# Roland

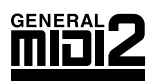

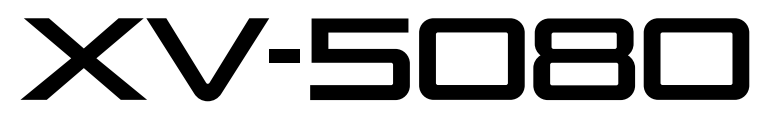

**IZB VOICES 8x EXPANSION/SAMPLE PLAYBACK** 

# **OWNER'S MANUAL**

Thank you, and congratulations on your choice of the Roland XV-5080.

**Before using this unit, carefully read the sections entitled: "IMPORTANT SAFETY INSTRUC-TIONS" (p. 2), "USING THE UNIT SAFELY" (p. 3), and "IMPORTANT NOTES" (p. 5). These sections provide important information concerning the proper operation of the unit. Additionally, in order to feel assured that you have gained a good grasp of every feature provided by your new unit, Owner's Manual and Quick Start should be read in its entirety. The manual should be saved and kept on hand as a convenient reference.**

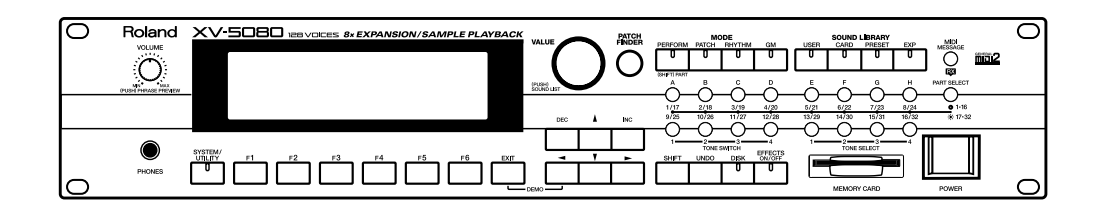

#### **Notation Used in This Owner's Manual**

To make operation procedures easy to understand, the following notation system is adopted:

Characters and numbers in square brackets [ ] indicate buttons on the front panel. For example, [PATCH] represents the PATCH button and [ENTER] the ENTER button.

An asterisk (\*) at the beginning of a paragraph indicates a note or precaution. (p. \*\*) refers to pages within the manual.

- *\* The display screens printed in this owner's manual are based on the factory settings. However, please be aware that in some cases they may differ from the actual factory settings.*
- \* Microsoft and MS-DOS are registered trademarks of Microsoft Corporation.
- \* Microsoft, Windows, and Windows NT are registered trademarks of Microsoft Corporation.
- \* Windows® 3.1 is known officially as: "Microsoft® Windows® operating system Version 3.1."
- \* Windows® 95 is known officially as: "Microsoft® Windows® 95 operating system."
- \* Windows® 98 is known officially as: "Microsoft® Windows® 98 operating system."
- \* MacOS is a trademark of Apple Computer, Inc.
- \* Zip is a trademark of Iomega Corporation.
- \* SmartMedia is a trademark of Toshiba Corporation.
- \* All product names mentioned in this document are trademarks or registered trademarks of their respective owners.

#### **Copyright © 2000 ROLAND CORPORATION**

**All rights reserved. No part of this publication may be reproduced in any form without the written permission of ROLAND CORPORATION.**

Download from Www.Somanuals.com. All Manuals Search And Download.

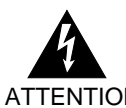

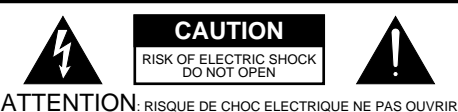

**CAUTION**: TO REDUCE THE RISK OF ELECTRIC SHOCK, DO NOT REMOVE COVER (OR BACK). NO USER-SERVICEABLE PARTS INSIDE. REFER SERVICING TO QUALIFIED SERVICE PERSONNEL.

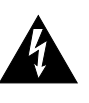

The lightning flash with arrowhead symbol, within an equilateral triangle, is intended to alert the user to the presence of uninsulated "dangerous voltage" within the product's enclosure that may be of sufficient magnitude to constitute a risk of electric shock to persons.

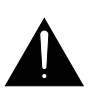

The exclamation point within an equilateral triangle is intended to alert the user to the presence of important operating and maintenance (servicing) instructions in the literature accompanying the product.

INSTRUCTIONS PERTAINING TO A RISK OF FIRE, ELECTRIC SHOCK, OR INJURY TO PERSONS.

# **IMPORTANT SAFETY INSTRUCTIONS SAVE THESE INSTRUCTIONS**

**WARNING** - When using electric products, basic precautions should always be followed, including the following:

- 1. Read these instructions.
- 2. Keep these instructions.
- 3. Heed all warnings.
- 4. Follow all instructions.
- 5. Do not use this apparatus near water.
- 6. Clean only with a damp cloth.
- Do not block any of the ventilation openings. Install in accordance with the manufacturers instructions.
- 8. Do not install near any heat sources such as radiators, heat registers, stoves, or other apparatus (including amplifiers) that produce heat.
- 9. Do not defeat the safety purpose of the polarized or grounding-type plug. A polarized plug has two blades with one wider than the other. A grounding type plug has two blades and a third grounding prong. The wide blade or the third prong are provided for your safety. When the provided plug does not fit into your outlet, consult an electrician for replacement of the obsolete outlet.
- 10. Protect the power cord from being walked on or pinched particularly at plugs, convenience receptacles, and the point where they exit from the apparatus.
- 11. Only use attachments/accessories specified by the manufacturer.
- 12. Never use with a cart, stand, tripod, bracket, or table except as specified by the manufacturer, or sold with the apparatus. When a cart is used, use caution when moving the cart/apparatus combination to avoid injury from tip-over.

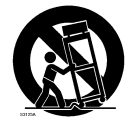

- 13. Unplug this apparatus during lightning storms or when unused for long periods of time.
- 14. Refer all servicing to qualified service personnel. Servicing is required when the apparatus has been damaged in any way, such as power-supply cord or plug is damaged, liquid has been spilled or objects have fallen into the apparatus, the apparatus has been exposed to rain or moisture, does not operate normally, or has been dropped.

**For the U.K.**

#### **WARNING:** THIS APPARATUS MUST BE EARTHED

**IMPORTANT:** THE WIRES IN THIS MAINS LEAD ARE COLOURED IN ACCORDANCE WITH THE FOLLOWING CODE. GREEN-AND-YELLOW: EARTH, BLUE: NEUTRAL, BROWN: LIVE

As the colours of the wires in the mains lead of this apparatus may not correspond with the coloured markings identifying the terminals in your plug, proceed as follows:

The wire which is coloured GREEN-AND-YELLOW must be connected to the terminal in the plug which is marked by the letter E or by the safety earth symbol  $\circledA$  or coloured GREEN or GREEN-AND-YELLOW.

The wire which is coloured BLUE must be connected to the terminal which is marked with the letter N or coloured BLACK. The wire which is coloured BROWN must be connected to the terminal which is marked with the letter L or coloured RED.

# **USING THE UNIT SAFELY**

#### <span id="page-2-0"></span>INSTRUCTIONS FOR THE PREVENTION OF FIRE, ELECTRIC SHOCK, OR INJURY TO PERSONS

#### About A WARNING and A CAUTION Notices

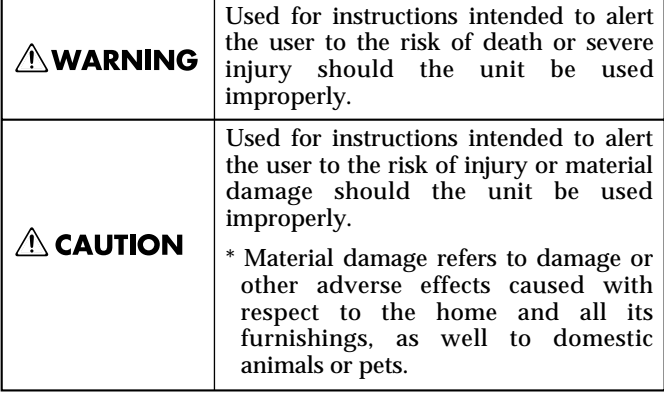

#### About the Symbols

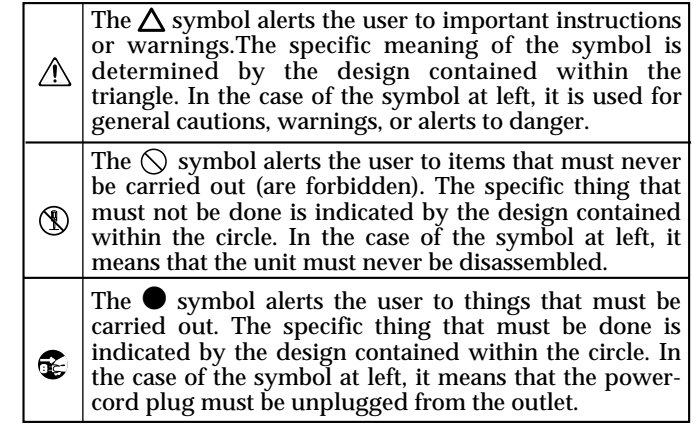

ALWAYS OBSERVE THE FOLLOWING **FILLOWING** 

#### **AWARNING**

• Before using this unit, make sure to read the instructions below, and the Owner's Manual.

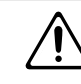

- Do not open or perform any internal modifications on the unit. (The only exception would be where this manual provides specific instructions which should be followed in order to put in place user-installable options; see QuickStart (p. 3, p. 34), Reference Manual [\(p. 181\)](#page-180-0).)
- Do not attempt to repair the unit, or replace parts within it (except when this manual provides specific instructions directing you to do so). Refer all servicing to your retailer, the nearest Roland Service Center, or an authorized Roland distributor, as listed on the "Information" page.
- .......................................................................................................... Never use or store the unit in places that are:

..........................................................................................................

• Subject to temperature extremes (e.g., direct sunlight in an enclosed vehicle, near a heating duct, on top of heat-generating equipment); or are

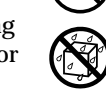

- Damp (e.g., baths, washrooms, on wet floors); or are
- Humid; or are
- Exposed to rain; or are
- Dusty; or are
- Subject to high levels of vibration.
- .......................................................................................................... This unit should be used only with a rack or stand that is recommended by Roland.
- When using the unit with a rack or stand recommended by Roland, the rack or stand must be carefully placed so it is level and sure to remain stable. If not using a rack or stand, you still need to make sure that any location you choose for placing the unit provides a level surface that will properly support the unit, and keep it from wobbling.

..........................................................................................................

#### 

..........................................................................................................

- The unit should be connected to a power supply only of the type described in the operating instructions, or as marked on the unit.
- Do not excessively twist or bend the power cord, nor place heavy objects on it. Doing so can damage the cord, producing severed elements and short circuits. Damaged cords are fire and shock hazards!
- .......................................................................................................... This unit, either alone or in combination with an amplifier and headphones or speakers, may be capable of producing sound levels that could cause permanent hearing loss. Do not operate for a long period of time at a high volume level, or at a level that is uncomfortable. If you experience any hearing loss or ringing in the ears, you should immediately stop using the unit, and consult an audiologist.
- .......................................................................................................... • Do not allow any objects (e.g., flammable material, coins, pins); or liquids of any kind (water, soft drinks, etc.) to penetrate the unit.

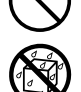

- .......................................................................................................... • In households with small children, an adult should provide supervision until the child is capable of following all the rules essential for the safe operation of the unit.
- .......................................................................................................... • Protect the unit from strong impact. (Do not drop it!)

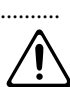

.......................................................................................................... ..........................................................................................................

#### **AWARNING**

- Do not force the unit's power-supply cord to share an outlet with an unreasonable number of other devices. Be especially careful when using extension cords—the total power used by all devices you have connected to the extension cord's outlet must never exceed the power rating (watts/amperes) for the extension cord. Excessive loads can cause the insulation on the cord to heat up and eventually melt through. ..........................................................................................................
- Before using the unit in a foreign country, consult with your retailer, the nearest Roland Service Center, or an authorized Roland distributor, as listed on the "Information" page.

..........................................................................................................

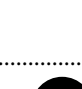

• Always turn the unit off and unplug the power cord (QuickStart p. 8) before attempting installation of the circuit board (SRX series, SR-JV80 series ; QuickStart p. 3).

#### $\land$  CAUTION

- The unit should be located so that its location or position does not interfere with its proper ventilation.
- .......................................................................................................... • Always grasp only the plug on the power-supply cord when plugging into, or unplugging from, an outlet or this unit.
- .......................................................................................................... • Try to prevent cords and cables from becoming entangled. Also, all cords and cables should be placed so they are out of the reach of children.
- .......................................................................................................... Never climb on top of, nor place heavy objects on the unit.
- .......................................................................................................... • Never handle the power cord or its plugs with wet hands when plugging into, or unplugging from, an outlet or this unit.

..........................................................................................................

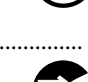

- Before moving the unit, disconnect the power plug from the outlet, and pull out all cords from external devices.
- .......................................................................................................... Before cleaning the unit, turn off the power and unplug the power cord from the outlet (QuickStart p. 12).
- Whenever you suspect the possibility of lightning in your area, pull the plug on the power cord out of the outlet.

..........................................................................................................

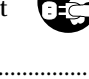

.......................................................................................................... Install only the specified circuit board(s) (SRX series, SR-JV80 series). Remove only the specified screws (Quick Start p. 4).

..........................................................................................................

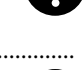

Should you remove the optical connector caps, make sure to put them in a safe place out of children's reach, so there is no chance of them being swallowed accidentally.

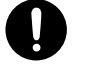

# <span id="page-4-0"></span>**IMPORTANT NOTES**

**In addition to the items listed under "IMPORTANT SAFETY INSTRUCTIONS" and "USING THE UNIT SAFELY" on pages 2 and 3, please read and observe the following:**

# **Power Supply**

- Do not use this unit on the same power circuit with any device that will generate line noise (such as an electric motor or variable lighting system).
- Before connecting this unit to other devices, turn off the power to all units. This will help prevent malfunctions and/or damage to speakers or other devices.

# **Placement**

- This device may interfere with radio and television reception. Do not use this device in the vicinity of such receivers.
- Do not expose the unit to direct sunlight, place it near devices that radiate heat, leave it inside an enclosed vehicle, or otherwise subject it to temperature extremes. Excessive heat can deform or discolor the unit.
- To avoid possible breakdown, do not use the unit in a wet area, such as an area exposed to rain or other moisture.

# **Maintenance**

- For everyday cleaning wipe the unit with a soft, dry cloth or one that has been slightly dampened with water. To remove stubborn dirt, use a cloth impregnated with a mild, non-abrasive detergent. Afterwards, be sure to wipe the unit thoroughly with a soft, dry cloth.
- Never use benzine, thinners, alcohol or solvents of any kind, to avoid the possibility of discoloration and/or deformation.

# **Repairs and Data**

• Please be aware that all data contained in the unit's memory may be lost when the unit is sent for repairs. Important data should always be backed up Memory Card, or written down on paper (when possible). During repairs, due care is taken to avoid the loss of data. However, in certain cases (such as when circuitry related to memory itself is out of order), we regret that it may not be possible to restore the data, and Roland assumes no liability concerning such loss of data.

# **Memory Backup**

• This unit contains a battery which powers the unit's memory circuits while the main power is off. When this battery becomes weak, the message shown below will appear in the display. Once you see this message, have the battery replaced with a fresh one as soon as possible to avoid the loss of all data in memory. To have the battery replaced, consult with your retailer, the nearest Roland Service Center, or an authorized Roland distributor, as listed on the "Information" page.

"Battery Low"

# **Additional Precautions**

- Please be aware that the contents of memory can be irretrievably lost as a result of a malfunction, or the improper operation of the unit. To protect yourself against the risk of loosing important data, we recommend that you periodically save a backup copy of important data you have stored in the unit's memory, a memory card.
- Unfortunately, it may be impossible to restore the contents of data that was stored in the unit's memory, a memory card, or another MIDI device (e.g., a sequencer) once it has been lost. Roland Corporation assumes no liability concerning such loss of data.
- Use a reasonable amount of care when using the unit's buttons, sliders, or other controls; and when using its jacks and connectors. Rough handling can lead to malfunctions.
- Never strike or apply strong pressure to the display.
- When connecting / disconnecting all cables, grasp the connector itself—never pull on the cable. This way you will avoid causing shorts, or damage to the cable's internal elements.
- A small amount of heat will radiate from the unit during normal operation.
- To avoid disturbing your neighbors, try to keep the unit's volume at reasonable levels. You may prefer to use headphones, so you do not need to be concerned about those around you (especially when it is late at night).
- When you need to transport the unit, package it in the box (including padding) that it came in, if possible. Otherwise, you will need to use equivalent packaging materials.
- The display screens printed in this owner's manual are based on the factory settings. However, please be aware that in some cases they may differ from the actual factory settings.

# **Before Using Cards**

### **Using DATA Cards**

• Carefully insert the DATA card all the way in—until it is firmly in place.

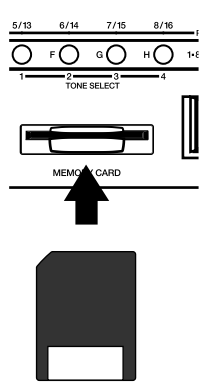

- Insert memory cards with the gold contacts facing downwards.
- Never touch the terminals of the DATA card. Also, avoid getting the terminals dirty.

# Contents

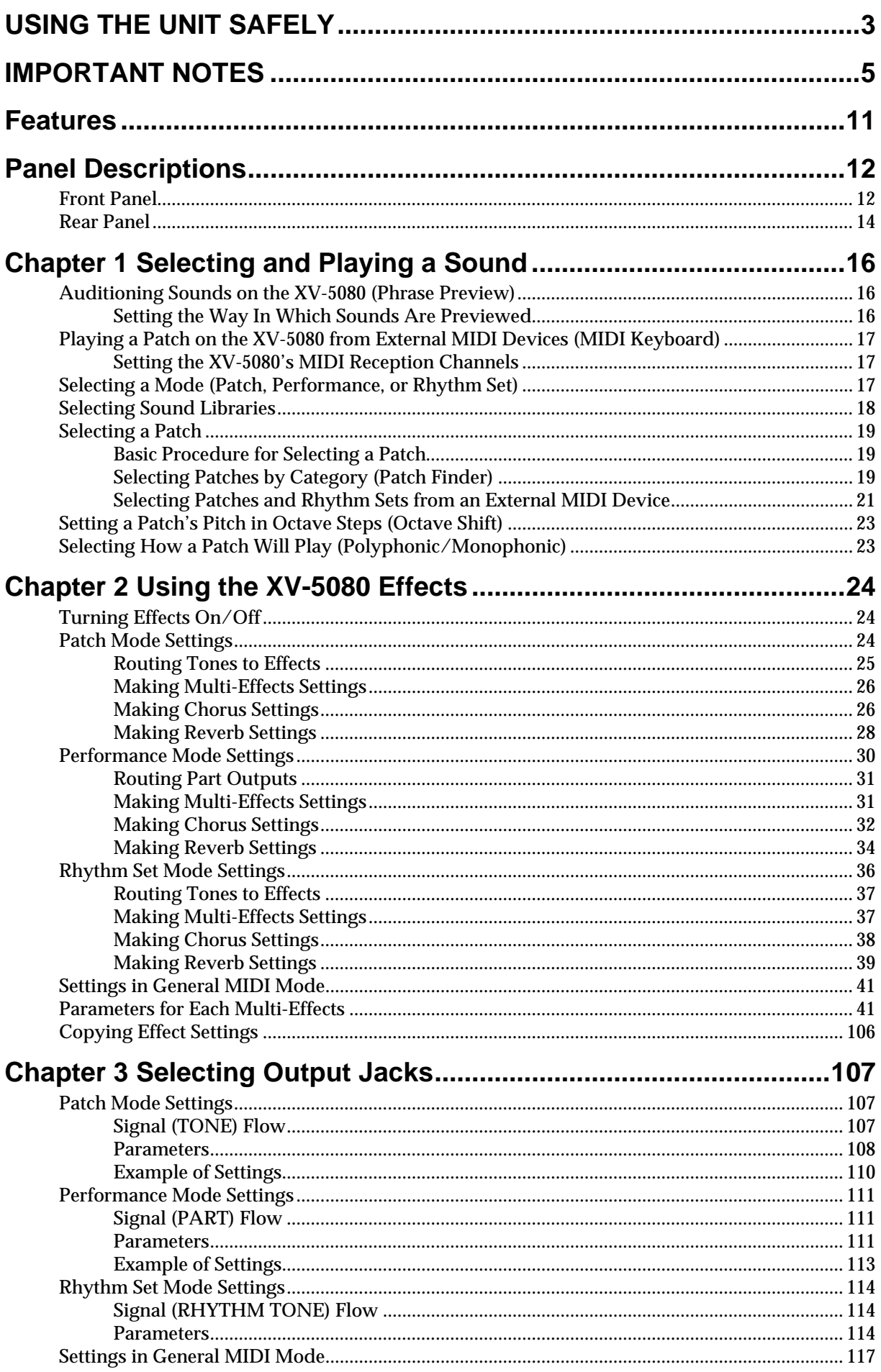

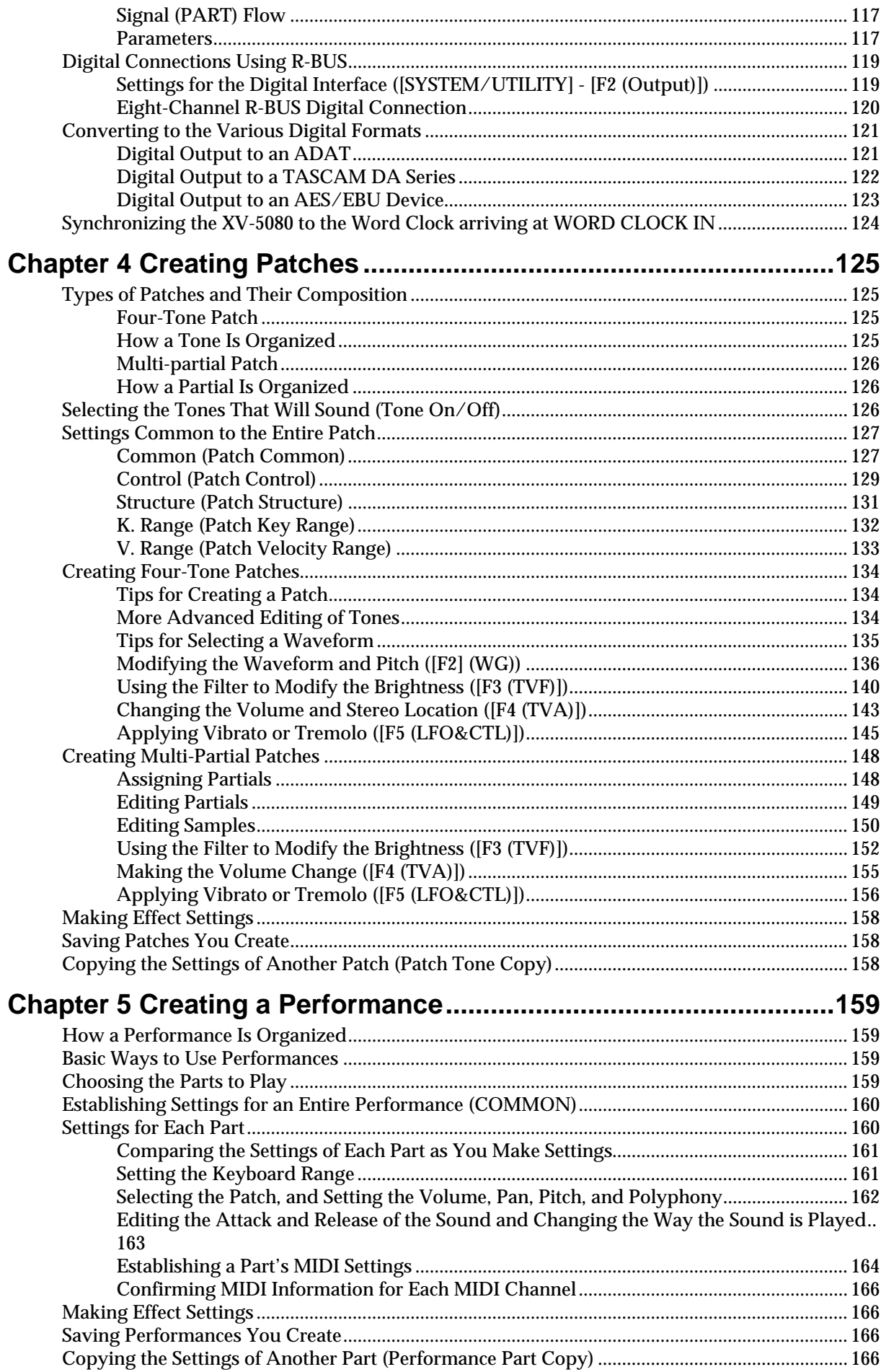

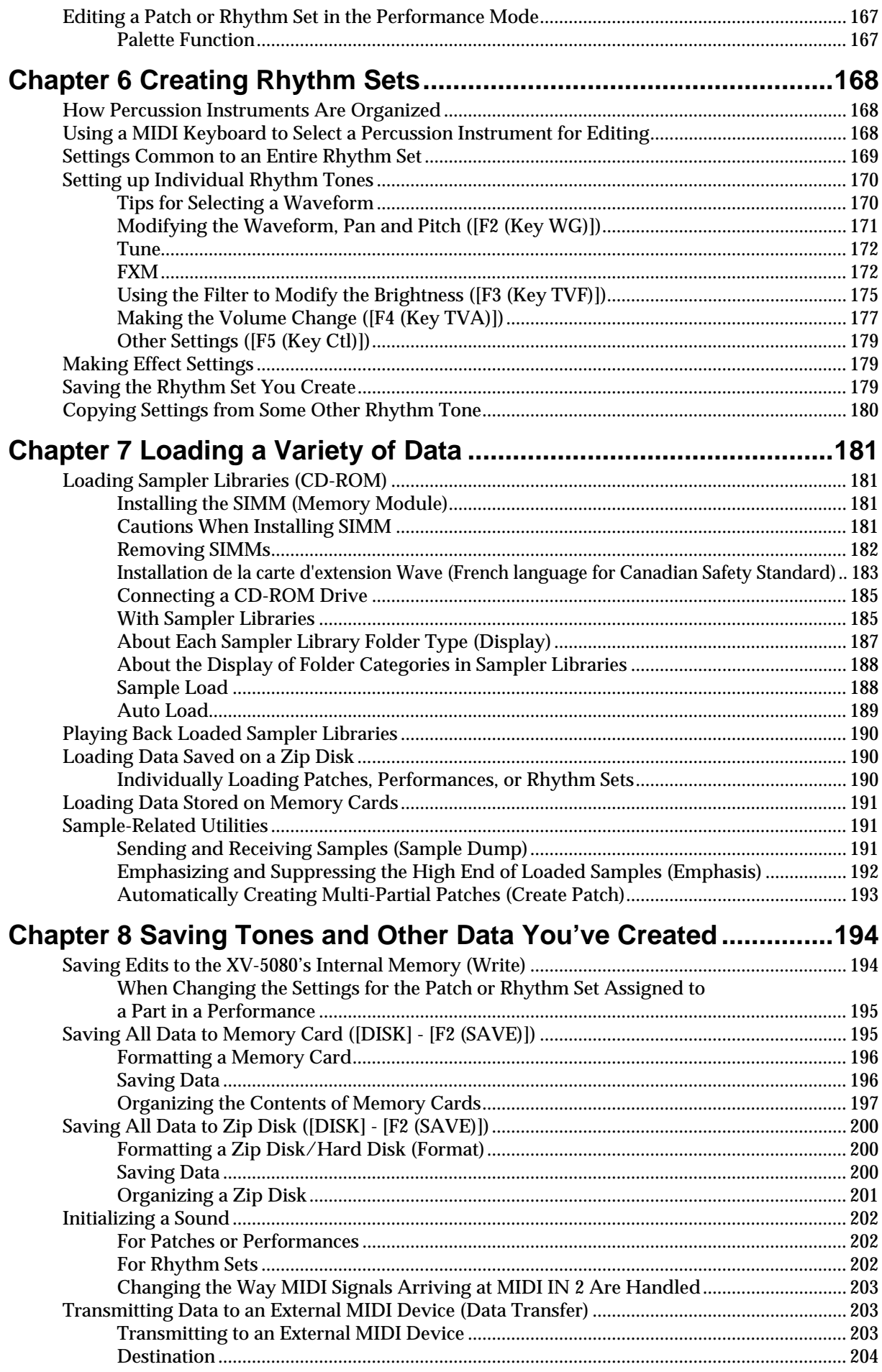

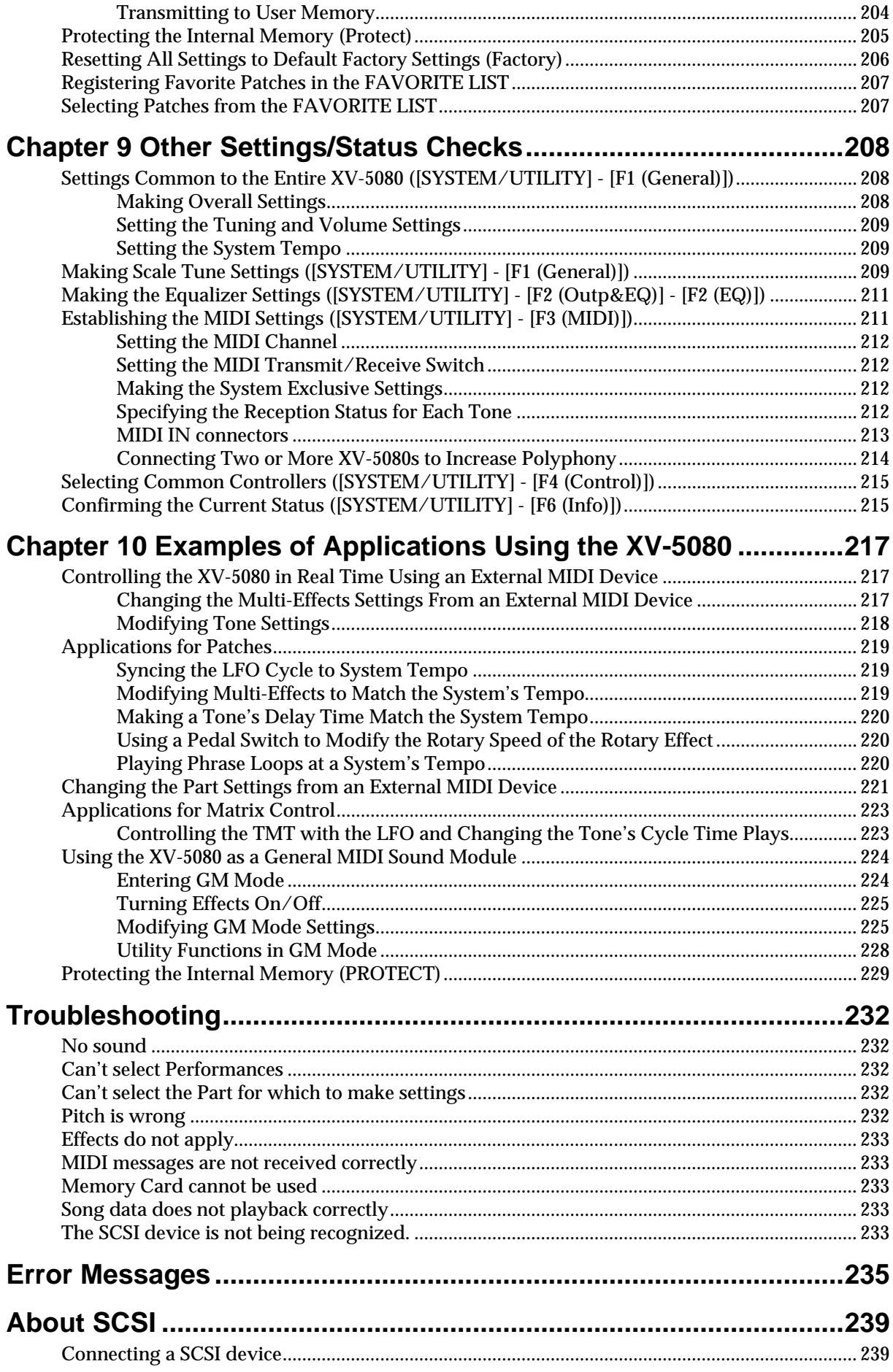

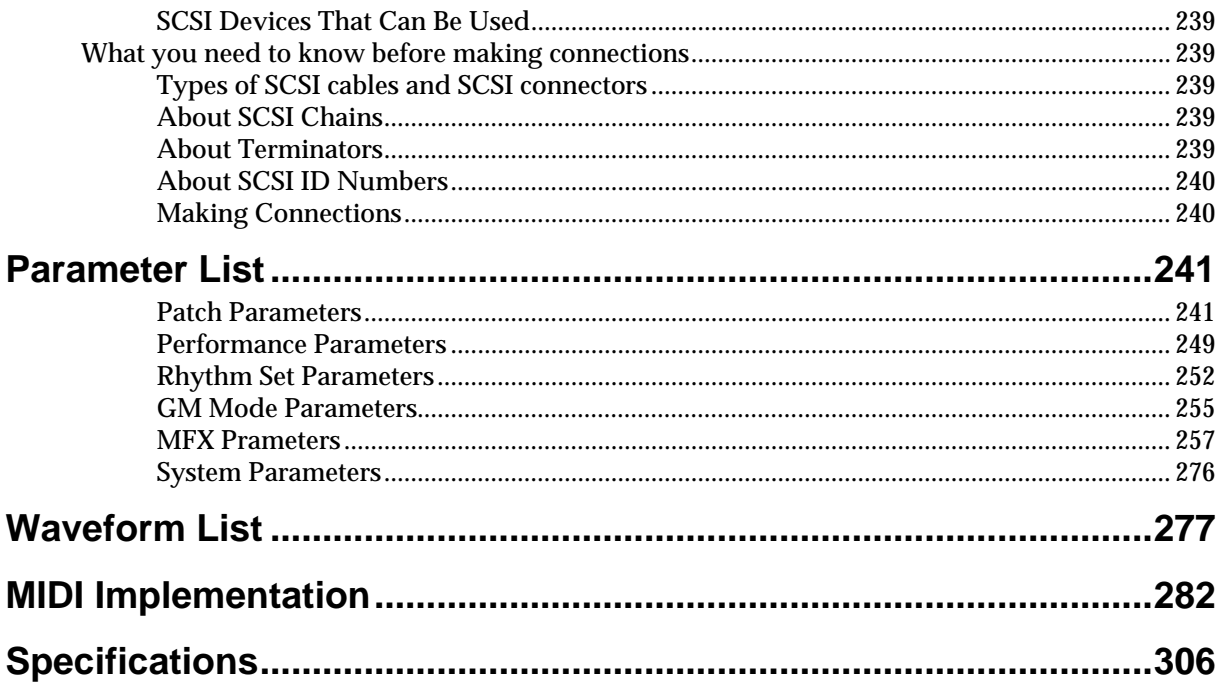

# <span id="page-10-0"></span>**Features**

# **128-Voice Polyphony and 32- Part Multitimbrality**

The XV-5080 is a 32-part multitimbral sound generator that produces up to 128 simultaneous polyphonic voices. It provides ample polyphony, even with Patches containing multiple Tones.

# **Create Amazingly Expressive Tones**

With Patches containing four stereo Tones, as well as four-Tone instruments in Rhythm Sets—you can use up to a total of eight wave types—the XV-5080 takes you the next step beyond Roland's previous generation of JV-Series modules, providing even more precise control and allowing you to create lusher, more expressive sounds.

# **Powerful Internal Effects, Including COSM Effects**

The internal effects have been completely rethought and improved. The reverb, the XV-5080's most central effect, incorporates the high-quality SRV-3030 DSP, allowing the instrument itself to give great spatial definition with superior, clear sound.

In addition, the XV-5080 features Multi-effects (MFX) with 90 kinds of effects, including RSS and 3D Delay, Slicer, and Formant Filter. What's more, the XV-5080 also features a variety of combinations of different effects, such as the Guitar Amp Simulator, made possible with COSM technology; Guitar Multi, which lets you get just the right guitar, bass, and keyboard sounds; Bass Multi, and Keyboard Multi, all of which let you create even more powerful sounds. Furthermore, you can use three different MFX systems when in Performance mode, and use each MFX on any Part you select.

On top of all this, each output is supplied with two-band EQ.

# **Sample Playback Function Lets You Add Waves**

By expanding with SIMM (72-pin, 64/32/16 MB) memory modules, you can add the sample playback function to the XV-5080. With a CD-ROM drive connected to the SCSI connector, you can then load Roland's S-700 Series and other CD-ROM libraries. You of course can perform using existing sampled tones just as they are, but you can also synthesize internal Patches into a single Wave. Additionally, since you can also save the wave data of loaded samples to SmartMedia cards, you can easily take pre-existing samples for use in your live performances, even with no CD-ROM drives or hard disks connected.

# **Digital Out and R-BUS for Complete Compatibility with Digital Systems**

The XV-5080's output systems not only include eight parallel analog outs that can also be used as four stereo pairs, but also S/ P DIF digital outputs (optical and coaxial) and R-BUS digital out as well. Using R-BUS lets you simply output eight analog outputs as eight-channel digital audio. And you can connect the XV-5080 to Roland's VM-3100Pro or VM-7000 Series with just one cable.

Furthermore, the XV-5080 includes a Word Clock In as a standard feature.

# **Supports General MIDI system Level 2**

The XV-5080 provides a mode compatible with General MIDI System Level 2, the standard format for desktop music (DTM) systems. The upwardly compatible General MIDI 2 standards pick up where the original General MIDI standard left off, offering enhanced expressive capabilities and even greater compatibility. You can play back commercially available General MIDI-compatible song data.

# **Greater Expansion Possibilities with the New-Format Wave Expansion Boards**

The XV-5080 accepts up to four of Roland's new-format Wave Expansion Boards (SRX Series). In addition, you can add four previous-generation Wave Expansion Boards (SR-JV Series). All of this provides you unprecedented power in creating sounds from a massive amount of waveform data.

# **Featuring the Patch Finder and Phrase Preview Functions**

The XV-5080 provides a Patch Finder function that allows you to quickly find Patches of a specified type or category. Press the XV-5080's [PHRASE PREVIEW] button to preview the selected Patch with a musically appropriate Phrase.

# **Registering a Patch in the FAVORITE LIST**

You can keep the Patches that you like to use all in one place by registering them on the Favorite List. The FAVORITE LIST gives you immediate access to your favorite Patches, whether they are in the XV-5080 itself, on Wave Expansion Boards, or on memory cards. You can register up to 64 Patches in this list.

# <span id="page-11-0"></span>**Panel Descriptions**

# <span id="page-11-1"></span>**Front Panel**

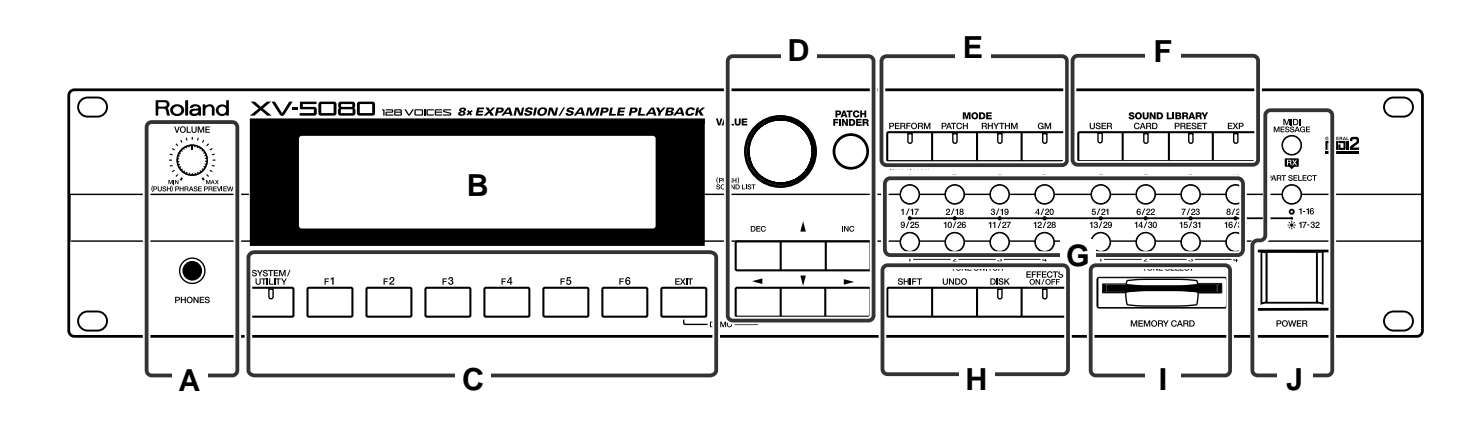

# **A**

### **VOLUME Knob (PHRASE PREVIEW)**

This adjusts the volume from the A (MIX) OUTPUT jacks and PHONES jacks. The volume from the OUTPUT B, C and D jacks cannot be adjusted.

You can press the knob to listen to the XV-5080 without using any external devices. (Phrase Preview function; [p. 16](#page-15-3))

### **PHONES Jack**

Headphones are plugged in here. (Quick Start; p. 11)

# **B**

### **Display**

The display presents a variety of information about the operation being performed.

# **C**

### **[SYSTEM/UTILITY]**

The screen displayed switches each time the button is pressed, rotating through the System mode, Utility mode, and original screens.

**System Mode** (the indicator is lit)

This allows you to make settings that affect the entire XV-5080. **Utility Mode** (the indicator is blinking)

This allows you to perform operations such as saving, copying, initializing, transferring data, write-protecting data, and factory reset operations.

# **[F1]–[F6]**

The functions of these buttons change depending on the selected page.

The function name is shown in the display.

When " $\mathbf{F}$ " appears next to the function name in the lower row of the screen, it means that there are one or more further pages. Press the corresponding [F1]-[F6] buttons to switch to such pages.

# **[EXIT]**

Press this button when you wish to return to the basic display, or to cancel an operation before executing it.

Hold [EXIT] and press  $[$   $\blacktriangleleft$  ] to hear the demo songs. (Quick Start; p. 14)

# **D**

### **VALUE Dial (SOUND LIST)**

Use this to modify the values of a setting. If you hold down [SHIFT] as you turn the VALUE dial, the parameter's value will change by larger increments.

Press this dial in Patch/Rhythm Set mode to display a list showing the collection of your favorite sounds. ([p. 207](#page-206-2)) Pressing the VALUE dial while " " appears in the upper right of the screen displays the list for the screen.

### **[PATCH FINDER]**

You can select a Patch using the Patch Finder function. ([p. 19\)](#page-18-3)

# **[INC]/[DEC] (Increment/Decrement)**

Use these to modify the values of a setting. If you keep on holding down one button while pressing the other, the value change accelerates. If you press one of these buttons while holding down [SHIFT], the value will change in bigger increments.

# $\begin{bmatrix} -1 & -1 & 1 & 1 & 1 \end{bmatrix}$

Use these buttons to move the cursor.

# **E (MODE)**

# **[PERFORM] (Performance)**

Pressed to get into Performance mode. ([p. 17](#page-16-3)) Press this button while holding down [SHIFT] to switch to Part Play mode, enabling you to make changes to the settings for the Patch and Rhythm Set assigned to each Part. ([p. 167](#page-166-2))

# **[PATCH]**

Pressed to get into Patch mode. ([p. 17\)](#page-16-3)

# **[RHYTHM] (Rhythm Set)**

Selects Rhythm Set mode. [\(p. 17](#page-16-3))

**[GM]** Press this to enter General MIDI mode. ([p. 17\)](#page-16-3)

# **F (SOUND LIBRARY)**

**[USER]** Selects a sound from the USER library. ([p. 18](#page-17-1))

# **[CARD]**

Selects a sound from an installed memory card, sold separately. ([p. 18\)](#page-17-1)

# **[PRESET]**

Selects a sound from the PRESET library. [\(p. 18](#page-17-1))

# **[EXP]**

Selects a sound from a Wave Expansion Board (sold separately). ([p. 18,](#page-17-1) Quick Start; p. 22)

# **G**

# **PART SELECT [1/17]–[16/32]**

Selects a Part whose settings you wish to change. [\(p. 160\)](#page-159-2) Switches each Part on or off. ([p. 159\)](#page-158-4)

# **TONE SWITCH [1]–[4]**

Switches each Tone on or off. ([p. 126](#page-125-3))

# **TONE SELECT [1]–[4]**

Selects a Tone whose settings you wish to change. ([p. 134\)](#page-133-3)

# **[A]–[H]**

Selects a sound from the Sound Library.

# **H**

# **[SHIFT]**

This is used in combination with other buttons. Holding down this button changes the functions of other buttons.

# **[UNDO]**

Use this to restore a modified parameter value to its original setting.

# **[DISK]**

Selects Disk mode.

# **[EFFECTS ON/OFF]**

Use this to turn the internal effects (Multi-effects, Chorus, Reverb) on or off. [\(p. 24](#page-23-3))

# **I**

### **MEMORY CARD Slot**

A memory card (SmartMedia) can be inserted here. ([p. 195](#page-194-2))

# **J**

### **[MIDI MESSAGE/RX] (MIDI Message Indicator/Receive Switch)**

MIDI MESSAGE: This will light when a MIDI message is received.

RX: This turns Parts on and off in Performance mode and GM mode. ([p. 159\)](#page-158-4)

# **[1-16/17-32]**

This specifies whether the PART SELECT [1/17]–[16/32] buttons will select Parts 1–16 or Parts 17–32. When this button is lit, Parts 17–32 can be selected.

### **POWER Switch**

Turns the XV-5080's power on and off. (Quick Start; p. 12)

### **Panel Descriptions**

# <span id="page-13-0"></span>**Rear Panel**

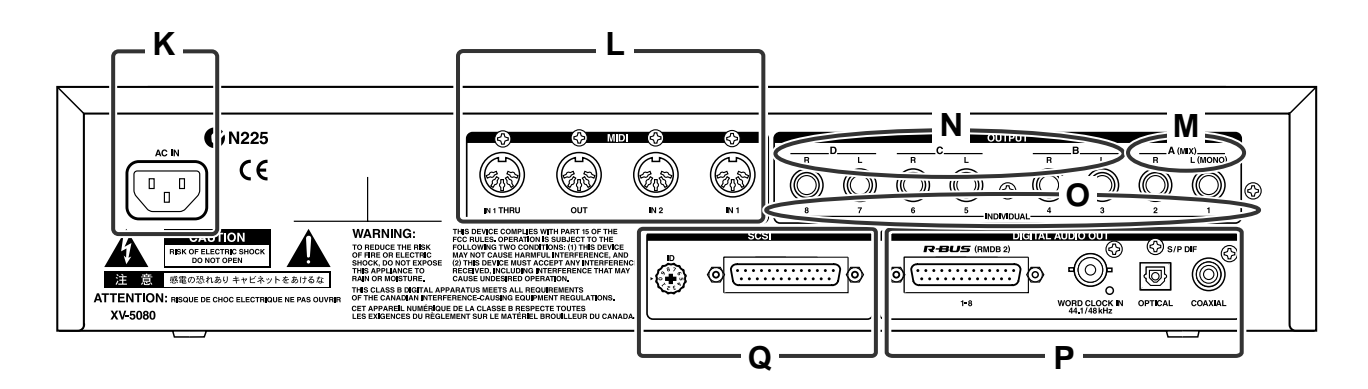

# **K**

# **AC IN (AC Inlet)**

Connect the included power cable here. (Quick Start; p. 11)

# **L (MIDI)**

# **MIDI Connectors (IN 1/2, OUT, THRU)**

These connectors connect the XV-5080 with other MIDI devices, enabling the sending and receiving of MIDI messages. (Quick Start; p. 11)

**IN 1, 2:** Receive messages from other MIDI devices.

**OUT:** Transmits messages to a MIDI device.

**THRU:** MIDI messages received at MIDI IN 1 are retransmitted without change from this connector.

# **M (OUTPUT)**

# **A (MIX) OUTPUT Jacks (L (MONO), R)**

These jacks send audio signals in stereo (L/R) from the XV-5080 to an amp or mixer. For mono output, use the L jack. (Quick Start; p. 11)

These jacks are used when the SYSTEM SETUP Mix/Parallel parameter is set to "MIX." [\(p. 109,](#page-108-0) [p. 112,](#page-111-0) [p. 116,](#page-115-0) [p. 118\)](#page-117-0)

*\* The XV-5080, as shipped from the factory, routes the output of all PRESET Patches to these jacks.*

# **N (OUTPUT)**

# **B, C, D OUTPUT Jacks (L, R)**

These jacks send audio signals in stereo (L/R) from the XV-5080 to an amp or mixer. (Quick Start; p. 11)

# **O (OUTPUT)**

### **1–8 INDIVIDUAL OUTPUT Jacks**

These jacks output audio signals in mono to an amp or mixer. (Quick Start; p. 11)

# **P (DIGITAL AUDIO OUT)**

### **R-BUS (RMDB 2) Connector (OUTPUT A-D/1-8)**

8-out 24 bit digital audio connector. Use this for connecting to the device such as Roland VM-3100Pro and DIF-AT.

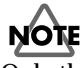

Only the R-BUS devices listed in the Owner's Manual may be connected to the R-BUS (RMDB2) connector. Be careful not to connect any other devices (such as SCSI-type devices, RS-232C-type devices, parallel-type devices, etc.) even though they have similar-looking connectors. Use only a specially designed R-BUS (RMDB2) cable to make connections.

# **MEMO**

RMDB II, RMDB 2, and R-BUS refer to the same Roland standard.

#### **WORD CLOCK IN Connector (44.1/48 kHz)**

This is a connector for input of the word clock used for synchronizing external digital devices (BNC type). [\(p. 124\)](#page-123-1)

*\* The XV-5080's digital out is not compatible with sampling frequencies (word clock) other than 44.1 or 48 kHz.* 

#### **Panel Descriptions**

### **S/P DIF OUT Connector**

The XV-5080 features both optical and coaxial digital out connectors (conforming to S/P DIF).

**S/P DIF**: This is a digital interface format used for consumer digital audio devices.

- *\* About the Optical Connector Protecting Cap*
- If you remove the protecting cap, be sure to keep in a safe place to prevent loss.
- Always place the protecting cap on the optical connector when the connector is not in use.
- If you use the optical connector, be sure that the connector cover you removed is placed out of the reach of children.

# **Q**

### **SCSI Connector**

This is a DB-25 type SCSI connector for connecting SCSI devices such as a CD-ROM drive, a Zip disk drive or a hard disk drive.

Rotate the ID switch to set the SCSI ID numbers so that none of the devices have the same ID number. ([p. 239](#page-238-7))

*\* On the XV-5080, "8" and "9" of the ID switch are not used.*

# <span id="page-15-3"></span><span id="page-15-0"></span>**Chapter 1 Selecting and Playing a Sound**

# <span id="page-15-1"></span>**Auditioning Sounds on the XV-5080 (Phrase Preview)**

The Phrase Preview feature allows you to audition Patches on the XV-5080 even when it's not connected to a MIDI keyboard or sequencer. You can preview a Patch using a Phrase that's appropriate to the Patch's type or category.

- **1.** Press [PATCH], getting its indicator to light.
- **2.** Turn the VALUE dial, or press [INC]/[DEC] to select the desired Patch.
- **3.** Press and hold the VOLUME knob.

The phrase prepared for the Patch will play while the knob is pushed.

- *\* When you preview a Rhythm Set, the XV-5080 plays a percussion Phrase. Phrase Preview also allows you to audition a Performance — when you preview a Performance, you hear a Phrase appropriate to the currently selected Part.*
- *\* A USER Patch or a Patch from an optional Wave Expansion Board (SRX/SR-JV80 series) may not preview in its normal*

pitch range. If this occurs, press [ | ] or [  $\Box$  ] (Octave Shift *function; [p. 23](#page-22-0)) to select the desired pitch range.*

*\* If the pitch range of a Phrase is wider than the range of the Tones within a Patch [\(p. 132\)](#page-131-1), or wider than the range of a Part within a Performance ([p. 161](#page-160-2)), any notes in the Phrase that fall outside that range will not be heard.*

# <span id="page-15-2"></span>**Setting the Way In Which Sounds Are Previewed**

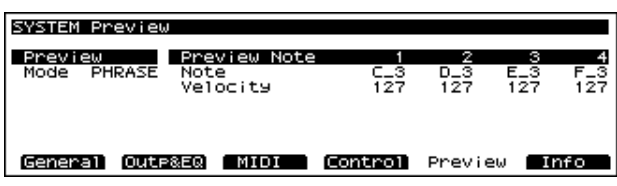

You can preview a Patch in any of three ways: "PHRASE" (the Patch plays a Phrase), "CHORD" (the Patch plays a chord), or "SINGLE" (the Patch plays a series of notes).

**1.** Press [SYSTEM/UTILITY], getting the indicator to light.

The System page will appear.

- *\* If the indicator is blinking, you are in UTILITY mode. In this case, press [SYSTEM/UTILITY] once again to make its indicator light.*
- **2.** Press [F5 (Preview)].
- **3.** Press  $\begin{bmatrix} \begin{array}{|c} \end{array} \end{bmatrix}$  /[  $\begin{array}{|c} \end{array}$  | to move the cursor to the parameter you want to set.
- **4.** Either by rotating the VALUE dial or by pressing [INC]/ [DEC], set the value.
- **5.** Press [EXIT] to return to the previous page.

### **Preview Mode**

**PHRASE:** The Phrase associated with the Patch's type/ category is played.

**CHORD:** The notes specified by PREVIEW KEY will play together as a chord.

**SINGLE:** The notes specified by PREVIEW KEY will sound one after another.

### **Preview 1–4 Note Number**

Specifies the four notes (C -1–G9) that will be heard during a preview when "SINGLE" or "CHORD" is selected for Preview Mode.

*\* If "PHRASE" is selected for Preview Mode, these settings will have no effect.*

### **Preview 1–4 Velocity**

Specifies the volume (0–127) of the four notes that will sound when "SINGLE" or "CHORD" is selected for Preview Mode.

*\* If "PHRASE" is selected for Preview Mode, these settings will have no effect.*

# <span id="page-16-0"></span>**Playing a Patch on the XV-5080 from External MIDI Devices (MIDI Keyboard)**

The XV-5080 produces sound in response to MIDI messages that it receives from an external MIDI device such as a MIDI keyboard or sequencer. In order for this to occur, the MIDI transmission channels of the external device must match the MIDI reception channels of the XV-5080.

For details on setting the MIDI transmission channels of your external MIDI device, refer to its owner's manual.

# <span id="page-16-1"></span>**Setting the XV-5080's MIDI Reception Channels**

# **In Patch mode**

In order to play single Patches, set the XV-5080's MIDI reception channel as follows.

- **1.** Press [SYSTEM], getting the indicator to light.
- *\* If the indicator is blinking, you are in UTILITY mode. In this case, press [SYSTEM/UTILITY] once again to make its indicator light.*
- **2.** Press [F3 (MIDI)].
- **3.** Use the  $\left[\right]$   $\left[\right]$   $\left[\right]$  button to move the cursor to "Patch" Receive Channel<sup>"</sup>
- **4.** Either by rotating the VALUE dial or by pressing [INC]/ [DEC], set the value.
- **5.** After making the setting, press [EXIT].

# **Parts of a Performance**

In order to play any of the 16 Parts in a Performance, you must set the MIDI reception channel for the Part.

- **1.** Select the Performance you wish to use.
- **2.** Press [F4 (MIDI)].
- **3.** Press one of the [1/17]–[16/32] buttons to select the Part you want to set. To select Parts 17–32, press [1-16/17-32], getting its indicator to light, and then press the desired PART SELECT [1/17]–[16/32] button.

The indicator will light, and the Part number will appear in the upper right of the screen.

- **4.** Press  $\begin{bmatrix} \mathbf{A} \end{bmatrix}$   $\begin{bmatrix} \mathbf{V} \end{bmatrix}$  to move the cursor to "Channel."
- **5.** Turn the VALUE dial or press [INC]/[DEC] to select the desired value.

<span id="page-16-3"></span>**6.** After making the setting, press [EXIT].

# <span id="page-16-2"></span>**Selecting a Mode (Patch, Performance, or Rhythm Set)**

In addition to Patch mode, the XV-5080 also features three other modes: Performance mode, Rhythm Set mode, and GM2 mode.

You can easily switch modes simply by pressing the MODE button (PERFORM/PATCH/RHYTHM/GM) for each mode.

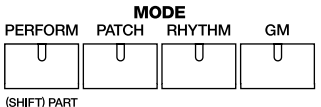

# **PERFORM (Performance Mode)**

In this mode, the XV-5080 functions as a multi-timbral sound generator, and Performance settings can be modified.

# **PATCH (Patch Mode)**

In this mode, you can play an individual Patch from the keyboard or modify Patch settings.

# **RHYTHM (Rhythm Set Mode)**

This is how you can play a Rhythm Set from the keyboard and modify the Rhythm Set settings. XV-5080 Rhythm Sets can also be used for any Part in a Performance when in Performance mode.

# **GM (General MIDI2 Mode)**

In this mode, the XV-5080 functions as a General MIDI 2 compatible sound generator.

General MIDI is a set of recommendations which seeks to provide a way to go beyond the limitations of proprietary designs, and standardize the MIDI capabilities of sound generating devices. Sound generating devices and music files that meet the General MIDI standard bear the General MIDI

logo ( $\overline{\text{min}}$ ). Music files bearing the General MIDI logo can be played back using any General MIDI sound generating unit to produce essentially the same musical performance.

The upwardly compatible General MIDI 2 ( $\frac{\text{effill}}{\text{min}}$ 2) recommendations pick up where the original General MIDI left off, offering enhanced expressive capabilities, and even greater compatibility. Issues that were not covered by the original General MIDI recommendations, such as how sounds are to be edited, and how effects should be handled, have now been precisely defined. Moreover, the available sounds have been expanded. General MIDI 2 compliant

sound generators are capable of reliably playing back music files that carry either the General MIDI or General MIDI 2 logo. In some cases, the conventional form of General MIDI, which does not include the new enhancements, is referred to as "General MIDI 1" as a way of distinguishing it from General MIDI 2.

Patches, Rhythm Sets and Performances can be stored in the following memory locations within each library group.

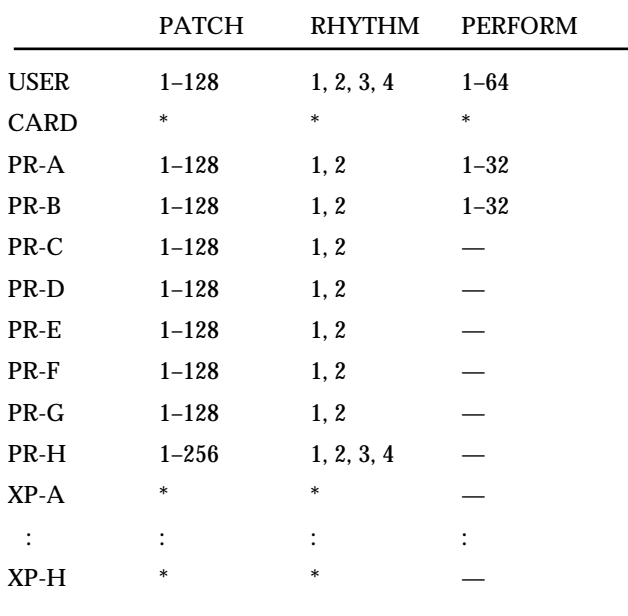

<span id="page-17-1"></span>–: None \*: Differs by type

# <span id="page-17-0"></span>**Selecting Sound Libraries**

On the XV-5080, tone data is stored in what are called "SOUND LIBRARY." The SOUND LIBRARY is divided into four "groups": USER, CARD, PRESET, and EXP.

You can easily select the desired group simply by pressing the SOUND LIBRARY button (USER/CARD/PRESET/EXP) for each group.

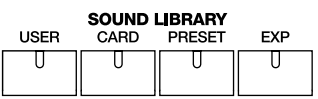

# **USER**

You can store your own Patches, Rhythm Sets and Performances in the SOUND LIBRARY's USER group. Save the tones that you create to this library.

# **CARD**

This library uses sounds from a commercially available memory card (SmartMedia) inserted into the MEMORY CARD slot.

You can directly select Tones contained on the card — even without loading the files into the USER memory — by assigning banks (CD-A through CD-H) to the files on the card.

# **PRESET**

The PRESET library group contains the sounds that are permanently stored in the XV-5080's memory. Performances are found only in PR-A and B. However, you can modify its sounds and save them as new sounds in the USER group.

# **EXP (Expansion)**

Select this group to use the tones stored on wave expansion boards (SRX Series, SR-JV80 Series; sold separately) inserted in the EXP-A through -H slots. You cannot alter the contents of the EXP group, though you can modify its sounds and save them as new sounds in the USER group. The number of Patches and Rhythm Sets in the EXP group depends on the specific wave expansion boards installed. The EXP group contains no Performances. (Precautions When Installing Wave Expansion Board (Quick Start; p. 3))

- *\* It is not possible to select an EXP Patch unless a wave expansion board is inserted into the corresponding slot.*
- *\* CARD sounds can be selected only if a SmartMedia card is inserted into the MEMORY CARD slot.*

# **Chapter 1 Selecting and Playing a Sound**

# <span id="page-18-0"></span>**Selecting a Patch**

# <span id="page-18-1"></span>**Basic Procedure for Selecting a Patch**

Turn the VALUE dial or press [INC]/[DEC] to select the desired Patch.

# **VALUE Dial**

To move quickly through the available Patches:

Turn the VALUE dial while pressing it or, if you prefer, turn the VALUE dial while pressing [SHIFT].

# **[INC]/[DEC]**

#### **To move quickly upward through the available Patches:**

Hold down [INC] and press [DEC]. Alternatively, hold down [SHIFT] and press [INC].

#### <span id="page-18-3"></span>**To move quickly downward through the available Patches:**

Hold down [DEC] and press [INC]. Alternatively, hold down [SHIFT] and press [DEC].

### **MEMO**

When you hold down [INC] or [DEC], you may eventually arrive at the beginning (001) of the selected bank (A–H). To continue selecting Patches, release and then press the desired [INC] or [DEC] button again.

# <span id="page-18-2"></span>**Selecting Patches by Category (Patch Finder)**

The XV-5080's "Patch Finder" allows you to quickly find any Patch.

- **1.** Press the [PATCH] button, lighting the indicator.
- **2.** Press the [PATCH FINDER] button, lighting the indicator.

The categories will appear in the PATCH PLAY page.

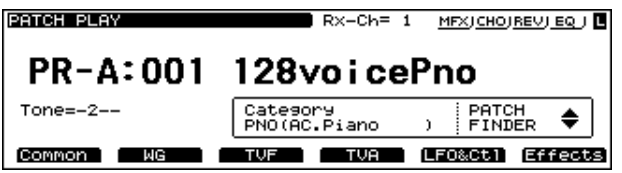

You can press  $[\triangle]$ / $[\nabla]$  to select the desired category. At this point, you can select patches within the currently selected category, either by rotating the VALUE dial, or by using the [INC]/[DEC] button.

If you want to get even more information, carry out the following operation.

**3.** Press the VALUE dial.

The Group List window will appear.

- **4.** Rotate the VALUE dial to select a group.
- **5.** Press [F6 (Select)] to call up the Category List window.
- **6.** By rotating the VALUE dial, move the cursor to the desired Patch, and then press [F6 (Select)]. The Patches of the selected category will be displayed in sets of 10.

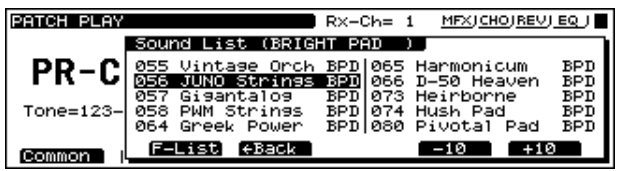

- **7.** Pressing the [VOLUME] knob (PHRASE PREVIEW) allows you to audition the selected Patch.
- **8.** Press the VALUE dial (SOUND LIST) to return to the PATCH PLAY page.

The following categories can be selected.

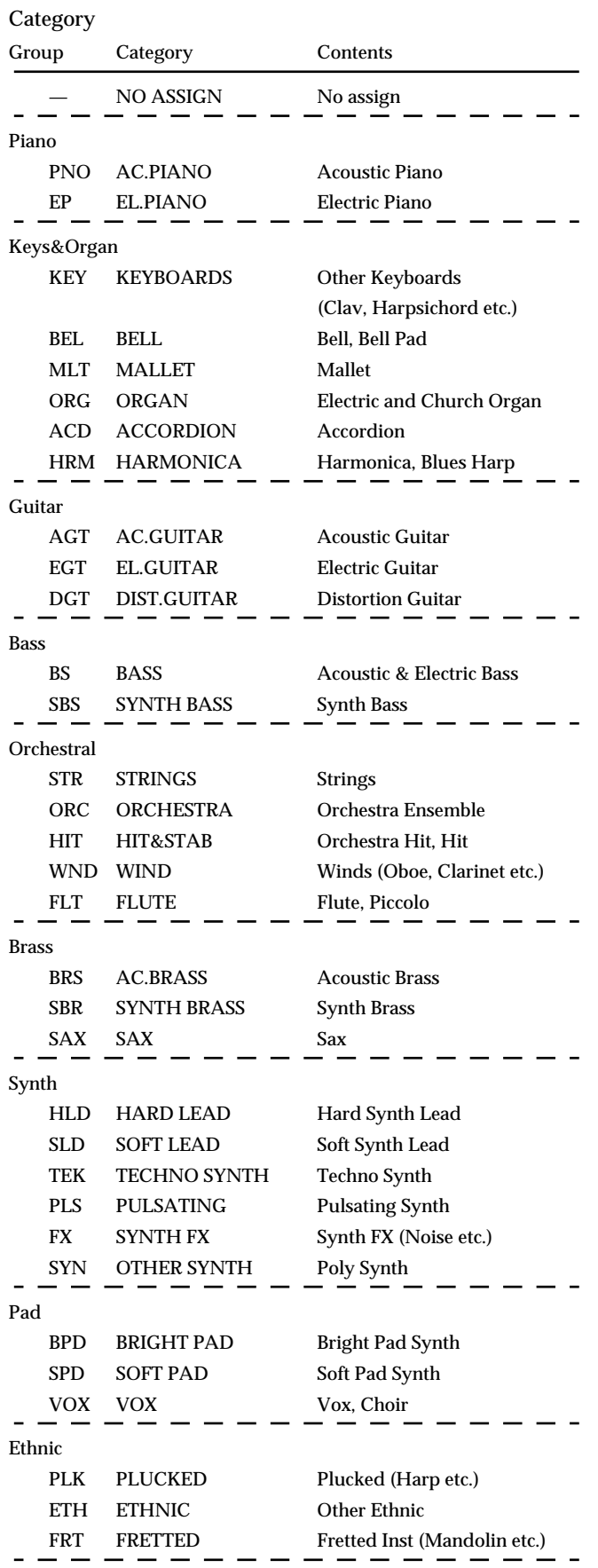

#### Rhythm&SFX

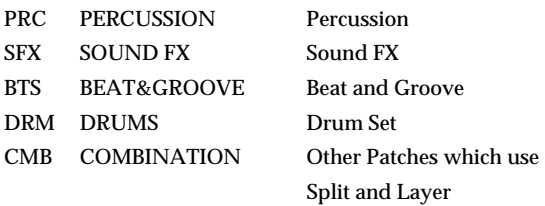

#### **Internal organization**

When you select a sound, the sound data is loaded into a temporary part of memory known as the Temporary Area. The XV-5080 will produce sound according to the data in this temporary area.

The data in the temporary area will

- change whenever you select a different sound.
- be lost when the power is turned off.

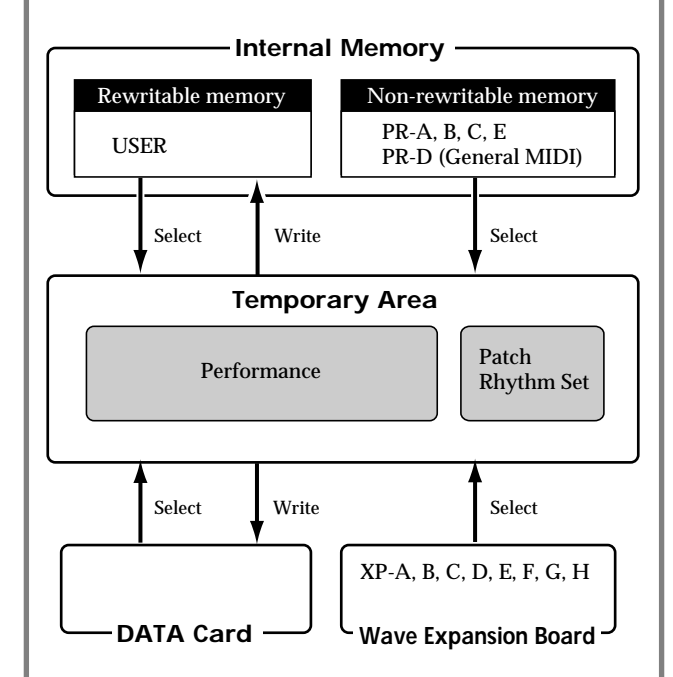

When you edit a Performance, Patch or Rhythm Set, your modifications affect only the data that was loaded into the temporary area. Since the data in the temporary area is temporary, you will need to use the Write operation if you wish to keep the modified data. ([p. 194](#page-193-2))

# <span id="page-20-0"></span>**Selecting Patches and Rhythm Sets from an External MIDI Device**

By receiving MIDI messages, the XV-5080 can switch Patches (including the Patches for each Part of a Performance) or Rhythm Sets.

### **In Patch or Rhythm Set modes**

- **1.** Press [PATCH] or [RHYTHM] if you wish to select a Rhythm Set — to make the button's indicator light.
- **2.** Set the transmission channel of your external MIDI device to match Patch Receive Channel [\(p. 212](#page-211-4)), the XV-5080's MIDI reception channel.

To learn about the MIDI settings of your external MIDI device, see its owner's manual.

**3.** Transmit the appropriate Bank Select MSB (Controller #0) value to the XV-5080.

If the value is "87," a Patch is selected. If the value is "86," a Rhythm Set is selected.

- **4.** Transmit the appropriate Bank Select LSB (Controller #32) value to the XV-5080.
- **5.** Transmit the Program Change value corresponding to the Patch or Rhythm Set.

The desired Patch or Rhythm Set will be selected on the XV-5080.

*\* When the XV-5080 receives only Program Change messages without receiving Bank Select messages, it will switch to the corresponding Patch or Rhythm Set from the currently selected group or bank.*

The Patches and Rhythm Sets in each library correspond to Bank Select numbers as follows.

#### **Patches**

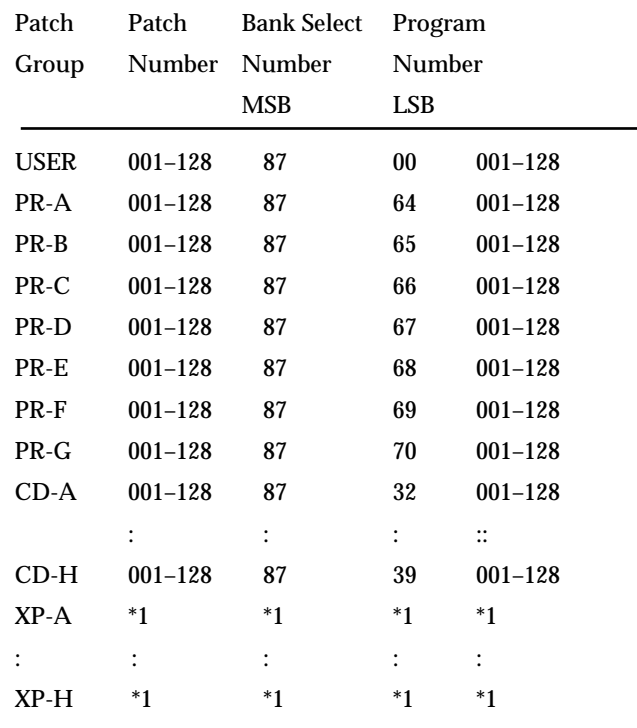

*\* 1 Depends on the Wave Expansion Board installed.* Fixed Bank Select numbers are assigned to the Wave Expansion Board itself.

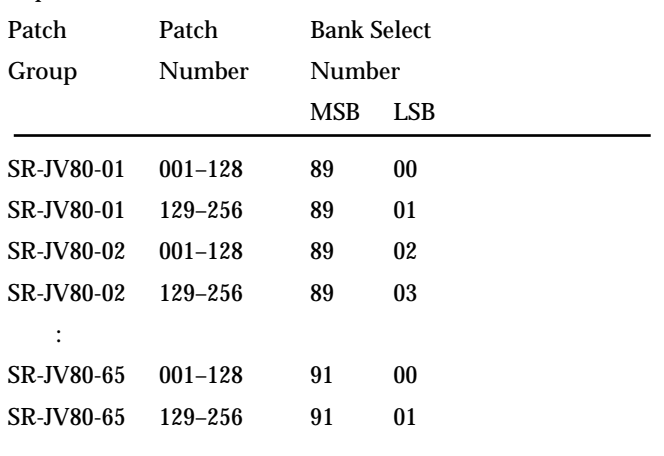

#### **[Rhy](#page-211-6)thm Sets**

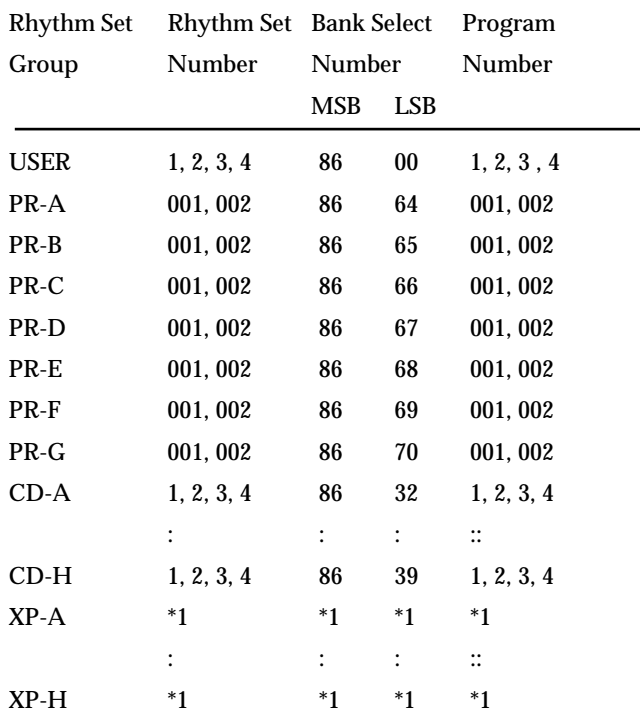

*\* 1 Depends on the Wave Expansion Board installed.* Fixed Bank Select numbers are assigned to the Wave Expansion Board itself.

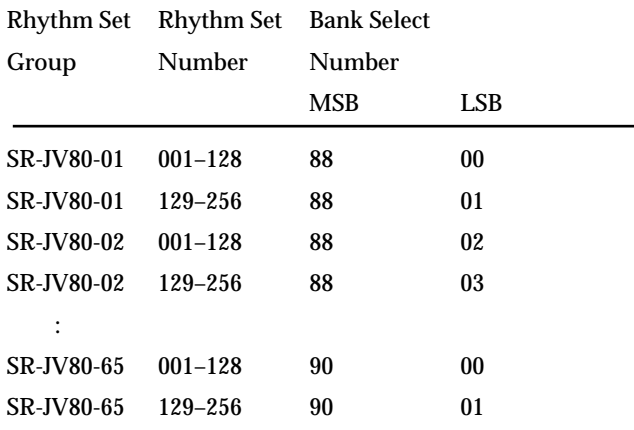

### **In Performance mode**

- **1.** Press [PERFORM], getting its indicator to light.
- **2.** Set the transmission channel of your external MIDI device to match the XV-5080's Performance Control Channel ([p. 212](#page-211-5)).

To learn about the MIDI settings of your external MIDI device, see its owner's manual.

- **3.** Transmit the appropriate Bank Select MSB (Controller #0) value to the XV-5080.
- **4.** Transmit the appropriate Bank Select LSB (Controller #32) value to the XV-5080.

**5.** Transmit the Program Change value.

The desired Performance will be selected.

*\* When the XV-5080 receives a Program Change message without Bank Select messages, the corresponding Performance in the currently selected group or bank will be chosen.*

### **MEMO**

You can select any Performance Part's Patch or Rhythm Set via MIDI. To learn how, refer to "Assigning a different Patch to Part ([p. 162](#page-161-0))" in the XV-5080 QUICK START.

The Performances in each group correspond to the Bank Select numbers as follows.

#### **Performances**

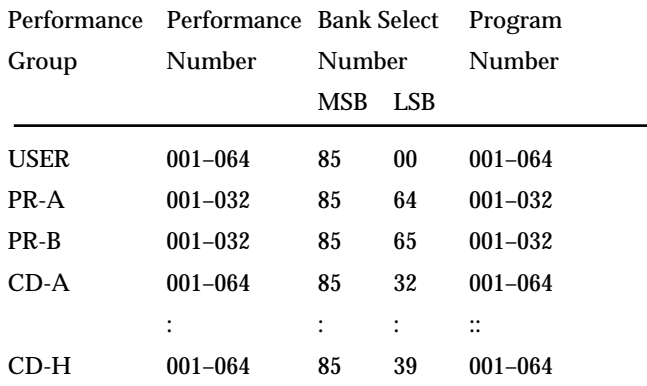

When Patch/Rhy Rx Ch and Perform Ctrl Ch are set to the same channel, both Bank Select and Program Change are sent, making it possible to switch among Patches, Rhythm Sets, and Performances.

#### **Using MIDI to Switch between Patch, Performance and General MIDI 2 Modes**

You can switch between Patch, Performance, and General MIDI 2 modes by transmitting the appropriate System Exclusive (Sys Ex) message to the XV-5080, as listed below. (Sys Ex messages are constructed using hexadecimal notation.)

**To switch to Patch/Rhythm Set (Sys Ex.)**

F0 41 10 00 10 12 00 00 00 00 01 7F F7

**To switch to Performance**

F0 41 10 00 10 12 00 00 00 00 00 00 F7

#### **To switch to GM2 mode**

F0 41 10 00 10 12 00 00 00 00 03 7F F7

The third byte of the MIDI message indicates the device ID number, and the factory setting is "10." (This is "10" in hexadecimal notation; in decimal this would be 16.) (This device ID number will appear as 17 in the display of the XV-5080. The transmitted messages will use a value of one less than this (16).) If you have modified the device ID number [\(p.](#page-211-6) 

### **Chapter 1 Selecting and Playing a Sound**

**Chap.1**

[212\)](#page-211-6), modify the third byte to the appropriate value when transmitting the above exclusive message.

# <span id="page-22-0"></span>**Setting a Patch's Pitch in Octave Steps (Octave Shift)**

In Patch mode, you can easily change the pitch of an entire Patch.

Each time you press  $[\triangle]$  /[  $\blacktriangledown]$  ], the pitch will change in oneoctave steps. You can adjust a Patch's pitch by as much as  $+$ / - 3 octaves.

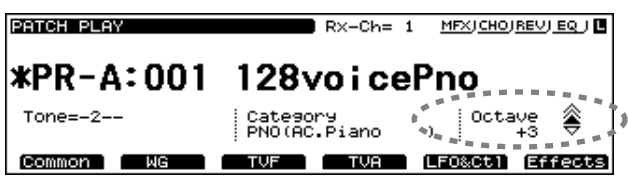

# <span id="page-22-1"></span>**Selecting How a Patch Will Play (Polyphonic/ Monophonic)**

You can set whether a Patch will play multiple notes at the same time (Polyphonic) — for example, when you play a chord or legato line — or whether only the last-played note will be heard (Monophonic).

- **1.** Select the Patch you wish to use. [\(p. 19](#page-18-0))
- **2.** Press [F1 (Common)].
- **3.** Press [F2 (Control)].

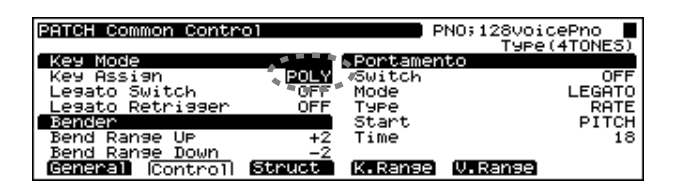

- **4.** Press  $\begin{bmatrix} \begin{array}{|c} \end{array} \end{bmatrix}$  |/ $\begin{array}{|c} \end{array}$  | to move the cursor to "Mono/Poly."
- **5.** Turn the VALUE dial, or press [INC]/[DEC] to select the desired value.
- **6.** After making the setting, press [EXIT].

# <span id="page-23-0"></span>**Chapter 2 Using the XV-5080 Effects**

The XV-5080 contains four independent effects units.

#### **Multi-effects**

The Multi-effects offers 90 different effects. In addition to effects consisting of only one effect, such as distortion and delay, the 90 types also include a number of compound effects, which are formed by combining a number of effects. Furthermore, the multi-effects effect types also include chorus and reverb, although the chorus and reverb described below can be applied as separate effects systems. The XV-5080 features three Multi-effects systems in Performance mode, with each multi-effect independently controllable.

#### **Chorus**

<span id="page-23-3"></span>Chorus adds depth and spaciousness to the sound.

#### **Reverb**

Reverb adds ambience — such as the sound of a concert hall or auditorium—to sounds.

#### **Equalizer**

An equalizer lets you boost or cut specified frequency ranges of a sound to adjust the tone.

*\* Equalizer is set in System mode [\(p. 211\)](#page-210-2).*

# <span id="page-23-1"></span>**Turning Effects On/Off**

You can turn any of the XV-5080's effect units—Multi-effects, Chorus, Reverb, and EQ—on or off using a single procedure.

**1.** Press the [EFFECTS ON/OFF] button.

The EFFECTS On/Off window will appear.

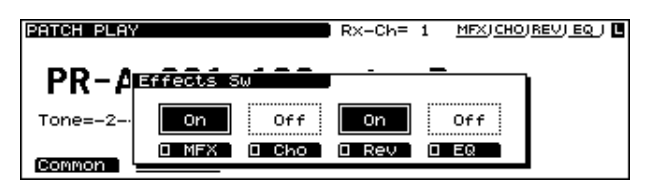

- **2.** ress the [F2]–[F5] button corresponding to the effect to switch that effect on or off.
- The display of the setting will be turned on and off.
- **3.** Press the [EFFECTS ON/OFF] button, getting its indicator light to go out.

### **MEMO**

You might, for example, want to turn effects off when creating a new Patch so that you can hear what it sounds like without effects. You may also want to turn off the XV-5080's effects when you wish to use external effect devices instead of the built-in effects.

# <span id="page-23-2"></span>**Patch Mode Settings**

You can make separate Multi-effects, chorus, and reverb settings to each Four-Tone Patch and Multi-Partial Patch, with the same effects applied to each Tone or Partial. You can control the amount of effect to be applied to each Tone or Partial by adjusting its send level with respect to the Multieffects, Chorus and Reverb.

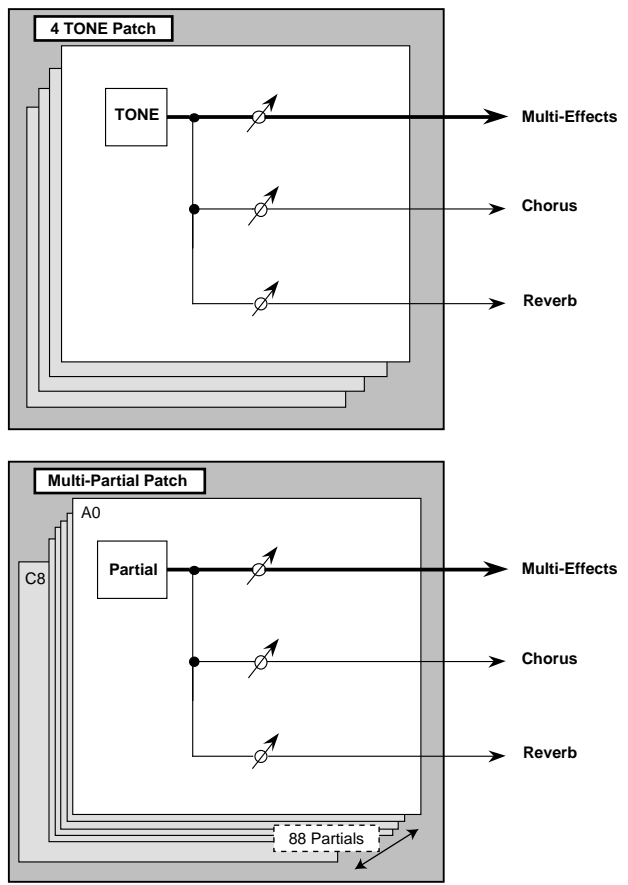

Preliminarily, the settings for effects involves determining Tone Output Assign for Four-Tone Patches, and Split Key Output Assign for Multi-Partial Patches.

In keeping with the intended usage, choose from the following setting values for Tone Output Assign.

**MFX:** Selected when the Multi-effects, chorus, and reverb are used.

**A-D:** Selected when outputting in stereo without use of the Multi-effects. Chorus and reverb can be used.

**1-8:** Selected when outputting in mono without Multieffects. Chorus and reverb can be used. When this setting is used, chorus and reverb sounds are output in stereo according to the Chorus Output Assign and Reverb Output Assign settings.

The screen appears as shown below, according to the settings values.

• For MFX

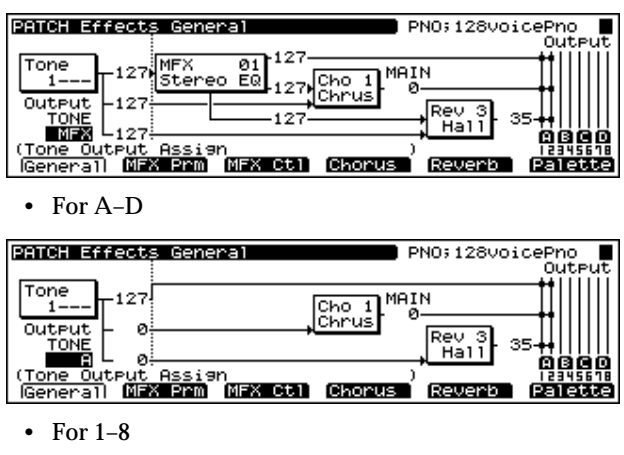

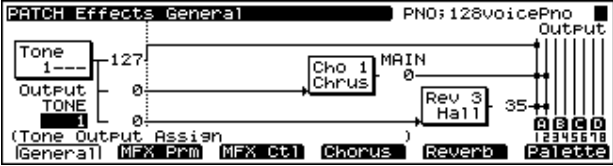

**The following shows the basic setting procedure.**

- **1.** Select the Patch you wish to work with.
- **2.** Press [F6 (Effects)].

The Patch Effect page appears.

**3.** Press [F1 (General)].

The General page will appear.

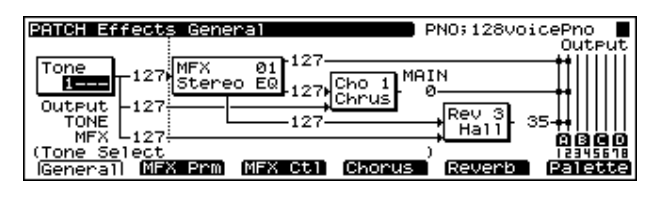

- **4.** Press  $\begin{bmatrix} \mathbf{A} \end{bmatrix}$  /[ $\mathbf{V}$ ]  $\begin{bmatrix} \mathbf{A} \end{bmatrix}$  to move the cursor to the parameter you want to set.
- **5.** Turn the VALUE dial, or press [INC]/[DEC] to select the desired value.
- *\* If you make a mistake when setting a parameter's value, or you don't like the change you have made, just press [UNDO] to restore the value the parameter originally had.*
- **6.** Repeat Steps 3 to 5 to set the Effect.
- **7.** Press [EXIT] to return to the PATCH Play page.

A "\*" symbol will appear at the left of the Patch name, indicating that its settings have been modified.

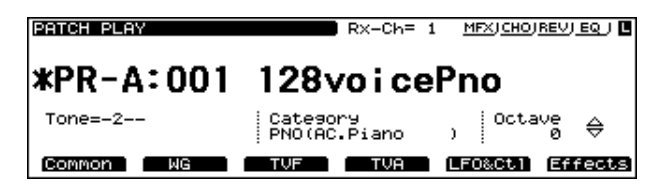

- *\* If you turn off the power or select another Patch while the "\*" symbol is displayed, your new Patch settings will be lost. If you wish to keep them, perform the Write operation. [\(p. 194\)](#page-193-2)*
- *\* With Multi-Partial Patches, pressing [F6 (MIDISel)] allows you to select the Partial to be edited from the MIDI keyboard.*
- *\* When [MFX], [CHO], or [REV] are turned off, effects processors that are turned off will be indicated by a dashed outline in the General page.*
- *\* When the General page is accessed, you can press [F6 (Palette)] to view the settings for all four Tones together in a single screen. This allows you to compare the settings of each Tone as you make settings. When you press [F6 (* $\rightarrow$ *Tone 1)], the General page will reappear. [F6] will display the Tone number to which you will return.*

#### **Split Key Edit Mode**

When editing Multi-Partial Patches, this sets the key ranges to which settings are applied.

#### **Settings Values**

**1KEY:** Settings are made for each key individually.

**PTL:** Settings are applied to all keys to which corresponding Partials are assigned.

**ALL:** Settings are applied to all keys to which all Partials are assigned.

# <span id="page-24-0"></span>**Routing Tones to Effects**

This sets the output destination and level for the currently selected Tone and Partial, as well as its send level with respect to the Chorus and Reverb.

On the Effects General page, set the following parameters.

#### **Output Assign**

**MFX:** The Tone is sent into the Multi-effects. Its output destination is determined by the Multi-effects output settings.

**A–D:** The Tone is sent to one of the four output-jack stereo pairs, OUTPUTS A–D.

**1–8:** The Tone is sent to the INDIVIDUAL output jacks 1–8.

#### **Dry Send Level**

**Range:** 0–127

This sets the level of the signal sent to the output destination set with Output Assign.

#### **Chorus Send Level 0–127**

Sets how much of the Tone is sent to the Chorus.

#### **Reverb Send Level 0–127**

Sets how much of the Tone is sent to the Reverb.

# <span id="page-25-0"></span>**Making Multi-Effects Settings**

This page allows you to establish various settings for the Multi-effects processor, including its parameters and outputjack assignment.

On the Effects General page, set the following parameters.

#### **MFX Type (Multi-effects Type)**

Use this parameter to select from among the 90 available Multi-effects. For a description of these effects, check out "Parameters for Each Multi-Effect (MFX TYPE)" ([p. 41\)](#page-40-0).

#### **MFX Dry Send Level 0–127**

Determines the level of the Multi-effects processor's output to the OUTPUT jacks.

#### **MFX Chorus Send Level 0–127**

Determines the level of the post-Multi-effects processor signal sent to Chorus.

#### **MFX Reverb Send Level 0–127**

Determines the level of the post-Multi-effects processor signal sent to Reverb.

#### **MFX Output Assign A–D**

Specifies the OUTPUT jacks to which the signal, after it has passed through the Multi-effects, is to be routed.

Pressing [F2 (MFX Prm)] in the Effects General page calls up the MFX Param page, in which you can make the following settings.

#### **MFX A–D Parameter**

These parameters allow you to customize the selected Multi-Effect. For a description of the parameters, check out "Parameters for Each Multi-Effect (MFX TYPE)" ([p. 41\)](#page-40-0).

Pressing [F3 (MFX Ctl)] in the Effects General page calls up the MFX Control page, in which you can make the following settings.

#### **MFX Control 1–4 Source**

Select the Control Source to be used for changing the Multieffects parameters, and set the Sens and parameters to be changed by that Control Source.

**OFF:** No controller is used. **CC01–95:** Controller numbers 1–95 (except for 32) **PITCH BEND:** Pitch Bend **AFTERTOUCH:** Aftertouch

**SYS-CTRL 1–4:** System control 1–4

#### **MFX Control Destination 1–4**

Selects the Multi-effects parameter to be controlled using the MFX Control 1–4 source. The parameters that can be selected depend on which type of Multi-effects is set to MFX Type.

#### **MFX Control 1–4 Sens -63– +63**

If you wish to modify the selected parameter in a positive (+) direction—i.e., a higher value, toward the right, or faster, etc.—from its current setting, select a positive (+) value. If you wish to modify the selected parameter in a negative (-) direction—i.e., a lower value, toward the left, or slower, etc.—from its current setting, select a negative (-) value. Higher numbers produce a greater amount of change.

# <span id="page-25-1"></span>**Making Chorus Settings**

The XV-5080's Chorus effect unit can also be used as a stereo delay unit.

These settings allow you to select chorus or delay, the characteristics of the selected effect type, and the Chorus output routing.

On the Effects General page, set the following parameters.

#### **Chorus Type**

**0 (Off):** Neither Chorus or Delay is used.

- **1 (Chrus):** Chorus is used.
- **2 (Delay):** Delay is used.

#### **Chorus Output Select**

This parameter allows you to send the Chorus output directly to the currently selected OUTPUT jacks, to the Reverb, or to both.

**MAIN:** The Chorus output is sent only to the OUTPUT jacks.

Chorus Input Chorus

**HPF:** Frequencies lower than the selected cutoff frequency

### **Cutoff freq (Cutoff Frequency) \*1**

value are eliminated.

Sets the cutoff frequency when a specific frequency band is cut off by a filter.

*\*1 200, 250, 315, 400, 500, 630, 800, 1000, 1250, 1600, 2000, 2500, 3150, 4000, 5000, 6300, 8000 Hz*

# **• For Type: 2 (DELAY)**

# **Center (Delay Center) 200–1000 ms, Note**

Sets the delay time for the delay located at the center of the stereo field.

# **Left (Delay Left) 200–1000 ms, Note**

Sets the delay time for the delay located at the left side of the stereo field.

# **Right (Delay Right) 200–1000 ms, Note**

Sets the delay time for the delay located at the right side of the stereo field.

# **HF Damp \*1**

This allows you to reduce, or "damp," the high-frequency content of the repeated feedback delays—frequencies above the selected value will be damped. If you do not want to cut the high frequencies of the feedback, set this parameter to BYPASS.

*\*1 200, 250, 315, 400, 500, 630, 800, 1000, 1250, 1600, 2000, 2500, 3150, 4000, 5000, 6300, 8000 Hz, BYPASS*

### **Feedback -98– +98%**

Adjusts the amount of delay feedback, controlling the number of times the delay repeats. With negative (-) values, the phase of the repeated delays is inverted.

# **Center (Delay Center Level) 0–127**

Sets the volume level of the delay located at the center of the stereo field.

# **Left (Delay Left Level) 0–127**

Sets the volume level of the delay located at the left side of the stereo field.

### **Right (Delay Right Level) 0–127**

Sets the volume level of the delay located at the right side of the stereo field.

# **REV:** The Chorus output is sent only to the Reverb.

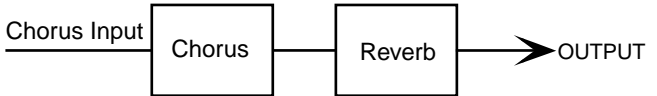

**M+R:** The Chorus output is sent to the OUTPUT jacks and to the Reverb.

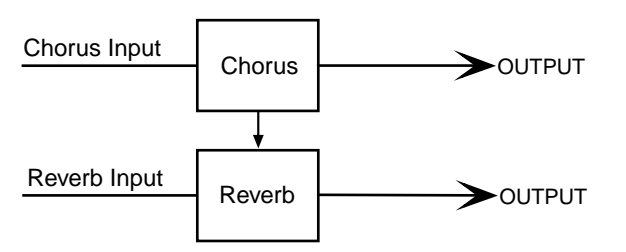

# **Chorus Level 0–127**

Determines the Chorus output level.

# **Chorus Output Assign A–D**

Selects the pair of OUTPUT jacks to which the Chorus unit's stereo output is routed when Chorus Output Select is set to "MAIN" or "M+R."

Pressing [F4 (Chorus)] in the General page calls up the Chorus page, in which you can make the following settings.

# **• For Type: 1 (CHORUS)**

# **Rate (Chorus Rate) 0.05–10.00 Hz**

Adjusts the modulation speed of the chorus effect.

# **Depth (Chorus Depth) 0–127**

Adjusts the modulation depth of the chorus effect.

# **Feedback (Chorus Feedback) 0–127**

Specifies the amount of the chorus effect's output to be returned - fed back - to its input. Higher settings will create a more complex Chorus effect.

# **Phase 0–180 degree**

Adjusts the spatial spread of the sound.

# **Pre Delay (Chorus Pre Delay) 0.0–100 ms**

Adjusts the delay time from the direct sound until when the chorus sound is heard.

Higher settings will make the sound more spacious.

# **Type (Filter Type)**

Selects the type of filter.

**OFF:** No filter is used.

**LPF:** Frequencies higher than the selected cutoff frequency value are eliminated.

# <span id="page-27-0"></span>**Making Reverb Settings**

These settings allow you to select the desired type of Reverb, its characteristics, and the pair of OUTPUT jacks to which the Reverb unit's stereo output is routed.

On the Effects General page, set the following parameters.

#### **Reverb Type**

Selects the type of Reverb.

**0 (Off):** Reverb is not used.

**1 (Revrb):** Normal Reverb

**2 (Room):** This reverb simulates typical room acoustic reflections.

**3 (Hall):** This reverb simulates typical concert hall acoustic reflections.

**4 (Plate):** This reverb simulates a reverb plate, a popular type of artificial reverb unit that derives its sound from the vibration of a metallic plate. You can also achieve unusual metallic-sounding reverbs using SRV PLATE.

#### **Reverb Level 0–127**

Specifies the output level of the Reverb.

#### **Reverb Output Assign A–D**

Selects the OUTPUT jacks to which the Reverb unit's stereo output is routed.

Pressing [F5 (Reverb)] in the General page calls up the Reverb page, in which you can make the following settings.

### **• For Type: 1 (REVERB)**

#### **Type (Reverb/Delay Type)**

Selects a type of reverb or delay.

**ROOM1:** This is a short reverb with high density.

**ROOM2:** This is a short reverb with low density.

**STAGE1:** This is a reverb with greater late reverberation.

**STAGE2:** This is a reverb with strong early reflections.

**HALL1:** This is a very clear-sounding reverb.

**HALL2:** This is a rich reverb.

**DELAY:** This is a conventional delay effect.

**PAN-DELAY:** This is a delay effect with echoes that pan left and right.

#### **Time (Reverb/Delay Time) 0–127**

When the Type setting is ROOM1–HALL2, this adjusts the length of reverberation. When the Type setting is DELAY or PAN-DELAY, this adjusts the delay time.

Higher settings produce a more spacious ambience.

#### **HF Damp (Reverb/Delay HF Damp) \*1**

Specifies the frequency above which the high-frequency content of the reverb sound will be cut, or "damped."

Lower values cause a greater range of high frequencies to be cut, producing a softer reverb sound. If you do not want to cut the high frequencies of the feedback, set this parameter to BYPASS.

*\*1 200, 250, 315, 400, 500, 630, 800, 1000, 1250, 1600, 2000, 2500, 3150, 4000, 5000, 6300, 8000 Hz, BYPASS*

#### **Feedback (Delay Feedback)**

When the Type setting is DELAY or PAN-DELAY, this adjust the amount of delay feedback, controlling the number of delay repeats.

Higher settings will produce more delay repeats.

### **• For Type: 2 (SRV ROOM)/3 (SRV HALL)/4 (SRV PLATE)**

#### **Pre Delay (Pre Delay Time) 0.0–100 ms**

Adjusts the time delay from when the direct sound begins until the reverb sound is heard.

#### **Time (Reverb Time) 0–127**

Adjusts the time length of reverberation.

#### **Size 1–8**

Adjusts the size of the simulated room or hall. The size becomes bigger as the value increases.

#### **High Cut (High Cut Frequency) \*1**

Sets the frequency above which the high-frequency content of the reverb will be reduced. If you do not want to damp the high frequencies, set this parameter to BYPASS.

#### **Density (Reverb Density) 0–127**

Adjusts the density of reverb. Higher values result in greater density.

#### **Diffusion (Reverb Diffusion) 0–127**

Adjusts the change in the density of the reverb over time. The higher the value, the more the density increases with time. (The effect of this setting is most pronounced with long reverb times.)

#### **LF Damp Freq (LF Damp Frequency) \*2**

Specifies the frequency below which the low-frequency content of the reverb sound will be reduced, or "damped."

### **Chapter 2 Using the XV-5080 Effects**

#### **LF Damp Gain -36–0 dB**

Adjusts the amount of damping applied to the frequency range selected with LF Damp. With a setting of "0," there will be no reduction of the reverb's low-frequency content.

#### **HF Damp Freq (LF Damp Frequency) \*3**

Specifies the frequency above which the high-frequency content of the reverb sound will be reduced, or "damped."

#### **HF Damp Gain -36–0 dB**

Adjusts the amount of damping applied to the frequency range selected with HF Damp. With a setting of "0," there will be no reduction of the reverb's high-frequency content.

- *\*1 160, 200, 250, 320, 400, 500, 640, 800, 1000, 1250, 1600, 2000, 2500, 3200, 4000, 5000, 6400, 8000, 10000, 12500 Hz, BYPASS*
- *\*2 50, 64, 80, 100, 125, 160, 200, 250, 320, 400, 500, 640, 800, 1000, 1250, 1600, 2000, 2500, 3200, 4000 Hz*
- *\*3 4000, 5000, 6400, 8000, 10000, 12500 Hz*

# <span id="page-29-0"></span>**Performance Mode Settings**

Three different Multi-effects can be used in a Performance.

Select which of these three Multi-effects to use with Part Output MFX Select. With this parameter, the same Multieffects are applied to all selected Parts. You can adjust the amount of effect to be applied to the Parts by adjusting their Send Levels to each of the effect units. (Fig. 1)

The Send Level setting for each Tone can also influence effect intensity (Fig. 2).

Furthermore, you can take the Multi-effects you have applied to a Patch in a Part and apply them to the entire Performance, or just part of the Performance.

#### **Fig.1 – When Output Assign is set to "MFX" in the Performance mode (the output settings for Tone are ignored)**

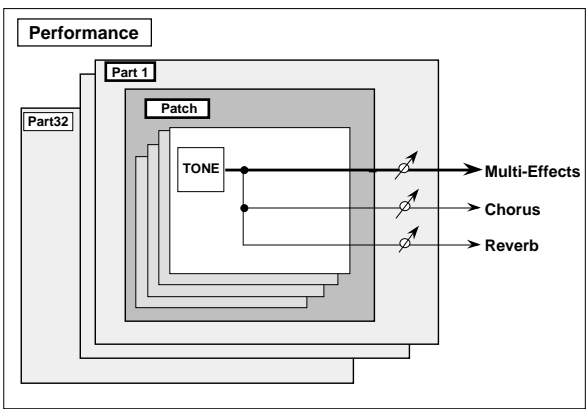

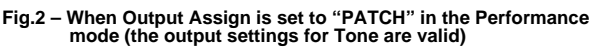

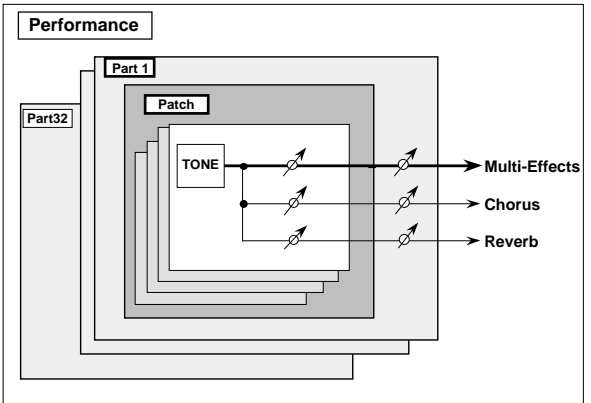

The primary role of the effect settings is to determine the Part Output Assign.

You can select from the following Part Output Assign settings values to suit your purposes.

**MFX:** Selected when Multi-effects, chorus, and reverb are used.

**A-D:** Selected when outputting in stereo without use of the Multi-effects. Chorus and reverb can be used.

**1-8:** Selected when outputting in mono without Multieffects. Chorus and reverb can be used. When this setting is used, chorus and reverb sounds are output in stereo according to the Chorus Output Assign and Reverb Output Assign settings.

**PAT:** The Part's output destination is determined by the settings of the Patch or Rhythm Set assigned to the Part. The screen appears as shown below, according to the settings values.

• For MFX

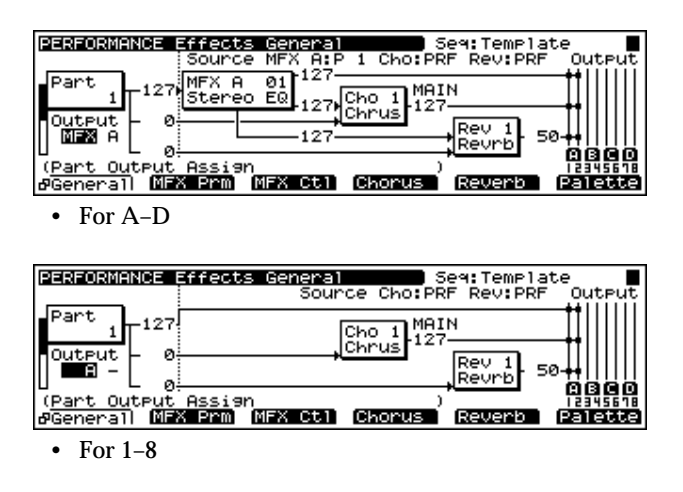

| PERFORMANCE Effects General                  | Seg:Template<br>Sounce Cho: PRF Rev: PRF<br><b>OUtPUt</b> |
|----------------------------------------------|-----------------------------------------------------------|
| Part<br>-127!                                | MAIN                                                      |
| Dutput                                       | Chrus<br>Rev<br>50<br>Reurt                               |
| (Part Output Assign<br>[MFX Prm]<br>dGeneral | MFX Ctll<br>Palette<br>Chorus<br>Reverb                   |

**The following shows the basic setting procedure.**

- **1.** Select the Performance you wish to use.
- **2.** Press [F5 (Effects)].
- The Perform Effect page will appear.
- **3.** Press [F1 (General)].

The General page will appear.

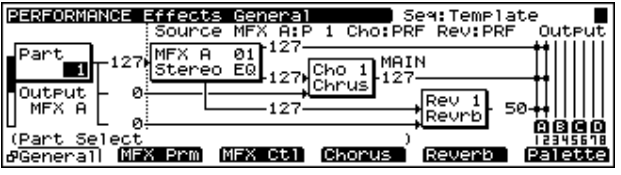

- **4.** Press  $\begin{bmatrix} \begin{array}{|c} \end{array} \end{bmatrix}$  /[  $\begin{array}{|c} \end{array}$  ] to move the cursor to the parameter you want to set.
- **5.** Turn the VALUE dial, or press [INC]/[DEC] to select the desired value.
- *\* If you make a mistake when setting a parameter's value, or you don't like the change you have made, just press [UNDO] to restore the value the parameter originally had.*
- **6.** Repeat Steps 3 to 5 to set the Effect.
- **7.** Press [EXIT] to return to the PERFORM Play page.

A "\*" symbol will appear at the left of the Performance name, indicating that its settings have been modified.

PERFORMANCE PLAY Ct1-Ch=16 MEXJCHOJREVJEQJD \*PR-A: 01 Seq:Template +⊧Part 1<br><PN0;128voicePno > ---- ---- ---- ----Common K.Ranse Part | MIDI | Effects Info |

- *\* If you turn off the power or select another Performance while the "\*" symbol is displayed, your new Performance settings will be lost. If you wish to keep these settings, perform the Save operation. ([p. 194](#page-193-2))*
- *\* When [MFX], [CHO], or [REV] are turned off, effects processors that are turned off will be indicated by a dashed outline in the General page.*
- *\* When the General page is accessed, you can press [F6 (Palette)] to view the values for eight Parts (Parts 1–8, Parts 9–16, Parts 17–24, or Parts 25–32) in a single screen. This allows you to compare the settings of each Part as you make settings. Each time you press [F1], the Part Palette page will switch between Parts 1–8, Parts 9–16, Parts 17–24, and Parts 25–32. When you press [F6 (*→*Part 1)], the General page will reappear. [F6] will display the Part number to which you will return.*

# <span id="page-30-0"></span>**Routing Part Outputs**

Sets the output destination and level for the selected Part, as well as its send level with respect to the Chorus and Reverb. On the Effects General page, set the following parameters.

#### **Part Output Assign**

MFX: The Part's sound is sent into the Multi-effects. Its output destination is determined by the Multi-effects output settings.

OUTPUT A–D: The Part is sent to the selected pair of OUTPUT A–D jacks.

INDIVIDUAL 1–8: The Part is sent to the selected INDIVIDUAL 1–8 jack.

PATCH: Conforms to the Patch settings.

#### **Part Output MFX Select A–C**

Selects which of the three Multi-effects is to be used.

#### **Part Dry Send Level**

**Range:** 0–127

This sets the level of the signal sent to the output destination set with Part Output Assign.

#### **Part Chorus Send Level 0–127**

Sets how much of the Part's sound is sent to the Chorus.

#### **Part Reverb Send Level 0–127**

Sets how much of the Part's sound is sent to the Reverb.

# <span id="page-30-1"></span>**Making Multi-Effects Settings**

This page allows you to make various settings for the Multieffects, including the type, the parameters, and the output assignments.

On the Effects General page, set the following parameters.

#### **MFX Type (Multi-effects Type)**

Use this parameter to select from among the 90 available Multi-effects. For a description of these effects, check out "Parameters for Each Multi-Effect (MFX TYPE)" [\(p. 41\)](#page-40-0).

#### **MFX Dry Send Level 0–127**

Determines the level of the signal that is to be sent to the output jacks, after passing through the Multi-effects.

#### **MFX Chorus Send Level 0–127**

Determines the level of the signal that is to be sent to Chorus, after passing through the Multi-effects.

#### **MFX Reverb Send Level 0–127**

Determines the level of the signal that is to be sent to Reverb, after passing through the Multi-effects.

#### **MFX Output Assign A–D**

Selects the OUTPUT jacks to which the Multi-effects stereo output is routed.

#### **MFX A–C Source**

Assigns the MFX settings being used to Multi-effects A–C. If you wish to use the MFX parameter settings of the Performance, select PRF. If you wish to use the MFX parameter settings of the Patch assigned to one of the Parts, select the Part number (P1–32).

Pressing [F2 (MFX)] in the Effects General page calls up the MFX Param page, in which you can make the following settings.

*\* When you press [F2 (MFX)] once again on this page, the MFX Control page appears. When you press [F2 (MFX)] once again, the MFX Param page will reappear.*

#### **MFX A–C Parameter**

These parameters allow you to customize the selected Multi-Effect. For a description of the parameters, check out "Parameters for Each Multi-Effect (MFX TYPE)" [\(p. 41\)](#page-40-0).

Pressing [F2 (MFX)] in the MFX Param page calls up the MFX Control page, in which you can make the following settings.

*\* When you press [F2 (MFX)] once again, the MFX Param page will reappear.*

#### **MFXA–C Control 1–4 Source**

Select the Control Source to be used for changing the Multieffects parameters, and set the Sens and parameters to be changed by that Control Source. **OFF:** No controller is used.

**CC01–95:** Controller numbers 1–95 (except for 32)

**PITCH BEND:** Pitch Bend

**AFTERTOUCH:** Aftertouch

**SYS-CTRL 1–4:** System control 1–4

#### **MFXA–C Control Destination 1–4**

Selects the Multi-effects parameter to be controlled using the MFX Control 1–4 source. The parameters that can be selected depend on which type of Multi-effects is set to MFX Type.

#### **MFXA–C Control 1–4 Sens -63– +63**

If you wish to modify the selected parameter in a positive (+) direction—i.e., a higher value, toward the right, or faster, etc.—from its current setting, select a positive (+) value. If you wish to modify the selected parameter in a negative (-) direction—i.e., a lower value, toward the left, or slower, etc.—from its current setting, select a negative (-) value. Higher numbers produce a greater amount of change.

# <span id="page-31-0"></span>**Making Chorus Settings**

The XV-5080's Chorus effect unit can also be used as a stereo delay unit.

These settings allow you to select chorus or delay, the characteristics of the selected effect type, and the Chorus output routing.

On the Effects General page, set the following parameters.

#### **Chorus Type**

**0 (Off):** Neither Chorus or Delay is used.

- **1 (Chrus):** Chorus is used.
- **2 (Delay):** Delay is used.

#### **Chorus Source PRF/P1–32**

Set this when assigning chorus settings that are used by another part. Select PRF when using the Performance's chorus settings. When using the chorus settings assigned to one of the parts, select the part number (P1–32).

#### **Chorus Output Select**

This parameter allows you to send the Chorus output directly to the currently selected OUTPUT jacks, to the Reverb, or to both.

**MAIN:** The Chorus output is sent only to the OUTPUT jacks.

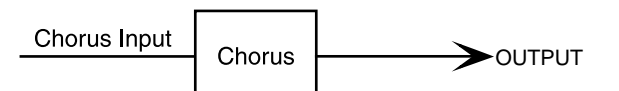

**REV:** The Chorus output is sent only to the Reverb.

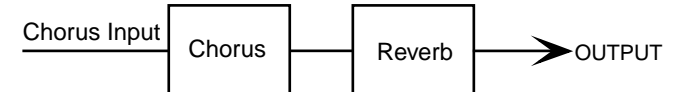

**M+R:** The Chorus output is sent to the OUTPUT jacks and to the Reverb.

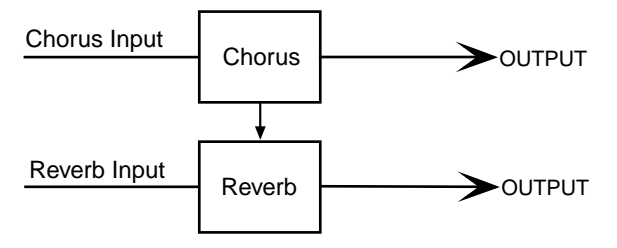

#### **Chorus Level 0–127**

Determines the Chorus output level.

#### **Chorus Output Assign A–D**

Selects the pair of OUTPUT jacks to which the Chorus unit's stereo output is routed when Chorus Output Select is set to "MAIN" or "M+R."

# **Chapter 2 Using the XV-5080 Effects**

**Chap.2**

Pressing [F4 (Chorus)] in the General page calls up the Chorus page, in which you can make the following settings.

# **• For Type: 1 (CHORUS)**

#### **Rate (Chorus Rate) 0.05–10.00 Hz**

Adjusts the modulation speed of the chorus effect.

#### **Depth (Chorus Depth) 0–127**

Adjusts the modulation depth of the chorus effect.

#### **Feedback (Chorus Feedback) 0–127**

Specifies the amount of the chorus effect's output to be returned - fed back - to its input. Higher settings will create a more complex Chorus effect.

#### **Phase 0–180 degree**

Adjusts the spatial spread of the sound.

#### **Pre Delay (Chorus Pre Delay) 0.0–100 ms**

Adjusts the delay time from the direct sound until when the chorus sound is heard.

Higher settings will make the sound more spacious.

#### **Type (Filter Type)**

Selects the type of filter.

**OFF:** No filter is used.

**LPF:** Frequencies higher than the selected cutoff frequency value are eliminated.

**HPF:** Frequencies lower than the selected cutoff frequency value are eliminated.

#### **Cutoff freq (Cutoff Frequency) \*1**

Sets the cutoff frequency when a specific frequency band is cut off by a filter.

*\*1 200, 250, 315, 400, 500, 630, 800, 1000, 1250, 1600, 2000, 2500, 3150, 4000, 5000, 6300, 8000 Hz*

#### **• For Type: 2 (DELAY)**

#### **Center (Delay Center) 200–1000 ms, Note**

Sets the delay time for the delay located at the center of the stereo field.

#### **Left (Delay Left) 200–1000 ms, Note**

Sets the delay time for the delay located at the left side of the stereo field.

#### **Right (Delay Right) 200–1000 ms, Note**

Sets the delay time for the delay located at the right side of the stereo field.

#### **HF Damp \*1**

This allows you to reduce, or "damp," the high-frequency content of the repeated feedback delays—frequencies above the selected value will be damped. If you do not want to cut the high frequencies of the feedback, set this parameter to BYPASS.

*\*1 200, 250, 315, 400, 500, 630, 800, 1000, 1250, 1600, 2000, 2500, 3150, 4000, 5000, 6300, 8000 Hz, BYPASS*

#### **Feedback -98– +98%**

Adjusts the amount of delay feedback, controlling the number of times the delay repeats. With negative (-) values, the phase of the repeated delays is inverted.

#### **Center (Delay Center Level) 0–127**

Sets the volume level of the delay located at the center of the stereo field.

#### **Left (Delay Left Level) 0–127**

Sets the volume level of the delay located at the left side of the stereo field.

#### **Right (Delay Right Level) 0–127**

Sets the volume level of the delay located at the right side of the stereo field.

# <span id="page-33-0"></span>**Making Reverb Settings**

These settings allow you to select the desired type of Reverb, its characteristics, and the pair of OUTPUT jacks to which the Reverb unit's stereo output is routed.

On the Effects General page, set the following parameters.

#### **Reverb Type**

Selects the type of Reverb.

**0 (Off):** Reverb is not used.

**1 (Revrb):** Normal Reverb

**2 (Room):** This reverb simulates typical room acoustic reflections.

**3 (Hall):** This reverb simulates typical concert hall acoustic reflections.

**4 (Plate):** This reverb simulates a reverb plate, a popular type of artificial reverb unit that derives its sound from the vibration of a metallic plate. You can also achieve unusual metallic-sounding reverbs using SRV PLATE.

#### **Reverb Source**

Set this when assigning reverb settings that are used by another part. Select PRF when using the Performance's reverb settings. When using the reverb settings assigned to one of the parts, select the part number (P1–32).

#### **Reverb Level 0–127**

Specifies the output level of the Reverb.

#### **Reverb Output Assign A–D**

Selects the OUTPUT jacks to which the Reverb unit's stereo output is routed.

Pressing [F5 (Reverb)] in the General page calls up the Reverb page, in which you can make the following settings.

### **• For Type: 1 (REVERB)**

#### **Type (Reverb/Delay Type)**

Selects a type of reverb or delay.

**ROOM1:** This is a short reverb with high density.

**ROOM2:** This is a short reverb with low density.

**STAGE1:** This is a reverb with greater late reverberation.

**STAGE2:** This is a reverb with strong early reflections.

**HALL1:** This is a very clear-sounding reverb.

**HALL2:** This is a rich reverb.

**DELAY:** This is a conventional delay effect.

**PAN-DELAY:** This is a delay effect with echoes that pan left and right.

#### **Time (Reverb/Delay Time) 0–127**

When the Type setting is ROOM1–HALL2, this adjusts the length of reverberation. When the Type setting is DELAY or PAN-DELAY, this adjusts the delay time.

Higher settings produce a more spacious ambience.

#### **HF Damp (Reverb/Delay HF Damp) \*1**

Specifies the frequency above which the high-frequency content of the reverb sound will be cut, or "damped."

Lower values cause a greater range of high frequencies to be cut, producing a softer reverb sound. If you do not want to cut the high frequencies of the feedback, set this parameter to BYPASS.

*\*1 200, 250, 315, 400, 500, 630, 800, 1000, 1250, 1600, 2000, 2500, 3150, 4000, 5000, 6300, 8000 Hz, BYPASS*

#### **Feedback (Delay Feedback)**

When the Type setting is DELAY or PAN-DELAY, this adjust the amount of delay feedback, controlling the number of delay repeats.

Higher settings will produce more delay repeats.

### **Chapter 2 Using the XV-5080 Effects**

### **• For Type: 2 (SRV ROOM)/3 (SRV HALL)/4 (SRV PLATE)**

#### **Pre Delay (Pre Delay Time) 0.0–100 ms**

Adjusts the time delay from when the direct sound begins until the reverb sound is heard.

#### **Time (Reverb Time) 0–127**

Adjusts the time length of reverberation.

#### **Size 1–8**

Adjusts the size of the simulated room or hall. The size becomes bigger as the value increases.

#### **High Cut (High Cut Frequency) \*1**

Sets the frequency above which the high-frequency content of the reverb will be reduced. If you do not want to damp the high frequencies, set this parameter to BYPASS.

#### **Density (Reverb Density) 0–127**

Adjusts the density of reverb. Higher values result in greater density.

#### **Diffusion (Reverb Diffusion) 0–127**

Adjusts the change in the density of the reverb over time. The higher the value, the more the density increases with time. (The effect of this setting is most pronounced with long reverb times.)

#### **LF Damp Freq (LF Damp Frequency) \*2**

Specifies the frequency below which the low-frequency content of the reverb sound will be reduced, or "damped."

#### **LF Damp Gain -36–0 dB**

Adjusts the amount of damping applied to the frequency range selected with LF Damp. With a setting of "0," there will be no reduction of the reverb's low-frequency content.

#### **HF Damp Freq (LF Damp Frequency) \*3**

Specifies the frequency above which the high-frequency content of the reverb sound will be reduced, or "damped."

#### **HF Damp Gain -36–0 dB**

Adjusts the amount of damping applied to the frequency range selected with HF Damp. With a setting of "0," there will be no reduction of the reverb's high-frequency content.

- *\*1 160, 200, 250, 320, 400, 500, 640, 800, 1000, 1250, 1600, 2000, 2500, 3200, 4000, 5000, 6400, 8000, 10000, 12500 Hz, BYPASS*
- *\*2 50, 64, 80, 100, 125, 160, 200, 250, 320, 400, 500, 640, 800, 1000, 1250, 1600, 2000, 2500, 3200, 4000 Hz*
- *\*3 4000, 5000, 6400, 8000, 10000, 12500 Hz*

# **Rhythm Set Mode Settings**

You can apply Multi-effects, Chorus or Reverb to each of a Rhythm Set's Tones. You can control the amount of effect to be applied to each Rhythm Tone by adjusting its send level to the Multi-effects, Chorus and Reverb.

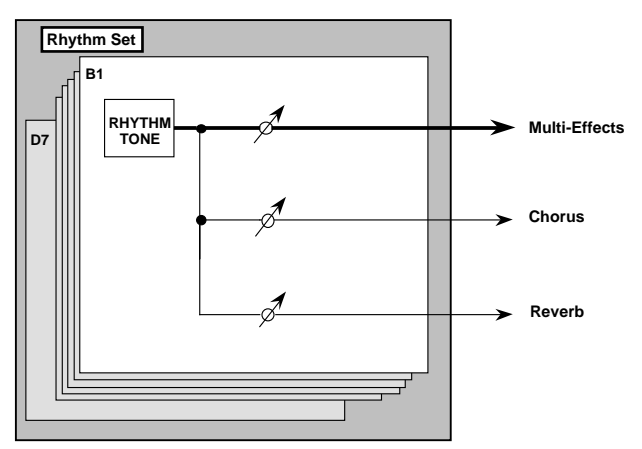

The primary role of the effect settings is to determine the Rhythm Tone Output Assign.

You can select from the following Rhythm Tone Output Assign settings values to suit your purposes.

**MFX:** Selected when Multi-effects, chorus, and reverb are used.

**A-D:** Selected when outputting in stereo without use of the Multi-effects. Chorus and reverb can be used.

**1-8:** Selected when outputting in mono without Multieffects. Chorus and reverb can be used. When this setting is used, chorus and reverb sounds are output in stereo according to the Chorus Output Assign and Reverb Output Assign settings.

The screen appears as shown below, according to the settings values.

• For MFX

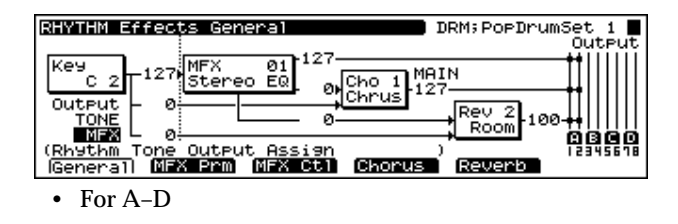

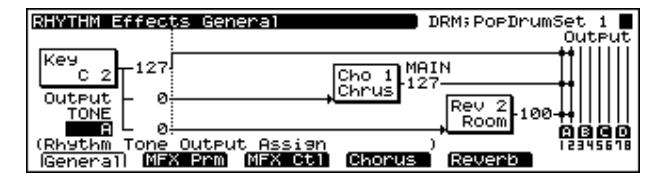

• For 1–8

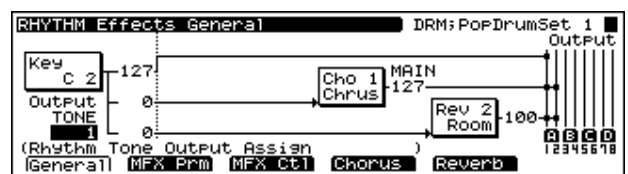

#### **The following shows the basic setting procedure.**

- **1.** Select the Rhythm Tone you wish to set.
- **2.** Press [F6 (Effects)].
- The Patch Effect page appears.
- **3.** Press [F1 (General)].

The General page will appear.

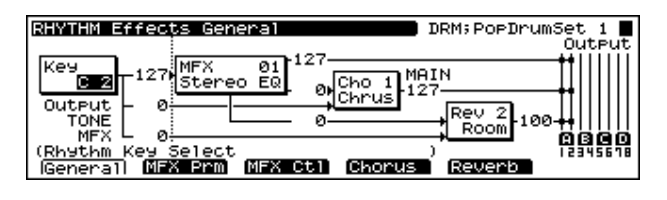

- **4.** Press  $\begin{bmatrix} \begin{array}{|c} \end{array} \end{bmatrix}$  /[  $\begin{array}{|c} \end{array}$  ] to move the cursor to the parameter you want to set.
- **5.** Turn the VALUE dial or press [INC]/[DEC] to select the desired value.
- *\* If you make a mistake when setting a parameter's value, or you don't like the change you have made, just press [UNDO] to restore the value the parameter originally had.*
- **6.** Repeat Steps 3 to 5 to set the Effect.
- **7.** Press [EXIT] to return to the RHYTHM Play page.

A "\*" symbol will appear at the left of the Rhythm Set name, indicating that its settings have been modified.

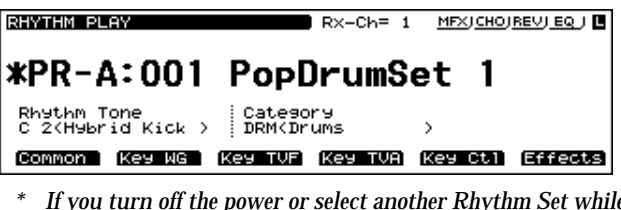

- *\* If you turn off the power or select another Rhythm Set while the "\*" symbol is displayed, your new Rhythm Set settings will be lost. If you wish to keep them, perform the Write operation. ([p. 194](#page-193-2))*
- *\* When [MFX], [CHO], or [REV] are turned off, effects processors that are turned off will be indicated by a dashed outline in the General page.*
# **Routing Tones to Effects**

This sets the output destination and level for the currently selected Tone, as well as its send level with respect to the Chorus and Reverb.

On the Effects General page, set the following parameters.

#### **Rhythm Tone Output Assign**

**MFX:** The Tone is sent into the Multi-effects. Its output destination is determined by the Multi-effects output settings.

**A–D:** The Tone is sent to one of the four output-jack stereo pairs, OUTPUTS A–D.

**1–8:** The Tone is sent to the INDIVIDUAL output jacks 1–8.

#### **Rhythm Tone Dry Send Level**

#### **Range:** 0–127

This sets the level of the signal sent to the output destination set with Rhythm Output Assign.

#### **Rhythm Tone Chorus Send Level 0–127**

Sets how much of the Tone is sent to the Chorus.

#### **Rhythm Tone Reverb Send Level 0–127**

Sets how much of the Tone is sent to the Reverb.

# **Making Multi-Effects Settings**

This page allows you to make various settings for the Multieffects, including the type, the parameters, and the output assignments

On the Effects General page, set the following parameters.

#### **MFX Type (Multi-effects Type)**

Use this parameter to select from among the 90 available Multi-effects. For a description of these effects, check out "Parameters for Each Multi-Effect (MFX TYPE)" ([p. 41\)](#page-40-0).

#### **MFX Dry Send Level 0–127**

Determines the level of the signal that is to be sent to the output jacks, after passing through the Multi-effects.

#### **MFX Chorus Send Level 0–127**

Determines the level of the signal that is to be sent to Chorus, after passing through the Multi-effects.

#### **MFX Reverb Send Level 0–127**

Determines the level of the signal that is to be sent to Reverb, after passing through the Multi-effects.

#### **MFX Output Assign A–D**

Specifies the OUTPUT jacks to which the signal, after it has passed through the Multi-effects, is to be routed.

Pressing [F2 (MFX Prm)] in the Effects General page calls up the MFX Param page, in which you can make the following settings.

#### **MFX A–C Parameters**

These parameters allow you to customize the selected Multi-Effect. For a description of the parameters, check out "Parameters for Each Multi-Effect (MFX TYPE)" [\(p. 41\)](#page-40-0).

Pressing [F3 (MFX Ctl)] in the Effects General page calls up the MFX Control page, in which you can make the following settings.

#### **MFX Control 1–4 Source**

Select the Control Source to be used for changing the Multieffects parameters, and set the Sens and parameters to be changed by that Control Source. **OFF:** No controller is used. **CC01–95:** Controller numbers 1–95 (except for 32) **PITCH BEND:** Pitch Bend **AFTERTOUCH:** Aftertouch **SYS-CTRL 1–4:** System control 1–4

#### <span id="page-36-0"></span>**MFX Control Destination 1–4**

Selects the Multi-effects parameter to be controlled using the MFX Control 1–4 source. The parameters that can be selected depend on which type of Multi-effects is set to MFX Type.

#### **MFX Control 1–4 Sens -63– +63**

If you wish to modify the selected parameter in a positive (+) direction—i.e., a higher value, toward the right, or faster, etc.—from its current setting, select a positive (+) value. If you wish to modify the selected parameter in a negative (-) direction—i.e., a lower value, toward the left, or slower, etc.—from its current setting, select a negative (-) value. Higher numbers produce a greater amount of change.

# **Making Chorus Settings**

The XV-5080's Chorus effect unit can also be used as a stereo delay unit.

These settings allow you to select chorus or delay, the characteristics of the selected effect type, and the Chorus output routing.

On the Effects General page, set the following parameters.

### **Chorus Type**

**0 (Off):** Neither Chorus or Delay is used.

**1 (Chrus):** Chorus is used.

**2 (Delay):** Delay is used.

#### **Chorus Output Select**

This parameter allows you to send the Chorus output directly to the currently selected OUTPUT jacks, to the Reverb, or to both.

**MAIN:** The Chorus output is sent only to the OUTPUT jacks.

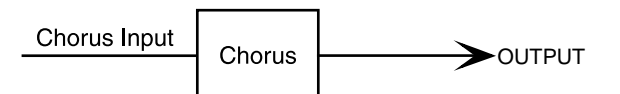

**REV:** The Chorus output is sent only to the Reverb.

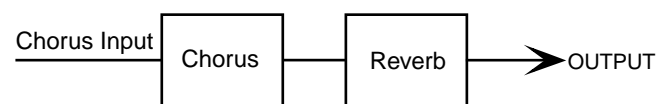

**M+R:** The Chorus output is sent to the OUTPUT jacks and to the Reverb.

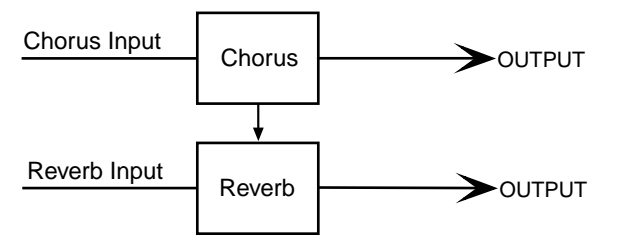

# **Chorus Level 0–127**

Determines the Chorus output level.

#### **Chorus Output Assign A–D**

Selects the pair of OUTPUT jacks to which the Chorus unit's stereo output is routed when Chorus Output Select is set to "MAIN" or "M+R."

Pressing [F4 (Chorus)] in the General page calls up the Chorus page, in which you can make the following settings.

# **• For Type: 1 (CHORUS)**

#### **Rate (Chorus Rate) 0.05–10.00 Hz**

Adjusts the modulation speed of the chorus effect.

#### **Depth (Chorus Depth) 0–127**

Adjusts the modulation depth of the chorus effect.

#### **Feedback (Chorus Feedback) 0–127**

Specifies the amount of the chorus effect's output to be returned - fed back - to its input. Higher settings will create a more complex Chorus effect.

#### **Phase 0–180 degree**

Adjusts the spatial spread of the sound.

### **Pre Delay (Chorus Pre Delay) 0.0–100 ms**

Adjusts the delay time from the direct sound until when the chorus sound is heard.

Higher settings will make the sound more spacious.

### **Type (Filter Type)**

Selects the type of filter.

**OFF:** No filter is used.

**LPF:** Frequencies higher than the selected cutoff frequency value are eliminated.

**HPF:** Frequencies lower than the selected cutoff frequency value are eliminated.

# **Cutoff freq (Cutoff Frequency) \*1**

Sets the cutoff frequency when a specific frequency band is cut off by a filter.

*\*1 200, 250, 315, 400, 500, 630, 800, 1000, 1250, 1600, 2000, 2500, 3150, 4000, 5000, 6300, 8000 Hz*

# **• For Type: 2 (DELAY)**

# **Center (Delay Center) 200–1000 ms, Note**

Sets the delay time for the delay located at the center of the stereo field.

# **Left (Delay Left) 200–1000 ms, Note**

Sets the delay time for the delay located at the left side of the stereo field.

# **Right (Delay Right) 200–1000 ms, Note**

Sets the delay time for the delay located at the right side of the stereo field.

# **HF Damp \*1**

This allows you to reduce, or "damp," the high-frequency content of the repeated feedback delays—frequencies above the selected value will be damped. If you do not want to cut the high frequencies of the feedback, set this parameter to BYPASS.

*\*1 200, 250, 315, 400, 500, 630, 800, 1000, 1250, 1600, 2000, 2500, 3150, 4000, 5000, 6300, 8000 Hz, BYPASS*

# **Feedback -98– +98%**

Adjusts the amount of delay feedback, controlling the number of times the delay repeats. With negative (-) values, the phase of the repeated delays is inverted.

# **Center (Delay Center Level) 0–127**

Sets the volume level of the delay located at the center of the stereo field.

# **Left (Delay Left Level) 0–127**

Sets the volume level of the delay located at the left side of the stereo field.

# **Right (Delay Right Level) 0–127**

Sets the volume level of the delay located at the right side of the stereo field.

# **Making Reverb Settings**

These settings allow you to select the desired type of Reverb, its characteristics, and the pair of OUTPUT jacks to which the Reverb unit's stereo output is routed.

On the Effects General page, set the following parameters.

# **Reverb Type**

Selects the type of Reverb.

**0 (Off):** Reverb is not used.

**1 (Revrb):** Normal Reverb

**2 (Room):** This reverb simulates typical room acoustic reflections.

**3 (Hall):** This reverb simulates typical concert hall acoustic reflections.

**4 (Plate):** This reverb simulates a reverb plate, a popular type of artificial reverb unit that derives its sound from the vibration of a metallic plate. You can also achieve unusual metallic-sounding reverbs using SRV PLATE.

#### **Reverb Level 0–127**

Specifies the output level of the Reverb.

# **Reverb Output Assign A–D**

Selects the OUTPUT jacks to which the Reverb unit's stereo output is routed.

Pressing [F5 (Reverb)] in the General page calls up the Reverb page, in which you can make the following settings.

# **• For Type: 1 (REVERB)**

#### **Type (Reverb/Delay Type)**

Selects a type of reverb or delay. **ROOM1:** This is a short reverb with high density. **ROOM2:** This is a short reverb with low density. **STAGE1:** This is a reverb with greater late reverberation. **STAGE2:** This is a reverb with strong early reflections. **HALL1:** This is a very clear-sounding reverb. **HALL2:** This is a rich reverb. **DELAY:** This is a conventional delay effect. **PAN-DELAY:** This is a delay effect with echoes that pan left and right.

#### **Time (Reverb/Delay Time) 0–127**

When the Type setting is ROOM1–HALL2, this adjusts the length of reverberation. When the Type setting is DELAY or PAN-DELAY, this adjusts the delay time.

Higher settings produce a more spacious ambience.

#### **HF Damp (Reverb/Delay HF Damp) \*1**

Specifies the frequency above which the high-frequency content of the reverb sound will be cut, or "damped."

Lower values cause a greater range of high frequencies to be cut, producing a softer reverb sound. If you do not want to cut the high frequencies of the feedback, set this parameter to BYPASS.

*\*1 200, 250, 315, 400, 500, 630, 800, 1000, 1250, 1600, 2000, 2500, 3150, 4000, 5000, 6300, 8000 Hz, BYPASS*

#### **Feedback (Delay Feedback)**

When the Type setting is DELAY or PAN-DELAY, this adjust the amount of delay feedback, controlling the number of delay repeats.

Higher settings will produce more delay repeats.

# **• For Type: 2 (SRV ROOM)/3 (SRV HALL)/4 (SRV PLATE)**

#### **Pre Delay (Pre Delay Time) 0.0–100 ms**

Adjusts the time delay from when the direct sound begins until the reverb sound is heard.

#### **Time (Reverb Time) 0–127**

Adjusts the time length of reverberation.

#### **Size 1–8**

Adjusts the size of the simulated room or hall. The size becomes bigger as the value increases.

#### **High Cut (High Cut Frequency) \*1**

Sets the frequency above which the high-frequency content of the reverb will be reduced. If you do not want to damp the high frequencies, set this parameter to BYPASS.

#### **Density (Reverb Density) 0–127**

Adjusts the density of reverb. Higher values result in greater density.

#### **Diffusion (Reverb Diffusion) 0–127**

Adjusts the change in the density of the reverb over time. The higher the value, the more the density increases with time. (The effect of this setting is most pronounced with long reverb times.)

#### **LF Damp Freq (LF Damp Frequency) \*2**

Specifies the frequency below which the low-frequency content of the reverb sound will be reduced, or "damped."

#### **LF Damp Gain -36–0 dB**

Adjusts the amount of damping applied to the frequency range selected with LF Damp. With a setting of "0," there will be no reduction of the reverb's low-frequency content.

#### **HF Damp Freq (LF Damp Frequency) \*3**

Specifies the frequency above which the high-frequency content of the reverb sound will be reduced, or "damped."

#### **HF Damp Gain -36–0 dB**

Adjusts the amount of damping applied to the frequency range selected with HF Damp. With a setting of "0," there will be no reduction of the reverb's high-frequency content.

- *\*1 160, 200, 250, 320, 400, 500, 640, 800, 1000, 1250, 1600, 2000, 2500, 3200, 4000, 5000, 6400, 8000, 10000, 12500 Hz, BYPASS*
- *\*2 50, 64, 80, 100, 125, 160, 200, 250, 320, 400, 500, 640, 800, 1000, 1250, 1600, 2000, 2500, 3200, 4000 Hz*
- *\*3 4000, 5000, 6400, 8000, 10000, 12500 Hz*

# **Settings in General MIDI Mode**

Please refer to **[Making Effects Settings \(\[F5 \(Effects\)\]\)](#page-226-0)** (p. [227\).](#page-226-0)

# <span id="page-40-0"></span>**Parameters for Each Multi-Effects**

The multi-effects feature 90 different kinds of effects. Some of the effects consist of two or more different effects connected in series or in parallel.

Parameters marked with a sharp "#" can be controlled using a specified controller (Two setting items will change simultaneously for "#1" and "#2"). ([p. 26](#page-25-0), [p. 32,](#page-31-0) [p. 37](#page-36-0))

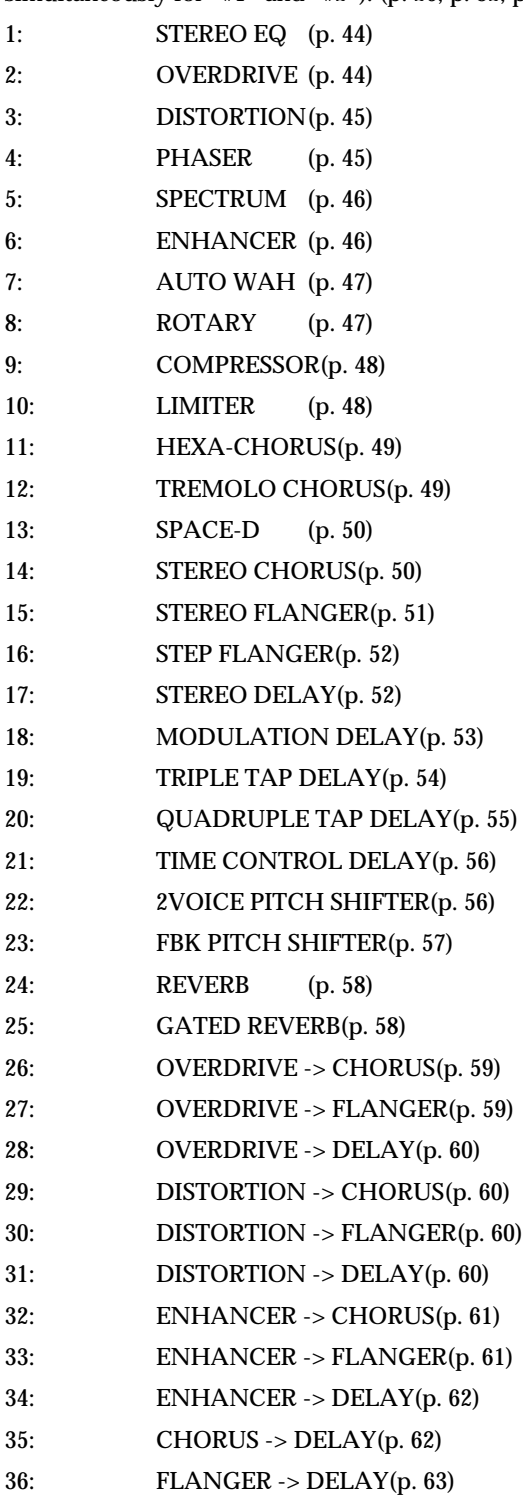

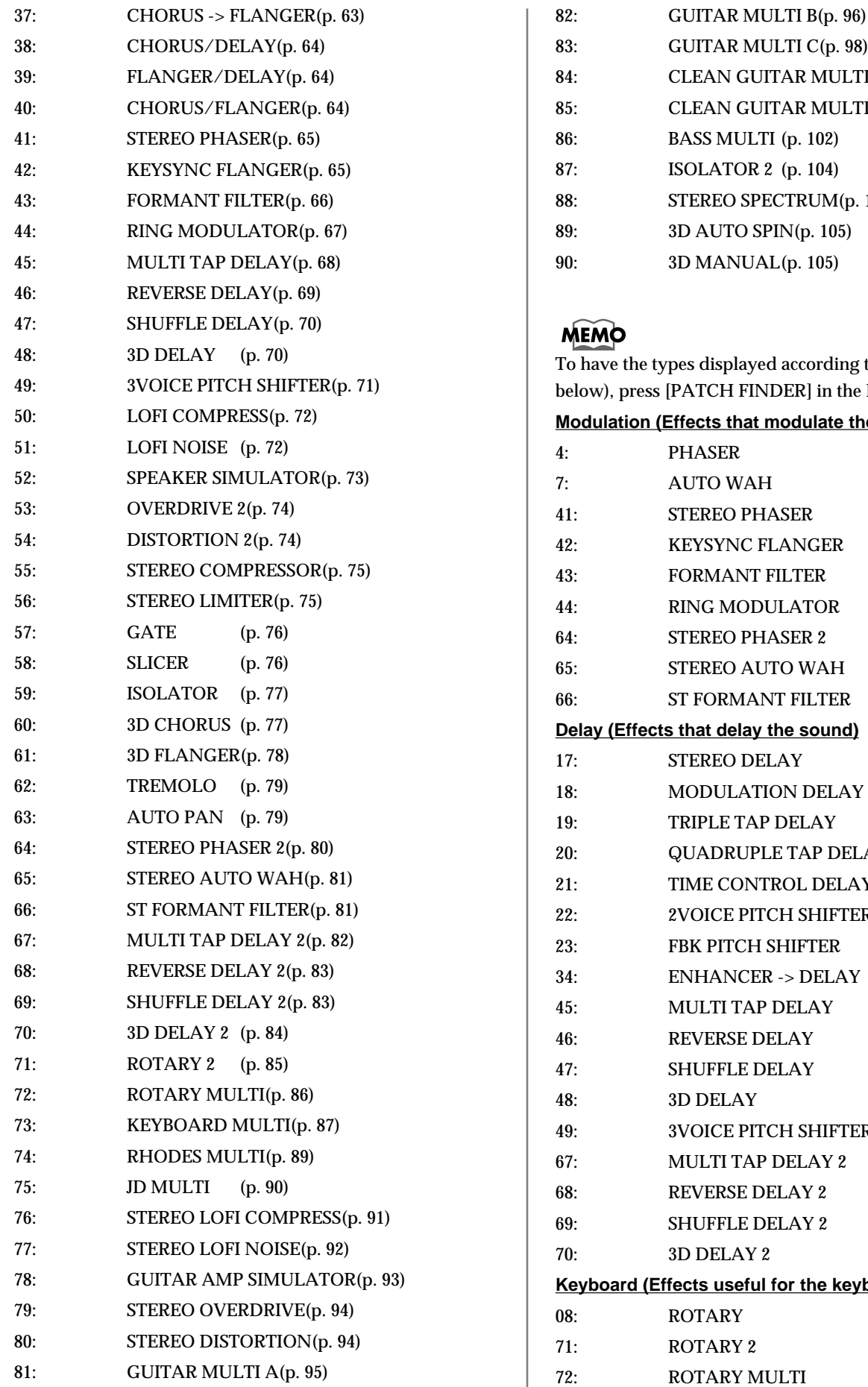

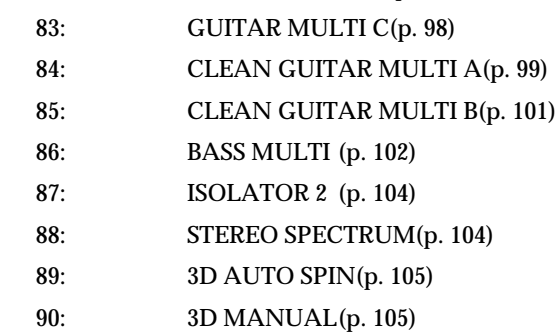

### **MEMO**

To have the types displayed according to category (as shown below), press [PATCH FINDER] in the MFX Param page. **Modulation (Effects that modulate the sound)** 4: PHASER 7: AUTO WAH 41: STEREO PHASER 42: KEYSYNC FLANGER 43: FORMANT FILTER 44: RING MODULATOR 64: STEREO PHASER 2 65: STEREO AUTO WAH 66: ST FORMANT FILTER **Delay (Effects that delay the sound)** 17: STEREO DELAY 18: MODULATION DELAY 19: TRIPLE TAP DELAY 20: QUADRUPLE TAP DELAY 21: TIME CONTROL DELAY 22: 2VOICE PITCH SHIFTER 23: FBK PITCH SHIFTER 34: ENHANCER -> DELAY 45: MULTI TAP DELAY 46: REVERSE DELAY 47: SHUFFLE DELAY 48: 3D DELAY 49: 3VOICE PITCH SHIFTER 67: MULTI TAP DELAY 2 68: REVERSE DELAY 2 69: SHUFFLE DELAY 2 70: 3D DELAY 2 **Keyboard (Effects useful for the keyboard)** 08: ROTARY

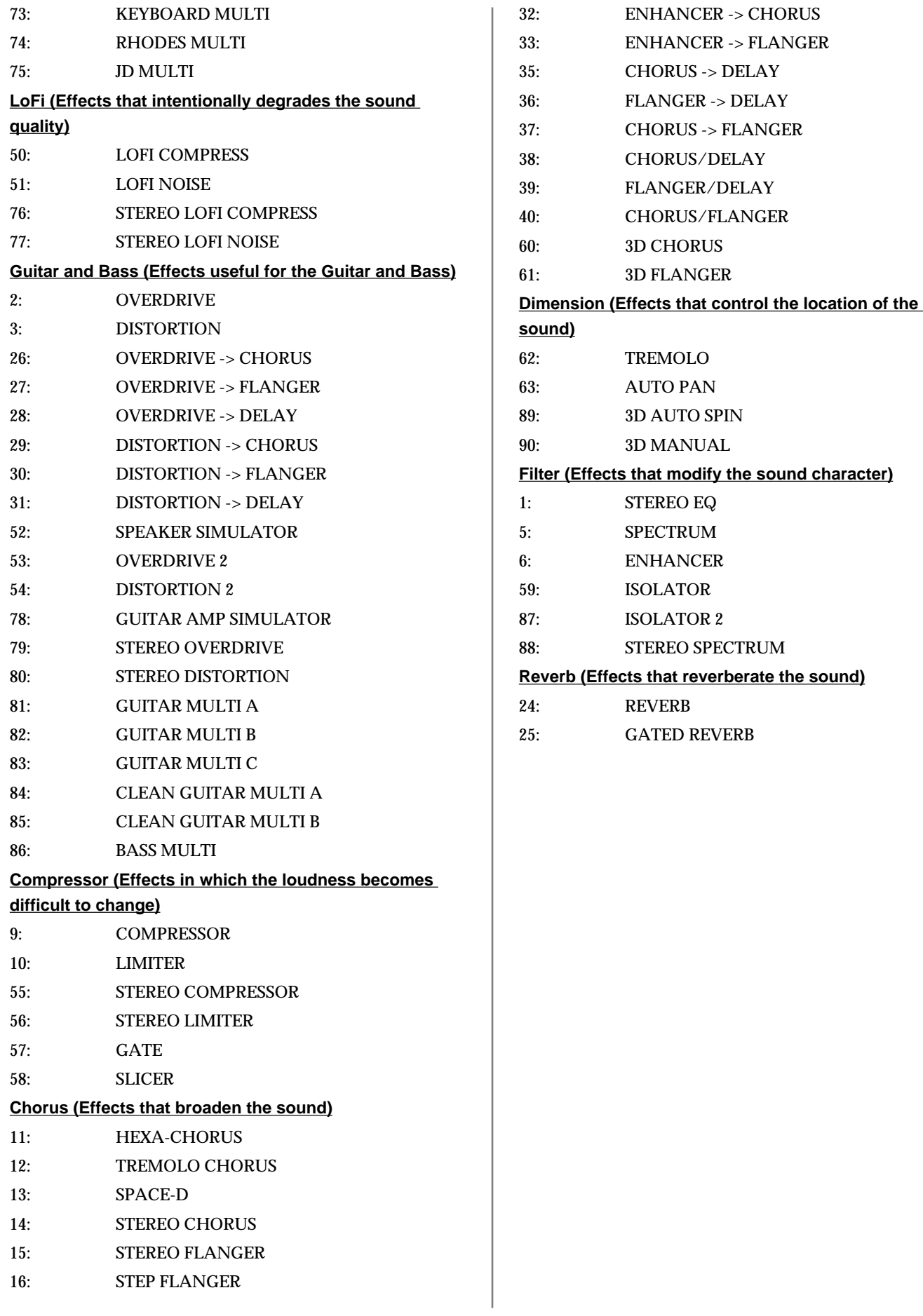

# <span id="page-43-0"></span>**1: STEREO EQ (Stereo Equalizer)**

This is a four-band stereo equalizer (low, mid x 2, high).

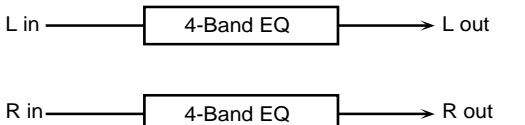

# **Freq/Gain**

### **LowFreq (Low Frequency)**

Select the frequency of the low range (200 Hz/400 Hz).

### **LowGain**

Adjust the gain of the low frequency.

#### **Mid1 Freq (Middle 1 Frequency)**

Adjust the frequency of Middle 1 (mid range).

### **Mid1 Gain (Middle1 Gain)**

Adjust the gain for the area specified by the Middle 1 Frequency and Q settings.

### **Mid2 Freq (Middle 2 Frequency)**

Adjust the frequency of Middle 2 (mid range).

#### **Mid2 Gain (Middle 2 Gain)**

Adjust the gain for the area specified by the Middle 2 Frequency and Q settings.

#### **High Freq (High Frequency)**

Select the frequency of the high range (4000 Hz/8000 Hz).

#### **High Gain**

Adjust the gain of the high frequency.

# **Band Width**

#### **Mid1 Q (Middle 1 Q)**

This parameter adjusts the width of the area around the Middle 1 Frequency that will be affected by the Gain setting. Higher values of Q will result in a narrower area being affected.

#### **Mid2 Q (Middle 2 Q)**

This parameter adjusts the width of the area around the Middle 2 Frequency that will be affected by the Gain setting. Higher values of Q will result in a narrower area being affected.

# **Output**

#### **Level (Output Level) #**

Adjust the output level.

# <span id="page-43-1"></span>**2: OVERDRIVE**

This effect creates a soft distortion similar to that produced by vacuum tube amplifiers.

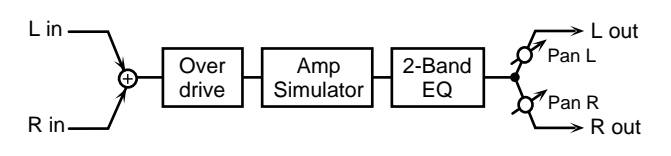

# **Overdrive**

#### **Drive #**

Adjust the degree of distortion. The volume will change together with the degree of distortion.

# **Amp Simulator**

#### **Type (Amp Simulator Type)**

Select the type of guitar amp. **SMALL:**small amp **BUILT-IN:**single-unit type amp **2-STACK:**large double stack amp **3-STACK:**large triple stack amp

# **EQ Gain**

**Low (Low Gain)** Adjust the gain of the low frequency range.

### **High (High Gain)** Adjust the gain of the high frequency range.

# **Output**

**Level (Output Level)** Adjust the output level.

# **Pan (Output Pan) #**

Adjust the stereo location of the output sound. L64 is far left, 0 is center, and 63R is far right.

# <span id="page-44-0"></span>**3: DISTORTION**

This effect produces a more intense distortion than Overdrive.

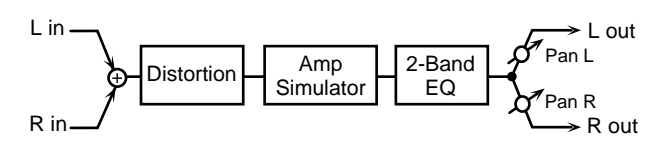

# **Distortion**

### **Drive #**

Adjust the degree of distortion. The volume will change together with the degree of distortion.

# **Amp Simulator**

### **Type (Amp Simulator Type)**

Select the type of guitar amp. **SMALL:**small amp **BUILT-IN:**single-unit type amp **2-STACK:**large double stack amp **3-STACK:**large triple stack amp

# **EQ Gain**

**Low (Low Gain)** Adjust the gain of the low frequency range.

**High (High Gain)** Adjust the gain of the high frequency range.

# **Output**

#### **Level (Output Level)**

Adjust the output level.

**Pan (Output Pan) #** Adjust the stereo location of the output sound. L64 is far left, 0 is center, and 63R is far right.

# <span id="page-44-1"></span>**4: PHASER**

A phaser adds a phase-shifted sound to the original sound, producing a twisting modulation that creates spaciousness and depth.

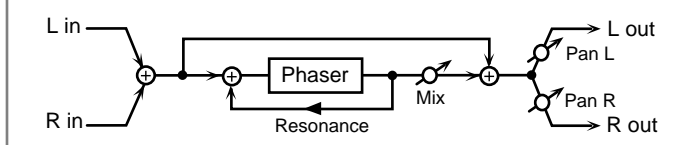

# **Phaser**

### **Manual #**

Adjust the basic frequency from which the sound will be modulated.

### **Rate #**

Adjust the frequency (period) of modulation.

### **Depth**

Adjust the depth of modulation.

#### **Resonance**

Adjust the amount of feedback for the phaser.

#### **Mix Level**

Adjust the ratio with which the phase-shifted sound is combined with the direct sound.

# **Output**

**Level (Output Level)** Adjust the output level.

# **Pan (Output Pan)**

Adjust the stereo location of the output sound. L64 is far left, 0 is center, and 63R is far right.

# <span id="page-45-0"></span>**5: SPECTRUM**

Spectrum is a type of filter which modifies the timbre by boosting or cutting the level at specific frequencies. It is similar to an equalizer, but has 8 frequency points fixed at locations most suitable for adding character to the sound.

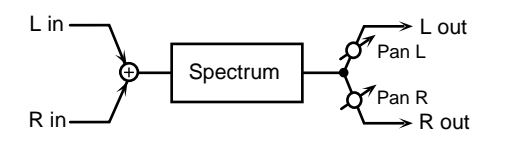

#### **Gain**

**250Hz (Band 1 Gain)**

Adjust the 250 Hz level.

**500Hz (Band 2 Gain)** Adjust the 500 Hz level.

**1000Hz (Band 3 Gain)** Adjust the 1000 Hz level.

**1250Hz (Band 4 Gain)**

Adjust the 1250 Hz level.

**2000Hz (Band 5 Gain)** Adjust the 2000 Hz level.

**3150Hz (Band 6 Gain)** Adjust the 3150 Hz level.

**4000Hz (Band 7 Gain)** Adjust the 4000 Hz level.

**8000Hz (Band 8 Gain)** Adjust the 8000 Hz level.

# **Band Width**

#### **Q**

Simultaneously adjust the width of the adjusted areas for all the frequency bands.

**Output Level (Output Level) #** Adjust the output level.

**Pan (Output Pan) #** Adjust the stereo location of the output sound. L64 is far left, 0 is center, and 63R is far right.

# <span id="page-45-1"></span>**6: ENHANCER**

The Enhancer controls the overtone structure of the high frequencies, adding sparkle and tightness to the sound.

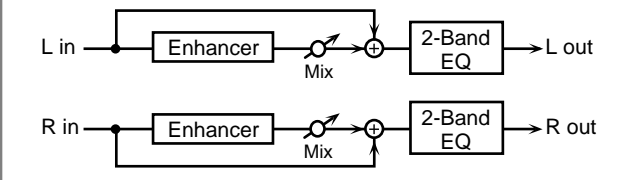

#### **Enhancer**

**Sens (Sensitivity) #**

Adjust the sensitivity of the enhancer.

#### **Mix Level #**

Adjust the ratio with which the overtones generated by the enhancer are combined with the direct sound.

### **EQ Gain**

**Low (Low Gain)** Adjust the gain of the low frequency range.

**High (High Gain)** Adjust the gain of the high frequency range.

#### **Output**

**Level (Output Level)**

Adjust the output level.

# <span id="page-46-0"></span>**7: AUTO WAH**

The Auto Wah cyclically controls a filter to create cyclic change in timbre.

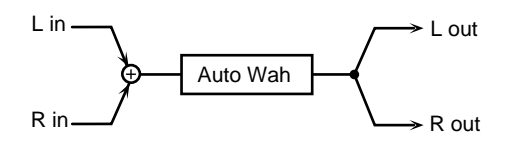

# **Auto Wah**

#### **Filter (Filter Type)**

Select the type of filter.

**LPF:**The wah effect will be applied over a wide frequency range.

**BPF:**The wah effect will be applied over a narrow frequency range.

#### **Sens**

Adjust the sensitivity with which the filter is controlled.

#### **Manual #**

Adjust the center frequency from which the effect is applied.

#### **Peak**

Adjust the amount of the wah effect that will occur in the area of the center frequency. Lower settings will cause the effect to be applied in a broad area around the center frequency. Higher settings will cause the effect to be applied in a more narrow range.

#### **Rate (LFO Rate)#**

Adjust the frequency of the modulation.

# **Depth (LFO Depth)**

Adjust the depth of the modulation.

# **Output**

#### **Level (Output Level)**

Adjust the output level.

# <span id="page-46-1"></span>**8: ROTARY**

The Rotary effect simulates the sound of the rotary speakers often used with the electric organs of the past. Since the movement of the high range and low range rotors can be set independently, the unique type of modulation characteristic of these speakers can be simulated quite closely. This effect is most suitable for electric organ Patches.

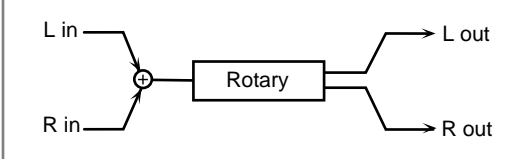

#### **Rotary**

#### **Speed #**

Simultaneously switch the rotational speed of the low frequency rotor and high frequency rotor.

**SLOW:**Slow down the rotation to the specified speed (the Low Slow / Hi Slow values).

**FAST:**Speed up the rotation to the specified speed (the Low Fast / Hi Fast values).

For details refer to "**[Using a Pedal Switch to Modify the](#page-219-0)  [Rotary Speed of the Rotary Effect](#page-219-0) (p. 220)**."

# **Woofer**

#### **Slow Rate (Low Frequency Slow Rate)**

Adjust the slow speed (SLOW) of the low frequency rotor.

#### **Fast Rate (Low Frequency Fast Rate)**

Adjust the fast speed (FAST) of the low frequency rotor.

#### **Acceleration (Low Frequency Acceleration)**

Adjust the time it takes the low frequency rotor to reach the newly selected speed when switching from fast to slow (or slow to fast) speed. Lower values will require longer times.

#### **Level (Low Frequency Level)**

Adjust the volume of the low frequency rotor.

#### **Separation**

#### **Separation**

Adjust the spatial dispersion of the sound.

#### **Tweeter**

#### **Slow Rate (High Frequency Slow Rate)**

Adjust the slow speed (SLOW) of the high frequency rotor.

#### **Fast Rate (High Frequency Fast Rate)**

Adjust the fast speed (FAST) of the high frequency rotor.

#### **Acceleration (High Frequency Acceleration)**

Adjust the time it takes the high frequency rotor to reach the newly selected speed when switching from fast to slow (or slow to fast) speed. Lower values will require longer times.

#### **Level (High Frequency Level)**

Adjust the volume of the high frequency rotor.

# **Output**

**Level (Output Level) #**

Adjust the output level.

# <span id="page-47-0"></span>**9: COMPRESSOR**

The Compressor flattens out high levels and boosts low levels, smoothing out unevenness in volume.

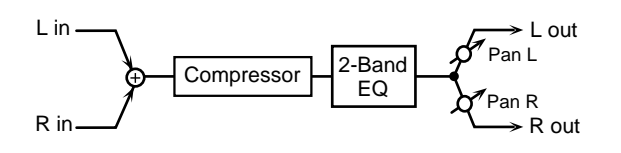

# **Compressor**

**Attack** Adjust the attack time of an input sound.

#### **Sustain**

Adjust the time over which low level sounds are boosted until they reach the specified volume.

**Post Gain** Adjust the output gain.

# **EQ Gain**

**Low (LowGain)** Adjust the low frequency gain.

**High (High Gain)** Adjust the high frequency gain.

# **Output**

**Level (Output Level) #** Adjust the output level.

#### **Pan (Output Pan) #**

Adjust the stereo location of the output sound. L64 is far left, 0 is center, and 63R is far right.

# <span id="page-47-1"></span>**10: LIMITER**

The Limiter compresses signals that exceed a specified volume level, preventing distortion from occurring.

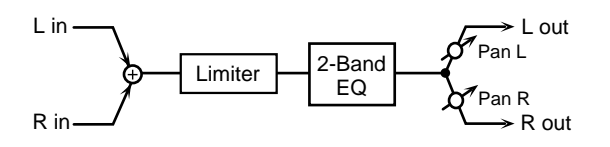

### **Limiter**

#### **Threshold (Threshold Level)**

Adjust the volume at which compression will begin.

**Ratio (Compression Ratio)** Adjust the compression ratio.

#### **Release (Release Time)**

Adjust the time from when the volume falls below the Threshold Level until compression is no longer applied.

**Post Gain** Adjust the output gain.

# **EQ Gain**

**Low (LowGain)** Adjust the low frequency gain.

**High (High Gain)** Adjust the high frequency gain.

# **Output**

**Level (Output Level) #** Adjust the output level.

**Pan (Output Pan) #**

Adjust the stereo location of the output sound. L64 is far left, 0 is center, and 63R is far right.

# <span id="page-48-0"></span>**11: HEXA-CHORUS**

Hexa-chorus uses a six-phase chorus (six layers of chorused sound) to give richness and spatial spread to the sound.

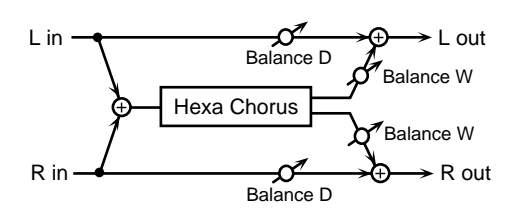

# **Hexa Chorus**

#### **Rate #**

Adjust the rate of modulation.

**Depth**

Adjust the depth of modulation.

#### **Depth Dev (Depth Deviation)**

Adjust the difference in modulation depth between each chorus sound.

#### **Pre Delay (Pre Delay Time)**

Adjust the time delay from when the direct sound begins until the chorus sound is heard.

#### **Pre Delay Dev (Pre Delay Deviation)**

Pre Delay determines the time from when the direct sound begins until the processed sound is heard. Pre Delay Deviation adjusts the differences in Pre Delay between each chorus sound.

#### **Pan Dev (Pan Deviation)**

Adjust the difference in stereo location between each chorus sound. With a setting of 0, all chorus sounds will be in the center. With a setting of 20, each chorus sound will be spaced at 60 degree intervals relative to the center.

# **Balance**

#### **Balance (Effect Balance) #**

Adjust the volume balance between the direct sound and the chorus sound. With a setting of D100:0W only the direct sound will be output, and with a setting of D0:100W only the chorus sound will be output.

# **Output**

**Level (Output Level)**

Adjust the output level.

# <span id="page-48-1"></span>**12: TREMOLO CHORUS**

Tremolo Chorus is a chorus effect with added Tremolo (cyclic modulation of volume).

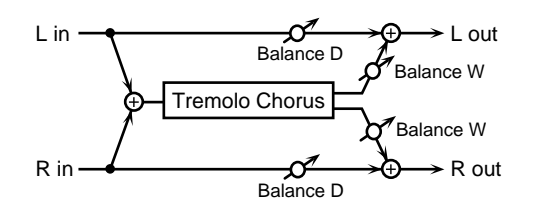

# **Chorus**

#### **Rate (Chorus Rate)**

Adjust the modulation speed of the chorus effect.

**Depth (Chorus Depth)** Adjust the modulation depth of the chorus effect.

# **Pre Delay (Pre Delay Time)**

Adjust the time delay from when the direct sound begins until the chorus sound is heard.

# **Tremolo**

#### **Rate (Tremolo Rate) #**

Adjust the modulation speed of the tremolo effect.

# **Phase (Tremolo Phase)**

Adjust the spread of the tremolo effect.

#### **Separation (Tremolo Separation)**

Adjust the spread of the tremolo effect.

# **Balance**

#### **Balance (Effect Balance) #**

Adjust the volume balance between the direct sound and the tremolo chorus sound. With a setting of D100:0W only the direct sound will be output, and with a setting of D0:100W only the tremolo chorus sound will be output.

# **Output**

# **Level (Output Level)**

Adjust the output level.

# <span id="page-49-0"></span>**13: SPACE-D**

Space-D is a multiple chorus that applies two-phase modulation in stereo. It gives no impression of modulation, but produces a transparent chorus effect.

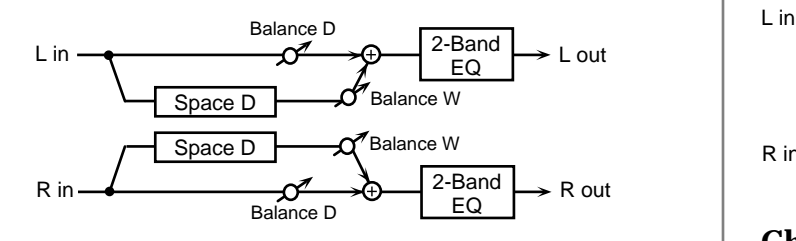

# **Chorus**

#### **Rate #**

Adjust the rate of modulation.

#### **Depth**

Adjust the depth of modulation.

#### **Phase**

Adjust the spatial spread of the sound.

#### **Pre Delay (Pre Delay Time)**

Adjust the time delay from when the direct sound begins until the processed sound is heard.

# **EQ Gain**

**Low (Low Gain)** Adjust the gain of the low frequency range.

#### **High (High Gain)**

Adjust the gain of the high frequency range.

# **Balance**

#### **Balance (Effect Balance) #**

Adjust the volume balance between the direct sound and the chorus sound. With a setting of D100:0W only the direct sound will be output, and with a setting of D0:100W only the chorus sound will be output.

# **Output**

**Level (Output Level)** Adjust the output level.

# <span id="page-49-1"></span>**14: STEREO CHORUS**

This is a stereo chorus. A filter is provided so that you can adjust the timbre of the chorus sound.

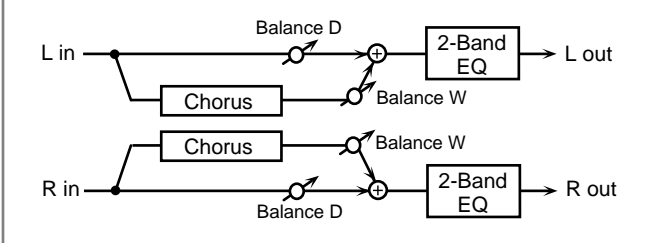

# **Chorus**

#### **Rate #**

Adjust the rate of modulation.

#### **Depth**

Adjust the depth of modulation.

#### **Phase**

Adjust the spatial spread of the sound.

#### **Pre Delay (Pre Delay Time)**

Adjust the time delay from when the direct sound begins until the processed sound is heard.

# **Filter**

#### **Type (Filter Type)**

Select the type of filter. **OFF:**a filter will not be used **LPF:**cut the frequency range above the cutoff frequency **HPF:**cut the frequency range below the cutoff frequency

#### **Cutoff (Cutoff Frequency)**

Adjust the basic frequency of the filter.

# **EQ Gain**

**Low (LowGain)** Adjust the gain of the low frequency range.

**High (High Gain)** Adjust the gain of the high frequency range.

# **Balance**

#### **Balance (Effect Balance) #**

Adjust the volume balance between the direct sound and the chorus sound. With a setting of D100:0W only the direct sound will be output, and with a setting of D0:100W only the chorus sound will be output.

# **Output**

#### **Level (Output Level)**

Adjust the output level.

# <span id="page-50-0"></span>**15: STEREO FLANGER**

This is a stereo flanger. (The LFO has the same phase for left and right.) It produces a metallic resonance that rises and falls like a jet airplane taking off or landing. A filter is provided so that you can adjust the timbre of the flanged sound.

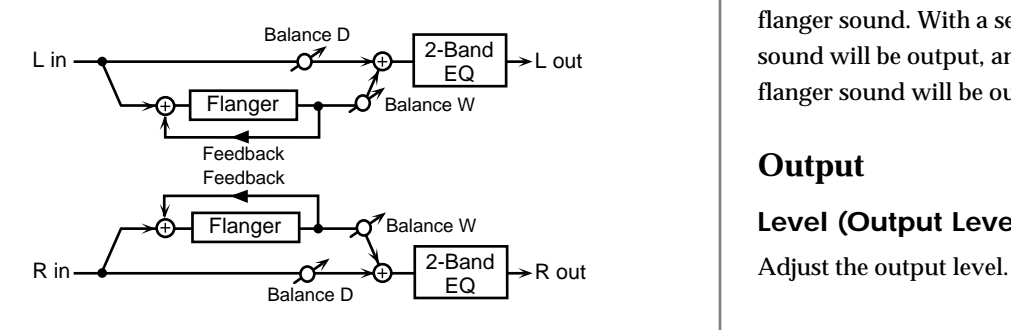

# **Flanger**

#### **Rate (LFO Rate) #**

Adjust the rate of modulation.

# **Depth (LFO Depth)**

Adjust the depth of modulation.

#### **Feedback (Feedback Level) #**

Adjust the amount (%) of the processed sound that is returned (fed back) into the input. Positive (+) settings will return the sound in phase, and negative (-) settings will return the sound in reverse phase.

#### **Phase**

Adjust the spatial spread of the sound.

# **Pre Delay (Pre Delay Time)**

Adjust the time delay from when the direct sound begins until the flanger sound is heard.

# **Filter**

# **Type**

Select the type of filter. **OFF:**a filter will not be used **LPF:**cut the frequency range above the cutoff frequency **HPF:**cut the frequency range below the cutoff frequency

# **Cutoff (Cutoff Frequency)**

Adjust the basic frequency of the filter.

# **EQ Gain**

#### **Low (LowGain)**

Adjust the gain of the low frequency range.

### **High (High Gain)**

Adjust the gain of the high frequency range.

#### **Balance**

#### **Balance (Effect Balance)**

Adjust the volume balance between the direct sound and the flanger sound. With a setting of D100:0W only the direct sound will be output, and with a setting of D0:100W only the flanger sound will be output.

# **Output**

**Level (Output Level)**

# <span id="page-51-0"></span>**16: STEP FLANGER**

The Step Flanger effect is a flanger in which the flanger pitch changes in steps. The speed at which the pitch changes can also be specified in terms of a note-value of a specified tempo.

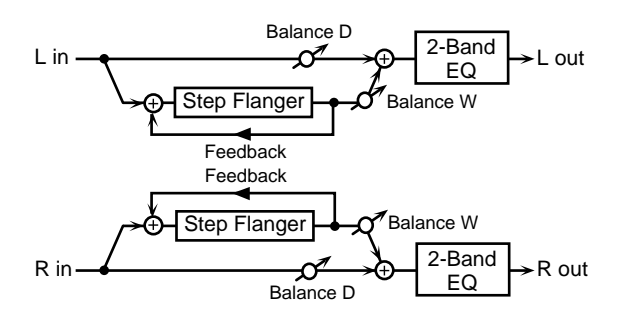

# **Flanger**

### **Rate (LFO Rate)**

Adjust the rate of modulation.

#### **Depth (LFO Rate)**

Adjust the depth of modulation.

Fbk (Feedback Level) #

Adjust the amount (%) of the flanger sound that is returned (fed back) into the input. Negative (-) settings will invert the phase.

#### **Feedback #**

Adjust the amount (%) of the processed sound that is returned (fed back) into the input. Positive (+) settings will return the sound in phase, and negative (-) settings will return the sound in reverse phase.

#### **Phase**

Adjust the spatial spread of the sound.

#### **Pre Delay (Pre Delay Time)**

Adjust the time delay from when the direct sound begins until the flanger sound is heard.

# **Step Rate**

#### **Step Rate #**

Adjust the rate (period) of pitch change. This parameter can be set as a note-value of a specified tempo. In this case, specify the value of the desired note.

# **EQ Gain**

#### **Low (LowGain)**

Adjust the gain of the low frequency range.

### **High (High Gain)**

Adjust the gain of the high frequency range.

### **Balance**

#### **Balance (Effect Balance)**

Adjust the volume balance between the direct sound and the flanger sound. With a setting of D100:0W only the direct sound will be output, and with a setting of D0:100W only the chorus sound will be output.

# **Output**

**Level (Output Level)**

Adjust the output level.

# <span id="page-51-1"></span>**17: STEREO DELAY**

This is a stereo delay. When Feedback Mode is NORMAL:

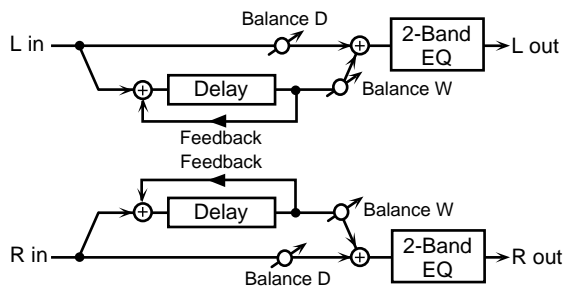

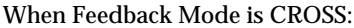

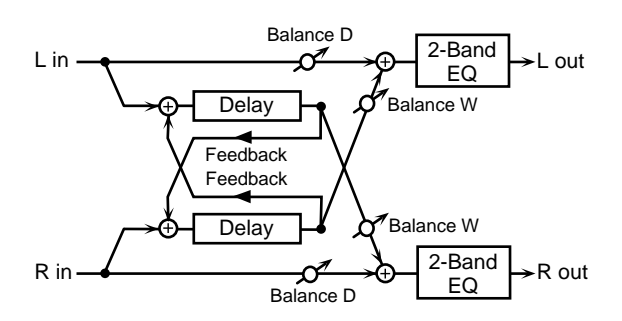

# **Delay**

#### **Left (Delay Time Left)**

Adjust the time from the original sound until when the left delay sound is heard.

#### **Right (Delay Time Right)**

Adjust the time from the original sound until when the right delay sound is heard.

#### **HF Damp**

Adjust the frequency above which sound fed back to the effect will be cut. If you do not want to cut the high

frequencies of the feedback, set this parameter to BYPASS.

#### **Feedback #**

Adjust the proportion (%) of the delay sound that is fed back into the effect. Negative (-) settings will invert the phase.

#### **FBK Mode (Feedback Mode)**

Select the way in which delay sound is fed back into the effect.

**NORMAL:**The left delay sound will be fed back into the left delay, and the right delay sound into the right delay. **CROSS:**The left delay sound will be fed back into the right delay, and the right delay sound into the left delay.

#### **Phase**

#### **Phase Left**

Select the phase of the left delay sound. **NORMAL:**Phase is not changed. **INVERT:**Phase is inverted.

#### **Phase Right**

Select the phase of the right delay sound. **NORMAL:**Phase is not changed. **INVERT:**Phase is inverted.

#### **EQ Gain**

**Low (LowGain)**

Adjust the gain of the low frequency range.

#### **High (High Gain)**

Adjust the gain of the high frequency range.

#### **Balance**

#### **Balance (Effect Balance) #**

Adjust the volume balance between the direct sound and the delay sound. With a setting of D100:0W only the direct sound will be output, and with a setting of D0:100W only the delay sound will be output.

#### **Output**

#### **Level (Output Level)**

Adjust the output level.

### <span id="page-52-0"></span>**18: MODULATION DELAY**

This effect adds modulation to the delayed sound, producing an effect similar to a flanger.

When Feedback Mode is NORMAL:

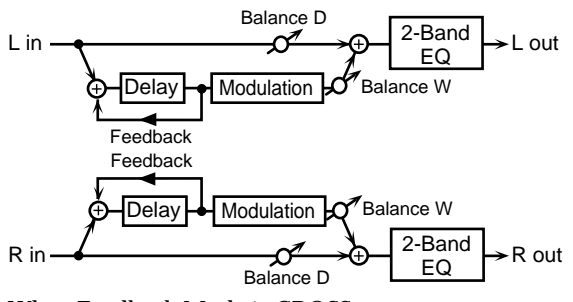

When Feedback Mode is CROSS:

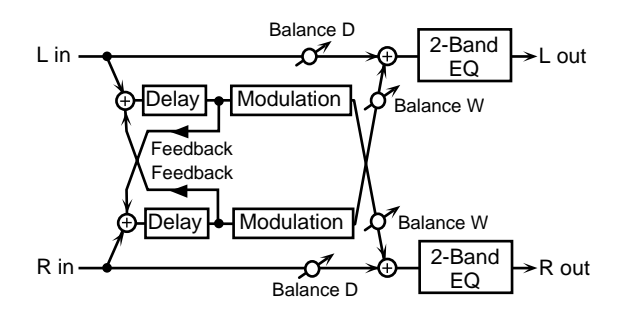

#### **Delay**

#### **Left (Delay Time Left)**

Adjust the time from the original sound until when the left delay sound is heard.

#### **Right (Delay Time Right)**

Adjust the time from the original sound until when the right delay sound is heard.

#### **HF Damp**

Adjust the frequency above which sound fed back to the effect will be cut. If you do not want to cut the high frequencies of the feedback, set this parameter to BYPASS.

#### **Feedback (Feedback Level)**

Adjust the proportion (%) of the delay sound that is fed back into the effect. Negative (-) settings will invert the phase.

#### **FBK Mode (Feedback Mode)**

Select the way in which delay sound is fed back into the effect.

**NORMAL:**The left delay sound will be fed back into the left delay, and the right delay sound into the right delay.

**CROSS:**The left delay sound will be fed back into the right delay, and the right delay sound into the left delay.

# **Modulation**

#### **Rate #**

Adjust the speed of the modulation.

#### **Depth**

Adjust the depth of the modulation.

#### **Phase**

Adjust the spatial spread of the sound.

# **EQ Gain**

#### **Low (Low Gain)**

Adjust the gain of the low frequency range.

### **High (High Gain)**

Adjust the gain of the high frequency range.

# **Balance**

#### **Balance (Effect Balance) #**

Adjust the volume balance between the direct sound and the modulation delay sound. With a setting of D100:0W only the direct sound will be output, and with a setting of D0:100W only the modulation delay sound will be output.

# **Output**

# **Level (Output Level)**

Adjust the output level.

# <span id="page-53-0"></span>**19: TRIPLE TAP DELAY**

The Triple Tap Delay produces three delay sounds; center, left and right. The center delay time can be specified as a note value of a specified tempo.

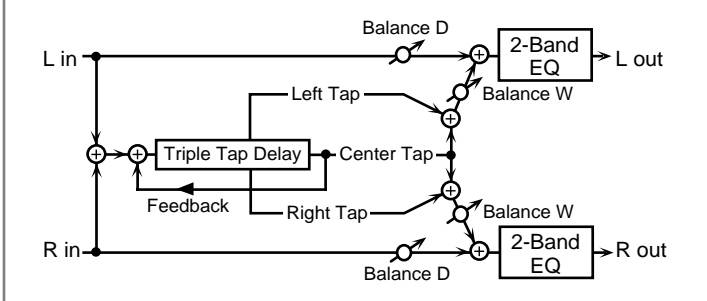

# **Delay**

**Center (Delay Time Center)**

**Left (Delay Time Left)**

### **Right (Delay Time Right)**

Adjust the time delay from the direct sound until when the delay sound is heard. This parameter can be set as a notevalue of a specified tempo. In this case, specify the value of the desired note.

#### **HF Damp**

Adjust the frequency above which sound fed back to the effect will be cut. If you do not want to cut the high frequencies of the feedback, set this parameter to BYPASS.

#### **Feedback #**

Adjust the proportion (%) of the delay sound that is fed back into the effect. Negative (-) settings will invert the phase.

# **Delay Level**

**Center (Center Level)**

**Left (Left Level)**

**Right (Right Level)** Adjust the volume of each delay sound.

# **EQ Gain**

**Low (Low Gain)** Adjust the gain of the low frequency range.

#### **High (High Gain)**

Adjust the gain of the high frequency range.

### **Balance**

#### **Balance (Effect Balance) #**

Adjust the volume balance between the direct sound and the delay sound. With a setting of D100:0W only the direct sound will be output, and with a setting of D0:100W only the delay sound will be output.

# **Output**

#### **Level (Output Level)**

Adjust the output level.

# <span id="page-54-0"></span>**20: QUADRUPLE TAP DELAY**

The Quadruple Tap Delay has four delays. Each of the Delay Time parameters can be specified as a note length of the selected tempo.

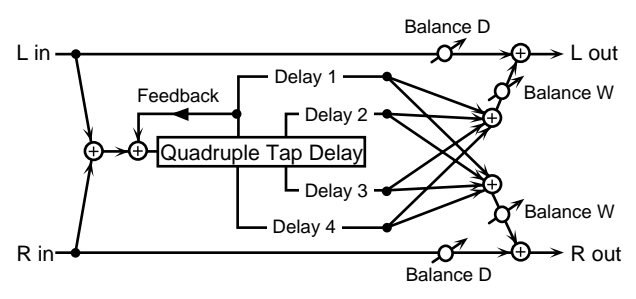

The stereo location of each delay sound is as follows.

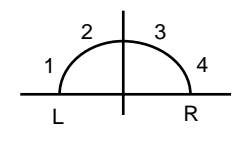

# **Delay**

- **Delay 1 (Delay Time 1)**
- **Delay 2 (Delay Time 2)**
- **Delay 3 (Delay Time 3)**

#### **Delay 4 (Delay Time 4)**

Adjust the time delay from the direct sound until when each delay sound is heard. These parameters can be set as a notevalue of a specified tempo. In this case, specify the value of the desired note.

#### **HF Damp**

Adjust the frequency above which sound fed back to the effect will be cut. If you do not want to cut the high frequencies of the feedback, set this parameter to BYPASS.

### **Feedback (Feedback Level) #**

Adjust the proportion (%) of the delay sound that is fed back into the effect. Negative (-) settings will invert the phase.

# **Delay Level**

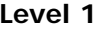

**Level 2**

**Level 3**

#### **Level 4**

Adjust the volume of each delay sound.

#### **Balance**

#### **Balance (Effect Balance) #**

Adjust the volume balance between the direct sound and the delay sound. With a setting of D100:0W only the direct sound will be output, and with a setting of D0:100W only the delay sound will be output.

# **Output**

#### **Level (Output Level)**

Adjust the output level.

# <span id="page-55-0"></span>**21: TIME CONTROL DELAY**

This effect allows you to use a specified controller (the controller selected in EFX Control Source) to control the delay time and pitch in realtime. Lengthening the delay will lower the pitch, and shortening it will raise the pitch. For details refer to "**[Changing the Multi-Effects Settings](#page-216-0)  [From an External MIDI Device](#page-216-0)** (p. 217)."

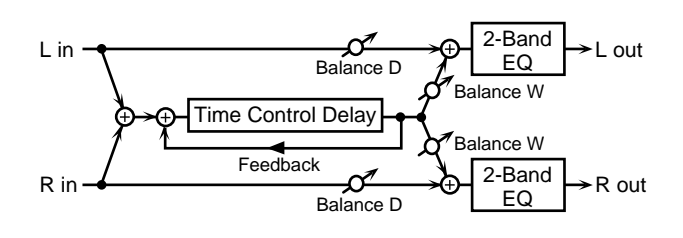

# **Delay**

#### **Time (Delay time) #**

Adjust the time delay from the direct sound until when each delay sound is heard.

#### **Acceleration**

This parameter adjusts the time over which the Delay Time will change from the current setting to a newly specified setting. The rate of change for the Delay Time directly affects the rate of pitch change.

#### **HF Damp**

Adjust the frequency above which sound fed back to the effect will be cut. If you do not want to cut the high frequencies of the feedback, set this parameter to BYPASS.

#### **Feedback #**

Adjust the proportion (%) of the delay sound that is fed back into the effect. Negative (-) settings will invert the phase.

# **EQ Gain**

#### **Low (Low Gain)**

Adjust the gain of the low frequency range.

#### **High (High Gain)**

Adjust the gain of the high frequency range.

# **Balance**

#### **Balance (Effect Balance)**

Adjust the volume balance between the direct sound and the delay sound. With a setting of D100:0W only the direct sound will be output, and with a setting of D0:100W only the delay sound will be output.

# **Output**

#### **Level (Output Level)**

Adjust the output level.

### **Pan (Output Pan)**

Adjust the stereo location of the delay sound. L64 is far left, 0 is center, and 63R is far right.

# <span id="page-55-1"></span>**22: 2VOICE PITCH SHIFTER**

A Pitch Shifter shifts the pitch of the original sound. This 2 voice pitch shifter has two pitch shifters, and can add two pitch shifted sounds to the original sound.

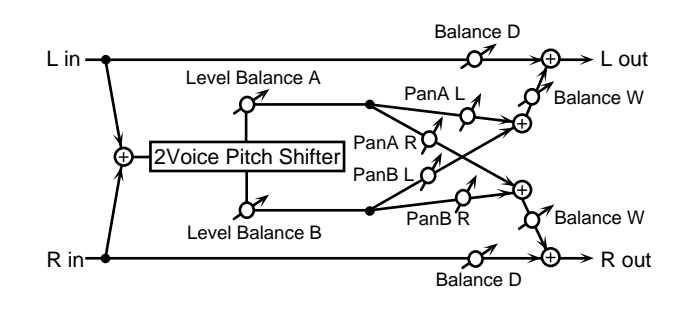

# **Pitch A**

# **Coarse (Coarse Pitch A) #1**

Adjust the pitch of Pitch Shift A in semitone steps (-2-+1 octaves).

#### **Fine (Fine Pitch A) #1**

Make fine adjustments to the pitch of Pitch Shift A in 2-cent steps (-100-+100 cents).

One cent is 1/100th of a semitone.

# **Pan (Output Pan A)**

Adjust the stereo location of the Pitch Shift A sound. L64 is far left, 0 is center, and 63R is far right.

# **Pre Delay (Pre Delay Time A)**

Adjust the time delay from when the direct sound begins until the Pitch Shift A sound is heard.

# **Pitch shift**

#### **Mode (Pitch Shifter Mode)**

Higher settings of this parameter will result in slower response, but steadier pitch.

# **Pitch B**

#### **Coarse (Coarse Pitch B) #2**

Adjust the pitch of Pitch Shift B in semitone steps (-2-+1 octaves).

#### **Fine (Fine Pitch B) #2**

Make fine adjustments to the pitch of Pitch Shift B in 2-cent steps (-100-+100 cents). One cent is 1/100th of a semitone.

#### **Pan (Output Pan B)**

Adjust the stereo location of the Pitch Shift B sound. L64 is far left, 0 is center, and 63R is far right.

#### **Pre Delay (Pre Delay Time B)**

Adjust the time delay from when the direct sound begins until the Pitch Shift A sound is heard.

### **Level Balance**

#### **Level Balance**

Adjust the volume balance between the Pitch Shift A and Pitch Shift B sounds.

# **Balance**

#### **Balance (Effect Balance)**

Adjust the volume balance between the direct sound and the pitch shift sound. With a setting of D100:0W only the direct sound will be output, and with a setting of D0:100W only the pitch shift sound will be output.

# **Output**

#### **Level (Output Level)**

Adjust the output level.

# <span id="page-56-0"></span>**23: FBK PITCH SHIFTER**

(Feedback Pitch Shifter)

This pitch shifter allows the pitch shifted sound to be fed back into the effect.

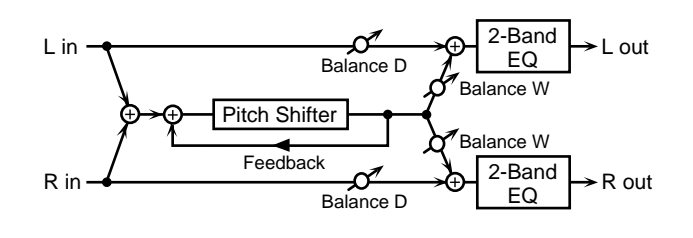

#### **Pitch**

#### **Coarse (Coarse Pitch) #1**

Adjust the pitch of the pitch shifted sound in semitone steps (-2-+1 octaves).

#### **Fine (Fine Pitch) #1**

Make fine adjustments to the pitch of the pitch shifted sound in 2-cent steps (-100-+100 cents). One cent is 1/100th of a semitone.

#### **Pre Delay (Pre Delay Time)**

Adjust the time delay from when the direct sound begins until the pitch shifted sound is heard.

#### **Mode (Pitch Shifter Mode)**

Higher settings of this parameter will result in slower response, but steadier pitch.

#### **Feedback (Feedback Level) #**

Adjust the proportion (%) of the pitch shift sound that is fed back into the effect. Negative (-) settings will invert the phase.

#### **EQ Gain**

#### **Low (LowGain)**

Adjust the gain of the low frequency range.

#### **High (High Gain)**

Adjust the gain of the high frequency range.

#### **Balance**

#### **Balance (Effect Balance)**

Adjust the volume balance between the direct sound and the pitch shift sound. With a setting of D100:0W only the direct sound will be output, and with a setting of D0:100W only the pitch shift sound will be output.

#### **Output**

#### **Level (Output Level)**

Adjust the output level.

#### **Pan (Output Pan)**

Adjust the stereo location of the pitch shifted sound. L64 is far left, 0 is center, and 63R is far right.

# <span id="page-57-0"></span>**24: REVERB**

The Reverb effect adds reverberation to the sound, simulating an acoustic space.

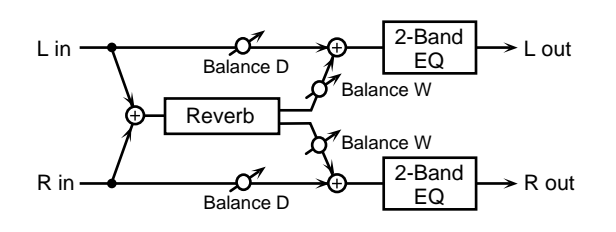

# **Reverb**

### **Type (Reverb Type)**

Select the type of Reverb effect.

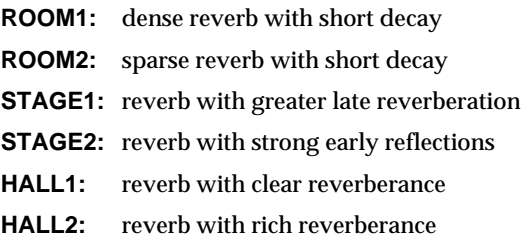

### **Pre Delay (Pre Delay Time)**

Adjust the time delay from when the direct sound begins until the reverb sound is heard.

#### **Time (Reverb Time) #**

Adjust the time length of reverberation.

#### **HF Damp**

Adjust the frequency above which the reverberant sound will be cut. As the frequency is set lower, more of the high frequencies will be cut, resulting in a softer and more muted reverberance. If you do not want the high frequencies to be cut, set this parameter to BYPASS.

# **EQ Gain**

#### **Low (Low Gain)**

Adjust the gain of the low frequency range.

# **High (High Gain)**

Adjust the gain of the high frequency range.

# **Balance**

#### **Balance (Effect Balance) #**

Adjust the volume balance between the direct sound and the reverb sound. With a setting of D100:0W only the direct sound will be output, and with a setting of D0:100W only the reverb sound will be output.

### **Output**

**Level (Output Level)**

Adjust the output level.

# <span id="page-57-1"></span>**25: GATED REVERB**

Gate Reverb is a special type of reverb in which the reverberant sound is cut off before its natural length.

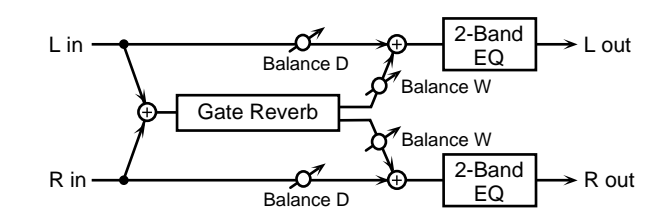

# **Reverb**

#### **Type (Gate Reverb Type)**

Select the type of reverb.

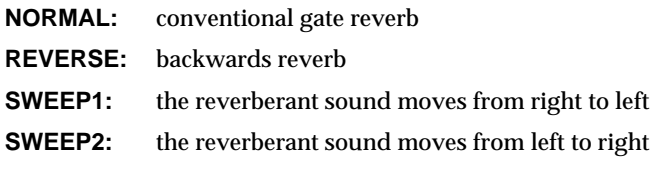

#### **Pre Delay (Pre Delay Time)**

Adjust the time delay from when the direct sound begins until the reverb sound is heard.

#### **Gate Time**

Adjust the time from when the reverb is heard until when it disappears.

# **EQ Gain**

#### **Low (Low Gain)**

Adjust the gain of the low frequency range.

#### **High (High Gain)**

Adjust the gain of the high frequency range.

# **Balance**

#### **Balance (Effect Balance) #**

Adjust the volume balance between the direct sound and the reverb sound. With a setting of D100:0W only the direct sound will be output, and with a setting of D0:100W only the reverb sound will be output.

# **Output**

#### **Level (Output Level) #**

Adjust the output level.

# <span id="page-58-0"></span>**26: OVERDRIVE**→**CHORUS**

This effect connects an overdrive and a chorus in series.

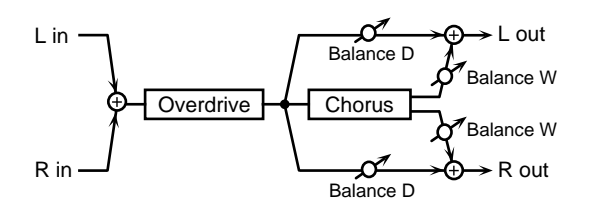

# **Overdrive**

#### **Drive**

Adjust the degree of overdrive distortion. The volume will change together with the degree of distortion.

### **Pan (Overdrive Pan) #**

Adjust the stereo location of the overdrive sound. L64 is far left, 0 is center, and 63R is far right.

# **Chorus**

#### **Pre Delay (Chorus Pre Delay Time)**

Adjust the time delay from when the direct sound begins until the chorus sound is heard.

#### **Rate (Chorus Rate)**

Adjust the modulation speed of the chorus effect.

#### **Depth (Depth Rate)**

Adjust the modulation depth of the chorus effect.

#### **Balance (Chorus Balance) #**

Adjust the volume balance between the overdrive sound that is sent through the chorus and the overdrive sound that is not sent through the chorus. With a setting of "D100: 0W," only the overdrive sound will be output. With a setting of "D0: 100W," only the overdrive sound that is sent through the chorus will be output.

# **Output**

# **Level (Output Level)**

Adjust the output level.

# <span id="page-58-1"></span>**27: OVERDRIVE**→**FLANGER**

This effect connects an overdrive and a flanger in series.

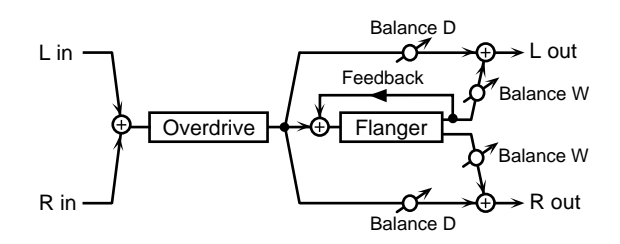

# **Overdrive**

#### **Drive**

Adjust the degree of overdrive distortion. The volume will change together with the degree of distortion.

# **Pan (Overdrive Pan) #**

Adjust the stereo location of the overdrive sound. L64 is far left, 0 is center, and 63R is far right.

# **Flanger**

# **Pre Delay (Flanger Pre Delay Time)**

Adjust the time delay from when the direct sound begins until the flanger sound is heard.

# **Rate (Flanger Rate)**

Adjust the modulation speed of the flanger effect.

#### **Depth (Flanger Depth)**

Adjust the modulation depth of the flanger effect.

#### **Feedback (Flanger Feedback)**

Adjust the proportion (%) of the flanger sound that is fed back into the effect. Negative (-) settings will invert the phase.

# **Balance (Flanger Balance) #**

Adjust the volume balance between the overdrive sound that is sent through the flanger and the overdrive sound that is not sent through the flanger. With a setting of "D100: 0W," only the overdrive sound will be output. With a setting of "D0: 100W," only the overdrive sound that is sent through the flanger will be output.

# **Output**

**Level (Output Level)**

Adjust the output level.

# <span id="page-59-0"></span>**28: OVERDRIVE**→**DELAY**

This effect connects an overdrive and a delay in series.

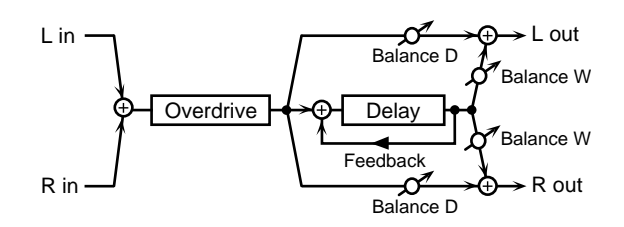

# **Overdrive**

### **Drive**

Adjust the degree of overdrive distortion. The volume will change together with the degree of distortion.

### **Pan (Overdrive Pan) #**

Adjust the stereo location of the overdrive sound. L64 is far left, 0 is center, and 63R is far right.

# **Delay**

# **Time (Delay Time)**

Adjust the time delay from when the direct sound begins until the delay sound is heard.

#### **Feedback (Delay Feedback)**

Adjust the proportion (%) of the delay sound that is fed back into the effect. Negative (-) settings will invert the phase.

# **HF Damp (Delay HF Damp)**

Adjust the frequency above which delayed sound fed back to the effect will be cut. If you do not want to cut the high frequencies of the feedback, set this parameter to BYPASS.

#### **Balance (Delay Balance) #**

Adjust the volume balance between the overdrive sound that is sent through the delay and the overdrive sound that is not sent through the delay. With a setting of "D100: 0W," only the overdrive sound will be output. With a setting of "D0: 100W," only the overdrive sound that is sent through the delay will be output.

# **Output**

#### **Level (Output Level)**

Adjust the output level.

# <span id="page-59-1"></span>**29: DISTORTION**→**CHORUS**

This effect connects distortion and chorus in series. The parameters are essentially the same as "26:

OVERDRIVE?CHORUS," with the exception of the following two.

Drive  $\rightarrow$  Specify the amount of distortion.

 $Pan \rightarrow Specify$  the stereo location of the distortion sound.

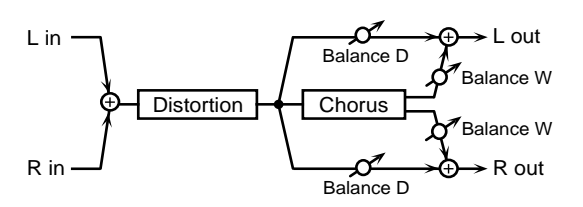

# <span id="page-59-2"></span>**30: DISTORTION**→**FLANGER**

This effect connects distortion and flanger in series. The parameters are essentially the same as in "27: OVERDRIVE?FLANGER," with the exception of the following two.

Drive  $\rightarrow$  Specify the amount of distortion.

Pan → Specify the stereo location of the distortion sound.

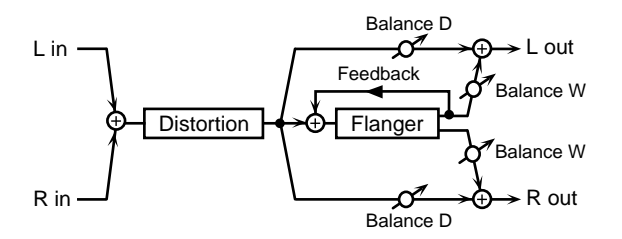

# <span id="page-59-3"></span>**31: DISTORTION**→**DELAY**

This effect connects distortion and delay in series. The parameters are essentially the same as in "28: OVERDRIVE?DELAY," with the exception of the following two.

Drive  $\rightarrow$  Specify the amount of distortion.

 $Pan \rightarrow Specify$  the stereo location of the distortion sound.

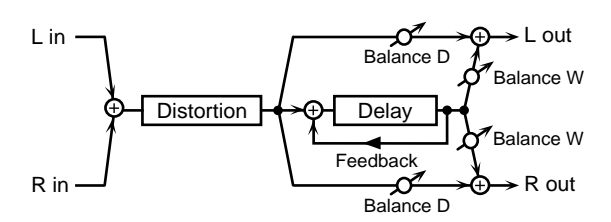

# <span id="page-60-0"></span>**32: ENHANCER**→**CHORUS**

This effect connects an enhancer and a chorus in series.

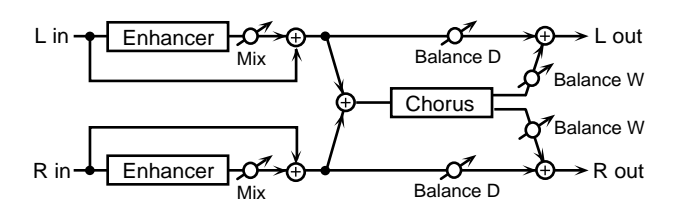

#### **Enhancer**

#### **Sens (Enhancer Sens) #**

Adjust the sensitivity of the enhancer.

#### **Mix Level (Enhancer Mix Level)**

Adjust the ratio with which the overtones generated by the enhancer are combined with the direct sound.

### **Chorus**

#### **Pre Delay (Chorus Pre Delay Time)**

Adjust the time delay from when the direct sound begins until the chorus sound is heard.

#### **Rate (Chorus Rate)**

Adjust the modulation speed of the chorus effect.

#### **Depth (Chorus Depth)**

Adjust the modulation depth of the chorus effect.

#### **Balance (Chorus Balance) #**

Adjust the volume balance between the enhancer sound that is sent through the chorus and the enhancer sound that is not sent through the chorus. With a setting of "D100: 0W," only the enhancer sound will be output. With a setting of "D0: 100W," only the enhancer sound that is sent through the chorus will be output.

# **Output**

#### **Level (Output Level)**

Adjust the output level.

# <span id="page-60-1"></span>**33: ENHANCER**→**FLANGER**

This effect connects an enhancer and a flanger in series.

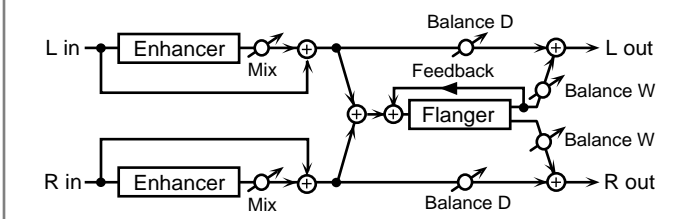

# **Enhancer**

#### **Sens #**

Adjust the sensitivity of the enhancer.

#### **Mix Level (Enhancer Mix Level)**

Adjust the ratio with which the overtones generated by the enhancer are combined with the direct sound.

#### **Flanger**

#### **Pre Delay (Flanger Pre Delay Time)**

Adjust the time delay from when the direct sound begins until the flanger sound is heard.

#### **Rate (Flanger Rate)**

Adjust the modulation speed of the flanger effect.

#### **Depth (Flanger Depth)**

Adjust the modulation depth of the flanger effect.

#### **Feedback (Flanger Feedback Level)**

Adjust the proportion (%) of the flanger sound that is fed back into the effect. Negative (-) settings will invert the phase.

#### **Balance (Flanger Balance) #**

Adjust the volume balance between the enhancer sound that is sent through the flanger and the enhancer sound that is not sent through the flanger. With a setting of "D100: 0W," only the enhancer sound will be output. With a setting of "D0: 100W," only the enhancer sound that is sent through the flanger will be output.

# **Output**

**Level (Output Level)**

Adjust the output level.

# <span id="page-61-0"></span>**34: ENHANCER**→**DELAY**

This effect connects an enhancer and a delay in series.

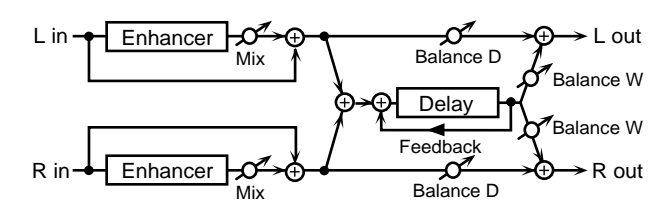

# **Enhancer**

#### **Sens #**

Adjust the sensitivity of the enhancer.

#### **Mix Level (Enhancer Mix Level)**

Adjust the ratio with which the overtones generated by the enhancer are combined with the direct sound.

# **Delay**

#### **Time (Delay Time)**

Adjust the time delay from when the direct sound begins until the delay sound is heard.

#### **Feedback (Delay Feedback)**

Adjust the proportion (%) of the delay sound that is fed back into the delay input. Negative (-) settings will invert the phase.

#### **HF Damp (Delay HF Damp)**

Adjust the frequency above which delayed sound fed back to the delay input will be cut. If you do not want to cut the high frequencies of the delay feedback, set this parameter to BYPASS.

#### **Balance (Delay Balance) #**

Adjust the volume balance between the enhancer sound that is sent through the delay and the enhancer sound that is not sent through the delay. With a setting of "D100: 0W," only the enhancer sound will be output. With a setting of "D0: 100W," only the enhancer sound that is sent through the delay will be output.

# **Output**

#### **Level (Output Level)**

Adjust the output level.

# <span id="page-61-1"></span>**35: CHORUS**→**DELAY**

This effect connects a chorus and a delay unit in series.

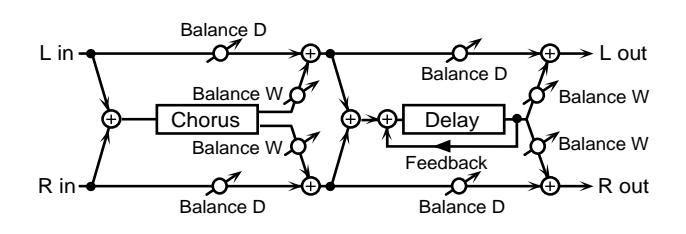

### **Chorus**

### **Pre Delay (Chorus Pre Delay Time)**

Adjust the time delay from when the direct sound begins until the chorus sound is heard.

#### **Rate (Chorus Rate)**

Adjust the modulation speed of the chorus effect.

#### **Depth (Chorus Depth)**

Adjust the modulation depth of the chorus effect.

#### **Balance (Chorus Balance) #**

Adjust the volume balance between the direct sound and the chorus sound. With a setting of "D100: 0W," only the direct sound will be output. With a setting of "D0: 100W," only the chorus sound will be output.

# **Delay**

#### **Time (Delay Time)**

Adjust the time delay from when the direct sound begins until the delay sound is heard.

#### **Feedback (Delay Feedback)**

Adjust the proportion (%) of the delay sound that is fed back into the delay input. Negative (-) settings will invert the phase.

#### **HF Damp (Delay HF Damp)**

Adjust the frequency above which delayed sound fed back to the delay input will be cut. If you do not want to cut the high frequencies of the feedback, set this parameter to BYPASS.

#### **Balance (Delay Balance) #**

Adjust the volume balance between the chorus sound that is sent through the delay and the chorus sound that is not sent through the delay. With a setting of "D100: 0W," only the chorus sound will be output. With a setting of "D0: 100W," only the chorus sound that is sent through the delay will be output.

# **Output**

#### **Level (Output Level)**

Adjust the output level.

# <span id="page-62-0"></span>**36: FLANGER**→**DELAY**

This effect connects a flanger and a delay in series.

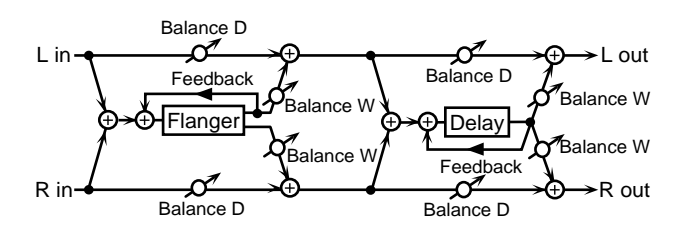

# **Flanger**

#### **Pre Delay (Flanger Pre Delay Time)**

Adjust the time delay from when the direct sound begins until the flanger sound is heard.

#### **Rate (Flanger Rate)**

Adjust the modulation speed of the flanger effect.

#### **Depth (Flanger Depth)**

Adjust the modulation depth of the flanger effect.

#### **Feedback (Flanger Feedback)**

Adjust the proportion (%) of the flanger sound that is fed back into the effect. Negative (-) settings will invert the phase.

#### **Balance (Flanger Balance) #**

Adjust the volume balance between the direct sound and the flanger sound. With a setting of "D100: 0W," only the direct sound will be output. With a setting of "D0: 100W," only the flanger sound will be output.

# **Delay**

#### **Time (Delay Time)**

Adjust the time delay from when the direct sound begins until the delay sound is heard.

#### **Feedback (Delay Feedback)**

Adjust the proportion (%) of the delay sound that is fed back into the delay input. Negative (-) settings will invert the phase.

#### **HF Damp (Delay HF Damp)**

Adjust the frequency above which delayed sound fed back to the delay input will be cut. If you do not want to cut the high frequencies of the delay feedback, set this parameter to

#### BYPASS.

#### **Balance #**

Adjust the volume balance between the flanger sound that is sent through the delay and the flanger sound that is not sent through the delay. With a setting of "D100: 0W," only the flanger sound will be output. With a setting of "D0: 100W," only the flanger sound that is sent through the delay will be output.

# **Output**

#### **Level (Output Level)**

Adjust the output level.

# <span id="page-62-1"></span>**37: CHORUS**→**FLANGER**

This effect connects a chorus and a flanger in series.

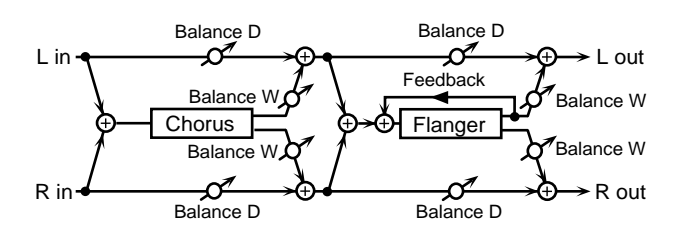

#### **Chorus**

#### **Pre Delay (Chorus Pre Delay Time)**

Adjust the time delay from when the direct sound begins until the chorus sound is heard.

#### **Rate (Chorus Rate)**

Adjust the modulation speed of the chorus effect.

#### **Depth (Chorus Depth)**

Adjust the modulation depth of the chorus effect.

#### **Balance (Chorus Balance) #**

Adjust the volume balance between the direct sound and the chorus sound. With a setting of "D100: 0W," only the direct sound will be output. With a setting of "D0: 100W," only the chorus sound will be output.

#### **Flanger**

#### **Pre Delay (Flanger Pre Delay Time)**

Adjust the time delay from when the direct sound begins until the flanger sound is heard.

#### **Rate (Flanger Rate)**

Adjust the modulation speed of the flanger effect.

**63**

#### **Depth (Flanger Depth)**

Adjust the modulation depth of the flanger effect.

#### **Feedback (Flanger Feedback Level)**

Adjust the proportion (%) of the flanger sound that is fed back into the effect. Negative (-) settings will invert the phase.

#### **Balance (Flanger Balance) #**

Adjust the volume balance between the chorus sound and the chorus sound that is passed through the flanger. With a setting of "D100: 0W," only the chorus sound will be output. With a setting of "D0: 100W," only the chorus sound that passes through the flanger will be output.

# **Output**

#### **Level (Output Level)**

Adjust the output level.

# <span id="page-63-0"></span>**38: CHORUS/DELAY**

This effect connects a chorus and a delay in parallel. The parameters are the same as for "35: CHORUS→DELAY." However, the Delay Balance parameter adjusts the volume balance between the direct sound and the delay sound.

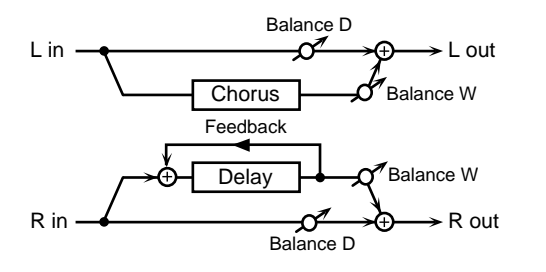

#### <span id="page-63-1"></span>**39: FLANGER/DELAY**

This effect connects a flanger and a delay in parallel. The parameters are the same as for "36: FLANGER→DELAY." However, the Delay Balance parameter adjusts the volume balance between the direct sound and the delay sound.

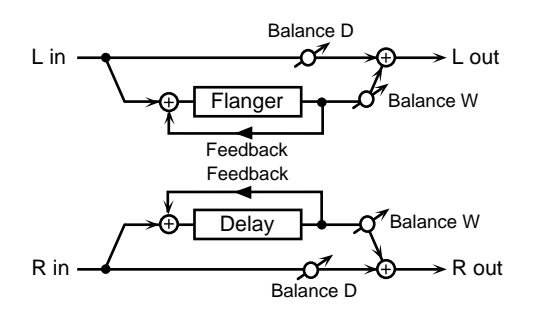

# <span id="page-63-2"></span>**40: CHORUS/FLANGER**

This effect connects a chorus and a flanger in parallel. The parameters are the same as for "37: CHORUS→FLANGER." However, the Flanger Balance parameter adjusts the volume balance between the direct sound and the flanger sound.

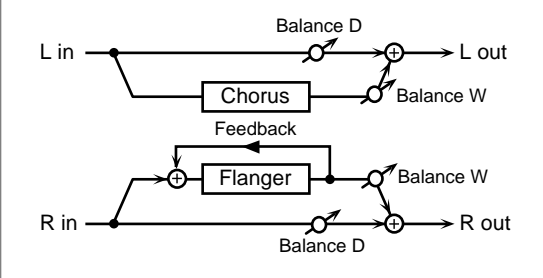

# <span id="page-64-0"></span>**41:STEREO PHASER**

This is a stereo phaser. With the Step effects, you can also make stepped changes in the pitch of sounds to which the Phaser effect is applied.

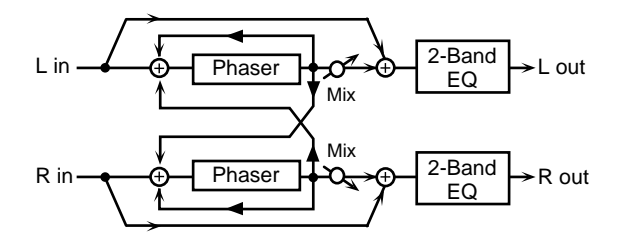

### **Phaser**

#### **Type (Phaser Type)**

Selects the type of Phaser.

Type 2 adds more of the Phaser effect to the high frequencies than Type 1.

#### **Mode**

Selects the number of stages in the phaser (4/8-STAGE).

#### **Polarity**

Selects whether the left and right phase of the modulation will be the same or the opposite.

**INVERSE:**The left and right phase will be opposite. When using a mono source, this spreads the sound.

**SYNCHRO:**The left and right phase will be the same. Select this when inputting a stereo source.

#### **Manual #**

Adjusts the center frequency to which the phase effect is applied.

#### **Rate (Phaser Rate) #**

Adjust the frequency of modulation.

#### **Depth (Phaser Depth)**

Adjust the depth of modulation.

#### **Resonance (Phaser Resonance)**

Adjust the amount of feedback for the phaser. Higher settings will give the sound a stronger character.

#### **X-Feedback (Cross Feedback Level)**

Adjust the proportion (%) of the phaser sound that is to be returned to the input. Positive (+) settings will return the signal to the input with the original phase, while negative (-) settings produce an inverted phase.

#### **Mix Level**

Adjust the volume of the phase-shifted sound, relative to the

direct sound.

#### **Step Rate**

#### **Switch**

This setting determines whether the pitch is changed in a stepped fashion (ON) or not (OFF).

#### **Rate (Step Rate) #**

Adjust the frequency of pitch change.

# **EQ Gain**

#### **Low (Low Gain)**

Adjust the low frequency gain (amount of boost or cut). Positive (+) settings will emphasize (boost) the low frequency range.

#### **High (High Gain)**

Adjust the high frequency gain (amount of boost or cut). Positive (+) settings will emphasize (boost) the high frequency range.

# **Output**

**Level (Output Level)**

Adjust the output level.

# <span id="page-64-1"></span>**42:KEYSYNC FLANGER**

Keysync FLanger controls the Flanger by resetting the effect at the volume of the sound input to the effects device, restarting from the same pitch each time the Flanger is reset. This parameter lets your playing dynamics on the keyboard control the flanger effect.

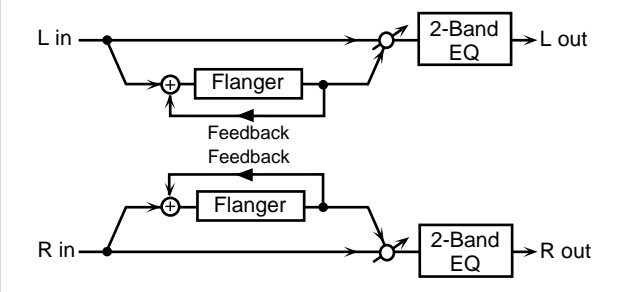

#### **Flanger**

#### **PrDly (Pre Delay Time)**

Adjust the time delay from the original sound until the flanger sound is heard.

#### **Rate (LFO Rate) #**

Adjust the modulation frequency of the flanger sound.

#### **Depth (LFO Depth)**

Adjust the modulation depth of the flanger sound.

#### **Fbk #**

Adjust the proportion (%) of the flanger sound that is to be returned to the input. Positive (+) settings will return the signal to the input with the original phase, while negative (-) settings produce an inverted phase. Higher settings will produce a more distinctive sound.

#### **Phase**

Adjust the spaciousness of the flanger sound.

### **Filter**

#### **Type**

**OFF:**A filter will not be used.

**LPF:**he frequency region above the Cutoff Freq setting will be cut.

**HPF:**The frequency region below the Cutoff Freq setting will be cut.

#### **Cutoff (Cutoff Frequency)**

Sets the cutoff frequency when a specific frequency band is cut off by a filter.

# **Step Rate**

#### **Switch**

This setting determines whether the pitch is changed in a stepped fashion (ON) or not (OFF).

#### **Rate (Step Rate) #**

Adjust the frequency of pitch change.

# **Keysync**

#### **Switch (Keysync Switch)**

Determines whether the Flanger LFO is reset according to the input sound (ON) or not (OFF).

Thre (Keysync Threshold) Adjust the volume level for which reset will be applied.

#### **Thres (Keysync Thres)**

Sets the LFO phase when the LFO is reset.

#### **Phase (Keysync Phase)**

Sets the LFO phase when the LFO is reset.

# **EQ Gain**

#### **Low (Low Gain)**

Adjust the low frequency range gain (amount of boost or cut).

Positive (+) settings will emphasize (boost) the low frequency range.

#### **High (High Gain)**

Adjust the high frequency gain (amount of boost or cut). Positive (+) settings will emphasize (boost) the high frequency range.

#### **Balance**

#### **Balance #**

Adjusts the volume balance between the direct sound and the flanger sound.

With a setting of D100:0W only the direct sound will be output, and with a setting of D0:100W only the flanger sound will be output.

# **Output**

#### **Level (Output Level) 0–127**

Adjust the output level.

# <span id="page-65-0"></span>**43:FORMANT FILTER**

This adds a vowel character to the sound, making it similar to a human voice.

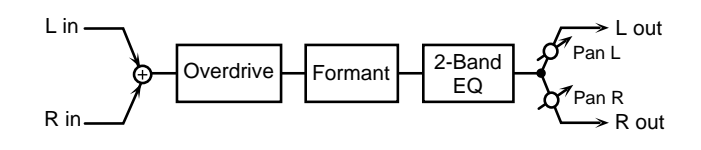

# **Overdrive**

#### **Switch**

Determines whether the Overdrive is reset according to the input sound (ON) or not (OFF).

#### **Drive**

Turns Drive on/off.

Specifies the depth of distortion. The volume will change together with the degree of distortion.

# **Filter**

#### **Vowel 1, 2**

Selects the vowel. The left setting is the vowel 1. The right

setting is the vowel 2.

#### **Rate**

Sets the frequency at which the two vowels will be switched.

#### **Depth**

Sets the effect depth.

#### **Manual**

Sets the point at which the two vowels will be switched. When set to 50, Vowels 1 and 2 switched in the same amount of time. Setting this higher than 50 increases the time for Vowel 1; setting this lower than 50 decreases the time for Vowel 1.

#### **Keysync**

#### **Switch (Keysync Switch)**

Determines whether the LFO for switching the vowels is reset according to the input sound (ON) or not (OFF).

#### **Thres (Keysync Threshold)**

Specifies the volume level for which reset will be applied.

### **EQ Gain**

#### **Low (Low Gain)**

Specifies the low frequency gain (amount of boost or cut). Positive (+) settings will emphasize (boost) the low frequency range.

#### **High (High Gain)**

Specifies the high frequency gain (amount of boost or cut). Positive (+) settings will emphasize (boost) the high frequency range.

#### **Output**

#### **Level (Output Level)**

Specifies the output volume.

#### **Pan (Output Pan)**

Specifies the stereo location of the output sound. L64 is far left, 0 is center, and 63R is far right.

#### <span id="page-66-0"></span>**44:RING MODULATOR**

Ring Modulator is an effect which applies amplitude modulation (AM) to the input signal, producing bell-like sounds.

You can also change the modulation frequency according to the volume of the sound input to the effects device.

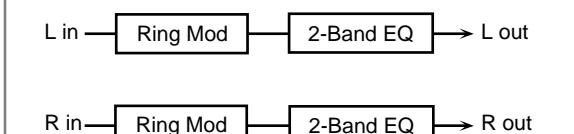

# **Ring Modulator**

#### **Freq (Frequency) #**

Sets the frequency at which modulation will be applied.

#### **Modulator (Modulator Source)**

Selects the input of the source sound for the envelope controlling the modulation.

When set to SOURCE, the frequency is modulated according to the envelope of the sound input to the multi-effects.

#### **Modulator Monitor**

Determines whether the input sound used as the modulator is output (ON) or not (OFF).

#### **Sens #**

Sets the amount of frequency modulation applied.

#### **Polarity**

Determines whether the frequency modulation moves towards higher frequencies (UP) or lower frequencies (DOWN).

# **EQ Gain**

#### **Low (Low Gain)**

Specifies the low frequency gain (amount of boost or cut). Positive (+) settings will emphasize (boost) the low frequency range.

#### **High (High Gain)**

Specifies the high frequency gain (amount of boost or cut). Positive (+) settings will emphasize (boost) the high frequency range.

#### **Balance**

#### **Balance (Effect Balance) #**

Sets the volume balance between the source sound and the effect sound.

With a setting of D100:0W only the direct sound will be output, and with a setting of D0:100W the effect sound will be output.

# **Output**

#### **Level (Output Level)**

Adjust the output level.

# <span id="page-67-0"></span>**45:MULTI TAP DELAY**

The Multi Tap Delay has four delays. Each of the Delay Time parameters can be specified as a note length of the selected tempo. You can also set the panning and level of each delay sound.

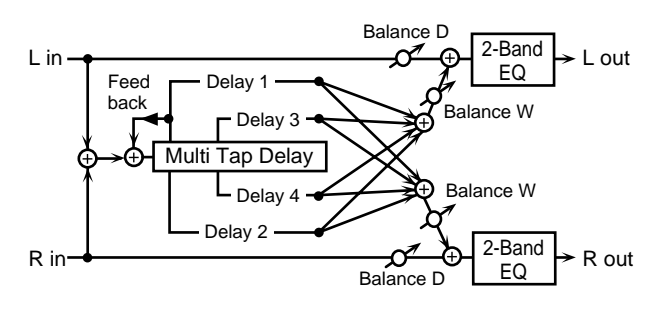

# **Delay**

# **1 (Delay Time 1)**

Adjust the delay time from the original sound until the delay 1 sound is heard.

# **2 (Delay Time 2)**

Adjust the delay time from the original sound until the delay 2 sound is heard.

# **3 (Delay Time 3)**

Adjust the delay time from the original sound until the delay 3 sound is heard.

# **4 (Delay Time 4)**

Adjust the delay time from the original sound until the delay 4 sound is heard.

#### **Feedback #**

Adjust the proportion (%) of the delay sound that is to be returned to the input. Positive (+) settings will return the signal to the input with the original phase, while negative (-) settings produce an inverted phase.

#### **HF Damp**

Adjust the frequency at which the high frequency range of the delayed sound returned to the input will be cut.

If you do not want to cut the high frequencies of the feedback, set this parameter to BYPASS.

### **Level**

**1 (Level 1)** Adjust the output level of delay 1.

**2 (Level 2)** Adjust the output level of delay 2.

**3 (Level 3)** Adjust the output level of delay 3.

**4 (Level 4)**

Adjust the output level of delay 4.

# **Pan**

# **1 (Output Pan 1)**

Sets the stereo position of the delay sound (Delay 1). A setting of L64 is far left, 0 is center, and 63R is far right.

# **2 (Output Pan 2)**

Sets the stereo position of the delay sound (Delay 2). A setting of L64 is far left, 0 is center, and 63R is far right.

# **3 (Output Pan 3)**

Sets the stereo position of the delay sound (Delay 3). A setting of L64 is far left, 0 is center, and 63R is far right.

# **4 (Output Pan 4)**

Sets the stereo position of the delay sound (Delay 4). A setting of L64 is far left, 0 is center, and 63R is far right.

# **EQ Gain**

#### **Low (Low Gain)**

Adjust the low frequency gain (amount of boost or cut). Positive (+) settings will emphasize (boost) the low frequency range.

#### **High (High Gain)**

Adjust the high frequency gain (amount of boost or cut). Positive (+) settings will emphasize (boost) the high frequency range.

# **Balance**

#### **Balance (Effect Balance) #**

Sets the volume balance between the source sound and the effect sound.

With a setting of D100:0W only the direct sound will be output, and with a setting of D0:100W only the effect sound will be output.

# **Output**

### **Level (Output Level)**

Adjust the output level.

# <span id="page-68-0"></span>**46:REVERSE DELAY**

Reverse Delay is a delay effect that adds the reverse of the input sound as the delay sound.

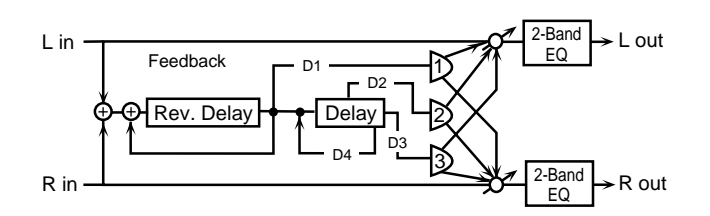

# **Delay**

# **1 (Delay Time 1)**

Adjust the delay time from the original sound until the delay 1 sound is heard.

# **2 (Delay Time 2)**

Adjust the delay time from the original sound until the delay 2 sound is heard.

# **3 (Delay Time 3)**

Adjust the delay time from the original sound until the delay 3 sound is heard.

# **4 (Delay Time 4)**

Adjust the delay time from the original sound until the delay 4 sound is heard.

# **Feedback**

# **Feedback 1:4 #**

Adjust the proportion (%) of the delay 1 and 4 sound that is fed back into the effect. Positive (+) settings will return the signal to the input with the original phase, while negative (-) settings produce an inverted phase.

# **HF Damp**

# **HF Damp 1:4**

Adjust the frequency above which delayed sound (Delay 1, 4) fed back to the delay input will be cut. If you do not want to cut the high frequencies of the

feedback, set this parameter to BYPASS.

**Level 1:2:3**

Adjust the output level of delay 1, 2 and 3.

# **Pan 1:2:3 (Output Pan 1:2:3)**

Adjust the pan of delay sound (Delay 1, 2, 3). A setting of L64 is far left, 0 is center, and 63R is far right.

# **Threshold**

# **Thresh (Threshold Level)**

Specify the volume level at which the reverse delay will begin to apply.

# **EQ Gain**

# **Low (Low Gain)**

Adjust the low frequency gain (amount of boost or cut). Positive (+) settings will emphasize (boost) the low frequency range.

# **High (High Gain)**

Adjust the high frequency gain (amount of boost or cut). Positive (+) settings will emphasize (boost) the high frequency range.

# **Balance**

# **Balance (Effect Balance) #**

Sets the volume balance between the source sound and the effect sound.

With a setting of D100:0W only the direct sound will be output, and with a setting of D0:100W only the effect sound will be output.

# **Output**

# **Level (Output Level)**

Adjust the output level.

# <span id="page-69-0"></span>**47:SHUFFLE DELAY**

Shuffle Delay adds a shuffle to the delay sound, giving the sound a bouncy delay effect with a swing feel.

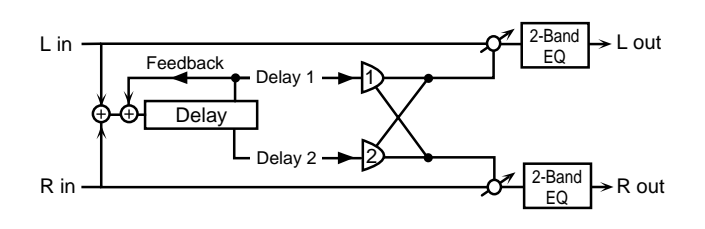

# **Delay**

#### **Time (Delay Time) #**

Adjust the delay time from the original sound until the delay sound is heard.

#### **Shuffle Rate #**

Sets the ratio (as a percentage) of the time that elapses before the sound plays in Delay B relative to the time that elapses before the sound plays in Delay A. When set to 100%, the delay times are the same.

#### **Acceleration**

Adjust the time over which the Delay Time will change from the current setting to a newly specified setting. The rate of change for the Delay Time directly affects the rate of pitch change.

#### **Feedback #**

Adjust the proportion (%) of the delay sound that is to be returned to the input. Positive (+) settings will return the signal to the input with the original phase, while negative (-) settings produce an inverted phase.

#### **HF Damp**

Adjust the frequency above which delayed sound fed back to the delay input will be cut.

If you do not want to cut the high frequencies of the feedback, set this parameter to BYPASS.

#### **Pan**

#### **A (Pan A)**

Adjust the pan of the delay A sound.

#### **B (Pan B)**

Adjust the pan of the delay B sound.

# **Balance**

#### **Balance (Level Balance)**

Sets the balance for the levels of the delay A and the delay B.

# **EQ Gain**

#### **Low (Low Gain)**

Adjust the low frequency gain (amount of boost or cut). Positive (+) settings will emphasize (boost) the low frequency range.

#### **High (High Gain)**

Adjust the high frequency gain (amount of boost or cut). Positive (+) settings will emphasize (boost) the high frequency range.

# **Balance**

### **Balance (Effect Balance) #**

Sets the volume balance between the source sound and the effect sound.

With a setting of D100:0W only the direct sound will be output, and with a setting of D0:100W only the effect sound will be output.

# **Output**

#### **Level (Output Level)**

Adjust the output level.

# <span id="page-69-1"></span>**48:3D DELAY**

This applies a 3D effect to the delay sound. The delay sound will be positioned 90 degrees left and 90 degrees right.

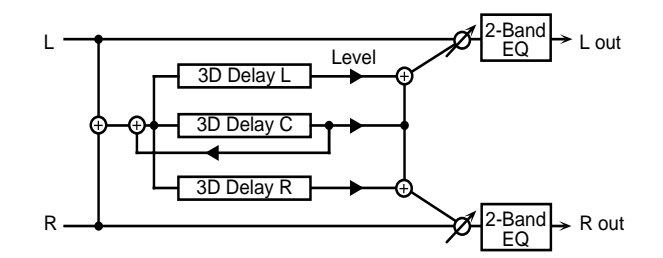

# **Delay**

#### **Center (Delay Time Center)**

Adjust the delay time from the original sound until the center delay sound is heard.

#### **Left (Delay Time Left)**

Adjust the delay time from the original sound until the left delay sound is heard.

# **Right (Delay Time Right)**

Adjust the delay time from the original sound until the right delay sound is heard.

#### **HF Damp**

Adjust the frequency above which delayed sound fed back to the delay input will be cut.

If you do not want to cut the high frequencies of the feedback, set this parameter to BYPASS.

#### **Feedback #**

Adjust the proportion (%) of the delay sound that is to be returned to the input. Positive (+) settings will return the signal to the input with the original phase, while negative (-) settings produce an inverted phase.

# **Delay Level**

#### **Center (Level Center)**

Adjust the volume of the left delay sound.

### **Left (Level Left)**

Adjust the volume of the center delay sound.

### **Right (Level Right)**

Adjust the volume of the right delay sound.

# **EQ Gain**

#### **Low (Low Gain)**

Adjust the low frequency gain (amount of boost or cut). Positive (+) settings will emphasize (boost) the low frequency range.

# **High (High Gain)**

Adjust the high frequency gain (amount of boost or cut). Positive (+) settings will emphasize (boost) the high frequency range.

# **Balance**

#### **Balance (Effect Balance) #**

Sets the volume balance between the source sound and the effect sound.

With a setting of D100:0W only the direct sound will be output, and with a setting of D0:100W only the effect sound will be output.

# **Output**

# **Out (Output Mode)**

Adjust the method that will be used to hear the sound that is output to the OUTPUT jacks. The optimal 3D effect will be achieved if you select SPEAKER when using speakers, or PHONES when using headphones.

### **Level (Output Level)**

Adjust the output level.

# <span id="page-70-0"></span>**49:3VOICE PITCH SHIFTER**

A Pitch Shifter shifts the pitch of the original sound. This 3 voice pitch shifter has three pitch shifters, and can add three pitch shifted sounds to the original sound.

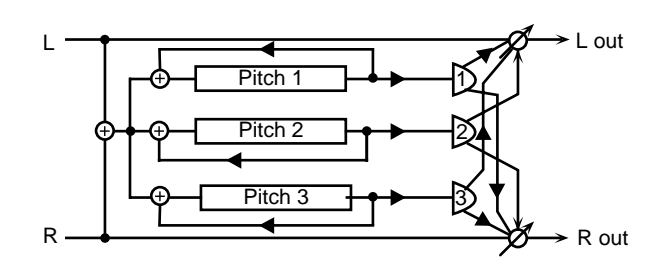

# **Pch Coarse**

#### **1:2:3 (Coarse Pitch 1:2:3) #1**

Specify the pitch in semitones for pitch shift 1–3.

### **Pch Fine**

### **1:2:3 (Fine Pitch 1:2:3) #1**

Make fine adjustments to the pitch of the pitch shift 1–3 in 2 cent steps.

# **Pitch Shift**

#### **Mode (Pitch Shifter Mode)**

Higher settings of this parameter will result in slower response, but steadier pitch.

# **Fbk 1:2:3 (Feedback Level 1:2:3)**

Adjust the proportion (%) of the pitch shift 1–3 sound that is fed back into the effect.

# **Pre Delay 1:2:3 (Pre Delay Time 1:2:3)**

Specify the time delay from the original sound until the pitch shift 1–3 sound is heard.

# **Balance**

#### **Balance (Effect Balance)**

 Sets the volume balance between the source sound and the effect sound.

With a setting of D100:0W only the direct sound will be output, and with a setting of D0:100W the effect sound will be output.

# **Level (Output Level)**

Specifies the output volume.

#### **Pan 1:2:3 (Output Pan 1:2:3)**

Specify the stereo location of the pitch shift 1–3 sound. L64 is far left, 0 is center, and 63R is far right.

# **Output**

#### **Level (Output Level)**

Adjust the output level.

# <span id="page-71-0"></span>**50:LOFI COMPRESS**

This is an effect that intentionally degrades the sound quality.

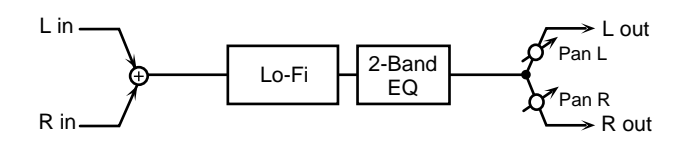

# **Lo-Fi**

### **Type (LoFi Type)**

Lowers the audio quality. The audio quality will worsen as this setting is increased.

#### **Pre Filter**

#### **Type (Pre Filter Type)**

Adjust the type of filter that will be applied before the sound passes through the Lo-Fi effect.

# **Post Filter 1**

#### **Type (Post Filter 1 Type)**

Adjust the type of filter that will be applied after the sound passes through the Lo-Fi effect.

# **Post Filter 2**

#### **Type (Post Filter 2 Type)**

**OFF:** A post filter 2 will not be used.

**LPF:** The frequency region above the Cutoff Freq setting will be cut.

**HPF:** The frequency region below the Cutoff Freq setting will be cut.

#### **Cutoff (Cutoff Frequency)**

Sets the cutoff frequency when a specific frequency band is cut off by a filter.

# **EQ Gain**

#### **Low (Low Gain)**

Adjust the low frequency gain (amount of boost or cut). Positive (+) settings will emphasize (boost) the low frequency range.

#### **High (High Gain)**

Adjust the high frequency gain (amount of boost or cut). Positive (+) settings will emphasize (boost) the high frequency range.

#### **Balance**

#### **Balance (Effect Balance) #**

Sets the volume balance between the source sound and the effect sound.

With a setting of D100:0W only the direct sound will be output, and with a setting of D0:100W only the effect sound will be output.

# **Output**

#### **Level (Output Level)**

Adjust the output level.

#### **Pan (Output Pan)**

Adjust the stereo location of the output sound. A setting of L64 is far left, 0 is center, and 63R is far right.

# <span id="page-71-1"></span>**51:LOFI NOISE**

In addition to a Lo-Fi effect, this effect also generates various types of noise, such as radio noise and disc noise.

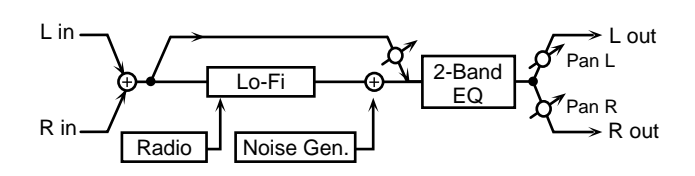

# **Lo-Fi**

#### **Type (LoFi Type)**

Lowers the audio quality. The audio quality will worsen as this setting is increased.

# **Post Filter**

#### **Type (Post Filter Type)**

**OFF:**A filter will not be used.

**LPF:**The frequency region above the Cutoff Freq setting will be cut.
**HPF:**The frequency region below the Cutoff Freq setting will be cut.

## **Cutoff (Cutoff Frequency)**

Adjust the frequency at which the filter will begin cutting.

## **Radio Noise**

#### **Detune #**

Simulates the tuning noise of a radio. As this value is raised, the tuning will drift further.

#### **Level**

Adjust the volume of the radio noise.

## **Disc Noise**

#### **Type (Disc Noise Type)**

Selects the type of record noise. The frequency at which the noise is heard will depend on the selected type.

#### **LPF**

Adjust the cutoff frequency of the low pass filter that is applied to the record noise.

#### **Level (Disc Noise Level)**

Adjust the volume of the record noise.

## **EQ Gain**

#### **Low (Low Gain)**

Adjust the low frequency gain (amount of boost or cut). Positive (+) settings will emphasize (boost) the low frequency range.

#### **High (High Gain)**

Adjust the high frequency gain (amount of boost or cut). Positive (+) settings will emphasize (boost) the high frequency range.

#### **Balance**

#### **Balance (Effect Balance) #**

Sets the volume balance between the source sound and the effect sound.

With a setting of D100:0W only the direct sound will be output, and with a setting of D0:100W only the effect sound will be output.

## **Output**

#### **Level (Output Level)**

Adjust the output level.

#### **Pan (Output Pan)**

Adjust the stereo position of the delay sound. A setting of L64 is far left, 0 is center, and 63R is far right.

## **52:SPEAKER SIMULATOR**

Speaker Simulator is an effect that simulates the speaker type and mic settings used to record the speaker sound.

 $\mathbb{R}$  R out

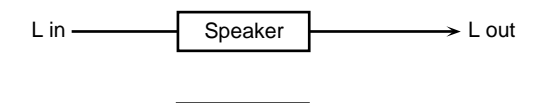

Speaker

#### **Speaker**

R in

#### **Type (Speaker Type)**

Select the type of speaker. The specifications of each type are as follows. The speaker column indicates the diameter of each speaker unit (in inches) and the number of units.

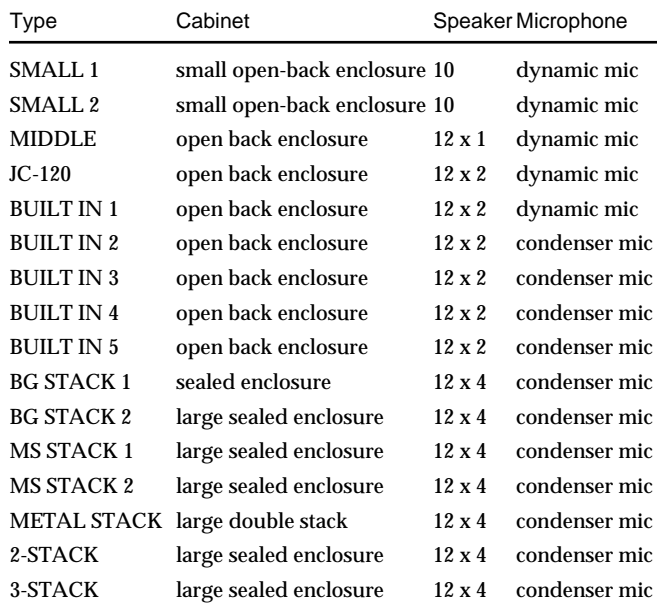

#### **Mic**

#### **Setting (Mic Setting)**

Adjust the location of the mic that is recording the sound of the speaker. This can be adjusted in three steps, with the mic becoming more distant in the order of 1, 2, and 3.

#### **Level #**

Adjust the volume of the microphone.

#### **Direct Level #**

Adjust the volume of the direct sound.

## **Output**

#### **Level (Output Level) #**

Adjust the output level.

## **53:OVERDRIVE 2**

This is an overdrive that provides heavy distortion.

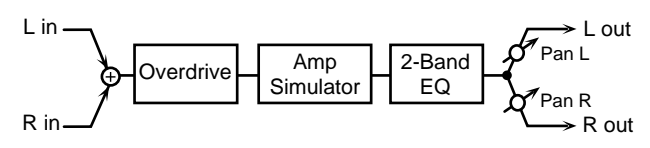

## **Overdrive**

#### **Drive #**

Adjust the amount of distortion. The volume will change together with the degree of distortion.

#### **Tone**

Adjust the sound quality of the Overdrive effect.

## **Amp Simulator**

#### **Switch**

Turns the Amp Simulator on/off.

#### **Type (Amp Simulator Type)**

Ajust the type of guitar amp. **SMALL :** small amp **BUILT-IN :** single-unit type amp **2-STACK:** large double stack amp **3-STACK:** large triple stack amp

## **EQ Gain**

#### **Low (Low Gain)**

Adjust the low frequency gain (amount of boost or cut). Positive (+) settings will emphasize (boost) the low frequency range.

#### **High (High Gain)**

Adjust the high frequency gain (amount of boost or cut). Positive (+) settings will emphasize (boost) the high frequency range.

## **Output**

## **Level (Output Level)**

Adjust the output level.

## **Pan (Output Pan) #**

Adjust the stereo location of the output sound. A setting of L64 is far left, 0 is center, and 63R is far right.

## **54:DISTORTION 2**

This is a distortion effect that provides heavy distortion.

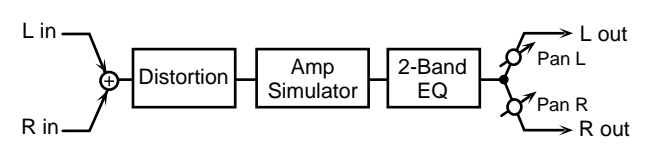

## **Distortion**

#### **Drive #**

Adjust the amount of distortion. The volume will change together with the degree of distortion.

#### **Tone**

Adjust the sound quality of the Overdrive effect.

## **Amp Simulator**

#### **Switch**

Turns the Amp Simulator on/off.

## **Type (Amp Simulator Type)**

Ajust the type of guitar amp. **SMALL :** small amp **BUILT-IN :** single-unit type amp **2-STACK:** large double stack amp **3-STACK:** large triple stack amp

## **EQ Gain**

#### **Low (Low Gain)**

Adjust the low frequency gain (amount of boost or cut). Positive (+) settings will emphasize (boost) the low frequency range.

## **High (High Gain)**

Adjust the high frequency gain (amount of boost or cut). Positive (+) settings will emphasize (boost) the high frequency range.

## **Output**

**Level (Output Level)**  Adjust the output level.

## **Pan (Output Pan) #**

Adjust the stereo location of the output sound. A setting of L64 is far left, 0 is center, and 63R is far right.

## **55:STEREO COMPRESSOR**

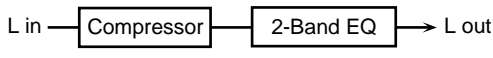

R in Compressor

 $\blacktriangleright$  R out

2-Band EQ

**Compressor**

**Attack** Adjust the attack time of an input sound.

#### **Sustain**

Adjust the time over which low level sounds are boosted until they reach the specified volume.

## **Post Gain**

Adjust the output gain.

## **EQ Gain**

#### **Low (Low Gain)**

Adjust the low frequency gain (amount of boost or cut). Positive (+) settings will emphasize (boost) the low frequency range.

## **High (High Gain)**

Adjust the high frequency gain (amount of boost or cut). Positive (+) settings will emphasize (boost) the high frequency range.

## **Output**

## **Level (Output Level) #**

Adjust the output level.

## **56:STEREO LIMITER**

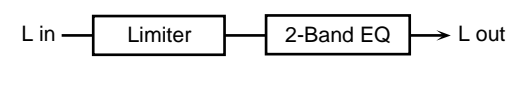

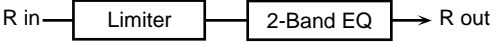

## **Limiter**

#### **Threshold (Threshold Level)**

Adjust the volume at which compression will begin.

**Ratio (Compression Ratio)**

Adjust the compression ratio.

#### **Release (Release Time)**

Adjust the time from when the volume falls below the Threshold Level until compression is no longer applied.

**Post Gain**

Adjust the output gain.

## **EQ Gain**

**Low (Low Gain)** Adjust the low frequency gain.

**High (High Gain)** Adjust the high frequency gain.

## **Output**

**Level (Output Level) #** Adjust the output level.

## **57:GATE**

The Gate effect cuts the reverb's delay according to the volume of the sound input to the effects device. Use this in situations such as when you want to force a decrease in the decay sound.

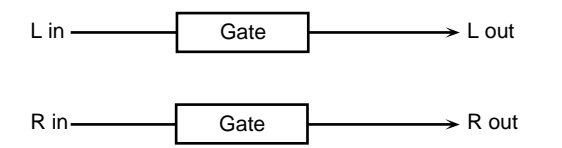

#### **Gate**

#### **Mode**

#### **GATE (Gate Reverb):**

When the source volume falls below a certain level, the gate closes, giving the effect of the reverb sound being cut with a gate reverb.

#### **DUCK (Ducking Reverb):**

When the source volume gets high enough, the gate closes, which gives a ducking reverb-type effect. Stop the reverb sound only when input loud sound so that prevent the play sound become unclear.

#### **Attack Time**

Sets the time it takes the gate fully opens after being triggered.

#### **Hold Time**

Sets the time it takes the gate starts closing after the instant the source sound goes under the threshold level.

#### **Release Time**

Sets the time it takes the gate fully closes after passes by the hold time.

#### **Gate Key**

#### **Key**

Selects the input of the sound that acts as the trigger closing the gate.

When set to SOURCE, the gate is closed by the sound input to the Multi-effects.

#### **Threshold (Key Threshold)**

Sets the volume level at which the gate begins to close.

#### **Moniter (Key Monitor)**

Determines whether the sound used as the gate trigger is output (ON) or not (OFF).

#### **Balance**

#### **Balance (Effect Balance) #**

Sets the volume balance between the source sound and the effect sound.

With a setting of D100:0W only the direct sound will be output, and with a setting of D0:100W only the effect sound will be output.

#### **Output**

#### **Level (Output Level)**

Adjust the output level.

## **58:SLICER**

By applying successive cuts to the sound, this effect turns a conventional sound into a sound that appears to be played as a backing phrase. This is especially effective when applied to sustain-type sounds.

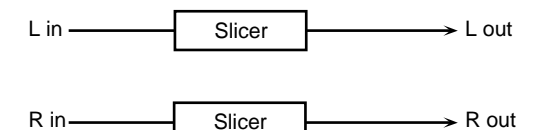

## **Level 1–4**

#### **Beat 1–4**

For a single measure containing four quarter notes, this sets the level of each sixteenth-note when the measure is divided into sixteenth notes. When set to 0, no sound is output.

#### **Rate**

#### **Rate #**

Determines the cycle for one measure.

#### **Attack**

#### **Attack**

Sets the speed at which the volume changes between beats. The higher the value, the faster the volume changes.

#### **Reset**

#### **Trigger #**

Selects the input of the sound that acts as the trigger resetting the one-measure pattern.

When set to OFF, the pattern is not reset, even if the input is present. When set to Source, the pattern is reset by the sound input to the multi-effects. When RESET is selected as the MFX Control parameter, you can then use an external MIDI device to reset the pattern.

#### **Threshold (Reset Threshold)**

Sets the volume level at which the reset begins.

#### **Monitor (Reset Monitor)**

Determines whether the sound used as the reset trigger is output (ON) or not (OFF). This parameter is disabled when Reset is set to OFF or Source.

## **Beat Change**

#### **Mode**

Sets the manner in which the volume changes as one beat progresses to the next.

**LEGATO:**The change in volume from one beat's level to the next remains unaltered. If the level of a following beat is the same as the one preceding it, then there is no change in volume.

**SLASH:**The level is momentarily set to 0 before progressing to the level for the next beat. This change in volume occurs even if the level of a following beat is the same as the one preceding it.

#### **Shuffle #**

Sets the timing of volume changes in levels for evennumbered Beats (Beat 1-2/Beat 1-4/Beat 2-2/...). The higher the value selected, the later the timing with which the beat progresses.

## **Output**

#### **Level (Output Level)**

Adjust the output level.

## **59:ISOLATOR**

An equalizer which cuts the volume greatly, allowing you to add a special effect to the sound by cutting the volume in varying ranges.

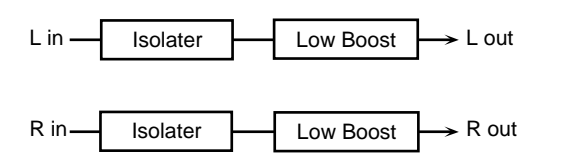

#### **Boost/Cut**

Low (Level Low) #

Mid (Level Middle) #

High (Level High) #

These boost and cut each of the High, Middle, and Low frequency ranges. At -60 dB, the sound becomes inaudible. 0 dB is equivalent to the input level of the sound.

#### **Anti Phase Low**

#### **Switch (Anti Phase Low Switch)**

This turns the Anti-Phase function on and off and sets the level settings for the Low frequency ranges. When turned on, the counter-channel of stereo sound is inverted and added to the signal.

#### **Level (Anti Phase Low Level)**

Adjusting these levels for certain frequencies allows you to lend emphasis to specific parts. (This is effective only for stereo source.)

## **Anti Phase Mid**

#### **Switch (Anti Phase Middle Switch)**

This turns the Anti-Phase function on and off and sets the level settings for the Middle frequency ranges. When turned on, the counter-channel of stereo sound is inverted and added to the signal.

#### **Level (Anti Phase Middle Level)**

Adjusting these levels for certain frequencies allows you to lend emphasis to specific parts. (This is effective only for stereo source.)

## **Low Boost**

#### **Switch (Low Booster Switch)**

Adjust whether Low Booster will be used (ON) or not (OFF). This emphasizes the bottom to create a heavy bass sound.

 Increasing this value gives you a heavier low end. (Depending on the Isolator and filter settings this effect may be hard to distinguish.)

#### **Level (Low Booster Level)**

Adjust the level.

## **Output**

#### **Level (Output Level)**

Adjust the output level.

## **60:3D CHORUS**

This applies a 3D effect to the chorus sound. The chorus sound will be positioned 90 degrees left and 90 degrees right.

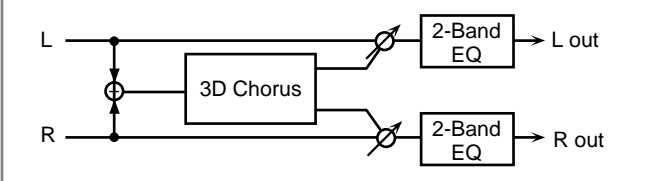

## **Chorus**

#### **Rate (LFO Rate) #**

Adjust the modulation frequency of the chorus sound.

#### **Depth (LFO Depth)**

Adjust the modulation depth of the chorus sound.

#### **Phase**

Adjust the spaciousness of the chorus sound.

#### **Pre Delay (Pre Delay Time)**

Adjust the delay time from the original sound until when the chorus sound is heard.

#### **Filter**

#### **Type**

**OFF:**A filter will not be used.

**LPF:**The frequency region above the Cutoff Freq setting will be cut.

**HPF:**The frequency region below the Cutoff Freq setting will be cut.

#### **Cutoff (Cutoff Frequency)**

Sets the cutoff frequency when a specific frequency band is cut off by a filter.

## **EQ Gain**

#### **Low (Low Gain)**

Adjust the low frequency gain (amount of boost or cut). Positive (+) settings will emphasize (boost) the low frequency range.

#### **High (High Gain)**

Adjust the high frequency gain (amount of boost or cut). Positive (+) settings will emphasize (boost) the high frequency range.

## **Balance**

#### **Balance #**

Adjust the volume balance between the original sound and the flanger sound.

With a setting of D100:0W only the direct sound will be output, and with a setting of D0:100W only the flanger sound will be output.

## **Output**

#### **Out (Output Mode)**

Adjust the method that will be used to hear the sound that is

output to the OUTPUT jacks. The optimal 3D effect will be achieved if you select SPEAKER when using speakers, or PHONES when using headphones.

#### **Level (Output Level)**

Adjust the output level.

## **61:3D FLANGER**

This applies a 3D effect to the flanger sound. The flanger sound will be positioned 90 degrees left and 90 degrees right.

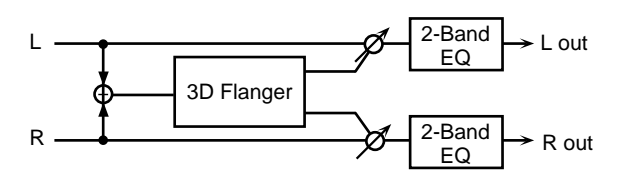

## **Flanger**

#### **Rate (LFO Rate) #**

Adjust the modulation speed of the flanger sound.

#### **Depth (LFO Depth)**

Adjust the modulation depth of the flanger sound.

#### **Feedback #**

Adjust the proportion (%) of the flanger sound that is to be returned to the input. Positive (+) settings will return the signal to the input with the original phase, while negative (-) settings produce an inverted phase. Higher settings will produce a more distinctive sound.

#### **Phase**

Adjust the spaciousness of the flanger sound.

#### **PrDly (Pre Delay Time)**

Adjust the time delay from the direct sound until the flanger sound is heard.

## **Filter**

#### **Type**

**OFF:**No filter is used.

**LPF:**The frequency region above the Cutoff Freq setting will be cut.

**HPF:**The frequency region below the Cutoff Freq setting will be cut.

#### **Cutoff (Cutoff Frequency)**

Sets the cutoff frequency when a specific frequency band is cut off by a filter.

## **Step Rate**

#### **Switch (Step Rate Switct)**

Determines whether the pitch is changed in a stepped fashion (ON) or not (OFF).

#### **Step Rate (Step Rate) #**

And adjust the rate at which the pitch will change.

## **EQ Gain**

#### **Low (Low Gain)**

Adjust the low frequency gain (amount of boost or cut). Positive (+) settings will emphasize (boost) the low frequency range.

## **High (High Gain)**

Adjust the high frequency gain (amount of boost or cut). Positive (+) settings will emphasize (boost) the high frequency range.

## **Balance**

#### **Balance #**

Adjust the volume balance between the original sound and the flanger sound.

With a setting of D100:0W only the direct sound will be output, and with a setting of D0:100W only the flanger sound will be output.

## **Output**

#### **Output (Output Mode)**

Adjust the method that will be used to hear the sound that is output to the OUTPUT jacks. The optimal 3D effect will be achieved if you select SPEAKER when using speakers, or PHONES when using headphones.

#### **Level (Output Level)**

Adjust the output level.

## **62:TREMOLO**

Tremolo cyclically modulates the volume to add tremolo effect to the sound.

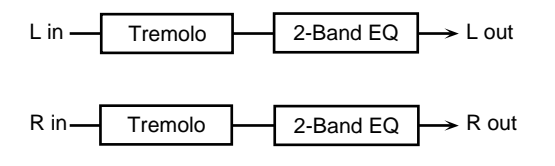

## **Tremolo**

#### **Mod Wave (Modulation Wave)**

**TRI:** The sound will be modulated like a triangle wave. **SQR:** The sound will be modulated like a square wave.

**SIN:** The sound will be modulated like a sine wave. **SAW1/2:** The sound will be modulated like a sawtooth wave. The teeth in SAW1 and SAW2 point at opposite directions.

Saw1 Saw2

**Rate #** Adjust the frequency (speed) of the change.

**Depth #** Sets the depth to which the effect is applied.

## **EQ Gain**

#### **Low (Low Gain)**

Adjust the low frequency gain (amount of boost or cut). Positive (+) settings will emphasize (boost) the low frequency range.

## **High (High Gain)**

Adjust the high frequency gain (amount of boost or cut). Positive (+) settings will emphasize (boost) the high frequency range.

## **Output**

#### **Level (Output Level)**

Adjust the output level.

## **63:AUTO PAN**

The Auto Pan effect cyclically modulates the stereo location of the sound.

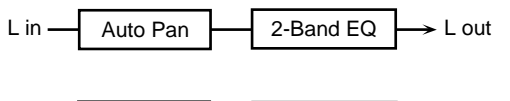

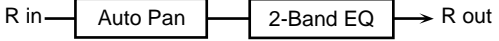

## **Auto Pan**

#### **Mod Wave (Modulation Wave)**

**TRI:** The sound will be modulated like a triangle wave. **SQR:** The sound will be modulated like a square wave. **SIN:** The sound will be modulated like a sine wave. **SAW1/2:** The sound will be modulated like a sawtooth wave. The teeth in SAW1 and SAW2 point at opposite directions.

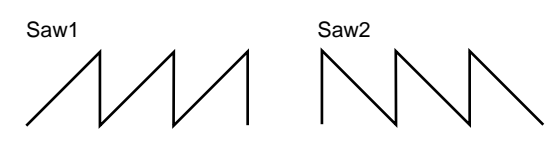

#### **Rate #**

Adjust the frequency (speed) of the change.

#### **Depth #**

Sets the depth to which the effect is applied.

## **EQ Gain**

#### **Low (Low Gain)**

Adjust the low frequency gain (amount of boost or cut). Positive (+) settings will emphasize (boost) the low frequency range.

#### **High (High Gain)**

Adjust the high frequency gain (amount of boost or cut). Positive (+) settings will emphasize (boost) the high frequency range.

## **Output**

#### **Level (Output Level)**

Adjust the output level.

## **64: STEREO PHASER 2**

This is a stereo phaser.

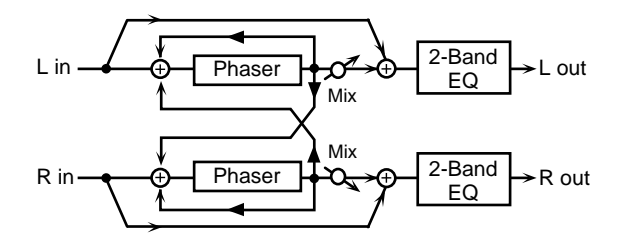

## **Phaser**

## **Type (Phaser Type)**

Selects the type of Phaser.

Type 2 adds more of the Phaser effect to the high frequencies than Type 1.

#### **Mode**

Selects the number of stages in the phaser (4/8/12/16).

#### **Polarity**

Selects whether the left and right phase of the modulation will be the same or the opposite.

INVERSE: The left and right phase will be opposite. When using a mono source, this spreads the sound.

SYNCHRO: The left and right phase will be the same. Select this when inputting a stereo source.

#### **Manual #**

Adjusts the center frequency to which the phase effect is applied.

#### **Rate (Phaser Rate) #**

Specifies the frequency of modulation.

#### **Depth (Phaser Depth)**

Adjusts the depth of modulation.

#### **Resonance (Phaser Resonance)**

Adjusts the amount of feedback for the phaser. Higher settings will give the sound a stronger character.

#### **X-Feedback (Cross Feedback Level)**

Adjusts the proportion (%) of the phaser sound that is to be returned to the input. Positive (+) settings will return the signal to the input with the original phase, while negative (-) settings produce an inverted phase.

#### **Mix Level (Mix Level)**

Specifies the volume of the phase-shifted sound, relative to the direct sound.

## **Step Rate**

#### **Switch (Step Switch)**

Determines whether the pitch is changed in a stepped fashion (ON) or not (OFF).

#### **Rate (Step Rate) #**

Adjusts the rate (period) of pitch change.

## **EQ Gain**

#### **Low (Low Gain)**

Adjusts the gain of the low frequency range. Positive (+) settings will emphasize (boost) the lowfrequency range.

#### **High (High Gain)**

Adjusts the gain of the high frequency range.

Positive (+) settings will emphasize (boost) the highfrequency range.

## **Output**

#### **Level (Output Level)**

Adjusts the output level.

## **65: STEREO AUTO WAH**

This is a stereo auto wah.

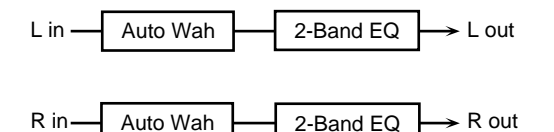

## **Auto Wah**

#### **Filter Type**

Selects the type of filter.

LPF: The wah effect will be applied over a wide frequency range.

BPF: The wah effect will be applied over a narrow frequency range.

#### **Sens #**

Adjusts the sensitivity with which the filter is controlled.

#### **Manual #**

Adjusts the center frequency from which the wah effect is applied.

#### **Peak**

Adjusts the amount of the wah effect that will occur in the area of the center frequency.

Lower settings will cause the effect to be applied in a broad area around the center frequency. Higher settings will cause the effect to be applied in a more narrow range.

#### **Rate (LFO Rate) #**

Adjusts the frequency of the modulation.

#### **Depth (LFO Depth) #**

Adjusts the depth of the modulation.

#### **Polarity (Auto Wah Polarity)**

Sets the direction in which the frequency will change when the auto-wah filter is modulated. With a setting of Up, the filter will change toward a higher frequency. With a setting of Down, it will change toward a lower frequency.

#### **Phase #**

Sets the degree of phase shift of the left and right sounds when the wah effect is applied.

## **EQ Gain**

#### **Low**

Adjusts the gain of the low frequency range. Positive (+) settings will emphasize (boost) the lowfrequency range.

#### **High**

Adjusts the gain of the high frequency range.

Positive (+) settings will emphasize (boost) the highfrequency range.

## **Output**

**Level (Output Level)**

Adjusts the output level.

## **66: ST FORMANT FILTER (Stereo Formant Filter)**

This is a stereo formant filter.

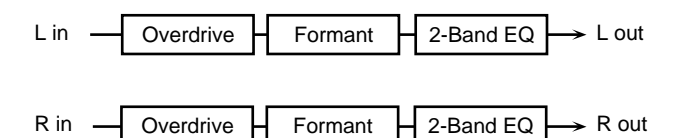

## **Overdrive**

#### **Switch (Drive Switch)**

Turns Drive on/off.

#### **Drive #**

Adjusts the degree of distortion. The volume will change together with the degree of distortion.

## **Filter**

#### **Vowel1**

Selects vowel 1.

#### **Vowel2**

Selects vowel 2.

#### **Rate #**

Sets the frequency at which the two vowels will be switched.

**Depth #**

Sets the effect depth.

#### **Manual #**

Sets the point at which the two vowels will be switched. When set to 50, Vowels 1 and 2 are switched after the same amount of time. Setting this higher than 50 increases the time for Vowel 1; setting this lower than 50 decreases the time for Vowel 1.

#### **Phase #**

Sets the phase shift of the left and right sounds when the two vowels are switched.

## **Keysync**

#### **Switch (Keysync Switch)**

Determines whether the LFO for switching the vowels is reset according to the input sound (ON) or not (OFF).

#### **Thres**

Adjusts the volume level at which reset will be applied.

## **EQ Gain**

#### **Low**

Adjusts the gain of the low frequency range. Positive (+) settings will emphasize (boost) the lowfrequency range.

#### **High**

Adjusts the gain of the high frequency range. Positive (+) settings will emphasize (boost) the highfrequency range.

## **Output**

#### **Level (Output Level)**

Adjusts the output level.

## **67: MULTI TAP DELAY 2**

This allows you to set even longer delay times (max. 3000 ms) for the Multi-Tap Delay function.

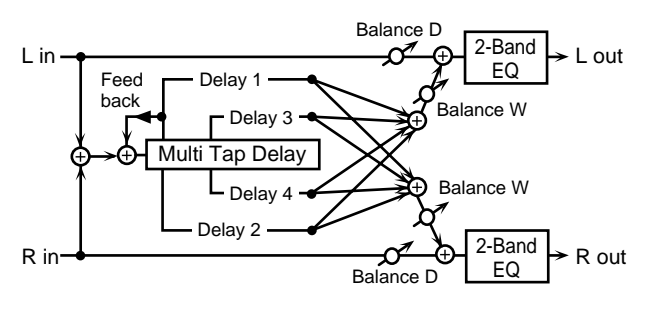

## **Delay**

## **1–4 (Delay Time 1–4)**

Adjusts the delay time from the direct sound until the delay 1 – 4sound is heard.

#### **Feedback #**

Adjusts the proportion (%) of the delay sound that is fed back into the delay input. Positive (+) settings will return the signal to the input with the original phase, while negative (-) settings produce an inverted phase.

#### **HF Damp**

Adjusts the frequency above which delayed sound fed back to the delay input will be cut.

If you do not want to damp the high frequencies, set this parameter to BYPASS.

#### **Level**

#### **1–4 (Delay Level 1–4)**

Adjusts the output level of delay 1 – 4.

#### **Pan**

#### **1–4 (Output Pan 1–4)**

Sets the stereo position of the delay sound (Delay 1 – 4). L64 is far left, 0 is center, and 63R is far right.

## **EQ Gain**

#### **Low (Low Gain)**

Adjusts the gain of the low frequency range. Positive (+) settings will emphasize (boost) the lowfrequency range.

## **High (High Gain)**

Adjusts the gain of the high frequency range. Positive (+) settings will emphasize (boost) the highfrequency range.

## **Balance**

#### **Balance (Effect Balance) #**

Sets the volume balance between the direct sound and the effect sound.

With a setting of D100:0W only the direct sound will be output, and with a setting of D0:100W only the effect sound will be output.

## **Output**

**Level (Output Level)** Adjusts the output level.

## **68: REVERSE DELAY 2**

This allows you to set even longer delay times (max. 1500 ms) for the Multi-Tap Delay function.

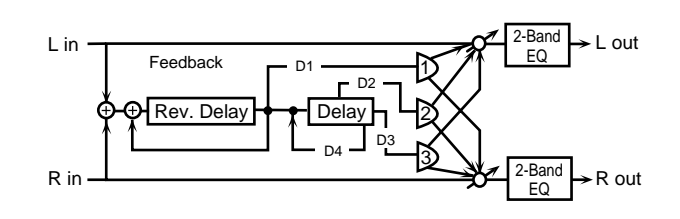

## **Delay**

## **1–4 (Delay Time 1–4)**

Adjusts the delay time from the direct sound until the delay 1 – 4 sound is heard.

## **Feedback**

#### **1, 4 (Feedback 1, 4) #**

Adjusts the proportion (%) of the delay 1 sound that is fed back into the effect. Positive (+) settings will return the signal to the input with the original phase, while negative (-) settings produce an inverted phase.

## **HF Damp**

#### **1, 4 (HF Damp 1, 4)**

Adjusts the frequency above which delayed sound (delay 1, 4) fed back to the delay input will be cut.

If you do not want to damp the high frequencies, set this parameter to BYPASS.

## **Level**

#### **1–3 (Delay Level 1–3)**

Sets the volume level of the delay sound (Delay 1 – 3).

## **Pan**

#### **1–3 (Output Pan 1–3)**

Sets the stereo position of the delay sound (Delay 1). L64 is far left, 0 is center, and 63R is far right.

## **Threshold**

## **Value**

Specifies the volume level at which the reverse delay will begin to apply.

## **EQ Gain**

#### **Low (Low Gain)**

Adjusts the gain of the low frequency range.

Positive (+) settings will emphasize (boost) the lowfrequency range.

## **High (High Gain)**

Adjusts the gain of the high frequency range.

Positive (+) settings will emphasize (boost) the highfrequency range.

## **Balance**

#### **Balance (Effect Balance) #**

Sets the volume balance between the direct sound and the effect sound.

With a setting of D100:0W only the direct sound will be output, and with a setting of D0:100W the effect sound will be output.

## **Output**

#### **Level (Output Level)**

Adjusts the output level.

## **69: SHUFFLE DELAY 2**

This allows you to set even longer delay times (max. 3000 ms) for the Shuffle Delay function.

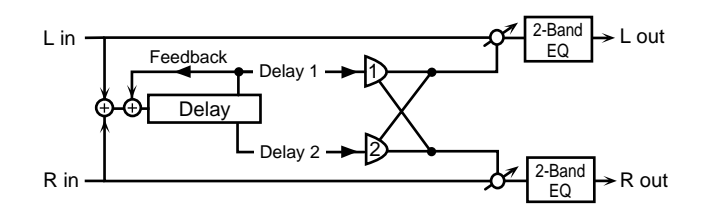

## **Delay**

## **Time (Delay Time) #**

Adjusts the delay time from the direct sound until the delay sound is heard.

#### **Shuffle Rate #**

Sets the ratio (as a percentage) of the time that elapses before the sound plays in Delay B relative to the time that elapses before the sound plays in Delay A. When set to 100%, the delay times are the same.

#### **Acceleration**

Adjusts the time over which the Delay Time will change from the current setting to a newly specified setting.

#### **Feedback #**

Adjusts the proportion (%) of the delay sound that is fed back into the delay input. Positive (+) settings will return the signal to the input with the original phase, while negative (-) settings produce an inverted phase.

#### **HF Damp**

Adjusts the frequency above which delayed sound fed back to the delay input will be cut.

If you do not want to damp the high frequencies, set this parameter to BYPASS.

#### **Pan**

#### **A, B (Pan A, B)**

Adjusts the pan of the delay A, B sound. **Balance**

#### **Balance (Level Balance)**

Sets the balance for the levels of the delay A and the delay B.

## **EQ Gain**

#### **Low (Low Gain)**

Adjusts the gain of the low frequency range. Positive (+) settings will emphasize (boost) the lowfrequency range.

#### **High (High Gain)**

Adjusts the gain of the high frequency range. Positive (+) settings will emphasize (boost) the highfrequency range.

#### **Balance**

#### **Balance (Effect Balance)**

Sets the volume balance between the direct sound and the effect sound.

With a setting of D100:0W only the direct sound will be output, and with a setting of D0:100W only the effect sound will be output.

## **Output**

#### **Level (Output Level)**

Adjusts the output level.

## **70: 3D DELAY 2**

This allows you to set even longer delay times (max. 3000 ms) for the 3D Delay function.

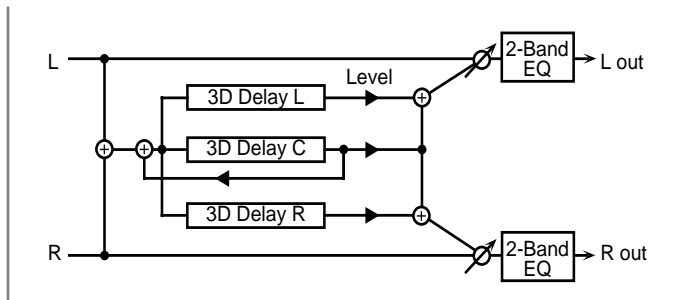

## **Delay**

#### **Center (Delay Time Center)**

Adjusts the delay time from the direct sound until the center delay sound is heard.

#### **Left (Delay Time Left)**

Adjust the delay time from the original sound until the left delay sound is heard.

#### **Right (Delay Time Right)**

Adjust the delay time from the direct sound until the right delay sound is heard.

#### **HF Damp**

Adjusts the frequency above which delayed sound fed back to the delay input will be cut.

If you do not want to damp the high frequencies, set this parameter to BYPASS.

#### **Feedback #**

Adjusts the proportion (%) of the delay sound that is fed back into the delay input. Positive (+) settings will return the signal to the input with the original phase, while negative (-) settings produce an inverted phase.

## **Delay Level**

#### **Center (Delay Level Center)**

Adjusts the volume of the center delay sound.

#### **Left (Delay Level Left)**

Adjusts the volume of the left delay sound.

#### **Right (Delay Level Right)**

Adjusts the volume of the right delay sound.

## **EQ Gain**

#### **Low (Low Gain)**

Adjusts the gain of the low frequency range. Positive (+) settings will emphasize (boost) the lowfrequency range.

#### **High (High Gain)**

Adjusts the gain of the high frequency range. Positive (+) settings will emphasize (boost) the highfrequency range.

#### **Balance**

#### **Balance (Effect Balance) #**

Sets the volume balance between the direct sound and the effect sound.

With a setting of D100:0W only the direct sound will be output, and with a setting of D0:100W the effect sound will be output.

## **Output**

#### **Out (Output Mode)**

Specifies the method that will be used to reproduce the sound that is output to the OUTPUT jacks. The optimal 3D effect will be achieved if you select **SPEAKER** when using speakers, or **PHONES** when using headphones.

#### **Level (Output Level)**

Adjusts the output level.

## **71: ROTARY 2**

This type provides modified response for the rotary speaker, with the low end boosted further.

This effect features the same specifications as the VK-7's built-in rotary speaker.

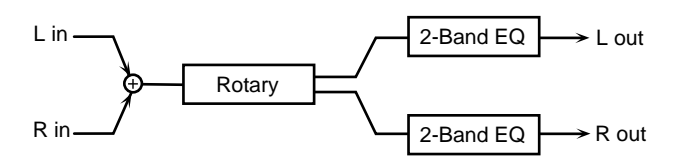

## **Rotary**

#### **Speed #**

Switches the rotational speed of the rotating speaker.

SLOW: The woofer rotates at the speed determined by the Woofer Speed Slow setting, and the tweeter rotates at the speed determined by the Tweeter Speed Slow setting.

FAST: The woofer rotates at the speed determined by the Woofer Speed Fast setting, and the tweeter rotates at the speed determined by the Tweeter Speed Fast setting.

#### **Brake #**

Switches the rotation of the rotary speaker.

When this is turned off, the rotation will gradually stop. When it is turned on, the rotation will gradually resume.

#### **Spread**

#### **Value**

Sets the rotary speaker stereo image. The higher the value set, the wider the sound is spread out.

## **Woofer**

#### **Slow (Woofer Slow Rate)**

Specifies the low-speed rotation speed of the woofer.

#### **Fast (Woofer Fast Rate)**

Specifies the high-speed rotation speed of the woofer.

#### **Level (Woofer Level)**

Sets the volume of the woofer.

#### **Trans Up (Woofer Transition Up)**

Sets the rate at which the woofer rotation speeds up when the rotation is switched from Slow to Fast. The higher the value, the faster the transition occurs.

#### **Trans Down (Woofer Transition Down)**

Sets the rate at which the woofer rotation speeds up when the rotation is switched from Fast to Slow. The higher the value, the faster the transition occurs.

#### **Tweeter**

#### **Slow (Tweeter Slow Rate)**

Specifies the low-speed rotation speed of the tweeter.

#### **Fast (Tweeter Fast Rate)**

Specifies the high-speed rotation speed of the tweeter.

#### **Tweeter (Tweeter Level)**

Specifies the volume of the tweeter.

#### **Trans Up (Tweeter Transition Up)**

Sets the rate at which the tweeter rotation speeds up when the rotation is switched from Slow to Fast. The higher the value, the faster the transition occurs.

#### **Trans Down (Tweeter Transition Down)**

Sets the rate at which the tweeter rotation speeds up when the rotation is switched from Fast to Slow. The higher the value, the faster the transition occurs.

## **EQ Gain**

#### **Low (Low Gain)**

Adjusts the gain of the low frequency range. Positive (+) settings will emphasize (boost) the lowfrequency range.

## **High (High Gain)**

Adjusts the gain of the high frequency range. Positive (+) settings will emphasize (boost) the highfrequency range.

## **Output**

#### **Level (Output Level) #**

Adjusts the output level.

## **72: ROTARY MULTI**

This connects Overdrive/Distortion (ODDS), 3-band equalizer (EQ), and Rotary (RT) effects in series.

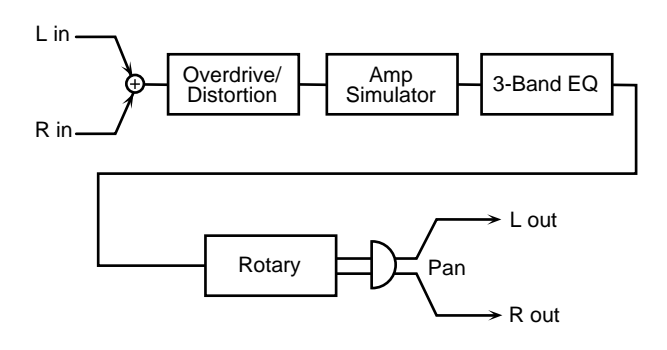

## **Sequence**

## **OD/Dist (Overdrive/Distortion Switch)**

Turns the Overdrive or Distortion on/off.

**Amp Sim (Amp Simulator Switch)**

Turns the Amp Simulator on/off.

#### **3 Band EQ (3 Band EQ Switch)**

Turns the 3 Band EQ on/off.

#### **Rotary (Rotary Switch)**

Turns the Rotary on/off.

## **Overdrive/Distortion**

#### **Type**

Selects whether to use Overdrive or Distortion.

#### **Drive #**

Adjusts the degree of distortion. The volume will change together with the degree of distortion.

#### **Tone**

Adjusts the sound quality of the Overdrive/Distortion effect.

**Level** Adjusts the Overdrive/Distortion output level.

## **Amp Simulator**

**Type (Amp Type)** Selects the type of guitar amp.

## **EQ Gain**

**Low (EQ Low Gain)** Adjusts the low-range gain of the equalizer.

## **Mid (EQ Mid Gain)**

Adjusts the gain of the area specified by the EQ M Fq parameter and the EQ M Q parameter.

#### **High (EQ High Gain)**

Adjusts the high-range gain of the equalizer.

## **Mid**

## **Mid Freq (EQ Mid Frequency)**

Sets the center frequency for the equalizer mid-range.

## **Mid Q (EQ Mid Q)**

Adjusts the width of the area centered at the EQ M Fq setting in which the gain will be affected. Higher values of Q will result in a narrower area being affected.

## **Rotary**

#### **Speed #**

Simultaneously switch the rotational speed of both the lowrange and the high-range rotors.

Slow: Slow down the rotation to the specified speeds (RT L Slow parameter/RT H Slow parameter values).

Fast: Speed up the rotation to the specified speeds (RT L Fast parameter/RT H Fast parameter values).

#### **Separation**

Adjusts the spatial spread of the rotary sound.

## **Woofer**

#### **Slow (Low Frequency Slow Rate)**

Adjusts the speed of the low-range rotor for the slow-speed setting.

## **Fast (Low Frequency Fast Rate)**

Adjusts the speed of the low-range rotor for the fast-speed setting.

## **Accel (Low Frequency Acceleration)**

Adjusts the time over which the rotation speed of the lowrange rotor will change from slow-speed to fast-speed (or fast-speed to slow-speed) rotation. Lower values will require longer times.

## **Level (Low Frequency Level)**

Adjusts the volume of the low-range rotor.

## **Tweeter**

#### **Slow (High Frequency Slow Rate)**

Adjusts the speed of the high-range rotor for the slow-speed setting.

## **Fast (High Frequency Fast Rate)**

Adjusts the speed of the high-range rotor for the fast-speed setting.

## **Accel (High Frequency Acceleration)**

Adjusts the time over which the rotation speed of the highrange rotor will change from slow-speed to fast-speed (or fast-speed to slow-speed) rotation. Lower values will require longer times.

## **Level (RT High Frequency Level)**

Adjusts the volume of the high-range rotor.

## **Output**

## **Level (Output Level)**

Adjusts the output level.

## **Pan (Output Pan) #**

Adjusts the stereo location of the output sound.

## **73: KEYBOARD MULTI**

Keyboard Multi provides Ring Modulator (RM), Equalizer (EQ), Pitch Shifter (PS), Phaser (PH) and Delay (Dly) effects connected in series.

Ring Modulator is an effect that applies amplitude modulation (AM) to the input signal, producing bell-like sounds.

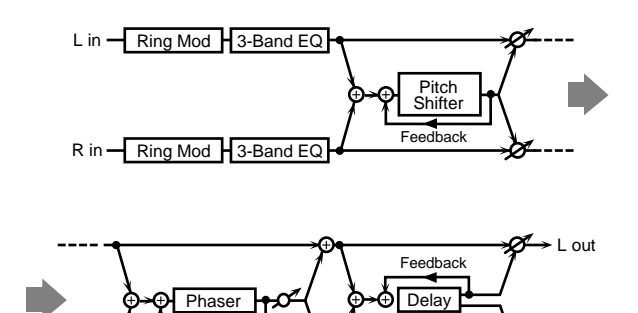

Mix

#### **Sequence**

**Ring Mod (Ring Modurator Switch)** Turns the Ring Modulator on/off.

Resonance

**3 Band EQ Sw (3 Band EQ Switch)** Turns the equalizer on/off.

## **Pch Shift (Pitch Shifter Switch)**

Turns the Pitch Shifter on/off.

#### **Phaser (Phaser Switch)**

Turns the Phaser on/off.

#### **Delay (Delay Switch)**

Turns the delay on/off.

*\* After turning the VALUE dial to select the effect, you can press [F1] or [F2] to rearrange the order in which effects are connected.*

## **Ring Modulator**

#### **Freq (RM Frequency) #**

Sets the frequency at which modulation will be applied.

#### **Balance (RM Balance) #**

Adjusts the balance between the direct and the ring modulated sound.

R out

#### **EQ Gain**

**Low (EQ Low Gain)** Adjusts the low-range gain of the equalizer.

#### **Mid (EQ Mid Gain)**

Adjusts the gain of the area specified by the EQ M Fq parameter and the EQ M Q parameter.

#### **High (EQ High Gain)**

Adjusts the high-range gain of the equalizer.

## **Mid (EQ Mid Frequency)**

Sets the center frequency for the equalizer mid-range.

#### **Mid Q (EQ Mid Q)**

Adjusts the width of the area centered at the EQ M Fq setting in which the gain will be affected. Higher values of Q will result in a narrower area being affected.

## **Pitch Shifter**

#### **Mode (PS Shifter Mode)**

Higher settings of this parameter will result in slower response, but steadier pitch.

#### **Coarse Tune (PS Coarse Pitch) # \*1**

Adjusts the pitch of the pitch-shifted sound in semitone steps  $(-2 - +1 \text{ octaves}).$ 

#### **Fine Tune (PS Fine Pitch) # \*1**

Makes fine adjustments to the pitch of the pitch shifted sound in 2-cent steps (-100– +100 cents).

#### **Delay (PS PreDelay)**

Adjusts the time delay from when the direct sound begins until the pitch-shifted sound is heard.

#### **Feedback (PS Feedback)**

Adjusts the proportion (%) of the processed sound that is fed back into the effect.

#### **Balance (PS Balance)**

Adjusts the volume balance between the direct sound and the pitch shifted sound.

#### **Phaser**

#### **Mode (Phaser Mode)**

Selects the number of stages in the phaser.

#### **Manual (Phaser Manual) #**

Sets the center frequency at which the phaser sound will be

modulated.

#### **Rate (Phaser Rate) #**

Adjusts the frequency of modulation.

**Depth (Phaser Depth)** Specifies the depth of modulation.

#### **Resonance (Phaser Resonance)**

Adjusts the emphasis for the region around the center frequency specified by the PH Man parameter.

#### **Mix Level(Phaser Mix)**

Adjusts the proportion by which the phase-shifted sound is combined with the direct sound.

#### **Delay**

#### **Left Time (Delay Time Left)**

Adjusts the delay time from the original sound until the left delay sound is heard.

#### **Right Time (Delay Time Right)**

Adjusts the delay time from the direct sound until the right delay sound is heard.

#### **Feedback (Delay Feedback Level)**

Adjusts the proportion (%) of the delay sound that is fed back into the delay input.

#### **HF Damp**

Adjusts the frequency above which sound fed back to the effect will be cut. If you do not want to damp the high frequencies, set this parameter to BYPASS.

#### **Balance (Delay Balance) #**

Adjusts the volume balance between the direct sound and the delay sound.

#### **Output**

#### **Level (Output Level)**

Adjusts the output level.

*\* 1 In Realtime Control, the selected pitch is controlled with these parameters.*

**Chap.2**

## **74: RHODES MULTI**

Rhodes Multi provides Enhancer (EH), Phaser (PH), Chorus or Flanger (CF), and Tremolo or Pan (TP) effects connected in series.

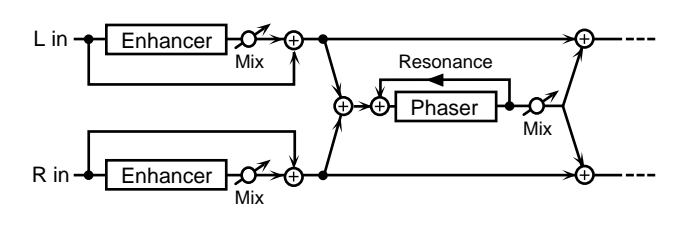

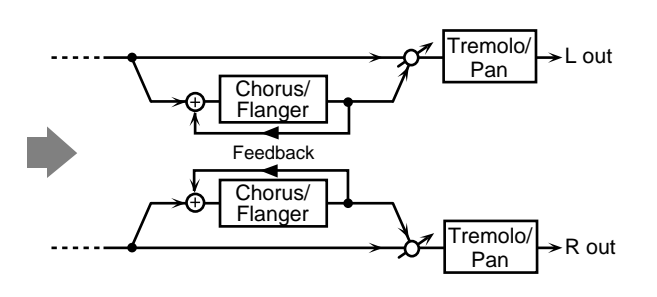

## **Sequence**

## **Enhancer (Enhancer Switch)**

Turns the Enhancer on/off.

## **Phaser (Phaser Switch)**

Turns the Phaser on/off.

#### **CF Sw (CF Switch)** Turns the chorus/flanger on/off.

## **TP Sw (TP Switch)**

Turns tremolo or pan on/off.

## **Enhancer**

## **Sens (Enhancer Sens) #**

Adjusts the sensitivity of the enhancer.

## **Mix Level (Enhancer Mix Level)**

Adjusts the proportion by which the overtones generated by the enhancer are combined with the direct sound.

## **Phaser**

#### **Mode (Phaser Mode)**

Selects the number of stages in the phaser.

#### **Manual (Phaser Manual) #**

Sets the center frequency at which the phaser sound will be modulated.

#### **Mix Level (Phaser Mix)**

Adjusts the proportion by which the phase-shifted sound is combined with the direct sound.

#### **Rate (Phaser Rate) #**

Specifies the frequency of modulation.

#### **Depth (Phaser Depth)**

Adjusts the depth of modulation.

#### **Resonance (Phaser Resonance)**

Adjusts the emphasis for the region around the center frequency specified by the PH Man parameter.

## **Chorus/Flanger**

#### **Type**

Selects either Chorus or Flanger.

## **Rate**

Specifies the rate of modulation.

#### **Depth**

Specifies the depth of modulation.

## **Feedback (Feedback Level)**

Adjusts the proportion (%) of the flanger sound that is fed back into the effect. Negative (-) settings will invert the phase.

## **PreDly (Pre Delay)**

Adjusts the time from the direct sound until when the chorus or flanger sound is heard.

## **Balance #**

Adjusts the volume balance between the direct sound and the chorus/flanger sound.

## **Type (Filter Type)**

Selects the type of filter. OFF: No filter is used.

LPF: The frequency region above the Cutoff Freq setting will be cut.

HPF: The frequency region below the Cutoff Freq setting will be cut.

## **Cutoff (Cutoff Frequency)**

Sets the cutoff frequency when a specific frequency band is cut off by a filter.

## **Tremolo/Pan**

#### **Type**

Selects either Tremolo or Pan.

#### **ModWave (Modulation Wave)**

Selects the way in which tremolo or pan will be modulated. Tri: The sound will be modulated like a triangle wave. Sqr: The sound will be modulated like a square wave. Sin: The sound will be modulated like a sine wave. Saw1,2: The sound will be modulated like a sawtooth wave.

The teeth in SAW1 and SAW2 point at opposite directions.

#### **Rate (Modulation Rate) #**

Specifies the rate of modulation.

#### **Depth (Modulation Depth) #**

Specifies the depth of modulation.

## **Output**

#### **Level (Output Level)**

Adjusts the output level.

## **75: JD MULTI**

This allows the Distortion (DS), Phaser (PH), Spectrum (SP), and Enhancer (EH) effects to be connected in series in any desired order.

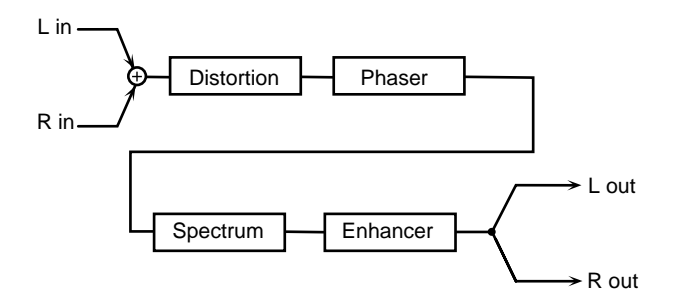

#### **SEQUENCE**

#### **Dist (Distortion Switch)**

Turns the Distortion on/off.

#### **Phaser (Phaser Switch)**

Turns the phaser on/off.

## **Spectrum (Spectrum Switch)**

Turns the Spectrum on/off.

#### **Enhancer Sw (Enhancer Switch)**

Turns the Enhancer on/off.

*\* After turning the VALUE dial to select the effect, you can hold down [SHIFT] and press [F1] or [F2] to rearrange the order in which effects are connected.*

## **Distortion**

#### **Type (Distortion Type)**

Specifies the type of the distortion.

MELLOW DRIVE: A soft, mellow distortion; somewhat dark sounding.

OVERDRIVE: The classic sound of an overdriven tube amp.

CRY DRIVE: Distortion with a high-frequency boost.

MELLOW DIST: Sounds like the distortion you'd get from a really big amp.

LIGHT DIST: A distortion with an intense, brilliant feel.

FAT DIST: Boosted lows and highs gives this one a thick, fat sound.

FUZZ DIST: Like FAT DIST, but with even more distortion.

#### **Drive (Distortion Drive) #**

Adjusts the degree of distortion.

#### **Level (Distortion Level)**

Sets the distortion output level.

#### **Phaser**

#### **Manual (Phaser Manual) #**

Specifies the center frequency at which the sound is modulated.

#### **Mix Level #**

Specifies the volume of the phase-shifted sound, relative to the direct sound.

#### **Rate (Phaser Rate) #**

Specifies the frequency of modulation.

#### **Depth (Phaser Depth) #**

Adjusts the depth of modulation.

#### **Resonance (Phaser Resonance) #**

Adjusts the amount of feedback for the phaser. Higher settings will give the sound a stronger character.

## **Spectrum**

#### **Band Width**

Specifies the range of all bands in which the level will be

#### modified.

**250Hz (250Hz Gain)** Specifies the gain (amount of boost or cut) at 250 Hz.

**500Hz (500Hz Gain)** Specifies the gain (amount of boost or cut) at 500 Hz.

**1000Hz (1000Hz Gain)** Specifies the gain (amount of boost or cut) at 1000 Hz.

**2000Hz (2000Hz Gain)** Specifies the gain (amount of boost or cut) at 2000 Hz.

**4000Hz (4000Hz Gain)** Specifies the gain (amount of boost or cut) at 4000 Hz.

**8000Hz (8000Hz Gain)** Specifies the gain (amount of boost or cut) at 8000 Hz.

#### **Enhancer**

#### **Sens (Enhancer Sens)**

Adjusts the sensitivity of the enhancer.

#### **Mix Level #**

Determines the proportion at which the overtones generated by the enhancer will be mixed with the original sound.

#### **Output**

#### **Level (Output Level)**

Adjusts the output level.

#### **Pan (Output Pan)**

Adjusts the stereo location of the output sound.

#### **76: STEREO LOFI COMPRESS**

This is a stereo Lo-Fi compress. This is an effect that intentionally degrades the sound quality.

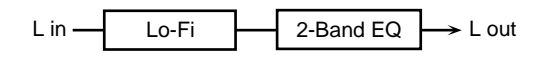

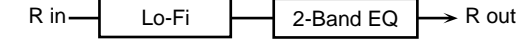

#### **Lo-Fi**

#### **Type (LoFi Type)**

Degrades the sound quality. The sound quality will become poorer as this value is increased.

#### **Pre Filter**

#### **Type**

Specifies the type of filter that will be applied before the sound passes through the Lo-Fi effect.

#### **Post Filter 1**

#### **Type**

Specifies the type of filter that will be applied after the sound passes through the Lo-Fi effect.

#### **Post Filter 2**

#### **Type**

OFF: A post filter 2 will not be used.

LPF: The frequency region above the Cutoff Freq setting will be cut.

HPF: The frequency region below the Cutoff Freq setting will be cut.

#### **Cutoff (Cutoff Frequency)**

Sets the cutoff frequency when a specific frequency band is cut off by a filter.

#### **EQ Gain**

#### **Low (Low Gain)**

Adjusts the gain of the low frequency range. Positive (+) settings will emphasize (boost) the lowfrequency range.

#### **High (High Gain)**

Adjusts the gain of the high frequency range. Positive (+) settings will emphasize (boost) the highfrequency range.

#### **Balance**

#### **Balance #**

Sets the volume balance between the direct sound and the effect sound.

With a setting of D100:0W only the direct sound will be output, and with a setting of D0:100W only the effect sound will be output.

#### **Output**

**Level (Output Level)** Adjusts the output level.

## **77: STEREO LO-FI NOISE**

This is a stereo Lo-Fi noise. In addition to a Lo-Fi effect, this effect also generates various types of noise such as radio noise and disc noise.

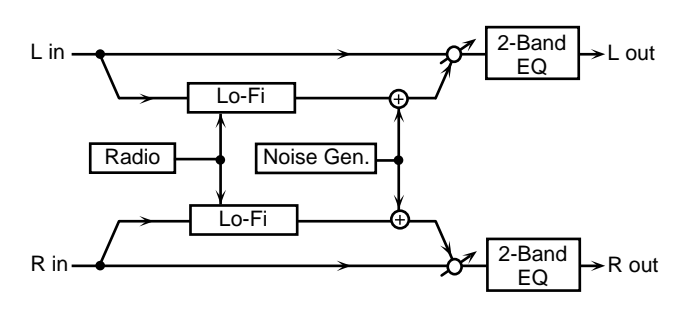

## **Lo-Fi**

#### **Type**

Degrades the sound quality. The sound quality will become poorer as this value is increased.

## **Hum**

#### **Type (Hum Noise Type)**

Selects the type of hum noise.

#### **LPF (Hum Noise LPF)**

Specifies the cutoff frequency of the low pass filter that is applied to the hum noise.

#### **Level (Hum Noise Level)**

Specifies the volume of the hum noise.

## **Post Filter**

#### **Type (Post Filter Type)**

OFF: No filter is used.

LPF: Frequencies higher than the selected cutoff frequency value are eliminated.

HPF: Frequencies lower than the selected cutoff frequency value are eliminated.

#### **Cutoff (Post Filter Cutoff Frequency)**

Sets the cutoff frequency when a specific frequency band is cut off by a filter.

## **Disc Noise**

#### **Disc Noise Type**

Selects the type of record noise. The frequency at which the noise is heard will depend on the selected type.

#### **Disc Noise LPF**

Specifies the cutoff frequency of the low pass filter that is applied to the record noise.

#### **Disc Noise Level**

Specifies the volume of the record noise.

## **Radio Noise**

#### **Detune (Radio Detune) #**

Simulates the tuning noise of a radio. As this value is raised, the tuning will drift further.

#### **Level (Radio Noise Level)**

Specifies the volume of the radio noise.

#### **Noise**

**Noise Type** Selects either white noise or pink noise.

#### **LPF (White/Pink Noise LPF)**

Specifies the cutoff frequency of the low pass filter that is applied to the white noise or pink noise.

#### **Level (White/Pink Noise Level)**

Specifies the volume of the white noise or pink noise.

## **EQ Gain**

#### **Low (Low Gain)**

Adjusts the gain of the low frequency range. Positive (+) settings will emphasize (boost) the lowfrequency range.

#### **High (High Gain)**

Adjusts the gain of the high frequency range. Positive (+) settings will emphasize (boost) the highfrequency range.

## **Balance**

#### **Balance #**

Sets the volume balance between the direct sound and the effect sound.

With a setting of D100:0W only the direct sound will be output, and with a setting of D0:100W the effect sound will be output.

## **Output**

#### **Level (Output Level)**

Adjusts the output level.

## **78: GUITAR AMP SIMULATOR**

This is an effect that simulates an amp.

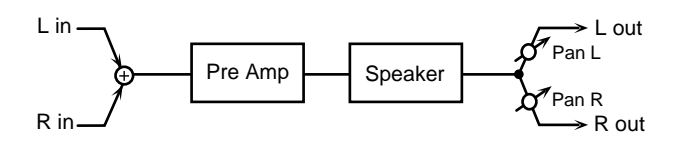

## **Amp Simulator**

#### **Switch (Pre Amp Switch)**

Turns the amp switch on/off.

#### **Type (Pre Amp Type)**

Selects the type of guitar amp.

## **Amp Level**

#### **Volume (Pre Amp Volume) #**

Adjusts the volume and the amount of distortion of the amp.

#### **Master (Pre Amp Master Volume) #**

Adjusts the volume of the entire pre-amp.

## **Gain (Pre Amp Gain)**

Selects the degree of pre-amp distortion between three levels of Low, Middle and High.

## **Amp Tone**

#### **Presence (Pre Amp Presence)**

Adjusts the tone for the ultra high frequency range. Normally the range will be 0–127, but when "Match Drive" is selected for the Pre-amp Type parameter, the range will be - 127–0.

## **Bright (Pre Amp Brightness)**

Turning this "On" will produce a sharper and brighter sound. This parameter can be set if the Pre-amp Type is set to "JC-120," "Clean Twin," or "BG Lead."

#### **Bass (Pre Amp Bass)**

Sets the bass sound quality.

#### **Middle (Pre Amp Middle)**

Adjusts the tone of the mid range. If "MAtch Drive" is selected for the Pre-amp type parameter, this parameter cannot be set.

#### **Treble (Pre Amp Treble)**

Sets the treble sound quality.

## **Speaker**

#### **Switch (Speaker Switch)**

Determines whether the signal passes through the speaker (ON), or not (OFF).

## **Speaker Type**

Selects the type of speaker. The specifications of each type are as follows. The "Speaker" column lists the diameter of the speakers (in inches) along with the number of speakers there are.

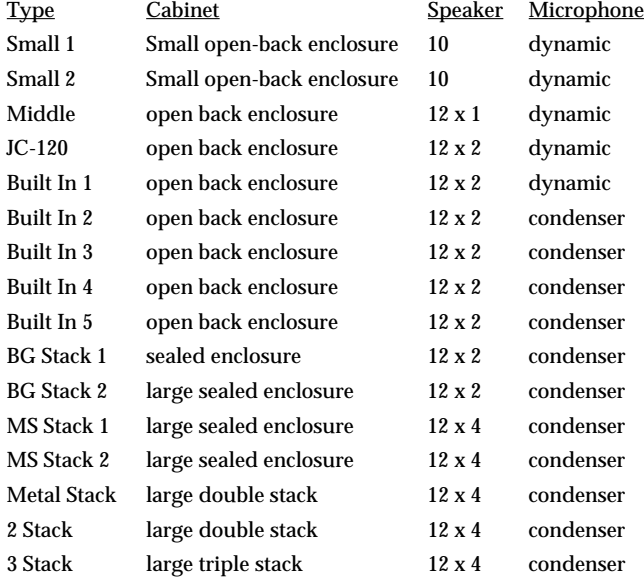

## **Mic**

#### **Setting**

Specifies the location of the mic that is recording the sound of the speaker. This can be adjusted in three steps, with the mic becoming more distant in the order of 1, 2, and 3.

#### **Level (Mic Level)**

Adjusts the volume of the microphone.

#### **Direct (Direct Level)**

Specifies the volume of the direct sound.

## **Output**

## **Level (Output Level)**

Adjusts the output level.

## **Pan (Output Pan) #**

Specifies the stereo location of the output sound. L64 is far left, 0 is center, and 63R is far right.

## **79: STEREO OVERDRIVE**

This is a stereo overdrive.

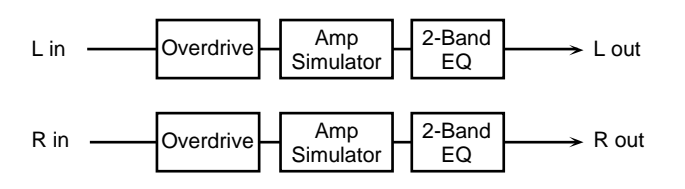

## **Overdrive**

#### **Drive #**

Adjusts the degree of distortion. The volume will change together with the degree of distortion.

#### **Tone**

Specifies the sound quality of the Overdrive effect. Amp Simulator

#### **Switch (Amp Simulator Switch)**

Turns the Amp Simulator switch on/off.

#### **Type (Amp Simulator Type)**

Selects the type of guitar amp. SMALL: small amp BUILT-IN: single-unit type amp 2-STACK: large double stack amp 3-STACK: large triple stack amp

## **EQ Gain**

#### **Low (Low Gain)**

Adjusts the gain of the low frequency range. Positive (+) settings will emphasize (boost) the lowfrequency range.

#### **High (High Gain)**

Adjusts the gain of the high frequency range. Positive (+) settings will emphasize (boost) the highfrequency range.

## **Output**

#### **Level (Output Level)**

Adjusts the output level.

You can use the Output Level setting to even out the volume difference between the sound with and without Overdrive.

## **80: STEREO DISTORTION**

This is a stereo distortion.

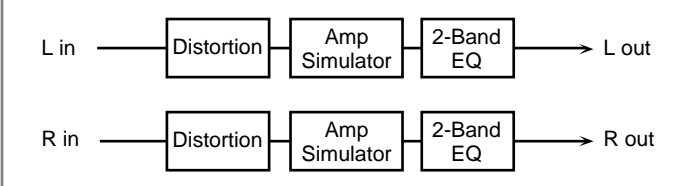

## **Distortion**

#### **Drive #**

Adjusts the degree of distortion. The volume will change together with the degree of distortion.

#### **Tone**

Adjusts the sound quality of the Distortion effect.

## **Amp Simulator**

#### **Switch (Amp Simulator Switch)**

Turns the Amp Simulator switch on/off.

#### **Type (Amp Simulator Type)**

Selects the type of guitar amp. SMALL: small amp BUILT-IN: single-unit type amp 2-STACK: large double stack amp 3-STACK: large triple stack amp

## **EQ Gain**

#### **Low (Low Gain)**

Adjusts the gain of the low frequency range. Positive (+) settings will emphasize (boost) the lowfrequency range.

## **High (High Gain)**

Adjusts the gain of the high frequency range. Positive (+) settings will emphasize (boost) the highfrequency range.

## **Output**

## **Level (Output Level)** Adjusts the output level.

## **81: GUITAR MULTI A**

Guitar Multi 1 connects Compressor (Cmp), Overdrive or Distortion (ODDS), Amp Simulator (Amp), Delay (Dly), and Chorus or Flanger (CF) effects in series.

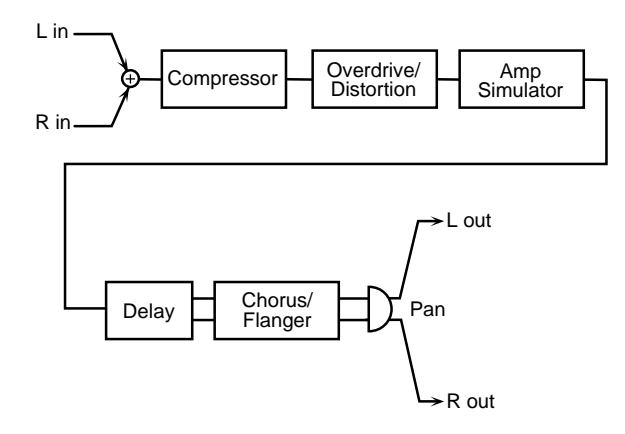

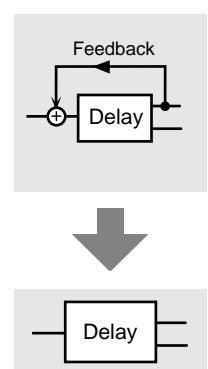

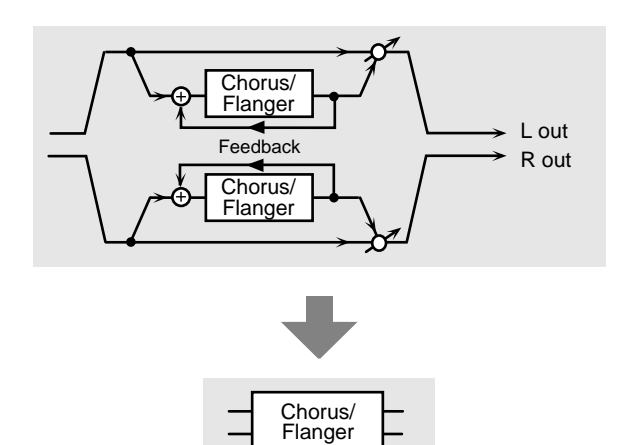

*\* In this section, the Delay and Chorus/Flanger are depicted in diagrams. When these same effects are discussed later, these diagrams are used.*

#### **Sequence**

## **Comp (Compressor Switch)**

Turns the Compressor on/off.

#### **OD/Dist (Overdrive/Distortion Switch)**

Turns the Overdrive/Distortion on/off.

**Amp Sim (Amp simulator Switch)** Turns the Compressor on/off.

## **Delay (Delay Switch)**

Turns the Delay on/off.

#### **Cho/Flg (Chorus/Flanger Switch)**

Turns the Chorus/Flanger on/off.

#### **Compressor**

#### **Attack (Compressor Attack)**

Specifies the duration of the attack when sound is input.

#### **Sustain (Compressor Sustain)**

Specifies the time over which low-level sounds will be boosted to reach the specified volume. Increasing the value will shorten the time. When the value is modified, the level will also change.

#### **Level (Compressor Level) #**

Sets the volume of the compressor sound.

#### **Overdrive/Distortion**

#### **Type**

Selects either Overdrive or Distortion.

#### **Drive #**

Adjusts the degree of distortion. The volume will change together with the degree of distortion.

#### **Tone (Overdrive/Distortion Tone)**

Adjusts the sound quality of the Overdrive/Distortion effect.

#### **Level**

Adjusts the Overdrive/Distortion output level.

## **Amp Simulator**

#### **Amp Type (Amp Simulator Type)**

Selects the type of guitar amp.

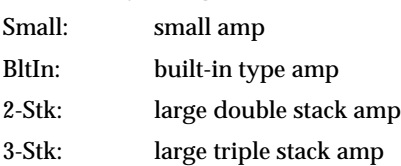

## **Delay**

#### **Left Time (Delay Time Left)**

Adjust the delay time from the original sound until the left delay sound is heard.

#### **Right Time (Delay Time Right)**

Adjust the delay time from the direct sound until the right delay sound is heard.

#### **Feedback (Delay Feedback Level)**

Adjusts the proportion (%) of the delay sound that is fed back into the delay input.

#### **HF Damp**

Adjusts the frequency above which sound fed back to the effect will be cut. If you do not want to damp the high frequencies, set this parameter to BYPASS.

#### **Balance (Delay Balance) #**

Adjusts the volume balance between the direct sound and the delay sound.

## **Chorus/Flanger**

#### **Type**

Selects either Chorus or Flanger.

#### **Rate**

Specifies the rate of modulation.

#### **Depth**

Specifies the depth of modulation.

#### **Feedback (CF Feedback)**

Adjusts the proportion (%) of the flanger sound that is fed back into the effect. Negative (-) settings will invert the phase.

## **Pre Delay (Chorus/Flanger Pre Delay Time)**

Adjusts the delay time from the direct sound until when the chorus sound is heard.

#### **Balance #**

Adjusts the volume balance between the direct sound and the chorus/flanger sound.

## **Filter**

#### **Type**

Selects the type of filter.

OFF: No filter is used.

LPF: The frequency region above the Cutoff Freq setting will be cut.

HPF: The frequency region below the Cutoff Freq setting will be cut.

#### **Cutoff (Cutoff Frequency)**

Sets the cutoff frequency when a specific frequency band is cut off by a filter.

## **Output**

#### **Level (Output Level)**

Adjusts the output level.

#### **Pan (Output Pan) #**

Adjusts the stereo location of the output sound.

## **82: GUITAR MULTI B**

Guitar Multi 2 provides Compressor (Cmp), Overdrive or Distortion (ODDS), Amp Simulator (Amp), Equalizer (EQ), and Chorus or Flanger (CF) effects connected in series.

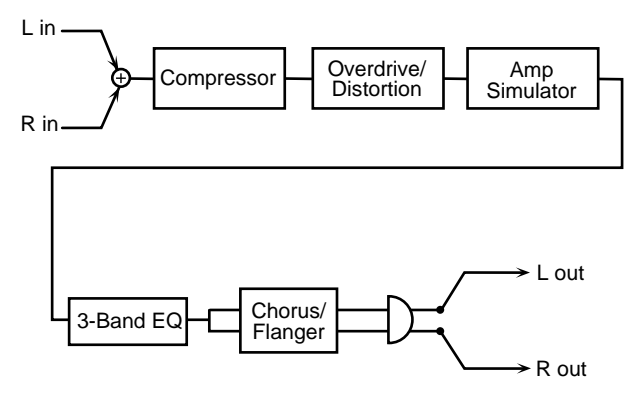

## **Sequence**

#### **Comp (Compressor Switch)**

Turns the Compressor on/off.

## **OD/Dist (OD/Dist Switch)**

Turns Overdrive or Distortion on/off.

# **Chap.2**

## **Amp Sim (Amp Simulator Switch)**

Turns the Amp Simulator on/off.

## **3 Band EQ (3 Band EQ Switch)**

Turns the equalizer on/off.

**Cho/Flg (Chorus/Flanger Switch)**

Turns the chorus/flanger on/off.

## **Compressor**

## **Attack (Compressor Attack)**

Specifies the duration of the attack when sound is input.

## **Sustain (Compressor Sustain)**

Specifies the time over which low-level sounds will be boosted to reach the specified volume. Increasing the value will shorten the time. When the value is modified, the level will also change.

## **Level (Compressor Level) #**

Sets the volume of the compressor sound.

## **Overdrive/Distortion**

**Type**

Selects either Overdrive or Distortion.

## **Drive #**

Adjusts the degree of distortion. The volume will change together with the degree of distortion.

## **Tone (Overdrive/Distortion Tone)**

Adjusts the sound quality of the Overdrive/Distortion effect.

**Level**

Sets the volume of the overdrive sound.

## **Amp Simulator**

## **Type (Amp Simulator Type)**

Selects the type of guitar amp. Small: small amp BltIn: built-in type amp 2-Stk: large double stack amp 3-Stk: large triple stack amp

## **EQ Gain**

## **Low (EQ Low Gain)**

Adjusts the low-range gain of the equalizer.

## **Mid (EQ Mid Gain)**

Adjusts the gain of the area specified by the EQ M Fq parameter and the EQ M Q parameter.

## **High (EQ High Gain)**

Adjusts the high-range gain of the equalizer.

## **Mid**

## **Mid (EQ Mid Frequency)**

Sets the center frequency for the equalizer mid-range.

## **Mid Q (EQ Mid Q)**

Adjusts the width of the area centered at the EQ M Fq setting in which the gain will be affected. Higher values of Q will result in a narrower area being affected.

## **Chorus/Flanger**

**Type** Selects either Chorus or Flanger.

## **Rate**

Sets the modulation speed for the chorus or flanger.

## **Depth**

Sets the modulation depth for the chorus or flanger.

## **Feedback**

Adjusts the proportion (%) of the flanger sound that is fed back into the effect. Negative (-) settings will invert the phase.

## **Pre Delay (Chorus/Flanger Pre Delay Time)**

Adjusts the delay time from the direct sound until when the chorus sound is heard.

## **Balance #**

Adjusts the volume balance between the direct sound and the chorus/flanger sound.

## **Filter**

## **Type (Filter Type)**

Selects the type of filter. OFF: No filter is used.

LPF: The frequency region above the Cutoff Freq setting will be cut.

HPF: The frequency region below the Cutoff Freq setting will be cut.

#### **Cutoff (Cutoff Frequency)**

Sets the cutoff frequency when a specific frequency band is cut off by a filter.

## **Output**

## **Level (Output Level)**

Adjusts the output level.

## **Pan (Output Pan)**

Adjusts the stereo location of the output sound.

## **83: GUITAR MULTI C**

Guitar Multi C connects Overdrive or Distortion (ODDS), Wah (Wah), Amp Simulator (Amp), Delay (Dly), and Chorus or Flanger (CF) effects in series.

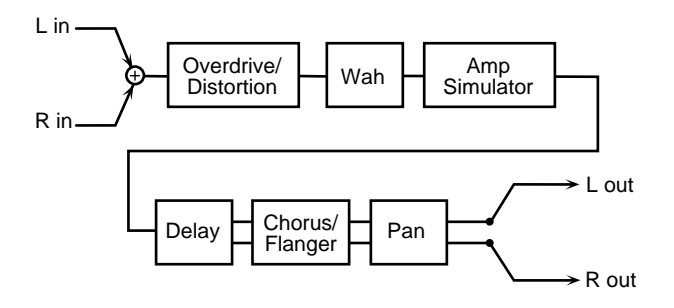

## **Sequence**

#### **Wah Sw (Wah Switch)**

Turns the wah on/off.

## **Amp Sim (Amp Simulator Switch)**

Turns the Amp Simulator on/off.

#### **Wah (Wah Switch)**

Turns the wah on/off.

## **Delay (Delay Switch)**

Turns the Delay on/off.

## **Cho/Flg (Chorus/Flanger Switch)**

Turns the wah on/off.

## **Overdrive/Distortion**

#### **Type**

Selects either Overdrive or Distortion.

#### **Drive #**

Adjusts the degree of distortion. The volume will change together with the degree of distortion.

## **Tone**

Adjusts the sound quality of the Overdrive/Distortion effect.

#### **Level**

Adjusts the Overdrive (or Distortion) output level.

## **Wah**

#### **Filter Type (Wah FIlter Type)**

Selects the filter type.

LPF: The wah effect will be applied over a wide frequency range.

BPF: The wah effect will be applied over a narrow frequency range.

#### **Rate**

Adjusts the frequency of the modulation.

#### **Depth**

Adjusts the depth of the modulation.

#### **Sens**

Specifies the sensitivity with which the filter will be affected.

#### **Manual #**

Sets the center frequency from which the effect is applied.

#### **Peak**

Adjusts the amount of the wah effect that will occur in the area of the center frequency. Lower settings will produce a wah effect in a broad area around the center frequency, and higher settings will produce a wah effect in a narrower area around the center frequency.

## **Amp Simulator**

## **Type (Amp Simulator Type)**

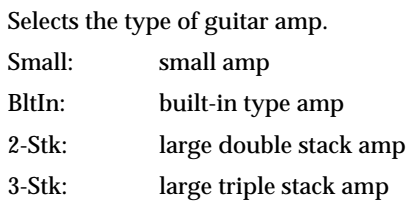

## **Delay**

## **Left Time (Delay Time Left)**

Adjust the delay time from the original sound until the left delay sound is heard.

## **Right Time (Delay Time Right)**

Adjust the delay time from the direct sound until the right delay sound is heard.

#### **Feedback (Delay Feedback Level)**

Adjusts the proportion (%) of the delay sound that is fed back into the delay input.

#### **HF Damp**

Adjusts the frequency above which sound fed back to the effect will be cut. If you do not want to damp the high frequencies, set this parameter to BYPASS.

#### **Balance (Delay Balance) #**

Adjusts the volume balance between the direct sound and the delay sound.

#### **Chorus/Flanger**

#### **Type**

Selects either Chorus or Flanger.

#### **Rate**

Sets the modulation speed for the chorus or flanger.

#### **Depth**

Sets the modulation depth for the chorus or flanger.

#### **Feedback (CF Feedback)**

Adjusts the proportion (%) of the flanger sound that is fed back into the effect. Negative (-) settings will invert the phase.

#### **Pre Delay (Chorus/Flanger Pre Delay Time)**

Adjusts the delay time from the direct sound until when the chorus sound is heard.

#### **Balance #**

Adjusts the volume balance between the direct sound and the chorus/flanger sound.

#### **Filter**

#### **Type**

Selects the type of filter.

OFF: No filter is used.

LPF: The frequency region above the Cutoff Freq setting will be cut.

HPF: The frequency region below the Cutoff Freq setting will be cut.

#### **Cutoff (Cutoff Frequency)**

Sets the cutoff frequency when a specific frequency band is cut off by a filter.

#### **Output**

#### **Level (Output Level)**

Adjusts the output level.

#### **Pan (Output Pan) #**

Adjusts the stereo location of the output sound.

#### **84: CLEAN GUITAR MULTI A**

Clean Guitar Multi 1 connects Compressor (Cmp), Equalizer (EQ), Delay (Dly), and Chorus or Flanger (CF) effects in series.

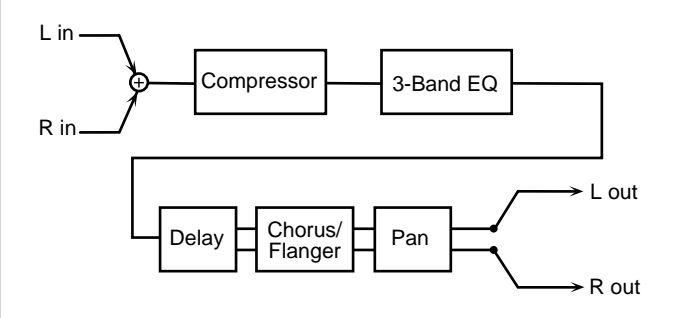

#### **Sequence**

#### **Comp (Compressor Switch)**

Turns the Compressor on/off.

#### **3 Band EQ (3 Band EQ Switch)**

Turns the equalizer on/off.

#### **Delay (Delay Switch)**

Turns the Delay on/off.

#### **Cho/Flg (Chorus/Flanger Switch)**

Turns the wah on/off.

#### **Compressor**

#### **Attack (Compressor Attack)**

Specifies the duration of the attack when sound is input.

#### **Sustain (Compressor Sustain)**

Specifies the time over which low-level sounds will be boosted to reach the specified volume. Increasing the value will shorten the time.

*\* When the value is modified, the level will also change.*

#### **Level (Compressor Level) #**

Sets the volume of the compressor sound.

## **EQ Gain**

**Low (EQ Low Gain)** Adjusts the low-range gain of the equalizer.

#### **EQ M Gain (EQ Mid Gain)**

Adjusts the gain of the area specified by the EQ M Fq parameter and the EQ M Q parameter.

#### **High (EQ High Gain)**

Adjusts the high-range gain of the equalizer.

## **Mid**

#### **Mid Freq (EQ Mid Frequency)**

Sets the center frequency for the equalizer mid-range.

#### **Mid Q (EQ Mid Q)**

Adjusts the width of the area centered at the EQ M Fq setting in which the gain will be affected. Higher values of Q will result in a narrower area being affected.

## **Delay**

#### **Left Time (Delay Time Left)**

Adjust the delay time from the original sound until the left delay sound is heard.

#### **Right Time (Delay Time Right)**

Adjust the delay time from the direct sound until the right delay sound is heard.

#### **Feedback (Delay Feedback Level)**

Adjusts the proportion (%) of the delay sound that is fed back into the delay input.

#### **HF Dump (Delay HF Damp)**

Adjusts the frequency above which delayed sound fed back to the delay input will be cut. If you do not want the sound to be cut, select BYPASS.

#### **Balance (Delay Balance) #**

Adjusts the volume balance between the direct sound and the delay sound.

## **Chorus/Flanger**

#### **Type**

Selects either Chorus or Flanger.

#### **Rate**

Sets the modulation speed for the chorus or flanger.

#### **Depth**

Sets the modulation depth for the chorus or flanger.

#### **Feedback (CF Feedback)**

Adjusts the proportion (%) of the flanger sound that is fed back into the effect. Negative (-) settings will invert the phase.

#### **Pre Dly (Chorus/Flanger Pre Delay Time)**

Adjusts the delay time from the direct sound until when the chorus sound is heard.

#### **Balance #**

Adjusts the volume balance between the direct sound and the chorus/flanger sound.

#### **Filter**

#### **Type**

Selects the type of filter.

OFF: No filter is used.

LPF: The frequency region above the Cutoff Freq setting will be cut.

HPF: The frequency region below the Cutoff Freq setting will be cut.

#### **Cutoff (Cutoff Frequency)**

Sets the cutoff frequency when a specific frequency band is cut off by a filter.

## **Output**

#### **Level (Output Level)**

Adjusts the output level.

#### **Pan (Output Pan)**

Adjusts the stereo location of the output sound.

## **85: CLEAN GUITAR MULTI B**

Clean Guitar Multi 2 provides Auto-wah (AW), Equalizer (EQ), Delay (Dly), and Chorus or Flanger (CF) effects connected in series.

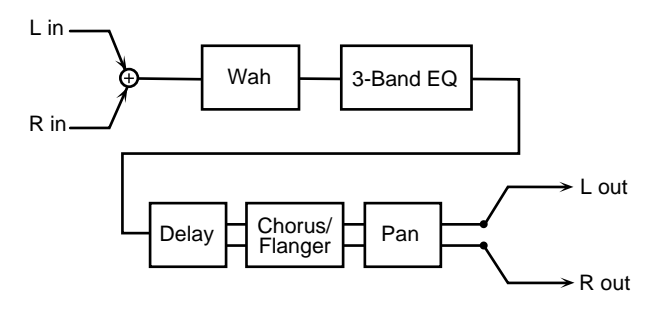

## **Seqeuence**

#### **Wah (Auto Wah Switch)**

Turns the Auto Wah on/off.

#### **3 Band EQ (3 Band EQ Switch)**

Turns the 3 Band EQ on/off.

#### **Delay (Delay Switch)**

Turns the Delay on/off.

## **Cho/Flg Sw (Chorus/Flanger Switch)**

Turns the Chorus/Flanger on/off.

## **Wah**

## **Filter Type (Auto Wah Filter Type)**

Selects the type of filter for the Auto-wah.

LPF: The wah effect will be applied over a wide frequency range.

BPF: The wah effect will be applied over a narrow frequency range.

## **Rate (Auto Wah Rate)**

Sets the modulation speed of the Auto-wah.

#### **Depth (Auto Wah Depth)**

Sets the modulation depth of the Auto-wah.

#### **Sens**

Specifies the sensitivity with which the filter will be affected.

#### **Manual (Auto Wah Manual) #**

Sets the center frequency at which the auto-wah effect will be produced.

#### **Peak (Auto Wah Peak)**

Adjusts the amount of the wah effect that will occur in the

area of the center frequency. Lower settings will produce a wah effect in a broad area around the center frequency, and higher settings will produce a wah effect in a narrower area around the center frequency.

## **EQ Gain**

#### **Low (EQ Low Gain)**

Adjusts the low-range gain of the equalizer.

#### **Mid (EQ Mid Gain)**

Adjusts the gain of the area specified by the EQ M Fq parameter and the EQ M Q parameter.

## **High (EQ High Gain)**

Adjusts the high-range gain of the equalizer.

## **Mid**

#### **Mid Freq (EQ Mid Frequency)**

Sets the center frequency for the equalizer mid-range.

#### **Mid Q (EQ Mid Q)**

Adjusts the width of the area centered at the EQ M Fq setting in which the gain will be affected. Higher values of Q will result in a narrower area being affected.

## **Delay**

## **Left Time (Delay Time Left)**

Adjust the delay time from the original sound until the left delay sound is heard.

## **Right Time (Delay Time Right)**

Adjust the delay time from the direct sound until the right delay sound is heard.

## **Feedback (Delay Feedback Level)**

Adjusts the proportion (%) of the delay sound that is fed back into the delay input.

## **HF Damp (Delay HF Damp)**

Adjusts the frequency above which sound fed back to the effect will be cut. If you do not want to damp the high frequencies, set this parameter to BYPASS.

## **Balance (Delay Balance) #**

Adjusts the volume balance between the direct sound and the delay sound.

## **Chorus/Flanger**

#### **Type**

Selects either Chorus or Flanger.

#### **Rate**

Sets the modulation speed for the chorus or flanger.

#### **Depth**

Sets the modulation depth for the chorus or flanger.

#### **Feedback (CF Feedback)**

Adjusts the proportion (%) of the flanger sound that is fed back into the effect. Negative (-) settings will invert the phase.

## **Pre Dly (Chorus/Flanger Pre Delay Time)**

Adjusts the delay time from the direct sound until when the chorus sound is heard.

#### **Balance #**

Adjusts the volume balance between the direct sound and the chorus/flanger sound.

## **Filter**

#### **Type (Filter Type)**

Selects the type of filter.

OFF: No filter is used.

LPF: The frequency region above the Cutoff Freq setting will be cut.

HPF: The frequency region below the Cutoff Freq setting will be cut.

#### **Cutoff (Cutoff Frequency)**

Sets the cutoff frequency when a specific frequency band is cut off by a filter.

## **Output**

```
Level (Output Level)
```
Adjusts the output level.

#### **Pan (Output Pan) #**

Adjusts the stereo location of the output sound.

## **86: BASS MULTI**

Bass Multi provides Compressor (Comp), Overdrive or Distortion (OD/Dist), Equalizer (3 Band EQ), and Chorus or Flanger (Cho/Flg) effects connected in series.

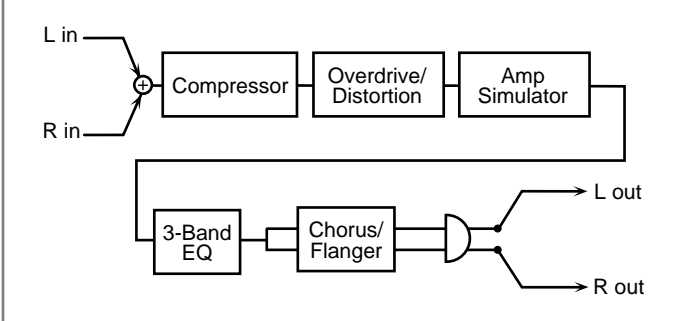

#### **Sequence**

**Comp (Compressor Switch)**

Turns the Compressor on/off.

#### **OD/Dist (Overdrive or Distortion Switch)**

Turns the Overdrive or Distortion on/off.

#### **Amp Sim (Amp Simulator)**

Turns the Amp Simulator on/off.

## **3 Band EQ (3 Band EQ Switch)**

Turns the 3 Band EQ on/off.

#### **Cho/Flg (Chorus/Flanger Switch)**

Turns the Chorus/Flanger on/off.

## **Compressor**

#### **Attack (Compressor Attack)**

Specifies the duration of the attack when sound is input.

#### **Sustain (Compressor Sustain)**

Specifies the time over which low-level sounds will be boosted to reach the specified volume. Increasing the value will shorten the time.

*\* When the value is modified, the level will also change.*

#### **Level (Compressor Level) #**

Sets the volume of the compressor sound.

## **Overdrive/Distortion**

## **Type**

Selects either Overdrive or Distortion.

**Drive #** Adjusts the degree of distortion. The volume will change

**Chap.2**

together with the degree of distortion.

**Level (Overdrive/Distortion Level) #** Sets the volume of the Overdrive/Distortion sound.

## **Amp Simulator**

## **Type (Amp Simulator Type)**

Selects the type of bass amp. Small: small amp BltIn: built-in type amp 2-Stk: large double stack amp

## **3 Band EQ**

**Low (EQ Low Gain)** Adjusts the low-range gain of the equalizer.

**Mid (EQ Mid Gain)** Adjusts the gain of the area specified by the EQ M Fq parameter and the EQ M Q parameter.

**High (EQ High Gain)** Adjusts the high-range gain of the equalizer.

## **Mid**

## **Mid Freq (EQ Mid Frequency)**

Sets the center frequency for the equalizer mid-range.

## **Mid Q (EQ Mid Q)**

Adjusts the width of the area centered at the EQ M Fq setting in which the gain will be affected. Higher values of Q will result in a narrower area being affected.

## **Chorus/Flanger**

**Type**

Selects either Chorus or Flanger.

**Rate** Sets the modulation speed for the chorus or flanger.

**Depth**

Sets the modulation depth for the chorus or flanger.

## **Feedback (Feedback Level)**

Adjusts the proportion (%) of the flanger sound that is fed back into the effect. Negative (-) settings will invert the phase.

## **Pre Dly (Chorus/Flanger Pre Delay Time)**

Adjusts the delay time from the direct sound until when the

chorus sound is heard.

#### **Balance #**

Adjusts the volume balance between the direct sound and the chorus/flanger sound.

## **Filter**

## **Type**

Selects the type of filter.

OFF: No filter is used.

LPF: The frequency region above the Cutoff Freq setting will be cut.

HPF: The frequency region below the Cutoff Freq setting will be cut.

## **Cutoff (Cutoff Frequency)**

Sets the cutoff frequency when a specific frequency band is cut off by a filter.

## **Output**

**Level (Output Level)** Adjusts the output level.

**Pan (Output Pan) #** Adjusts the stereo location of the output sound.

## **87: ISOLATOR 2**

This adds a filter to the ISOLATOR effect. Isolator is an equalizer which cuts the volume greatly, allowing you to add a special effect to the sound by cutting the volume in varying ranges.

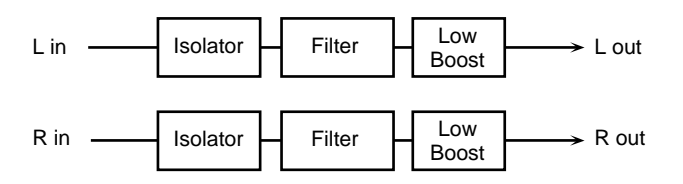

#### **Boost/Cut**

**Low (Level Low) #**

**Mid (Level Middle) #**

#### **High (Level High) #**

These boost and cut the High, Middle, and Low frequency ranges. At -60 dB, the sound becomes inaudible. 0 dB is equivalent to the input level of the sound.

#### **Anti Phase Low**

**Anti Phase Low Sw (Anti Phase Low Switch)**

**Anti Phase Low Level**

## **Anti Phase Mid**

**Switch (Anti Phase Middle Switch)**

#### **Level (Anti Phase Middle Level)**

This turns the Anti-Phase function on and off and sets the level settings for the Middle and Low frequency ranges. When turned on, the phases of opposite stereo channels are reversed and then added. Adjusting these levels for certain frequencies allows you to lend emphasis to specific parts. (This is effective only for stereo sources.)

#### **Post Filter**

#### **Switch (Filter Switch)**

Turns the filter on/off.

#### **Type (Filter Type)**

Selects the type of filter.

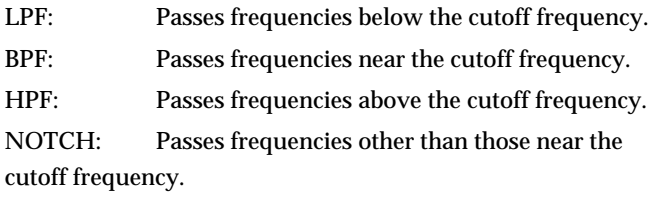

#### **Cutoff (Filter Cutoff Frequency)**

Sets the filter's cutoff frequency. The closer to zero it is set, the lower the cutoff frequency becomes; set it closer to 127, and the cutoff frequency becomes higher.

#### **Resonance (Filter Resonance)**

Sets the filter's resonance level. Raising the setting increases resonance near the cutoff frequency, producing a uniquely characteristic sound.

#### **Slope (Filter Slope)**

Sets the filter's attenuation slope (-24 dB per octave: steep; - 12 dB per octave: gentle).

#### **Gain (Filter Gain)**

Compensates for the volume dropped in the cut frequency range with some filters. The level of compensation increases as the value is increased, and raise the volume.

#### **Low Boost**

#### **Switch (Low Booster Switch)**

Specifies whether Low Booster will be used (ON), or not (OFF). This emphasizes the bottom to create a heavy bass sound.

#### **Level (Low Boost Level)**

Increasing this value gives you a heavier low end. (Depending on the Isolator and filter settings this effect may be hard to distinguish.)

#### **Output**

#### **Level (Output Level)**

Adjusts the output level.

## **88: STEREO SPECTRUM**

This is a stereo spectrum. Spectrum is a type of filter which modifies the timbre by boosting or cutting the level at specific frequencies.

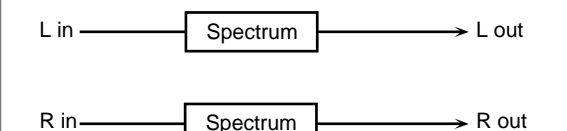

## **Band Gain**

#### **250Hz (250Hz Gain)**

Specifies the gain (amount of boost or cut) at 250 Hz.

## Download from Www.Somanuals.com. All Manuals Search And Download.

## **Chapter 2 Using the XV-5080 Effects**

## **500Hz (500Hz Gain)**

Specifies the gain (amount of boost or cut) at 500 Hz.

#### **1000Hz (1000Hz Gain)** Specifies the gain (amount of boost or cut) at 1000 Hz.

## **1250 Hz (1250 Hz Gain)**

Specifies the gain (amount of boost or cut) at 1250 Hz.

## **2000 Hz (2000 Hz Gain)**

Specifies the gain (amount of boost or cut) at 2000 Hz.

#### **3150 Hz (3150 Hz Gain)** Specifies the gain (amount of boost or cut) at 3150 Hz.

**4000 Hz (4000 Hz Gain)**

Specifies the gain (amount of boost or cut) at 4000 Hz.

## **8000 Hz (8000 Hz Gain)**

Specifies the gain (amount of boost or cut) at 8000 Hz.

## **Band Width**

#### **Q**

Specifies the range of all bands in which the level will be modified.

## **Output**

#### **Level (Output Level) #**

Adjusts the output level.

## **89: 3D AUTO SPIN**

The 3D Auto Spin effect rotates the location of the sound.

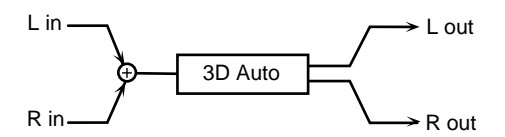

## **Auto Spin**

## **Azimuth**

Sets the location at which the sound will stop when rotation is stopped. A setting of "0" positions the sound in the center.

#### **Speed #**

Sets the speed of rotation.

#### **Clockwise**

Sets the direction of rotation. A setting of "-" produces counterclockwise rotation, while at "+" it will be clockwise.

## **Turn #**

Stops or starts the rotation. When this is turned On, the sound will rotate. When turned Off, rotation will stop at the location specified by Azimuth.

## **Output**

## **Out (Output Mode)**

Specifies the method that will be used to reproduce the sound that is output to the OUTPUT jacks. The optimal 3D effect will be achieved if you select **SPEAKER** when using speakers, or **PHONES** when using headphones.

#### **Level (Output Level)**

Adjusts the output level.

## **90: 3D MANUAL**

This places the 3D effect at a desired location.

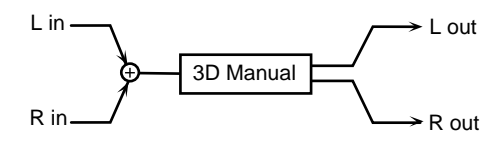

## **Auto Spin**

## **Azimuth #**

Specifies the location. A setting of "0" positions the sound in the center.

## **Output**

## **Out (Output Mode)**

Specifies the method that will be used to reproduce the sound that is output to the OUTPUT jacks. The optimal 3D effect will be achieved if you select **SPEAKER** when using speakers, or **PHONES** when using headphones.

## **Level (Output Level)**

Adjusts the output level.

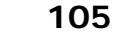

#### **When Using 3D Effects**

The following 3D effects utilize RSS (Roland Sound Space) technology to create a spaciousness that cannot be produced by delay, reverb, chorus, etc.

48: 3D DELAY

60: 3D CHORUS

61: 3D FLANGER

70: 3D DELAY 2

89: 3D AUTO SPIN

90: 3D MANUAL

When using these effects, we recommend that you place your speakers as follows. Also, make sure that the speakers are at a sufficient distance from the walls on either side.

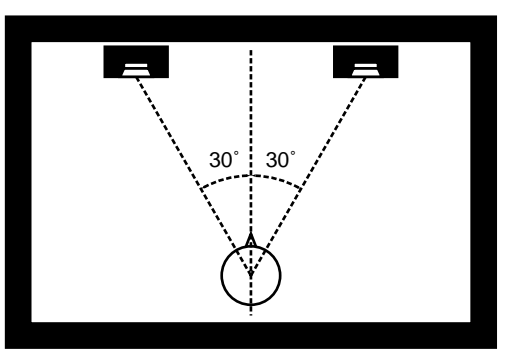

If the left and right speakers are too far apart, or if there is too much reverberation, the full 3D effect may not appear.

Each of these effects has an Out (Output Mode) parameter. If the sound from the OUTPUT jacks is to be heard through speakers, set this parameter to "Speaker." If the sound is to be heard through headphones, set it to "Phones." This will ensure that the optimal 3D effect will be heard. If this parameter is not set correctly, the full 3D effect may not appear.

## **Copying Effect Settings**

You can copy the effect settings from any Patch, Performance, or Rhythm Set into the currently selected Patch, Performance, or Rhythm Set. This can save a great deal of time and effort when setting up effects.

You can select the following effect contents to be copied.

#### **Copy Type**

**ALL:** Multi-effects, Chorus, and Reverb settings

**MFX:** Multi-effects settings in the General page

**CHORUS:** Chorus settings

**REVERB:** Reverb settings

**CHO&REV:** Chorus and Reverb settings

- *\* If the copy source is a Performance, the contents copied for "MFX" will be the Multi-effects settings for the Performance itself (the Multi-effects setting when MFX 1–3 Source is set to "PERFORM" in the General page). When the MFX settings such as patches is copied to the Performance, the data will be copied as the Multi-effects settings for the Performance itself.*
- **1.** Make sure the Patch, Performance or Rhythm Set is selected.
- **2.** Press [SYSTEM/UTILITY] several times, getting its indicator to start blinking.

The Utility Menu page appears.

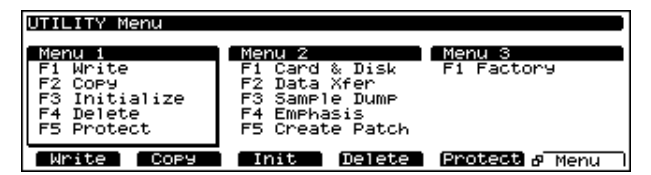

- *\* When the indicator lights, you are in SYSTEM mode. In this case, press [SYSTEM/UTILITY] once again to get its indicator to start blinking.*
- **3.** Press [F2 (Copy)].
- **4.** Press  $\begin{bmatrix} \triangle \end{bmatrix}$  to move the cursor to Type, then select EFFECT.

The corresponding Effect Copy page will appear.

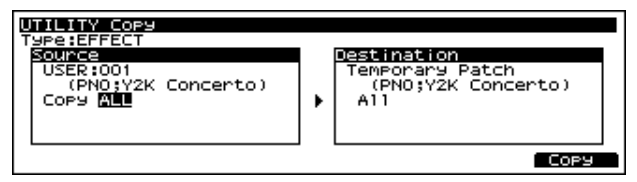

Destination "Temporary" indicates that the copy destination is the currently selected Patch, Performance, or Rhythm Set.

- **5.** Press  $\begin{bmatrix} \begin{bmatrix} \end{bmatrix} |V| \end{bmatrix}$   $\begin{bmatrix} \end{bmatrix}$  to move the cursor to the parameter you want to set.
- **6.** Turn the VALUE dial or press [INC]/[DEC] to select the desired value.
- **7.** Press [F6 (Copy)] to execute the copy.
- **8.** Press [EXIT] to return to the Play page.

# **Chapter 3 Selecting Output Jacks**

The XV-5080 has four sets of stereo outputs.

These outputs allow you to separate sounds—or groups of sounds—from the XV-5080's overall stereo mix, and to send them to their own external destinations. For example, you could route a stereo Rhythm Set to a pair of output jacks connected to an external effects device. You can also use the four pairs of jacks as eight independent output jacks, to which you can route Tones, Rhythm Tones or Patches.

Besides all this, the XV-5080 also is equipped with digital outs, including R-BUS and S/P DIF outs.

This section uses clear examples to describe the signal paths in each of the modes along with their related parameters and digital output connectors. Please refer to this section when selecting your outputs.

The digital out (R-BUS and S/P DIF) assignments correspond to the analog outs (OUTPUT A-D (INDIVIDUAL 1-8)) as shown below.

R-BUS 1–8: OUTPUT A–D (INDIVIDUAL 1–8)

S/P DIF: OUTPUT A (MIX) (INDIVIDUAL 1–2)

The signals sent to each of the R-BUS OUTPUTS 1–8 are output from OUTPUT A–D (INDIVIDUAL 1–8). Signals sent to S/P DIF are output from OUTPUT A(MIX) (INDIVIDUAL 1-2).

*\* Signals sent to PHONES (the headphones jack) are output from OUTPUT A(MIX).*

## **Patch Mode Settings**

## **Signal (TONE) Flow**

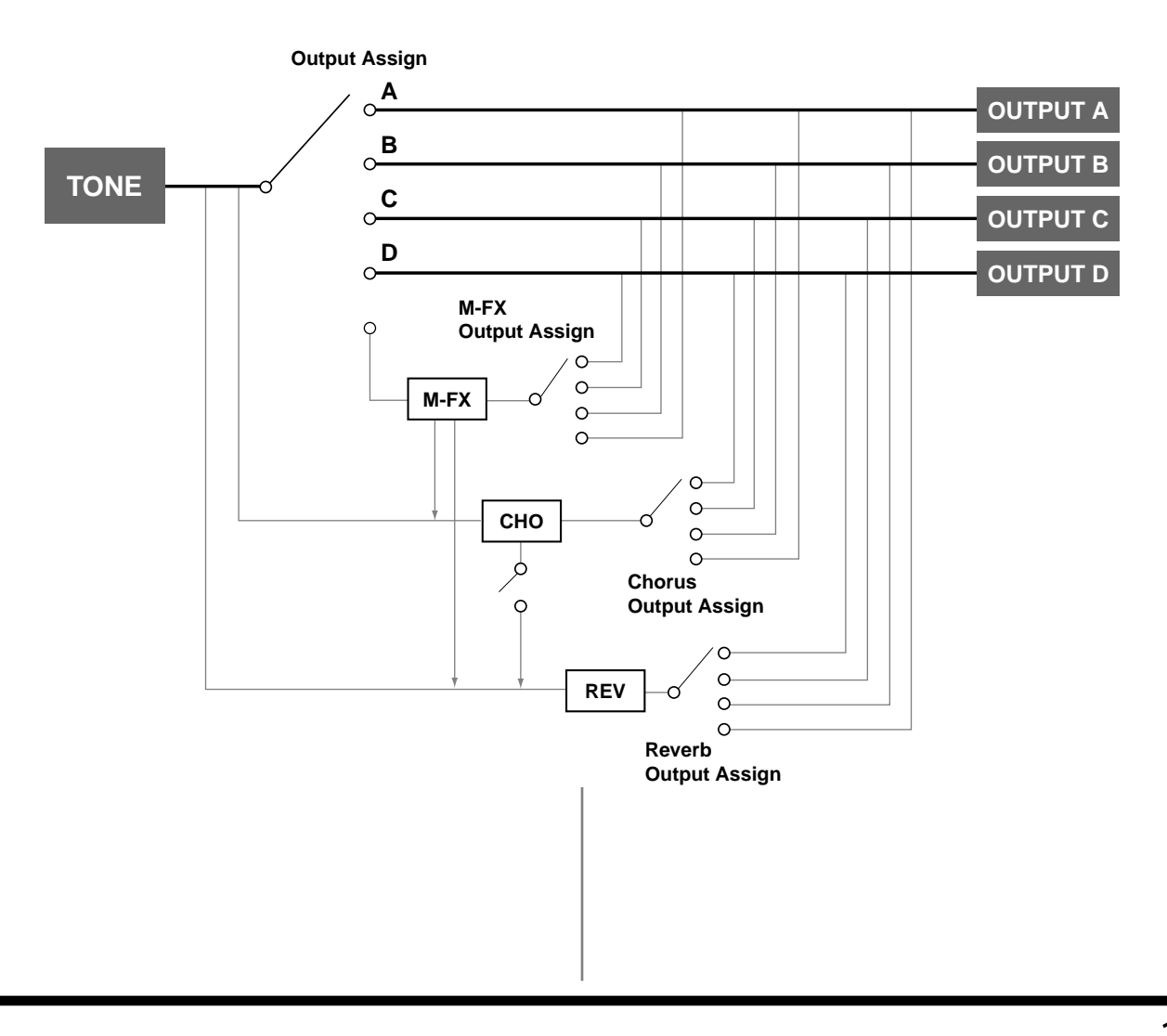

## **Parameters**

The parameters related to Patch output settings are shown below.

## **PATCH Effects General page ([PATCH] - [F6 (Effects)] - [F1 (General)])**

This sets the output destination and level for the currently selected Tone, as well as its send level with respect to the Chorus and Reverb.

#### **Tone Output Assign**

#### **Available Settings:**

**MFX:** The Tone is sent into the Multi-effects. Its output destination is determined by the Multi-effects output settings.

**OUTPUT A–D:** The Tone is sent to one of the four outputjack stereo pairs, OUTPUTS A–D.

**INDIV 1–8:** The Tone is sent to the INDIVIDUAL OUTPUT jacks 1–8.

#### **Tone Dry Send Level**

**Range:** 0–127

Sets the level of the signal to be sent to the OUTPUT jacks, which is determined by Tone Output Assign.

#### **Tone Chorus Send Level**

#### **Range:** 0–127

Sets how much of the Tone is sent to the Chorus. Its final output destination is determined by the Chorus output setting.

#### **Tone Reverb Send Level**

#### **Range:** 0–127

Sets how much of the Tone is sent to the Reverb. Its final output destination is determined by the Reverb output setting.

#### **MFX Dry Send Level**

#### **Range:** 0–127

Determines the level of the Multi-effects processor's output to the OUTPUT jacks.

#### **MFX Chorus Send Level**

#### **Range:** 0–127

Determines the level of the post-Multi-effects processor signal sent to Chorus. Its final output destination is determined by the Chorus output setting.

#### **MFX Reverb Send Level**

**Range:** 0–127

Determines the level of the post-Multi-effects processor signal sent to Reverb. Its final output destination is determined by the Reverb output setting.

#### **Chorus Output Select**

Specifies how the signal routed through Chorus will be output.

#### **Available Settings:**

**MAIN:** The Chorus output is sent only to the OUTPUT jacks.

**REV:** The Chorus output is sent only to the Reverb.

**M+R:** The Chorus output is sent to the OUTPUT jacks and to the Reverb.

#### **Chorus Level**

**Range:** 0–127 Determines the Chorus output level.

#### **Reverb Level**

**Range:** 0–127 Determines the Reverb output level.

#### **MFX Output Assign**

#### **Range:** A–D

Specifies the OUTPUT jacks to which the signal, after it has passed through the Multi-effects, is to be routed.

*\* As the Multi-effects are in stereo, settings for the INDIVIDUAL OUTPUT jacks are unavailable.*

#### **Chorus Output Assign**

#### **Range:** A–D

Selects the pair of OUTPUT jacks to which the Chorus unit's stereo output is routed when Chorus Output Select is set to "MAIN" or "MAIN+R." The output destination of the signal sent to Reverb follows the Reverb setting.

*\* As the internal effects processors are in stereo, settings for the INDIVIDUAL OUTPUT jacks are unavailable.*

#### **Reverb Output Assign**

#### **Range:** A–D

Selects the OUTPUT jacks to which the Reverb unit's stereo output is routed.

*\* As the internal effects processors are in stereo, settings for the INDIVIDUAL OUTPUT jacks are unavailable.*
### **Chapter 3 Selecting Output Jacks**

### **PATCH Common General #1 page ([PATCH] - [F1 (COMMON)] - [F1 (General)])**

### **Common**

#### **Level (Patch Level)**

#### **Range:** 0–127

Sets the volume of the Patch.

*\* You can specify the level for each Tone using the Tone Level parameter (TVA; [p. 143](#page-142-0)).*

#### **Pan (Patch Pan)**

#### **Range:** L64–63R

Sets the stereo position of the Patch. L64 is far left, 0 is center, and 63R is far right.

- *\* You can specify the pan setting for each Tone in a Patch using the Tone Pan parameter (TVA; [p. 143\)](#page-142-0).*
- *\* While each of the Tones forming a Patch has its own Pan position, the Patch Pan parameter shifts the individual stereo locations of the Tones by the amount set for it.*

#### **Output Assign**

Specifies the output destination for the Patch.

#### **Available Settings:**

**MFX:** The Patch is sent into the Multi-effects. Its output destination is determined by the Multi-effects output settings.

**OUTPUT A–D:** The Patch is sent to the selected pair of OUTPUT A–D jacks.

**INDIV 1–8:** The Patch is sent to the selected INDIVIDUAL OUTPUT 1–8 jack.

**TONE:** Each Tone in the Patch is sent to its programmed output destination.

### **SYSTEM Output page ([SYSTEM] - [F2 (OutP&EQ)])**

### **Digital Interface**

#### **Master Freq (Master Frequency)**

**Range:** 44.1/48 kHz Selects the clock used for synchronizing the digital output.

#### **Master Clock**

Selects the master clock used for synchronizing the digital output.

### **Available Settings:**

**INTERNAL:** The XV-5080 itself serves as the master.

**R-BUS:** Operation synchronized to the clock present on the R-BUS. The XV-5080 functions as the slave.

**WORD CLOCK IN:** Operation synchronized to the word clock. The XV-5080 functions as the slave.

*\* When operating as the slave, the XV-5080 is capable of synchronizing to clocks running at 44.1 or 48 kHz. It cannot sync to clocks at other frequencies.*

### **Output Mix/Parallel**

#### **Mode**

#### **Available Settings:**

**MIX:** All sounds—including those routed to OUTPUTs B/C or INDIVIDUAL 3–8—are mixed together and routed to the A (MIX) OUTPUT jacks. This setting allows you to quickly route everything through headphones when you are creating sounds, or to combine all of your sounds into two outputs when sending the XV-5080's signal to a mixer that has only two channels.

When MIX is selected, sounds routed to the INDIVIDUAL OUTPUT 3/5/7 jacks are sent to the left A (MIX) OUTPUT jack, and sounds routed to the INDIVIDUAL OUTPUT 4/6/ 8 jacks are sent to the right A (MIX) OUTPUT jack.

**PARALLEL:** Sounds are routed to output jacks according to their output settings.

The XV-5080's Master Level and Mix/Parallel settings are each established using a single global parameter.

### **SYSTEM General #1 page ([SYSTEM] - [F1 (General)])**

#### **Master**

**Level (Master Level)**

**Range:** 0–127 Adjusts the volume of the entire XV-5080.

## **Example of Settings**

### **Assigning Different Output Destinations for the Tones in a Patch**

In this example, let's suppose we have a Patch composed of four Tones, and we are outputting Tone 1 from the A OUTPUT jacks, Tone 2 from the B OUTPUT jacks, Tone 3 from the INDIVIDUAL 5 jack, and Tone 4 from the INDIVIDUAL 6 jack. The Chorus and Reverb are output from the B OUTPUT jacks.

First, set the output destination for each Tone.

- **1.** Select the Patch you wish to set.
- **2.** Press [F6 (Effects)].
- **3.** Press [F1 (General)] to call up the PATCH Effects General page.
- **4.** Use TONE SELECT [1]–[4] to select the Tone you wish to set up.
- **5.** Press  $\begin{bmatrix} \mathbf{A} \end{bmatrix}$  /[  $\mathbf{V}$  |/ $\mathbf{I}$  | to move the cursor to the parameter you wish to set, and rotate the VALUE dial, or press [INC] or [DEC] to set the value as follows. Tone Output Tone Dry Tone Chorus Tone Reverb Assign Send Level Send Level Send Level

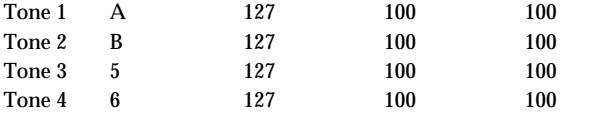

### **MEMO**

The Chorus and Reverb send levels can be set to any value you wish other than 0.

- **6.** Press [EXIT] to return to the PATCH PLAY page.
- **7.** Press [F1 (Common)].
- **8.** Press  $\begin{bmatrix} \mathbf{A} \end{bmatrix}$  | to move the cursor to Output Assign.
- **9.** Turn the VALUE dial or press [INC]/[DEC] to select "TONE."
- **10.** Press [EXIT] to return to the PATCH PLAY page.

Next, select the Chorus output destination and set its overall level.

**11.** Press [F6 (Effects)].

- **12.** Press  $\begin{bmatrix} \frac{1}{2} \end{bmatrix}$   $\begin{bmatrix} \frac{1}{2} \end{bmatrix}$   $\begin{bmatrix} \frac{1}{2} \end{bmatrix}$  to move the cursor to Chorus Output Assign.
- **13.** Turn the VALUE dial or press [INC]/[DEC] to select "B."
- **14.** Press  $\begin{bmatrix} \mathbf{A} \end{bmatrix}$   $\begin{bmatrix} \mathbf{V} \end{bmatrix}$   $\begin{bmatrix} \mathbf{V} \end{bmatrix}$   $\begin{bmatrix} \mathbf{V} \end{bmatrix}$  to move the cursor to Chorus Level.
- **15.** Turn the VALUE dial to select "100."
- **16.** Press  $\begin{bmatrix} \begin{bmatrix} \end{bmatrix} |V| \end{bmatrix}$  to move the cursor to Chorus Output Select.
- **17.** Turn the VALUE dial or press [INC]/[DEC] to select "MAIN."

Finally, select the Reverb output destination and set its overall level.

- **18.** Press  $\begin{bmatrix} \begin{array}{c} \end{array} \end{bmatrix}$  /[ $\begin{array}{c} \end{array}$ ] to move the cursor to Reverb Output Assign.
- **19.** Turn the VALUE dial or press [INC]/[DEC] to select "B."
- **20.** Press  $\begin{bmatrix} \begin{array}{|c} \end{array} \end{bmatrix}$  /[  $\begin{array}{|c} \end{array}$  ] to move the cursor to Reverb Level.
- **21.** Turn the VALUE dial to select "100."
- **22.** Press [EXIT] to return to the PATCH PLAY page.

## **Chapter 3 Selecting Output Jacks**

# **Performance Mode Settings**

## **Signal (PART) Flow**

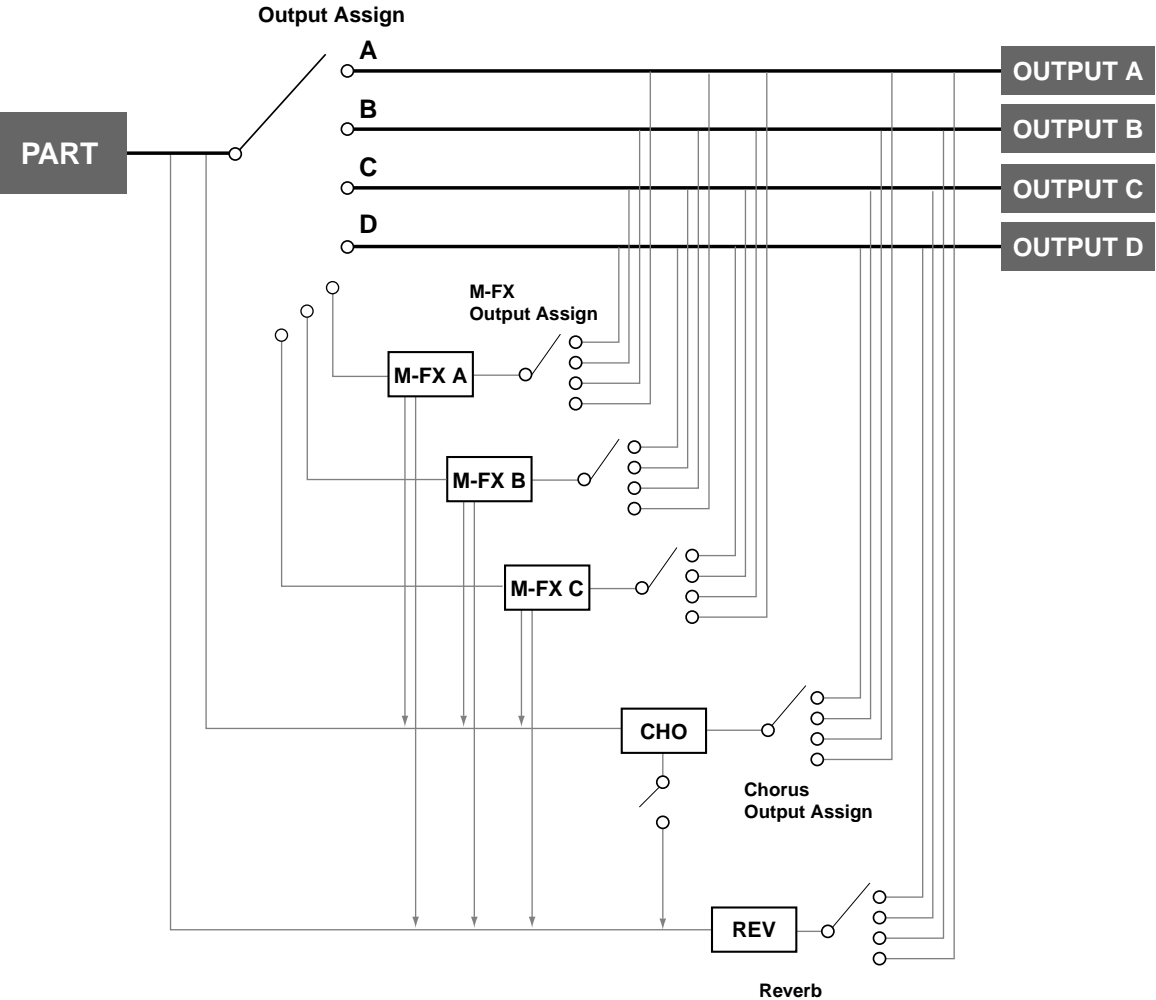

#### **Output Assign**

### **Parameters**

The parameters related to Part output settings are shown below.

### **PERFORMANCE Effects General page ([PERFORM] - [F6 (Effects)] - [F1 (General)])**

Sets the output destination and level for the selected Part, as well as its send level with respect to the Chorus and Reverb.

#### **Part Output Assign**

#### **Available Settings:**

**MFX:** The Part is sent into the Multi-effects. Its output destination is determined by the Multi-effects output

settings.

**A–D:** The Part is sent to the selected pair of OUTPUT A–D jacks.

**1–8:** The Part is sent to the INDIVIDUAL OUTPUT jacks 1–8.

**PAT:** The Part's output destination is determined by the settings of the Patch or Rhythm Set assigned to the Part.

#### **Part Output MFX Select**

**Available Settings:** A–C Selects which of the three Multi-effects is to be used.

**Part Dry Send Level**

**Range:** 0–127

Sets the level of the signal to be sent to the OUTPUT jacks, which is determined by Part Output Assign.

#### **Part Chorus Send Level**

#### **Range:** 0–127

Sets how much of the Part is sent to the Chorus. Its final output destination is determined by the Chorus output setting.

#### **Part Reverb Send Level**

#### **Range:** 0–127

Sets how much of the Part is sent to the Reverb. Its final output destination is determined by the Reverb output setting.

#### **MFX Dry Send Level**

#### **Range:** 0–127

Determines the level of the signal that is to be sent to the output jacks, after passing through the Multi-effects.

#### **MFX Chorus Send Level**

#### **Range:** 0–127

Determines the level of the signal that is to be sent to Chorus, after passing through the Multi-effects. Its final output destination is determined by the Chorus output setting.

#### **MFX Reverb Send Level**

#### **Range:** 0–127

Determines the level of the signal that is to be sent to Reverb, after passing through the Multi-effects. Its final output destination is determined by the Reverb output setting.

#### **Chorus Output Select**

Specifies how the signal routed through Chorus will be output.

#### **Available Settings:**

**MAIN:** The Chorus output is sent only to the OUTPUT jacks. **REV:** The Chorus output is sent only to the Reverb.

**M+R:** The Chorus output is sent to the OUTPUT jacks and to the Reverb.

#### **Chorus Level**

**Range:** 0–127 Determines the Chorus output level.

#### **Reverb Level**

**Range:** 0–127 Determines the Reverb output level.

#### **MFX Output Assign**

#### **Range:** A–D

Selects the pair of OUTPUT jacks to which the Multi-effects stereo output is routed.

*\* As the Multi-effects are in stereo, settings for the INDIVIDUAL OUTPUT jacks are unavailable.*

#### **Chorus Output Assign**

#### **Range:** A–D

Selects the pair of OUTPUT jacks to which the Chorus unit's stereo output is routed when Chorus Output Select is set to "MAIN" or "M+R." The output destination setting for the signal sent to Reverb is determined according to the Reverb settings.

*\* As the internal effects processors are in stereo, settings for the INDIVIDUAL OUTPUT jacks are unavailable.*

#### **Reverb Output Assign**

#### **Range:** A–D

Selects the OUTPUT jacks to which the Reverb unit's stereo output is routed.

*\* As the internal effects processors are in stereo, settings for the INDIVIDUAL OUTPUT jacks are unavailable.*

### **SYSTEM Output page ([SYSTEM] - [F2 (OutP&EQ)])**

### **Output Mix/Parallel**

#### **Mode**

#### **Available Settings:**

**MIX:** All sounds—including those routed to OUTPUTs B/C or INDIVIDUAL 3–8—are mixed together and routed to the A (MIX) OUTPUT jacks. This setting allows you to quickly route everything through headphones when you are creating sounds, or to combine all of your sounds into two outputs when sending the XV-5080's signal to a mixer that has only two channels.

When MIX is selected, sounds routed to the INDIVIDUAL OUTPUT 3/5/7 jacks are sent to the left A (MIX) OUTPUT jack, and sounds routed to the INDIVIDUAL OUTPUT 4/6/ 8 jacks are sent to the right A (MIX) OUTPUT jack.

**PARALLEL:** Sounds are routed to output jacks according to their output settings.

The XV-5080's Master Level and Mix/Parallel settings are each established using a single global parameter.

### **SYSTEM General #1 page ([SYSTEM] - [F1 (General)])**

### **Master**

**Level (Master Level) Range:** 0–127 Adjusts the volume of the entire XV-5080.

## **Example of Settings**

### **Selecting Different Output Destinations for Parts in a Performance**

This example describes the procedure for outputting Part 1 from the A (MIX) OUTPUT jacks without sending it through any internal effects, sending Part 2 through the Multi-effects A and then outputting it from the B OUTPUT jack, and outputting Part 3 from the INDIVIDUAL 5 OUTPUT jack without sending it through any internal effects. First, set Part 1.

- **1.** Select the Performance you wish to use.
- **2.** Press [F6 (Effects)].
- **3.** Press [F1 (General)] several times to call up the Performance Effects General #1 page.
- **4.** Press PART SELECT [1/17] to make its indicator light.
- *\* Make sure that the [1-16/17-32] button's indicator is not lit. If the indicator is lit, press [1-16/17-32] to turn it off.*
- **5.** Press  $\begin{bmatrix} \mathbf{A} \end{bmatrix}$  /[ $\mathbf{V}$ ]  $\begin{bmatrix} \mathbf{A} \end{bmatrix}$  to move the cursor to Part Output Assign.
- **6.** Turn the VALUE dial or press [INC]/[DEC] to select "<sup>А</sup>"
- **7.** Press  $\begin{bmatrix} \frac{1}{2} \\ \frac{1}{2} \end{bmatrix}$   $\begin{bmatrix} \sqrt{1} \\ \sqrt{1} \end{bmatrix}$   $\begin{bmatrix} \frac{1}{2} \\ \frac{1}{2} \end{bmatrix}$  to move the cursor to Part Dry Send Level.
- **8.** Turn the VALUE dial to select "100."
- **9.** Press  $\begin{bmatrix} \begin{array}{c} \end{array} \end{bmatrix}$  /[  $\begin{array}{c} \end{array}$  ] to move the cursor to Part Chorus Send Level.
- **10.** Turn the VALUE dial to select "0."
- **11.** Set the Part Reverb Send Level setting to "0" in the same way.

Next, set up Part 2.

- **12.** Press PART SELECT [2/18], getting its indicator to light.
- *\* Make sure that the [1-16/17-32] button's indicator is not lit. If the indicator is lit, press [1-16/17-32] to turn it off.*

**13.** Press  $\begin{bmatrix} \begin{array}{|c} \end{array} \end{bmatrix}$  /[  $\begin{array}{|c} \end{array}$  ] to move the cursor to the parameter you wish to set, and rotate the VALUE dial, or press [INC] or [DEC] to set the value as follows.

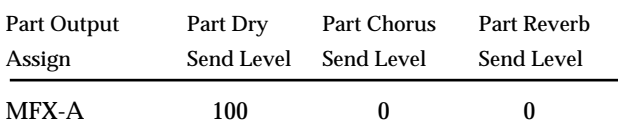

### **MEMO**

The Part Dry Send Level can be set to any value you wish other than 0.

**14.** Press  $\begin{bmatrix} \begin{bmatrix} \end{bmatrix} / [\begin{bmatrix} \end{bmatrix} / [\begin{bmatrix} \end{bmatrix} ]/[\begin{bmatrix} \end{bmatrix}]$  to move the cursor to the parameter you wish to set, and rotate the VALUE dial, or press [INC] or [DEC] to set the value as follows.

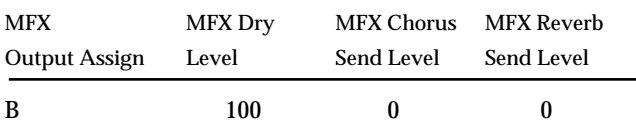

Finally, set up Part 3.

- **15.** Press PART SELECT [3/19], getting its indicator to light.
- *\* Make sure that the [1-16/17-32] button's indicator is not lit. If the indicator is lit, press [1-16/17-32] to turn it off.*
- **16.** Press  $\begin{bmatrix} \begin{array}{|c} \end{array} \end{bmatrix}$  /[ $\begin{array}{|c} \end{array}$  |/ $\begin{array}{|c} \end{array}$  | to move the cursor to the parameter you wish to set, and rotate the VALUE dial, or press [INC] or [DEC] to set the value as follows.

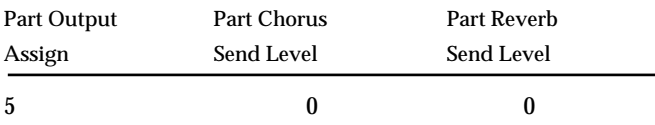

### **MEMO**

The output level can be set to any value you wish other than 0.

**17.** Press [EXIT] to return to the PERFORM PLAY page.

# **Rhythm Set Mode Settings**

## **Signal (RHYTHM TONE) Flow**

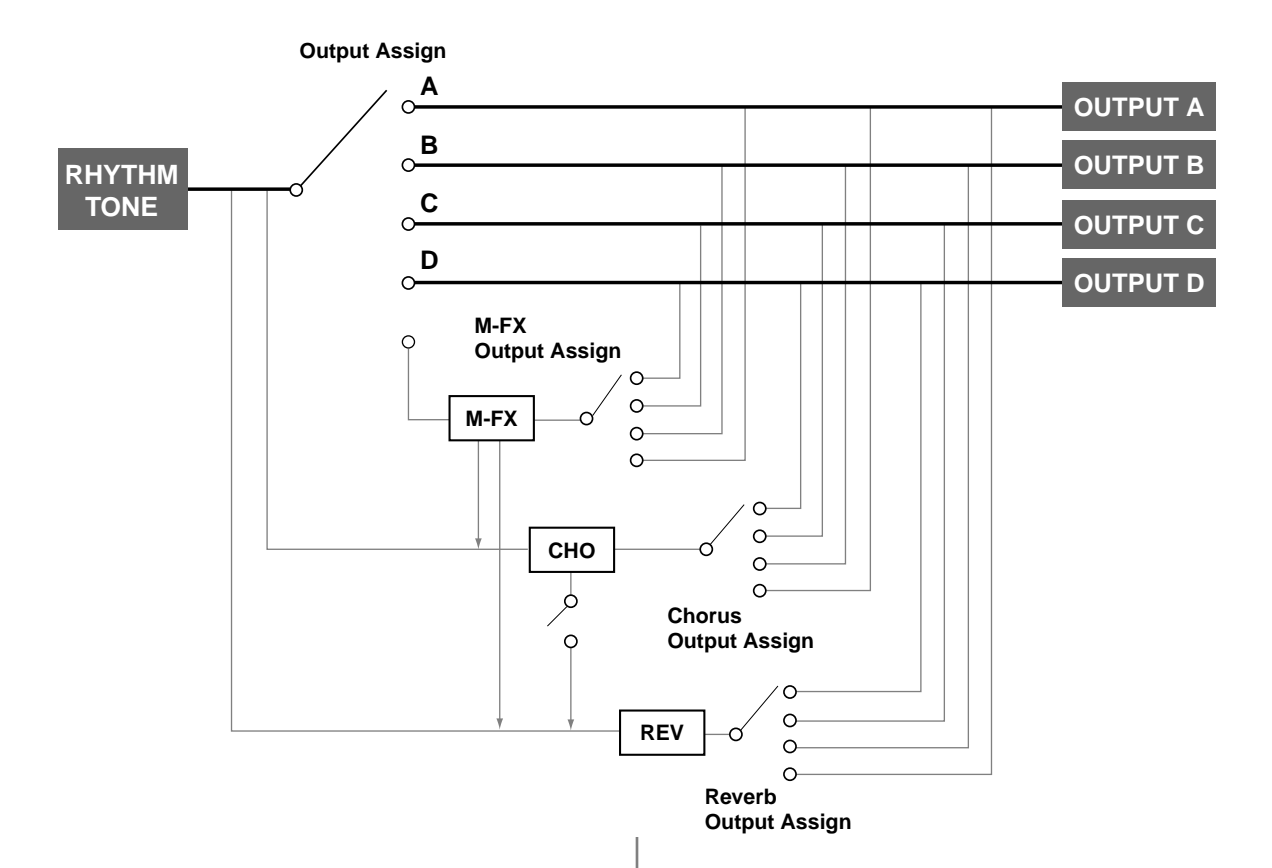

## **Parameters**

The parameters related to Patch output settings are shown below.

### **RHYTHM Effects General page ([RHYTHM] - [F6 (Effects)] - [F1 (General)])**

These parameters set the output destination and level for the currently selected Rhythm Set Tone, and allow you to set its send levels to the Chorus and Reverb.

#### **Rhythm Tone Output Assign**

#### **Available Settings:**

**MFX:** The Tone is sent to the Multi-effects. Its output destination is determined by the Multi-effects output settings.

**A–D:** The Tone is sent to one of the four output-jack stereo pairs, OUTPUTS A–D.

**1–8:** The Tone is sent to the INDIVIDUAL OUTPUT jacks 1– 8.

### **Rhythm Tone Dry Send Level**

#### **Range:** 0–127

Sets the level of the signal to be sent to the OUTPUT jacks, which is determined by Rhythm Tone Output Assign.

#### **Rhythm Tone Chorus Send Level**

#### **Range:** 0–127

Sets how much of the Tone is sent to the Chorus. Its final output destination is determined by the Chorus output setting.

#### **Rhythm Tone Reverb Send Level**

#### **Range:** 0–127

Sets how much of the Tone is sent to the Reverb. Its final output destination is determined by the Reverb output setting.

#### **MFX Dry Send Level**

#### **Range:** 0–127

Determines the level of the Multi-effects processor's output to the OUTPUT jacks.

### **Chapter 3 Selecting Output Jacks**

#### **MFX Chorus Send Level**

#### **Range:** 0–127

Determines the level of the post-Multi-effects processor signal sent to Chorus. Its final output destination is determined by the Chorus output setting.

#### **MFX Reverb Send Level**

#### **Range:** 0–127

Determines the level of the post-Multi-effects processor signal sent to Reverb. Its final output destination is determined by the Reverb output setting.

#### **Chorus Output Select**

Specifies how the signal routed through Chorus will be output.

#### **Available Settings:**

**MAIN:** The Chorus output is sent only to the OUTPUT jacks.

**REV:** The Chorus output is sent only to the Reverb.

**M+R:** The Chorus output is sent to the OUTPUT jacks and to the Reverb.

#### **Chorus Level**

**Range:** 0–127 Determines the Chorus output level.

#### **Reverb Level**

**Range:** 0–127 Determines the Reverb output level.

#### **MFX Output Assign**

#### **Range:** A–D

Selects the pair of OUTPUT jacks to which the Multi-effects stereo output is routed.

*\* As the Multi-effects are in stereo, settings for the INDIVIDUAL OUTPUT jacks are unavailable.*

#### **Chorus Output Assign**

#### **Range:** A–D

Selects the pair of OUTPUT jacks to which the Chorus unit's stereo output is routed when Chorus Output Select is set to "MAIN" or "M+R." The output destination setting for the signal sent to Reverb is determined according to the Reverb settings.

*\* As the internal effects processors are in stereo, settings for the INDIVIDUAL OUTPUT jacks are unavailable.*

#### **Reverb Output Assign**

#### **Range:** A–D

Selects the OUTPUT jacks to which the Reverb unit's stereo output is routed.

*\* As the internal effects devices are in stereo, you cannot make the settings for the INDIVIDUAL OUTPUT jacks.*

### **RHYTHM Common page ([RHYTHM] - [F1 (Common)])**

#### **Common**

#### **Level (Rhythm Level)**

**Range:** 0–127

Sets the volume of the Rhythm Set.

*\* You can specify the level for each Rhythm Tone using the Tone Level parameter [\(p. 177\)](#page-176-0).*

#### **Output Assign (Rhythm Set Output Assign)**

#### **Available Settings:**

**MFX:** The Tone is sent into the Multi-effects. Its output destination is determined by the Multi-effects output settings.

**OUTPUT A–D:** The Rhythm Tone is sent to the selected OUTPUT A–D jacks.

**INDIV 1–8:** The Tone is sent to the INDIVIDUAL OUTPUT jacks 1–8.

**TONE:** Outputs according to the settings for each Rhythm Tone.

### **SYSTEM Output page ([SYSTEM] - [F2 (OutP&EQ)])**

### **Output Mix/Parallel**

#### **Mode**

#### **Available Settings:**

**MIX:** Signals that are set to be output from jacks other than the A (MIX) OUTPUT jacks are mixed and output from the A (MIX) OUTPUT jacks. This setting allows you to quickly route everything through headphones when you are creating sounds, or to combine all of your sounds into two outputs when sending the XV-5080's signal to a mixer that has only two channels.

When MIX is selected, sounds routed to the INDIVIDUAL OUTPUT 3/5/7 jacks are sent to the left A (MIX) OUTPUT jack, and sounds routed to the INDIVIDUAL OUTPUT 4/6/ 8 jacks are sent to the right A (MIX) OUTPUT jack.

**PARALLEL:** Sounds are routed to output jacks according to their output settings.

The XV-5080's Master Level and Mix/Parallel settings are each established using a single global parameter.

### **SYSTEM General #1 page ([SYSTEM] - [F1 (General)])**

### **Master**

**Level (Master Level)**

#### **Range:** 0–127

Adjusts the volume of the entire XV-5080.

Example Settings

Setting the Output Destination of a Specific Rhythm Tone

This example explains the procedure for outputting the Rhythm Tone assigned to C4 from the INDIVIDUAL 3 OUTPUT jack without sending it through any internal effects.

- **1.** Select the Rhythm Set you wish to set.
- **2.** Press [F6 (Effects)].
- **3.** Press [F1 (General)] to call up the RHYTHM Effects General page.
- **4.** Press TONE SELECT [1]–[4] and set the key at the upper left corner of the display to "C4."
- *\* If a MIDI keyboard is connected, you can select C4 by pressing the C4 key on the keyboard.*
- **5.** Press  $\begin{bmatrix} \begin{array}{c} \end{array} \end{bmatrix}$  /[  $\begin{array}{c} \end{array}$  ]/[  $\begin{array}{c} \end{array}$  ] to move the cursor to Rhythm Tone Output Assign.
- **6.** Turn the VALUE dial or press [INC]/[DEC] to select "3."
- **7.** Press  $\begin{bmatrix} \mathbf{A} \end{bmatrix}$  /[ $\begin{bmatrix} \mathbf{V} \end{bmatrix}$  | to move the cursor to Rhythm Tone Dry Send Level.
- **8.** Turn the VALUE dial to select "100."
- **9.** Press  $\begin{bmatrix} \begin{array}{c} \end{array} \end{bmatrix}$  /[  $\begin{array}{c} \end{array}$  ]/[  $\begin{array}{c} \end{array}$  ] to move the cursor to Rhythm Tone Chorus Send Level.
- **10.** Turn the VALUE dial to select "0."
- **11.** Set the Rhythm Tone Reverb Send Level setting to "0" in the same way.
- **12.** Press [EXIT] to return to the RHYTHM PLAY page.
- **13.** Press [F1 (Common)].
- **14.** Press  $\begin{bmatrix} \mathbf{A} \end{bmatrix}$  | to move the cursor to Output Assign.
- **15.** Turn the VALUE dial or press [INC]/[DEC] to select "TONE."
- **16.** Press [EXIT] to return to the RHYTHM PLAY page.

**OUTPUT B**

**OUTPUT A**

**OUTPUT C**

**OUTPUT D**

# **Settings in General MIDI Mode**

**B**

 $\infty$ **C** 

 $\Omega$ 

**D**

**Rev (GM CHORUS)**

**CHO**

**A**

**Output Assign**

## **Signal (PART) Flow**

**Part**

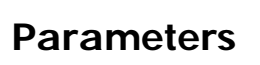

The parameters related to Part output settings are shown below.

### **GM Effects General page ([GM] - [F6 (Effects)] - [F1 (General)])**

Sets the output destination and level for the selected Part, as well as its send level with respect to the Chorus and Reverb.

### **Part Output Assign**

Sets the output destination for each Part.

#### **Available Settings:**

**A–D:** The Part is sent to the selected pair of OUTPUT A–D jacks.

### **Part Dry Send Level**

### **Range:** 0–127

Sets the level of the signal to be sent to the OUTPUT jacks, which is determined by Part Output Assign.

**Out (GM REVERB)**

 $\sim$  $\bigcap$ 

 $\Omega$ 

**REV**

**Out (GM CHORUS)**

### **Part Chorus Send Level**

#### **Range:** 0–127

Sets how much of the Tone is sent to the Chorus. Its final output destination is determined by the Chorus output setting.

### **Part Reverb Send Level**

#### **Range:** 0–127

Sets how much of the Tone is sent to the Reverb. Its final output destination is determined by the Reverb output setting.

### **Chorus Output Assign**

#### **Range:** A–D

Selects the OUTPUT jacks to which the Chorus unit's stereo output is routed.

*\* As the internal effects processors are in stereo, settings for the INDIVIDUAL OUTPUT jacks are unavailable.*

### **Reverb Send Level**

**Range:** 0–127

Sets the amount of the Chorus unit's output to be sent to the Reverb. Its final output destination is determined by the Reverb output setting.

#### **Reverb Output Assign**

#### **Range:** A–D

Selects the OUTPUT jacks to which the Reverb unit's stereo output is routed.

*\* As the internal effects processors are in stereo, settings for the INDIVIDUAL OUTPUT jacks are unavailable.*

### **SYSTEM Output page ([SYSTEM] - [F2 (OutP&EQ)])**

### **Output Mix/Parallel**

#### **Mode**

#### **Available Settings:**

**MIX:** Signals that are set to be output from jacks other than the A (MIX) OUTPUT jacks are mixed and output from the A (MIX) OUTPUT jacks. This setting allows you to quickly route everything through headphones when you are creating sounds, or to combine all of your sounds into two outputs when sending the XV-5080's signal to a mixer that has only two channels.

When MIX is selected, sounds routed to the INDIVIDUAL OUTPUT 3/5/7 jacks are sent to the left A (MIX) OUTPUT jack, and sounds routed to the INDIVIDUAL OUTPUT 4/6/ 8 jacks are sent to the right A (MIX) OUTPUT jack.

**PARALLEL:** Sounds are routed to output jacks according to their output settings.

The XV-5080's Master Level and Mix/Parallel settings are each established using a single global parameter.

### **SYSTEM General #1 page ([SYSTEM] - [F1 (General)])**

### **Master**

**Level (Master Level)**

**Range:** 0–127

Adjusts the volume of the entire XV-5080.

## **Digital Connections Using R-BUS**

The XV-5080 comes equipped with an R-BUS connector. This connector allows you to make an eight-channel digital connection using a single R-BUS cable (RBC-1/RBC-5; optional). In addition, you can connect the R-BUS connector to a DIF-AT, AE-7000, or other such digital device, making it possible for you to convert to different digital formats.

*\* The XV-5080's R-BUS is for output only.*

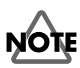

Only the R-BUS devices listed in the Owner's Manual may be connected to the R-BUS (RMDB2) connector. Be careful not to connect any other devices (such as SCSI-type devices, RS-232C-type devices, parallel-type devices, etc.) even though they have similar-looking connectors. Use only a specially designed R-BUS (RMDB2) cable to make connections.

## **Parameters**

### **SYSTEM Output page ([SYSTEM] - [F2 (Outp&EQ)])**

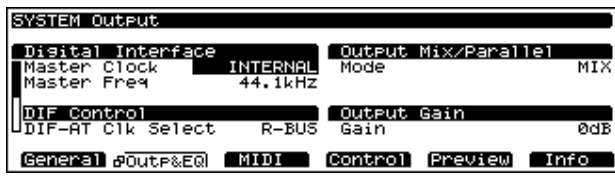

### **Digital Interface**

#### **Master Clock**

This sets the master clock used for the output.

**Settings Values:**

**INTERNAL:** The XV-5080 serves as the master.

**R-BUS:** Synchronizes to the clock arriving at R-BUS. The XV-5080 operates as the slave.

**WORD CLOCK IN:** Synchronizes to the clock arriving at WORD CLOCK. The XV-5080 operates as the slave.

- *\* When the XV-5080 operates as a slave, it can be synchronized to clocks running at 44.1 kHz or 48 kHz. It cannot be synchronized to clocks running at other rates.*
- *\* The sync status is indicated in parentheses. "Unlocked" means that the devices are not synchronized.*

### **Master Freq (Master Frequency)**

**Settings Values:** 44.1/48 kHz

This sets the master clock used for the output.

## **DIF Control**

### **DIF-AT Clk Select (DIF-AT Clock Select)**

This selects the source of the DIF-AT synchronization signal when digital signals between digital devices are synchronized.

*\* This setting is required only when synchronizing signals with an ADAT or DA-88 through the DIF-AT.*

**Settings Values:**

**R-BUS:** The synchronization signal input through the DIF-AT's R-BUS connector is used for the master.

**ADAT:** The synchronization signal input through the DIF-AT's ADAT connector is used for the master.

**DA-88:** The synchronization signal input through the DIF-AT's DA-88 connector is used for the master.

Here is the basic procedure for making the settings.

- **1.** Press [SYSTEM/UTILITY], causing the indicator to light.
- *\* If the indicator is flashing, it means that the XV-5080 is in Utility mode. In this case, press [SYSTEM/UTILITY] once more so the indicator is lit, but not flashing.*
- **2.** Press [F2 (Outp&EQ)] to display the SYSTEM Output screen.
- **3.** Press  $[\triangle]$ ,  $[\triangle]$ ,  $[\triangle]$ , or  $[\triangle]$  to move the cursor to the parameter you want to set.
- **4.** Turn the VALUE dial or press [INC] or [DEC] to set the value.
- *\* If you happen to make a mistake with a setting and press [UNDO], the parameter reverts to the value in effect when the cursor was moved to the parameter.*
- **5.** Press [EXIT] to return to the current PLAY screen

### **Output Gain**

#### **Gain**

#### **Settings Values:** -12, -6, 0, +6, +12 dB

This adjusts the output gain from the XV-5080's Analog Out and Digital Out. When, for example, there are relatively few voices being sounded, boosting the output gain can let you attain the most suitable output level for recording and other purposes.

### **Chapter 3 Selecting Output Jacks**

## **Eight-Channel R-BUS Digital Connection**

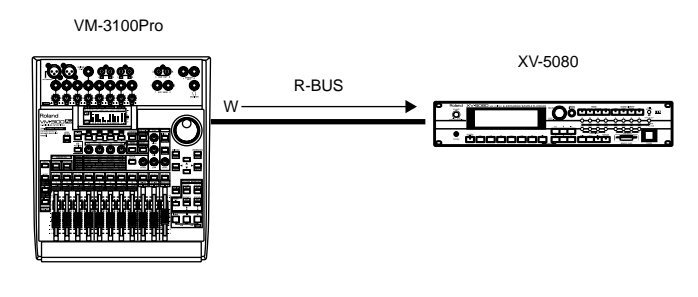

W Word Clock

XV-5080 ——–> Device Equipped with R-BUS Connector (One Example)

### **When Making the XV-5080 the Word Clock Master**

• XV-5080 Settings

Master Clock: INTERNAL

Master Freq: 44.1 or 48.0 kHz (set to match the sampling rate of the connected device)

• VM-3100 Pro R-BUS Settings

MasterClk: RMDB-2

- VM-7100/7200 R-BUS Settings
	- WORD CLOCK SOURCE:MULTI 1-8
- VSR-880 R-BUS Settings

SYS:MasterClk:R-BUS

### **When Making the XV-5080 the Word Clock Slave**

- XV-5080 Settings
	- Master Clock: RBUS
- VM-3100 Pro R-BUS Settings
	- MasterClk: INTERNAL
- VM-7100/7200 R-BUS Settings

WORD CLOCK SOURCE:INTERNAL

• VSR-880 R-BUS Settings

SYS:MasterClk:INT

## **Converting to the Various Digital Formats**

## **Digital Output to an ADAT**

Connect a DIF-AT, and you'll then be able to output to an ADAT.

### **When Making the XV-5080 the Word Clock Master**

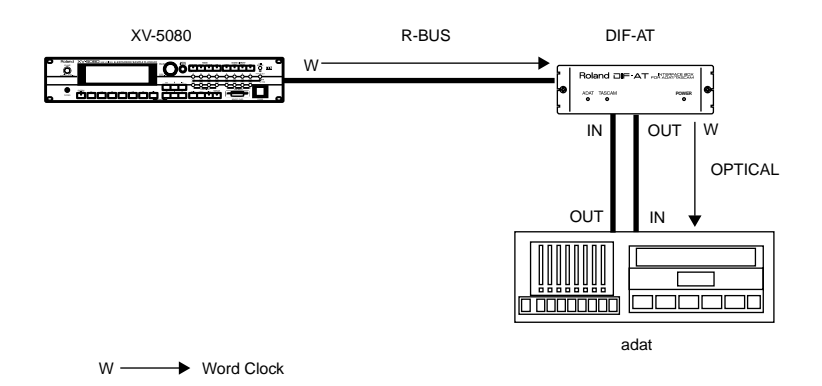

#### **Settings**

- XV-5080 Settings
	- Master Clock: INTERNAL
	- Master Freq: 44.1 or 48.0 kHz (set to match the sampling rate of the connected device) DIF-AT Clk Select:R-BUS
- ADAT Settings

CLOCK: DIG INPUT: DIGITAL

### **When Making the XV-5080 the Word Clock Slave Settings**

• XV-5080 Settings

Master Clock: R-BUS

- DIF-AT Clk Select:ADAT
- ADAT Settings

CLOCK: INT

INPUT: DIGITAL

### **Chapter 3 Selecting Output Jacks**

## **Digital Output to a TASCAM DA Series**

Connecting a DIF-AT then allows you to output to a TASCAM DA Series device.

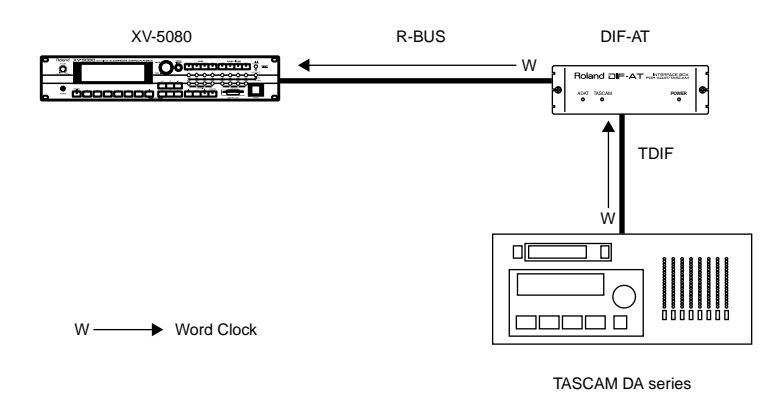

### **When Making the XV-5080 the Word Clock Master**

#### **Settings**

You cannot make these settings (the DIF-AT cannot be used as Word Clock Slave with TASCAM devices).

### **When Making the XV-5080 the Word Clock Slave**

#### **Settings**

• XV-5080 Settings

Master Clock: R-BUS

DIF-AT Clk Select:DA-88

• TASCAM Settings

CLOCK: INT DIGITAL IN: ON

## **Digital Output to an AES/EBU Device**

Connecting an AE-7000 then allows you to output to an AES/EBU device.

### **When Making the XV-5080 the Word Clock Slave Settings**

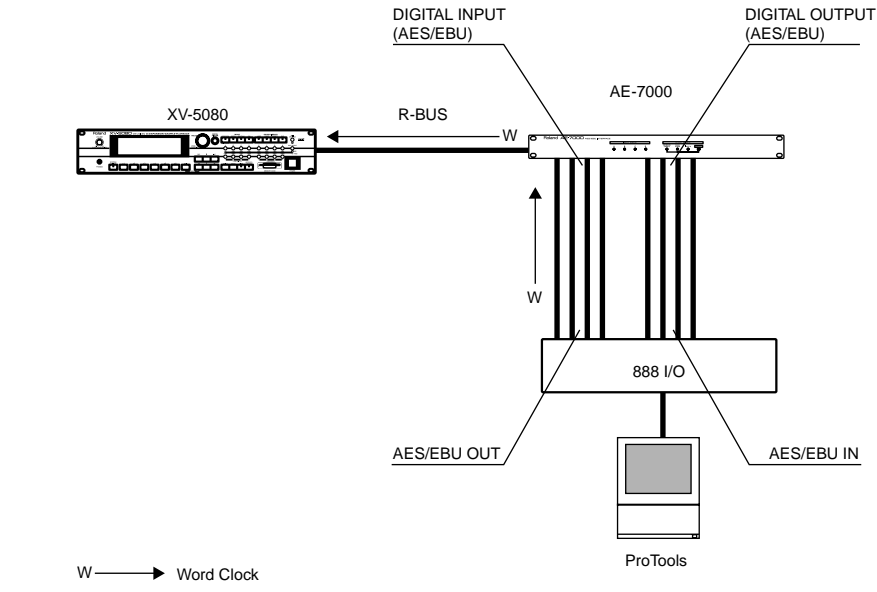

• XV-5080 Settings

Master Clock: R-BUS

• AE-7000 Settings

CLOCK SOURCE SELECT:WORD CLOCK or INPUT A (for detailed instructions, refer to the AE-7000 manual)

### **When Making the XV-5080 the Word Clock Master**

#### **Settings**

- XV-5080 Settings
	- Master Clock: INTERNAL

Master Freq: 44.1 or 48.0 kHz (set to match the sampling rate of the connected device)

• AE-7000 Settings

CLOCK SOURCE SELECT:R-BUS

## **Synchronizing the XV-5080 to the Word Clock arriving at WORD CLOCK IN**

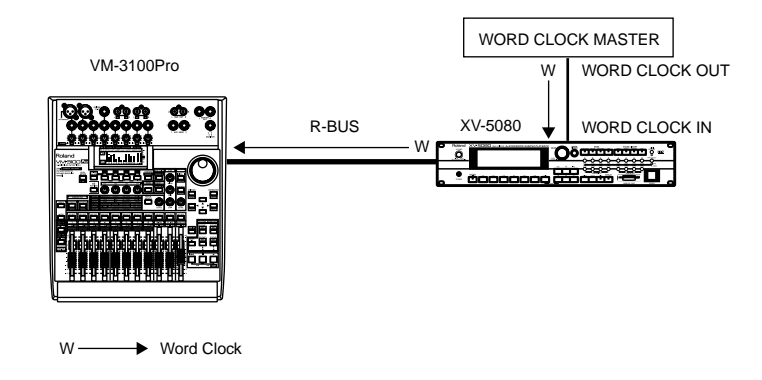

#### **Settings**

- XV-5080 Settings
	- Master Clock: WORD CLOCK IN
- Word Clock Master Device Settings

Set the sampling rate for the device acting as Word Clock Master to 44.1 or 48.0 kHz.

*\* Word Clock signals input at WORD CLOCK IN are output through R-BUS and S/P DIF.*

## **Types of Patches and Their Composition**

The basic unit of sound used in performances on the XV-5080 is called a Patch; there are two types of Patches, Four-Tone Patches and Multi-Partial Patches.

The Patch type is determined by the Tone type setting, in the Patch Common screen [\(p. 127\)](#page-126-0).

You do not need to be particularly aware of such distinctions when playing Patches. However, when changing Patch settings or creating new Patches, the parameters used differ depending on the Patch type.

## **Four-Tone Patch**

These correspond to the XV-5080's Preset Patches and Wave Expansion Board Patches.

Each Four-Tone Patch can contain up to four Tones.

| Patch |  |  |  |                             |
|-------|--|--|--|-----------------------------|
|       |  |  |  | Tone   Tone : Tone : Tone : |

Example 1:A Patch consisting of only one Tone (Tones 2–4 are turned off).

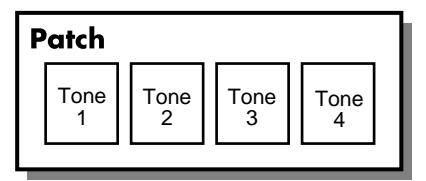

Example 2: A Patch consisting of four Tones.

You can turn the Tones in a Patch on or off. Only Tones that are turned on are heard when you play the Patch. [\(p. 126\)](#page-125-0) You can also specify how Tones 1 and 2 and Tones 3 and 4 will be combined (Structure). [\(p. 131\)](#page-130-0)

## **How a Tone Is Organized**

In the XV-5080, the Tone is the smallest class of sound. However, it is not possible to play a Tone by itself. The Patch is the unit of sound that can be played, and Tones are the basic building blocks used to form a Patch. A Tone consists of the following five components.

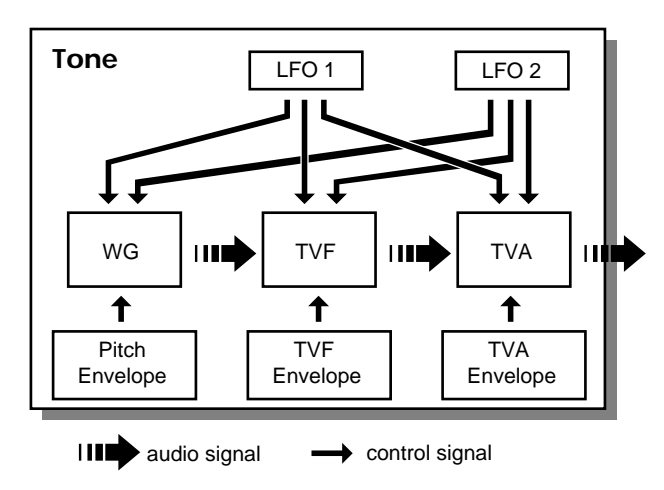

### **WG (Wave Generator)**

Provides for the selection of PCM waveforms (waves), which form the basis of the sound, and provides settings that determine how the pitch of the sound will change. The XV-5080 offers 1083 different waveforms. (See

Waveform List [p. 277](#page-276-0).) Two waveforms can be assigned to each Tone. (These can be assigned as a stereo pair, with one waveform assigned to the left, and one to the right.)

All Patches onboard the XV-5080 consist of combinations of Tones, which in turn are composed of these waveforms. You can use the force with which keys are played, or MIDI messages to control the way each Tone is played. This is referred to as the Tone Mix Table (TMT).

Additionally, you can load Wave data (samples) into the XV-5080 from sampler libraries and assign this data to the Tones.

#### **TVF (Time Variant Filter)**

Specifies how the constituent frequencies of the Tone will change.

#### **TVA (Time Variant Amplifier)**

Specifies how the volume will change, and controls the localization.

#### **Envelope**

An envelope applies changes to the Tone over time. There are separate envelopes for Pitch, TVF (filter), and TVA (volume). For example, you would use the TVA Envelope to modify the way in which the Tone attacks and decays.

#### **LFO (Low Frequency Oscillator)**

Use the LFO to create cyclical changes—or cyclical "modulation"—in a Tone. Each Tone has two LFOs. An LFO can be applied to the Tone's pitch settings, TVF (filter), and TVA (volume). When an LFO is applied to pitch, a vibrato effect is produced. When an LFO is applied to the TVF cutoff frequency, a wah-wah effect is produced. When an LFO is applied to the TVA volume, a tremolo effect is produced.

## **Multi-partial Patch**

Patches using data loaded into the XV-5080 from sampler

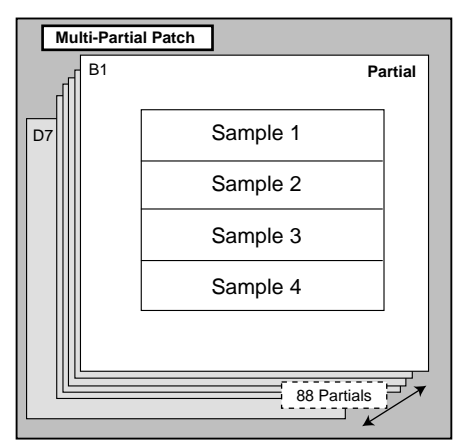

libraries are of this type.

Multi-Partial Patches are created by assigning the constituent sounds, called Partials, to the keys on the keyboard, with up to 88 Partials being assignable.

One difference between Tones and Partials is that whereas Tones are composed of two waveforms, Partials may contain up to four samples (Wave data).

*\* Multi-Partial Patches are created using samples (Wave data) loaded into the SIMM (memory module) (internal Waves cannot be used). To do this, you need a separate device to load the samples from a sampler library or other source to the XV-5080. (p. 181)*

## **How a Partial Is Organized**

The sounds from which Multi-Partial Patches are composed

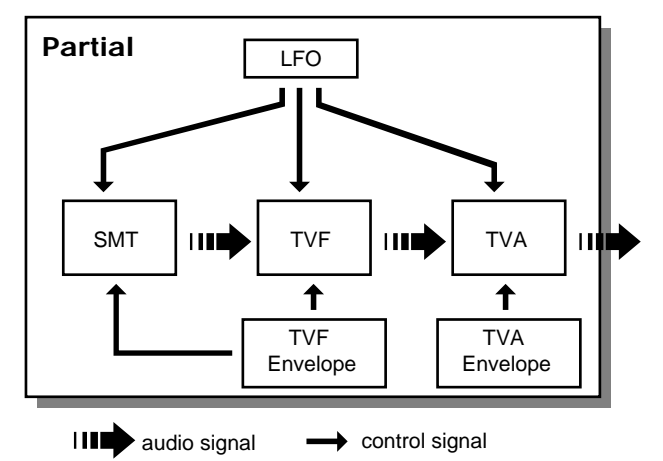

are called Partials. Partials may comprise up to four samples, and are composed using the following five elements.

#### **SMT (Sample Mix Table)**

Selects the sample to be used as the source of the sound.

You can use the key touch and MIDI messages to control the way each sample is played.

#### **TVF (Time Variant Filter)**

Specifies how the constituent frequencies of the Tone will change.

#### **TVA (Time Variant Amplifier)**

Specifies how the volume will change, and controls the localization.

#### **Envelope**

An envelope applies changes to the Tone over time. There are separate envelopes for Pitch, TVF (filter), and TVA (volume). For example, you would use the TVA Envelope to modify the way in which the Tone attacks and decays.

The TVF envelope can be used to change not only the cutoff frequency, but also the pitch.

#### **LFO (Low Frequency Oscillator)**

Use the LFO to create cyclical changes—or cyclical "modulation"—in a Tone. Each Tone has an LFO. An LFO can be applied to the Tone's pitch settings, TVF (filter), and TVA (volume). When an LFO is applied to pitch, a vibrato effect is produced. When an LFO is applied to the TVF cutoff frequency, a wah-wah effect is produced. When an LFO is applied to the TVA volume, a tremolo effect is produced.

## <span id="page-125-0"></span>**Selecting the Tones That Will Sound (Tone On/Off)**

Here's how to turn on the Tones that you want to hear in a Patch. You can also use the on/off technique described in this section to audition an individual Tone by turning off all the other Tones in a Patch.

Select the Patch you wish to use.

- **1.** Make sure that the PATCH PLAY page is displayed.
- **2.** Hold down [SHIFT] and press TONE SW [1]–[4] to switch the corresponding Tone on so that its indicator lights, or off so that its indicator goes dark.
- **3.** The PATCH PLAY page indicates the Tones that are on as follows. Tones that are off are shown as "-."

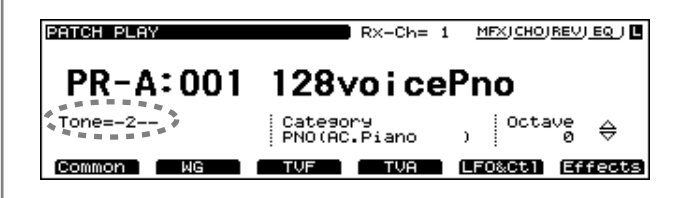

### **Chapter 4 Creating Patches**

## **Settings Common to the Entire Patch**

Setting Procedure:

- **1.** Select the Patch you're going to use.
- **2.** Press [F1 (COMMON)].
- **3.** Use [F1]–[F5] to select the page containing the parameter you wish to set.
- *\* When the setting pages are displayed, you can press TONE SWITCH [1]–[4] to turn each Tone on/off.*
- **4.** Use  $\left[\bigwedge_{i} |I| \bigvee_{i} |I| \right] \right)$  to move the cursor to the parameter you want to set.
- **5.** Either turn the VALUE dial, or press [INC]/[DEC] to select the desired value.
- *\* If you've made a mistake, simply press [UNDO]. The value of the parameter will be restored to what it was when you first positioned the cursor there.*

**6.** Press [EXIT] to return to the PATCH PLAY page.

A "\*" symbol will appear at the left of the Patch name, indicating that the settings have been modified.

#### **PATCH PLAY**  $Rx$ -Ch= 1 MEXICHOIREVIEQ J **\*PR-A:001 128voicePno** Tone= $-2$ --Category<br>PNO(AC.Piano Common | MG | TVF | TVA | LFO&Ct1 Effects

*\* If you turn off the power or select another Patch while the "\*" symbol is displayed, your new Patch settings will be lost. If you wish to preserve them, save the modified Patch using the Write operation.([p. 194](#page-193-0))*

## **Common (Patch Common)**

### **PATCH Common General #1 page ([PATCH] - [F1 (General)])**

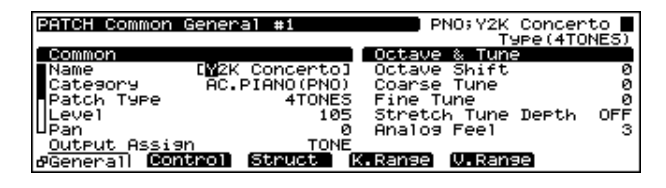

### **Common**

#### **name (Patch Name)**

You can give a Patch a name using up to 12 characters.

Press  $[$   $\blacksquare$   $]$  or  $[$   $\blacksquare$   $]$  to move the cursor, and then create the

name by turning the VALUE dial or pressing the [INC] or [DEC] buttons to select the desired characters.

#### **Available characters/symbols:**

space, A-Z, a-z, 0-9, ! " # \$ % & ' ( ) \* + , - . / : ; < = > ? @ [ \ ] ^  $\overline{\phantom{a}}$   $\overline{\phantom{a}}$   $\overline{\$ 

*\* Pressing the VALUE dial displays the Patch Name window, in which you can use the following functions.*

 $[F2 \left( \leftarrow \text{Prev}]$ : Move back one character.

[F3 (Next→)]: Move forward one character.

[F4 (Insert)]: Insert a blank space at the cursor position.

- [F5 (Delete)]: Delete the character at the cursor position.
- [F6 (OK)]: Confirm the selected name.

#### **Category (Patch Category)**

Specifies the type (category) of the Patch.

The Patch Finder uses this setting. It also determines the phrase that will be heard when you audition the Patch using the Phrase Preview feature.

For details on the possible category names, refer to [p. 19](#page-18-0).

#### <span id="page-126-0"></span>**Patch Type**

**Range:** 4TONES/MULTI-PARTIAL

Sets the Patch type (Four-Tone Patch, or Multi-partial Patch).

#### <span id="page-126-1"></span>**Level (Patch Level)**

#### **Range:** 0–127

Sets the volume of the Patch.

*\* The volume of each Tone/Partial is set by the Tone Level (TVA; [p. 143\)](#page-142-1) or the Partial Level (TVA; [p. 155\)](#page-154-0) .*

#### <span id="page-126-2"></span>**Pan (Patch Pan)**

#### **Range:** L64–0–63R

Sets the stereo position of the Patch. L64 is far left, 0 is center, and 63R is far right.

- *\* The pan of each Tone/Partial is set by the Tone Pan (TVA; [p.](#page-142-1)  [143\)](#page-142-1) or the Partial Pan (TVA; [p. 155](#page-154-1)).*
- *\* While each Tone/Partial in a Patch has its own Pan position, the Patch pan setting shifts the entire Patch – including all of its Tones/Partials – leftward or rightward.*

#### **Output Assign (Patch Output Assign)**

Specifies the output destination for the Patch.

#### **Range:**

**MFX:** The Patch is sent into the Multi-effects. Its output destination is determined by the Multi-effects output settings.

**OUTPUT A–D:** The Patch is sent to the selected pair of OUTPUT A–D jacks. (Stereo output)

**INDIV 1–8:** The Patch is sent to the selected INDIVIDUAL 1– 8 jack. (Mono output)

**TONE/KEY:** The output routing is determined by the settings of each Tone/Partial.

### **Octave&Tune (Patch Octave & Tune)**

#### **Octave Shift**

#### **Range:** -3– +3

Sets the pitch of the Patch in units of an octave  $(+/-3)$ octaves).

*\* This setting can also be adjusted from the PATCH PLAY page. [\(p. 17](#page-16-0))*

#### **Coarse Tune**

#### **Range:** -48– +48

Adjusts the pitch of Tone/Partial in semitone steps (-4– +4 octaves).

#### **Fine Tune**

#### **Range:** -50– +50

Adjusts the pitch of the Tone/Partial in 1-cent steps (1/100th of a semitone) over a range of half a semitone up or down.

#### **Stretch Tune Depth**

#### **Range:** OFF/1/2/3

This setting allows you to apply "stretched tuning" to the Patch. Acoustic pianos typically use stretch tuning, with their lower range slightly flatter and their higher range slightly sharper than the actual mathematical tuning ratios dictate. Stretch is therefore useful when programming a Patch intended to sound like a real piano. With a setting of OFF, the Patch's tuning will be equal temperament. A setting of 3 will produce the greatest difference in the pitch of the low and high ranges.

This diagram shows the pitch change relative to equal temperament that will occur in the low and high ranges. Stretch will have a subtle effect on the way in which chords resonate.

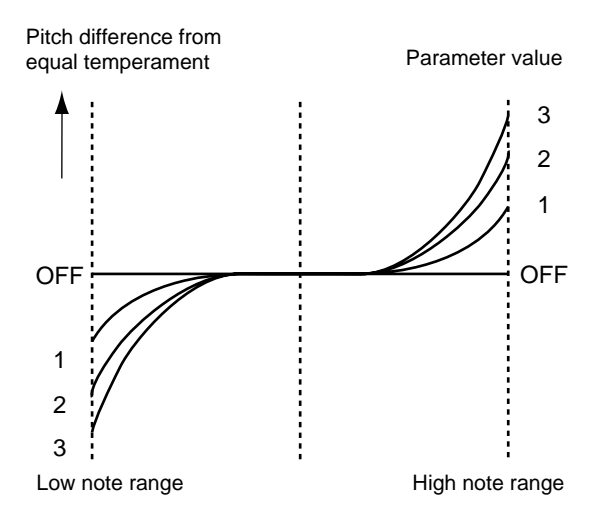

#### **Analog Feel (Analog Feel Depth)**

**Range:** 0–127

Specifies the depth of 1/f modulation that is to be applied to the Patch. (1/f modulation is a pleasant and naturallyoccurring ratio of modulation that occurs in a babbling brook or rustling wind.)

By adding this "1/f modulation," you can simulate the natural instability characteristic of an analog synthesizer.

### **PATCH Common General #2 page ([PATCH] - [F1 (General)])**

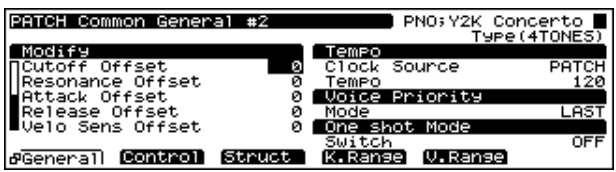

## **Modify (Patch Modify)**

#### **Cutoff Offset**

**Range:** -63– +63

This simultaneously lowers or raises the individual TVF cutoff frequency values of the Tones/Partials in the Patch.

#### **Resonance Offset**

#### **Range:** -63– +63

This simultaneously lowers or raises the individual TVF resonance values of the Tones/Partials in the Patch.

#### **Attack Offset (Attack Time Offset)**

#### **Range:** -63– +63

This simultaneously lowers or raises the individual TVA ENVELOPE T1 values of the Tones/Partials in the Patch. With Multi-Partial Patches, only TVA changes.

#### **Release Offset**

#### **Range:** -63– +63

This simultaneously lowers or raises the individual TVA ENVELOPE T4 values of the Tones/Partials in the Patch. With Multi-Partial Patches, only TVA changes.

### **Velo Sens Offset (Velocity Sensitivity Offset)**

#### **Range:** -63– +63

Sets the relative ratio of change of the TVF VELOCITY V-Cutoff and TVA V-Sens values set in each of the Tones/ Partials comprising the Patch.

## **Tempo (Patch Tempo)**

### **Clock Source (Patch Clock Source)**

The LFO cycle, M-FX changes, phrase loop (break beats), and Tone/Partial delay time can be synchronized to a clock, or tempo. The Clock Source setting selects the timing reference to be used by the Patch.

#### **Available Settings:**

**PATCH:** The Patch Tempo will be used.

**SYSTEM:** The global System Tempo or clock messages received from an external sequencer will be used.

#### **Tempo (Patch Tempo)**

**Range:** 20–250

When Clock Source is set to "PATCH," this setting establishes the Patch's tempo.

*\* Clock messages for the Patch Tempo are not transmitted from the MIDI OUT jack.*

### **Voice Priority**

This determines how notes will be managed when the XV-5080's maximum polyphony limit is exceeded (128 voices).

#### **Available Settings:**

**LAST:** The last-played voices will be given priority, and currently sounding notes will be turned off in order, beginning with the first-played note.

**LOUDEST:** The voices with the loudest volume will be given priority, and currently sounding notes will be turned off, beginning with the lowest-volume voice.

## **One Shot Mode**

#### **Range:** OFF/ON

This causes all the samples assigned to a selected Patch in Loop mode ([p. 151](#page-150-0)) to be played all together (One Shot).

- *\* This function cannot be used with internal waves, and waves on Wave Expansion Boards.*
- *\* Loop mode settings cannot be changed for individual samples.*

## **Control (Patch Control)**

### **PATCH Common Control page ([PATCH] - [F2 (Control)])**

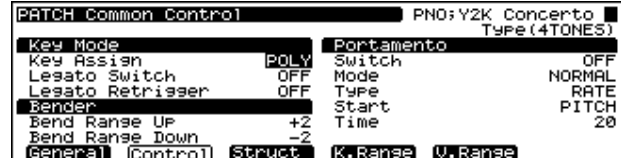

## **Key Mode (Key Assign Mode)**

### **Key Assign (Patch Key Assign)**

This sets how the Patch's notes will be played. The SOLO setting is effective when playing a solo instrument Patch such as sax or flute.

**MONO:**Only one note will sound at a time.

**POLY:**Two or more notes can be played simultaneously.

#### **Legato Switch**

#### **Range:** OFF/ON

Turn this parameter on when you want to use the Legato feature and off when you don't. Legato is a function that works only when the Key Assign Mode is MONO. When Legato is ON, pressing one key when another is already pressed causes the currently playing note's pitch to change to that of the newly pressed key while continuing to sound. This can be effective when you wish to simulate performance techniques such as a guitarist's hammering on and pulling off strings.

#### **Legato Retrigger**

#### **Range:** OFF/ON

The setting determines whether sounds are replayed or not when performing legato. Normally you will leave this parameter "ON." When Delay Keyfollow is set to OFF, if one key is pressed while another key is held down, only the pitch changes, which with some waveforms may result in unnatural sound. Set this to "OFF" when performing wind and string phrases or when using modulation with the mono synth keyboard sound.

- *\* If the Legato Switch is "OFF," this setting is ignored.*
- *\* Let's say you have the Legato Switch set to "ON," and the Legato Retrigger set to "OFF." When you try to sound a legato (by pressing a higher key while a lower key is held down), the pitch may sometimes not be able to rise all the way to the intended pitch (stopping instead at an intermediate pitch). This can occur because the limit of pitch rise, as determined at the wave level, has been exceeded. Additionally, if differing upper pitch limits are used for the waves of a Patch*

*that uses multiple tones, it may stop being heard in MONO. When making large pitch changes, set the Legato Retrigger to "ON."*

### **Bender**

Sets the bend range.

### **Bend Range Up**

#### **Range:** 0–48

Specifies the amount (in semitones) of pitch bend that will occur when the bender lever of a connected MIDI keyboard is moved to the far right position (or for a wheel, the fully upward position). For example, with a setting of 12, moving the pitch bend lever to the far right position will raise the pitch 1 octave.

#### **Bend Range Down**

#### **Range:** 0–48

Specifies the amount (in semitones) of pitch bend that will occur when the bender lever of a connected MIDI keyboard is moved to the far left position (or for a wheel, the fully downward position). For example, with a setting of 48, moving the pitch bend lever to the far left position will raise the pitch 4 octave.

### **Portament (Patch Portamento)**

Portamento is a function that causes the Patch's pitch to change smoothly from one note to the next note played. When the Key Assign Mode is MONO, this can be effective in simulating performance techniques such as a violinist's glissando.

#### **Switch (Portamento Switch)**

**Range:** ON/OFF

Turn this switch on when you wish to use Portamento.

#### **Mode (Portamento Mode)**

Selects the way in which Portamento will be applied.

#### **Available Settings:**

**NORMAL:** Portamento will always be applied.

**LEGATO:** Portamento will be applied for notes played legato (i.e., notes played before the previous note is released).

### **Type (Portamento Type)**

Determines the way in which the pitch difference between the two notes will affect the time it takes to glide from one note to the next.

#### **Available Settings:**

**RATE:** The time it takes will depend on the distance between the two pitches.

**TIME:** The time it takes will be constant, regardless of how far apart in pitch the notes are.

### **Start (Portamento Start)**

Portamento will begin anew if you press another key during a pitch movement. This setting specifies how the new portamento will start.

#### **Available Settings:**

**PITCH:** The pitch will begin changing immediately to the new note's pitch when its key is pressed.

**Pitch**

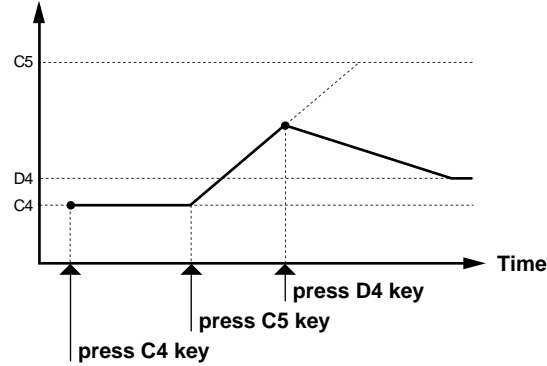

**NOTE:** The pitch will begin changing to the new note's pitch only after it has first reached its original pitch destination.

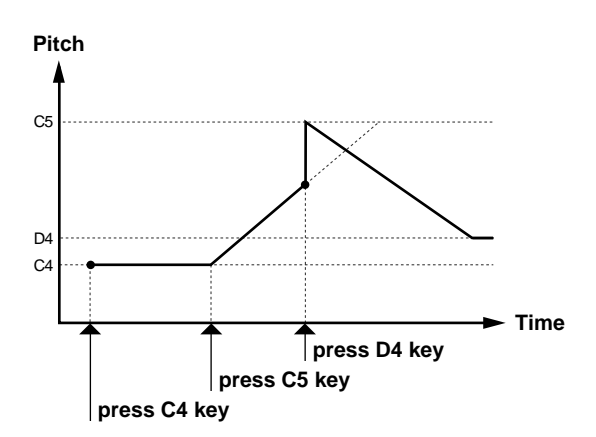

#### **Time (Portamento Time)**

**Range:** 0–127

Sets the time over which one pitch will glide to the next.

## <span id="page-130-0"></span>**Structure (Patch Structure)**

These parameters can be set only for Four-Tone Patches.

### **PATCH Common Structure page ([PATCH] - [F3 (Struct)])**

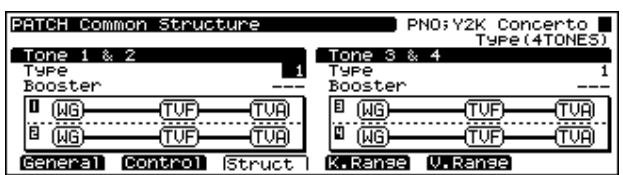

### **Tone 1&2/Tone 3&4**

Determines how Tone 1 and 2, or Tone 3 and 4 are connected.

### **Type (Structure Type)**

#### **Range:** 1–10

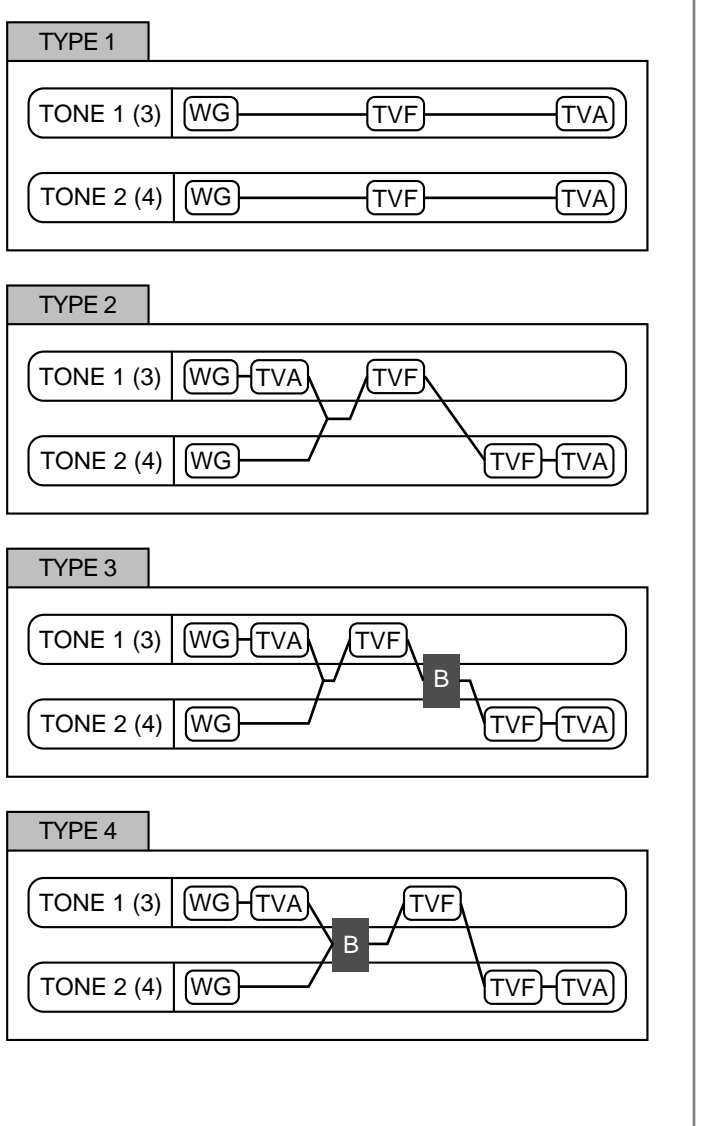

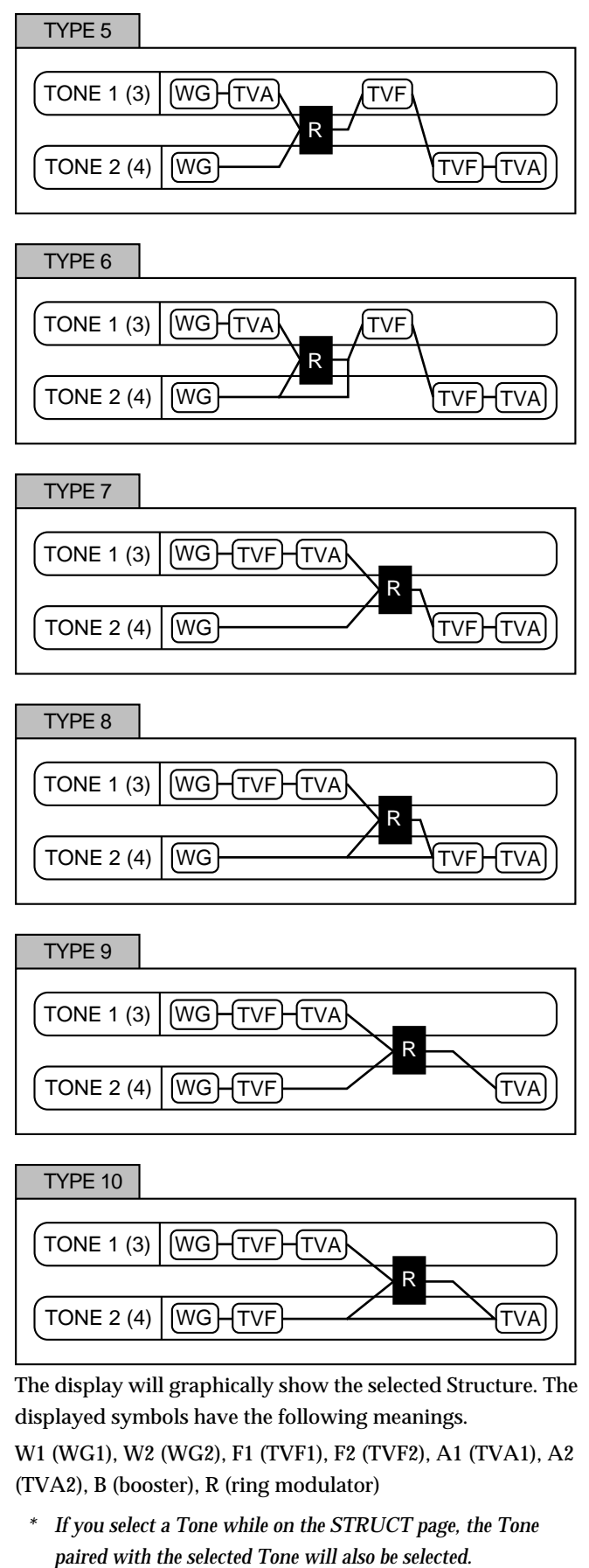

*other Tone to be connected in the simple order of WG/TVF/ TVA.*

#### **Booster (Booster Gain)**

**Range:** 0/+6/+12/+18

If the "Type" parameter has been set to 3 or 4, you can set the Booster strength. The Booster amplifies the incoming signal, causing it to distort. This creates an effect similar to the distortion often used on an electric guitar.

#### **What is a Ring Modulator?**

A Ring Modulator mathematically multiplies two Tones, creating a new sound that includes inharmonic overtones that were not present in either of the two original Tones.

Since the difference in pitch between the two Tones changes the overtone structure, an un-pitched "metallic" sound often results. Ring modulation is therefore especially suitable for creating bells and other metallic sounds.

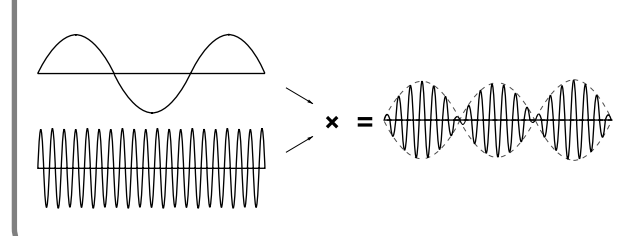

## **K. Range (Patch Key Range)**

These parameters can be set only for Four-Tone Patches.

*\* When using Multi-partial Patches, this setting page doesn't appear.*

### **PATCH Common TMT Key Range page ([PATCH] - [F4 (K.Range)])**

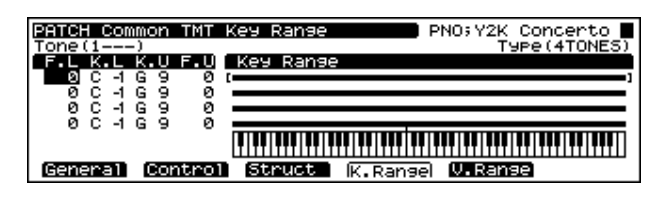

### **L.F (TMT Keyboard Fade Width Lower)**

#### **Range:** 0–127

Determines what will happen to the Tone's level when a note that's lower than the Tone's specified keyboard range is played. Higher settings produce a more gradual change in volume. If you don't want the Tone to sound at all when a note below the keyboard range is played, set this parameter to 0.

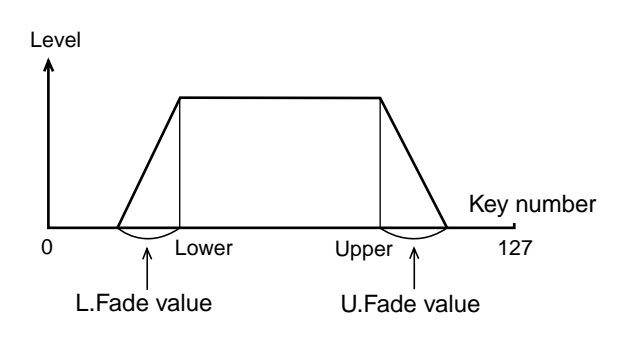

### **K.L (TMT Keyboard Range Lower)**

**Range:** C -1– UPPER

Specifies the lowest note that will cause the Tone to sound.

## **K.U (TMT Keyboard Range Upper)**

#### **Range:** LOWER – G9

Specifies the highest note that will cause the Tone to sound.

*\* It is not possible to set the Lower value higher than the Upper value, or the Upper value below the Lower value. If you attempt to do so, the two values will change simultaneously.*

## **U.F (TMT Keyboard Fade Width Upper)**

#### **Range:** 0–127

Determines what will happen to the Tone's level when a note that's higher than the Tone's specified keyboard range is played. Higher settings result in a more gradual change in volume. If you don't want the Tone to sound at all when a note above the keyboard range is played, set this parameter to 0.

*\* When using Multi-partial Patches, this setting page doesn't appear.*

## **V. Range (Patch Velocity Range)**

These parameters can be set only for Four-Tone Patches.

*\* When using Multi-partial Patches, this setting page doesn't appear.*

### **PATCH Common TMT Vel Range page ([PATCH] - [F5 (V.Range)])**

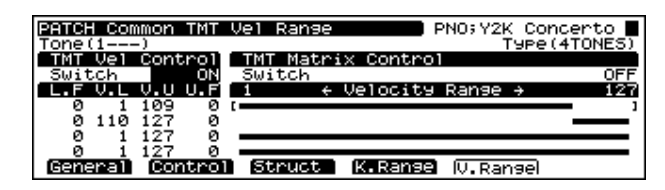

## **Control (TMT Velocity Control)**

With the XV-5080, you can set the expression range (key range) and the way a Tone is played according to the force with which the key is pressed (velocity) for each Tone individually. These settings are collectively referred to as the TMT (Tone Mix Table).

### **Velocity-Ctrl (TMT Velocity Control Switch)**

#### **Range:** OFF/ON/RANDOM

Determines whether Velocity messages from a MIDI keyboard or sequencer will be recognized (ON), or ignored (OFF).

When set to RANDOM, the Patch's constituent Tones will sound randomly, regardless of any Velocity messages.

### **Matrix-Ctrl (TMT Matrix Control Switch)**

#### **Range:** OFF/ON

This setting determines whether or not the TMT is controlled by the Matrix Control. When Velo (TMT Velocity Control Switch) is set to OFF, turning this parameter on and off is a simple way to switch between playing all Tones or controlling them with the Matrix Control, making this an effective tool for auditioning Tones.

### **Tone**

Displays the Tone number.

## **L.F (TMT Velocity Fade Width Lower)**

#### **Range:** 0–127

Determines what will happen to the Tone's level when the Tone is played at a velocity lower than its specified velocity range. Higher settings result in a more gradual change in volume. If you don't want notes played outside the specified velocity range to be heard at all, set this to 0.

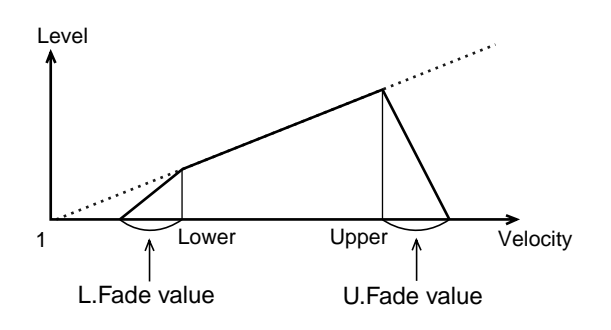

## **V.L (TMT Velocity Range Lower)**

#### **Range:** 1–127

Specifies the highest limit of playing dynamics (key velocity) which will sound the Tone. Make these settings when you want different Tones to sound in response to notes played at different strengths.

## **V.U (TMT Velocity Range Upper)**

#### **Range:** C -1–G9

Specifies the highest limit of playing dynamics (key velocity) which will sound the Tone. Make these settings when you want different Tones to sound in response to notes played at different strengths.

*\* The Lower value cannot be set to a value greater than Upper value, or vice versa. If you attempt to do this, the two values will change simultaneously.*

## **U.F (TMT Velocity Fade Width Upper)**

#### **Range:** 0–127

This determines what will happen to the Tone's level when the Tone is played at a velocity greater than its specified velocity range. Higher settings result in a more gradual change in volume. If you don't want notes played outside the specified velocity range to be heard at all, set this to 0.

## **Creating Four-Tone Patches**

## **Tips for Creating a Patch**

• Select a Patch that is similar to the sound you wish to create.

When you want to create a new sound, it's a good idea to begin with a Patch that is close to the sound that you have in mind. Starting with a Patch that bears no resemblance to the one you want to create is likely to result in much more programming work for you. (Selecting a Patch [p. 19\)](#page-18-1)

• Decide which Tones will sound

When creating a Patch, it is important to decide which Tones you are going to use. It is also important to turn off unused Tones to avoid wasting voices, unnecessarily reducing the number of simultaneous notes you can play. (Selecting the Tones That Will Sound [p. 126](#page-125-0))

• Check the way in which the Tones are combined

Structure Type 1&2 and 3&4 are important parameters that determine how the four Tones are combined. Before you select new Tones, make sure you understand how the currently selected Tones are affecting each other. [\(p. 131\)](#page-130-0)

• Turn off effects

Since the XV-5080 effects have such a profound impact on its sounds. The effects have a very great influence on the sound, and simply turning off the effects may make the sound quite different. Since you will hear the original sound of the Patch itself when the effects are turned off, the results of your modifications will be easier to hear. Actually, sometimes just changing effects settings can give you the sound you want. (The settings in Patch mode ([p. 24\)](#page-23-0))

## **More Advanced Editing of Tones**

You can use a tremendous amount of detail when you edit the Tones in a Patch.

The parameters which can be set for each Tone are assigned to [F2]–[F5] as follows.

### **[F2 (WG)]**

[F1 (WG Prm)] Selecting waveforms, FXM, Tone delay ([p. 136](#page-135-0))

- [F2 (Pitch)] Pitch [\(p. 138\)](#page-137-0)
- [F3 (Pch Env)] Pitch Envelope [\(p. 138\)](#page-137-1)
- [F4 (Sample)] Sample Edit ([p. 139](#page-138-0))

### **[F3 (TVF)]**

[F1 (TVF Prm)] modifies the brightness using the filter ([p. 140](#page-139-0)) [F2 (TVF Env)] TVF envelope [\(p. 142\)](#page-141-0)

### **[F4 (TVA)]**

[F1 (TVA Prm)] Changes the volume and stereo location ([p. 143](#page-142-2))

[F2 (TVA Env)] TVA envelope [\(p. 144\)](#page-143-0)

### **[F5 (LFO&CTL)]**

[F1 (LFO1)] Applies vibrato or tremolo [\(p. 145\)](#page-144-0)

[F2 (LFO2)] Applies vibrato or tremolo [\(p. 145\)](#page-144-0)

[F3 (Control)] Matrix control) ([p. 146](#page-145-0))

[F4 (Ctrl Sw)] receives MIDI messages [\(p. 147\)](#page-146-0)

*\* Do not change the Patch type (Patch Type, [p. 127\)](#page-126-0) while using Patch Edit. Since the composition of sounds and parameters used differ for each type, unless you go back and redo these settings, no sound will be produced.\**

The following shows the basic setting procedure. For descriptions of each parameter, refer to the reference page given in the above.

- **1.** Select the Patch you're going to use.
- **2.** Press [F2]–[F5], whichever has the parameter you wish to set assigned to it, and select the display group.
- **3.** Then press [F1]–[F4] to access the desired page.
- **4.** Use TONE SELECT [1]–[4] to select the Tone you wish to set.

Its indicator will blink, and the selected Tone's number will appear in the upper right of the display.

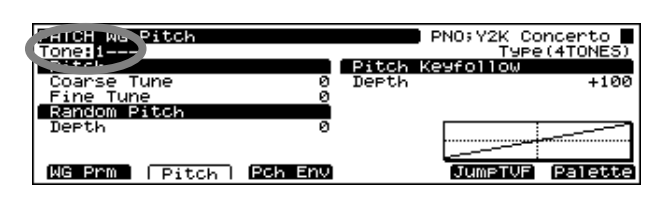

- **5.** Press  $\begin{bmatrix} \begin{array}{c} \end{array} \end{bmatrix}$   $\begin{bmatrix} \begin{array}{c} \end{array} \end{bmatrix}$   $\begin{bmatrix} \end{array}$   $\begin{array}{c} \end{array}$   $\begin{bmatrix} \end{array}$   $\end{bmatrix}$   $\begin{bmatrix} \end{bmatrix}$  to move the cursor to the parameter you want to set.
- **6.** Turn the VALUE dial or press [INC]/[DEC] to select the desired value.
	- *\* If you make a mistake when setting a parameter's value, or you don't like the change you have made, just press [UNDO] to restore the original value of the parameter.*
- **7.** Repeat Steps 2–6 to finish setting up the Patch.
- **8.** Press [EXIT] to return to the PATCH PLAY page.

A "\*" symbol will appear at the left of the Patch name, indicating that its settings have been modified.

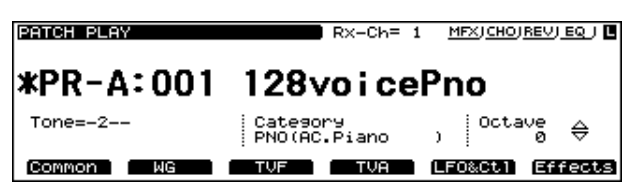

*\* If you turn off the power or select another Patch while the "\*" symbol is displayed, your new Patch settings will be lost. If you wish to keep these settings, perform the Save operation. [\(p.](#page-193-0)  [194\)](#page-193-0)*

### **Palette Function**

When editing a Tone, you can simultaneously view the settings of all four of its Tones by pressing [F6 (Palette)].

**1.** When modifying a Tone, press [F6 (Palette)] to call up the Tone Palette page.

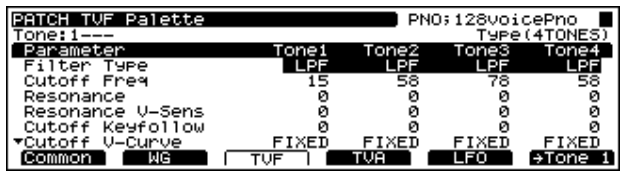

**2.** Press a TONE SELECT [1]–[4] button,  $\vert \blacktriangleleft \vert / \vert \blacktriangleright \vert$  to choose the Tone you wish to modify.

The button's indicator of the Tone for editing starts blinking. To simultaneously modify the same parameter in two or more Tones, hold down one Tone's TONE SELECT [1]–[4] button, press the next desired TONE SELECT [1]–[4] button, and then another if desired, and so on.

- **3.** Press  $\begin{bmatrix} \mathbf{A} \end{bmatrix}$  or  $\begin{bmatrix} \mathbf{V} \end{bmatrix}$  to move the cursor to the parameter to be set.
- **4.** Either by rotating the VALUE dial or by pressing [INC]/ [DEC], set the value.

If you have selected two or more Tones, the change you make will raise or lower the parameter's value for all selected Tones by the same amount.

If you wish to set all selected Tones to the same value, move the cursor to the Tone that already has the desired value by pressing  $\Box$   $\Box$   $\Box$  and while holding down [SHIFT], press the VALUE dial.

- *\* If you make a mistake when setting a parameter's value, or you don't like the change you have made, just press [UNDO] to restore the original value of the parameter.*
- **5.** If you wish to edit other parameters, press  $\left[\begin{array}{c} 1 \end{array} \right]$  | to select the desired parameter.
- **6.** Repeat Steps 2–5 to adjust the parameter's value.
- **7.** To exit the Palette page, press [F6].

[F6] will display the Tone number to which you will return when pressing the button.

**8.** Press [EXIT] to return to the PATCH PLAY page.

## **Tips for Selecting a Waveform**

Because the XV-5080 is designed to create completely realistic sounds, the editing process depends heavily on the complex PCM waveforms upon which Tones are based. Therefore, if you try to create a sound that is totally different from the waveform(s) you're working with, the desired result may be difficult or impossible to achieve. The XV-5080's internal waveforms fall into the following two

groups.

**One-shot:** These waveforms contain sounds that have short decays. A one-shot waveform records the initial rise and fall of its sound. Some of the XV-5080's one-shot waveforms are sounds that are complete in themselves, such as percussive instrument sounds. The XV-5080 also contains many other one-shot waveforms that are elements of other sounds. These include attack components such as piano-hammer sounds and guitar fret noises.

**Looped:** These waveforms include sounds with long decays as well as sustained sounds. With looped waveforms, the latter part of the sound plays over and over for as long as the note is held, allowing wave memory to be used more efficiently. The XV-5080's looped waveforms also include components of other sounds, such as piano-string resonant vibrations and the hollow sounds of brass instruments.

The following diagram shows an example of a sound – an electric organ – that combines one-shot and looped waveforms.

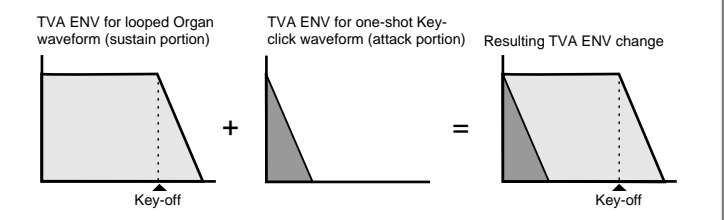

### **Notes for Editing One-Shot Waveforms**

You cannot give a one-shot waveform a longer decay — or make it into a sustaining sound — by using an envelope. If you were to program such an envelope, you would be attempting to shape a portion of the sound that simply doesn't exist, and the envelope would have no effect.

### **Notes for Editing Looped Waveforms**

With many acoustic instruments such as piano and sax, extreme timbral changes occur during the first few moments of each note. This initial attack is what defines much of the instrument's character. The XV-5080 provides a variety of waveforms containing realistic acoustic instrument attacks. To obtain the maximum realism when using these waveforms, it is best to leave the filter wide-open during the attack so that all of these important timbral changes are heard. If you use an envelope to modify the attack portion, you may not achieve the result you want. Use enveloping to produce the desired changes in the decay portion of the sound.

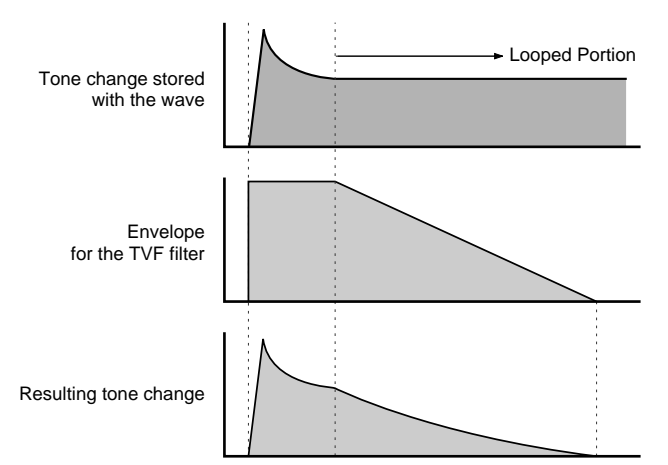

If you try to make a waveform's attack brighter by lowering the high-frequency content of its decay using the TVF filter, consider the original timbral character of the waveform. If you're making a part of the sound brighter than the original waveform, you should first generate new upper harmonics not present in the original waveform using the Color and Depth parameters (FXM parameter in the Patch WG Prm

page) before filtering. This will help you achieve the desired result. To make an entire waveform brighter, try applying effects such as an enhancer and equalizer before modifying the TVF parameter.

## **Modifying the Waveform and Pitch ([F2] (WG))**

This set of parameters allows you to select the PCM waveform that serves as the basis for the currently selected Tone, apply effects to the waveform, and control its pitch.

### <span id="page-135-0"></span>**PATCH WG Parameter page ([PATCH] - [F2 (WG)] - [F1 (WG Prm)])**

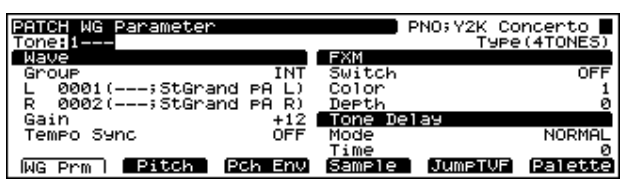

### **WAVE**

### **Group (Wave Group)**

Selects the group for the waveform that is to be the basis of the Tone.

#### **Available Settings:**

**INT:** Waveform stored in the XV-5080's memory.

**XP-A–H:** Waveform on the wave expansion boards A–H.

*\* It is not possible to select XP-A–F unless a wave expansion board is inserted into the corresponding slot.*

**SAMPLE:** Samples (Wave data) loaded into the SIMM (memory module) from a sampler library or other source.

#### **L (Wave Number L)**

#### **Range:** 1–1083

Selects the desired waveform by its number.

The name of the wave will be displayed in square brackets [ ].

#### **R (Wave Number R)**

**Range:** 1–1083

Selects the desired waveform by its number.

The name of the wave will be displayed in square brackets [ ].

- *When Wave Number R is set to "----," the tone being edited goes to MONO.*
- *\* By holding down [SHIFT] and pressing [F6], you can rapidly switch between STEREO and MONO tones.*

### **Chapter 4 Creating Patches**

#### **Gain (Wave Gain)**

#### **Range:** -6/0/+6/+12

Specifies the gain (amplitude) of the waveform. The value changes in 6 dB (decibel) steps—an increase of 6 dB doubles the waveform's gain. If you intend to use the Booster to distort the waveform's sound, set this parameter to its maximum value.

#### **Tempo Sync (Wave Tempo Sync)**

#### **Range:** ON/OFF

Determines whether the waveform is synchronized (ON) or not synchronized (OFF) to the Patch's tempo.

### **FXM (Frequency Cross Modulation)**

FXM (Frequency Cross Modulation) uses a specified waveform to apply frequency modulation to the currently selected waveform, creating complex overtones. This can be useful when creating wilder sounds or sound effects.

#### **Switch (Wave FXM Switch)**

**Range:** ON/OFF Sets whether FXM will be used (ON) or not (OFF).

#### **Color (Wave FXM Color)**

#### **Range:** 1–4

Specifies how FXM will perform its frequency modulation. Higher settings result in a grainier sound, while lower settings result in a more metallic sound.

#### **Depth (Wave FXM Depth)**

**Range:** 0–16

Specifies the depth of the modulation produced by FXM.

### **Tone Delay**

Produces a time delay between the moment a key is pressed (or released) and the moment the Tone actually begins to sound. Since you can adjust the timing of each Tone in a Patch, you can create effects in which pressing a single key produces two or more sounds occurring at different times.

If you do not wish to use Tone Delay, set Mode to NORMAL and Delay Time to 0.

#### **Mode (Tone Delay Mode)**

Sets the manner in which the Tone will sound.

#### **Available Settings:**

**NORMAL:** The Tone will sound after the specified Delay Time.

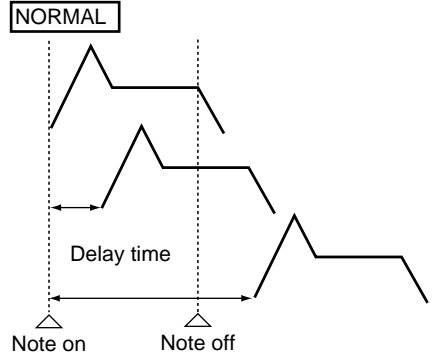

**HOLD:** The Tone will only sound if the key is held for longer than the specified Delay Time. If the key is released before the Delay Time has elapsed, the Tone will not sound.

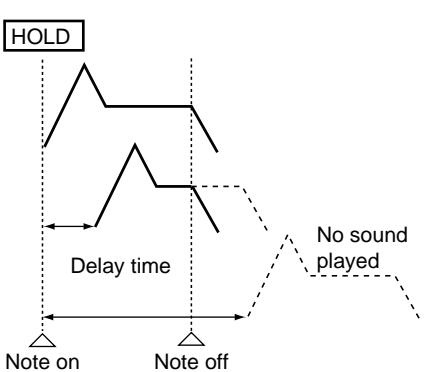

**KEY-OFF-NORMAL:** The Tone will not sound while the key is being pressed, but will sound — after the specified Delay Time — when the key is released.

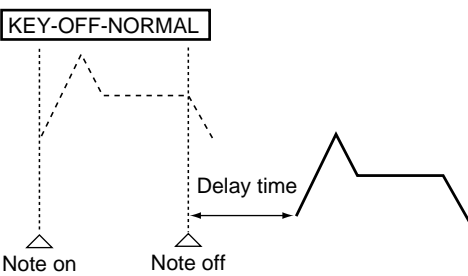

**KEY-OFF-DECAY:** The Tone will not sound while the key is being pressed, but will sound after the specified Delay Time when the key is released. However, for this setting — unlike KEY-OFF-N — the TVA envelope of the Tone will begin when the key is first pressed. As a result, in most cases, only the decay portion of the sound will be heard.

**KEY-OFF-DECAY** 

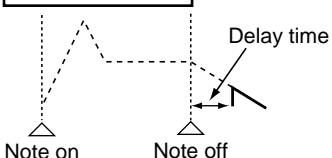

If you have selected a Wave that is a decay-type sound (i.e., a sound that fades away naturally even if the key is not released), selecting KEY-OFF-NORMAL or KEY-OFF-DECAY may result in no sound being heard.

#### **Time (Tone Delay Time)**

**Range:** 0–127/Note

Specifies the time after which the Tone will sound when using Tone Delay.

When the Type parameter (STRUCT page) has a setting of 2– 10, the outputs of Tones 1 (3) and 2 (4) will be combined with Tone 2 (4). Tone 1 (or 3) settings will be ignored.

For more information on the types of notes, refer to the Parameter List [\(p. 241\)](#page-240-0).

### <span id="page-137-0"></span>**PATCH WG Pitch page ([PATCH] - [F2 (WG)] - [F2 (Pitch)])**

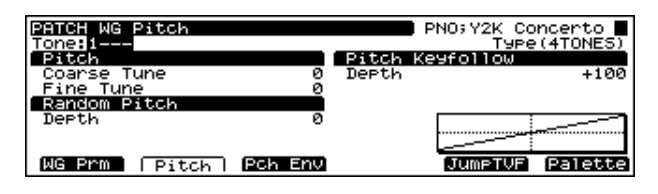

### **Pitch**

These parameters set the basic pitch of each Tone.

#### **Coarse Tune (Tone Coarse Tune)**

#### **Range:** -48– +48

Adjusts the pitch of the Tones simultaneously in semitone steps over a range of +/-4 octaves.

#### **Fine Tune (Tone Fine Tune)**

#### **Range:** -50– +50

Adjusts the pitch of the Tone in one-cent steps (1/100th of a semitone) over a range of half a semitone up or down.

### **Random Pitch (Tone Random Pitch)**

#### **Depth**

#### **Range:** 0–1200

Specifies the width of random pitch deviation that will occur each time a key is pressed. If you do not want a random pitch change, set this parameter to 0. The setting is adjustable in units of 1 cent (1/100th of a semitone).

### **Pitch Keyfollow (Wave Pitch Keyfollow)**

#### **Range:** -200– +200

Sets the amount of pitch change that will occur per octave on the keyboard.

If you want the pitch to change by one octave for each 12 keys on the keyboard — as on normal keyboard instruments — set this parameter to +100. For a two-octave pitch change over the span of 12 keys, set this parameter to +200. Negative (-) values cause the Tone's pitch to go down as you go up the keyboard. If you want the same pitch to sound regardless of what key is pressed, set this parameter to 0.

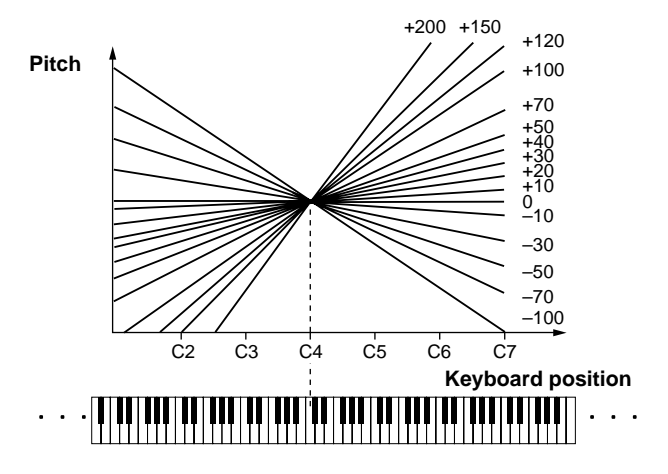

### <span id="page-137-1"></span>**PATCH WG Pitch Envelope page ([PATCH] - [F2 (WG)] - [F3 (Pch Env)])**

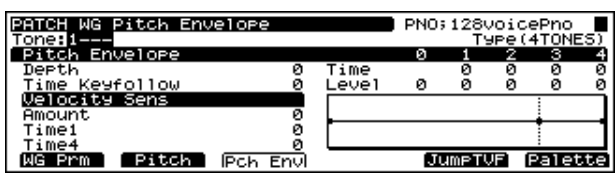

### **Pitch Envelope**

These parameters determine the amount of pitch enveloping – changes to your basic pitch settings that occur over time – the effect of velocity on the pitch envelope, and the basic characteristics of the pitch envelope itself.

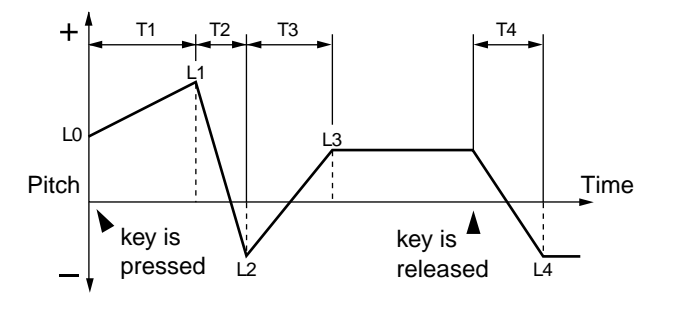

### **Depth (Pitch Envelope Depth)**

#### **Range:** -12– +12

Determines the amount of pitch enveloping to be used. Higher values will cause greater change. Negative (-) settings invert the direction of the changes made by the Pitch Envelope.

#### **Time Keyfollow (Pitch Envelope Time Keyfollow)**

#### **Range:** -100– +100

Use this parameter when you want the keyboard location of notes to affect times T2–T4 of the pitch envelope. Higher settings of this parameter will cause greater time change relative to the envelope time at middle C (C4). Positive (+) settings cause the times to shorten as you play above Middle C. Negative (-) settings will extend time.

#### **Time (Pitch Envelope Time 1–4)**

#### **Range:** 0–127

These settings determine the times over which the basic pitch settings will change from one pitch envelope level (L1–L4) to the next.

#### **Level (Pitch Envelope Level 0–4)**

#### **Range:** -63– +63

Each pitch envelope level value determines an amount of change to be applied to the Tone's basic pitch.

### **Velocity Sens (Pitch Envelope Velocity Sensitivity)**

#### **Amount (Pitch Envelope Time Amount Sensitivity)**

#### **Range:** -63– +63

Adjust this parameter when you want your keyboard playing dynamics (velocity) to affect the amount of pitch enveloping. For higher settings, there will be a greater difference between softly and strongly played notes. Negative (-) values invert the change.

#### **Time1 (Pitch Envelope Time 1 Velocity Sensitivity)**

#### **Range:** -63– +63

Use this parameter when you want keyboard playing dynamics (velocity) to affect T1 (Time 1) of the pitch envelope. For higher settings, there will be a greater difference between softly and strongly played notes. With positive (+) settings, greater keyboard velocity will reduce the T1 setting. With negative (-) settings, greater keyboard velocity will increase the T1 setting.

#### **Time4 (Pitch Envelope Time 4 Velocity Sensitivity)**

#### **Range:** -63– +63

Use this parameter when you want keyboard playing dynamics (velocity) to affect T4 (Time 4) of the pitch envelope. With higher settings, the T4 value will change more significantly depending on whether you release the key slowly or quickly. With positive (+) settings, greater keyboard velocity will reduce the T4 setting. With negative (- ) settings, greater keyboard velocity will increase the T4 setting.

### <span id="page-138-0"></span>**PATCH WG Sample page ([PATCH] - [F2 (WG)] - [F4 (Sample)])**

You can edit the Sample loaded into the SIMM (memory module).

*\* These settings cannot be made unless a sample is being used.*

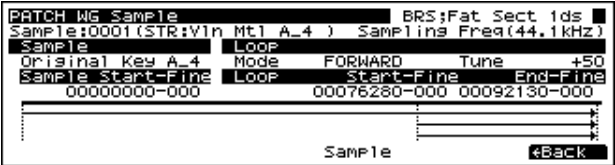

### **Sample**

#### **Sampling Freq. (Sampling Frequency)**

Displays the original sampling frequency of the loaded Sample.

#### **Original Key**

Set the Note Number for the pitch used for playing the sample when it was sampled.

#### **Loop**

#### **Mode (Loop Mode)**

Displays the loop mode of the loaded Sample.

**Available Settings:**

#### **FWD (Forward):**

After the sample played back from the Start point to the Loop End point, it will then be repeatedly played back in the forward direction, from the Loop Start point to the Loop End point.

#### **ONE-SHOT:**

The sample will be played back only once, from the Start point to the Loop End point.

#### **ALT (Alternate):**

When the sample has been played back from the Start point to the Loop End point, playback will repeat to the Loop Start

### **Chapter 4 Creating Patches**

point, then go back and forth between the Loop Start point and the Loop End point.

#### **REV-ONE (Reverse One-shot)**

The sample will be played back only once from the Loop End point to the Start point in the reverse direction.

#### **REV (Reverse):**

When the sample has been played back from the Loop End point to the Start point, it will be repeatedly played back in the reverse direction, from the Loop Start point to the Start point.

#### **Tune (Loop Tuning)**

#### **Range:** -50–50

Determines the fine pitch setting within the loop, in one-cent steps (1/100 of a semitone).

### **Start-Fine (Start Point - Start Point Fine)**

#### **• Start Point**

#### **Range:** 0–

Specifies the point in the sample from which data will be read.

**• Start Point Fine**

**Range:** 0–255

This is a fine adjustment of the Start Point.

### **Loop Point Start-Fine (Loop Start Point - Loop Start Point Fine)**

#### **• Loop Start Point**

**Range:** 0–

Specifies the point in the sample from which the loop will be started.

#### **• Loop Start Point Fine**

**Range:** 0–255

This is a fine adjustment of the Loop Start Point.

### **End-Fine (End Point - End Point Fine)**

**• End Point**

**Range:** 0–

Specifies the point to which the loop will be read.

**• End Point Fine**

#### **Range:** 0–255

This is a fine adjustment of the End Point.

## **Using the Filter to Modify the Brightness ([F3 (TVF)])**

The settings for the TVF (Time Variant Filter) allow you to change a Tone's timbral content by altering its brightness or thickness.

### <span id="page-139-0"></span>**PATCH TVF Parameter page ([PATCH] - [F3 (TVF)] - [F1 (TVF Prm)])**

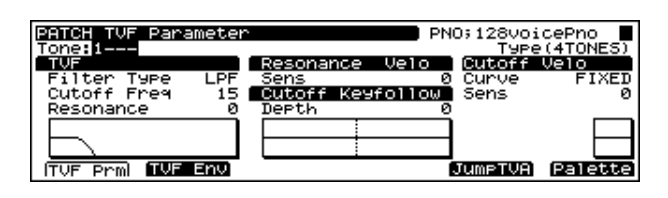

### **TVF**

#### **Filter Type (TVF Filter Type)**

Selects the filter type. A filter typically reduces, or attenuates, a specific frequency range within a Tone in order to accentuate its other frequencies.

#### **Available Settings:**

**OFF:** No filter is used.

**LPF:** Low Pass Filter. This reduces the volume of all frequencies above the cutoff frequency. Since the high frequency range is cut, the sound will become more mellow. This is the most frequently-used type of filter.

**BPF:** Band Pass Filter. This type of filter leaves only the region in the vicinity of the cutoff frequency, and cuts the rest. It is useful for making distinctive sounds.

**HPF:** High Pass Filter. This type of filter cuts the portion that lies below the cutoff frequency. It is useful for making percussive or other sounds. that have a distinctive high range.

**PKG:** Peaking Filter. This emphasizes frequencies around the cutoff frequency by raising their level. You can use this to create wah-wah effects by employing an LFO to change the cutoff frequency cyclically.

**LPF2:** Low Pass Filter 2. This reduces the volume of all frequencies above the cutoff frequency. This differs from LPF in that you can control the amount of the reduction using the TVF ENVELOPE settings while still maintaining a fixed cutoff frequency.

This can be very effective with acoustic-instrument-based Tones, since nothing is done to weaken the power and energy of the sound.

*\* This disables the Resonance setting.*

**LPF3:** Low Pass Filter 3. This type of filter cuts the portion that lies above the cutoff frequency. While similar to LPF2, it filter reduces the frequencies more gently than LPF2.

This can be very effective with acoustic-instrument-based Tones, since nothing is done to weaken the power and energy of the sound.

*\* This disables the Resonance setting.*

#### **Cutoff Freq (TVF Cutoff Frequency)**

#### **Range:** 0–127

Specifies the frequency (cutoff frequency) at which the filter will begin to affect the frequency characteristics of the waveform.

With LPF/LPF2/LPF3 selected for the Filter Type parameter, lower cutoff frequency settings reduce a Tone's upper harmonics for a more rounded, warmer sound. Higher settings make it sound brighter.

When Filter Type is BPF, the cutoff frequency setting determines the range of frequencies within the Tone that will be heard. It is useful for making distinctive sounds.

When Filter Type is HPF, higher settings of the cutoff frequency decrease the level of the Tone's low frequencies, preserving its brighter qualities.

When Filter Type is PKG, the cutoff frequency setting determines the range of frequencies to be emphasized.

#### **Resonance (TVF Resonance)**

#### **Range:** 0–127

Increases the level of the cutoff frequency, adding character to the sound. Excessively high settings can produce oscillation, causing the sound to distort.

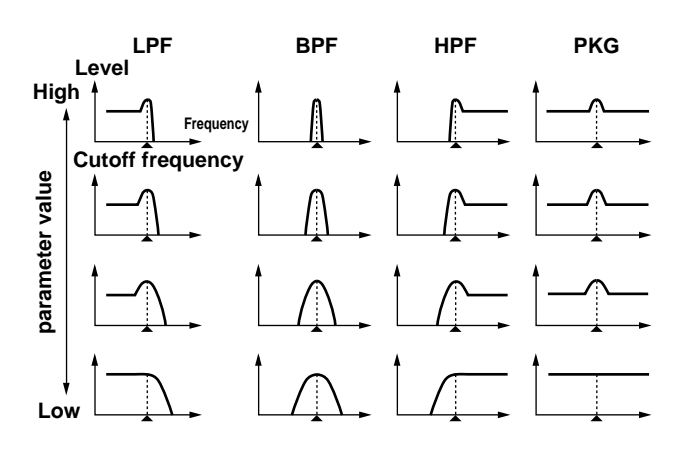

### **Resonance Velo (TVF Resonance Velocity)**

#### **Sens (TVF Resonance Velocity Sens)**

**Range:** -63– +63

Use this parameter when you want velocity to affect the amount of Resonance. For higher settings, there will be a greater difference between softly and strongly played notes. Negative (-) values invert the change.

### **Cutoff Keyfollow (TVF Cutoff Keyfollow)**

#### **Range:** -200– +200

Use this parameter if you want the cutoff frequency to change according to the key that is pressed. At Middle C (C4), the original Cutoff value is used. Positive (+) settings cause the cutoff frequency to rise for notes higher than Middle C, and negative (-) settings cause the cutoff frequency to fall for notes higher than Middle C. Higher values will cause greater change.

### **Cutoff Velo (TVF Cutoff Velocity)**

#### **Curv (TVF Cutoff Velocity Curve)**

#### **Range:** FIXED/1–7

Selects one of seven curves that determine how keyboard playing dynamics (velocity) influence the Tone's cutoff frequency. The selected curve is displayed graphically to the below of its value.

When V-Curve is set to "FIXED," the cutoff frequency remains unchanged regardless of how hard or soft the keys are played.

#### **Sens (TVF Cutoff Velocity Sens)**

#### **Range:** -63– +63

Sets the amount of change produced when the keyboard touch is used to change the cutoff frequency. For higher settings, there will be a greater difference between softly and **LPF BPF HPF PKG** strongly played notes. Negative (-) values invert the change.

### <span id="page-141-0"></span>**PATCH TVF Envelope page ([PATCH] - [F3 (TVF)] - [F2 (TVF Env)])**

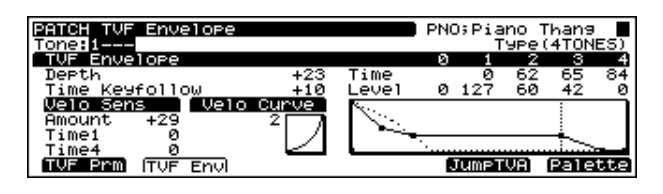

### **TVF Envelope**

These parameters determine the amount of filter enveloping – changes to your original cutoff frequency setting that occur over time – the effect of velocity on the TVF envelope, and the basic characteristics of the TVF envelope itself.

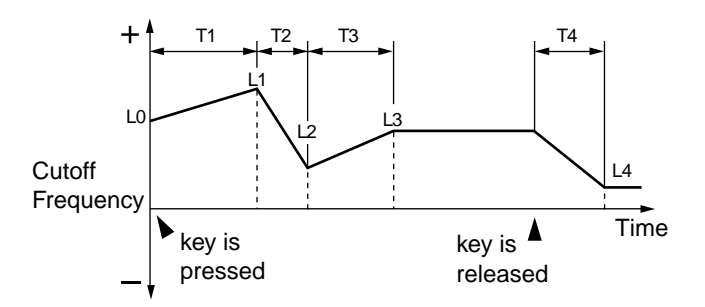

### **Depth (TVF Envelope Depth)**

**Range:** -63– +63

Adjusts the amount of filter enveloping. Higher values will cause greater change. Negative (-) values invert the effect of the TVF envelope.

#### **Time Keyfollow (TVF Envelope Time Keyfollow)**

#### **Range:** -100– +100

Use this parameter when you want a note's keyboard position to affect times T2–T4 of the TVF envelope. Higher settings change the times by a greater amount as you move away from Middle C (C4) — at Middle C, the original T1–T4 settings are in effect. Positive (+) settings cause the times to shorten as you play above Middle C. Negative (-) settings will extend time.

#### **Time1–4 (TVF Envelope Time 1–4)**

#### **Range:** 0–127

These settings determine the times over which the cutoff frequency setting will change from one TVF envelope level (L1–L4) to the next.

#### **Level1–4 (TVF Envelope Level 1–4)**

#### **Range:** 0–127

Each TVF envelope level value determines an amount of change to be applied to the original cutoff frequency setting.

### **Velo Sens (TVF Envelope Velocity Sensitivity)**

#### **Amount (TVF Envelope Velocity Sensitivity)**

#### **Range:** -63– +63

Use this parameter when you want keyboard playing dynamics (velocity) to affect the depth of the TVF envelope. For higher settings, there will be a greater difference between softly and strongly played notes. Negative (-) values invert the change.

#### **Time1 (TVF Envelope Time 1 Velocity Sensitivity)**

#### **Range:** -63– +63

Use this parameter when you want keyboard playing dynamics (velocity) to affect T1 (Time 1) of the TVF envelope. For higher settings, there will be a greater difference between softly and strongly played notes. With positive (+) settings, greater keyboard velocity will reduce the T1 setting. With negative (-) settings, greater keyboard velocity will increase the T1 setting.

#### **Time4 (TVF Envelope Time 4 Velocity Sensitivity)**

#### **Range:** -63– +63

Use this parameter when you want keyboard playing dynamics (velocity) to affect T4 (Time 4) of the TVF envelope. With higher settings, the T4 value will change more significantly depending on whether you release the key slowly or quickly. With positive (+) settings, greater keyboard velocity will reduce the T4 setting. With negative (- ) settings, greater keyboard velocity will increase the T4 setting.

### **Velo Curve (TVF Envelope Velocity Curve)**

#### **Range:** FIXED/1–7

This selects one of seven velocity curves that determine how velocity will affect the depth of the TVF Envelope. The selected curve is displayed graphically to the right of its value.

## **Changing the Volume and Stereo Location ([F4 (TVA)])**

<span id="page-142-0"></span>The TVA (Time Variant Amplifier) controls volume changes to the Tone as well as its stereo positioning.

### <span id="page-142-2"></span>**PATCH TVA Parameter page ([PATCH] - [F4 (TVA)] - [F1 (TVA Prm)])**

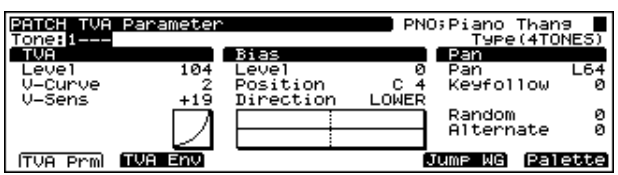

### <span id="page-142-1"></span>**TVA**

### **Level (Tone Level)**

#### **Range:** 0–127

Sets the volume of the Tone. This setting is useful primarily for adjusting the volume balance between Tones.

The overall volume of the Patch is set by the Level (PATCH Common General page) setting, raising or lowering the Tone level settings of its individual Tones by the selected amount. [\(p. 127](#page-126-1))

### **V-Curve (TVA Level Velocity Curve)**

#### **Range:** FIXED/1–7

This setting allows you to select from seven velocity curves that determine how the force with which the keyboard is played is to affect the Tone's volume. The selected curve is displayed to the below of its parameter value.

When set to "FIXED," the Tone's volume will not be affected by the force with which the keyboard is played.

### **V-Sens (TVA Level Velocity Sens)**

#### **Range:** -63– +63

Use this setting when you want keyboard touch (velocity) to affect the Tone volume. Set this to a positive value to have the changes in tone volume increase the more forcefully the keys are played; to make the Tone play more softly as you play harder, set this to a negative value.

### **Bias**

Use the Bias parameter when you want the position of notes on a keyboard to affect the TVA level.

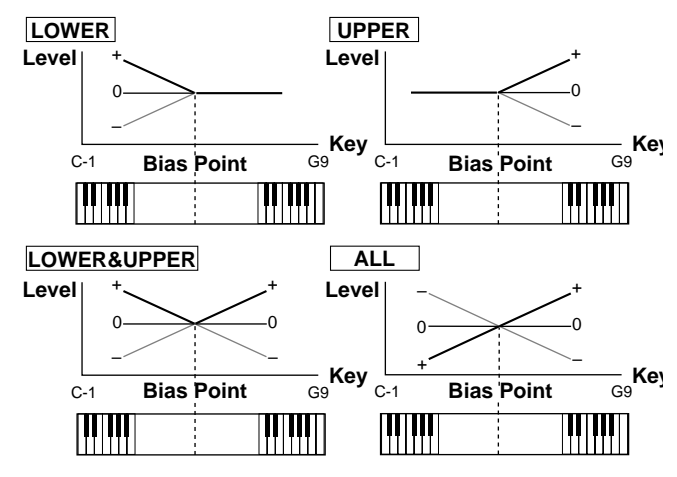

### **Level (TVA Bias Level)**

#### **Range:** -100– +100

Adjusts the slope of the volume change that will occur in the selected Bias Direction. Higher values will cause greater change. Negative (-) values invert the change.

#### **Position (TVA Bias Position)**

#### **Range:** C -1–G9

Selects the MIDI key at which the Tone's volume will begin to change.

#### **Direction (TVA Bias Direction)**

This determines whether the volume of notes above or below the Bias point — or both — will change according to their distance from the Bias Point.

#### **Available Settings:**

**LOWER:** Notes below the Bias Point will be affected. **UPPER:** Notes above the Bias Point will be affected.

**LOWER&UPPER:** Notes below and above the Bias Point will be affected.

**ALL:** The volume of notes across the entire keyboard will be biased according to the Bias Level slope, based on their distance from the Bias Point.

## **Pan (TVA Pan)**

Use these parameters to dynamically alter the Tone's stereo position as set by the TVA Pan.

#### **Pan (Tone Pan)**

#### **Range:** L64–0–63R

Specifies the stereo position of the Tone. L64 is far left, 0 is center, and 63R is far right.

The overall panning of the entire Patch is set by the Pan parameter (Patch Common General page), and the Pan (Tone Pan) setting is added to this setting. [\(p. 127\)](#page-126-2)

#### **Keyfollow (Tone Pan Keyfollow)**

#### **Range:** -100– +100

Use this parameter when you want each note's keyboard position to affect its stereo location. Higher values for this parameter will cause more extreme changes to the T2–T4 settings as you play further away from Middle C (C4) – at Middle C itself, your original T2–T4 settings are in effect. Positive (+) settings cause notes above Middle C to be panned rightward. Negative (-) settings cause them to be panned leftward.

#### **Random (Tone Random Pan Depth)**

#### **Range:** 0–63

Use this parameter to activate random panning, note-bynote. Higher values will result in a greater width of change.

#### **Alternate (Tone Alternate Pan Depth)**

#### **Range:** L63–R63

This setting causes panning to be alternated between left and right each time a key is pressed. Higher values will result in a greater width of change. You can select the stereo placement of the first key using this parameter – its opposite will be used for the second note, and so on back and forth. If you want to alternate the pan position of two Tones, set them to the exact opposite L and R settings.

### <span id="page-143-0"></span>**PATCH TVA Envelope page ([PATCH] - [F4 (TVA)] - [F2 (TVA Env)])**

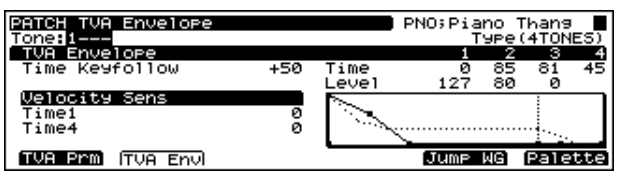

### **TVA Envelope**

These parameters set the characteristics of the TVA envelope, which applies changes over time to the Tone's Tone level setting.

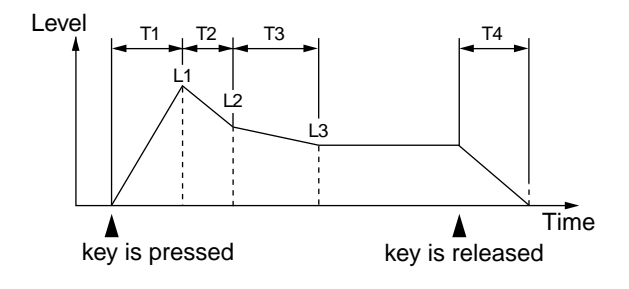

#### **Depth**

#### **Time Keyfollow (TVA Envelope Time Keyfollow)**

#### **Range:** -100– +100

Use this parameter when you want a note's keyboard position to affect times T2–T4 of the TVA envelope. Higher settings change the times by a greater amount as you move away from Middle C (C4) – at Middle C, the original T1–T4 settings are in effect. Positive (+) settings cause the times to be shortened for notes above Middle C. Negative (-) settings will extend time.

#### **Time (TVA Envelope Time 1–4)**

#### **Range:** 0–127

These settings determine the times over which the Tone level setting will change from one TVA envelope level to the next.

#### **Level (TVA Envelope Level 1–3)**

**Range:** 0–127

Each TVA envelope level value determines an amount of change to be applied to the original Tone level setting.

### **Velocity Sens (TVA Envelope Velocity Sensitivity)**

#### **Time1 (TVA Envelope Time 1 Velocity Sensitivity)**

#### **Range:** -63– +63

Use this parameter when you want keyboard playing dynamics (velocity) to affect T1 (Time 1) of the TVA envelope. For higher settings, there will be a greater difference between softly and strongly played notes. With positive (+) settings, greater keyboard velocity will reduce the T1 setting. With negative (-) settings, greater keyboard velocity will increase the T1 setting.

#### **Time4 (TVA Envelope Time 4 Velocity Sensitivity)**

#### **Range:** -63– +63

Use this parameter when you want keyboard playing dynamics (velocity) to affect T4 (Time 4) of the TVA envelope. With higher settings, the T4 value will change more significantly depending on whether you release the key slowly or quickly. With positive (+) settings, greater keyboard velocity will reduce the T4 setting. With negative (- ) settings, greater keyboard velocity will increase the T4 setting.
# **Applying Vibrato or Tremolo ([F5 (LFO&CTL)])**

The LFO (Low Frequency Oscillator) can alter various Tone settings in a back-and-forth, cyclic manner. Each Tone has two LFOs, and each can apply the desired amount of repetitive change to the Tone's Pitch, TVF cutoff frequency, TVA Level and TVA Pan settings. This can be used as the Matrix Control source [\(p. 146\)](#page-145-0).

## **How to Use the LFO**

Applying an LFO to the Tone's Pitch settings creates vibrato, applying it to its TVF cutoff frequency creates a wah-wah, and applying it to its TVA Level creates tremolo. When an LFO is applied to the Tone's TVA Pan, the sound moves back and forth, from one side to another, in the stereo field.

Depending on your settings, an LFO can also be used to cyclically exchange two Tones. For example, if you wish to shift back and forth between Tones 1 and 2, select the same LFO settings for both, but set their LFO TVA Depth settings to opposite polarities – set one to  $a + value$ , and the other to a - value.

## **PATCH LFO&Ctrl LFO1/2 page ([PATCH] - [F5 (LFO&CTL)] - [F1 (LFO 1)]/[F2 (LFO 2)])**

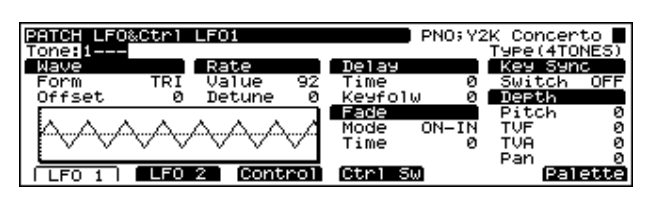

# **Wave (LFO Wave)**

## **Form (LFO Form)**

## **Available Settings:**

Selects the waveform of the LFO.

**SIN:** sine wave

**TRI:** triangle wave

**SAW-UP:** sawtooth wave

**SAW-DW:** sawtooth wave (negative polarity)

**SQR:** square wave

**RND:** random wave

**BEND-UP:** Once the attack of the waveform output by the LFO is allowed to develop in standard fashion, the waveform then continues without further change.

**BEND-DW:** Once the decay of the waveform output by the LFO is allowed to develop in standard fashion, the waveform then continues without further change.

**TRP:** trapezoidal wave

**S&H:** sample & hold wave (one time per cycle, LFO value is changed)

**CHAOS:** chaos wave

*\* When setting "BEND-UP" or "BEND-DW," set the Key Sync parameter to "ON." If this is "OFF," it will have no effect.*

## **Offset (LFO Offset)**

**Range:** -100– +100

Adjusts the basic value of the LFO waveform upward or downward.

## **Rate (LFO Rate)**

**Range:** 0–127/Note

Adjusts the basic modulation rate, or speed, of the LFO.

- *\* The Chaos waveform has no wavelength. When the Chaos waveform is selected, the Rate setting has no effect.*
- *\* For more information on the types of notes, refer to the Parameter List [\(p. 241\)](#page-240-0).*

## **Detune (LFO Rate Detune)**

#### **Range:** 0–127

This setting allows you to adjust the tuning of the LFO waveform.

# **Delay (LFO Delay)**

## **Time (LFO Delay Time)**

**Range:** 0–127

This sets the time interval between the moment when a key is pressed (or released) and the moment the LFO begins to take effect. (Refer to the diagrams for Fade Mode.)

## **Keyfolw (LFO Delay Keyfollow)**

#### **Range:** -100– +100

Adjusts the value for the LFO1/LFO2 Delay Time parameter depending on the key position, relative to the C4 key (center C). To decrease the time that elapses before the LFO effect is applied (the effect is continuous) with each higher key that is pressed in the upper registers, select a positive value; to increase the elapsed time, select a negative value. Higher values will cause greater change. If you do not want the elapsed time before the LFO effect is applied (the effect is continuous) to change according to the key pressed, set this to "0."

## **Fade (LFO Fade)**

#### **Mode (LFO Fade Mode)**

Sets how the LFO will be applied.

#### **Available Settings:**

**ON-IN:** The LFO will fade in after the key is pressed.

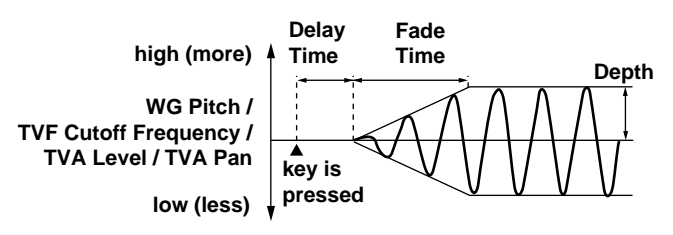

**ON-OUT:** The LFO will be immediately applied when the key is pressed, and will then fade out.

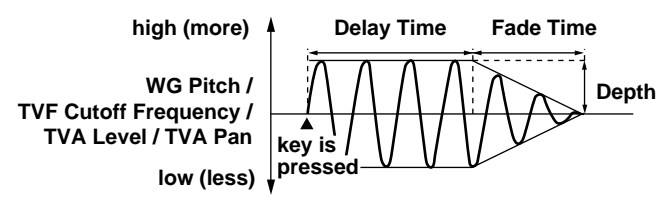

**OFF-IN:** The LFO will fade in after the key is released.

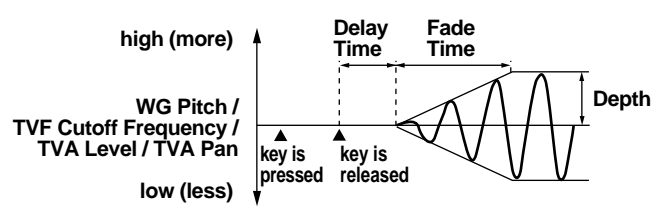

**OFF-OUT:** The LFO will be immediately applied when the key is pressed, and will begin fading out when the key is released.

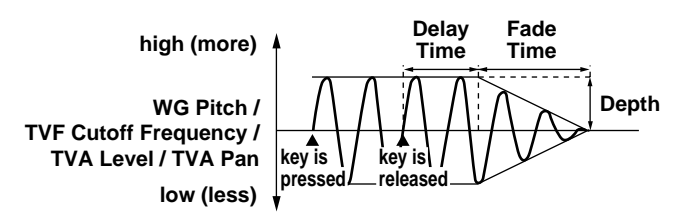

#### **Time (LFO Fade Time)**

#### **Range:** 0–127

This adjusts the time over which the LFO rises to its full effect or fades away. (Refer to the diagrams for Fade Mode.)

## **Key Sync (LFO Key Sync)**

#### **Range:** OFF/ON

Specifies whether you want the LFO cycle to start in sync with the timing of a key press (ON), or not (OFF).

## **Depth (LFO Depth)**

#### **Pitch (Pitch LFO Depth)**

**Range:** -63– +63 Adjusts how much the LFO will affect the WG Pitch.

#### **TVF (TVF LFO Depth)**

**Range:** -63– +63

Adjusts how much the LFO will affect the Tone's TVF cutoff frequency.

#### **TVA (TVA LFO Depth)**

**Range:** -63– +63 Adjusts how much the LFO will affect the Tone's TVA Level.

#### **Pan (Pan LFO Depth)**

**Range:** -63– +63

Adjusts how much the LFO will affect the Tone's TVA Pan.

## **PATCH LFO&Ctrl #1/#2 page ([PATCH] - [F5 (LFO&Ctl)] - [F3 (Control)])**

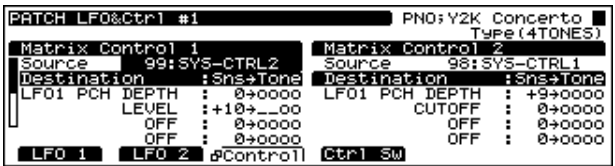

## <span id="page-145-0"></span>**Matrix Control 1–4**

#### **Source (Matrix Control Source)**

Assign one of the following controllers to Matrix Control Source. If you wish to use a controller that will apply to all Patches, or a controller that cannot be directly selected here, select SYS-CTRL1–4, and then select the controller using the System Control Source parameters (System Control Screen).

#### **Available Settings:**

**OFF:** No controller is used. **CC01–CC95:** Controller numbers 1–95 (except for 32) **PITCH BEND:** Pitch Bend **AFTERTOUCH:** Aftertouch **SYS-CTRL1:** System controller 1 **SYS-CTRL2:** System controller 2 **SYS-CTRL3:** System controller 3 **SYS-CTRL4:** System controller 4 **VELOCITY:** Velocity **KEYFOLLOW:** Keyfollow **TEMPO:** Tempo **LFO1 LFO2**

## **Chapter 4 Creating Patches**

## **PITCH ENV:** Pitch envelope

**TVF ENV:** TVF envelope

**TVA ENV:** TVA envelope

#### **Destination**

Selects the parameters to be controlled. ([p. 218\)](#page-217-0)

#### **Sens (Sensitivity)**

#### **Range:** -63– +63

Adjusts the amount of change that will occur in response to controller changes. Negative (-) values invert the change. Negative (-) settings will invert the phase. For LFO rates, negative (-) values slow down the LFO, and positive (+) values will speed it up.

#### **Tone**

Selects the Tone to which the two previous parameter settings are applied. "o" turns signifies that the Tone is selected for control, "\_" that it is not selected, and "R" that the change being applied is inverted when applied to this Tone.

## **PATCH LFO&Ctrl Control Sw page ([PATCH] - [F5 (LFO&CTL)] - [F4 (Ctrl Sw)])**

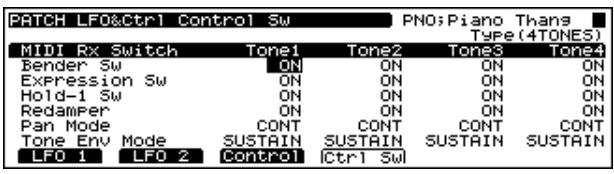

## **MIDI Rx Switch (MIDI Receive Switch)**

#### **Bender Sw (Tone Receive Bender)**

#### **Range:** OFF/ON

If you want the Tone to respond to Pitch Bend messages, turn this parameter on. If not, turn it off.

#### **Expression Sw (Tone Receive Expression)**

#### **Range:** OFF/ON

If you want the Tone to respond to Expression messages, turn this on. If not, turn it off.

## **Hold-1 Sw (Tone Receive Hold 1)**

#### **Range:** OFF/ON

Set this to ON if you wish the tone to respond to Hold1 messages – these messages cause sounds to continue playing when a sustain/damper pedal is pressed. Set this to OFF when you do not want the Tone to respond to Hold1 messages.

#### **Redamper (Tone Redamper Switch)**

#### **Range:** OFF/ON

If a Hold 1 message is received during the time between a note-off – when you release the key – and the time at which the note actually disappears, any currently sounding notes will be sustained if Redamper is set to ON. To take advantage of this feature, you must also turn on the Tone Receive Hold 1 setting.

## **Pan Mode (Tone Receive Pan Mode) Available Settings:**

**CONT:** Pan messages will be responded to immediately, instantly changing the stereo position of the Rhythm Tone. **KEY-ON:** The stereo location of the Tone will be changed only when the next note is played. If a Pan message is received while a note is sounding, its stereo location will not change. In this case, the stereo location will change only for the note played later, and the currently sounding note will not move.

## **Tone Env Mode (Tone Envelope Mode)**

#### **Range:** NO-SUS/SUSTAIN

When a loop-type waveform is selected, it will normally continue to sound as long as a key is pressed. If you want a note to decay naturally even when the key remains pressed, set this to "NO-SUS."

*\* If a one-shot type Wave is selected, it will not sustain even if this parameter is set to "SUSTAIN."*

# **Creating Multi-Partial Patches**

When creating and playing Multi-Partial Patches, you must have a separate device to load samples from a sampler library or other source to the XV-5080.

## **HINT**

First, load a Patch or Performance from the sound library (such as the optional L-CDX Series). Then, if needed, make changes to the parameter settings.

Applying the XV-5080's internal effects is also effective.

- *\* When editing or playing Multi-Partial Patches, you must have a separate device to load samples from a sampler library or other source to the XV-5080.*
- *\* Another way is to automatically create a Patch from the Sample, .WAV., or .AIF wave data loaded from the sampler library.*
- *\* Do not change the Patch type (Patch Type, [p. 125\)](#page-124-0) while using Patch Edit. Since the composition of sounds and parameters used differ for each type, unless you go back and redo these settings, no sound will be produced.*

The following shows the basic setting procedure.

- **1.** Select the Patch you're going to use.
- **2.** Press [F2]–[F5], whichever has the parameter you wish to set assigned to it, and select the display group.
- **3.** Then press [F1]–[F4] to access the desired page.
- **4.** Press  $\begin{bmatrix} \begin{array}{|c} \end{array} \end{bmatrix}$  |/ $\begin{array}{|c} \end{array}$  | to move the cursor to the parameter you want to set.
- **5.** Turn the VALUE dial or press [INC]/[DEC] to select the desired value.
- *\* If you make a mistake when setting a parameter's value, or you don't like the change you have made, just press [UNDO] to restore the original value of the parameter.*
- **6.** Repeat Steps 2–5 to finish setting up the Patch.
- **7.** Press [EXIT] to return to the PATCH PLAY page.

A "\*" symbol will appear at the left of the Patch name, indicating that its settings have been modified.

#### PATCH PLAY  $Rx-Ch=1$ MEXICAN BARSERS I

## \*USER:001 80s Retro

Partial C 2 | Category<br>---) | SYN(Other Synth )

Common | MG | TVF | TVA | LFO&Ctl Effects *\* If you turn off the power or select another Patch while the "\*"* 

*symbol is displayed, your new Patch settings will be lost. If* 

*you wish to preserve them, save the modified Patch using the Write operation. ([p. 194](#page-193-0))*

# **Assigning Partials**

**PATCH Common Split page ([PATCH] - [F2 (WG)] - [F3 (Split)])**

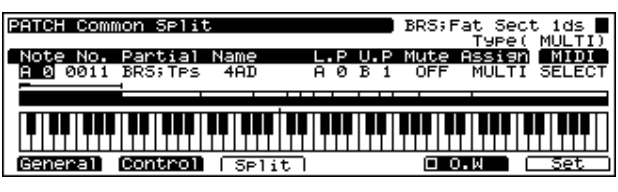

*\* Press [F5] to select the mode when using the split settings. Each time you press this button, the display will change as follows. Press [F6 (Set)] to execute.*

**O.W:** The specified area will be overwritten.

**Move:** The split area that is already split will be modified. **1Key:** The split will consist only of the specified key.

## **Note (Note Number)**

**Range:** A0–C8 Sets the key you wish to assign to the Partial.

## **No. (Partial Number)**

Selects the Partial to be assigned.

## **Partial Name**

The Partial name is displayed.

# **L.P (Lower Key Point)**

**Range:** A0–C8 Specifies the lowest note at which the Partial can be sounded.

## **U.P (Upper Key Point)**

**Range:** A0–C8 Specifies the highest note at which the Partial can be sounded.

## **Mute (Mute Group)**

#### **Range:** OFF/1–31

Allows you to specify certain Partials that will be prevented from playing at the same time. Whichever Partials that you assign to the same Mute Group will not be played at the same time.

*\* This works only for the most recently played tones, since last note priority is used for playing the sounds.*

## **Chapter 4 Creating Patches**

## **Assign (Assign Type)**

Selects the range over which the Split settings are applied. **MULTI:** The settings affect all Partials. **SINGLE:** The settings affect a single selected Partial.

## **MIDI (MIDI Switch)**

**Range:** OFF/SELECT/SET

Determines whether or not selections and settings are be made with a MIDI keyboard.

**OFF:** MIDI messages are not received.

**SELECT:** This setting allows note numbers to be selected from a MIDI keyboard.

*\* Press [F6 (Set)] to enable the settings.*

**SET:** This sets the value selected with the MIDI keyboard.

# **Editing Partials**

## **PATCH WG Parameter page ([PATCH] - [F2 (WG)] - [F1 (WG Prm)])**

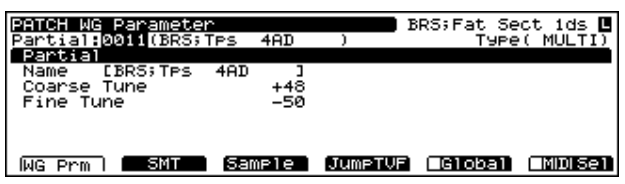

## **Partial**

#### **Name (Partial Name)**

You can name a Partial (up to 15 characters).

*\* Names are given to Partials in the same manner as that described for Patch Names [\(p. 127\)](#page-126-0).*

#### **Coarse Tune (Partial Coarse Tune)**

**Range:** -48– +48

Adjusts the pitch of the Partial's sound up or down in semitone steps over a range of +/-4 octaves.

#### **Fine Tune (Partial Fine Tune)**

**Range:** -50– +50

Adjusts the pitch of the Partial in one-cent steps (1/100th of a semitone) over a range of half a semitone up or down.

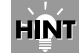

Press **[F5 (Global)]** to turn Global on and display the "✔" to the left of the function name; the same settings are applied to all Partials used in the Patch being edited. When Global is set to OFF, then only the currently selected Partial (the Partial appearing on the screen) is edited.

## **HINT**

Press  $[F6 (MIDISel)]$ , causing " $V''$  to appear at the left of the function name. The Partials assigned to each key can be selected from the MIDI keyboard or other such controller.

# **Editing Samples**

**PATCH WG SMT#1 page ([PATCH] - [F2 (WG)] - [F2 (SMT)])**

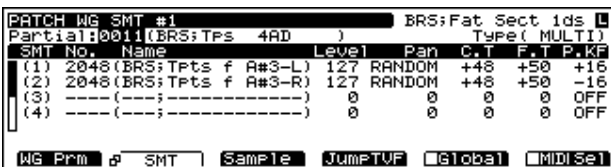

## **SMT (Sample Mix Table)**

The SMT number is displayed.

## **No. (Sample Number)**

Specify the number of the Sample to be assigned.

## **Name (Sample Name)**

The name of the assigned sample will be displayed.

## **Level (Sample Level)**

**Range:** 0–127 Determines the sound volume of each sample.

## **Pan (Sample Pan)**

#### **Range:** L32–32R/RANDOM/Key+/Key-

Determines the pan setting for each sample. The stereo position is fixed at the center at 0, the far left at L32, and far right at 32R. The stereo position changes irregularly at random (RANDOM).

The stereo position changes according to the notes played on the keyboard (note number) when it is set to "Key+" or "Key-." When this is set to "Key+," the higher up on the keyboard that you play, the further the sound is shifted to the right; when set to "Key-," the higher the notes played on the keyboard, the further left the sound is shifted.

With "LFO+" and "LFO-," the settings value is set to 0 (center), and the pan shifts between the left and right sides based on the LFO. The depth of the swing in the pan is determined by the Pan TVA Depth setting. With "LFO-," the LFO phase is the reverse of "LFO+."

With "Alt," the pan alternates back and forth between the left and right sides.

## **C.T (Sample Coarse Tune)**

#### **Range:** -48– +48

Adjusts the pitch of the sample to be used in semitone steps over a range of +/-4 octaves.

## **F.T (Sample Fine Tune)**

#### **Range:** -50– +50

Determines the fine pitch setting of the sample to be used, in one-cent steps (1/100 of a semitone).

## **P.KF (Pitch Keyfollow)**

#### **Range:** -16– +16

Sets the relationship between the note number (key position) of the Partial to be used and the pitch that actually sounds.

*\* The pitch of the Sample is changed relative to the original key of each Sample.*

**16/8:** When the note number is increased by one octave, the actual pitch increases by two octaves.

**Norm (8/8):** When the note number is increased by one octave, the pitch increases by one octave (the normal pitch change in semitone units).

**Off (0/8):** The pitch doesn't change even though the note number is changed.

**-8/8:** When the note number is increased by one octave, the actual pitch decreases by one octave.

**-16/8:** When the note number is increased by one octave, the pitch decreases by two octaves.

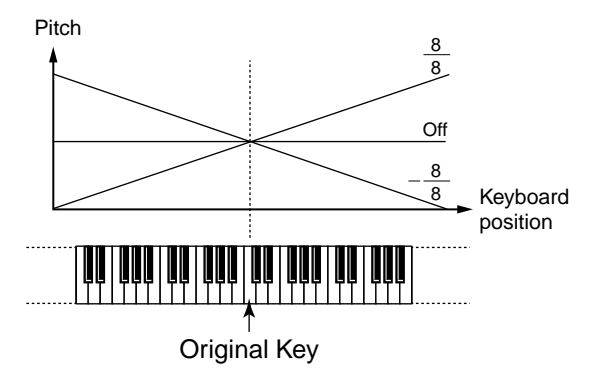

## **PATCH WG SMT#2 page ([PATCH] - [F2 (WG)] - [F2 (SMT)])**

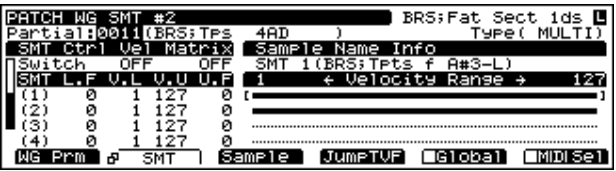

## **SMT Velocity Control (SMT Velocity Control Switch)**

#### **Range:** OFF/ON

Determines whether Velocity messages from a MIDI keyboard or sequencer will be recognized (ON), or ignored (OFF).

## **L.F (SMT Velocity Fade Width Lower)**

#### **Range:** 0–125

Determines the extent over which the sound level is faded after SMT Velocity Range Upper.

## **V.L (SMT Velocity Range Lower)**

#### **Range:** 1–126

Specifies the highest limit of playing dynamics (key velocity) which will sound the Tone. Make these settings when you want different Tones to sound in response to notes played at different strengths.

## **V.U (SMT Velocity Range Upper)**

#### **Range:** 2–127

Specifies the highest limit of playing dynamics (key velocity) which will sound the Tone. Make these settings when you want different Tones to sound in response to notes played at different strengths.

*\* It is not possible to set the Lower value higher than the Upper value, or the Upper value below the Lower value. If you attempt to do so, the two values will change simultaneously.*

## **U.F (SMT Velocity Fade Width Upper)**

#### **Range:** 0–125

Determines the extent over which the sound level is faded after SMT Velocity Range Upper.

## **PATCH WG Sample page ([PATCH] - [F2 (WG)] - [F3 (Sample)])**

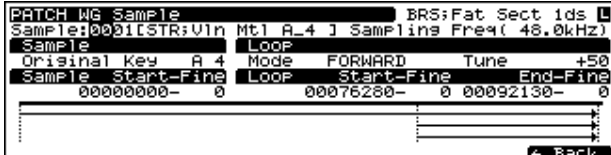

## **Sample**

#### **Sample**

Select the sample to be edited.

#### **Sampling Freq. (Sampling Frequency)**

Displays the original sampling frequency of the loaded Sample.

#### **Original Key**

Displays the original key of the loaded Sample.

#### **Loop**

#### **Mode (Loop Mode)**

Displays the loop mode of the loaded Sample.

#### **Available Settings:**

#### **FORWARD:**

After the Sample played back from the Start point to the Loop End point, it will then be repeatedly played back in the forward direction, from the Loop Start point to the Loop End point.

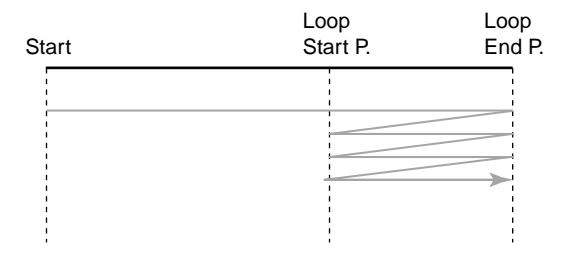

**Chap.4**

## **Chapter 4 Creating Patches**

#### **ONE SHOT:**

The sample will be played back only once, from the Start point to the Loop End point.

![](_page_151_Figure_3.jpeg)

#### **ALT (Alternate):**

When the sample has been played back from the Start point to the Loop End point, playback will repeat to the Loop Start point, then go back and forth between the Loop Start point and the Loop End point.

![](_page_151_Figure_6.jpeg)

#### **REV ONE (Reverse One-shot)**

The sample will be played back only once from the Loop End point to the Start point in the reverse direction.

![](_page_151_Figure_9.jpeg)

#### **REVERSE:**

When the sample has been played back from the Loop End point to the Start point, it will be repeatedly played back in the reverse direction, from the Loop Start point to the Start point.

![](_page_151_Figure_12.jpeg)

#### **Tune (Loop Tuning)**

**Range:** -50–50

Determines the fine pitch setting within the loop, in one-cent

steps (1/100 of a semitone).

## **Start-Fine (Start Point - Start Point Fine)**

**• Start Point**

**Range:** 0–

Specifies the point in the sample from which data will be read.

**• Start Point Fine**

**Range:** 0–255

This is a fine adjustment of the Start Point.

#### **Loop Point Start-Fine (Loop Start Point - Loop Start Point Fine)**

**• Loop Start Point**

**Range:** 0–

Specifies the point in the sample from which the loop will be started.

#### **• Loop Start Point Fine**

**Range:** 0–255

This is a fine adjustment of the Loop Start Point.

## **End-Fine (End Point - End Point Fine)**

- **End Point**
- **Range:** 0–

Specifies the point to which the loop will be read.

- **End Point Fine**
- **Range:** 0–255

This is a fine adjustment of the End Point.

# **Using the Filter to Modify the Brightness ([F3 (TVF)])**

The settings for the TVF (Time Variant Filter) allow you to change a Tone's timbral content by altering its brightness or thickness.

![](_page_151_Picture_40.jpeg)

Press **[F5 (Global)]** to turn Global on and display the "✔" to the left of the function name; the same settings are applied to all Partials used in the Patch being edited. When Global is set to OFF, then only the currently selected Partial (the Partial appearing on the screen) is edited.

# **HINT**

Press **[F6 (MIDISel)]** to display the "✔" to the left of the function name; You can also press a key on a connected MIDI

## **Chapter 4 Creating Patches**

keyboard to select the pertial.

## **PATCH TVF Parameter page ([PATCH] - [F3 (TVF)] - [F1 (TVF Prm)])**

![](_page_152_Figure_3.jpeg)

## **TVF**

#### **Filter Type** (TVF Filter Type)

Selects the filter type. A filter typically reduces, or attenuates, a specific frequency range within a Tone in order to accentuate its other frequencies.

#### **Available Settings:**

**OFF:** No filter is used.

**LPF:** Low Pass Filter. This reduces the volume of all frequencies above the cutoff frequency. Since the high frequency range is cut, the sound will become more mellow. This is the most frequently-used type of filter.

**BPF:** Band Pass Filter. This type of filter leaves only the region in the vicinity of the cutoff frequency, and cuts the rest. It is useful for making distinctive sounds.

**HPF:** High Pass Filter. This type of filter cuts the portion that lies below the cutoff frequency. It is useful for making percussive or other sounds. that have a distinctive high range.

#### **Cutoff Freq (TVF Cutoff Frequency)**

#### **Range:** 0–127

Specifies the frequency (cutoff frequency) at which the filter will begin to affect the frequency characteristics of the waveform.

#### **Resonance (TVF Resonance)**

#### **Range:** 0–127

Increases the level of the cutoff frequency, adding character to the sound. Excessively high settings can produce oscillation, causing the sound to distort.

![](_page_152_Figure_18.jpeg)

#### **Cutoff**

#### **Keyfollow Point**

#### **Range:** A0–C8

Determines the key used for the center of the key follow effect. The two independent parameters controlled by key follow (cutoff frequency and envelope time) are both affected by the Key Follow Point set here.

#### **Keyfollow (Cutoff Frequency Keyfollow)**

#### **Range:** -63– +63

Changes the cutoff frequency relative to the key follow point. Positive (+) settings cause the cutoff frequency to rise for notes higher than the key follow point, and negative (-) settings cause the cutoff frequency to fall for notes higher than the key follow point. Higher values will cause greater change.

## **TVF Velo (TVF Velocity)**

#### **Curve (Velocity Curve)**

**Range:** 1–4

Selects the curve which corresponds to the velocity value and the cutoff frequency. The selected curve is displayed graphically to the right of its value. When this is set to "1," velocity has no effect on the cutoff frequency.

#### **Sens (Velocity Curve Sens)**

#### **Range:** -63– +63

Determines the depth and polarity (positive/negative) of the velocity curve.

A curve effect can be gained by setting the velocity curve to higher values close to 63. Setting this close to 0 results in little change in the cutoff frequency. With negative values, the effect becomes reversed.

## **PATCH TVF Envelope page ([PATCH] - [F3 (TVF)] - [F2 (TVF Env)])**

These parameters determine the amount of filter enveloping – changes to your original cutoff frequency setting that occur over time – the effect of velocity on the TVF envelope, and the basic characteristics of the TVF envelope itself.

![](_page_153_Picture_287.jpeg)

## **TVF Envelope**

![](_page_153_Figure_5.jpeg)

## **Depth (TVF Envelope Depth)**

#### **Range:** -63– +63

Determines the depth of the envelope when changing the TVF cutoff frequency by the envelope. Higher settings will cause the envelope to produce greater effect. With a setting of zero, there will be no effect. With negative values, the effect is reversed.

## **Time Keyfollow (Envelope Time Keyfollow)**

#### **Range:** -63– +63

Changes the envelope time (from Time 1 to 4) relative to the key follow point. Higher settings produce greater change. Positive (+) settings will reduce the time when higher keys are pressed. Negative (-) settings will extend time.

## **Time (TVF Envelope Time 1–4)**

#### **Range:** 0–127

These settings determine the times over which the cutoff frequency setting will change from one TVF envelope level (L1–L4) to the next.

#### **Level (TVF Envelope Level 0–3)**

#### **Range:** 0–127

Each TVF envelope level value determines an amount of change to be applied to the original cutoff frequency setting.The Level during Note On is linked to L4.

## **Velo Sens**

## **Amount (TVF Envelope Velocity Sensitivity)**

#### **Range:** -63– +63

Use this parameter when you want keyboard playing dynamics (velocity) to affect the depth of the TVF envelope. For higher settings, there will be a greater difference between softly and strongly played notes. Negative (-) values invert the change.

#### **Time1 (TVF Envelope Time 1 Velocity Sensitivity)**

#### **Range:** -63– +63

Use this parameter when you want keyboard playing dynamics (velocity) to affect T1 (Time 1) of the TVF envelope. For higher settings, there will be a greater difference between softly and strongly played notes. With positive (+) settings, greater keyboard velocity will reduce the T1 setting. With negative (-) settings, greater keyboard velocity will increase the T1 setting.

#### **Time4 (TVF Envelope Time 4 Velocity Sensitivity)**

#### **Range:** -63– +63

Use this parameter when you want keyboard playing dynamics (velocity) to affect T4 (Time 4) of the TVF envelope. With higher settings, the T4 value will change more significantly depending on whether you release the key slowly or quickly. With positive (+) settings, greater keyboard velocity will reduce the T4 setting. With negative (- ) settings, greater keyboard velocity will increase the T4 setting.

## **Pitch Depth (Envelope Pitch Depth)**

#### **Range:** -63– +63

The TVF envelope can be used to change not only the cutoff frequency, but also the pitch. Set the effect depth using this parameter when modifying the pitch with the TVF envelope. Higher settings will cause the envelope to produce greater effect. With a setting of zero, there will be no effect. With negative values, the effect is reversed.

# **Making the Volume Change ([F4 (TVA)])**

# **HINT**

Press **[F5 (Global)]** to turn Global on and display the "✔" to the left of the function name; the same settings are applied to all Partials used in the Patch being edited. When Global is set to OFF, then only the currently selected Partial (the Partial appearing on the screen) is edited.

# **HINT**

Press **[F6 (MIDISel)]** to display the "✔" to the left of the function name; You can also press a key on a connected MIDI keyboard to select the pertial.

## **PATCH TVA Parameter page (PATCH] - [F4 (TVA)] - [F1 (TVF Prm)])**

![](_page_154_Picture_284.jpeg)

## **TVA**

## **Level (Partial Level)**

**Range:** 0–127

Adjusts the sound volume of the entire Partial.

## **Pan (Partial Pan)**

**Range:** L64–0–63R

Adjusts the pan setting for the entire Partial.

## **Level**

## **Keyfollow Point**

#### **Range:** A0–C8

Determines the key used for the center of the key follow effect. The two independent parameters controlled by key follow (level and envelope time) are both affected by the Key Follow Point set here.

## **Level (Level Keyfollow)**

#### **Range:** -63– +63

Changes the volume level relative to the key follow point. Higher settings will produce more change. Positive (+) settings will increase the volume level when higher keys are pressed. Negative (-) settings will decrease the volume level.

# **TVA Velo (TVA Velocity)**

## **Curve (Velocity Curve)**

#### **Range:** 0–3

Selects the curve which corresponds to the velocity value and the volume level. When this is set to "1," velocity has no effect on the volume level.

## **Sens (Velocity Curve Sens)**

**Range:** -63– +63

Determines the depth of the velocity curve.

The curve effect which was set in the Velocity Curve parameter can be gained with a setting of "0" here. The effect is emphasized for positive values, and becomes weaker for negative values. When this is set to -63, velocity has no effect on the volume level.

## **PATCH TVA Envelope page ([PATCH] - [F4 (TVA)] - [F2 (TVA Env)])**

![](_page_154_Picture_285.jpeg)

## **TVA Envelope**

These parameters set the characteristics of the TVA envelope, which applies changes over time to the Tone's Tone level setting.

![](_page_154_Figure_34.jpeg)

## **Time Keyfollow (Envelope Time Keyfollow)**

#### **Range:** -63– +63

Changes the envelope time (from Time 1 to 4) relative to the key follow point. Higher settings produce greater change. Positive (+) settings will reduce the time when higher keys are pressed. Negative (-) settings will extend time.

## **Time (TVA Envelope Time 1–4)**

#### **Range:** 0–127

These settings determine the times over which the Tone level setting will change from one TVA envelope level to the next.

#### **Level (TVA Envelope Level 1–3)**

#### **Range:** 0–127

Each TVA envelope level value determines an amount of change to be applied to the original Tone level setting.

## **Velocity Sens (TVA Envelope Velocity Sensitivity)**

#### **Time1 (TVA Envelope Time 1 Velocity Sensitivity)**

#### **Range:** -63– +63

Use this parameter when you want keyboard playing dynamics (velocity) to affect T1 (Time 1) of the TVA envelope. For higher settings, there will be a greater difference between softly and strongly played notes. With positive (+) settings, greater keyboard velocity will reduce the T1 setting. With negative (-) settings, greater keyboard velocity will increase the T1 setting.

#### **Time4 (TVA Envelope Time 4 Velocity Sensitivity)**

#### **Range:** -63– +63

Use this parameter when you want keyboard playing dynamics (velocity) to affect T4 (Time 4) of the TVA envelope. With higher settings, the T4 value will change more significantly depending on whether you release the key slowly or quickly. With positive (+) settings, greater keyboard velocity will reduce the T4 setting. With negative (- ) settings, greater keyboard velocity will increase the T4 setting.

## **Applying Vibrato or Tremolo ([F5 (LFO&CTL)])**

# **HINT**

Press **[F5 (Global)]** to turn Global on and display the "✔" to the left of the function name; the same settings are applied to all Partials used in the Patch being edited. When Global is set to OFF, then only the currently selected Partial (the Partial appearing on the screen) is edited.

# **HINT**

Press **[F6 (MIDISel)]** to display the "✔" to the left of the function name; You can also press a key on a connected MIDI keyboard to select the pertial.

## **PATCH LFO&Ctrl LFO page ([PATCH] - [F5 (LFO&Ctl)] - [F1 (LFO)])**

![](_page_155_Figure_17.jpeg)

## **Wave (LFO Wave)**

#### **Form (LFO Form)**

#### **Available Settings:**

Selects the waveform of the LFO.

**SIN:** sine wave

**TRI:** triangle wave

**SAW-UP:** sawtooth wave

**SAW-DW:** sawtooth wave (negative polarity)

**SQR:** square wave

**RND:** random wave

**BEND-UP:** Once the attack of the waveform output by the LFO is allowed to develop in standard fashion, the waveform then continues without further change.

**BEND-DW:** Once the decay of the waveform output by the LFO is allowed to develop in standard fashion, the waveform then continues without further change.

*\* When setting "BEND-UP" or "BEND-DW," set the Key Sync parameter to "ON." If this is "OFF," it will have no effect.*

# **Rate (LFO Rate)**

**Range:** 0–127 Adjusts the basic modulation rate, or speed, of the LFO.

## **Detune (LFO Rate Detune)**

**Range:** 0–127 Changes the rate of the LFO.

# **Delay (LFO Delay)**

## **Time (LFO Delay Time)**

## **Range:** 0–127

This sets the time interval between the moment when a key is pressed (or released) and the moment the LFO begins to take effect. (Refer to the diagrams for Fade Mode.)

## **Keyfolw (LFO Delay Keyfollow)**

## **Range:** -63– +63

Adjusts the value for the LFO1 Delay Time parameter depending on the key position, relative to the C4 key (center C). To decrease the time that elapses before the LFO effect is applied (the effect is continuous) with each higher key that is pressed in the upper registers, select a positive value; to increase the elapsed time, select a negative value. Higher values will cause greater change. If you do not want the elapsed time before the LFO effect is applied (the effect is continuous) to change according to the key pressed, set this to "0."

# **Key Sync**

## **Range:** OFF/ON

Specifies whether you want the LFO cycle to start in sync with the timing of a key press (ON), or not (OFF).

# **Depth (LFO Depth)**

## **Pitch (Pitch LFO Depth)**

**Range:** -63– +63 Adjusts how much the LFO will affect the WG Pitch.

## **TVF (TVF LFO Depth)**

## **Range:** -63– +63

Adjusts how much the LFO will affect the Tone's TVF cutoff frequency.

## **TVA (TVA LFO Depth)**

## **Range:** -63– +63

Adjusts how much the LFO will affect the Tone's TVA Level.

## **Pan (Pan LFO Depth)**

**Range:** -63– +63

Adjusts how much the LFO will affect the Tone's TVA Pan.

## **PATCH LFO&Ctrl Control #1/#2 page ([PATCH] - [F5 (LFO&Ctl)] - [F2 (Control)])**

![](_page_156_Picture_284.jpeg)

# **Matrix Control 1–4**

## **Source (Matrix Control Source)**

Assign one of the following controllers to Matrix Control Source. If you wish to use a controller that will apply to all Patches, or a controller that cannot be directly selected here, select SYS-CTRL1–4, and then select the controller using the System Control Source parameters (System Control screen).

## **Available Settings:**

**OFF:** No controller is used. **CC01–CC95:** Controller numbers 1–95 (except for 32) **PITCH BEND:** Pitch Bend **AFTERTOUCH:** Aftertouch **SYS-CTRL1:** System controller 1 **SYS-CTRL2:** System controller 2 **SYS-CTRL3:** System controller 3 **SYS-CTRL4:** System controller 4 **VELOCITY:** Velocity **KEYFOLLOW:** Keyfollow **TEMPO:** Tempo **LFO1 LFO2** \*1 **PITCH ENV:** Pitch envelope \*1 **TVF ENV:** TVF envelope **TVA ENV:** TVA envelope

*\* Parameters with a "\*1" are disabled in Multi-Partial Patches.*

#### **Destination**

Selects the parameters to be controlled. ([p. 218\)](#page-217-0)

#### **Sens (Sensitivity)**

#### **Range:** -63– +63

Adjusts the amount of change that will occur in response to controller changes. Negative (-) values invert the change. Negative (-) settings will invert the phase. For LFO rates, negative (-) values slow down the LFO, and positive (+) values will speed it up.

# **Making Effect Settings**

Refer to "Settings in the Patch Mode" [\(p. 24\)](#page-23-0).

# **Saving Patches You Create**

Refer to "Saving Patches" [\(p. 194\)](#page-193-0).

# **Copying the Settings of Another Patch (Patch Tone Copy)**

Tone settings from any desired Patch can be copied to the currently selected Patch. Use this feature whenever you want to save time in creating Patches—it's easier to modify an existing one, rather than starting from scratch.

- **1.** Make sure the copy-destination Patch is selected.
- **2.** Press [SYSTEM/UTILITY], and confirm that its indicator has started blinking.
- *\* If the indicator is steadily lit, you are in SYSTEM mode. Press [SYSTEM/UTILITY] once again, so the indicator is blinking.*
- **3.** Press [F6 (Menu)] to select Menu 1.
- **4.** Press [F2 (Copy)].
- **5.** Press  $\begin{bmatrix} \frac{1}{2} \\ \frac{1}{2} \end{bmatrix}$   $\begin{bmatrix} \frac{1}{2} \\ \frac{1}{2} \end{bmatrix}$  to move the cursor to "Type."
- **6.** Turn the VALUE dial to select "TONE."
- **7.** Press  $\begin{bmatrix} \begin{array}{c} \end{array} \end{bmatrix}$  /[  $\begin{array}{c} \end{array}$  ] to move the cursor to the parameter you want to set.
- **8.** Either by rotating the VALUE dial or by pressing [INC]/ [DEC], set the value.
- **9.** Press [F6 (Copy)] to copy.

## **MEMO**

#### **Patch Name Copy**

You can copy the Patch name by setting the value to "NAME" in Step 6 above.

#### **Compare Function**

You can use the Compare function during the Patch Tone Copy operation.The Compare function allows you to play the Patch currently occupying the copy source. To play the Patch of the copy source, press [F1 (Compare)] to access the Patch Compare page. A new source Patch can be selected from the Patch Compare page as well – however, it is not possible to select Patches from XP-A–H. After selecting the patch, press [F1] again to return to the previous page.

- *\* The Compare function cannot be used if a Patch of the temporary area (Temporary Patch) is selected as the copysource Patch.*
- *\* Please be aware that when you use the Compare function to play Patches, they may sound slightly different than when played normally.*

# **Chapter 5 Creating a Performance**

# **How a Performance Is Organized**

With Performances, you can combine a total of up to 32 separate Patches and Rhythm Sets to enjoy ensemble performances featuring rich tones. In other words, using Performances allows you to control 32 separate tones with a single XV-5080. A sound module that can simultaneously produce multiple sounds is called a multitimbral sound module.

![](_page_158_Figure_3.jpeg)

# **Basic Ways to Use Performances**

There are three basic ways to use Performances.

## **Playing Multiple Patches Together (Layer)**

Refer to "QUICK START" (p. 21).

## **Playing Separate Patches in Different Areas of the Keyboard (Split)**

Refer to "QUICK START" (p. 25).

## **Using the XV-5080 as a Multitimbral Sound Generator**

In Performance mode, you can use the XV-5080 as a 32-part multitimbral sound generator. Try selecting some Parts and sounds, and then play the multiple Parts together as a Performance.

The basic steps for doing this include:

- Choosing the Parts to Play ([p. 159\)](#page-158-0)
- Selecting a Part's Patch or Rhythm Set (Patch) [\(p. 162](#page-161-0))
- Setting the Part's MIDI reception channels (Part MIDI)

[\(p. 164\)](#page-163-0)

• Setting the MIDI connector that receives MIDI messages for each Part (Part MIDI Receive Switch) [\(p. 164\)](#page-163-1)

After you have completed setting up your Performance, try playing a sequence from your computer or sequencer using the Performance's sounds.

## **MEMO**

Common tips for creating Performances can be listed as follows.

- A Performance can use up to three Multi-effects. ([p. 30\)](#page-29-0)
- You can modify the Patch (Tone) settings of each Part while still in Performance mode. ([p. 167](#page-166-0))

# <span id="page-158-0"></span>**Choosing the Parts to Play**

Turn on each Part you wish to use.

- **1.** Select the Performance you wish to use.
- **2.** Press [RX] to make the indicator light.
- **3.** Use PART SELECT [1/17]–[16/32] to switch each Part on—so its indicator lights—or off, so its indicator is extinguished.

To turn Parts 17–32 on or off, press [1-16/17-32], getting its indicator to light, and then press the desired PART SELECT [1/17]–[16/32] button.

- **4.** Press [RX], getting its indicator light to go out.
- *\* This setting is linked to the setting for the Part MIDI Receive Switch parameter (Performance MIDI #1 page; [p. 164\)](#page-163-2).*

## **MEMO**

After Step 2 is carried out, the following screen appears.

![](_page_158_Picture_320.jpeg)

After using  $[\bigwedge]$ ,  $[\bigvee]$ ,  $[\bigvee]$ , or  $[\bigvee]$  to move the cursor to the desired part, you can press [INC] to switch it on, or [DEC] to switch it off.

You can switch all parts off or on by pressing [F5 (All Off)], or [F6 (All On)].

Additionally, by pressing [F1 (#Solo)] and switching Solo Part to "ON," the XV-5080 enters Solo mode, whereby only the Part at which the cursor is placed plays. When you want to exit Solo mode, press [F1 (#Solo)] once more, switching Solo Part "OFF."

- *\* This setting is linked to the setting for the Solo Part Select parameter (Performance Common page; [p. 160](#page-159-0)).*
- *\* Even with Solo Part specified here, no sound will be produced if the MIDI Rx (Performance MIDI #1 page) for the selected part is switched to "OFF."*

# **Establishing Settings for an Entire Performance (COMMON)**

The following shows the setting procedure.

- **1.** Select the Performance you wish to use.
- **2.** Press [F1 (Common)].
- **3.** Press  $\begin{bmatrix} \mathbf{A} \end{bmatrix}$  /[ $\mathbf{V}$ ]  $\begin{bmatrix} \mathbf{V} \end{bmatrix}$  to move the cursor to the parameter you want to set.
- **4.** Either by rotating the VALUE dial or by pressing [INC]/ [DEC], set the value.
- **5.** Press [EXIT] to return to the PERFORMANCE PLAY page.

## <span id="page-159-0"></span>**PERFORMANCE Common page ([PERFORM] - [F1 (Common)])**

![](_page_159_Figure_11.jpeg)

## **Name (Performance Name)**

You can give a Performance a name of up to 12 characters in length.

Use  $[\triangleleft] / [\triangleright]$  to move the cursor to a character position, and then turn the [VALUE] knob, or press [INC]/[DEC] to select the desired character.

#### **Available characters/symbols:**

space, A-Z, a-z, 0-9, ! "  $\# S \% \& '() * + , -$ .  $/$ ; ; < = > ? @ [ \ ] ^  $\_\ \{ | \} \rightarrow \leftarrow$ 

- *\* Pressing the VALUE dial displays the Patch Name window, in which you can use the following functions.*
	- $[F2 \left( \leftarrow \text{Prev}]$ : Move back one character.
	- [F3 (Next→)]: Move forward one character.
	- [F4 (Insert)]: Insert a blank space at the cursor position.
	- [F5 (Delete)]: Delete the character at the cursor position.
	- [F6 (OK)]: Confirm the selected name.

## **Solo Part Select**

**Range:** OFF/PART 1–32

You can make the setting for listening to only a specific Part.

# **Settings for Each Part**

The parameters that can be set for each Part in the current Performance are assigned to [F2]–[F5] as follows.

#### **[F2 (K.Range)]**

Sets the keyboard range [\(p. 161\)](#page-160-0).

#### **[F3 (Part)]**

Selects the Patch, and sets the volume, pan, pitch, and polyphony ([p. 162](#page-161-1)).

Edit the sound's attack time, release time, and the way the sound is output ([p. 163\)](#page-162-0).

#### **[F4 (MIDI)]**

Makes the settings for MIDI [\(p. 164\)](#page-163-2).

**[F5 (Effect)]** Makes the effect settings [\(p. 30](#page-29-0)).

**[F6 (Info)]** Confirms MIDI information for each Part ([p. 166](#page-165-0))

The following shows the setting procedure.

- **1.** Select the Performance you wish to use.
- **2.** Press [F2]–[F5], whichever has the parameter you wish to set assigned to it, and select the display group.

In some screens, pressing the same button yet again switches the screen.

**3.** Press PART SELECT [1/17]–[16/32] to select the Part you want to set.

To select Parts 17–32, press [1-16/17-32], getting its indicator to light, and then press the desired PART SELECT [1/17]– [16/32] button.

- *\** By holding down [SHIFT] and pressing  $[$   $\blacktriangleleft$  ], you can have *the cursor jump to the number indicating the part in the upper left of the screen. Here, you can switch parts by turning the VALUE dial, or by pressing [INC] or [DEC].*
- **4.** Press  $\begin{bmatrix} \begin{array}{c} \end{array} \end{bmatrix}$  /[  $\begin{array}{c} \end{array}$  ]/[  $\begin{array}{c} \end{array}$  ] to move the cursor to the parameter you want to set.

## **Chapter 5 Creating a Performance**

- **5.** Turn the VALUE dial or press [INC]/[DEC] to select the desired value.
	- *\* If you make a mistake when setting a parameter's value, or you don't like the change you have made, just press [UNDO] to restore the original value of the parameter.*
- **6.** Repeat steps 2–5 to complete a Performance.
- **7.** Press [EXIT] to return to the PERFORMANCE PLAY page.

A "\*" symbol will appear at the left of the Performance name, indicating that its settings have been modified.

![](_page_160_Figure_6.jpeg)

*\* If you turn off the power or select another Performance while the "\*" symbol is displayed, your new Performance settings will be lost. If you wish to preserve them, save the modified Performance using the Write operation. ([p. 194](#page-193-0))*

## **Comparing the Settings of Each Part as You Make Settings**

The values for eight Parts (Parts 1–8, Parts 9–16, Parts 17–24, 25–32) can be displayed together in the same screen.

- **1.** When you are making settings for an individual Part, press [F6 (Palette)] to access the Part Palette page.
	- *\* [F6 (Palette)] will be displayed only when you have the option of selecting the Part Palette page.*

![](_page_160_Picture_302.jpeg)

**2.** Press PART SELECT [1/17]–[16/32] to select the Part you want to set.

To select Parts 17–32, press [1-16/17-32], getting its indicator to light, and then press the desired PART SELECT [1/17]– [16/32] button.

You can also use  $[$   $\blacktriangleleft$   $]/[$   $\blacktriangleright$   $]$  to select the Part for which to make settings.

## **MEMO**

Each time you press [F1], the Part Palette page will switch between Parts 1–8, Parts 9–16, Parts 17–24, and Parts 25–32.

**3.** Press  $\begin{bmatrix} \mathbf{A} \end{bmatrix}$  or  $\begin{bmatrix} \mathbf{V} \end{bmatrix}$  to move the cursor to the parameter you wish to set.

Press  $\left[ \bigwedge \right]$  while holding down [SHIFT] to move the cursor

to the top settings parameter; press  $\begin{bmatrix} \mathbf{V} \end{bmatrix}$  while holding down [SHIFT] to move the cursor to the bottom settings parameter.

- **4.** Either by rotating the VALUE dial or by pressing [INC]/ [DEC], set the value.
- *\* If you make a mistake when setting a parameter's value, or you don't like the change you have made, just press [UNDO] to restore the original value of the parameter.*
- **5.** Repeat steps 1–4 to complete settings for the Performance.
- **6.** To exit the Part Palette page, press [F6].

The Part number to which you will return will be displayed in [F6].

# **Setting the Keyboard Range**

## <span id="page-160-0"></span>**PERFORMANCE Key Range page ([PERFORM] - [F2 (K.Range)])**

![](_page_160_Figure_28.jpeg)

# **F.L (Part Keyboard Fade Width Lower)**

#### **Range:** 0–127

Determines what will happen to the Part's level when a note that's lower than its specified keyboard range is played. Higher settings produce a more gradual change in volume. If you don't want the Tone to sound at all when a note below the keyboard range is played, set this parameter to 0.

![](_page_160_Figure_32.jpeg)

## **K.L (Part Keyboard Range Lower)**

**Range:** C -1–G9

Specifies the lowest note that will cause the Part to play its sound.

# **K.U (Part Keyboard Range Upper)**

#### **Range:** C -1–G9

Specifies the highest note that will cause the Part to play its sound.

The Lower value cannot be set to a value greater than Upper value, or vice versa. If you attempt to do this, the two values will change simultaneously.

## **U.F (Part Keyboard Fade Width Upper)**

#### **Range:** 0–127

This determines what will happen to the Part's level when a note that's higher than its specified keyboard range is played. Higher settings produce a more gradual change in volume. If you don't want the Tone to sound at all when a note above the keyboard range is played, set this parameter to 0.

## <span id="page-161-0"></span>**Selecting the Patch, and Setting the Volume, Pan, Pitch, and Polyphony**

## **PERFORMANCE Part #1 page ([PERFORM] - [F3 (Part)])**

![](_page_161_Picture_13.jpeg)

## <span id="page-161-1"></span>**Patch (Part Patch)**

## **Type (Part Type)**

**Range:** PAT/RHY

Selects the Patch (PAT) or Rhythm Set (RHY) the Part will play.

## **Group (Part Group)**

#### **Available Settings:**

Selects the group to which the desired Patch or Rhythm Set belongs.

- *\* You can also use the Patch Finder feature. ([p. 19\)](#page-18-0)*
- *\* You can also select from the FAVORITE LIST. [\(p. 207\)](#page-206-0)*
- *\* It is not possible to select XP-A–H unless a wave expansion board is inserted into the corresponding slot. (Quick Start; p. 3)*
- *\* It is not possible to select CARD unless a SmartMedia card is inserted into the XV-5080 CARD slot.*

#### **Number**

Selects the desired Patch or Rhythm Set by its number.

- *\* You can also use the Patch Finder feature. ([p. 19\)](#page-18-0)*
- *\* You can also select from the FAVORITE LIST. [\(p. 207\)](#page-206-0)*

## **Level&Pan (Part Level&Pan)**

#### **Part Level**

#### **Available Settings:**

Sets the volume of the Part. This setting's main purpose is to adjust the volume balance between Parts.

#### **Part Pan**

#### **Available Settings:**

Specifies the stereo position of the Part's sound. L64 is far left, 0 is center, and 63R is far right.

## **Tune (Part Tune)**

## **Octave Shift (Part Octave Shift)**

#### **Range:** -3– +3

Adjusts the pitch of the Part's sound up or down in units of an octave (+/-3 octaves).

#### **Coarse (Part Coarse Tune)**

#### **Range:** -48– +48

Adjusts the pitch of the Part's sound up or down in semitone steps over a range of +/-4 octaves.

#### **Fine (Part Fine Tune)**

**Range:** -50– +50

Adjusts the pitch of the Part's sound up or down in one-cent steps (1/100th of a semitone) over a range of half a semitone up or down.

## **Bend Range (Part Pitch Bend Range)**

**Range:** 0–48/PATCH

Sets the amount of pitch change that will occur when you move the Pitch Bend lever. The amount of change when the lever is tilted is set to the same value for both left and right sides.

When set to PATCH, the bend range settings for the assigned Patch will be put in effect.

## **Voice Reserve (Part Voice Reserve)**

This setting specifies the number of voices that will be reserved for specific Parts when more than 128 voices are played simultaneously.

*\* It is not possible for the settings of all Parts to total an amount greater than 128. The remaining number of available voices will be displayed to the left of this value (Rest=). You should check this readout as you set the Voice Reserve parameter.*

#### **Calculating the Number of Voices Being Used**

The number of notes that the XV-5080 can sound simultaneously depends on the number of Tones in the Patches you are using, and the number of keys being pressed. For example, if you play one note using a Patch that consists of only one Tone, you will use up one voice of polyphony. XV-5080 tones can use two Waves, and when Patches are composed of these tones, this doubles the two sounds. When two keys are pressed, and the Patch for each key pressed uses four tones, each having two Waves, a total of sixteen voices is used.

This number is obtained by figuring **(the number of tones with one Wave + the number of tones with two Waves x 2) x the number of keys pressed**.

The XV-5080 is able to play up to 128 Tones simultaneously. When you are using the XV-5080 multitimbrally, keep this in mind, and adjust your Voice Reserve settings so that each Part is guaranteed at least the minimum number of voices it requires.

## **Editing the Attack and Release of the Sound and Changing the Way the Sound is Played**

## <span id="page-162-0"></span>**PERFORMANCE Part #2 page ([PERFORM] - [F3 (Part)])**

![](_page_162_Picture_231.jpeg)

## **Modify (Part Modify)**

#### **Cutoff Offset (Part Cutoff Offset)**

**Range:** -64– +63

This simultaneously lowers or raises the individual TVF cutoff frequency values of the Tones in the Patch.

#### **Resonance Offset (Part Resonance Offset)**

#### **Range:** -64– +63

Sets the relative proportion of change in the individual TVF Resonance values of the Tones in the Patch.

## **Attack Time Offset (Part Attack Time Offset)**

#### **Range:** -64– +63

Sets the relative proportion of change in the TVF/TVA Envelope value set for each tone comprising the Patch or Rhythm Set assigned to the part.

*\* Patches also contain an Attack Time Offset setting. The final TVF/TVA Envelope attack time value is therefore the sum of the Tone's TVF/TVA ENVELOPE T1 setting, the Patch's Atk time offset, and the Part's Atk time offset. Accordingly, if the tone's T1 parameter is set to 127, there will be no change in the Attack Time Offset, even when this is set to a positive value.*

#### **Release Offset (Part Release Time Offset)**

#### **Range:** -64– +63

Sets the relative proportion of change in the TVF/TVA Envelope T4 value set for each tone comprising the Patch or Rhythm Set assigned to the part.

*\* Patches also contain a Release Time Offset setting. The final TVF/TVA Envelope release time value is therefore the sum of the Tone's TVF/TVA Envelope T4 setting, the Patch's Release Time Offset, and the Part's Release Time Offset. Accordingly, if the tone's T4 parameter is set to 127, there will be no change in the Release Time Offset, even when this is set to a positive value.*

#### **Velocity Sens Offset (Part Velocity Sensitivity Offset)**

#### **Range:** -63– +63

This changes the volume and cutoff frequency for each part according to the velocity with which the keys are played. This simultaneously lowers or raises the individual TVF VELOCITY V-Cutoff and TVA V-Sens values of the Tones in the Patch.

*\* Patches also contain a Velocity Sens Offset setting. The final, resulting Velocity Sensitivity Offset value is the sum of the part's and the Patch's Velocity Sensitivity Offsets. If the Patch's Velocity Sens Offset is already set to 127, there will be no change produced by setting the Part's Velocity Sens Offset to a positive value.*

## **Key Mode (Part Key Mode)**

#### **Mono/Poly (Part Mono/Poly)**

#### **Range:** MONO/POLY

Sets how the Patch's notes will be played. The SOLO setting is effective when playing a solo instrument Patch such as sax or flute.

**MONO:** Only one note will sound at a time.

**POLY:** Two or more notes can be played simultaneously. **PATCH:** This follows the Patch settings assigned to the Part.

#### **Legato Switch (Part Legato Switch)**

#### **Range:** OFF/ON/PATCH

Turn this parameter on when you want to use the Legato feature and off when you don't. Legato is a function that works only when the Key Assign Mode is MONO. When Legato is ON, pressing one key when another is already pressed causes the currently playing note's pitch to change to that of the newly pressed key while continuing to sound. This can be effective when you wish to simulate performance techniques such as a guitarist's hammering on and pulling off strings.

When a "PATCH" is selected, the settings for the assigned Patch will have effect.

## **Portamento (Part Portamento)**

#### **Switch (Part Portamento Switch)**

#### **Range:** OFF/ON/PATCH

Specifies whether the portamento effect will be applied (ON) or not (OFF).

When a "PATCH" is selected, the settings for the assigned Patch will have effect.

#### **Time (Part Portamento Time)**

**Range:** 0–127/PATCH

When portamento is used, this specifies the time over which the pitch will change. Higher settings will cause the pitch change to the next note to take more time.

When a "PATCH" is selected, the settings for the assigned Patch will have effect.

# <span id="page-163-1"></span>**Establishing a Part's MIDI Settings**

## <span id="page-163-2"></span>**PERFORMANCE MIDI #1 page ([PERFORM] - [F4 (MIDI)])**

![](_page_163_Picture_285.jpeg)

## **Part MIDI**

#### <span id="page-163-0"></span>**Receive Channel (Part Receive Channel)**

**Range:** 1–16 Sets the MIDI channel to which the Part will respond.

## **Part MIDI Receive Switch**

#### **MIDI Rx (Part MIDI Receive Switch)**

**Range:** OFF/ON Enables (ON) or disables (OFF) the Part's response to received MIDI messages.

## **Chapter 5 Creating a Performance**

#### **MIDI IN1 (Part MIDI IN 1 Receive Switch)**

**Range:** OFF/ON

Sets whether each Part will receive MIDI messages (ON) or not (OFF) from the MIDI IN 1 connector.

#### **MIDI IN2 (Part MIDI IN 2 Receive Switch)**

**Range:** OFF/ON

Sets whether each Part will receive MIDI messages (ON) or not (OFF) from the MIDI IN 2 connector.

## **Part Mute**

#### **Switch (Part Mute Switch)**

**Range:** OFF/MUTE

Turns muting of each part on (MUTE) or off (OFF).

*\* Although the Part's sound is muted, the Part still receives MIDI messages. Thus, even when the Part's sound is switched on or off during playback a song, the Part continues to keep up with the latest received MIDI data.*

## **PERFORMANCE MIDI #2 MIDI Filter page ([PERFORM] - [F4 (MIDI)])**

![](_page_164_Picture_250.jpeg)

## **MIDI Message**

You can determine whether the MIDI channel (1–16) will receive the following MIDI messages (ON), or not (OFF).

#### **Program Change (Program Change Switch)**

#### **Range:** OFF/ON

Sets whether the MIDI channel will receive MIDI Program Change messages (ON) or not (OFF).

#### **Bank Select (Receive Bank Select Switch)**

#### **Range:** OFF/ON

Sets whether the MIDI channel will receive MIDI Bank Select messages (ON) or not (OFF).

#### **Pitch Bend (Receive Pitch Bend Switch)**

**Range:** OFF/ON

Sets whether the MIDI channel will receive MIDI Pitch Bend messages (ON) or not (OFF).

#### **Channel Pressure (Receive Channel Pressure Switch)**

#### **Range:** OFF/ON

Sets whether the MIDI channel will receive MIDI Channel Pressure messages (ON) or not (OFF).

#### **Poly Key Pressure (Receive Polyphonic Key Pressure Switch)**

**Range:** OFF/ON

Sets whether the MIDI channel will receive MIDI Polyphonic Key Pressure messages (ON) or not (OFF).

#### **Modulation (Receive Modulation Switch)**

**Range:** OFF/ON

Sets whether the MIDI channel will receive MIDI Modulation messages (ON) or not (OFF).

## **PERFORMANCE MIDI #3 MIDI Filter page ([PERFORM] - [F4 (MIDI)])**

![](_page_164_Picture_251.jpeg)

## **MIDI Message**

You can determine whether the MIDI channel (1–16) will receive the following MIDI messages (ON), or not (OFF).

#### **Volume (Receive Volume Switch)**

**Range:** OFF/ON

Sets whether the MIDI channel will receive MIDI Volume messages (ON) or not (OFF).

#### **Pan (Receive Pan Switch)**

**Range:** OFF/ON

Sets whether the MIDI channel will receive MIDI Pan messages (ON) or not (OFF).

#### **Expression (Receive Expression Switch)**

**Range:** OFF/ON

Sets whether the MIDI channel will receive MIDI Expression messages (ON) or not (OFF).

#### **Hold-1 (Receive Hold 1 Switch)**

#### **Range:** OFF/ON

Sets whether the MIDI channel will receive MIDI Hold 1 messages (ON) or not (OFF).

#### **Phase Lock**

#### **Range:** OFF/ON

This setting activates (ON) or de-activates (OFF) synchronization of the timing of Parts that share a common MIDI channel.

*\* When Part sounds are layered on top of each other as a result of sharing a MIDI channel, there may be a discrepancy in their timing. The Phase Lock feature can synchronize the sounds so that they start precisely at the same time. However, since this delays the sounds slightly to line them up, turn this feature off when it is not needed.*

#### **Velocity Curve**

**Range:** OFF/1/2/3/4

For each Part, you can select from among four velocity curves to find the one that best matches the touch of the MIDI keyboard connected to the XV-5080. Set this to "OFF" if you are using the MIDI keyboard's own velocity curve.

## **Confirming MIDI Information for Each MIDI Channel**

## <span id="page-165-0"></span>**PERFORMANCE Part Information page ([PERFORM] - [F6 (Info)])**

In this display you can check the receive status of various types of MIDI message for each MIDI channel. This is a convenient way to check that the sound generator is responding correctly to messages from the keyboard or external MIDI controllers.

The Part Info screen is split into three menus. Press [F6 (Menu)] to switch the menus.

#### **Menu 1**

- [F1] Mod (Modulation Information)
- [F2] Breath (Breath Information)
- [F3] Foot (Foot Information)
- [F4] Vol (Volume Information)
- [F5] Pan (Pan Information)

#### **Menu 2**

- [F1] Exp (Expression Information)
- [F2] Hold (Hold 1 Information)
- [F3] Bend (Pitch Bend Information)
- [F4] Aft (Aftertouch Information)
- [F5] Voices (Voice Information)

#### **Menu 3**

- [F1] Sys1 (System Control 1 Information)
- [F2] Sys2 (System Control 2 Information)
- [F3] Sys3 (System Control 2 Information)
- [F4] Sys4 (System Control 2 Information)

# **Making Effect Settings**

Refer to "Settings in the Performance Mode" ([p. 30\)](#page-29-0).

# **Saving Performances You Create**

Refer to "Saving Performances" ([p. 194](#page-193-0)).

# **Copying the Settings of Another Part (Performance Part Copy)**

- **1.** Make sure that the copy-destination Performance is selected.
- **2.** Press [SYSTEM/UTILITY], getting its indicator to start blinking.
- *\* If the indicator is steadily lit, you are in SYSTEM mode. Press [SYSTEM/UTILITY] once again, so the indicator is blinking.*
- **3.** Press [F6 (Menu)] to select Menu 1.
- **4.** Press [F2 (Copy)].
- **5.** Press  $\begin{bmatrix} \mathbf{A} \end{bmatrix}$  /[  $\begin{bmatrix} \mathbf{V} \end{bmatrix}$  | to move the cursor to "Type.
- **6.** Turn the VALUE dial to select "PART."
- **7.** Press  $\begin{bmatrix} \begin{array}{|c} \end{array} \end{bmatrix}$  /[  $\begin{array}{|c} \end{array}$  ] to move the cursor to the parameter you want to set.
- **8.** Either by rotating the VALUE dial or by pressing [INC]/ [DEC], set the value.
- **9.** Press [F6 (Copy)] to initiate the copy procedure.

# **MEMO**

## **Performance Name Copy**

You can copy the Patch name by setting the value to "NAME" in Step 6 above.

# <span id="page-166-0"></span>**Editing a Patch or Rhythm Set in the Performance Mode**

While creating a Performance, you can call up the Patches and Rhythm Sets assigned to each part and change their settings.

- **1.** Make sure that the PERFORM PLAY page is displayed.
- **2.** Select the Part to which the Patch/Rhythm Set you wish to modify is assigned.
- **3.** While holding down [SHIFT], press [PERFORM].
- **4.** Press [PATCH] if you wish to edit a Patch, or [RHYTHM] to edit a Rhythm Set, lighting the respective indicator.

The Play page for the Patch/Rhythm Set assigned to the Part will appear.

- **5.** These are changed using the same procedure used in regular editing of Patches and Rhythm Sets. (Creating a Patch; [p. 125](#page-124-1), Creating a Rhythm Set; [p. 168\)](#page-167-0)
- **6.** When you finish making settings, press [EXIT] to return to the PLAY page.

A "\*" symbol will appear at the left of the bank to indicate that the settings have been modified.

- *\* If you want to keep the changes made in the settings, save them here. ([p. 194](#page-193-0))*
- **7.** Press [PERFORM] to return to the PERFORM PLAY page.
- *\* If you do not save the Patch or Rhythm Set, then even if you save a Performance, changes in the Patch or Rhythm Set settings are not saved. If you want to keep settings for the Patch or Rhythm Set, be sure to save the changed settings after carrying out Step 6.*

# **Palette Function**

When editing a Part, you can simultaneously view the settings of all eight of its Parts by pressing [PALETTE].

- **1.** When editing a Part, press [PALETTE] to make its indicator light.
- **2.** Press a PART SELECT  $\left[\frac{1}{9}-\frac{8}{16}\right]$  button,  $\left[\right]$  $[\triangleright]$  to choose the Tone you wish to modify.

# <span id="page-167-0"></span>**Chapter 6 Creating Rhythm Sets**

# **How Percussion Instruments Are Organized**

Rhythm sets are groups of a number of different percussion instrument sounds. An instrument consists of the following four elements.

![](_page_167_Figure_3.jpeg)

#### **WG (Wave Generator)**

Specifies the PCM waveform (wave) that is the basis of the sound, and determines how the pitch of the sound will change.

The XV-5080 has 1083 different waveforms. (See Waveform List [p. 277](#page-276-0).) Four waveforms can be assigned to each Rhythm Tone.

All Rhythm Tones built into the XV-5080 consist of combinations of Tones which are created based on these waveforms.

#### **TVF (Time Variant Filter)**

Specifies how the frequency components of the Tone will change.

#### **TVA (Time Variant Amplifier)**

Sets how the Rhythm Tone's volume and stereo positioning will change.

#### **Envelope**

An envelope applies changes to the Rhythm Tone over time. There are separate envelopes for Pitch, TVF (filter), and TVA (volume). For example, you would use the TVA Envelope to modify the way in which the Tone attacks and decays.

# <span id="page-167-1"></span>**Using a MIDI Keyboard to Select a Percussion Instrument for Editing**

When setting up Individual Rhythm Tones, you can set whether you'll be able to select percussion instruments for editing only by operating the XV-5080's front-panel controls or also by pressing keys on a connected MIDI keyboard.

- **1.** Press [SYSTEM/UTILITY], getting the indicator to light.
- *\* If the indicator is blinking, you are in UTILITY mode. Press [SYSTEM/UTILITY] once again to make its indicator light.*
- **2.** Press [F1 (General)] several times to call up the SYSTEM General #1 page.
- **3.** Press  $\begin{bmatrix} \begin{array}{|c} \end{array} \end{bmatrix}$  /[  $\begin{array}{|c} \end{array}$  ] to move the cursor to "Rhythm Edit Key."
- **4.** Turn the VALUE dial or by press [INC]/[DEC], to select the desired value.

**PANEL:** Percussion instrument sounds can be selected only by using the XV-5080's TONE SELECT [1]–[4] buttons.

**PNL&MIDI:** Percussion instrument sounds can be selected using the XV-5080's [E]–[H] buttons and by pressing a key on a connected MIDI keyboard.

- *\* If you've made a mistake, simply press [UNDO]. The value of the parameter will be restored to what it was when you first positioned the cursor there.*
- **5.** Press [EXIT] to return to the RHYTHM PLAY page.

## **MEMO**

If you'd like to select percussion instruments using the XV-5080's [E]–[H] buttons while playing the sounds on a MIDI keyboard, select "PANEL."

## **Chapter 6 Creating Rhythm Sets**

# **Settings Common to an Entire Rhythm Set**

Setting Procedure:

- **1.** Select the Rhythm Set you wish to use.
- **2.** Press [F1 (Common)].
- **3.** Use  $\left[\bigwedge_{i} |f_i| \bigvee_{i} |f_i| \bigvee_{i} |f_i| \bigvee_{i} |f_i| \bigvee_{i} |f_i| \bigvee_{i} |f_i| \bigvee_{i} |f_i| \bigvee_{i} |f_i| \bigvee_{i} |f_i| \bigvee_{i} |f_i| \bigvee_{i} |f_i| \bigvee_{i} |f_i| \bigvee_{i} |f_i| \bigvee_{i} |f_i| \bigvee_{i} |f_i| \bigvee_{i} |f_i| \bigvee_{i} |f_i| \bigvee_{i} |f_i| \bigvee_{i} |f_i|$ parameter you want to set.
- **4.** Turn the VALUE dial or by press [INC]/[DEC], to select the desired value.
- *\* If you've made a mistake, simply press [UNDO]. The value of the parameter will be restored to what it was when you first positioned the cursor there.*
- **5.** Press [EXIT] to return to the RHYTHM PLAY page.

A "\*" symbol will appear at the left of the Rhythm Set name, indicating that the settings have been modified.

![](_page_168_Picture_10.jpeg)

*\* If you turn off the power or select another Rhythm Set while the "\*" symbol is displayed, your new Rhythm Set settings will be lost. If you wish to keep these settings, perform the Save operation. ([p. 194](#page-193-0))*

## **RHYTHM Common page ([RHYTHM] - [F1 (Common)])**

![](_page_168_Figure_13.jpeg)

## <span id="page-168-0"></span>**Common**

#### **Name (Rhythm Name)**

You can name a Rhythm Set using up to 12 characters.

Press  $\left[ \begin{array}{c} \begin{array}{\end{array}} \end{array} \right]$  or  $\left[ \begin{array}{\end{array}} \end{array} \right]$  to move the cursor, and then create the name by turning the VALUE dial or pressing the [INC] or [DEC] buttons to select the desired characters.

#### **Available characters/symbols:**

space, A-Z, a-z, 0-9, ! " #  $\frac{1}{2}$  % & ' ( ) \* + , - . / : ; < = > ? @ [ \ ] ^  $\overline{\phantom{a}}$   $\overline{\phantom{a}}$   $\overline{\$ 

*\* Pressing the VALUE dial displays the Patch Name window, in which you can use the following functions.*

- $[F2 \left( \leftarrow \text{Prev}]\right]$ : Move back one character.
- [F3 (Next→)]: Move forward one character.
- [F4 (Insert)]: Insert a blank space at the cursor position.
- [F5 (Delete)]: Delete the character at the cursor position.
- [F6 (OK)]: Confirm the selected name.

#### **Level (Rhythm Level)**

#### **Range:** 0–127

Sets the volume of the Rhythm Set.

*\* You can specify the level for each using the Tone Level parameter ([p. 177](#page-176-0)).*

#### **Output Assign (Rhythm Output Assign)**

Specifies the output destination of the entire Rhythm Set. **Available Settings:**

**MFX:** The Tone is sent into the Multi-effects.

**OUTPUT A–D:** The Tone is sent to the selected pair of OUTPUT A–D jacks.

**INDIV 1–8:** The Tone is sent to the selected INDIVIDUAL 1–8 jack.

**TONE:** Outputs according to the settings for each Rhythm Tone.

## **Tempo**

#### **Clock Source (Rhythm Clock Source)**

The M-FX changes and phrase loop (break beats) can be synchronized to a clock, or tempo. The Clock Source setting selects the timing reference to be used by the Rhythm Set.

#### **Available Settings:**

**RHYTHM:** The Rhythm Set Tempo will be used.

**SYSTEM:** The global System Tempo or clock messages received from an external sequencer will be used.

#### **Tempo (Rhythm Tempo)**

#### **Range:** 20–250

When Clock Source (Rhythm Clock Source) is set to "RHYTHM," this setting value is effective.

*\* Clock messages for the Rhythm Tempo are not transmitted from the MIDI OUT connector.*

## **One Shot Mode**

#### **Switch (One Shot Mode Switch)**

#### **Range:** OFF/ON

This causes all the samples assigned to a selected Rhythm Tone in Loop mode [\(p. 175\)](#page-174-0) played all together (One Shot).

- *\* This function cannot be used with internal waves, and waves on Wave Expansion Boards.*
- *\* Loop mode settings cannot be changed for individual samples.*

# **Setting up Individual Rhythm Tones**

The parameters that can be set for each Rhythm Tone of the Rhythm Set are assigned to [F2]–[F5] as follows.

## **[F2 (Key WG)]**

[F1 (WG Prm)] Selecting waveforms, FXM, Pan, or Tuning ([p. 171](#page-170-0)) [F2 (Pitch)] Pitch [\(p. 173\)](#page-172-0) [F3 (Pch Env)] Pitch Envelope [\(p. 173\)](#page-172-1) [F4 (V.Range)] WMT Velocity Range [\(p. 174](#page-173-0)) [F5 (Sample)] Sample Edit ([p. 174](#page-173-1))

## **[F3 (Key TVF)]**

[F1 (TVF Prm)] modifies the brightness using the filter ([p. 175\)](#page-174-1) [F2 (TVF Env)] TVF envelope [\(p. 177\)](#page-176-1)

## **[F4 (Key TVA)]**

[F1 (TVA Prm)] Changes the volume ([p. 177](#page-176-2)) [F2 (TVA Env)] TVA envelope [\(p. 178\)](#page-177-0)

## **[F5 (Key Ctl)]**

Other Settings ([p. 179](#page-178-0))

Setting Procedure:

- **1.** Select the Rhythm Set you wish to set.
- **2.** Press [F2]–[F5], whichever has the parameter you wish to set assigned to it, and select the display group.

With some display groups, you then press [F1]–[F4] to access the desired page.

**3.** Press Tone Select [1]–[4] to select the percussion instrument sound you wish to edit, according to the key that plays it.

**TONE SELECT [1]:** Selects the key one octave below the currently selected key.

**TONE SELECT [2]:** Selects the key a semitone below the currently selected key.

**TONE SELECT [3]:** Selects the key a semitone above the currently selected key.

**TONE SELECT [4]:** Selects the key one octave above the currently selected key.

- *\* You can also press a key on a connected MIDI keyboard to select the desired percussion instrument sound (key). ([p. 168](#page-167-1))*
- *By holding down [SHIFT] and pressing [*  $\blacktriangleleft$  *], you can have*

*the cursor jump to the number indicating the part in the upper left of the screen. Here, you can switch parts by turning the VALUE dial, or by pressing [INC] or [DEC].*

- **4.** Press  $\begin{bmatrix} \frac{1}{2} \end{bmatrix}$   $\begin{bmatrix} \frac{1}{2} \end{bmatrix}$   $\begin{bmatrix} \frac{1}{2} \end{bmatrix}$  to move the cursor to the parameter you want to set.
- **5.** Either turn the VALUE dial, or press [INC]/[DEC] to select the desired value.
- *\* If you make a mistake when setting a parameter's value, or you don't like the change you have made, just press [UNDO] to restore the value the parameter originally had.*
- **6.** Repeat steps 2–5 to complete a Rhythm Set.
- **7.** Press [EXIT] to return to the RHYTHM PLAY page.

A "\*" symbol will appear at the left of the Rhythm Set name, indicating that its settings have been modified.

![](_page_169_Picture_344.jpeg)

*\* If you turn off the power or select another Rhythm Set while the "\*" symbol is displayed, your new Rhythm Set settings will be lost. If you wish to keep these settings, perform the Save operation. ([p. 194](#page-193-0))*

# **Tips for Selecting a Waveform**

Because the XV-5080 is designed to create completely realistic sounds, the editing process depends heavily on the complex PCM waveforms upon which Tones are based. Therefore, if you try to create a sound that is totally different from the waveform(s) you're working with, the desired result may be difficult or impossible to achieve.

The XV-5080's internal waveforms fall into the following two groups.

**One-shot:** These waveforms contain sounds that have short decays. A one-shot waveform records the initial rise and fall of its sound. Some of the XV-5080's one-shot waveforms are sounds that are complete in themselves, such as percussive instrument sounds. The XV-5080 also contains many other one-shot waveforms that are elements of other sounds. These include attack components such as piano-hammer sounds and guitar fret noises.

**Looped:** These waveforms include sounds with long decays as well as sustained sounds. With looped waveforms, the latter part of the sound plays over and over for as long as the note is held, allowing wave memory to be used more efficiently. The XV-5080's looped waveforms also include components of other sounds, such as piano-string resonant

vibrations and the hollow sounds of brass instruments.

The following diagram shows an example of a sound — an electric organ — that combines one-shot and looped waveforms.

![](_page_170_Figure_3.jpeg)

## **Notes for Editing One-Shot Waveforms**

You cannot give a one-shot waveform a longer decay — or make it into a sustaining sound — by using an envelope. If you were to program such an envelope, you would be attempting to shape a portion of the sound that simply doesn't exist, and the envelope would have no effect.

# **Notes for Editing Looped Waveforms**

With many acoustic instruments such as piano and sax, extreme timbral changes occur during the first few moments of each note. This initial attack is what defines much of the instrument's character. The XV-5080 provides a variety of waveforms containing realistic acoustic instrument attacks. To obtain the maximum realism when using these waveforms, it is best to leave the filter wide-open during the attack so that all of these important timbral changes are heard. If you use an envelope to modify the attack portion, you may not achieve the result you want. Use enveloping to produce the desired changes in the decay portion of the sound.

![](_page_170_Figure_8.jpeg)

If you try to make a waveform's attack brighter by lowering the high-frequency content of its decay using the TVF filter, consider the original timbral character of the waveform. If you're making a part of the sound brighter than the original waveform, you should first generate new upper harmonics not present in the original waveform using the Color and

Depth parameters (the FXM parameter in the RHYTHM WG WgPrm page) before filtering. This will help you achieve the desired result. To make an entire waveform brighter, try applying effects such as an enhancer and equalizer before modifying the TVF parameter.

# **Modifying the Waveform, Pan and Pitch ([F2 (Key WG)])**

## <span id="page-170-0"></span>**RHYTHM WG Parameter page ([RHYTHM] - [F2 (WG)] - [F1 (WG Prm)])**

![](_page_170_Picture_294.jpeg)

## **Rhythm Tone**

## **Name (Tone Name)**

You can name a Rhythm Tone using up to 12 characters.

Press  $[$   $\Box$   $]$  or  $[$   $\Box$   $]$  to move the cursor, and then create the name by turning the VALUE dial or pressing the [INC] or [DEC] buttons to select the desired characters.

#### **Available characters/symbols:**

space, A-Z, a-z, 0-9, ! " #  $\frac{1}{2}$  % & ' ( ) \* + , - . / : ; < = > ? @ [ \ ] ^  $\_\ \dot{\ }$   $\{ \ | \ \} \rightarrow \leftarrow$ 

- *\* Pressing the VALUE dial displays the Patch Name window, in which you can use the following functions.*
	- $[F2 \ (-Prev)]$ : Move back one character.
	- [F3 (Next→)]: Move forward one character.
	- [F4 (Insert)]: Insert a blank space at the cursor position.
	- [F5 (Delete)]: Delete the character at the cursor position.
	- [F6 (OK)]: Confirm the selected name.

## **MEMO**

With the XV-5080, up to four stereo Waves can be assigned to a single Rhythm Tone. You can select the way tones sound according to the force with which the keys are played, thus allowing you to create Rhythm Tones featuring great expressive power. This function is called **WMT (Wave Mix Table)**.

#### **WAVE**

#### **Group (Wave Group)**

Selects the group for the waveform that is to be the basis of the Rhythm Tone.

#### **Available Settings:**

**INT:** Waveform stored in the XV-5080's memory.

**XP-A–H:** Waveform on the wave expansion boards A–H.

*\* It is not possible to select a Group of a Wave Expansion Board that is not installed.*

**SAMPLE:** Samples (Wave data) loaded into the SIMM (memory module) from a sampler library or other source.

#### **L (Wave Number L)**

#### **Range:** 1–\*\*\*\*

Selects the waveform that forms the basis of a Rhythm Tone. You can choose a separate waveform for each of the XV-5080's left channel.

#### **R (Wave Number R)**

#### **Range:** 1–\*\*\*\*

Selects the waveform that forms the basis of a Rhythm Tone. You can choose a separate waveform for each of the XV-5080's right channel.

*\* By holding down [SHIFT] and pressing [F6], you can rapidly switch between STEREO and MONO tones.*

#### **Tempo Sync**

Determines whether the waveform is synchronized (ON) or not synchronized (OFF) to the Rhythm's tempo.

## **Gain & Level**

#### **Gain (Wave Gain)**

#### **Range:** -6– +12

Specifies the gain (amplitude) of the waveform. The value changes in 6 dB (decibel) steps—an increase of 6 dB doubles the waveform's gain. If you intend to use the Booster to distort the waveform's sound, set this parameter to its maximum value.

#### **Level (Wave Level)**

#### **Range:** 0–127

Adjusts the volume of each of the Rhythm Tone's waveforms to establish the desired volume balance between the waves.

*\* The volume of the Rhythm Tone is set by the Tone Level setting (Rhythm TVA Parameter page), and the Wave Level setting is multiplied to this setting. ([p. 177](#page-176-0))*

#### **Pan**

#### **Range:** L64–63R

Establishes the stereo location of the waveform. L64 is far left, 0 is center, and 63R is far right.

The pan of the Rhythm Tone is set by the Tone Pan setting (Rhythm TVA Parameter page), and the Wave Pan setting is added to this setting. [\(p. 178](#page-177-1))

#### **Random (Wave Random Pan Switch)**

Use this setting to cause the waveform's panning to change randomly each time a key is pressed (ON) or not (OFF). The stereo width of the change is set by the Random Pan Depth setting (Rhythm TVA Parameter page). [\(p. 178\)](#page-177-2)

#### **Alternate (Wave Alternate Pan Switch)**

Use this setting to cause the waveform's stereo position to flip from the left to the right each time a key is pressed (ON) or not (OFF).

The stereo width of the change is set by the Alternate Pan Depth setting (Rhythm TVA Parameter page). [\(p. 178\)](#page-177-3)

## **Tune**

#### **Coarse (Wave Coarse Tune)**

**Range:** -48– +48

Adjusts the Wave pitch in semitone steps over a range of  $+/-$ 4 octaves.

#### **Fine (Wave Fine Tune)**

**Range:** -50– +50

Adjusts the pitch of the Wave in one-cent steps (1/100th of a semitone) over a range of half a semitone up or down.

# **FXM**

#### **Switch (Wave FXM Switch)**

**Range:** ON/OFF Sets whether FXM will be used (ON) or not (OFF).

#### **Color (Wave FXM Color)**

#### **Range:** 1–4

Specifies how FXM will perform its frequency modulation. Higher settings result in a grainier sound, while lower settings result in a more metallic sound.

#### **Depth (Wave FXM Depth)**

**Range:** 0–16 Specifies the depth of the modulation produced by FXM.

## **Chapter 6 Creating Rhythm Sets**

## <span id="page-172-0"></span>**RHYTHM WG Pitch page ([RHYTHM] - [F2 (WG)] - [F2 (Pitch)])**

![](_page_172_Picture_2.jpeg)

## **Pitch (Rhythm Tone Pitch)**

#### **Coarse Tune (Rhythm Tone Coarse Tune)**

**Range:** C-1–G9

Adjusts the pitch of the Tones in semitone steps over a range of +/-4 octaves.

#### **Fine Tune (Rhythm Tone Fine Tune)**

#### **Range:** -50– +50

Adjusts the pitch of the Tone in one-cent steps (1/100th of a semitone) over a range of half a semitone up or down.

## **Random Pitch (Rhythm Tone Random Pitch)**

#### **Depth (Rhythm Tone Random Pitch Depth)**

#### **Range:** 0–1200

Specifies the width of random pitch deviation that will occur each time a key is pressed. If you do not want a random pitch change, set this parameter to 0. The setting is adjustable in units of 1 cent (1/100th of a semitone).

## <span id="page-172-1"></span>**RHYTHM WG Pitch Envelope page ([RHYTHM] - [F2 (WG)] - [F3 (Pch Env)])**

![](_page_172_Figure_15.jpeg)

## **Pitch Envelope**

These parameters determine the amount of pitch enveloping

— changes to your basic pitch settings that occur over time

— the effect of velocity on the pitch envelope, and the basic characteristics of the pitch envelope itself.

![](_page_172_Figure_20.jpeg)

#### **Depth (Pitch Envelope Depth)**

#### **Range:** -12– +12

Determines the amount of pitch enveloping to be used. Higher values will cause greater change. Negative (-) settings invert the direction of the changes made by the Pitch Envelope.

#### **Time1–4 (Pitch Envelope Time 1–4)**

#### **Range:** 0–127

Determine the times over which the basic pitch settings will change from one pitch envelope level (L1–L4) to the next.

#### **Level 0–4 (Pitch Envelope Level 0–4)**

#### **Range:** -63– +63

Each pitch envelope level value determines an amount of change to be applied to the Tone's basic pitch.

## **Velocity Sens (Pitch Envelope Velocity Sensitivity)**

#### **Amount (Pitch Envelope Time Amount Sensitivity)**

#### **Range:** -63– +63

Adjust this parameter when you want your keyboard playing dynamics (velocity) to affect the amount of pitch enveloping. For higher settings, there will be a greater difference between softly and strongly played notes. Negative (-) values invert the change.

#### **Time1 (Pitch Envelope Time 1 Velocity Sensitivity)**

#### **Range:** -63– +63

Use this parameter when you want keyboard playing dynamics (velocity) to affect T1 (Time 1) of the pitch envelope. For higher settings, there will be a greater difference between softly and strongly played notes. With positive (+) settings, greater keyboard velocity will reduce the T1 setting. With negative (-) settings, greater keyboard velocity will increase the T1 setting.

#### **Time4 (Pitch Envelope Time 4 Velocity Sensitivity)**

**Range:** -63– +63

Use this parameter when you want keyboard playing dynamics (velocity) to affect T4 (Time 4) of the pitch envelope. With higher settings, the T4 value will change more significantly depending on whether you release the key slowly or quickly. With positive (+) settings, greater keyboard velocity will reduce the T4 setting. With negative (-) settings, greater keyboard velocity will increase the T4 setting.

## <span id="page-173-0"></span>**RHYTHM WG WMT Vel Range page ([RHYTHM] - [F2 (WG)] - [F4 (V.Range)])**

![](_page_173_Figure_5.jpeg)

# **Velocity Control**

## **Switch**

Determines whether Velocity range will be recognized (ON), or ignored (OFF). When set to RANDOM, the Wave will sound randomly, regardless of any Velocity messages.

# **L.F (WMT Velocity Fade Width Lower)**

#### **Range:** 0–127

Determines what will happen to the Tone's level when the Tone is played at a velocity lower than its specified velocity range. Higher settings result in a more gradual change in volume. If you don't want notes played outside the specified velocity range to be heard at all, set this to 0.

![](_page_173_Figure_12.jpeg)

# **V.L (WMT Velocity Range Lower)**

#### **Range:** 1–UPPER

Specifies the highest limit of playing dynamics (key velocity) which will sound the Tone. Make these settings when you want different Tones to sound in response to notes played at different strengths.

# **V.U (WMT Velocity Range Upper)**

#### **Range:** LOWER–127

Specifies the highest limit of playing dynamics (key velocity) which will sound the Tone. Make these settings when you want different Tones to sound in response to notes played at different strengths.

*\* It is not possible to set the Lower value higher than the Upper value, or the Upper value below the Lower value. If you attempt to do so, the two values will change simultaneously.*

## **U.F (WMT Velocity Fade Width Upper)**

#### **Range:** 0–127

Determines what will happen to the Tone's level when the Tone is played at a velocity greater than its specified velocity range. Higher settings result in a more gradual change in volume. If you don't want notes played outside the specified velocity range to be heard at all, set this to 0.

## **Velocity Range**

Status of these settings will be displayed.

## <span id="page-173-1"></span>**RHYTHM WG Sample page ([RHYTHM] - [F2 (WG)] - [F5 (Sample)])**

You can edit the Sample (Wave data) loaded into the SIMM (memory module).

*\* These settings cannot be made unless a Sample is being used.*

![](_page_173_Picture_254.jpeg)

## **Sample**

## **Sampling Freq. (Sampling Frequency)**

Displays the original sampling frequency of the loaded Sample.

## **Original Key**

Lower Upper  $\widetilde{A}$  Velocity Displays the original key of the loaded Sample.

## **Chapter 6 Creating Rhythm Sets**

## <span id="page-174-0"></span>**Loop**

#### **Mode (Loop Mode)**

Displays the loop mode of the loaded Sample.

#### **Available Settings:**

#### **FWD (Forward):**

After the Sample played back from the Start point to the Loop End point, it will then be repeatedly played back in the forward direction, from the Loop Start point to the Loop End point.

#### **ONE-SHOT:**

The sample will be played back only once, from the Start point to the Loop End point.

#### **ALT (Alternate):**

When the sample has been played back from the Start point to the Loop End point, playback will repeat to the Loop Start point, then go back and forth between the Loop Start point and the Loop End point.

#### **REV-ONE (Reverse One-shot)**

The sample will be played back only once from the Loop End point to the Start point in the reverse direction.

#### **REV (Reverse):**

When the sample has been played back from the Loop End point to the Start point, it will be repeatedly played back in the reverse direction, from the Loop Start point to the Start point.

#### **Tune (Loop Tuning)**

#### **Range:** -50–50

Determines the fine pitch setting within the loop, in one-cent steps (1/100 of a semitone).

## **Start-Fine (Start Point - Start Point Fine)**

#### **• Start Point**

#### **Range:** 0–

Specifies the point in the sample from which data will be read.

#### **• Start Point Fine**

**Range:** 0–255

This is a fine adjustment of the Start Point.

## **Loop Point Start-Fine (Loop Start Point - Loop Start Point Fine)**

#### **• Loop Start Point**

#### **Range:** 0–

Specifies the point in the sample from which the loop will be started.

#### **• Loop Start Point Fine**

**Range:** 0–255

This is a fine adjustment of the Loop Start Point.

## **End-Fine (End Point - End Point Fine)**

- **End Point**
- **Range:** 0–
- Specifies the point to which the loop will be read.
- **End Point Fine**
- **Range:** 0–255

This is a fine adjustment of the End Point.

# **Using the Filter to Modify the Brightness ([F3 (Key TVF)])**

The settings for the TVF (Time Variant Filter) allow you to change a Rhythm Tone's timbral content by altering its brightness or thickness.

## <span id="page-174-1"></span>**RHYTHM TVF Parameter page ([RHYTHM] - [F3 (Key TVF)] - [F1 (TVF Prm)])**

![](_page_174_Picture_323.jpeg)

## **TVF**

## **Filter Type (TVF Filter Type)**

Selects the filter type. A filter typically reduces, or attenuates, a specific frequency range within a Tone in order to accentuate its other frequencies.

#### **Range:**

Download from Www.Somanuals.com. All Manuals Search And Download.

**OFF:** No filter is used.

**LPF:** Low Pass Filter. This reduces the volume of all frequencies above the cutoff frequency. Since the high frequency range is cut, the sound will become more mellow. This is the most frequently-used type of filter.

**BPF:** Band Pass Filter. This type of filter leaves only the region in the vicinity of the cutoff frequency, and cuts the rest. It is useful for making distinctive sounds.

**HPF:** High Pass Filter. This type of filter cuts the portion that lies below the cutoff frequency. It is useful for making percussive or other sounds. that have a distinctive high range.

**PKG:** Peaking Filter. This emphasizes frequencies around the

cutoff frequency by raising their level. You can use this to create wah-wah effects by employing an LFO to change the cutoff frequency cyclically.

**LPF2:** Low Pass Filter 2. This reduces the volume of all frequencies above the cutoff frequency. This differs from LPF in that you can control the amount of the reduction using the TVF ENVELOPE settings while still maintaining a fixed cutoff frequency.

This can be very effective with acoustic-instrument-based Tones, since nothing is done to weaken the power and energy of the sound.

This disables the Resonance setting.

**LPF3:** Low Pass Filter 3. This reduces the volume of all frequencies above the cutoff frequency. While similar to LPF2, it filter reduces the frequencies more gently than LPF2.

This can be very effective with acoustic-instrument-based Tones, since nothing is done to weaken the power and energy of the sound.

This disables the Resonance setting.

#### **Cutoff Freq (TVF Cutoff Frequency)**

#### **Range:** 0–127

Specifies the frequency (cutoff frequency) at which the filter will begin to affect the frequency characteristics of the waveform.

With LPF/LPF2/LPF3 selected for the Filter Type parameter, lower cutoff frequency settings reduce a Tone's upper harmonics for a more rounded, warmer sound. Higher settings make it sound brighter.

When Filter Type is BPF, the cutoff frequency setting determines the range of frequencies within the Tone that will be heard. It is useful for making distinctive sounds.

When Filter Type is HPF, higher settings of the cutoff frequency decrease the level of the Tone's low frequencies, preserving its brighter qualities.

When Filter Type is PKG, the cutoff frequency setting determines the range of frequencies to be emphasized.

#### **Resonance (TVF Resonance)**

#### **Range:** 0–127

Increases the level of the cutoff frequency, adding character to the sound. Excessively high settings can produce oscillation, causing the sound to distort.

![](_page_175_Figure_18.jpeg)

## **Resonance Velo (TVF Resonance Velocity)**

#### **Sens (TVF Resonance Velocity Sens)**

#### **Range:** -63– 63

Use this parameter when you want velocity to affect the amount of Resonance. For higher settings, there will be a greater difference between softly and strongly played notes. Negative (-) values invert the change.

## **Cutoff Velo (TVF Cutoff Velocity)**

#### **Curv (TVF Cutoff Velocity Curve)**

#### **Range:** FIXED/1–7

Selects one of seven curves that determine how keyboard playing dynamics (velocity) influence the Tone's cutoff frequency. The selected curve is displayed graphically to the right of its value.

When V-Curve is set to "FIXED," the cutoff frequency remains unchanged regardless of how hard or soft the keys are played.

#### **Sens (TVF Cutoff Velocity Sens)**

#### **Range:** -63– +63

Sets the amount of change produced when the keyboard touch is used to change the cutoff frequency. For higher settings, there will be a greater difference between softly and strongly played notes. Negative (-) values invert the change.

## <span id="page-176-1"></span>**RHYTHM TVF Envelope page ([RHYTHM] - [F3 (Key TVF)] - [F2 (TVF Env)])**

![](_page_176_Picture_301.jpeg)

## **TVF Envelope**

These parameters determine the amount of filter enveloping – changes to your original cutoff frequency setting that occur over time – the effect of velocity on the TVF envelope, and the basic characteristics of the TVF envelope itself.

#### **Depth (TVF Envelope Depth)**

#### **Range:** -63– +63

Adjusts the amount of filter enveloping. Higher values will cause greater change. Negative (-) settings invert the direction of the changes made by the Pitch Envelope.

#### **Time 1–4 (TVF Envelope Time 1–4)**

#### **Range:** 0–127

These settings determine the times over which the cutoff frequency setting will change from one TVF envelope level (L1–L4) to the next.

#### **Level 0–4 (TVF Envelope Level 0–4)**

#### **Range:** 0–127

Each TVF envelope level value determines an amount of change to be applied to the original cutoff frequency setting.

## **Velo Sens (TVF Envelope Velocity Sensitivity)**

#### **Amount**

**Range:** -63– +63

Use this parameter when you want keyboard playing dynamics (velocity) to affect the depth of the TVF Envelope. For higher settings, there will be a greater difference between softly and strongly played notes. Negative (-) values invert the change.

## **Time1 (TVF Envelope Time 1 Velocity Sensitivity)**

#### **Range:** -63– +63

Use this parameter when you want keyboard playing dynamics (velocity) to affect T1 (Time 1) of the TVF envelope. For higher settings, there will be a greater difference between softly and strongly played notes. With positive (+) settings, greater keyboard velocity will reduce the T1 setting. With negative (-) settings, greater keyboard velocity will increase the T1 setting.

#### **Time4 (TVF Envelope Time 4 Velocity Sensitivity)**

#### **Range:** -63– +63

Use this parameter when you want keyboard playing dynamics (velocity) to affect T4 (Time 4) of the TVF envelope. With higher settings, the T4 value will change more significantly depending on whether you release the key slowly or quickly. With positive (+) settings, greater keyboard velocity will reduce the T4 setting. With negative (- ) settings, greater keyboard velocity will increase the T4 setting.

## **Amount V-Crv (TVF Envelope Velocity Curve)**

#### **Range:** FIXED/1–7

This selects one of seven velocity curves that determine how velocity will affect the depth of the TVF Envelope. The selected curve is displayed graphically to the right of its value.

When set to "FIXED," the TVF envelope depth remains unchanged, regardless of how hard or soft you play.

# **Making the Volume Change ([F4 (Key TVA)])**

## <span id="page-176-2"></span>**RHYTHM TVA Parameter page ([RHYTHM] - [F4 (Key TVA)] - [F1 (TVA Prm)])**

![](_page_176_Figure_31.jpeg)

## <span id="page-176-0"></span>**TVA**

The TVA (Time Variant Amplifier) controls volume changes to the Tone as well as its stereo positioning.

#### **Level (Tone Level)**

#### **Range:** 0–127

Sets the volume of the Rhythm Tone. Use this parameter to adjust the volume balance between Rhythm Tones.

The overall volume of the Rhythm Set is set by the Rhythm Level (Rhythm Common page) setting, raising or lowering the Tone level settings of its individual Rhythm Tones by the selected amount. ([p. 169](#page-168-0))

#### **V-Curve (TVA Level Velocity Curve)**

#### **Range:** FIXED/1–7

This setting allows you to select from seven velocity curves that determine how the force with which the keyboard is played is to affect the Tone's volume. The selected curve is displayed to the below of its parameter value.

When set to "FIXED," the Tone's volume will not be affected by the force with which the keyboard is played.

#### **V-Sens (TVA Level Velocity Sens)**

#### **Range:** -63– +63

Use this setting when you want keyboard touch (velocity) to affect the Tone volume. Set this to a positive value to have the changes in tone volume increase the more forcefully the keys are played; to make the Tone play more softly as you play harder, set this to a negative value.

#### <span id="page-177-1"></span>**Pan**

#### **Pan (Tone Pan)**

#### **Range:** L64–63R

Specifies the stereo position of the Tone. L64 is far left, 0 is center, and 63R is far right.

#### <span id="page-177-2"></span>**Random (Random Pan Depth)**

#### **Range:** 0–63

Use this parameter to activate random panning, note-bynote. Higher values will result in a greater width of change.

#### <span id="page-177-3"></span>**Alternate (Alternate Pan Depth)**

#### **Range:** L63–63R

This setting causes panning to be alternated between left and right each time a key is pressed. Higher values will result in a greater width of change. You can select the stereo placement of the first key using this parameter – its opposite will be used for the second note, and so on back and forth. If you want to alternate the pan position of two Tones, set them to the exact opposite L and R settings.

## <span id="page-177-0"></span>**RHYTHM TVA Envelope page ([RHYTHM] - [F4 (Key TVA)] - [F2 (TVA Env)])**

![](_page_177_Picture_280.jpeg)

## **TVA Envelope**

#### **Time 1–4 (TVA Envelope Time 1–4)**

#### **Range:** 0–127

These settings determine the times over which the Tone level setting will change from one TVA envelope level to the next.

#### **Level 1–3 (TVA Envelope Level 1–3)**

**Range:** 0–127

Each TVA envelope level value determines an amount of change to be applied to the original Rhythm Tone level setting.

#### **Velocity Sens**

#### **Time1 (TVA Envelope Time 1 Velocity Sensitivity)**

**Range:** -63– +63

Use this parameter when you want keyboard playing dynamics (velocity) to affect T1 (Time 1) of the TVA envelope. For higher settings, there will be a greater difference between softly and strongly played notes. With positive (+) settings, greater keyboard velocity will reduce the T1 setting. With negative (-) settings, greater keyboard velocity will increase the T1 setting.

#### **Time4 (TVA Envelope Time 4 Velocity Sensitivity)**

#### **Range:** -63– +63

Use this parameter when you want keyboard playing dynamics (velocity) to affect T4 (Time 4) of the TVA envelope. With higher settings, the T4 value will change more significantly depending on whether you release the key slowly or quickly. With positive (+) settings, greater keyboard velocity will reduce the T4 setting. With negative (- ) settings, greater keyboard velocity will increase the T4 setting.

![](_page_177_Figure_34.jpeg)

## **Chapter 6 Creating Rhythm Sets**

# **Other Settings ([F5 (Key Ctl)])**

## <span id="page-178-0"></span>**RHYTHM Key Control page ([RHYTHM] - [F5 (Key Ctl)])**

![](_page_178_Picture_3.jpeg)

## **Control**

#### **Bend Range (Tone Pitch Bend Range)**

#### **Range:** 0–48

Sets the amount of pitch change that will occur when you move the Pitch Bend lever. The settings value affects the Bend Range in both the upper and lower directions.

*\* Depending on the wave being used, the pitch may not be able to rise as far as expected, and could stop rising at a certain pitch.*

#### **Mute Group**

#### **Range:** OFF/1–31

The Mute Group function allows you to designate two or more Rhythm Tones that are not allowed to sound simultaneously. For example, in a real-world acoustic drum set, an open hi-hat and a closed hi-hat sound will never occur simultaneously, since they're produced by the same instrument – the hi-hat is either open or closed, but not both at the same time. To simulate this behavior on the XV-5080, you can set the open and closed hi-hat Rhythm Tones to the same Mute Group, thus preventing them from being heard at the same time.

You can have up to 31 Mute Groups per Rhythm Set. If you do not want a Rhythm Tone to use a Mute Group, turn it "OFF."

#### **Assign Type**

#### **Range:** MULTI/SINGLE

This setting determines whether a Rhythm Tone note that is playing is stopped when the same note is played again (SINGLE), or whether it will continue to play, layered with the new note.

#### **Envelope Mode (Rhythm Tone Envelope Mode)**

#### **Range:** NO SUS/SUSTAIN

When a loop-type waveform is selected, it will normally continue to sound as long as a key is pressed. If you want a note to decay naturally even when the key remains pressed, set this to "NO SUS."

*\* If a one-shot type Wave is selected, it will not sustain even if this parameter is set to "SUSTAIN."*

## **MIDI Rx Switch (MIDI Receive Switch)**

These parameters determine how each Rhythm Tone in a Rhythm Set will respond to received Expression/Hold 1/ Pan MIDI messages.

#### **Expression Sw (Expression Receive Switch)**

#### **Range:** OFF/ON

If you want the Rhythm Tone to respond to Expression messages, turn this parameter on. If not, turn it off.

#### **Hold-1 Sw (Hold 1 Receive Switch)**

**Range:** OFF/ON

Set this ON when you want each Tone to receive Hold1 messages. If not, set OFF.

#### **Pan Mode (Pan Mode Receive Switch)**

#### **Range:** CONT/KEY-ON

**CONTINUOUS:** Pan messages will be responded to immediately, instantly changing the stereo position of the Rhythm Tone.

**KEY-ON:** The stereo location of the Tone will be changed only when the next note is played. If a Pan message is received while a note is sounding, its stereo location will not change.

# **Making Effect Settings**

Refer to "Settings in the Rhythm Set Mode" ([p. 36\)](#page-35-0).

# **Saving the Rhythm Set You Create**

Refer to "Saving a Rhythm Set" ([p. 194](#page-193-0)).

# **Copying Settings from Some Other Rhythm Tone**

The Rhythm Tone settings in a Rhythm Set you select can be copied to the current Rhythm tone. This can save you a great deal of time and effort when editing sounds.

- **1.** Confirm that the copy-destination Rhythm Tone is currently selected.
- **2.** Press [SYSTEM/UTILITY], getting its indicator to start blinking.
- *\* If the indicator is steadily lit, you are in SYSTEM mode. Press [SYSTEM/UTILITY] once again, so the indicator is blinking.*
- **3.** Press [F6 (Menu)] to select Menu 1.
- **4.** Press [F2 (Copy)].
- **5.** Press  $\begin{bmatrix} \mathbf{A} \end{bmatrix}$  /[ $\mathbf{V}$ ]  $\begin{bmatrix} \mathbf{A} \end{bmatrix}$  to move the cursor to "Type."
- **6.** Turn the VALUE dial to select "Key."
- **7.** Press  $\begin{bmatrix} \frac{1}{2} \\ \frac{1}{2} \end{bmatrix}$   $\begin{bmatrix} \frac{1}{2} \\ \frac{1}{2} \end{bmatrix}$  to move the cursor to the parameter you want to set.
- **8.** Either by rotating the VALUE dial or by pressing [INC]/ [DEC], set the value.
- **9.** Press [F6 (Copy)] to initiate the copy.
- *\* Press TONE SELECT [1] [4] in the Key Selection parameter to select the percussion instrument (key) you want to set.*

**TONE SELECT [1]:** Selects the key one octave below the currently selected key.

**TONE SELECT [2]:** Selects the key a semitone below the currently selected key.

**TONE SELECT [3]:** Selects the key a semitone above the currently selected key.

**TONE SELECT [4]:** Selects the key one octave above the currently selected key.

*\* You can also press a key on a connected MIDI keyboard to select the percussion instrument sound (key). [\(p. 168\)](#page-167-1)*

## **MEMO**

#### **Patch Name Copy**

You can copy the Patch name by setting the value to "NAME" in Step 6 above.

#### **Compare Function**

You can use the Compare function during the Rhythm Key Copy operation.

The Compare function allows you to play the Rhythm Tone currently occupying the copy source. To do so, press [F1 (Compare)] to access the Rhythm Compare page. The new Rhythm Tone can also be selected from the Rhythm Compare page. However, it is not possible to select patches from XP-A through F. After selecting a rhythm tone, press [F1] again to return to the previous page.

- *\* The Compare function cannot be used if a Rhythm Tone of the temporary area (Temporary Patch) is selected as the copy-source Rhythm Tone.*
- *\* Please be aware that when the Compare function plays a Rhythm Tone, it may sound slightly different than when it is played normally.*
# **Chapter 7 Loading a Variety of Data**

# **Loading Sampler Libraries (CD-ROM)**

Now let's try loading a sampler library (such as the optional L-CDX Series) into the XV-5080 and playing some sounds.

Playing sampler libraries with the XV-5080 requires a SCSItype CD-ROM drive (the optional CDR-88RW-2), and commercially available SIMMs (memory modules).

*\* At least 16 MB (32 MB or more recommended) of additional memory is required.*

## **MEMO**

The AKAI S1000/3000 CD-ROM sound libraries can also be loaded. ([p. 187](#page-186-0))

## **Installing the SIMM (Memory Module)**

Loading commercial sampler libraries into the XV-5080 requires installation of a SIMM memory module. The XV-5080 is equipped with two slots for SIMMs, allowing you to expand memory capacity by 128 MB (with two 64-megabyte SIMMs installed).

#### **SIMMs for use with the XV-5080 must match the following specifications.**

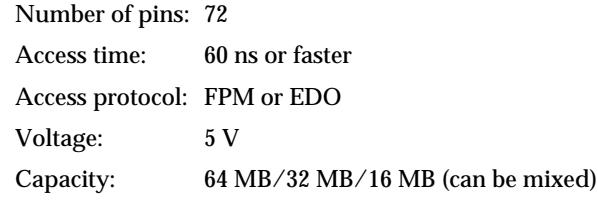

*\*Both parity and non-parity are supported.*

SIMM height: 36 mm or less

# **Cautions When Installing SIMM**

To avoid the risk of damage to internal components that can be caused by static electricity, please carefully observe the following whenever you handle the board.

- Before you touch the board, always first grasp a metal object (such as a water pipe), so you are sure that any static electricity you might have been carrying has been discharged.
- When handling the board, grasp it only by its edges. Avoid touching any of the electronic components or connectors.
- Save the bag in which the board was originally shipped, and put the board back into it whenever you need to store or transport it.

Use a Philips screwdriver that is suitable for the size of the screw. If an unsuitable screwdriver is used, the head of the screw may be stripped.

To remove a screw, rotate the screwdriver counter-clockwise. To tighten the screws, rotate the screwdriver clockwise.

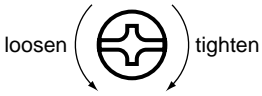

- Be careful not to cut your hands on the edges of the opening while removing the cover.
- When adding SIMMs, remove only the specified screws.
- Be careful that the screws you remove do not drop into the interior of the XV-5080.
- Do not touch any of the printed circuit pathways or connection terminals.
- Never use excessive force when installing a circuit board. If it doesn't fit properly on the first attempt, remove the board and try again.
- When circuit board installation is complete, doublecheck your work.
- Do not leave the cover removed. Be sure to reattach it after the SIMM has been installed.
- **1.** Turn off the power on the XV-5080 and any connected devices, and disconnect any cables connected to the XV-5080.
- **2.** Detach the cover on the top of the XV-5080.

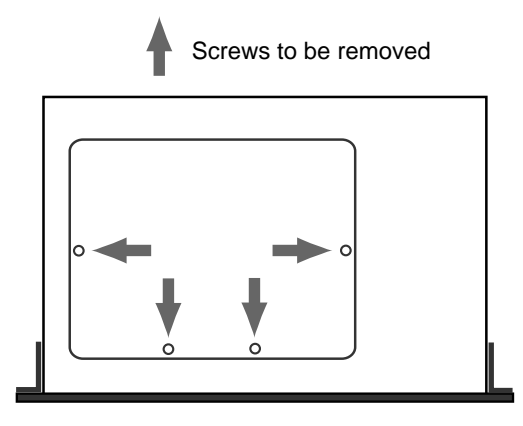

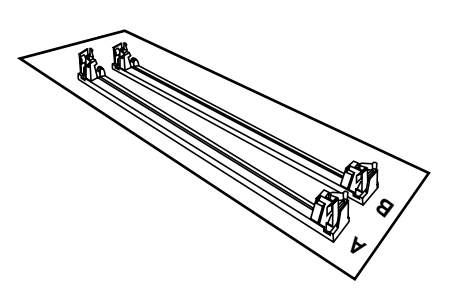

**3.** The order in which the slots are used when installing the SIMMs depends on the number of SIMMs added. Refer to the table below.

#### **SIMM Slot Installation Order**

Two cards: A, then B One card: A

**4.** After confirming the position of the SIMM's notch and its orientation, insert the SIMM at an angle into the slot.

**5.** Using your fingers, push up on the SIMM until it stands upright in the slot.

The SIMM is then held in place with the silver-colored latches on both sides of the slot.

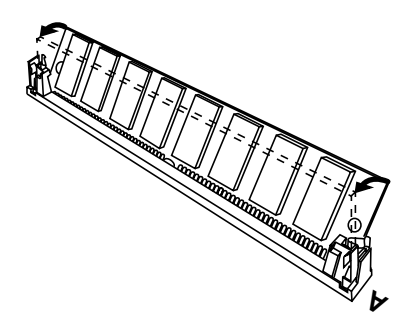

**6.** When installing more than one SIMM, repeat Steps 4 and 5.

**7.** Return the XV-5080's top cover to its original position. This completes installation of the SIMM or SIMMs.

## **Removing SIMMs**

Remove SIMMs in the reverse order of that used for installation.

Before beginning this procedure, turn off the power to the XV-5080 and all connected devices.

**1.** Simultaneously push the silver-colored latches on both sides of the slot outwards.

The SIMM is released from the latches, and remains in the slot, at an angle.

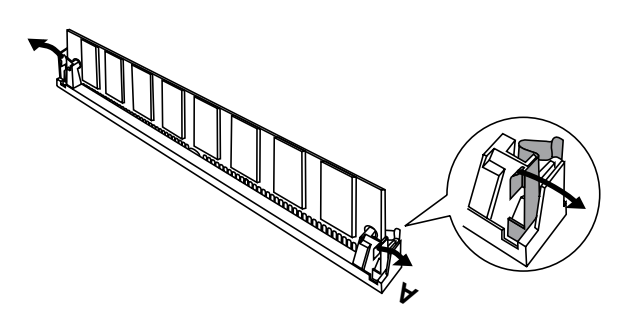

**2.** Pull the SIMM out of the slot.

## **Confirming That the SIMM Is Properly Installed**

- **1.** Press the [SYSTEM/UTILITY] button, getting its indicator to light.
- *\* If the indicator is blinking, you are in UTILITY mode. Press the [SYSTEM/UTILITY] button again, so the indicator lights steadily.*
- **2.** Press the [F6 (Info)] button.

The SYSTEM Info page will appear.

- **3.** Confirm that the capacity of the SIMM appears next to the slot in which it is placed.
- *\* If no SIMM has been installed, or if the installed SIMM is not being recognized properly, "—–" appears in the display.*
- *\* If the SIMM is not properly recognized, or if the capacity indicated for the installed SIMM differs from its actual capacity, turn off the power, and carry out the procedure once more. Check again, and if you get the same result, it means that that particular SIMM cannot be used in the XV-5080.*

## **Chapter 7 Loading a Variety of Data**

#### French language for Canadian Safety Standard

# **Installation de la carte d'extension Wave**

#### **(French language for Canadian Safety Standard)**

 Les cartes d'exten-sion Wave contiennent des donnees Wave, aussi bien que des morceaux musicaux et des ensembles rythmiques utilisant ces donnees, auxquelles on peut directement acceder dans la zone temporaire et les faire jouer.

Precautions lors de l'installation de la carte d'extension Wave

- Pour éviter tout dommage des composants internes pouvant provenir de l'électricité statique, veuillez suivre les conseils suivants quand vous installez la carte.
- *\* Avant de toucher la carte, saisissez toujours un objet métallique (tuyau d'eau ou autre) pour être sûr que l'électricité statique se décharge.*
- *\* Quand vous saisissez la carte, prenez-la par les bords. Evitez de toucher les composants électroniques ou les connecteurs.*
- *\* Conservez le sac dans lequel la carte était emballée et remettez la carte dedans pour l'expédier ou l'entreposer.*
- Utiliser un tournevis cruciforme correspondant à la taille de la vis (un tournevis numéro 2). En cas d'utilisation d'un tournevis inapproprié, la tête de la vis pourrait être endommagée.
- Pour enlever les vis, tourner le tournevis dans le sens contraire des aiguilles d'une montre. Pour resserrer, tourner dans le sens des aiguilles d'une montre.

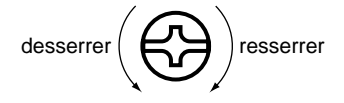

- Lors de l'insertion de la carte d'extension Wave, enlevez seulement les vis indiquées dans les instructions.
- Veillez à ne pas laisser tomber de vis dans le châssis du XV-5080.
- Ne pas laisser le panneau de protection avant détaché. S'assurer de l'avoir rattacher après avoir installé le disque dur.
- Ne touchez aucun des circuits imprimés ni les bornes de connexion.
- Veillez à ne pas vous couper les doitgs sur le bord de l'ouverture d'installation.
- Ne jamais forcer quand vous installez une carte de circuits. Si la carte ne rentre pas correctement, ressortezla et ressayez.
- Quand la carte est installée, vérifiez si l'installation est correcte.

Pour installer une carte d'extension (vendue en option dans les séries SR-JV80 et SRX), détacher la plaque du dessus. La carte de série SRX s'installe dans l'emplacement EXP-E,F et la carte de série SR-JV80, dans l'emplacement EXP-A–D.

## **Chapter 7 Loading a Variety of Data**

French language for Canadian Safety Standard

- **1.** Éteindre le XV-5080 et tout l'équipement qui y est relié. Ensuite, déconnecter tous les câbles qui sont reliés au XV-5080.
- **2.** Enlever la plaque protectrice du dessus du XV-5080.

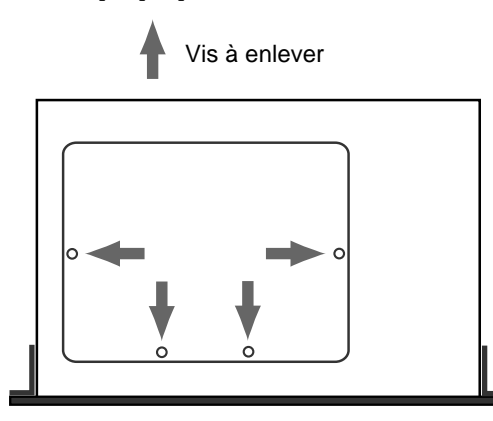

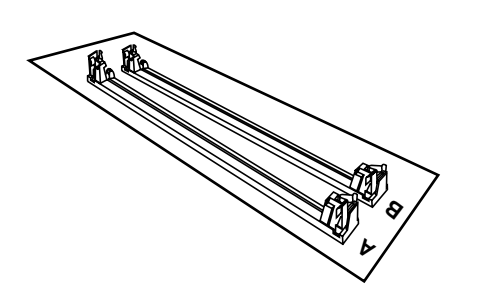

**3.** L'emplacement et l'ordre d'installation sont déterminés par le nombre de cartes que vous désirez ajouter. Se référer au tableau ci-dessous pour procéder à l'installation:

Nombre de cartes mémoireWaveEmplacement et ordre d'installation

- 2 A et B dans cet ordre
- 1 A
- **4.** Vérifier la position des encoches sur la carte mémoire et leur orientation puis, insérer la carte de biais.
- **5.** Orienter la carte en position verticale avec vos doigts.

La carte mémoire est fixée dans les ressorts argentés à chaque extrémité de l'emplacement.

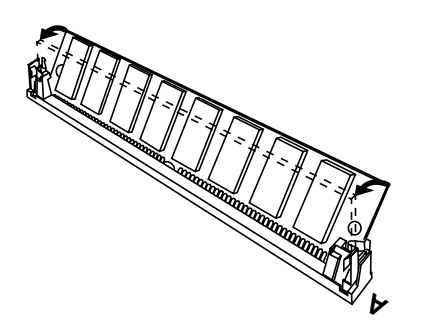

- **6.** Pour ajouter plus d'une carte mémoire, répéter les étapes 4 et 5.
- **7.** Replacer la plaque du dessus du XV-5080.

Ceci complète les procédures d'installation pour augmenter la mémoire.

## **Enlever une carte mémoire Wave**

Enlever les cartes de mémoire des emplacements dans l'ordre inverse que celui effectué lors de l'installation.

**1.** Pousser simultanément vers l'extérieur les ressorts argentés aux deux extrémités des emplacements.

Cette manipulation détache la carte des ressorts et la laisse de biais dans l'emplacement.

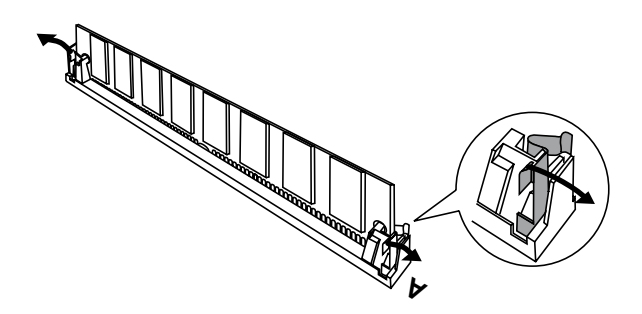

**2.** Retirer la carte de l'emplacement

## **Assurez-vous que les modules SIMM sont installés correctement**

- **1.** Appuyez sur le bouton [SYSTEM/UTILITY] pour que le voyant lumineux s'allume.
- *\* Si le voyant clignote, l'appareil est en mode « Utilitaire ». Appuyez à nouveau sur le bouton [SYSTEM/UTILITY] pour que le voyant lumineux reste allumé sans clignoter.*
- **2.** Appuyez sur le bouton [F6 (Info)].

L'écran Information Système apparaît.

**3.** Assurez-vous que la taille du module SIMM est affichée à côté du nom de la fente dans laquelle il est installé.

« —– » s'affiche à côté du nom de la fente si aucun module SIMM n'y est installé ou si un module SIMM y est installé incorrectement.

# **Connecting a CD-ROM Drive**

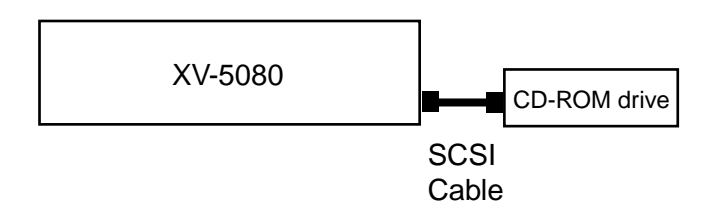

- **1.** Turn off the power of the XV-5080 and any connected external devices.
- **2.** Connect the XV-5080 and the CD-ROM drive with a SCSI cable (one equipped with a 25-pin D-sub type connector at the XV-5080 end).
- **3.** Set the SCSI ID with the SCSI switch on the rear panel. Any number is acceptable, as long as each device has a different SCSI ID.
- *\* For more on the CD-ROM drive SCSI ID settings, please refer to the owner's manual for the device you are using.*

# **NOTE**

The SCSI ID switch settings "8" and "9" cannot be used with the XV-5080.

- **4.** Set the CD-ROM drive's terminator to ON.
- *\* For more on the CD-ROM drive terminator settings, please refer to the owner's manual for the device you are using.*
- *\* For more on making SCSI connections, please refer to [p. 239](#page-238-0) of the Owner's Manual.*

# **With Sampler Libraries**

- **1.** Turn on the power to the CD-ROM drive and the XV-5080.
- **2.** Place the CD-ROM (sampler library) that you want to load in the CD-ROM drive.
- **3.** Press [DISK].

The Disk Menu page will appear.

**4.** Press [F1 (Load)].

The Load page will appear.

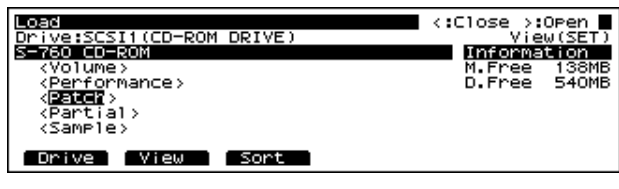

**5.** Press [F1 (Drive)].

The Drive window will appear.

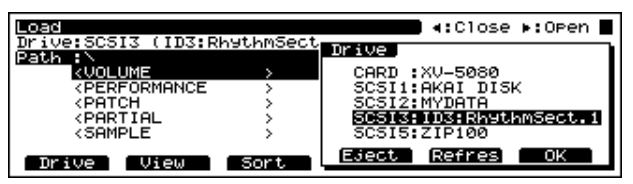

The SCSI ID and Volume Label of the connected SCSI device appear in the window.

- **6.** Turn the VALUE dial to select the SCSI ID that was set when the CD-ROM drive was connected.
- **7.** Press [F6 (OK)].

The CD-ROM's contents are displayed.

- *\* Items enclosed by <> indicate folders. Folders cannot be loaded.*
- *\* The types of folders displayed vary depending on the library being loaded. "Refer to "About the Sampler Library Folder Types (Indication)" ([p. 187](#page-186-0)).*

#### **[F5 (Refresh)]**

Pressing this button clears the XV-5080's internal cache. When sharing a Zip Drive with another XV-5080 (or other device), be sure to press this button whenever loading data from the other device concurrently being used.

- **8.** Turn the VALUE dial or press  $\begin{bmatrix} \boxed{\phantom{a}} \end{bmatrix}$  or  $\begin{bmatrix} \overline{\phantom{a}} \end{bmatrix}$  to select the folder containing the file to be loaded.
- **9.** Press  $[\triangleright]$ , and the files available for loading will be displayed.
	- *\** Press  $\left[ \right]$  to move up one level in the hierarchy.

## **HINT**

By pressing [F2 (View)], you can specify the category for files to be displayed.

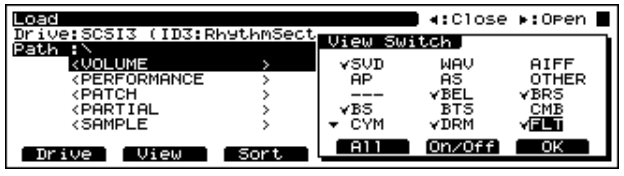

Turn the VALUE dial or press  $[\triangle]$  or  $[\triangledown]$  to select the category you want to load, and then press [F5 (On/Off)]. Press [F4 (All)] if you want to set markers in all files. Press this once more to remove all markers. And then press [F6 (OK)] to finalize the category.

For more on category contents, refer to [p. 188](#page-187-0).

- **10.** Turn the VALUE dial or press  $\begin{bmatrix} \boxed{\phantom{a}} \end{bmatrix}$  or  $\begin{bmatrix} \boxed{\phantom{a}} \end{bmatrix}$  to select the file to be loaded and press [F5 (Mark)]; a " $\nu$ " is added.
- *\* Press [F4 (Mk All) if you want to set markers for all files. Press it again to remove all markers.*

## **HINT**

The files can also be sorted. Press [F3 (Sort)] to open the window for selecting the sorting preferences. Turn the

VALUE dial or press  $\begin{bmatrix} \boxed{\phantom{a}} \end{bmatrix}$  or  $\begin{bmatrix} \boxed{\phantom{a}} \end{bmatrix}$  to select the sort type, then press [F6 (OK)].

**Without:** Files are displayed in the order in which they have been saved.

**Name:** Files are sorted by file name, in ascending order.

Size  $\triangle$  : Files are sorted in ascending order of file size.

Size  $\bullet$  : Files are sorted in descending order of file size.

#### **11.** Press [F6 (Select)]

The total memory used by the marked files is displayed.

*\* After checking the amount of memory, if you find you cannot load to the SIMM, follow the procedure in Step 10 to reset the markers once more.*

#### **12.** Press [F6 (Load)].

When selecting Volume, Performance, or Patch files, a message asking "Overwrite in User Group. OK?" appears with a window in which the number and name of the User Group Patch or Performance is shown.

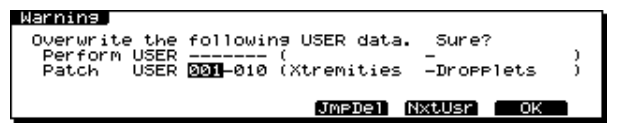

- *\* To cancel the operation, press [EXIT].*
- *\* When loading Patches or Performances, you can specify the load-destination Patch or Performance number in this window.*
- **13.** To overwrite while loading, press [F6 (OK)]. If you want to load to an empty location in the User Group, press [F5 (NxtUsr)].
- *\* If there is no space available in the User Group, "User Performances (Patches) Full Choose User location and OK to overwrite" is displayed.*

*In this case, press [F4 (JmpDel) to display the Delete screen, then proceed to delete a Performance or Patch.*

- **14.** A window appears, in which you can select either to overwrite the data (Partial or wave) on the SIMM (OK), or add to the data (Append).
- *\* To cancel the operation, press [EXIT].*
- *\* If there is no available free space open in the SIMM, then press [F4 (JumpDel) to display the Delete page; you can then delete an unneeded Partial or wave.*
- *\* You can load a maximum of 4,096 Partials and 8,192 samples (if this does not exceed the capacity of the installed SIMM).*
- **15.** When loading has been completed, the File Selection page will reappear.

#### Warning J

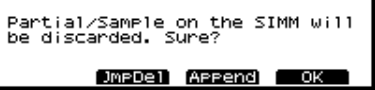

#### **MEMO**

You can check the tone of sample, .wav, .aif, and other such wave data files by pressing the VOLUME knob when selecting them.

*\* When loading Volume, Performance, Patch, Partial, and Program data, the lowermost file is loaded with it.*

## **Free Area**

#### **SIMM**

This displays the amount of free space in the SIMM.

#### **Disk**

This displays the free disk space remaining in the connected SCSI device.

## **Marked**

The number and size of marked files to be processed are displayed.

### **Procedure for Deleting a Patch or Performance**

After selecting "No" in Step 12 of "Loading Sampler Libraries," press [F4 (JumpDel)] to display the Delete screen.

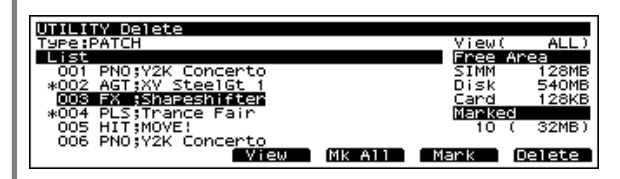

- **1.** Turn the VALUE dial or press  $\begin{bmatrix} \boxed{\phantom{a}} \end{bmatrix}$  or  $\begin{bmatrix} \boxed{\phantom{a}} \end{bmatrix}$  to select the Patch or Performance to be deleted, then press [F5 (Mark)]. To place a marker on all Patches and Performances, press [F4 (Mk All)]. Press this once more to remove all markers.
- **2.** Press [F6 (Delete)] to delete the selected Patch or Performance.
	- *\* To cancel the operation, press [EXIT].*
	- *\* When a Patch is deleted, the Partials and samples used in that Patch are deleted simultaneously. However, Partials and samples are not deleted when they are also being used in another Patch.*

## **HINT**

By pressing [F3 (View)], you can specify the category of patches to be displayed.

When the View Switch window appears, turn the

VALUE dial or press  $\begin{bmatrix} \begin{array}{c} \end{array} \end{bmatrix}$  or  $\begin{bmatrix} \end{array}$  to select the category to be displayed, then press [F5 (On/Off)]. To place a marker on all categories, press [F4 (All)]. Press this once more to remove all markers. And then press [F6 (OK)] to finalize the category.

- *\* Partials and samples can also be deleted in much the same way as Patches—simply move the cursor to Type and select the type to delete.*
- *\* You can also display the Delete screen by pressing [SYSTEM/UTILITY], causing the indicator to flash, then pressing [F4 (Delete)].*

# <span id="page-186-0"></span>**About Each Sampler Library Folder Type (Display)**

## **In the case of the S-700 series**

**<Volume>:** This indicates Volume folders. **<Performance>:**This indicates Performance folders.

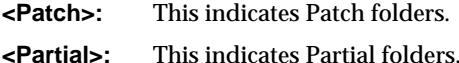

**<Sample>:** This indicates Sample folders.

## **When Loading Libraries for the AKAI S1000/3000**

**<Partition A-?>:**This indicates Partition folders.

**<Volume>:** This indicates Volume folders. Actually, the name may be set as desired. Check the reference material included with the CD-ROM to be loaded.

*\* Program files are loaded to the User Area as Patches. When files are displayed, as when shown in the File Select screen, the extension ".AKP" is added. In addition, sample files are loaded to SIMMs. When these files are displayed, as when shown in the File Select screen, the extension ".AKS" is added.*

## **When Loading AIFF/WAV Libraries**

The folder display and level varies according to the library (CD-ROM) type.

Check the reference material included with the CD-ROM to be loaded.

# <span id="page-187-0"></span>**About the Display of Folder Categories in Sampler Libraries**

S-700 Series files have the category indicated.

- The following categories can be selected.
	- other: No Assign
	- BEL: Bell(Bell, Bell Pad)
	- BRS: Brass(Synth Brass)
	- BS : Bass(Acoustic Bass, Electric Bass)
	- BTS: Beats(Beat, Groove)
	- CMB: Combination(Splitted/Layerd Patch)
	- CYM: Cymbals
	- DRM: Drums
	- FLT: Flute
	- GTR: Guitar(Acoustic Guitar, Electric uitar
	- HAT: Hi Hats
	- HIT: Hits(Orchestra Hit)
	- KEY: Keyboards
	- KIK: Kick Drums
	- KIT: Drum Kits
	- MLT: Mallets
	- ORC: Symphony Orchestra
	- ORG: Organ(Electric Organ, Pipe Organ)
	- PAD: Synth Pads(Pad Synth)
	- PNO: Piano(Acoustic Piano)
	- PRC: Percussion
	- SAX: Saxophones
	- SFX: Sound Effects
	- SNR: Snare Drum
	- STR: Strings
	- TOM: Toms
	- VOX: Voices(Vox, Choir)
	- WND: Winds

In addition to the S-700 Series, there is also the following. SVD: (XV-5080's settings files)

- AIFF: AIFF file
- WAV: WAV file
- AS: AKAI sample
- AP: AKAI patch

# <span id="page-187-1"></span>**Sample Load**

All samples (wave data) stored on the memory card are loaded to the XV-5080's SIMM. When switching to a memory card containing Patches or Performances that use samples, the samples in the card are used after being loaded to the SIMM.

*\* Patches and Performances may not sound properly if samples in the inserted card are not loaded to the SIMM.*

Sample Load (Cand) Load all partial/sample from card.<br>Partial/Sample on the SIMM will be<br>discarded. Sure?

- **1.** Press [DISK], getting the indicator to light.
- **2.** Press [F3 (SampLd)].
- **3.** A message asking you if you want to overwrite the Partials and Samples in the SIMM appears.
- **4.** Press [F6 (Load)] to begin loading the data.

Once the data has been loaded successfully, the display will indicate "Completed!"

**5.** Press [DISK] to return to the previous page.

## **Free Area**

#### **SIMM**

This displays the amount of free space in the SIMM.

#### **Disk**

This displays the free disk space remaining on the connected SCSI device.

## **Total**

This indicates the total size of the contents of the SIMM and samples on the memory card.

# **Auto Load**

This selects the folder (<Sample>) to which samples are automatically loaded when the XV-5080's power is turned on.

- *\* If you select Auto Load, the display will show a message for ten seconds, informing you that "Samples for automatic loading were found. Execute automatic loading?" If you wish to load the samples, press [F6 (Yes)]. If you do not wish to load, press [EXIT]. If you do nothing while the message is displayed (ten seconds), the samples will be loaded automatically.*
- **1.** Press [DISK], getting the indicator to light.
- **2.** Press [F4 (Auto Ld)].
- **3.** Press [F1 (Drive)].

The Drive window will appear.

The SCSI ID and Volume Label of the connected SCSI device appear in the window.

- **4.** Turn the VALUE dial to select the SCSI ID for the drive you want to load.
- **5.** Press [F6 (OK)].

## **HINT**

By pressing [F2 (View)], you can specify the category of files to be displayed.

Turn the VALUE dial or press  $\begin{bmatrix} \nearrow \end{bmatrix}$  or  $\begin{bmatrix} \nearrow \end{bmatrix}$  to select the category to be loaded, then press [F5 (On/Off)]. Press [F4 (All) if you want to set markers for all files. Press this once more to remove all markers. And then press [F6 (OK)] to finalize the category.

*\* The category designations are displayed in the upper right of the screen with the View function. When categories are specified, "View(Filterd)" appears. If no category is specified, "View(All)" appears.*

## **HINT**

The files can also be sorted. Press [F3 (Sort)] to open the window for selecting the sorting preferences. Turn the

VALUE dial or press  $\begin{bmatrix} \triangle \\ \end{bmatrix}$  or  $\begin{bmatrix} \blacktriangledown \\ \end{bmatrix}$  to select the sort type, then press [F6 (OK)].

**Without:** Files are displayed in the order in which they have been saved.

**Name:** Files are sorted by file name, in ascending order.

- Size  $\triangle$  : Files are sorted in ascending order of file size.
- Size  $\blacktriangledown$  : Files are sorted in descending order of file size.
- **6.** Display the sample you want to load, then press [F6 (SELECT)].
- *\* If you want to delete the settings, press [F5 (OFF)].*

The path name showing the media used for the Auto Load appears below Auto Load Path.

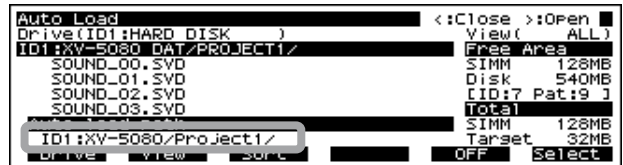

**7.** Press [DISK] to return to the previous page.

## **Free Area**

#### **SIMM**

This displays the amount of free space in the SIMM.

#### **Disk**

This displays the free disk space remaining on the connected SCSI device.

## **Total**

#### **SIMM**

This shows the total memory of the installed SIMM.

#### **Target**

This shows the total size of all samples in the selected Sample folder.

# **Playing Back Loaded Sampler Libraries**

Patches and Performances loaded from CD-ROMs are recorded in the USER Group.

After selecting a Patch or Performance in the USER Group, you can then play the sounds.

- **1.** Press [USER], getting the indicator to light.
- **2.** Press [PATCH] or [PERFORM] to make its indicator light.
- **3.** Turn the VALUE dial, or press [INC]/[DEC] to select the Patch or Performance you want to play.

You can play the sounds using a connected MIDI keyboard or other such device.

*\* You can also press the VOLUME knob to listen to the sound. When a Performance is selected, this plays the Patch phrase of the currently selected part.*

# **Loading Data Saved on a Zip Disk**

Files containing the collected Patch, Performance, Rhythm Set, System, and Favorites List settings (.SVD), as well as the wave data (.WAV/.AIF) that use them, are saved to Zip Disks. ([p. 200](#page-199-0))

These files are loaded to the internal memory (All wave data in the Sample folder is also loaded to the SIMM.).

- *\* A disk that can be used by Windows 98/95/3.1 or MS-DOS can be used as is.*
- *\* A Mac OS format disk cannot be used.*
- **1.** Turn on the power to the Zip disk drive and the XV-5080.
- **2.** Insert the disk containing the data you want to load.
- **3.** Press [DISK].

The Disk Menu page will appear.

**4.** Press [F1 (Load)].

The Load page will appear.

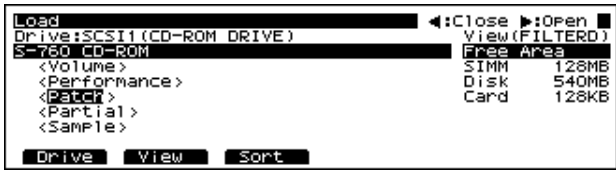

**5.** Press [F1 (Drive)].

The Drive window will appear.

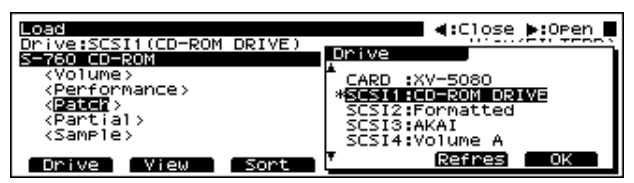

The SCSI ID and Volume Label of the connected SCSI device appears in the window.

- **6.** Turn the VALUE dial to select the SCSI ID for the drive you want to load.
- **7.** Press [F6 (OK)].

The contents of the disk drive appear.

- *\* Items enclosed by <> indicate folders. Folders cannot be loaded.*
- **8.** Turn the VALUE dial or press  $\begin{bmatrix} \mathbf{A} \end{bmatrix}$  or  $\begin{bmatrix} \mathbf{V} \end{bmatrix}$  to select the folder containing the file to be loaded.
- **9.** Press  $[\triangleright]$ , and the files (.SVD) available for loading will be displayed.
	- *\** Press  $\left[ \right]$  to move up one level in the hierarchy.
- **10.** Move the cursor to the file to be loaded (.SVD) and press [F6 (Select)].
- **11.** Press [F6 (Load)].

All of the XV-5080's settings in effect at the time the particular file was saved are loaded.

*\* All data in the User Area is overwritten.*

# <span id="page-189-0"></span>**Individually Loading Patches, Performances, or Rhythm Sets**

You can load data for Patches, Performances, or Rhythm Sets separately.

Use the following procedure.

**1.** Move the cursor to the file (.SVD) that appears in Step 9 in the preceding operation and press  $[ \ \blacktriangleright \ ]$ .

The Patch, Performance, and Rhythm Set folders are displayed.

**2.** Move the cursor to the type of tone you want to load and press  $\vert \blacktriangleright \vert$ .

The files that can be loaded are displayed.

- **3.** Turn the VALUE dial or press  $\begin{bmatrix} \boxed{\phantom{a}} \end{bmatrix}$  or  $\begin{bmatrix} \boxed{\phantom{a}} \end{bmatrix}$  to select the file to be loaded, then press [F5 (Mark)] to place a " $\nu$ " marker.
- *\* If you want to place a marker on all files, press [F4 (Mk ALL)]. Press this once more to remove all markers.*

## **Chapter 7 Loading a Variety of Data**

## **HINT**

You can also sort files. When you press [F3 (Sort)] the window for selecting the type of sort is displayed. Turn the

VALUE dial or press  $\begin{bmatrix} 1 \\ 0 \end{bmatrix}$  or  $\begin{bmatrix} 1 \\ 0 \end{bmatrix}$  to select the way you want the files to be sorted, then press [F6 (OK)].

Without: Files appear in the order saved.

Name: Files are sorted according to the file names.

Size  $\triangle$  : Files are sorted in ascending order of file size.

Size  $\bullet$  : Files are sorted in descending order of file size.

**4.** Press [F6 (Load)].

A message saying, "Overwriting to the User Group. OK?" appears, and a window showing the User Group Patch and Performance numbers to be overwritten is displayed.

- *\* If you want to cancel, press [EXIT].*
- *\* When Patches/Performances/Rhythm Sets are loaded individually, only the lower-level data essential to production of the sound will be loaded at the same time. This is convenient when creating an overall XV-5080 settings file (.SVD) that fits the capacity of the SIMMs you actually have installed.*

# **Loading Data Stored on Memory Cards**

Data (.SVD) files stored on memory cards holding the Patch, Performance, Rhythm Set, and system settings are loaded to the internal memory. The memory is overwritten when the file is loaded (all wave data in the Sample folder is loaded into the SIMM as well). Should there be any data in internal memory you want to keep, be sure to save it onto a memory card before you begin the load procedure.

- **1.** Press [DISK].
- **2.** Press [F1 (Load)].
- **3.** Press [F1 (Drive)].
- **4.** Turn the VALUE dial and select "CARD."
- **5.** Press [F6 (OK)].

The contents of the card are displayed.

- **6.** Turn the VALUE dial and select the file you want to load.
- **7.** Move the cursor to the file to be loaded (.SVD) and press [F6 (Select)].
- **8.** Press [F6 (Load)].

All of the XV-5080 settings for the selected file, with values as they were when saved, are loaded.

- *\* If any samples are used in the file being loaded, a confirmation message appears, asking whether or not you want to overwrite the data (Partials/Waves) already contained in the SIMM. Press [F6 (OK)] to proceed with the load. To cancel, press [EXIT].*
- *\* If you want to load only a part of the data in the file, refer to "Individually Loading Patches, Performances, or Rhythm Sets [\(p. 190\)](#page-189-0)" and "Transmitting to User Memory [\(p. 204\)](#page-203-0)."*
- *\* Although you can directly call up Patches, Performances, and Rhythm Sets on a memory card using Program Change messages, panel controls or MIDI Exclusive messages cannot be used to perform editing. For editing, you need to transfer the data to internal memory first.*

# **Sample-Related Utilities**

# **Sending and Receiving Samples (Sample Dump)**

You can transmit and receive wave data using the Sample Dump MIDI Universal Exclusive Message. Samples (wave data) including loop points and loop modes can be exchanged with samplers supporting the Sample Dump Standard.

- *\* Sample name and key-range data is not transmitted. Set this separately on the receiving sampler.*
- *\* Data received by the XV-5080 automatically has "MIDI\*\*\*\*\*\*" added to the name.*

## **Transmitting Samples**

**1.** Connect the XV-5080 and the receiving sampler with a MIDI cable.

For instructions on making settings for the receiving sampler, refer to the owner's manual for the connected device.

- **2.** Press [SYSTEM/UTILITY], getting its indicator to start blinking.
	- *\* If the indicator is steadily lit, you are in SYSTEM mode. Press [SYSTEM/UTILITY] once again, so the indicator is blinking.*
- **3.** Press [F6 (Menu)] to select Menu 2.
- **4.** Press the [F2 (S-Dump)] button.

The Sample Dump Standard page appears.

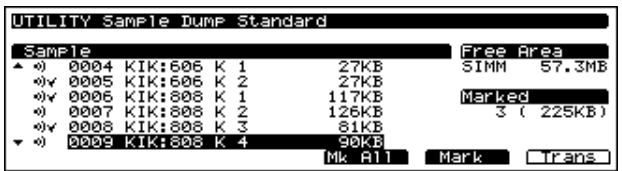

- **5.** Turn the VALUE dial or press  $\begin{bmatrix} \boxed{\phantom{a}} \end{bmatrix}$  or  $\begin{bmatrix} \overline{\phantom{a}} \end{bmatrix}$  to select the Sample to be transmitted, then press [F5 (Mark)]. Press [F4 (Mk All) if you want to set markers in all samples. Press this once more to remove all markers.
	- *\* This displays the number and size of marked samples on the display.*
- **6.** Press [F6 (Trans)] to initiate the transmission.

The following message appears on the display:

"Transmitting...."

*\* Reception using Sample Dump Standard can only be done in this mode.*

## **Receiving Samples**

**1.** Connect the XV-5080 and the transmitting sampler with a MIDI cable.

For instructions on making the transmitting sampler settings, refer to the owner's manual for the connected device.

- **2.** Press [SYSTEM/UTILITY], getting its indicator to start blinking.
- *\* If the indicator is steadily lit, you are in SYSTEM mode. Press [SYSTEM/UTILITY] once again, so the indicator is blinking.*
- **3.** Press [F6 (Menu)] to select Menu 2.
- **4.** Press the [F2 (S-Dump)] button.

The Sample Dump Standard page appears.

This completes the preparations needed for reception.

**5.** Transmit the Sample from the transmitting device.

The following message appears in the display: "Receiving...."

## **Free Area**

#### **SIMM**

This displays the amount of free space in the SIMM.

## **Marked**

The number and size of marked files to be processed are displayed.

# **Emphasizing and Suppressing the High End of Loaded Samples (Emphasis)**

Emphasizing the high range frequencies in data received in a Sample Dump from another manufacturer's sampler may improve the sound quality of the samples. Furthermore, when samples (wave data) are transmitted to another manufacturer's sampler, the high end of the samples may be boosted in the destination device. In such instances, by suppressing the high frequencies prior to transmission, you can minimize the changes in sound quality that could occur as a result of the transmission.

- **1.** Press [SYSTEM/UTILITY], getting its indicator to start blinking.
- *\* If the indicator is steadily lit, you are in SYSTEM mode. Press [SYSTEM/UTILITY] once again, so the indicator is blinking.*
- **2.** Press [F6 (Menu)] to select Menu 2.
- **3.** Press [F4 (Emphasis)].
- The Emphasis page will appear.

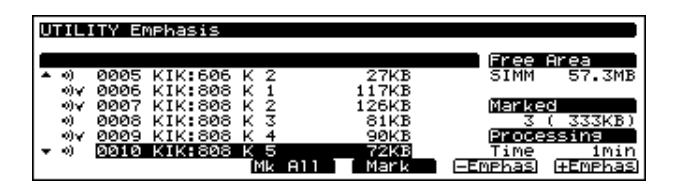

- **4.** Turn the VALUE dial or press  $\begin{bmatrix} \boxed{\phantom{a}} \end{bmatrix}$  or  $\begin{bmatrix} \overline{\phantom{a}} \end{bmatrix}$  to select the sample whose high end is to be emphasized or suppressed, then press [F4 (Mark)]. Press [F3 (Mk All) if you want to set markers in all samples. Press this once more to remove all markers.
- **5.** If emphasizing the high end, press [F6 (+Emphas)]. If suppressing the high end, press [F5 (-Emphas)].

## **Free Area**

#### **SIMM**

This displays the amount of free space in the SIMM.

## **Marked**

The number and size of marked files to be processed are displayed.

## **Processing**

This indicates the approximate time required for processing Emphasis.

## **Chapter 7 Loading a Variety of Data**

## **Automatically Creating Multi-Partial Patches (Create Patch)**

This creates Partials from samples loaded to the SIMM, assigns the samples to the original key, and automatically creates a Multi-Partial Patch.

- *\* If any of the loaded samples have the same original key, the sample assigned latest is given priority (assignments are made in order of file name).*
- *\* Patches are created in the Temporary Area. If any Patch is being edited, save it before continuing.*
- **1.** Press [SYSTEM/UTILITY], getting its indicator to start blinking.
- *\* If the indicator is steadily lit, you are in SYSTEM mode. Press [SYSTEM/UTILITY] once again, so the indicator is blinking.*
- **2.** Press [F6 (Menu)] to select Menu 2.
- **3.** Press [F5 (Create)].

The Create Patch page appears in the display.

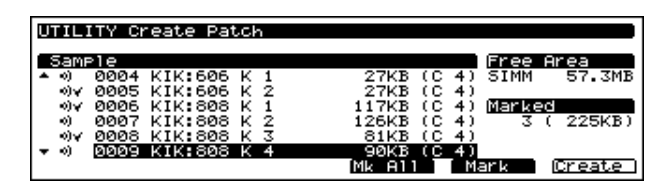

- **4.** Turn the VALUE dial or press  $\begin{bmatrix} \boxed{\phantom{a}} \end{bmatrix}$  or  $\begin{bmatrix} \boxed{\phantom{a}} \end{bmatrix}$  to select the samples composing the Patch, then press [F5 (Mark)]. Press [F4 (Mk All) if you want to set markers in all samples. Press this once more to remove all markers.
- **5.** Press [F6 (Create)]. The message "Creates a Patch in Temporary area. Sure?" appears.
- **6.** Press [F6 (OK)] to proceed; the Patch is created.
- **7.** After creating this, edit the Split settings as needed.

## **Free Area**

#### **SIMM**

This displays the amount of free space in the SIMM.

## **Marked**

The number and size of marked files to be processed are displayed.

# **Chapter 8 Saving Tones and Other Data You've Created**

# <span id="page-193-1"></span>**Saving Edits to the XV-5080's Internal Memory (Write)**

If you turn the power off or select another Patch, Performance, or Rhythm Set after you have modified a Patch, Performance or Rhythm Set, the changes you have made will be lost. If you wish to preserve the data, store it into the XV-5080's USER memory.

The following number of Patches, Performances, and Rhythm Sets can be saved in internal memory: 128 Patches, 64 Performances, and 4 Rhythm Sets

- *\* When saving tones that use samples loaded to the SIMM, you must carry out the Write operation, then save all the data, including the data in the SIMM, to the memory card or Zip disk ([p. 195](#page-194-0), [p. 200](#page-199-1)).*
- *\* By selecting a file (.SVD) with CARD or XV-5080 settings saved in Step 5, you can then save directly to the memory card.*
- **1.** Make sure the Patch, Performance, or Rhythm Set that you wish to save is selected.
- **2.** Press [SYSTEM/UTILITY], getting its indicator to start blinking.
- *\* If the indicator is steadily lit, you are in SYSTEM mode. Press [SYSTEM/UTILITY] once again, so the indicator is blinking.*
- **3.** Press [F6 (Menu)] to select Menu 1.
- **4.** Press [F1 (Write)].

#### The Write page will appear.

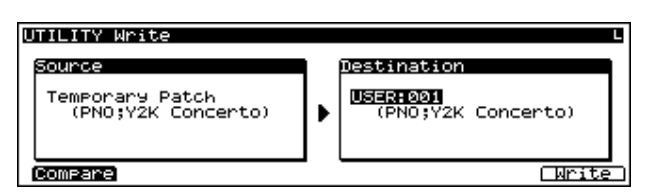

- **5.** Either by rotating the VALUE dial, or by pressing [INC]/ [DEC], select the save destination.
	- *\* When saving a Patch or Rhythm Set, you can use the Compare function to check the sound of the Patch or Rhythm Set at the save destination. ([p. 194](#page-193-0))*
	- *\* If saving to a CARD, select the save destination file. In this case, the Patch, Performance, or Rhythm Set is overwritten on the card. If there is no file, use the SAVE procedure ([p. 195](#page-194-0), [p.](#page-199-1)  [200\)](#page-199-1) to save the entire internal memory.*
	- *\* Files (.SVD) created on devices or instruments other than the XV-5080 are not displayed when data is being written.*
- **6.** Press [F6 (Execute)], and the material will be saved. You are then returned to the PLAY page.

**7.** If you wish to cancel the save procedure, press [EXIT].

# **HINT**

The message "Write Protect ON" may appear in a window. If you want to continue with the save, press [DEC] to set Write Protect to "OFF," and press [F6 (OK)] to close the window. Then press [F6 (Execute)] once more to execute the save.

Once set to "OFF," Write Protect remains disabled until the power to the instrument is turned off.

*\* In step 5, you can press the VALUE dial (SOUND LIST) and select the save destination from the list.*

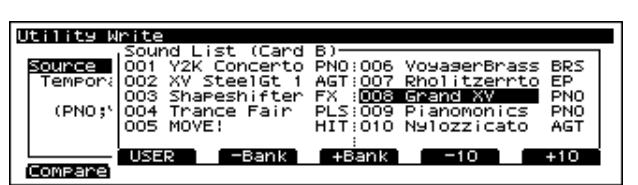

- Press  $[F5 (-10)]$  or  $[F6 (+10)]$  to change the indication in steps of 10.
- When a memory card is inserted in the slot, press [F2] to display Sound List (Card), then press [-Bank] or [+Bank] to switch the bank.
- Press the VALUE dial (SOUND LIST) or [F6 (Execute)] to execute saving. Press [EXIT] to return to the normal display.

## <span id="page-193-0"></span>**Compare Function (Patch/Rhythm Set)**

The Compare function allows you to play the Patch/ Rhythm Set currently stored in the selected memory location so that you can make sure you really want to overwrite it. To play the stored Patch/Rhythm Set, press [F1 (Compare)] to display the Patch Compare/Rhythm Compare page.

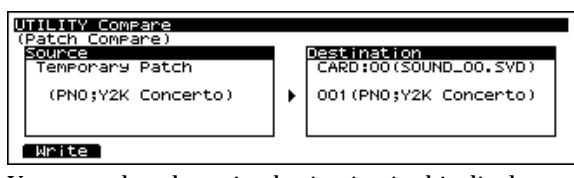

You can select the write destination in this display as well. After selecting the write-destination Patch/Rhythm Set, press [F1 (Write)] or [EXIT] to return to the Write page.

*\* Please be aware that when the Compare function is used to play a Patch/Rhythm Set, it may sound slightly different than when it is played normally.*

# **When Changing the Settings for the Patch or Rhythm Set Assigned to a Part in a Performance**

After changing the settings for the Patch or Rhythm Set assigned to a Part in a Performance, if you then try to save the Performance without first saving the changes in the settings, the following display appears.

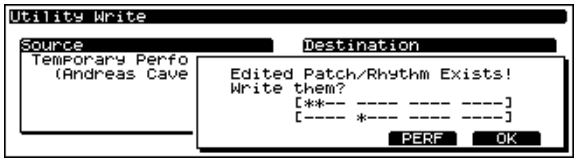

A "\*" is indicated for Patches/Rhythm Sets that haven't been saved.

- *\* If you do not need to save the Patch settings, press [F5 (OK)]. A message will ask for confirmation, so press [F5 (OK)] once again to save the Performance.*
- *\* If you press [F6 (Cancel)], you will return to the Perform Write page.*

If you want to keep the Patch or Rhythm Set settings, you will first need to follow the procedure below to save the Patch or Rhythm Set before you go on to save the Performance.

**1.** Press [F3 (Patch)] or [F4 (Rhythm)].

The page for saving Patches or Rhythm Sets will appear.

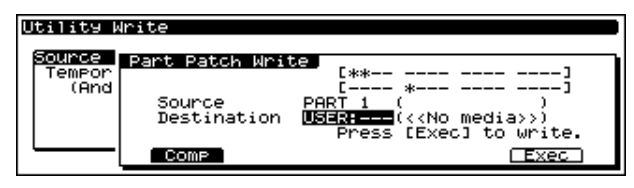

- **2.** Turn the VALUE dial, or press [INC]/[DEC] to select the number of the save destination.
- *\* When saving Patches or Rhythm Sets, you can check the sound of the save-destination Patch or Rhythm Set. ([p. 194](#page-193-0))*
- **3.** Press [F6 (Execute)] to carry out the save procedure.
- The "\*" indication changes to "-."

If more than one Patch/Rhythm Set needs to be saved, the Source will automatically change to the next Part.

- *\* You can also move the cursor to Source and freely select Parts of the Patch to be saved.*
- **4.** Repeat steps 2 and 3 to save the Patch/Rhythm Set.

To return to the Perform Write page without completing the process, press [EXIT].

When you have finished saving the Patch/Rhythm Set, you will automatically return to the Perform Write page.

**5.** Press [F6 (Execute)] to carry out the save procedure.

# <span id="page-194-0"></span>**Saving All Data to Memory Card ([DISK] - [F2 (SAVE)])**

The Patch, Performance, Rhythm Set, and System settings in internal memory can be saved as a single file to a commercially available memory card (SmartMedia 3.3/5 V), with the name you specify.Samples (wave data) loaded to the SIMM are also saved at the same time.

Use cards when you wish to save data for which there is no more space internally, or so that data you've created can be used on another XV-5080.

*\* If there are any samples on the card that you don't want to lose, be sure to save them to another card beforehand, since existing samples on the card will be overwritten during the save process.* 

#### **Before Using a Memory Card**

- *\* Insert memory cards with the gold contacts facing downwards.*
- *\* Be sure to insert the memory card all the way into the slot.*
- *\* Do not touch the contacts of the memory card, or allow them to become soiled.*
- *\* Never remove the memory card or turn off the power while an operation—such as reading or writing data, or formatting—is being performed on the memory card. Doing so can destroy the data on the memory card and/or render the memory card itself unusable. (The CARD indicator flashes when the memory card is being accessed.)*
- *\* If you affix the write-protect label to the write-protect area of the memory card, you will not be able to format the card or write data to it. If you wish to format the card or write data to it, do so without the label affixed. For details on the writeprotect sticker, refer to the owner's manual for your memory card.*
- *\* If you attempt to format a card or write data to it when the write-protect label is affixed, the following message will appear.*

#### **Memory Card Write Protected**

# **Formatting a Memory Card**

This function initializes (formats) a memory card so that XV-5080 data can be saved onto it. Before a new memory card or a memory card used on another device can be used on the XV-5080, it must be formatted on the XV-5080.

- *\* Please be aware that formatting will erase all the data currently stored on the memory card.*
- **1.** Press [DISK], lighting the indicator.
- **2.** Press [F5 (Tool)].
- **3.** Press [F1 (Format)].
- **4.** Press [F1 (Drive)].
- **5.** Turn the VALUE dial or press  $\begin{bmatrix} \boxed{\phantom{a}} \end{bmatrix}$  or  $\begin{bmatrix} \boxed{\phantom{a}} \end{bmatrix}$  to select "CARD."
- **6.** Press [F6 (OK)].
- *\* If desired, you can change the Volume Label by pressing [F4 (V.Label)].*
- **7.** Press [F6 (Quick)]. The message "Format, OK?" appears.
- **8.** When you press [F6 (OK)], the format is executed.
- *\* To cancel the operation, press [EXIT].*

## **MEMO**

When formatting the memory card, you can accomplish the same result by executing [F5 (Full)].

# <span id="page-195-0"></span>**Saving Data**

Patch, Performance, Rhythm Set, System, and Favorites List settings in internal memory can be saved as a single file to a commercially available memory card (SmartMedia), with the name you specify. Saved files are registered to the Sound Library CARD A-H, and can be managed just like preset sounds.

- *\* The Sample folder is created and saved automatically if any wave data is used in the Patch or other data.*
- *\* If you are saving files containing many Patches, which make extensive use of samples (wave data), then you will need a high capacity card. In such cases, we recommend that you save the data to a Zip disk or other such external SCSI device.*
- **1.** Press [DISK].
- **2.** Press [F2 (Save)].
- **3.** Press [F1 (Drive)].
- **4.** Rotate the VALUE dial, or press  $\begin{bmatrix} 1 \end{bmatrix}$  | to select "CARD."

**5.** Press [F6 (OK)].

**6.** Press [F6 (SAVE)].

The Save File window will appear.

Save File. Name: [<u>S</u>OUND\_00].SVD ABCDEFGHIJKLMNOPQR<mark>S</mark>TUVWXYZ<br>0123456789!#\$%&'()-@^\_\{)

+ Prev Next + Insert Delete OK

Here, give the file a name, and press [F6 (OK)].

When naming the file, turn the VALUE dial or press  $\lceil \bigwedge \rceil$ ,  $[\nabla], [\nabla]$ , or  $[\nabla]$  to move the cursor and select the characters for the name, then press  $[F3 (Next \rightarrow)].$ 

**[F2 (**←**Prev)]:** To move back one character.

**[F4 (Insert)]:** To insert a "\_".

**[F5 (Delete)]:** To delete the character at the cursor position. The Save what from SIMM? window will appear.

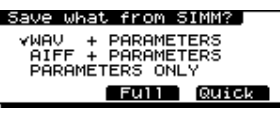

**WAV + PARAMETERS:** All of the XV-5080's settings are saved. In addition, samples loaded to the SIMM are saved in WAV format.

**AIFF + PARAMETERS:** All of the XV-5080's settings are saved. In addition, samples loaded to the SIMM are saved in AIFF format.

**PARAMETERS ONLY:** All of the XV-5080's settings other than those for sample wave data loaded to the SIMM are saved.

- *\* When saving with "PARAMETERS ONLY" selected, the wave data itself is not saved. After first performing a save using "WAV + PARAMETERS" or "AIFF + PARAMETERS," which save the waveforms as well, you can save time during tone editing or other operations on the XV-5080 by thereafter carrying out saves (if saving to the same media) using the "PARAMETERS ONLY" option. If you later load data from a CD-ROM or other source, you will need to save the waveforms themselves using the "WAV + PARAMETERS" or "AIFF + PARAMETERS" option.*
- **7.** When you are finished making settings, press [F5 (Full)] or [F6 (Quick)].

The save is executed.

**[F5 (Full)]:** All samples loaded into SIMM will be saved. The saved data will overwrite all samples in the memory card.

**[F6 (Quick)]:** Only the changes relative to the contents of the memory card will be saved. The samples in the memory card will be compared (by name and size) with the samples loaded into the SIMM memory of the XV-5080, and only the newly added samples or replaced samples will be saved.

If samples not loaded into the SIMM memory are found in the save destination memory card, those samples will be deleted from the memory card.

The sample is automatically registered to an empty bank in CARD A-H.

*\* To cancel the operation, press [EXIT].*

## **Free Area**

### **SIMM**

This displays the amount of free space in the SIMM.

### **Disk**

This displays the free disk space remaining on the connected SCSI device.

The type of disk is indicated within square brackets ([]). Furthermore, if there are any Partials, those numbers are shown as well.

# <span id="page-196-0"></span>**Organizing the Contents of Memory Cards**

## **<Renaming a File (RENAME)>**

- **1.** Press [DISK], lighting the indicator.
- **2.** Press [F5 (Tool)] .
- **3.** Press [F2 (Rename)].
- The Card&Disk Rename page appears.
- **4.** Press [F1 (Drive)].
- **5.** Rotate the VALUE dial, or press  $\begin{bmatrix} \boxed{\phantom{a}} \end{bmatrix}$  /  $\begin{bmatrix} \sqrt{\phantom{a}} \end{bmatrix}$  to select "CARD."
- **6.** Press [F6 (OK)].
- **7.** Rotate the VALUE dial to select the file to be changed.

# **HINT**

By pressing [F2 (View)], you can specify the category of files to be displayed.

Turn the VALUE dial or press  $\begin{bmatrix} \begin{array}{c} \end{array} \end{bmatrix}$  or  $\begin{bmatrix} \end{array}$  to select the category to be loaded, then press [F5 (Mark)]. Press [F4 (Mk All) if you want to set markers for all files. Press this once more to remove all markers.

## **HINT**

The files can also be sorted. Press [F3 (Sort)] to open the window for selecting the sorting preferences. Turn the VALUE dial or press  $[\triangle]$  or  $[\triangle]$  to select the sort type, then press [F6 (OK)].

**Without:** Files are displayed in the order in which they have been saved.

**Name:** Files are sorted by file name, in ascending order.

- Size  $\triangle$  : Files are sorted in ascending order of file size.
- Size  $\blacktriangledown$ : Files are sorted in descending order of file size.
- **8.** Press [F6 (Rename)].

The Rename window will appear.

Rename

Name:[<u>S</u>OUND\_00].SVD ABCDEFGHIJKLMNOPQR<mark>S</mark>TUVWXYZ<br>0123456789!#\$%&'()−0^\_`{)

e Preu Next + Insert Delete COK

- **9.** Turn the VALUE dial or press  $\begin{bmatrix} 1 \\ 1 \end{bmatrix}$ ,  $\begin{bmatrix} 1 \\ 1 \end{bmatrix}$ , or [ $\blacktriangleright$ ] to move the cursor and select the characters for the name, then press [F3 (Next $\rightarrow$ )].
- **[F2 (**←**Prev)]:** To move back one character.
- **[F4 (Insert)]:** To insert a "\_".
- **[F5 (Delete)]:** To delete the character at the cursor position.
- **10.** When you are finished naming the song, press [F6 (OK)].
- *\* To cancel the operation, press [EXIT].*

## **Deleting Files (Delete)**

- **1.** Press [DISK], lighting the indicator.
- **2.** Press [F5 (Tool)].
- **3.** Press [F2 (Delete)].
- The Card&Disk Delete page appears.
- **4.** Press [F1 (Drive)].
- **5.** Rotate the VALUE dial, or press [INC]/[DEC] to select "CARD."
- **6.** Press [F6 (OK)].
- **7.** Turn the VALUE dial or press  $\begin{bmatrix} \boxed{\phantom{a}} \end{bmatrix}$  or  $\begin{bmatrix} \overline{\phantom{a}} \end{bmatrix}$  to select the files to be deleted, then press [F5 (Mark)]. Press [F4 (Mk All) if you want to set markers for all files. Press this once more to remove all markers.
- *\* After moving the cursor to the folder, you can open the folder by pressing*  $\left[ \right]$ *, and close the folder by pressing*  $\left[ \right]$ *.*
- *\* Markers on folders are removed when folders are moved.*

## **HINT**

By pressing [F2 (View)], you can specify the category of files to be displayed.

Turn the VALUE dial or press  $\begin{bmatrix} \nearrow \end{bmatrix}$  or  $\begin{bmatrix} \nearrow \end{bmatrix}$  to select the category to be loaded, then press [F5 (Mark)]. Press [F4 (Mk All) if you want to set markers for all files. Press this once more to remove all markers.

# **HINT**

The files can also be sorted. Press [F3 (Sort)] to open the window for selecting the sorting preferences. Turn the

VALUE dial or press  $\begin{bmatrix} \end{bmatrix}$  or  $\begin{bmatrix} \end{bmatrix}$  to select the sort type, then press [F6 (OK)].

# **HINT**

**Without:** Files are displayed in the order in which they have been saved.

**Name:** Files are sorted by file name, in ascending order. Size  $\triangle$ : Files are sorted in ascending order of file size.

Size  $\blacktriangledown$  : Files are sorted in descending order of file size.

**8.** Press [F6 (Delete)].

The confirmation message "Delete Sure?" appears in the display.

- **9.** When you press [F6 (OK)], the delete is executed.
	- *\* To cancel the operation, press [EXIT].*
	- *\* You cannot delete individual Patches or Performances within a file (.SVD).*

## **Free Area**

#### **SIMM**

This displays the amount of free space in the SIMM.

#### **Disk**

This displays the free disk space remaining on the connected SCSI device.

## **Marked**

This displays the number and size of marked samples being transmitted.

## **<Copying/Moving Files (Cp/Move)>**

**1.** Press [DISK], lighting the indicator.

- **2.** Press [F1 (Crd&Dsk)].
- **3.** Press [F5 (Tool)].

The Card&Disk Copy Source page appears.

- **4.** Press [F1 (Drive)].
- **5.** Rotate the VALUE dial, or press  $\begin{bmatrix} \mathbf{A} \end{bmatrix}$  | to select "CARD."
- **6.** Press [F6 (OK)].
- **7.** Turn the VALUE dial or press  $\begin{bmatrix} \boxed{\phantom{a}} \end{bmatrix}$  or  $\begin{bmatrix} \overline{\phantom{a}} \end{bmatrix}$  to select the files to be copied or moved, then press [F5 (Mark)]. Press [F4 (Mk All) if you want to set markers for all files. Press this once more to remove all markers.

## **HINT**

By pressing [F2 (View)], you can specify the category of files to be displayed.

Turn the VALUE dial or press  $\begin{bmatrix} \nearrow \end{bmatrix}$  or  $\begin{bmatrix} \nearrow \end{bmatrix}$  to select the category to be loaded, then press [F5 (Mark)].Press [F4 (Mk All) if you want to set markers for all files. Press this once more to remove all markers.

# **HINT**

The files can also be sorted.Press [F3 (Sort)] to open the window for selecting the sorting preferences. Turn the

VALUE dial or press  $\begin{bmatrix} \nearrow \end{bmatrix}$  or  $\begin{bmatrix} \nearrow \end{bmatrix}$  to select the sort type, then press [F6 (OK)].

**Without:** Files are displayed in the order in which they have been saved.

**Name:** Files are sorted by file name, in ascending order.

Size  $\triangle$  : Files are sorted in ascending order of file size.

Size  $\bullet$  : Files are sorted in descending order of file size.

**8.** Press [F6 (Select)].

The Card&Disk Copy Destination page appears.

- *\* The amount of space available on the media at the copy/move destination is displayed. This allows you to check whether or not marked files can be copied/moved.*
- **9.** After pressing [F1 (Drive)], turn the VALUE dial or press

 $\begin{bmatrix} 1 & 1 & 1 \end{bmatrix}$  or  $\begin{bmatrix} 1 & 1 & 1 \end{bmatrix}$  to select the media you want to be the copy/move destination.

When copying or moving to a folder, press  $\left[\begin{array}{c} \end{array}\right]$  or  $\left[\begin{array}{c} \end{array}\right]$  to select the move destination folder, then press  $\Box$  to close the folder.

- **10.** Press [F6 (OK)].
- **11.** Press [F6 (Copy)] to initiate the copy.

Here, when you press [F5 (Move)], the move is executed.

- *\* To cancel the operation, press [EXIT].*
- *\* You cannot copy or move individual Patches or Performances within a file (.SVD).*

## **<Registering to Banks (Regstry)>**

- **1.** Press [DISK], lighting the indicator.
- **2.** Press [F5 (Tool)].
- **3.** Press [F5 (Regstry)].

The Card&Disk Card Registration page appears.

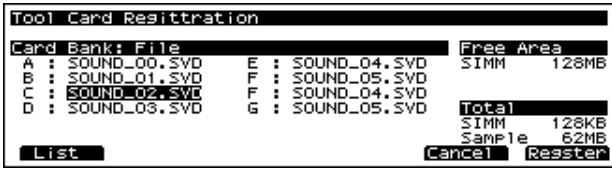

- *\* The amount of memory available in installed SIMMs, and the size of samples on the card are displayed.*
- **4.** Press  $\begin{bmatrix} \mathbf{A} \end{bmatrix}$ ,  $\begin{bmatrix} \mathbf{V} \end{bmatrix}$ ,  $\begin{bmatrix} \mathbf{A} \end{bmatrix}$ , or  $\begin{bmatrix} \mathbf{V} \end{bmatrix}$  to move the cursor to the bank to be used for registering.
- **5.** Press [F1 (List)] to display the Sound File List page.
- **6.** Turn the VALUE dial to select the file you want to register, then press [F6 (OK)].

The registration is carried out.

*\* To cancel the operation, press [EXIT].*

## **MEMO**

If no bank is available, you can select the files of a bank you intend to erase, and press [F5 (Cancel)]. The registrations are cancelled, and the bank is thus made empty and available.

## **Copying Files on One Memory Card to Another Card (CardCpy)**

You can take files stored on one memory card and copy them to another memory card.

*\* The copy destination memory card must already be formatted.*

# **NOTE**

Always be sure to follow the on-screen instructions when inserting and removing cards during File Copy. Using a different procedure or sequence may damage the card.

- **1.** Press [DISK], lighting the indicator.
- **2.** Press [F5 (Tool)].
- **3.** Press [F6 (CardCpy)].

The Card&Disk Card Card File Copy page appears.

#### Tool Card File Copy

Please Insert Source Card

 $-0k$ 

- **4.** After the page indicated in Step 4 appears, insert the card containing the file you want to copy, then press [F6 (OK)].
- **5.** Turn the VALUE dial to select the file you want to copy, then press [F6 (Select)].

The following screen appears.

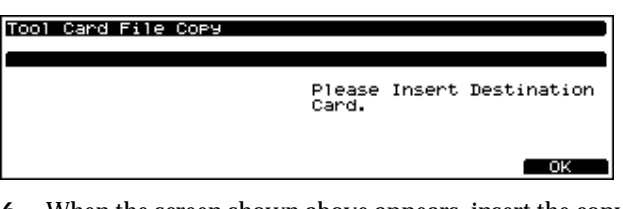

**6.** When the screen shown above appears, insert the copydestination card and press [F6 (OK)].

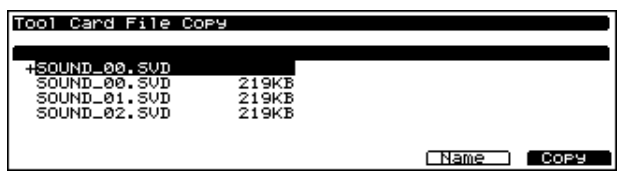

The contents of the copy destination card are displayed. Files in the copy destination with "+" appearing before the file names are shown at the top.

When you execute the copy after selecting the files with the VALUE dial, then only the contents are overwrittem, with the copy destination name remaining the same.

## **MEMO**

You can change the file name by pressing [F5 (Name)]. For details on assigning names, refer to **[<Renaming a File/](#page-200-0) [Folder \(RENAME\)>](#page-200-0)** (p. 201).

- *\* After naming the file, pressing [F6 (OK)] the executes the copy.*
- **7.** Press [F6 (Copy)] to execute the File Copy, and the following screen will appear.
- *\* To cancel the copy, press [EXIT].*

Tool Card File Cory

Complete! Continue?

- **8.** fIf you want to go on to copy any further files or other data, press [F6 (Yes)]. To exit the operation, press [EXIT].
- *\* No samples on the memory card are copied in this operation. To copy samples, use the Sample Load procedure ([p. 188](#page-187-1)) to load the samples to the SIMM, then save them onto the card [\(p. 196\)](#page-195-0).*

**Yes** 

# <span id="page-199-1"></span><span id="page-199-0"></span>**Saving All Data to Zip Disk ([DISK] - [F2 (SAVE)])**

By connecting a SCSI-compatible Zip drive (optional ZIP-EXT-2S), you can take all of the Patch, Performance, Rhythm Set, System, and Favorites List settings that are stored in the internal memory, put them in one single file, name the file, then save it onto a Zip disk. Use Zip disks when you want to save data for which there is no more space available internally, or so the data you've created can be used on another XV-5080.

*\* The Sample folder is created and saved automatically if any wave data is used in the Patch or other data.*

# **Formatting a Zip Disk/Hard Disk (Format)**

This function initializes (formats) a Zip disk or a hard disk so that XV-5080 data can be saved onto it. Formatting is required whenever a new disk is used with the XV-5080.

*\* Please be aware that formatting will erase any data that may already be residing on the disk.*

There are two types of formatting, **"Quick"** and **"Full"**.

With the Zip disk, first try formatting using "Quick." If unable to format, then a message suggesting the "Full" format appears in the screen. Press [F6 (OK)] to continue with formatting; to cancel, press [EXIT].

When reformatting a disk that has already been formatted, carry out the format according to the following.

**If the hard disk has not been partitioned**

Use the Quick format.

**If the hard disk has been partitioned into a number of separate partitions, and you are formatting a specified partition**

Select the partition number, then use the Quick format.

**If the hard disk has been partitioned into a number of separate partitions, and you want to format the entire hard disk**

Use the Full format (partitions are eliminated).

- *\* Storage devices that offer a write protect function may have the write protect settings selected. If you try formatting such devices using the "Quick" format, a message suggesting you use the "Full" format appears. Press [F6 (OK)] to continue with formatting; to cancel, press [EXIT].*
- *\* A disk that can be used by Windows 98/95/3.1 or MS-DOS can be used as is.*
- *\* A Mac OS format disk cannot be used.*
- *\* Partitioning of hard disks cannot be done with the XV-5080.*
- **1.** Prepare the media to be formatted.
- **2.** Press [DISK], lighting the indicator.
- **3.** Press [F5 (Tool)].
- **4.** Press [F1 (Format)].
- **5.** Press [F1 (Drive)].
- **6.** Turn the VALUE dial or press  $\begin{bmatrix} \begin{bmatrix} \end{bmatrix}$  or  $\begin{bmatrix} \end{bmatrix}$  to select the drive or partition.

If the disk is one that has been partitioned, the indication "SCSI1:PO\*\*\*\*\*\*\*" is used for the partitions.

- **7.** Press [F6 (OK)].
- *\* If desired, you can change the Volume Label by pressing [F4 (V.Label)].*
- **8.** Press [F5 (Full)] or [F6 (Quick)]. The message "Format. OK?" appears.
- *\* If you press "Full" with a partition selected, the entire partition is formatted.*
- **9.** When you press [F6 (OK)], the format is executed.
- *\* To cancel the operation, press [EXIT].*
- **10.** Press [EXIT] to return to the previous page.

# **Saving Data**

- **1.** Press [DISK].
- **2.** Press [F2 (Save)].
- **3.** Press [F1 (Drive)].
- **4.** Rotate the VALUE dial, or press  $\begin{bmatrix} \begin{array}{c} \end{array} \end{bmatrix}$  /  $\begin{bmatrix} \end{array}$  to select "SCSI \*: \*\*\*\*\*\*\*."
- *\** When copying to a folder, press  $\int$   $\int$  or  $\int$   $\int$  to select the *move destination folder, then press [* $\triangleright$ *] to open the folder.*
- **5.** Press [F6 (OK)].
- **6.** Press [F6 (SAVE)].

The Save File window will appear.

Save File Name: [SOUND\_00].SVD ABCDEFGHIJKLMNOPOR**S**TUVWXYZ<br>0123456789!#\$%%'()-0^\_\{) e Prev Next + Insert Delete OK

Here, give the file a name, and press [F6 (OK)].

When naming the file, turn the VALUE dial or press  $\lceil \bigwedge \rceil$ .

 $\begin{bmatrix} \mathbf{V} \end{bmatrix}, \begin{bmatrix} \mathbf{V} \end{bmatrix}, \begin{bmatrix} \mathbf{V} \end{bmatrix}$ , or  $\begin{bmatrix} \mathbf{V} \end{bmatrix}$  to move the cursor and select the characters for the name, then press  $[F3 (Next-)].$ 

**[F2 (**←**Prev)]:** To move back one character.

**[F4 (Insert)]:** To insert a space.

**[F5 (Delete)]:** To delete the character at the cursor position.

The Save what from SIMM? window will appear.

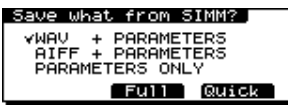

**WAV + PARAMETERS:** All of the XV-5080's settings are saved. In addition, samples loaded to the SIMM are saved in WAV format.

**AIFF + PARAMETERS:** All of the XV-5080's settings are saved. In addition, samples loaded to the SIMM are saved in AIFF format.

**PARAMETERS ONLY:** All of the XV-5080's settings other than those for sample wave data loaded to the SIMM are saved.

- *\* When saving with "PARAMETERS ONLY" selected, the wave data itself is not saved. After first performing a save using "WAV + PARAMETERS" or "AIFF + PARAMETERS," which save the waveforms as well, you can save time during tone editing or other operations on the XV-5080 by thereafter carrying out saves (if saving to the same media) using the "PARAMETERS ONLY" option. If you later load data from a CD-ROM or other source, you will need to save the waveforms themselves using the "WAV + PARAMETERS" or "AIFF + PARAMETERS" option.*
- **7.** When you are finished making settings, press [F5 (Full)] or [F6 (Quick)].

The save is executed.

**[F5 (Full)]:** All samples loaded into SIMM will be saved. The saved data will overwrite all samples in the storage device.

**[F6 (Quick)]:** Only the changes relative to the contents of the storage device will be saved. The samples in the folder on the external storage device (e.g., Zip) will be compared (by name and size) with the samples loaded into the SIMM memory of the XV-5080, and only the newly added samples or replaced samples will be saved. If samples not loaded into the SIMM memory are found in the folder on the save destination external device, those samples will be deleted from the storage device.

- *\* To cancel the operation, press [EXIT].*
- **8.** Press [DISK] to return to the previous page.

#### **Creating a Folder**

You can create folders when saving data to Zip drives or other similar external SCSI devices.

Saving all of the XV-5080's settings using a separate folder for the contents of each sample allows you to efficiently manage Patches and other such data that use samples contained in the SIMM.

Pressing [F2 (New)] takes you to the Create New Folder window.

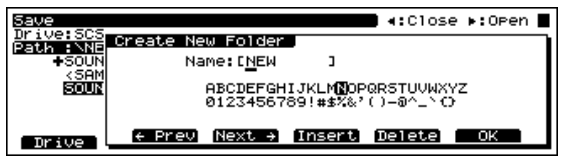

Here, after the name is applied, pressing [F6 (OK)] creates the folder.

For instructions on supplying a name, refer to Step 9 of **[<Renaming a File/Folder \(RENAME\)>](#page-200-0)** (p. 201).

# **Free Area**

#### **SIMM**

This displays the amount of free space in the SIMM.

#### **Disk**

This displays the free disk space remaining on the connected SCSI device.

# **Organizing a Zip Disk**

## <span id="page-200-0"></span>**<Renaming a File/Folder (RENAME)>**

This is exactly the same as with memory cards. Refer to "Organizing the Contents of Memory Cards" [\(p. 197\)](#page-196-0).

## **<Deleting a File/Folder (Delete)>**

This is exactly the same as with memory cards. Refer to "Organizing the Contents of Memory Cards" [\(p. 197\)](#page-196-0).

## **<Copying/Moving a File/Folder (Cp/ Move)>**

This is exactly the same as with memory cards. Refer to "Organizing the Contents of Memory Cards" [\(p. 197\)](#page-196-0).

# **Initializing a Sound**

This function resets all of the parameters in the current Patch, Performance, Rhythm Set or Rhythm Tone to their standard or factory default settings.

- *\* Only current data (data in the temproary memory) will be initialized, and data resident in user memory will not be rewritten. If you want to restore all settings to their factory values, carry out Factory Reset. [\(p. 206\)](#page-205-0)*
- *\* To initialize the General MIDI System, refer to* **[Initializing](#page-228-0)  [GM Settings \(Init\)](#page-228-0)** *(p. 229).*

### **Type (Initialize Type)**

**DEFAULT:** This resets the data currently in the Temporary memory to the standard values called "initial data": INIT PATCH, INIT PERFORM or INIT SET. Use this setting when you wish to create a sound from scratch.

**PRESET:** Resets the current data to the factory user group settings.

If the current data is a Performance, Patch or Rhythm Set from PRESET memory (PR-A–G), and initialization is performed with "PRESET" specified, the data will be reset to the value of the correspondingly numbered user group.

# **For Patches or Performances**

**1.** Select the Patch/Performance you wish to initialize. If you will be using "PRESET" for the initialization, select the USER group Performance/Patch number whose data you wish to restore.

- *\* If you will be using "DEFAULT" for the initialization, it does not matter which Patch or Performance is selected.*
- *\* You can select "DEFAULT (4 TONES)"or "DEFAULT (MULTI-PARTIAL)" in a Patch Mode.*
- **2.** Press [SYSTEM/UTILITY], getting its indicator to start blinking.
- *\* If the indicator is steadily lit, you are in SYSTEM mode. Press [SYSTEM/UTILITY] once again, so the indicator is blinking.*
- **3.** Press [F6 (Menu)] to select Menu 1.
- **4.** Press [F3 (Initialize)].

The corresponding Initialize page will appear.

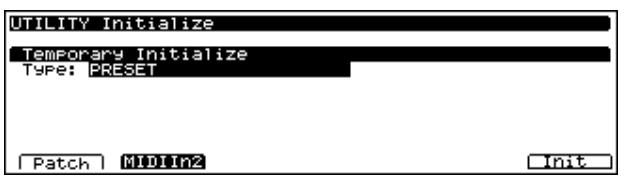

- **5.** Either rotate the VALUE dial, or press [INC]/[DEC] to choose "DEFAULT" or "PRESET."
- **6.** Press [F6 (Execute)] to execute initializing and return to the PLAY page.

If you used "DEFAULT" to initialize, the name will be either "INIT PATCH" or "INIT PERFORM."

*\* A "\*" symbol will appear at the left of the group name, indicating that the settings have been modified. If you wish to keep the settings, you need to store them. [\(p. 194\)](#page-193-1)*

## **For Rhythm Sets**

**1.** Select a Rhythm Set that you wish to initialize.

If you will be using "PRESET" for the initialization, select the USER group Rhythm Set number whose data you wish to restore.

- *\* If you will be using "DEFAULT" for the initialization, it does not matter which Rhythm Set is selected.*
- **2.** Press [SYSTEM/UTILITY], getting its indicator to start blinking.
- *\* If the indicator is steadily lit, you are in SYSTEM mode. Press [SYSTEM/UTILITY] once again, so the indicator is blinking.*
- **3.** Press [F6 (Menu)] to select Menu 1.
- **4.** Press [F3 (Initialize)].

The Initialize page will appear.

**5.** Carry out the following operation for the Rhythm Set to be initialized.

#### **To Initialize a Rhythm Tone**

Press [F1 (Key)]. The Rhythm Initialize Key page will appear.

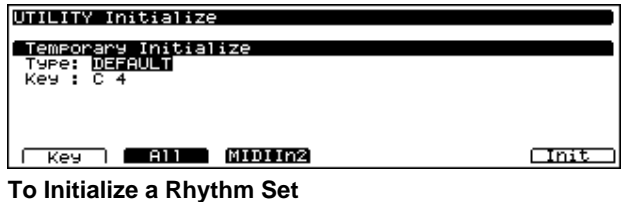

Press [F2 (All)]. The Rhythm Initialize All page will appear.

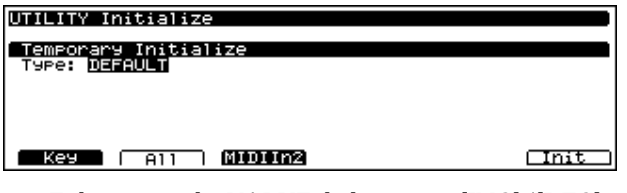

**6.** Either rotate the VALUE dial, or press [INC]/[DEC] to choose "DEFAULT" or "PRESET."

In the case of Rhythm Tone (Key), you must also specify the percussion instrument (key) that you wish to initialize.

Use  $\begin{bmatrix} \mathbf{A} \\ \mathbf{I} \end{bmatrix}$   $\begin{bmatrix} \mathbf{V} \\ \mathbf{I} \end{bmatrix}$  to move the cursor to Key, and either rotate the VALUE dial, or press [INC] [DEC] to select the key.

You can also use TONE SELECT [1]–[4] to select the percussion instrument sound you wish to edit, according to the key that plays it.

**TONE SELECT [1]:** Selects the key one octave below the currently selected key.

**TONE SELECT [2]:** Selects the key a semitone below the currently selected key.

**TONE SELECT [3]:** Selects the key a semitone above the currently selected key.

**TONE SELECT [4]:** Selects the key one octave above the currently selected key.

- *\* You can also press a key on a connected MIDI keyboard to select the desired percussion instrument sound (key). ([p. 168](#page-167-0))*
- **7.** Press [F6 (Execute)] to proceed with the initialization. Afterwards, you're returned to the RHYTHM PLAY page.

If you used "DEFAULT" to initialize the Rhythm Set, the name will be "INIT SET."

*\* A "\*" symbol will appear at the left of the group name, indicating that the settings have been modified. If you wish to keep the settings, you need to store them. [\(p. 194\)](#page-193-1)*

## **Changing the Way MIDI Signals Arriving at MIDI IN 2 Are Handled**

By pressing [F2 (MIDIIN2)] in the Initialization screen, you can change the setting that determines how the MIDI signals that arrive at MIDI IN 2 will be handled.

Use the VALUE dial to select the parameter, and press [F6 (Init)] to make the setting.

## **MIDI IN 2**

#### **Mode**

**GM OFF:** Performances, Patches, and Rhythm Sets are controlled, in combination with the signals from MIDI IN 1.

**GM:** Instates the GM System basic settings. Arriving MIDI signals will control a separate GM sound generator, independent of the Performances, Patches, and Rhythm Sets controlled through MIDI IN 1.

**GM2:** Instates the GM2 System basic settings. Arriving MIDI signals will control a separate GM sound generator, independent of the Performances, Patches, and Rhythm Sets controlled through MIDI IN 1.

Points to Note When Writing Data

# <span id="page-202-0"></span>**Transmitting Data to an External MIDI Device (Data Transfer)**

You can transmit sound generator or System settings that are in the XV-5080's memory—or stored on a memory card—to an external MIDI device or to the XV-5080's USER memory.

# **Transmitting to an External MIDI Device**

The act of transmitting Patch, Performance, Rhythm Set or System data to an external MIDI device is called a "bulk dump." You can perform a bulk dump when two XV-5080s are connected to each other, or when you wish to store Patch, Performance, Rhythm Set or System data on an external MIDI device as a safety backup of your XV-5080 data.

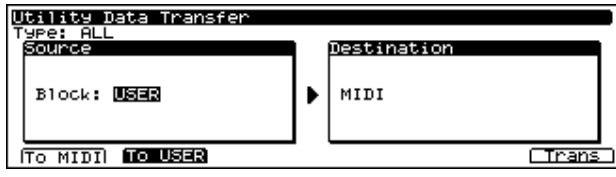

#### **Source**

You can specify the data to be transmitted by selecting the appropriate combination shown below.

For example, if you wish to transmit the USER group Patches 001–020, you would specify "PATCH USER: 001–020."

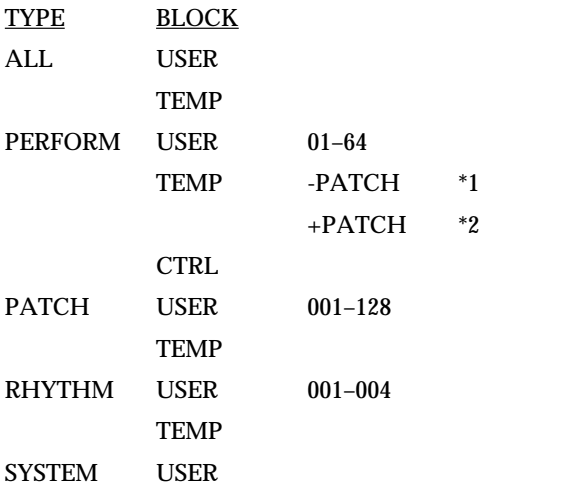

- *\* 1 The current Performance*
- *\* 2 The current Performance and the Patch or Rhythm Set assigned to each Part of the Performance*
- *\* ALL indicates all of the Patches, Performances, and Rhythm Sets in the following settings (USER or TEMP).*
- *\* When set to TEMP, data in the temporary area will be transmitted.*
- *\* When set to CTRL, the status of Performances, including Performance Bank Selects and Program Changes, are not sent as Exclusive messages, but rather as MIDI Channel messages. For more on the transmitted MIDI channel messages, refer to "MIDI Implementation." ([p. 282](#page-281-0))*
- *\* It is not possible to transmit GM system settings.*

# **Destination**

As shown in the diagram, connect the XV-5080 to the external MIDI device before performing the procedure.

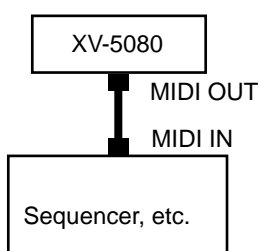

**1.** Press [SYSTEM/UTILITY], getting its indicator to start blinking.

- *\* If the indicator is steadily lit, you are in SYSTEM mode. Press [SYSTEM/UTILITY] once again, so the indicator is blinking.*
- **2.** Press [F6 (Menu)] to select Menu 2.
- **3.** Press [F1 (Xfer)].
- <span id="page-203-0"></span>**4.** Press [F1 (To MIDI)].
- **5.** Press  $\begin{bmatrix} \frac{1}{2} \\ \frac{1}{2} \end{bmatrix}$   $\begin{bmatrix} \frac{1}{2} \\ \frac{1}{2} \end{bmatrix}$  to move the cursor to the parameter you want to set.
- **6.** Turn the VALUE dial or press [INC] / [DEC] to select the desired value.
- **7.** Press [F6 (Trans)] to execute the transmission.
	- *\* To cancel the operation, press [EXIT].*

# **Transmitting to User Memory**

You can transmit Patch, Performance or Rhythm Set settings to the USER memory and System settings to the System memory.

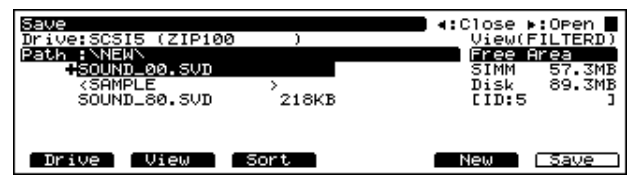

You can specify the data to be transmitted by selecting the appropriate combination shown below.

For example, if you wish to transmit only the PR-A group Patch 001, specify "PATCH PR-A: 001–001."

If the selected data is too large to fit completely into the transmission destination, as much of the data as will fit will be transmitted, starting at the first number of the specified transmission destination.

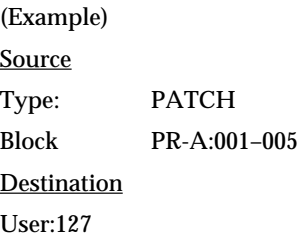

If the above settings are made and transmission is executed, only the two PR-A group Patches 01 and 02 will be transmitted to USER group Patches 127 and 128.

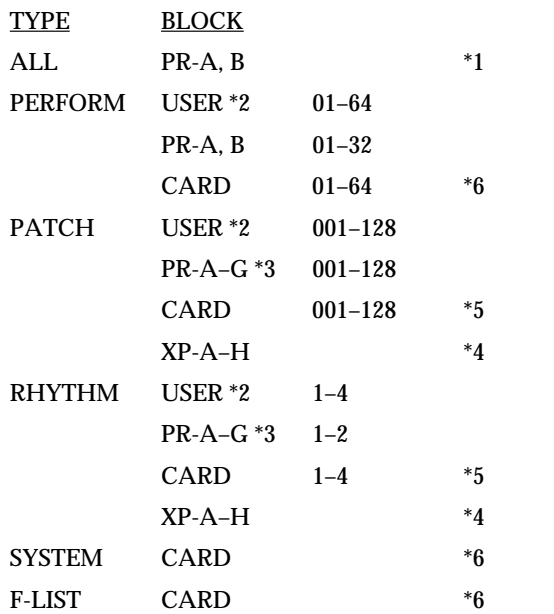

- *\* 1 Since there are no others, Performances other than PR-A/B cannot be selected.*
- *\* 2 Move data within the User Memory in block units. The Move destination Patch is overwritten.*
- *\* 3 PR-H uses GM data, and cannot be transmitted.*
- *\* 4 Depends on the Wave Expansion Board installed*
- *\* 5 After designating the file, set the range specifications for the block being transmitted.*
- *\* 6 Specify the file.*
- *\* If the number sent exceeds the capacity of the User memory, then transmission of the data stops the moment the memory is filled.*

## **Destination**

Set the number at the transfer-destination in "User."

*\* You cannot select ALL, SYSTEM, or F-LIST.*

The following shows the setting procedure.

- **1.** Press [SYSTEM/UTILITY], getting its indicator to start blinking.
- *\* If the indicator is steadily lit, you are in SYSTEM mode. Press [SYSTEM/UTILITY] once again, so the indicator is blinking.*
- **2.** Press [F6 (Menu)] to select Menu 2.
- **3.** Press [F2 (Xfer)].
- **4.** Press [F2 (to USER)].
- **5.** Press  $\begin{bmatrix} \begin{bmatrix} \begin{bmatrix} \end{bmatrix} \end{bmatrix}$   $\begin{bmatrix} \begin{bmatrix} \end{bmatrix} \end{bmatrix}$   $\begin{bmatrix} \begin{bmatrix} \end{bmatrix} \end{bmatrix}$  to move the cursor to the parameter you want to set.
- **6.** Turn the VALUE dial or press [INC] / [DEC] to select the desired value.
- **7.** Press [F6 (Trans)] to execute the transmission.
- *\* To cancel the operation, press [EXIT].*

# **Protecting the Internal Memory (Protect)**

This feature helps prevent the accidental overwriting of USER memory to ensure that Patch, Performance or Rhythm Set data is not accidentally erased.

### **Internal Write Protect**

The Internal Write Protect setting prevents the Write operation from accidentally overwriting USER memory locations. When this is set "ON," the data cannot be written. Data can be only written when Internal Write Protect is set to "OFF." When the XV-5080's power is turned on, this setting is automatically turned on, —you will need to turn it off before writing data to the USER memory. It is also possible to turn this setting off during the Write procedure.

### **Exclusive Protect**

The Exclusive Protect setting prevents System Exclusive messages received from an external MIDI device from rewriting USER memory settings. When this is set "ON," the data cannot be written. Data can be only written when Internal Write Protect is set to "OFF." When it is set to "OFF," data can be rewritten, even if the Internal Write Protect setting is set to "ON."

The following shows the setting procedure.

- **1.** Press [SYSTEM/UTILITY], getting its indicator to start blinking.
- *\* If the indicator is steadily lit, you are in SYSTEM mode. Press [SYSTEM/UTILITY] once again, so the indicator is blinking.*
- **2.** Press [F6 (Menu)] to select Menu 1.
- **3.** Press [F5 (Protect)].

The User Memory Protect page will appear.

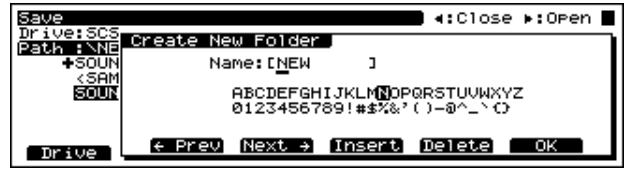

- **4.** Press  $\left[ \begin{array}{c} 1 \end{array} \right]$  to move the cursor to the parameter you wish to set.
- **5.** Either by rotating the VALUE dial, or by pressing [INC]/ [DEC], select the save destination.

**Chap.8**

- **6.** Press [EXIT] several times to return to the applicable PLAY page.
- *\* Even if the Internal Write Protect setting is "ON" (write prohibit), incoming System Exclusive messages can rewrite the User memory data if the Exclusive Protect setting is set to "OFF" (write permit).*

# <span id="page-205-0"></span>**Resetting All Settings to Default Factory Settings (Factory)**

This function resets all the XV-5080's settings to their factory default values.

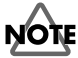

If the XV-5080 internal memory already contains important data that you have created, this operation will cause all of this data to be lost. If you wish to preserve any of its contents, you must save them on a commercially available memory card ([p. 195](#page-194-0)) or to an external sequencer ([p. 203](#page-202-0)) or storage device before performing the Factory Reset.

The following shows the setting procedure.

- **1.** Press [SYSTEM/UTILITY], getting its indicator to start blinking.
- *\* If the indicator is steadily lit, you are in SYSTEM mode. Press [SYSTEM/UTILITY] once again, so the indicator is blinking.*
- **2.** Press [F6 (Menu)] to select Menu 3.
- **3.** Press [F5 (Factory)].
- The Factory Reset page appears.

UTILITY Factory Reset

This will clear all the internal memory contents<br>and recall factory presets.

Press F6(Factory) to initialize.

Factory

**4.** Press [F6 (Execute)] to execute Factory Reset.

To cancel the Factory Reset, press [EXIT].

After the Factory Reset operation has been executed, the PATCH PLAY page will appear.

## **HINT**

The message "Write Protect ON" may appear in a window. If you want to continue with the Factory Reset, press [DEC] to set Write Protect to "OFF," and press [F6 (OK)] to close the window. Then press [F6 (Factory)] once more to execute the Factory Reset.

Once set to "OFF," Write Protect remains disabled until the power to the instrument is turned off.

# **Registering Favorite Patches in the FAVORITE LIST**

You can bring together your favorite and most frequently used Patches in one place by registering them in the FAVORITE LIST. The FAVORITE LIST gives you immediate access to your favorite Patches, whether they are in the XV-5080 itself, on Wave Expansion Boards, or on memory cards. You can register up to 64 Patches in this list.

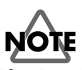

If a Patch on a Wave Expansion Board or memory card is registered in the list and selected, no sound will be produced for the Patch unless the required Wave Expansion Board or memory card is inserted.

- **1.** At the PATCH PLAY page, choose the Patch you want to register.
- **2.** Press the VALUE dial.

The Sound List window will appear.

- *\* When the SOUND LIST is displayed, press the [F2 (Favorit)] button.*
- **3.** Turn the VALUE dial or press the [INC]/[DEC] button to select the desired registration destination number.
- *\* No data is registered at the factory settings.*

## **MEMO**

On this page, pressing the VOLUME knob allows you to audition the Patch being registered.

**4.** Press the [F3 (Register)] button.

The Patch will be registered to the Favorite List.

To cancel the registration, press the [EXIT] button.

- *\* To cancel the registration, select the file you want to cancel, and then press the [F4 (Remove)] button.*
- **5.** Press the [EXIT] button or the VALUE dial to return to the PATCH PLAY page.

## **MEMO**

You can also register the Rhythm Set in the same way.

#### **Directly registering to the list on the PATCH/RHYTHM PLAY page**

The following display appears when [SHIFT] is pressed while on the PATCH/RHYTHM PLAY page.

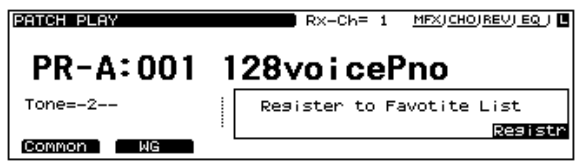

If [F6 (Register)] is pressed at this stage, the data is registered to the lowest-numbered opening on the list. Although the message "COMPLETED" instantly appears in the display when the registration is executed, if the registration cannot be carried out

# **Selecting Patches from the FAVORITE LIST**

**1.** Press the VALUE dial.

The Sound List or Favorite window will appear.

- *\* If the Sound List window will appear, Press the [F2 (F-List)] button.*
- **2.** Turn the VALUE dial or press the [INC]/[DEC] button to select the desired Patch.
- *\* If you want to cancel the selection, simply press the [UNDO] button. The value of the parameter will be restored to what it was when you first positioned the cursor there.*
- **3.** Press the [F6 (Select)] button to return to the previous page.

# **Chapter 9 Other Settings/Status Checks**

# **Settings Common to the Entire XV-5080 ([SYSTEM/ UTILITY] - [F1 (General)])**

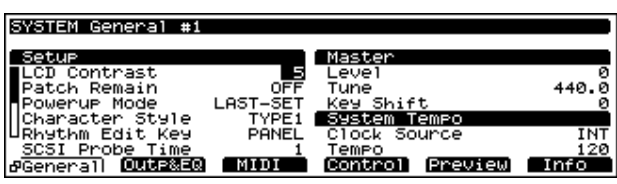

Setting Procedure:

- **1.** Press [SYSTEM/UTILITY], getting the indicator to light.
- *\* If the indicator is blinking, you are in UTILITY mode. Press [SYSTEM/UTILITY] once again to make its indicator light.*
- **2.** Press [F1 (General)] several times to call up the SYSTEM General #1 page.
- **3.** Press  $\begin{bmatrix} \mathbf{A} \end{bmatrix}$  /[  $\begin{bmatrix} \mathbf{V} \end{bmatrix}$  /[  $\begin{bmatrix} \mathbf{V} \end{bmatrix}$  to move the cursor to the parameter you want to set.
- **4.** Turn the VALUE dial or by press [INC]/[DEC], to select the desired value.
- *\* If you've made a mistake, simply press [UNDO]. The value of the parameter will be restored to what it was when you first positioned the cursor there.*
- **5.** Press [EXIT] to return to the applicable PLAY page.

# **Making Overall Settings**

## **Setup**

#### **LCD Contrast**

#### **Range:** 1–10

This adjusts the contrast/brightness of the display. Higher values will make the characters darker.

#### **Patch Remain (Patch Remain Switch)**

This specifies whether you want the notes that are sounding to remain (ON) or turn off (OFF) when you select a new Patch or Rhythm Set in Patch mode.

In addition, when "ON" is selected, the Volume and Pan data, and the Key Mode and other settings received via MIDI (CC 5, 7, 10, 65, 68, 71–74, RPN 0, 1, 2, MONO ON, POLY ON) are passed on.

#### **Powerup Mode**

Sets the condition of the XV-5080 when its power is turned on.

#### **Available Settings:**

**DEFAULT:** The XV-5080 will be ready to play Patch "USER:001."

**LAST:** The XV-5080 will power up exactly as it was when it was turned off.

#### **Character Style**

Select the style of the large characters that are displayed in the various Play pages (number and name display).

TYPE 1: Bold mono-spaced characters

TYPE 2: Light mono-spaced characters

TYPE 3: Bold proportionally-spaced characters

TYPE 4: Light proportionally-spaced characters

### **Rhythm Edit Key**

You can set whether you'll be able to select percussion instruments for editing only by operating the XV-5080's front-panel controls or also by pressing keys on a connected MIDI keyboard.

#### **Available Settings:**

**PANEL:** Percussion instrument sounds can be selected only by using the XV-5080's TONE SELECT [1]–[4].

**PANEL&MIDI:** Percussion instrument sounds can be selected using the XV-5080's TONE SELECT [1]–[4] and by pressing a key on a connected MIDI keyboard.

## **MEMO**

If you'd like to select percussion instruments using the XV-5080's [E]–[H] buttons while playing the sounds on a MIDI keyboard, select "PANEL."

#### **SCSI Probe Time**

This sets the time spent in recognizing connected SCSI devices. The higher the value set, the longer the time allowed. Ordinarily, this is set to "1."

Settings values: 1-10

*\* If the connected SCSI device is not being recognized, set a higher value, then following the instructions in "Turning Off the Power" in Quick Start (P.12), turn off the XV-5080's power. After this, follow the instructions in "Turning On the Power" in Quick Start (P.12) to turn on the power in the proper sequence.*

# **Setting the Tuning and Volume Settings**

## **Master**

The Master Tune and Master Key Shift settings are common to all Patches, Performances, Rhythm Sets, and the GM Mode.

#### **Level (Master Level)**

**Range:** 0–127 Adjusts the volume of the entire XV-5080.

#### **Tune (Master Tune)**

**Range:** 415.3–466.2 kHz

Adjusts the overall tuning of the XV-5080. The setting is expressed as the frequency played by the A4 key.

#### **Key Shift (Master Key Shift)**

#### **Range:** -24– +24

Shifts the overall pitch of the XV-5080 in semitone steps.

*\* When a Multi-partial Patch or Rhythm Set is selected, this setting is disabled.*

# **Setting the System Tempo**

## **System Tempo**

#### **Clock Source (System Clock Source)**

Specifies the tempo clock of the system.

#### **Available Settings:**

**INT:** The internal clock will be the tempo clock for the system.

**MIDI:** An external clock will be the tempo clock for the system.

## **Tempo (System Tempo)**

#### **Range:** 20–250

Sets the system tempo.

*\* When Clock Source is set to "MIDI," the tempo will synchronize to the clock messages received from an external MIDI device, so the tempo value will be ignored.*

# **Making Scale Tune Settings ([SYSTEM/UTILITY] - [F1 (General)])**

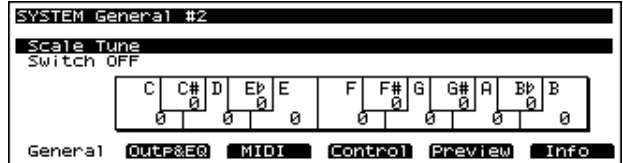

## **Scale Tune**

The XV-5080 allows you to use temperaments other than equal temperament. The pitch of each note can be adjusted in one-cent steps (1/100th of a semitone) relative to its equaltempered pitch.

One set of Scale Tune settings can be created in Patch mode. In Performance mode and GM system mode, each Part can have its own Scale Tune settings.

*\* The selected scale applies to MIDI messages received from an external MIDI device as well as to local sound generation.*

#### **Switch (Scale Tune Switch)**

Turn this on when you wish to use a tuning scale other than equal temperament.

**Patch Scale C–B**

**Range:** -64– +63

#### **Key Scale C–B**

**Range:** -64– +63

## **The Settings in Patch Mode (Patch Scale)**

- *\* The Patch's scale tune settings share the same settings as those for Part 1 of the Performance.*
- **1.** Press [PATCH], getting its indicator to light.
- **2.** Press [SYSTEM/UTILITY], and confirm that its indicator has lighted.
- *\* If the indicator is blinking, you are in UTILITY mode. Press [SYSTEM/UTILITY] once again to get the indicator to light steadily.*
- **3.** Press [F1 (General)] several times to call up the SYSTEM General #2 page.
- **4.** Press  $\begin{bmatrix} \mathbf{A} \end{bmatrix}$   $\begin{bmatrix} \mathbf{V} \end{bmatrix}$   $\begin{bmatrix} \mathbf{V} \end{bmatrix}$   $\begin{bmatrix} \mathbf{V} \end{bmatrix}$  to move the cursor to the note name you want to set.
- **5.** Either turn the VALUE dial, or press [INC]/[DEC] to select the desired value.
	- *\* If you've made a mistake, simply press [UNDO]. The value of the parameter will be restored to what it was when you first positioned the cursor there.*
- **6.** Press [EXIT] to return to the applicable PLAY page.

## **The Setting In Performance/GM mode (Key Scale)**

- **1.** Press [PERFORM] or [GM] to make its indicator light.
- **2.** Press [SYSTEM/UTILITY], and confirm that its indicator has lighted.
- *\* If the indicator is blinking, you are in UTILITY mode. Press [SYSTEM/UTILITY] once again to get the indicator to light steadily.*
- **3.** Press [F1 (General)] several times to call up the SYSTEM General #2 page.
- **4.** Press PART SELECT [1/17]–[16/32] to select the Part you want to set.

To select Parts 17–32, press [1-16/17-32], getting its indicator to light, and then press the desired PART SELECT [1/17]– [16/32] button.

- **5.** Press  $\begin{bmatrix} \begin{array}{|c} \end{array} \end{bmatrix}$  |/ $\begin{array}{|c} \end{array}$  | to move the cursor to the note name you want to set.
- **6.** Either turn the VALUE dial, or press [INC]/[DEC] to select the desired value.
- *\* If you've made a mistake, simply press [UNDO]. The value of the parameter will be restored to what it was when you first positioned the cursor there.*
- **7.** Press [EXIT] to return to the applicable PLAY page.

#### **<Equal Temperament>**

This scale divides an octave into 12 equal parts using the tuning system that is most widely used in Western music.

#### **<Pure Temperament (Tonic is C)>**

With this tuning, the three fundamental chords sound richer compared to equal temperament. This effect only applies to one key, and transposition can produce lesspleasing results.

#### **<Arabian Scale>**

In this scale, E and B are a quarter note lower, and C#, F# and G# are a quarter-note higher compared to equal temperament. The intervals between G and B, C and E, F and G#, Bb and C#, and Eb and F# have a natural third—the interval between a major third and a minor third. On the XV-5080, you can use Arabian temperament in the three keys of G, C and F.

#### **Example:**

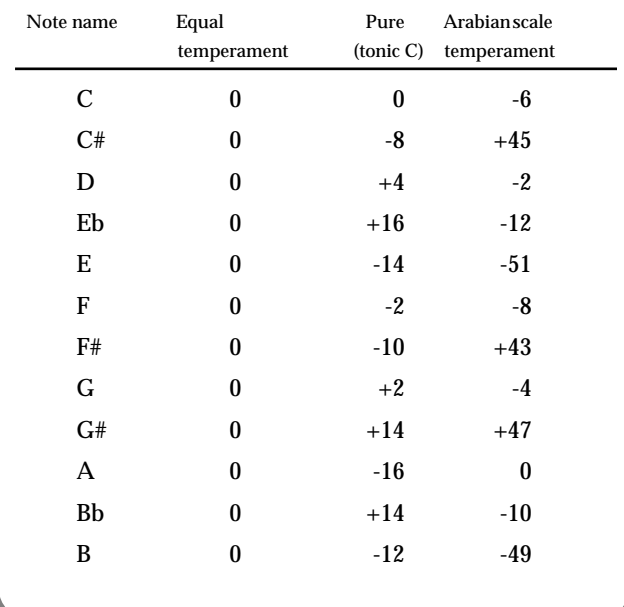

# **Making the Equalizer Settings ([SYSTEM/UTILITY] - [F2 (Outp&EQ)] - [F2 (EQ)])**

You can set the equalization for each of the output jacks.

*\* ON and OFF are applied to all of the equalizers as a group. ([p.](#page-23-0)  [24](#page-23-0))*

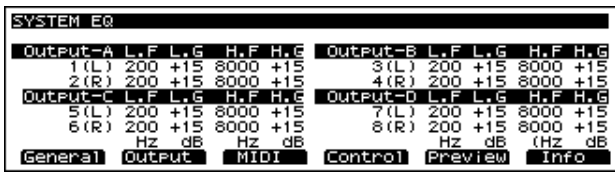

## **Output-A (1/2)–D (7/8)**

## **L.F (Low Frequency)**

**Range:** 200/400 Hz Selects the frequency of the low range.

## **L.G (Low Gain)**

**Range:** -15– +15

Specifies the low-frequency gain (amount of boost or cut). Positive (+) settings will emphasize the low-frequency range.

## **H.F (High Frequency)**

**Range:** 2000/4000/8000 Hz Selects the frequency of the high range.

## **H.G (High Gain)**

#### **Range:** -15– +15

Specifies the high-frequency gain (amount of boost or cut). Positive (+) settings will emphasize the high-frequency

range.

Setting Procedure:

- **1.** Press [SYSTEM/UTILITY], and confirm that its indicator has lighted.
- *\* If the indicator is blinking, you are in UTILITY mode. Press [SYSTEM/UTILITY] once again to get the indicator to light steadily.*
- **2.** Press [F2 (Outp&EQ)] to call up the SYSTEM EQ page.
- **3.** Press  $\begin{bmatrix} \mathbf{A} \end{bmatrix}$  /[  $\begin{bmatrix} \mathbf{V} \end{bmatrix}$  | to move the cursor to the parameter you want to set.
- **4.** Turn the VALUE dial or by press [INC]/[DEC] to select the desired value.
- *\* If you've made a mistake, simply press [UNDO]. The value of the parameter will be restored to what it was when you first positioned the cursor there.*
- **5.** Press [EXIT] to return to the applicable PLAY page.

# **Establishing the MIDI Settings ([SYSTEM/UTILITY] - [F3 (MIDI)])**

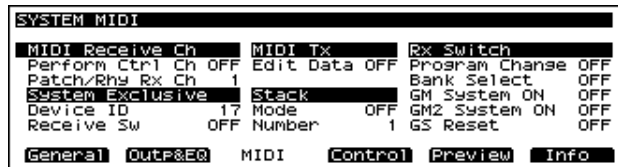

Setting Procedure:

- **1.** Press [SYSTEM/UTILITY], and confirm that its indicator has lighted.
- *\* If the indicator is blinking, you are in UTILITY mode. Press [SYSTEM/UTILITY] once again to get the indicator to light steadily.*
- **2.** Press [F3 (MIDI)] to call up the SYSTEM MIDI page.
- **3.** Press  $\begin{bmatrix} \begin{array}{|c} \end{array} \end{bmatrix}$  /[  $\begin{array}{|c} \end{array}$  ] to move the cursor to the parameter you want to set.
- **4.** Turn the VALUE dial or by press [INC]/[DEC], to select the desired value.
- *\* If you've made a mistake, simply press [UNDO]. The value of the parameter will be restored to what it was when you first positioned the cursor there.*
- **5.** Press [EXIT] to return to the applicable PLAY page.

# **Setting the MIDI Channel**

The XV-5080 produces sound, and can change its internal settings in response to MIDI messages that it receives from other devices. In order for this to occur, the MIDI transmission channels of the external device must match the MIDI reception channels of the XV-5080.

## **MIDI Receive Ch (MIDI Receive Channel)**

### **Perf Ctl Ch (Performance Control Channel)**

When changing Performances by MIDI messages from the external device, set the transmit channel of the external device and this channel to the same channel.

*\* When you perform a Factory Reset operation, Perform Ctrl Ch is reset to "16."*

#### **Patch/Rhy Rx Ch (Patch/Rhythm Set Receive Channel)**

Set this channel to use an external MIDI device (such as a MIDI keyboard) for playing Patches and Rhythm Sets, or to have Patches or Rhythm Sets changed as the result of MIDI messages.

## **Setting the MIDI Transmit/ Receive Switch**

## **MIDI Tx (MIDI Transmit)**

#### **Edit Data (Transmit Edit Data Switch)**

When Patch, Performance or Rhythm Set settings are modified, you can specify whether the modified settings will be transmitted as System Exclusive data (ON), or not (OFF).

## **Rx Switch (Receive Switch)**

#### **Program Chg (Receive Program Change Switch)**

Specifies whether Program Change messages will be received (ON), or not (OFF).

#### **Bank Select (Receive Bank Select Switch)**

Specifies whether Bank Select messages will be received (ON), or not (OFF).

#### **GM System ON (Receive GM-ON Exclusive Switch)**

Specifies whether GM-ON (General MIDI System On) messages will be received (ON), or not (OFF).

#### **GM2 System ON (Receive GM2-ON Exclusive Switch)**

Specifies whether GM Level2-ON (General MIDI Level 2 System On) messages will be received (ON), or not (OFF).

#### **GS Reset (Receive GS Reset Exclusive Switch)**

This specifies whether GS Reset messages will be received (ON), or not (OFF).

# **Making the System Exclusive Settings**

## **System Exclusive**

#### **Device ID (Device ID Number)**

**Range:** 17–32

When transmitting or receiving System Exclusive messages, set this parameter to match the device ID number of the other MIDI device.

#### **Receive Sw (Receive System Exclusive Switch)**

Specifies whether System Exclusive messages will be received (ON), or not (OFF).

# **Specifying the Reception Status for Each Tone**

You can enable or disable the response to received MIDI messages for each Part of a Performance, each Tone of a Patch, and each Rhythm Tone of a Rhythm Set.

For more information about setting the MIDI response of Parts in a Performance, check out "Establishing a Part's MIDI Settings (MIDI) ([p. 164](#page-163-0))."

For more information about the settings for a Patch, refer to "MIDI Rx Switch (MIDI Receive Switch)" [\(p. 147](#page-146-0)).

For more about setting the MIDI response of Rhythm Tones in a Rhythm Set, refer to "Other Settings (CONTROL)/Rx MIDI (Receive MIDI)" [\(p. 179\)](#page-178-0).

## **MIDI IN connectors**

The XV-5080 has two MIDI IN connectors. By providing for the use of two MIDI IN connectors, the XV-5080 readily accommodates a broad variety of performance situations. The XV-5080's MIDI IN 1 connector is usually used for keyboard performances and the like, whereas the MIDI IN 2 connector is designed as an auxiliary connector, convenient for using a connected sequencer or other device playing accompaniment.

*\* If using only one of the MIDI IN connectors, we recommend that you use MIDI IN 1.*

#### **In Patch/Rhythm Set Mode**

Both MIDI IN 1 and 2 will be received.

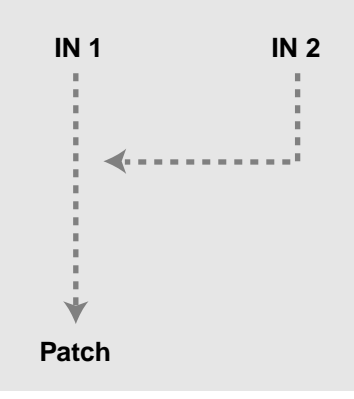

#### **In Performance Mode**

The MIDI messages from MIDI IN 1 and 2 are received, for 32 Parts.

Furthermore, you can set the MIDI IN 1/2 reception switch for each of the Parts [\(p. 165\)](#page-164-0). This means, for example, that you can play Parts 1–16 with the messages from MIDI IN 1 and Parts 17–32 using the messages from MIDI IN 2.

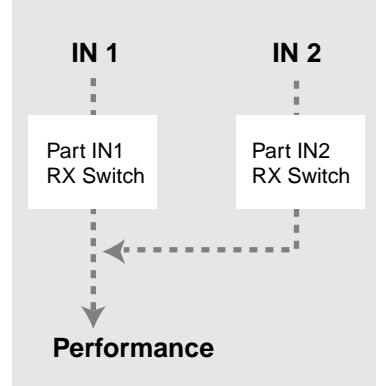

#### **When Using the XV-5080 as a GM Sound Module**

• When switching to GM mode by pressing the GM button on the panel:

The MIDI messages from both MIDI IN 1 and 2 are received as 16 GM2 parts.

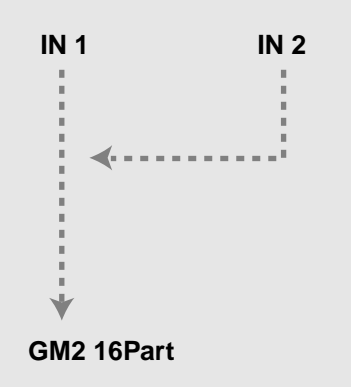

• Reception of GM ON or GS Reset at MIDI IN

The status of the XV-5080 changes as follows, depending on the connector through which a GM ON or GS Reset has been received.

#### **When GM ON or GS Reset is received at MIDI IN 1:**

Instates the same status as that which would be entered if the GM button on the panel were pressed to switch to GM mode.

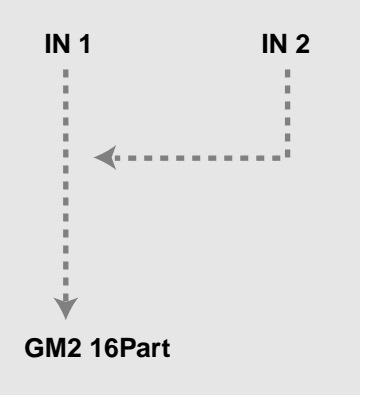

*\* When GM ON or GS Reset is received at MIDI IN 2:*

#### **In Patch/Rhythm Set Mode**

The instrument plays XV-5080 Patches while functioning as a 16-part GM2 sound module.

You cannot use the panel to select GM2 sound module tones from MIDI IN 2, nor can you edit these tones. They can only be controlled with an external MIDI device.

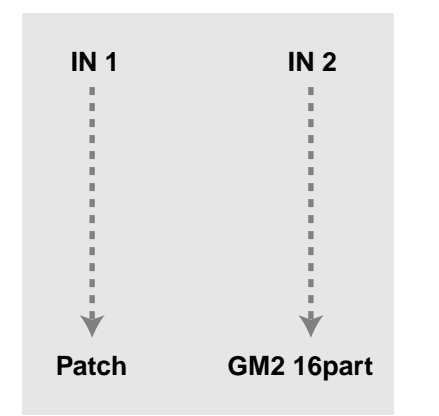

### **In Performance Mode**

The instrument operates as a Performance (32-part) sound module and a 16-part GM2 sound module (for a total of 48 parts). In this case, the MIDI IN 2 Receive switch settings for the Performance's parts are disabled (always OFF).

You cannot use the panel to select GM2 sound module tones from MIDI IN 2, nor can you edit these tones. They can only be controlled with an external MIDI device.

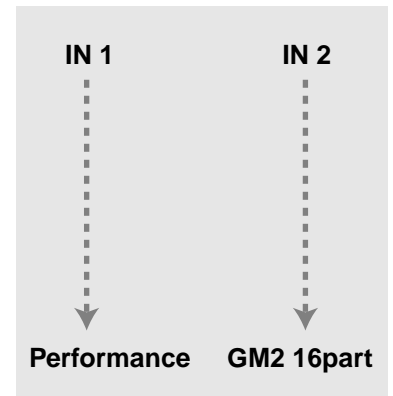

#### **GM Mode**

The instrument functions as two independent 16-part GM2 sound modules, one for each of the MIDI IN connectors.

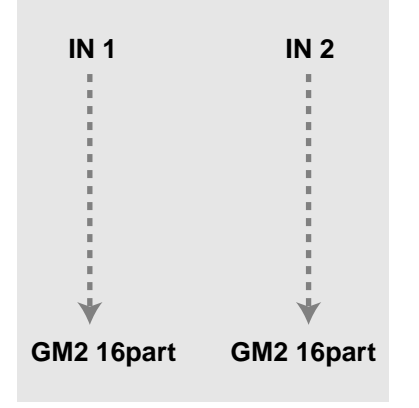

## **MEMO** You can initialize the MIDI IN2 GM sound generator and set

the status to "GM OFF" in the Initialize screen ([UTILITY] - [Init] - [MIDI In2]).

## **Connecting Two or More XV-5080s to Increase Polyphony**

The Stack function allows you to combine two or more XV-5080 units to increase the number of voices that can be played simultaneously. You can connect and use up to eight XV-5080s.

Usage with Three Connected Units

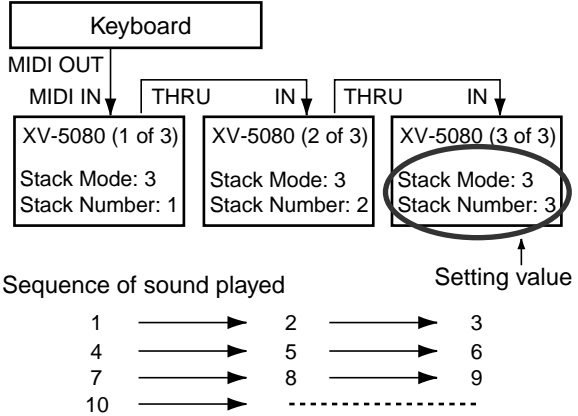

#### **Stack**

#### **Mode (Stack Mode)**

**Range:** OFF/2–8

When using more than one XV-5080, set this parameter to 2– 8. When not using the Stack feature, set the parameter to OFF.

If Stack mode is turned off, the Stack function will not operate, and each XV-5080 will attempt to sound all of the note messages that it receives.

#### **Number (Stack Number)**

#### **Range:** 1–8

When the Stack feature is enabled, this parameter selects the XV-5080 that is to function as the primary/first unit—this is the XV-5080 that will sound the first 128 voices.

The Stack function will not operate when using Patches in which Key Assign of Key Mode is set to "MONO" or whose Portamento Switch is "ON" (Patch Common Control #1 page), or for Rhythm Sets. Patches for which the KEY MODE Key Assign is "MONO" or whose Portamento Switch is "ON" will be sounded by the first XV-5080, and Rhythm Sets will be sounded by the second XV-5080.

*\* The Multi-Partial Patches are sounded by the first XV-5080.*

# **Selecting Common Controllers ([SYSTEM/ UTILITY] - [F4 (Control)])**

These settings allow you to choose four MIDI controllers for global use when controlling the parameters of any Patch or Performance. The settings in each Patch or Performance will determine whether the two controllers you choose here will actually be used. In each Patch or Performance, you will also need to specify the parameters to be controlled.

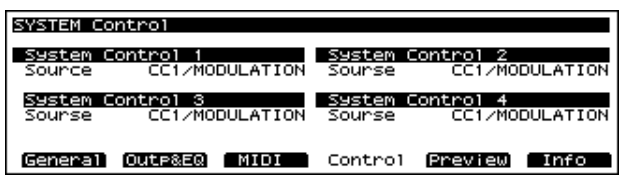

## **System Control 1–4 (System Control Source 1–4)**

#### **Available Settings:**

**OFF:** No controller is used.

**CC01–95:** Controller numbers 1–95 (except for 32)

#### **PITCH BEND:** Pitch Bend

#### **AFTERTOUCH:** Aftertouch

Setting Procedure:

- **1.** Press [SYSTEM/UTILITY], getting the indicator to light.
- *\* If the indicator is blinking, you are in UTILITY mode. Press [SYSTEM/UTILITY] once again to make its indicator light.*
- **2.** Press [F4 (Control)] to call up the SYSTEM Control page.
- **3.** Press  $\begin{bmatrix} \begin{array}{c} \end{array} \end{bmatrix}$  /[  $\begin{array}{c} \end{array}$  ]/[  $\begin{array}{c} \end{array}$  ] to move the cursor to the System Control (System Control Source) you wish to set.
- **4.** Turn the VALUE dial or by press [INC]/[DEC], to select the desired value.
- *\* If you've made a mistake, simply press [UNDO]. The value of the parameter will be restored to what it was when you first positioned the cursor there.*
- **5.** Press [EXIT] to return to the applicable PLAY page.

# **Confirming the Current Status ([SYSTEM/UTILITY] - [F6 (Info)])**

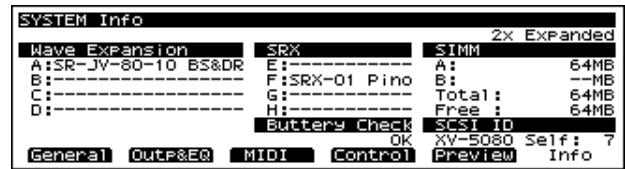

The basic steps needed to carry out the procedure are as follows:

- **1.** Press [SYSTEM/UTILITY], and confirm that its indicator has lighted.
- *\* If the indicator is blinking, you are in UTILITY mode. Press [SYSTEM/UTILITY] once again to get the indicator to light steadily.*
- **2.** Press [F6 (Info)] to call up the SYSTEM Info page.
- **3.** Press [EXIT] to return to the Play page.

## **Wave Expansion A–D (Wave Expansion Board Name A–D)**

The display shows the names of Wave Expansion Boards (SR-JV80 Series) installed in slots EXP A–D.

Slots without any boards installed are shown as "---------."

## **SRX (SRX Board Name E–H)**

The display shows the names of Wave Expansion Boards (SRX Series) installed in slots EXP E–H.

Slots without any boards installed are shown as "---------."

#### **SIMM**

This displays the installation status of any memory modules (SIMMs), used for Wave data.

## **BATTERY CHECK**

The XV-5080 contains a battery that retains the data in its internal memory when the unit's power is turned off. This displays the status of the battery. If the display says "OK," there is sufficient voltage. If the display says "LOW," the battery voltage has run down. Contact your nearby Roland service station as soon as possible to have the battery replaced.

# **Chapter 9 Other Settings/Status Checks**

## **SCSI ID**

### **XV-5080 Self**

The current SCSI ID number of the XV-5080 will be displayed.
## **Chapter 10 Examples of Applications Using the XV-5080**

### **Controlling the XV-5080 in Real Time Using an External MIDI Device**

External MIDI controllers (modulation lever, foot switch, expression pedal, etc.) can be used to modify Multi-effects settings or Tone settings in real time.

### **Changing the Multi-Effects Settings From an External MIDI Device**

The parameters that can be changed via MIDI are predetermined according to the selected Multi-effects.

This applies to the Multi-effects parameters described on [p.](#page-43-0)  [44](#page-43-0) to [p. 105](#page-104-0) that have an appended "#" mark. Settings can be made for each Patch, Performance, and Rhythm Set.

**1.** Select the Multi-effects you wish to use.

Make the settings in the Effects General page. For the setting procedure, refer to Chapter 2 ([p. 25\)](#page-24-0).

**2.** From the various Play pages, press buttons in the following order to access the Effects MFX #2 page.

#### **For Patches or Rhythm Sets**

[F6 (Effects)] - [F3 (MFX Ctl)]

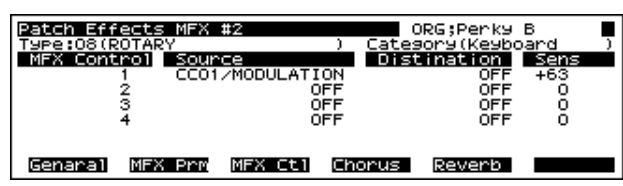

**For Performances or GM System**

[F5 (Effects)] - [F3 (MFX Ctl)]

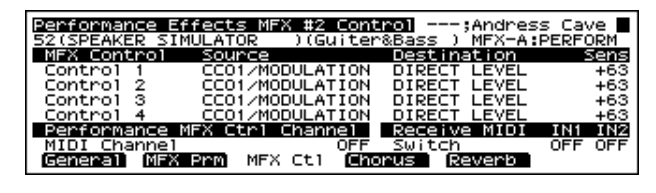

#### **HINT**

Three different Multi-effects can be set for a Performance. Press [F3 (MFX Ctl)] to switch among the MFX-A, MFX-B, and MFX-C pages.

The MIDI channel used for controlling the three multi-effects is determined according to the MFX Source setting ([p. 31\)](#page-30-0). Setting MFX Source to "PERF" selects the Performance MFX Ctrl Channel, and when set to "Part 1-32," the Receive Channel settings for each part are used.

- **3.** Press  $\begin{bmatrix} \mathbf{A} \end{bmatrix}$  /[  $\begin{bmatrix} \mathbf{V} \end{bmatrix}$  | to move the cursor to the parameter you want to set.
- *\** Hold down [SHIFT] and press  $\sim$  1 to move to the *parameter furthest to the left.*
- **4.** Either by rotating the VALUE dial or by pressing [INC]/ [DEC], set the value.
- *\* If you've made a mistake, simply press [UNDO]. The value of the parameter will be restored to what it was when you first positioned the cursor there.*
- **5.** Press [EXIT] to return to the PLAY page.
	- *\* A "\*" symbol will appear at the left of the group name, indicating that the settings have been modified. If you wish to keep the settings, you need to store them. [\(p. 194\)](#page-193-0)*
	- *\* When the Performance SOURCE is set to a value of PART 1– 32, the Part name will appear in the upper right of the display. This indicates that the parameters below are the parameters for the Patch assigned to the Part.*

#### **MFX Control page ([PATCH] - [F6 (Effects)] - [F3 (MFX Ctl)]/ [PERFORM] - [F5 (Effects)] - [F3 (MFX Ctl)])**

#### **MFX Control Source**

Select the Control Source to be used for changing the Multieffects parameters, and set the Sens and parameters to be changed by that Control Source.

**OFF:** No controller is used.

**CC01–95:** Controller numbers 1–95 (except for 32)

**PITCH BEND:** Pitch Bend

**AFTERTOUCH:** Aftertouch

**SYS-CTRL 1–4:** System control 1–4

#### **MFX Control Sens -63– +63**

If you wish to modify the selected parameter in a positive  $(+)$ direction—i.e., a higher value, toward the right, or faster etc.—from its current setting, select a positive (+) value. If you wish to modify the selected parameter in a negative (-) direction—i.e., a lower value, toward the left, or slower etc. from its current setting, select a negative (-) value. Higher numbers produce a greater amount of change.

#### **Chapter 10 Examples of Applications Using the XV-5080**

#### **MFX Control Destination**

Selects the Multi-effects parameter to be controlled using the MFX Control 1–4 source. The parameters that can be selected depend on which type of Multi-effects is set to MFX Type.

### **Modifying Tone Settings**

You can use the Matrix Control parameter to control Tone settings in realtime.

#### **Selecting the MIDI Messages Used for Control and the Parameters to Be Changed**

- **1.** Select the Patch you're going to use.
- **2.** Press [F5 (LFO&CTL)].
- **3.** Press [F3 (Control)].
- **4.** Press  $\begin{bmatrix} \begin{array}{c} \end{array} \end{bmatrix}$  /[  $\begin{array}{c} \end{array}$  ]/[  $\begin{array}{c} \end{array}$  ] to move the cursor to the parameter you want to set.
- **5.** Turn the VALUE dial, or press [INC]/[DEC] to select the desired value.
- *\* If you've made a mistake, simply press [UNDO]. The value of the parameter will be restored to what it was when you first positioned the cursor there.*
- **6.** Press [EXIT] to return to the PATCH PLAY page.

#### **Matrix Control 1–4**

#### **Source (Matrix Control Source)**

Assign one of the following controllers to Matrix Control Source. If you wish to use a controller that will apply to all Patches, or a controller that cannot be directly selected here, select SYS-CTRL1–4, and then select the controller using the System Control Source parameters (SYSTEM Control screen).

#### **Available Settings:**

**OFF:** No controller is used. **CC01–CC95:** Controller numbers 1–95 (except for 32) **BENDER:** Bender **AFTERTOUCH:** Aftertouch **SYS-CTRL1:** System controller 1 **SYS-CTRL2:** System controller 2 **SYS-CTRL3:** System controller 3 **SYS-CTRL4:** System controller 4 **VELOCITY:** Velocity **KEYFOLLOW:** Keyfollow **TEMPO:** Tempo **LFO1**

#### **LFO2**

**PITCH-ENV:** Pitch envelope **TVF-ENV:** TVF envelope **TVA-ENV:** TVA envelope

#### **Destination**

Selects the parameters to be controlled. OFF: No control **PITCH** TMT **Effects parameters ([PATCH] - [F6 (Effects)] (**[p. 26](#page-25-0)**))** DRY LEVEL CHORUS SEND REVERB SEND MFX CTRL1 MFX CTRL2 MFX CTRL3 MFX CTRL4 **WG parameters ([PATCH] - [F2 (WG)] - [F1 (WG Prm)] (**[p.](#page-135-0)  [136](#page-135-0)**))** FXM DEPTH **LFO parameters ([PATCH] - [F5 (LFO&CTL)]** [p. 145](#page-144-0)**)** LFO1 PCH DEPTH LFO2 PCH DEPTH LFO1 TVF DEPTH LFO2 TVF DEPTH LFO1 TVA DEPTH LFO2 TVA DEPTH LFO1 PAN DEPTH LFO2 PAN DEPTH LFO1 RATE LFO2 RATE **PITCH parameters ([PATCH] - [F2 (WG)] - [F1 (Pch Env)]**  [p. 138](#page-137-0)**)** PIT ENV A-TIME PIT ENV D-TIME PIT ENV R-TIME **TVF parameters ([PATCH] - [F3 (TVF)] (**[p. 140](#page-139-0)**)) CUTOFF** RESONANCE TVF ENV A-TIME TVF ENV D-TIME TVF ENV R-TIME **TVA parameters ([PATCH] - [F4 (TVA)] (**[p. 143](#page-142-0)**))** LEVEL

#### PAN

TVA ENV A-TIME TVA ENV D-TIME TVA ENV R-TIME

#### **Sens**

#### **Range:** -63– +63

Adjusts the amount of change that will occur in response to controller changes. Negative (-) values invert the change. Negative (-) settings will invert the phase. For LFO rates, negative (-) values slow down the LFO, and positive (+) values will speed it up.

#### **Tone**

Selects the Tone to which the two previous parameter settings are applied. "o" turns signifies that the Tone is selected for control, "\_" that it is not selected, and "R" that the change being applied is inverted when applied to this Tone.

### **Applications for Patches**

### **Syncing the LFO Cycle to System Tempo**

- **1.** Select the Patch you wish to synchronize on the PATCH PLAY page.
- **2.** Set the Patch Clock Source parameter (PATCH Common General #2 page) to "SYSTEM."
- **3.** Set the beat length of the Rate (PATCH LFO&TL LFO 1, 2 page) of each Tone to match the System Tempo.
- **4.** Set the System Clock Source parameter (SYSTEM General #1 page) to "INT."
	- *\* When System Clock Source is set to "MIDI," you can synchronize the Multi-effect to the tempo of an external MIDI device.*
- **5.** If the System Tempo (SYSTEM General #1 page) changes, the LFO Rate changes along with it.
- **6.** Set the modulation depth as desired using LFO Depth (PATCH LFO&CTL LFO 1, 2 page) for each Tone.
- *\* Tempo synchronization is not available with Multi-Partial Patches.*

### **Modifying Multi-Effects to Match the System's Tempo**

You can modify Multi-effects parameter values in time with the System Tempo when you have selected the following Multi-effects.

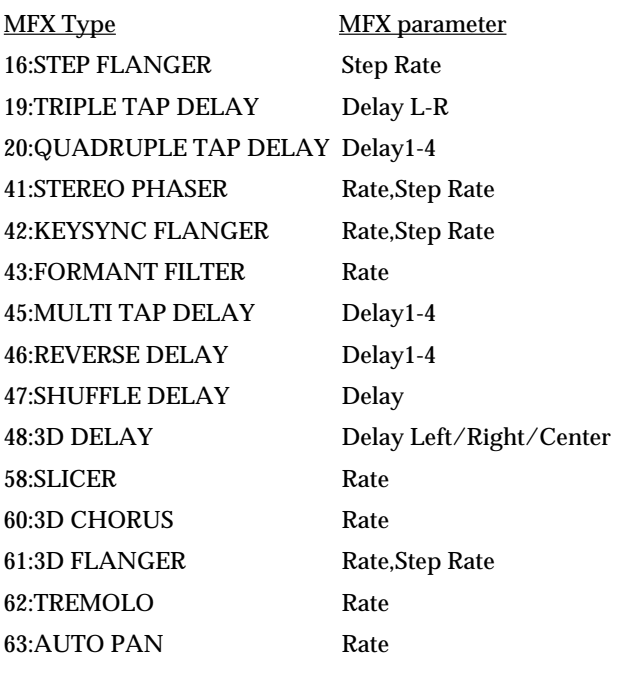

#### **Chapter 10 Examples of Applications Using the XV-5080**

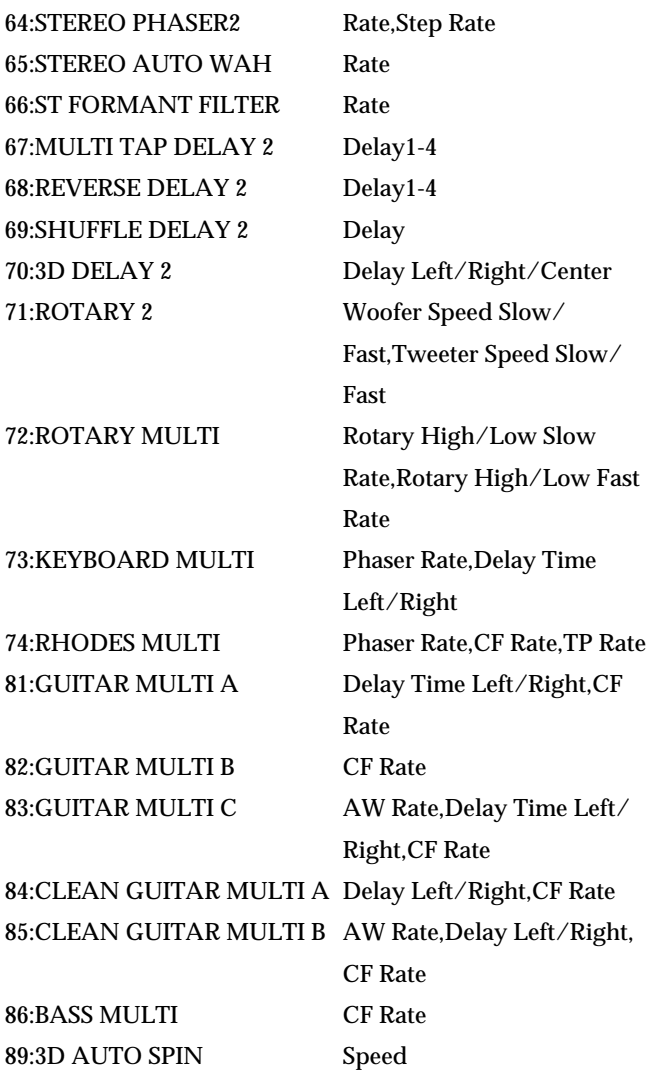

Here is an example in which STEP FLANGER is used for the Multi-effects.

- **1.** Select a Patch on the PATCH PLAY page.
- **2.** Set the Patch Clock Source parameter (PATCH Common General #2 page) to "SYSTEM."
- **3.** Make sure that MFX Type (PATCH Effects General page) is set to STEP FLANGER.

If not, reset it so that it is.

**4.** Make sure that Step Rate (PATCH Effects MFX page) is set to a note—not a numerical—value.

If not, reset using a note value.

- **5.** Set the System Clock Source parameter (SYSTEM General #1 page) to "INT."
- *\* When System Clock Source is set to "MIDI," you can synchronize the Multi-effect to the tempo of an external MIDI device.*

**6.** If the System Tempo (SYSTEM General #1 page) changes, the LFO Rate changes along with it.

### **Making a Tone's Delay Time Match the System Tempo**

- *\* You can use the Tone Delay only with Four-Tone Patches.*
- **1.** Select a Patch on the PATCH PLAY page.
- **2.** Set the Patch Clock Source parameter (PATCH Common General #2 page) to "SYSTEM."
- **3.** Set the Time parameter (PATCH WG Parameter page) of Tone Delay to the beat length for the tempo you are synchronizing.

If not, reset it so that it is.

- **4.** Set the System Clock Source parameter (SYSTEM General #1 page) to "INT."
- *\* When System Clock Source is set to "MIDI," you can synchronize the Multi-effect to the tempo of an external MIDI device.*
- **5.** If the System Tempo (SYSTEM General #1 page) changes, the LFO Rate changes along with it.

### **Using a Pedal Switch to Modify the Rotary Speed of the Rotary Effect**

- **1.** Connect a pedal switch (DP-2, DP-6, etc.) to your external device (MIDI keyboard, etc.).
- **2.** Set the pedal switch of the external MIDI device to generate FOOT TYPE (CC4) control-change messages.

To learn how to set up the pedal switch, refer to the external MIDI device's owner's manual.

**3.** Select "PR-A: 050 Perky B" on the PATCH PLAY page.

This Patch uses ROTARY as its Multi-effect.

- **4.** Go to the PATCH Effects MFX Control page and set Source of MFX Control 1 to "FOOT TYPE."
- **5.** Set Destination to "SPEED," and Sens to "+63."

When you wish to speed up the rotary effect, press the pedal switch. Release the pedal switch to slow down the rotary effect.

### **Playing Phrase Loops at a System's Tempo**

An optional Wave Expansion Board can contain Patches based on waveforms that are timed—in BPM—phrase loops. You can play these phrase loops in sync with the System Tempo.

- **1.** On the PATCH PLAY page, select a Patch that uses a phrase loop.
- **2.** Set the Patch Clock Source parameter (PATCH Common General #2 page) to "SYSTEM."
- **3.** Call up the PATCH WG Parameter page.
- **4.** Press TONE SELECT [1]–[4] to choose the Tone that uses waveforms with BPM indication.

Waveform names that have a BPM number in the first part of the name (such as "132: WAVE NAME") are phrase loop waveforms.

- **5.** Confirm that Wave Tempo Sync is set to "ON."
- **6.** Set the Time parameter (PATCH WG Parameter page) of Tone Delay to "0."

If you select a value other than 0, a delay will be applied, and you will not be able to play the Patch normally.

- **7.** Set the System Clock Source parameter (SYSTEM General #1 page) to "INT."
- *\* When System Clock Source is set to "MIDI," you can synchronize the Multi-effect to the tempo of an external MIDI device.*
- **8.** When the System Tempo (SYSTEM General #1 page) changes, the speed of the phrase loop changes along with it.
- *\* The phrase loop will sound at the system's tempo regardless of which key you press. The settings for pitch and FXM will be ignored.*

### **Changing the Part Settings from an External MIDI Device**

By sending Control Change messages for different Part settings, including volume, panning, and pitch, you can change these settings from an external MIDI device connected to the XV-5080. This lets you control fade-ins and fade-outs, open and close filters, and exercise other controls in real time from the external MIDI device.

The parameters that can be used for changing the settings and the Control Change messages that can be used to change the values are shown below.

For more detailed information about Control Change messages, please refer to "MIDI Implementation" [\(p. 282\)](#page-281-0).

To changing multi-effects, reverb, or chorus effects from an external MIDI device, send a "System Exclusive message" [\(p.](#page-284-0)  [285\)](#page-284-0).

Making the Volume Change ([p. 282](#page-281-1))

• Volume: Controller number 7

Changing the Stereo Location [\(p. 282\)](#page-281-2)

• Pan: Controller number 10

Applying Portamento ([p. 283](#page-282-0), [p. 288\)](#page-287-0)

• Portament: Controller number 65 (Portamento switch), Controller number 5 (Portamento time)

Changing Sounds' Attack and Release Time ([p. 283](#page-282-1))

- Rel: Controller number 72
- Atk: Controller number 73

Changing the Cutoff Frequency [\(p. 283\)](#page-282-2)

- Cut: Controller number 74
- Changing the Resonance ([p. 283](#page-282-3))
- Res: Controller number 71

Changing the Amount of Internal Chorus/Reverb [\(p. 284\)](#page-283-0)

- Chorus: Controller number 93
- Reverb: Controller number 91

Changing the Pitch ([p. 285](#page-284-1))

- Coarse: Controller number 100 (value is 2), Controller number 101 (value is 0), Controller number 6 (value is 16–112)
- Fine: Controller number 100 (value is 1), Controller number 101 (value is 0), Controller number 6 (value is 32–96), Controller number 38 (value is 0–127)

When changing the Coarse parameter, set the amount of change in pitch with the Control Number 6 (Data Entry MSB) value. There is no change in pitch when the value is set to "64." The pitch is raised as the value increases from 64, and is lowered the more the value decreases below 64.

When changing the Fine parameter, set the amount of change

in pitch with the Control Number 6 (Data Entry MSB) and Control Number 38 (Data Entry LSB) settings. There is no change in pitch when Data Entry MSB is set to "64" and Data Entry LSB to "0." The pitch is raised as the respective values increase, and lowered as the respective values decrease.

Specifying the Range of Pitch Bend ([p. 284](#page-283-1))

• BendRng: Controller number 100 (value is 0), Controller number 101 (value is 0), Controller number 6 (value is 0– 12)

#### <Procedure>

Enable the external MIDI device to send a Control Change message.

For example, if you want to change the volume level, set the external MIDI device to send Control Number 7 (Volume message). In this case, the MIDI channel is matched to the MIDI channel of the Part the volume of which you want to change.

For information on how to make the settings, refer to the owner's manual for your external MIDI device.

Operate the external MIDI device (adjust the controls, play back using the sequencer, etc.) to send the settings.

Not only is the actual sound played changed, but the values appearing in the display are changed as well.

#### **What is RPN?**

"RPN" (Registered Parameter Number) is an extension message prepared by Control Change message. Use RPN when using an external MIDI device to change the XV-5080's Pitch or Pitch Bend range settings. An RPN has an superior part (RPN MSB) and a subordinate part (RPN LSB). The RPN MSB (Control Number 101) informs the XV-5080 that a setting using RPN is to follow, and the RPN LSB (Control Number 100) value tells the which parameter is to be set. Lastly, the Data Entry (Control Change 6) value sets the degree of change.

Once the XV-5080 has been received an RPN parameter, all further Data Entry messages on that MIDI channel are considered to apply to that parameter. In order to prevent accidents, when the desired setting has been made for the parameter, it is recommended that RPN be set to Null.

For example, to raise the pitch of a certain Part by one half-step (semitone) send the following Control Change message from the external MIDI device.

- Controller number 100: value "2"
- Controller number 101: value "0"
- Controller number 6: value "65"
- Controller number 100: value "127" <- RPN null
- Controller number 101: value "127" <- RPN null

For more detailed information about RPN, please refer to the "MIDI Implementation" [\(p. 282\)](#page-281-0).

### **Applications for Matrix Control**

### **Controlling the TMT with the LFO and Changing the Tone's Cycle Time Plays**

When TMT (Tone Mix Table) is selected as the Matrix Control destination, you can change the timing at which tones used in Patches are played with the Control Source controller.

Here is an example of a Patch with LFO1 set to Control Source, which changes the timing at which the tone is played based on the LFO1's amplitude value.

- **1.** Select "PR-E: 043 Morph Pad" on the PATCH PLAY page.
- **2.** In the PATCH Common TMT Vel Range page [\(p. 133\)](#page-132-0), set the Velocity Range V.L (Lower) and V.U. (Upper) settings for Tone 1 and 2.

Set the Velocity Range for both of the tones as follows.

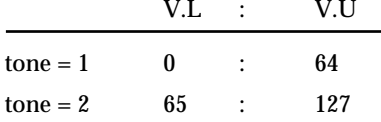

**3.** In the PATCH Common TMT Vel Range page, set the Velocity Fade L.F and U.F settings to "10" for Tones 1 and 2.

This makes the Tones fade in and out smoothly outside their velocity ranges.

**4.** Set TMT Control Switch Velocity-Ctrl to "OFF."

This setting disables the Velocity Range settings made in Step 2 and causes the two Tones to sound simultaneously, regardless of the velocity—the force with which keys are played—received from your MIDI keyboard or sequencer.

**5.** Set TMT Control Switch Matrix-Ctrl to "ON."

This setting allows the TMT to be controlled by the Matrix Control Controller. The following chart shows all the relationships between Velocity-Ctrl of TMT Control Switch and Matrix-Ctrl.

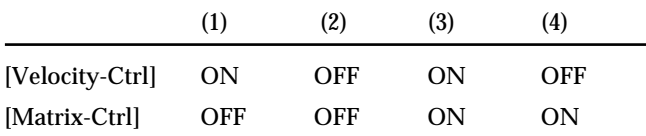

(1) (3): The Velocity Control settings are enabled, and the two Tones are switched on or off according to the velocity data received from the MIDI keyboard or sequencer.

(2): The Velocity Control settings and TMT control by Matrix

Control are disabled, and the two Tones play simultaneously, regardless of the velocity data received from the MIDI keyboard or sequencer.

(4): TMT Matrix Control is enabled, and the timing of the Tones changes according to the Control Source controller data.

- *\* The Velocity-Ctrl settings are given priority when both Velocity-Ctrl and Matrix-Ctrl are set to "ON."*
- **6.** Select "LFO1" as the Matrix Control1 source in the PATCH LFO&Ctrl #1 page [\(p. 146\)](#page-145-0).
- **7.** Set one of Destination:Sns–Tone of Matrix Control1 as shown below.

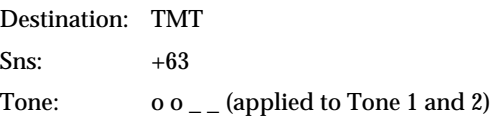

**8.** In the PATCH LFO&Ctrl LFO1 page ([p. 145](#page-144-0)), set the Form (Wave) and Value (Rate) as shown below.

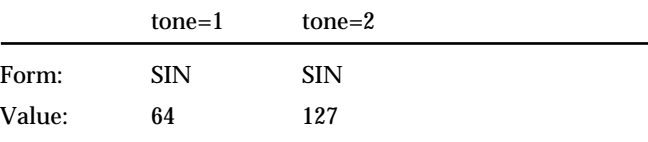

#### **MEMO**

To change the wave, specify the wave for Tone 1 and 2 in the PATCH WG Parameter page [\(p. 136\)](#page-135-0).

In this case, you can use the Palette function ([p. 135](#page-134-0)) to display the parameters of four Tones in one screen, making it easier to adjust these settings.

**9.** Press [EXIT] to return to the PATCH PLAY page.

### **HINT**

Other possible applications include synchronizing the Control Source LFO rate to the tempo, assigning Modulation and other parameters to the Control Source, and changing the Tone in realtime from a MIDI keyboard or other such device.

### **Using the XV-5080 as a General MIDI Sound Module**

The XV-5080 features a **GM mode (GM2)**—a convenient way to play back or create GM score data (music files for General MIDI sound module). You're able to play back commercial GM score data releases and even modify various parameter settings for enhanced musical expression.

### **Entering GM Mode**

Basically GM mode is similar to a special kind of Performance in which a General MIDI System Rhythm Set is assigned to Part 10, and General MIDI System Patches are assigned to other Parts.

But however, you can't store GM mode settings in user memory.

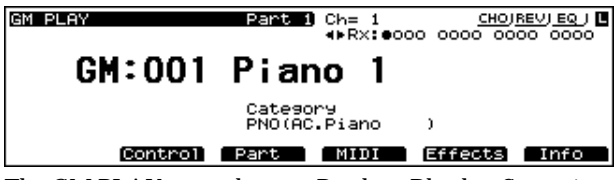

The GM PLAY page shows a Patch or Rhythm Set assigned to each Part.

Each time you enter GM mode, the GM Drum Set is assigned to Part 10, and Piano 1 is assigned to other Parts. You can also select other GM Patches and GM Drum Sets for each Part to match the performance.

**1.** Press [GM] in MODE to call up the GM PLAY page.

When you switch the XV-5080 into GM mode, the sound generator initializes itself for basic GM System settings.

- **2.** To change the current Part, press  $\left[ \bigtriangleup \right]$  or  $\left[ \bigtriangleright \right]$ .
- **3.** To change the GM Patch or GM Rhythm Set assigned to the Part, perform the same procedure as you usually do when you select a Patch or Rhythm Set.

#### **Initializing the Sound Generator for General MIDI System Basic Settings**

To play back a GM score correctly, the sound generator must first be initialized to basic GM system settings. The XV-5080's sound generator is initialized in the General MIDI settings.

- When Switching to GM Mode
- When it receives a GM System On message from an external MIDI device
- When a GM System On message is encountered in the song data being played back
- When the XV-5080's power is turned on.
- When you execute the GM Initialize function [\(p. 229](#page-228-0)).

#### **Playing Back a GM Score**

When the XV-5080 is in GM mode, it plays back GM scores correctly. But beyond this, the XV-5080 provides many extended features not defined in GM System specifications, and if you create music files using these extended features, your song may not play back correctly on other GMcompatible sound modules.

In addition, although the XV-5080 can also be compatible with the GS format by receiving a GS Reset MIDI message, Roland's Sound Canvas Series (including the SC-8850 and SC-8820) features a different sound module system and extended tone map, you may be unable to get MIDI data (GS music data) created especially for use only with the Sound Canvas series of devices to play back properly.

The beginning of a GM score normally contains a GM System On message. So if you play back a GM score starting in the top of a song, XV-5080 will switch itself to GM mode. But if you play back a GM score starting in the middle of a song, XV-5080 may not switch itself to GM mode, and the GM score may not play back correctly. So to be safe, it's recommended to manually set the XV-5080 to GM mode before playing back a GM score.

#### **Muting a Specific Part**

When you switch over to GM mode, all Parts will be set to receive MIDI messages. To turn off a specific Part so that it will not sound, set the Receive Switch to OFF for the Part.

First, press [RX] to make its indicator light.

At this time, the on/off setting of each Part will be shown by the indicators of PART SELECT [1/17]–[16/32]. Lit is on, and dark is off.

Press PART SELECT [1/17]-[16/32] to turn the Part on/off.

*\* In GM mode, [1-16/17-32] will be ignored.*

### <span id="page-224-0"></span>**Turning Effects On/Off**

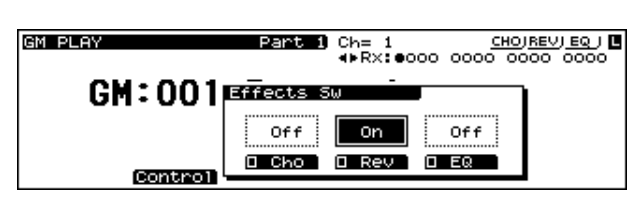

- **1.** Press [EFFECTS ON/OFF].
- **2.** Use  $\left[ \bigtriangleup \right]$  or  $\left[ \bigtriangleright \right]$  to select the effects device to be turned on or off.
- **3.** Pressing [INC] turns it on and pressing [DEC] turns it off.

#### **EQ**

An equalizer lets you boost or cut specified frequency ranges of a sound to adjust the tone.

*\* Although you can add equalization to each of the XV-5080's output jacks, this operation turns the EQ for all of the outputs on and off simultaneously.*

#### **Chorus**

Chorus is an effect that add fatness and breadth to the sound.

#### **Reverb**

Reverb is an effect that adds reverberation resembling that created when sounds are played in a hall.

### **Modifying GM Mode Settings**

GM mode also offers parameters that you can modify for each Part. You can modify settings like effects, pan and level to customize a GM score playback to your preference. When GM mode is initialized ([p. 229](#page-228-0)), all these settings will

be lost.

- **1.** Press [GM] to enter GM mode.
- **2.** Press [F2]–[F5] to choose the page group you want to set.
- **3.** Press  $\begin{bmatrix} \frac{1}{2} \end{bmatrix}$   $\begin{bmatrix} \frac{1}{2} \end{bmatrix}$   $\begin{bmatrix} \frac{1}{2} \end{bmatrix}$  to move the cursor to the parameter you want to set.

If you have selected a parameter display that can be set independently for each Part, the number of the Part selected for editing will be shown in the display. To select a different Part, use [1/17]–[16/32] to select a Part.

- **4.** Use the VALUE dial or [INC] / [DEC] to modify the value.
- *\* If you make a mistake when setting a parameter's value, or you don't like the change you have made, just press [UNDO] to restore the parameter to its original value.*
- **5.** If you wish to move to another page group, use [F2]–[F5] to choose a group.
- *\* You can also move to another display group by holding down [SHIFT] and using [*  $\blacktriangleleft$  *] or [*  $\blacktriangleright$  *].*
- **6.** Repeat steps 2–5 to complete a GM mode settings.
- **7.** When you finish making settings, press [EXIT] to return to the GM PLAY page.
- *\* You can also use the Palette display in the same manner when you edit in Performance mode ([p. 135](#page-134-0)).*

#### **Settings for Playing Sounds ([F2 (Control)])**

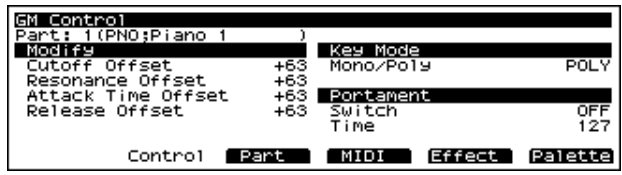

#### **Modify (Part Modify)**

You can determine how a Part will pay a sound by setting it to modify the sound's programmed cutoff frequency, Resonance, and TVF and TVA Envelope attack and release time settings.

#### **Cutoff Offset (Part Cutoff Offset)**

#### **Range:** -64– +63

Sets ratio by which the relative change in the TVF cutoff frequency value for the tone selected for the part is determined.

#### **Resonance Offset (Part Resonance Offset)**

**Range:** -64– +63

Sets ratio by which the relative change in the TVF Resonance value for the tone selected for the part is determined.

#### **Attack Time Offset (Part Attack Time Offset)**

**Range:** -64– +63

Sets ratio by which the relative change in the TVF/TVA envelope attack time value for the tone selected for the part is determined.

#### **Release Offset (Part Release Time Offset)**

#### **Range:** -64– +63

Sets ratio by which the relative change in the TVF/TVA envelope release time value for the tone selected for the part is determined.

#### **Key Mode**

#### **Mono/Poly (Part Mono/Poly)**

**Range:** MONO/POLY

Specifies whether the Part will play polyphonically (POLY) or monophonically (MONO). The MONO setting is effective when playing a solo instrument Patch such as sax or flute.

#### **Portament (Portamento)**

#### **Switch (Portamento Switch)**

Specifies whether the portamento effect will be applied (ON) or not (OFF).

#### **Time (Portamento Time)**

#### **Range:** 0–127

When portamento is used, this specifies the time over which the pitch will change. Higher settings will cause the pitch change to the next note to take more time.

#### **The Patch Selection/Volume/Pan/Pitch Settings ([F3 (Part)])**

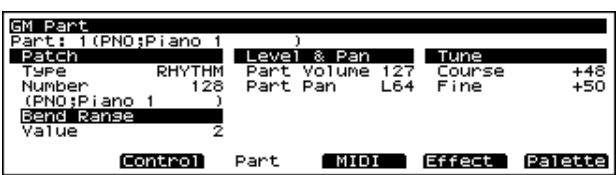

#### **Patch (Part Patch)**

You can select the Patch or Rhythm Set that will be assigned to each Part.

#### **Type**

#### **Range:** PATCH/RHYTHM

Selects the Patch (PATCH) or Rhythm Set (RHYTHM) the Part will play.

#### **Number**

Specifies the number of the Patches (1–256) or Rhythm Set (1–4) that is assigned to each Part.

#### **Level&Pan**

Sets the volume and pan for each Part.

#### **Part Volume**

**Range:** 0–127 Sets the volume of the Part.

**Part Pan Range:** RANDOM/L63–63R Specifies the stereo location of the sound of each Part. L63 is far left, 0 is center, and 63R is far right.

*\* If you modify the settings for Part Volume or Part Pan, they will be reflected in the Part Information page.* 

#### **Tune**

Sets the pitch for each Part.

#### **Coarse (Coarse Tune)**

#### **Range:** -48– +48

Adjusts the pitch of the Part's sound up or down in semitone steps over a range of +/-4 octaves.

#### **Fine (Fine Tune)**

**Range:** -50– +50 Makes fine adjustments in 1-cent steps to the pitch specified in Coarse Tune. One cent is 1/100th of a semitone.

#### **Bend Range**

#### **Value**

#### **Range:** 0–24

Sets the amount of pitch change that will occur when you move the Pitch Bend lever.

The amount of change when the lever is tilted is set to the same value for both left and right sides.

#### **Making MIDI Settings for Each Part ([F4 (MIDI)])**

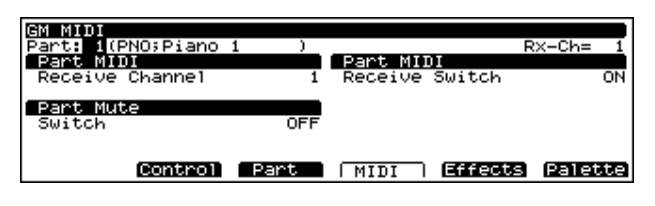

#### **PART MIDI**

#### **Receive Channel (MIDI Channel)**

**Range:** 1–16/OFF

Specifies the MIDI channel for each Part.

#### <span id="page-226-0"></span>**Part MIDI Receive Switch**

#### **Receive Switch**

Sets whether each Part will respond to received MIDI messages (ON) or not (OFF) from external MIDI devices.

#### **Part Mute**

#### **Switch (Part Mute Switch)**

Turns muting of each part on (MUTE) or off (OFF).

#### **Making Effects Settings ([F5 (Effects)])**

Here, settings for the Chorus/Reverb effects used in GM mode are made.

When the effect name in the upper right of the screen appears in dashed lines, it indicates that the corresponding effect for the screen is set to OFF. Turn the corresponding effect on before you make settings [\(p. 225](#page-224-0)).

#### **GM Effects General page ([F5 (Effects)] - [F1 (General)])**

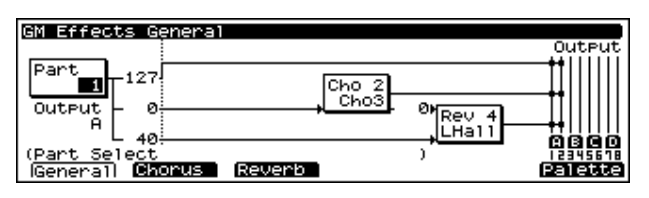

#### **Part Output Assign**

**Range:** A–D Sets the output destination for each Part.

#### **Part Dry Send Level**

**Range:** 0–127 Sets the volume level of the Part.

#### **Part Chorus Send Level**

**Range:** 0–127 Adjusts the amount of Chorus for each Part.

#### **Part Reverb Send Level**

**Range:** 0–127

Adjusts the amount of Reverb for each Part.

#### **Reverb Send Level**

**Range:** 0–127

Determines the level of the signal sent from Chorus to Reverb.

#### **Chorus Output Assign**

**Range:** A–D Sets the output destination for Chorus.

#### **Reverb Output Assign**

**Range:** A–D

Sets the output destination of the reverb sound.

#### **GM Effects Chorus page ([F5 (Effects)] - [F2 (Chorus)])**

Here, settings for the chorus effect used in GM mode are made.

In GM mode, the Chorus effect settings for the GM Patch assigned to each Part will be ignored (except for the Send Level parameter).

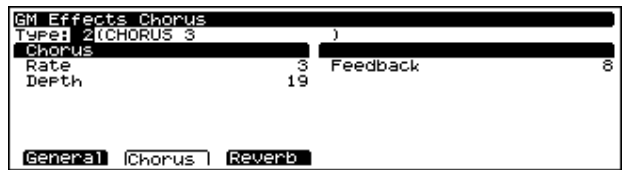

#### **Type (Chorus Type)**

Selects the type of Chorus. **Available Settings: CHORUS 1–4:** Chorus 1–4 **FB CHORUS:** Feedback Chorus **FLANGER:** Flanger

#### **Rate (Chorus Rate)**

**Range:** 0–127 Sets the modulation speed of the Chorus.

#### **Depth (Chorus Depth)**

**Range:** 0–127

Adjusts the modulation depth for the Chorus.

#### **Feedback (Chorus Feedback Level)**

#### **Range:** 0–127

Adjusts the amount of chorus sound that is returned (fed back) to the chorus. Higher settings will result in a more intense effect.

#### **GM Effects Reverb page ([F5 (Effects)] - [F3 (Reverb)])**

GM mode reverb settings are made here.

In GM mode, the reverb effect settings for the GM Patch assigned to each Part will be ignored (except for the Send Level parameter).

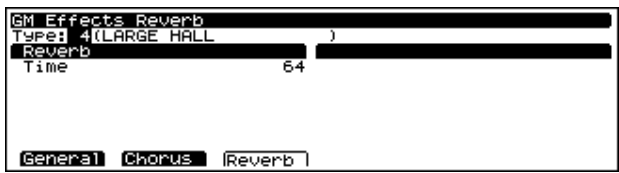

**Type (Reverb Type)**

Selects the type of Reverb.

**Available Settings:**

**SMALL ROOM:** Reverb obtained in a small sized room.

**MEDIUM ROOM:** Reverb obtained in a somewhat larger room.

**LARGE ROOM:** Large room reverb.

**MEDIUM HALL:** Reverb sound found in a medium sized concert hall.

**LARGE HALL:** Reverb sound found in a large concert hall. **PLATE:** Plate reverb effect

#### **Time (Reverb Time)**

**Range:** 0–127

Adjusts the time over which the reverberation will continue.

#### <span id="page-227-0"></span>**Checking MIDI Information for Each Part ([F6 (Info)])**

In this screen, you can check the reception status of the various types of MIDI messages, on an individual Part basis. This is a convenient way to check that the sound generator is responding correctly to messages from a keyboard or external MIDI controllers.

*\* Use [ ] or [ ] to select a display page.* Mod (Modulation Information) Breath (Breath Information) Foot (Foot Information) Vol (Volume Information) Pan (Pan Information) Exp (Expression Information) Hold (Hold 1 Information) Bend (Pitch Bend Information) Aftertouch (Aftertouch Information) Voices (Voice Information)

### **Utility Functions in GM Mode**

In the GM mode, you can initialize GM mode, and transmit GM mode settings, using the Utility functions. Setting Procedure:

**1.** In GM mode, press [SYSTEM/UTILITY], getting the indicator to light.

The unit should now be in Utility mode.

- **2.** Press [F6 (Menu)] to select the function.
- **3.** Press F button.
- **4.** Press [SYSTEm/UTILITY] to return to the GM PLAY page.

The functions of the UTIL 2 group can also be executed from GM mode. The operation is the same as in other modes. Press [] or [] until the desired function is blinking, then press [ENTER].

The page for the function you've selected will appear.

Set parameters as necessary on each function's page.

To cancel the operation, press [EXIT]. To return to the GM PLAY page, press [UTILITY], extinguishing the indicator.

Press [ENTER] to execute the function.

Once the write operation is finished, "COMPLETED" will momentarily appear in the display, then you're returned to the GM PLAY page.

### <span id="page-228-0"></span>**Initializing GM Settings (Init)**

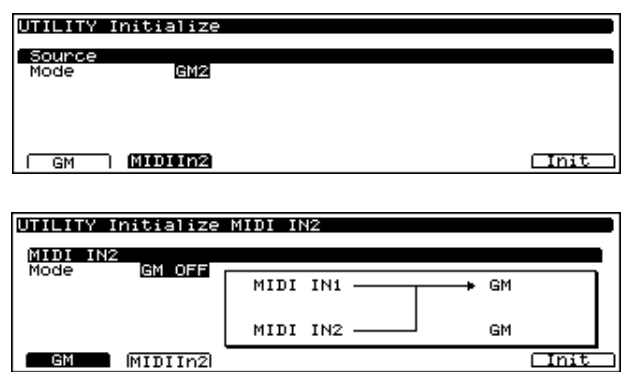

As GM Initialize initializes only GM mode settings, data stored in user memory will not be initialized. If you want to restore the factory values of all settings, carry out Factory Reset ([p. 206](#page-205-0)).

With the XV-5080, you can operate two separate, 16-part GM sound generators, one for each of the two MIDI IN jacks, each of which can be can be initialized separately.

#### **Initializing the GM Sound Generator Used in GM Mode (F1 (GM)]**

#### **Mode**

**GM:** Instates the GM System basic settings.

**GM2:** Instates the GM2 System basic settings.

#### **Initializing the GM Sound Generator Used Only for MIDI IN 2 (F2 (MIDI In2)]**

#### **Mode**

**GM:** Instates the GM System basic settings.

**GM2:** Instates the GM2 System basic settings.

**GM OFF:** The MIDI IN 2-specific GM sound generator is turned off. When "GM OFF" is selected, the data for both MIDI IN 1 and 2 is received by the GM sound generator using GM mode.

After the parameters have been set, pressing [F6 (Init)] executes the initialization.

### **Transmitting GM Mode Settings (XFER)**

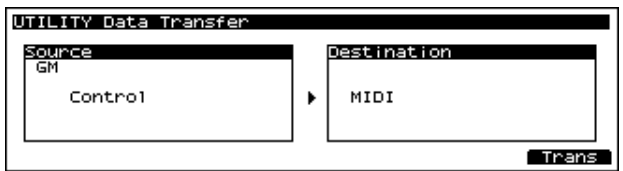

GM mode settings cannot be stored in user memory. If you wish to keep your GM mode settings, you can transmit them as MIDI messages to an external MIDI device, where they can be saved.

Once the external MIDI device is ready to record data, you can press [ENTER].

For details of the settings that are transmitted, refer to "MIDI Implementation" ([p. 282](#page-281-0)).

If you do not want the settings of a specific Part to be transmitted, turn off the Receive Switch for that Part ([p. 227](#page-226-0)).

### **Protecting the Internal Memory (PROTECT)**

This feature helps prevent the accidental overwriting of USER memory to ensure that Patch, Performance or Rhythm Set data is not accidentally erased.

#### **Internal (Internal Write Protect)**

The Internal Write Protect setting prevents the Write operation from accidentally overwriting USER memory locations. When this is set ON, the data cannot be written. Data can be only written when Internal Write Protect is off. When the XV-5080's power is turned on, this setting is automatically turned on, – you will need to turn it off before writing data to the USER memory. It is also possible to turn this setting off during the Write procedure.

#### **Exclusive (Exclusive Protect)**

The Exclusive Protect setting prevents System Exclusive messages received from an external MIDI device from rewriting USER memory settings. When this feature is on, the data cannot be rewritten by System Exclusive messages. When it is off, data can be rewritten, even if the Internal Write Protect setting is set to ON.

- **1.** Press [SYSTEM/UTILITY] to make its indicator blink.
- *\* If the indicator is blinking, you are in UTILITY mode. Press [SYSTEM/UTILITY] once again to make its indicator light.*
- **2.** Press [F6 (Menu)], then select "Menu1".
- **3.** Press [F5 (Protect].

"User Memory Protect" screen appears.

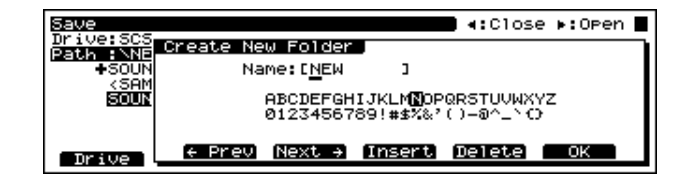

- **4.** Press  $\begin{bmatrix} \mathbf{A} \end{bmatrix}$  | to move the cursor to the parameter you want to set.
- **5.** Turn the VALUE dial or press the [INC]/[DEC] button to select the destination.

#### **Chapter 10 Examples of Applications Using the XV-5080**

- **6.** Press [EXIT] several times to return to the applicable PLAY page.
	- *\* Even if the Internal Write Protect setting is "ON" (write prohibit), incoming System Exclusive messages can rewrite the User memory data if the Exclusive Protect setting is set to "OFF" (write permit).*

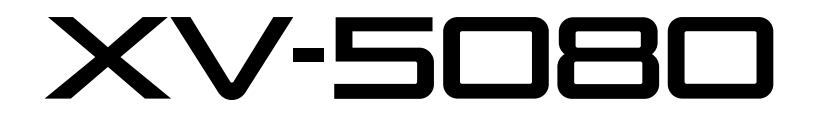

**IZB VOICES 8x EXPANSION/SAMPLE PLAYBACK** 

# *Appendices*

# **Troubleshooting**

If no sound can be heard, or if the unit does not perform as you expect, check the following points first. If this does not resolve the problem, contact your dealer or a nearby Roland service station.

*\* If a message appears during operation, consult the following section [\(p. 235\)](#page-234-0).* 

### **No sound**

#### **Is the VOLUME lowered?**

• Check the VOLUME knob, and the volume settings on the connected amp/mixer etc.

#### **Have connections been made correctly?**

• If there is sound in the headphones, it is possible that the connection cables are broken, or that the amp or mixer is malfunctioning. Check the connection cables and other devices once again.

#### **Is the MIDI receive channel correct?**

• Make sure that the MIDI transmit channel of the connected device matches the receive channel of theXV-5080.

#### **Are the Tone, Patch and Part level settings excessively low?**

• Check the level settings of each Tone, Patch and each Part.

#### **Are Tones or Parts turned off?**

• Check the on/off settings of each Tone and each Part.

#### **Are the key range settings correct?**

• Check the key range settings of each Tone and each Part.

#### **Has the volume been lowered by volume/ expression messages received from an external device?**

• The volume will return to normal when the power is turned on once again. When a Performance or Rhythm Set is selected, the reception status for each type of message can be viewed in the PART INFO page. ([p. 166](#page-165-0), [p. 228](#page-227-0))

#### **Are the effect settings correct?**

• Check settings such as Effect On/Off, and Effect Balance and Level.

#### **Are the output destination settings correct?**

• Check the Output Assign and MFX Output Assign settings.

### **Can't select Performances**

#### **Is [RX] on?**

• When [RX] is on in the PERFORM PLAY page, [A]—[H] (PART SELECT  $[1/9]$ - $[8/16]$ ) act as buttons which turn Parts on/off. Turn [RX] off.

### **Can't select the Part for which to make settings**

### **Is [RX] on?**

• When [RX] is on in the various Performance setting pages, PART SELECT [1/9]—[8/16] function as buttons to switch each Part on/off. Turn [RX] off.

### **Pitch is wrong**

#### **Is the Master Tune setting correct?**

• Check the setting. [\(p. 209\)](#page-208-0)

#### **Is Scale Tune selected?**

• Check the setting. [\(p. 209\)](#page-208-1)

#### **Are the pitch settings for each Tone and each Part correct?**

• 'Check each setting.

#### **Have pitch bend messages received from an external device caused the pitch to "stick"?**

• The pitch will return to normal when the power is turned on. If a Performance or Rhythm Set is selected, the PART INFO page allows you to check the reception status of each type of messages. [\(p. 166,](#page-165-0) [p. 228\)](#page-227-0)

### **Effects do not apply**

#### **Are [MFX], [CHORUS], and [REVERB] turned off?**

• Press the corresponding button to turn on the indicator.

#### **Are the various effect settings correct?**

- If the send levels to each effect are at 0, effects will not apply. Check each setting.
- Even if the send level to each effect is above 0, effects will not apply if the MFX Output Level, Chorus Level, and Reverb Level are set to 0. Check each setting.
- If Output Assign is set to PATCH for each Part of the Performance, the sound will be output according to the Output Assign settings of the Patch (for each Tone) which is assigned to those Parts. This means that if the Output Assign of (each Tone in) the Patch is set to PATCH, the MFX sound will not be output.

### **MIDI messages are not received correctly**

#### **Are the receive channel and receive switch settings correct?**

• Check the settings for the MIDI receive channel and the various switches for reception of MIDI messages.

#### **Are the exclusive receive settings correct?**

• In order for system exclusive messages to be received, the Device ID Number must match that of the transmitting device, and the System Exclusive receive switch must be on. ([p. 212](#page-211-0)) Also, if you wish to rewrite data in the USER group, the System Exclusive message Protect Switch must be turned off as well. [\(p. 205](#page-204-0))

#### **Is the DEMO PLAY page displayed?**

• When the DEMOPLAY page is displayed, MIDI messages received from an external device will be ignored.

### **Memory Card cannot be used**

#### **Has the Memory Card (SmartMedia) been initialized?**

• An uninitialized Memory Card cannot be used. Perform the initialize operation. ([p. 196](#page-195-0))

#### **Are you using a card which the XV-5080 does not support?**

• It is not possible to read the contents of a card which is for the XV-5080. Also, it is not possible to write data to a Memory Card which was formatted on a device other than the XV-5080.

### **Song data does not playback correctly**

#### **Are you playing back from the middle of the song?**

• The beginning of a GM score song contains a GM System On message. In some cases, a GM Score cannot be played back correctly unless this message is received.

#### **Are you playing back GS format song data?**

• Since the XV-5080 is a GM system compatible sound source, there may be cases in which GS format song data will not playback correctly.

### **The SCSI device is not being recognized.**

#### **Could you have turned on the devices in the wrong order?**

• Read "Turning On the Power" in Quick Start (P. 12), then turn on the power to the devices in the correct order.

#### **With some SCSI devices, it can take longer than usual before they are recognized**

• Should this be the case, set a higher value for the SCSI Probe Time [\(p. 208\)](#page-207-0).First, turn off the XV-5080's power, following the instructions in "Turning Off the Power" in Quick Start (P. 12). Then, following the instructions in "Turning On the Power" in Quick Start (P. 12), turn on

#### **Troubleshooting**

the power in the proper sequence. If the device is still not being recognized, even with the setting at the maximum value, then that SCSI device cannot be used with the XV-5080.

#### **Is any SCSI ID being used for more than one device?**

• If more than one device shares the same SCSI ID, then connected devices will not be correctly recognized. Follow the procedure described on [p. 185](#page-184-0) to set the SCSI IDs so that none is shared by any other device.

#### **Commercial sampler data for other devices cannot be loaded.**

- The XV-5080 is capable of loading S-700 Series and AKAI S-1000/3000 data. Other formats are not compatible. Please confirm the compatibility of any commercial data CD-ROM or other media you are using.
- AKAI S-1000/3000 data is converted when loaded to the XV-5080. There may be differences in the data compared to when it is played on the AKAI S-1000/3000.

#### **There is no sound from the digital out, or there is noise.**

- The XV-5080's digital out is not compatible with sampling frequencies (word clock) other than 44.1 or 48 kHz. When using the XV-5080 with the digital outs synchronized to an external device, check the sampling frequency (word clock) of the external device.
- When the sampling frequency (word clock) of the XV-5080's digital outs is synchronized to an external device, noise can sometimes be introduced as a result of the manner in which the cables carrying the signal have been run. Consequently, noise can be added to the audio signal, or in some cases, sound may not be heard. In such instances, you may be able to alleviate problems by rearranging the cables used to connect the devices.

# <span id="page-234-0"></span>**Error Messages**

If there has been a mistake in operation, or if the XV-5080 is unable to continue processing as you directed, an error message will appear in the display. Take the appropriate action for the displayed error message. This section gives the error messages in alphabetical order.

#### **All Data on the Drive Will Be Lost.It Will Take a Long Time.Are You Sure?**

- **Condition:** When you execute a Full Format, all data on the disk will be lost. Also, a substantial length of time is required for a full format. Is it OK to execute the operation?
- Action: To cancel the operation, press [F1 (CANCEL)]. To execute the full format, press [F6 (FORMAT)].

#### **All Data on the Drive Will Be Lost.Are You Sure?**

- **Condition:** When you execute a Quick Format, all data on the disk will be lost. Is it OK to execute the operation?
- **Action:** To cancel the operation, press [F1 (CANCEL)]. To execute the full format, press [F6 (FORMAT)].

#### **Battery Low**

- **Situation:** The internal backup battery that is preserving the contents of user memory has run down.
- **Action:** Consult your dealer or a nearby Roland service station to have the battery replaced.

#### **Cannot Find Target File!**

- **Condition:** The performance specified for Auto Load was not found.
- **Action 1:** Make sure that the drive you specified for Auto Performance Load is connected.
- **Action 2:** In the case of a Zip disk, insert it into the drive.

#### **Dest Disk Incorrect!**

- **Cause:** The media is of a format that cannot be written by the XV-5080.
- **Action:** Prepare media of a format that the XV-5080 is able to write.

#### **Disk Full!**

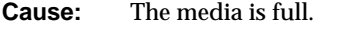

**Action:** Either delete unneeded files ([p. 198](#page-197-0)), or prepare another media.

#### **Disk Not Ready!**

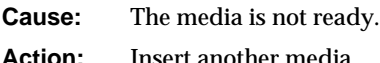

#### **DISK, Read Error!**

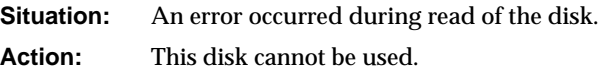

#### **DISK, Write Error!**

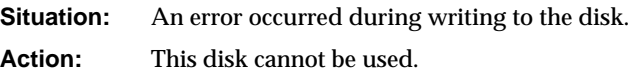

#### **File Format Error**

**Situation:** The XV-5080 cannot handle this file.

#### **File I/O Error**

**Situation:** It was not possible to save/load a file.

Action: Try the operation once again. If the same message appears, that file has been damaged. Delete the damaged file.

#### **FILE NAME DUPLICATE, File (file name) Already Exists!**

**Situation:** A folder with the same name already exists.

**Action:** Delete the file bearing the same name from the disk, and if overwriting and saving the data, merely save the file. If you do not want to delete the file with the same name from the disk, either save the file with a different name or save it to a different disk.

#### **File Name (Folder, Volume)Format Error**

**Situation:** A file name has not been assigned. **Action:** Assign a file name.

#### **File not Found**

**Situation:** The specified file was not found. **Action:** Insert the memory card that contains the specified file, and try the operation once again.

#### **File Read Error!**

- **Cause 1:** The data is damaged, and cannot be loaded.
- **Action 1:** Do not use this file.
- **Cause 2:** A problem has occurred with the connected SCSI device.
- **Action 2:** Check the connections and power supply of the SCSI device.

#### **File Write Error!**

- **Cause 1:** The media is of a format to which the XV-5080 cannot write.
- **Action 1:** Prepare a media that is of a format to which the XV-5080 is able to write.
- **Cause 2:** A problem has occurred with the connected SCSI device.
- **Action 2:** Check the connections and power supply of the SCSI device.

#### **Folder Level Too Deep!**

- **Cause:** You have exceeded the allowable depth to which folders can be created.
- **Action:** Create the folder at a shallower level of the folder hierarchy.

#### **Format Completed!**

**Condition:** Formatting has been completed.

Action: Press [F6 (ACCEPT)] to erase the message.

#### **IMPROPER DISK, This Disk is not for the XV-5080.**

- **Situation:** The disk format is not one that can be used by the XV-5080.
- **Action:** Exchange the disk with one in a format that the XV-5080 can use, or initialize the disk for use with the XV-5080.

#### **Illegal Format!**

- **Cause:** Since the format of this file is incorrect, it cannot be loaded.
- **Action:** Do not use this file.

#### **Illegal PCM Wave! Cannot Load This Wave.**

- **Cause:** This file uses a type of compression that the XV-5080 is unable to read.
- **Action:** Use the device that created the file to convert the data into an 8 bit or 16 bit wave.

#### **Memory Card Full**

- **Situation:** There is insufficient space available on the memory card to save the data.
- **Action:** Either insert a different memory card, or delete unnecessary data and try the operation once again.

#### **Memory Card I/O Error**

**Situation:** It is possible that the memory card has been scratched or otherwise damaged.

**Action:** If the memory card has been damaged, do not use that memory card. If the same error message appears repeatedly, consult your dealer or a nearby Roland service station.

#### **Memory Card not Ready**

**Situation:** A memory card is not inserted in the MEMORY CARD slot.

**Action:** Turn off the power, and insert a memory card.

#### **Memory Card Write Protected**

- **Situation:** Since a write protect sticker is affixed to the memory card, data cannot be saved to the card bank.
- **Action:** Remove the write protect sticker from the memory card.

#### **Memory Error!**

- **Cause:** For some reason, wave memory cannot be read or written.
- **Action:** The SIMM may be damaged. If the same message appears even after reinstallation, use a different SIMM.

#### **Memory Full!**

- **Cause:** Due to insufficient wave memory, Reading is not possible.
- **Action:** Delete unwanted samples from the XV-5080's memory [\(p. 197\).](#page-196-0)

#### **MIDI Buffer Full**

- **Situation:** Due to an inordinate volume of MIDI messages received, the XV-5080 has failed to process them properly.
- Action: Reduce the amount of MIDI messages to be transmitted.

#### **MIDI Communication Error**

- **Situation:** A problem has occurred with the MIDI cable connections.
- **Action:** Check that MIDI cables are not broken or pulled out.

#### **Number '\*\*\*\*' Will Be Deleted. Are You Sure?**

- **Condition:** The sample at internal sample number '\*\*\*\*' will be deleted. Is it OK to execute?
- **Action:** To cancel the operation, press [F1 (CANCEL)]. To execute the deletion, press [F6 (DELETE)].

#### **PASSWORD PROTECTED, This Zip Disk is Protected by Password!**

- **Situation:** This disk is write-protected by password. The write protection cannot be removed with the XV-5080.
- **Action:** Either use the device with which the password protection was applied to remove the protection, or prepare a Zip disk that is not write-protected.

#### **Path Duplicate!**

- **Cause:** You are attempting to write to the same hierarchical level.
- **Action:** Change the writing destination.

#### **Path Name Too Long!**

- **Cause:** The path name is too long.
- **Action:** Shorten the names of each folder. Alternatively, move the entire folder to a shallower level of the hierarchy ([p. 201](#page-200-0)).
- *\* The "path" indicates the hierarchical level at which the file is located. It is given together with the folder name.*

#### **Performance (Patch/Partial/Sample) Full!**

**Situation:** Although the specified data was loaded, the required free space for the Performance (Patch/ Partial/Sample) is not available.

Action: Try loading again after deleting any unneeded Performances (Patches/Partials/Samples).

#### **Receive Data Error**

**Situation:** A MIDI message was received incorrectly.

**Action:** If the same error message is displayed repeatedly, there is a problem with the MIDI messages that are being transmitted to the XV-5080.

#### **Source Disk Incorrect!**

- **Cause:** The operation you are attempting to execute does not support this media.
- **Action:** Do not select this media as the object of the operation.

#### **This Will Clear the File(s)/Folder(s).Are You Sure?**

- **Condition:** The file(s) or folder(s) will be deleted from the disk. Is it OK to execute?
- **Action:** To cancel the operation, press [F1 (CANCEL)]. To execute the operation, press [F6 (DELETE)].

#### **Too Many Files!**

- **Cause:** The maximum number of files that can be created in a folder has been exceeded.
- **Action:** Either delete unneeded files [\(p. 197\),](#page-196-0) or write the file to a different folder.

#### **Too Many Folders!**

- **Cause:** The maximum number of folders that can be created in a folder has been exceeded.
- **Action:** Either delete unneeded folders [\(p. 201\)](#page-200-0), or create the folder in a different folder.

#### **Unformatted Memory Card**

- **Situation:** This memory card cannot be used by the XV-5080.
- **Action:** Format the memory card on the XV-5080.

#### **Unknown Disk Error!**

- **Cause:** A disk error of unknown causes has occurred.
- **Action:** Contact your dealer or a nearby Roland service center for service.

#### **User Memory Damaged**

**Situation:** The data in user memory has been lost. **Action:** Use the Factor Reset function (UTILITY/UTIL 2/FACTORY RESET) to initialize the memory to the factory settings.

#### **User Memory Write Protected**

**Situation 1:** The Internal parameter (UTILITY/UTIL 1/ PROTECT/WRITE PROTECT) is turned ON. **Action 1:** Turn the Internal parameter OFF.

**Situation 2:** The Exclusive parameter (UTILITY/UTIL 1/ PROTECT/WRITE PROTECT) is turned ON, and Exclusive messages cannot be received. **Action 2:** Turn the Exclusive parameter OFF.

#### **User Performances (Patches/Rhythm) Full**

#### **Choose User location and OK to overwrite**

- **Situation:** Although the specified data was loaded, the required free space for the Performance (Patch/ Rhythm) is not available.
- **Action:** Either press [OK] and overwrite, or delete unneeded Performance (Patch/Rhythm) data and load again.

#### **Write Protected!**

- **Cause:** The Zip disk is write protected.
- **Action:** Provide a different media that can be written.

#### **You Cannot Use This Device!**

- **Cause:** The operation you attempted to execute does not support this media
- **Action:** Do not select this media for this operation.

# **About SCSI**

### **Connecting a SCSI device**

In order to load wave data from a sound library (a CD-ROM containing sounds or phrases) into the XV-5080, or to save data on a removable disk or hard disk, you will need to connect a separately available SCSI device.

SCSI devices are delicate. Incorrect connections or operation may not only cause the device to malfunction, but may even destroy the data on the disk, or permanently damage the SCSI device itself. Please read the owner's manual for your SCSI device together with this manual.

### **SCSI Devices That Can Be Used**

The following types of SCSI device can be used with the XV-5080.

#### **Zip Drive**

This is a removable disk drive that features high-speed reading and writing of data, and is resistant to physical shock and dust.

#### **MO Drive**

This removable disk utilizes MO (magneto-optical) storage media, which uses both laser light and magnetism for highprecision data storage.

#### **Hard Disk**

This is the storage media with the fastest data read/write time. It has a high capacity, and is able to store an extremely large amount of data. However, since the disk cannot be removed, hard disks are not convenient when you need to exchange or transport data.

- *\* If you share a single hard disk between two XV-5080 units, never allow both XV-5080 units to read from, or write to the hard disk simultaneously. Doing so may damage the data or the connected devices.*
- *\* Do not share a single hard disk between the XV-5080 and a computer. Doing so may damage the data or the connected devices. Some computers automatically access the disk at regular intervals, which may cause both the XV-5080 and the computer to access the hard disk simultaneously.*

#### **CD-ROM Drive**

This is a device for loading wave data from a sound library.

### **What you need to know before making connections**

### **Types of SCSI cables and SCSI connectors**

The XV-5080 provides the SCSI connector (DB 25-pin type (SCSI-A)).

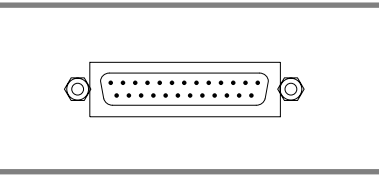

Use a SCSI cable to connect to XV-5080 to a SCSI device. Check the connector type and number of pins on the SCSI device you wish to connect, and purchase the appropriate cable.

Use a SCSI cable that is as short as possible, that is completely shielded, and that has an impedance compatible with the SCSI standard (110 ohms, +/-10%).

The total length of SCSI cables for all connected SCSI devices must not exceed 6.5 meters.

### **About SCSI Chains**

A maximum of seven SCSI devices can be connected to the XV-5080. Use SCSI cables to connect SCSI devices as follows. SCSI connectors make no distinction between input and output, so you may use either one. This type of connection is called a SCSI chain or a daisy chain.

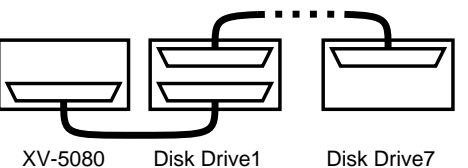

(Zip Drive, etc) (CD-ROM Drive, etc) Disk Drive7

### **About Terminators**

To prevent malfunctions caused by aliasing noise, a terminating resistor must be attached to the devices at either end of a SCSI chain. This is called the terminator. Some terminators are "internal," and can be switched on/off by a switch. Other terminators are "external," and can be attached to the SCSI connector. The XV-5080 features a built-in terminator.

As an external terminator, we recommend that you use an active terminator. In this case, if you are using a SCSI device that allows you to switch the terminator power on/off, be

#### **About SCSI**

sure to turn it on. For details on attaching an active terminator, refer to the owner's manual of your SCSI device.

- *\* On some SCSI devices, the terminator switch is always on (i.e., the terminator is always active). Attach such devices at the end of the SCSI chain.*
- *\* Do not "double" terminators. For example, do not attach an external terminator to a SCSI device that has an internal terminator.*

### **About SCSI ID Numbers**

SCSI devices are distinguished by a SCSI ID number (0–7). Thus, when connecting two or more SCSI devices, you must set the SCSI ID number of each connected SCSI device so that they do not conflict. If any SCSI ID numbers conflict, the XV-5080 will not detect the SCSI devices correctly. When the XV-5080 is shipped, its SCSI ID number is set to "7." Set the SCSI ID numbers of the connected SCSI devices to a setting other than "7."

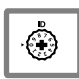

If it is not possible to set the SCSI ID number of a connected SCSI device to something other than "7," you will have to change the SCSI ID number of the XV-5080. To do so, rotate the ID knob located on the rear panel.

### **Making Connections**

When you understand the material given in "What you need to know before making connections," refer to the connection examples and connect your SCSI device accordingly.

Be sure to turn off the power of all devices before you do any of the following three things.

- Connect/disconnect a SCSI cable
- Turn a terminator on/off
- Set a SCSI ID number
- *\* For the procedure of turning on the power, refer to p. 12.*

#### **Connection Examples**

#### **Connecting one SCSI device**

Terminator ON Terminator ON

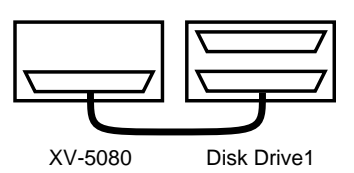

#### **Connecting two or more SCSI devices**

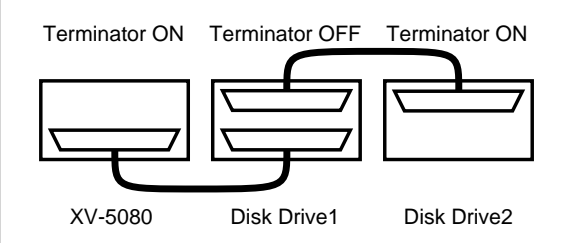

### ■**Patch Parameters**

#### **PATCH Common General #1 ([PATCH]-[F1(Common)]-[F1(General)])([p. 127](#page-126-0))**

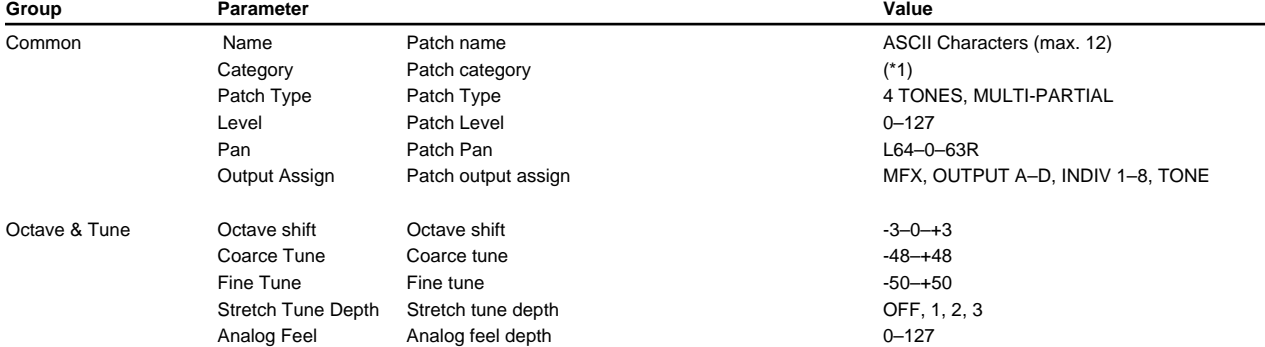

\*1:NO ASSIGN, AC.PIANO, EL.PIANO, KEYBOARDS, BELL, MALLET, ORGAN, ACCORDION, HARMONICA, AC.GUITAR, EL.GUITAR, DIST.GUITAR, BASS, SYNTH BASS, STRINGS, ORCHESTRA, HIT&STAB, WIND, FLUTE, AC.BRASS, SYNTH BRASS, SAX, HARD LEAD, SOFT LEAD, TECHNO SYNTH, PULSATING, SYNTH FX, OTHER SYNTH, BRIGHT PAD, SOFT PAD, VOX, PLUCKED, ETHNIC, FRETTED, PERCUSSION, SOUND FX, BEAT&GROOVE, DRUMS, COMBINATION

#### **PATCH Common General #2 ([PATCH]-[F1(Common)]-[F1(General)])([p. 128](#page-127-0))**

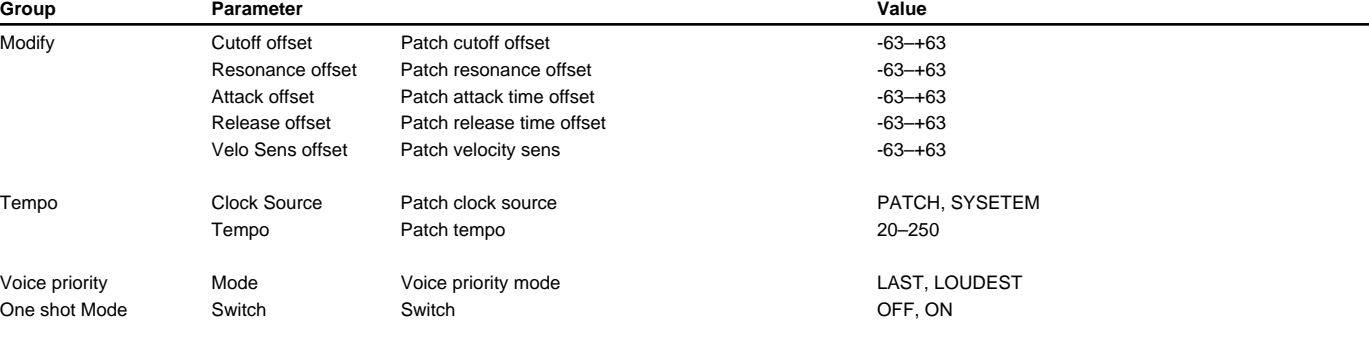

#### **PATCH Common Control ([PATCH]-[F1(Common)]-[F2(Control)])([p. 129\)](#page-128-0)**

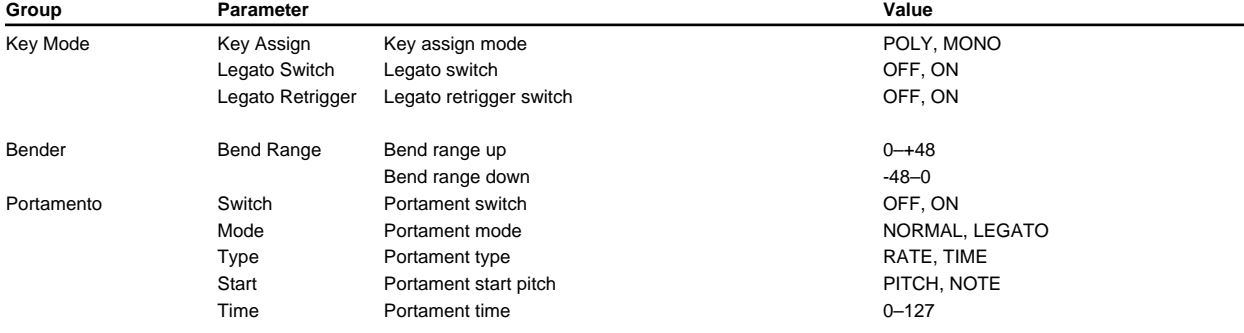

#### **PATCH Common Structure ([PATCH]-[F1(Common)]-[F3(Struct)])[\(p. 131\)](#page-130-0)**

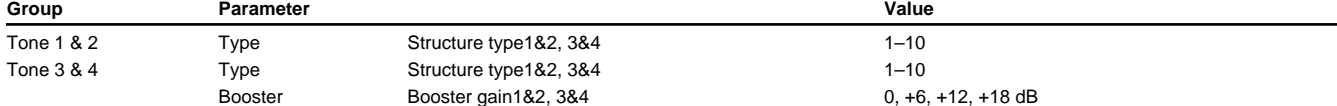

#### **PATCH Common TMT Key Range ([PATCH]-[F1(Common)]-[F4(K.Range)])[\(p. 132](#page-131-0))**

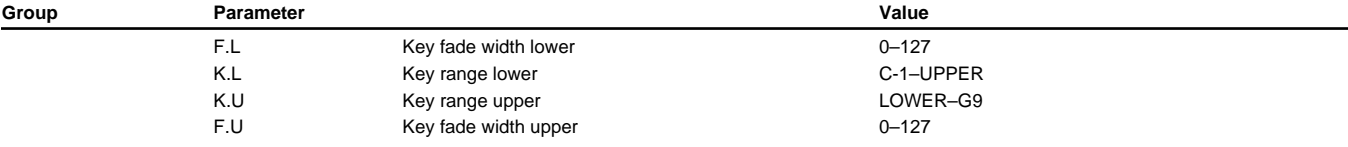

#### **PATCH Common TMT Vel Range ([PATCH]-[F1(Common)]-[F5(V.Range)])(p. 133)**

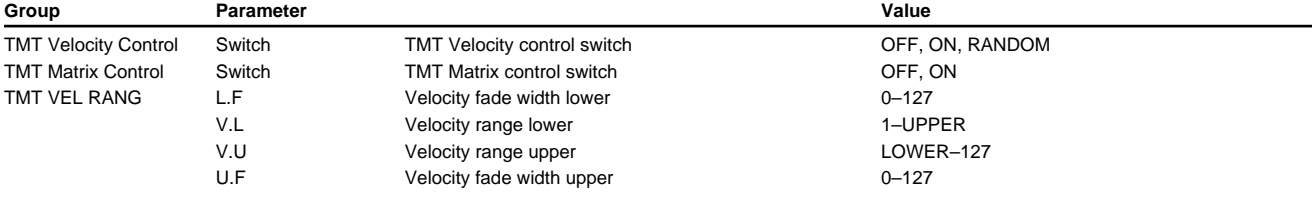

#### **PATCH WG Parameter ([PATCH]-[F2(WG)]-[F1(WG Prm)])(p. 136)**

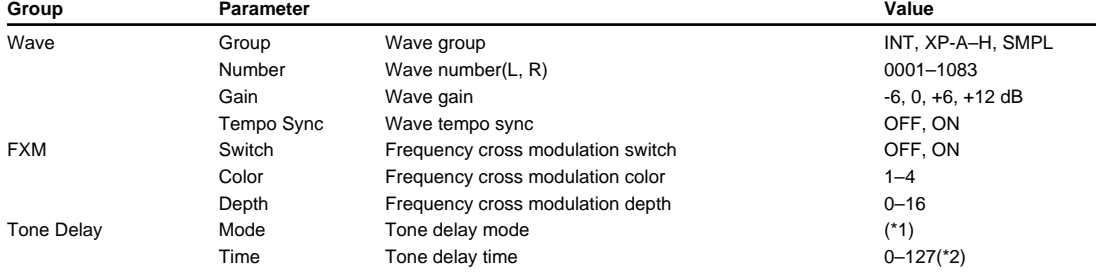

1:NORMAL, HOLD, KEY-OFF-NORMAL, KEY-OFF-DECAY 2:It can also be set in terms of notes.

(Sixty-fourth-note triplet),  $\rightarrow$  (Sixty-fourth note),  $\rightarrow$  (Thirty-second-note triplet),  $\rightarrow$  (Thirty-second note),  $\rightarrow$  (Sixteenth-note triplet),  $\rightarrow$  (Dotted thirty-second note),

(Sixteenth note), 

(Cuarter note), 

(Sixteenth note), 

(Cuarter note), 

(Cuarter note), 
(Cuarter note), 
(Cuarter note), 
(Cuarter note), 
(Cuarter note), 
(Cuarter note), 
(Cuarter note), 
(Cuarter note), 
(Cuarter n

(Dotted quarter note), , (Half note),  $\alpha_8$  (Whole-note triplet), , (Dotted half note),  $\alpha$  (Whole note), ious (Double-note triplet),  $\alpha$  (Dotted whole note), ious (Double note)

#### **PATCH WG Pitch ([PATCH]-[F2(WG)]-[F2(Pitch)])(p. 138)**

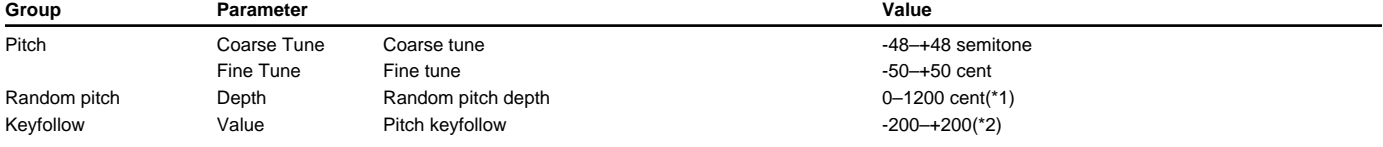

1:0, 1, 2, 3, 4, 5, 6, 7, 8, 9, 10, 20, 30, 40, 50, 60, 70, 80, 90, 100, 200, 300, 400, 500, 600, 700, 800, 900, 1000, 1100, 1200

2:-200, -190, -180, -170, -160, -150, -140, -130, -120, -110, -100, -90, -80, -70, -60, -50, -40, -30, -20, -10, 0, +10, +20, +30, +40, +50, +60, +70, +80, +90, +100, +110, +120, +130, +140, +150, +160, +170, +180, +190, +200

#### **PATCH WG Pitch Envelope ([PATCH]-[F2(WG)]-[F3(Pch Env)])(p. 138)**

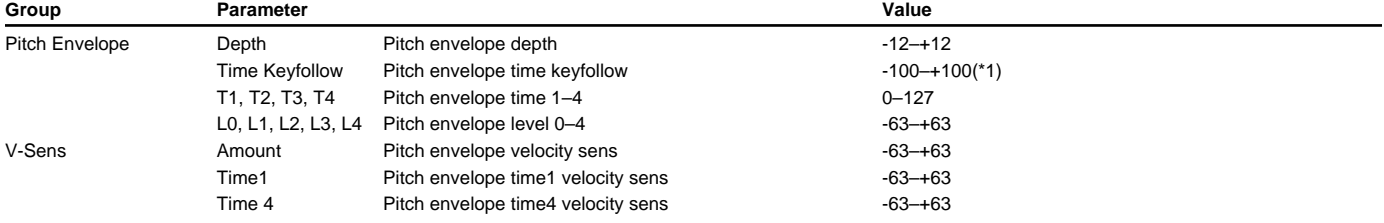

\*1:-100, -90, -80, -70, -60, -50, -40, -30, -20, -10, 0, +10, +20, +30, +40, +50, +60, +70, +80, +90, +100

#### **PATCH WG Sample ([PATCH]-[F2(WG)]-[F4(Sample)])(p. 139)**

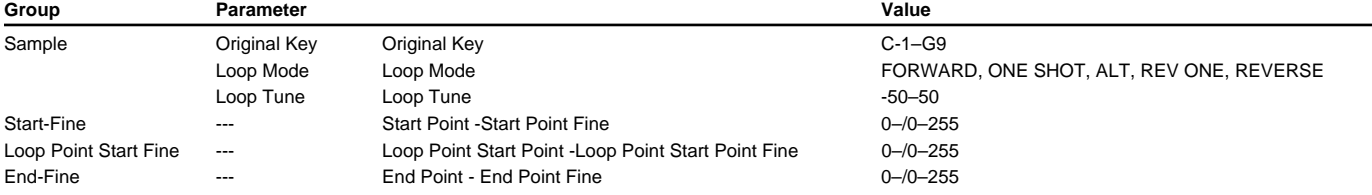

### **PATCH TVF Parameter ([PATCH]-[F3(TVF)]-[F1(TVF Prm)])[\(p. 140](#page-139-1))**

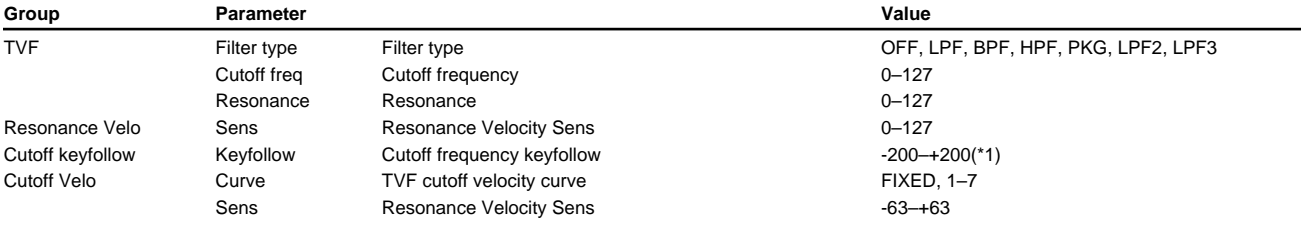

1:-200, -190, -180, -170, -160, -150, -140, -130, -120, -110, -100, -90, -80, -70, -60, -50, -40, -30, -20, -10, 0, +10, +20, +30, +40, +50, +60, +70, +80, +90, +100, +110, +120, +130, +140, +150, +160, +170, +180, +190, +200

#### **PATCH TVF Envelope ([PATCH]-[F3(TVF)]-[F2(TVF Env)])[\(p. 142](#page-141-0))**

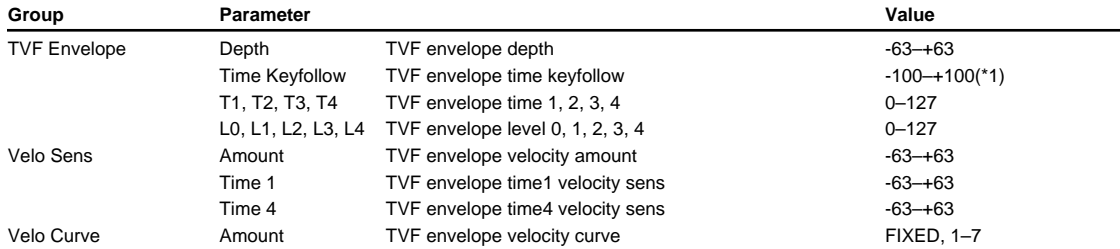

\*1:-100, -90, -80, -70, -60, -50, -40, -30, -20, -10, 0, +10, +20, +30, +40, +50, +60, +70, +80, +90, +100

### **PATCH TVA Parameter ([PATCH]-[F4(TVA)]-[F1(TVA Prm)])([p. 143\)](#page-142-1)**

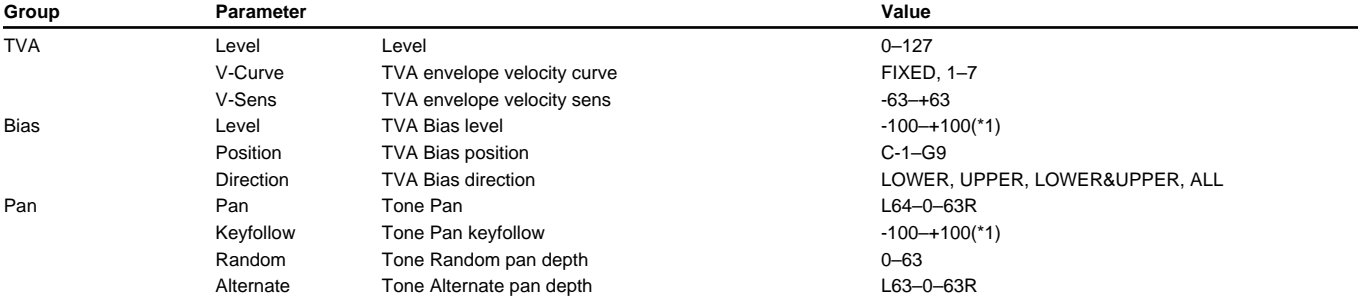

### **PATCH TVA Envelope ([PATCH]-[F4(TVA)]-[F2(TVA Env)])([p. 144\)](#page-143-0)**

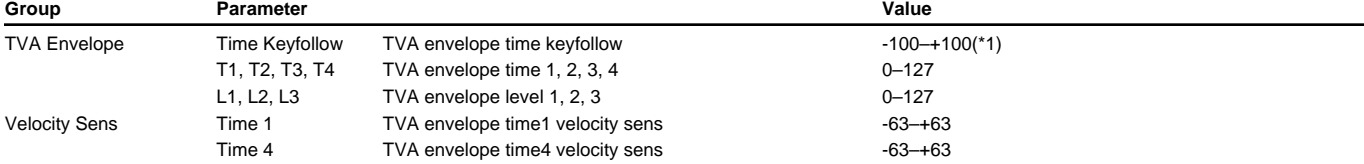

1:-100, -90, -80, -70, -60, -50, -40, -30, -20, -10, 0, +10, +20, +30, +40, +50, +60, +70, +80, +90, +100

### **PATCH LFO&Ctrl LFO1, LFO2 ([PATCH]-[F5(LFO&CTL)]-[F1(LFO1)])(p. 145)**

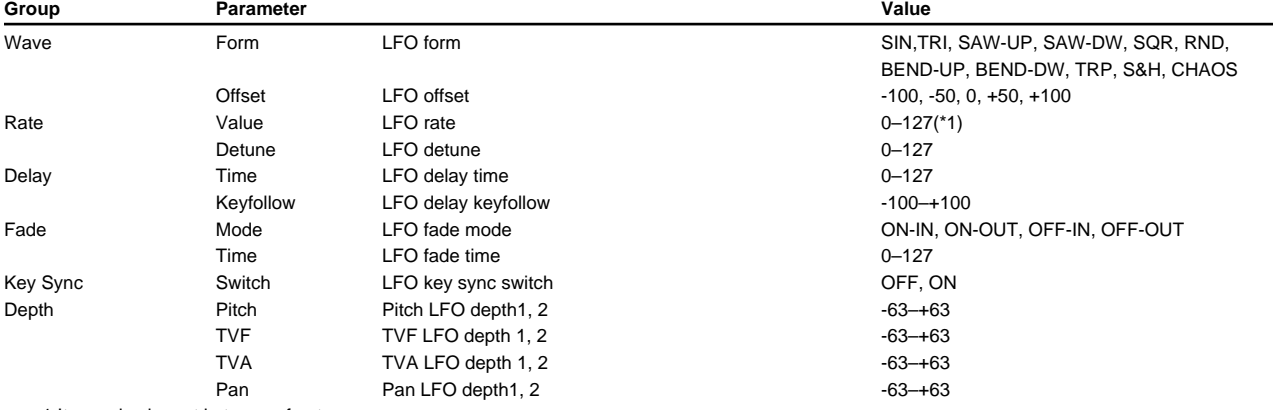

1:It can also be set in terms of notes.

(Sixty-fourth-note triplet), A (Sixty-fourth note), S (Thirty-second-note triplet), S (Thirty-second note), S (Sixteenth-note triplet), S (Dotted thirty-second note),

(Sixteenth note), 

(Cuarter note), 

(Sixteenth note), 

(Cuarter note), 

(Cuarter note), 

(Cuarter note), 

(Cuarter note), 

(Cuarter note), 

(Cuarter note), 

(Cuarter note), 

(Cuarter note), 

(Cuarter note),

(Dotted quarter note), J (Half note), os (Whole-note triplet), J (Dotted half note), o (Whole note), ious (Double-note triplet), o (Dotted whole note), iou (Double note)

### **PATCH LFO&Ctrl #1 ([PATCH]-[F5(LFO&CTL)]-[F3(Control)])(p. 146)**

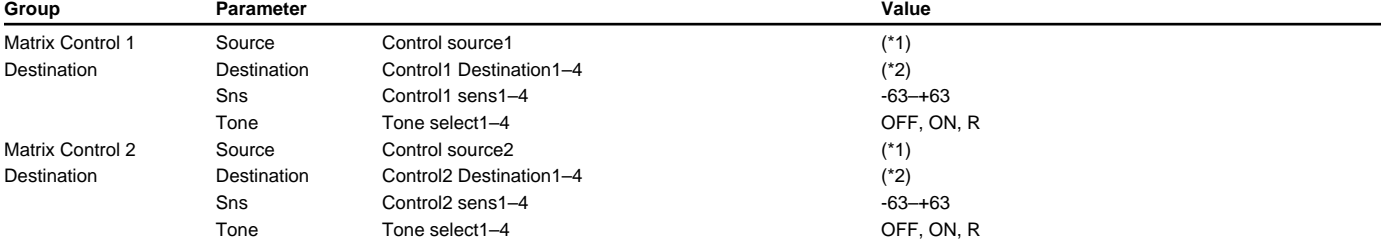

#### **PATCH LFO&Ctrl #2 ([PATCH]-[F5(LFO&CTL)]-[F3(Control)])(p. 146)**

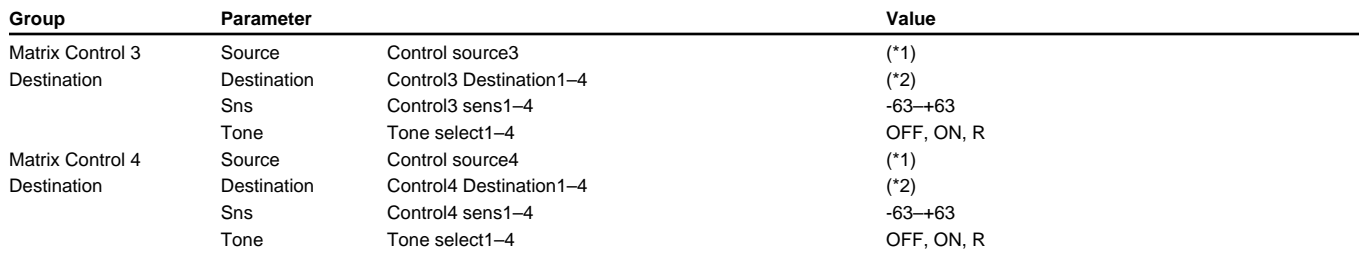

\*1:OFF, CC01–95 (except 32), PITCH BEND, AFTERTOUCH, SYS-CTRL1, SYS-CTRL2, SYS-CTRL3,SYS-CTRL4, VELOCITY, KEYFOLLOW, TEMPO, LFO1, LFO2, PITCH ENV, TVF ENV, TVA ENV

\*2:OFF, PITCH, CUTOFF, RESONANCE, LEVEL, PAN, DRY LEVEL, CHORUS SEND, REVERB SEND, LFO1 PCH DEPTH, LFO2 PCH DEPTH, LFO1 TVF DEPTH, LFO2 TVF DEPTH, LFO1 TVA DEPTH, LFO2 TVA DEPTH, LFO1 PAN DEPTH, LFO2 PAN DEPTH, LFO1 RATE, LFO2 RATE, PIT ENV A-TIME, PIT ENV D-TIME, PIT ENV R-TIME, TVF ENV A-TIME, TVF ENV D-TIME, TVF ENV R-TIME, TVA ENV A-TIME, TVA ENV D-TIME, TVA ENV R-TIME, TMT, FXM DEPTH, MFX CTRL1, MFX CTRL2, MFX CTRL3, MFX CTRL4

#### **PATCH LFO&Ctrl Control Sw ([PATCH]-[F5(LFO&CTL)]-[F4(Ctrl Sw)])(p. 147)**

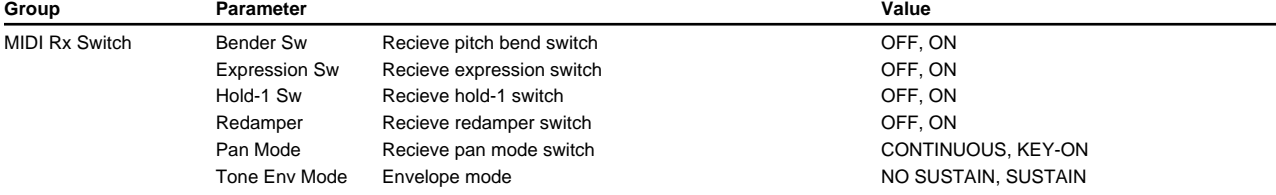

#### **PATCH Effects General ([PATCH]-[F6(Effects)]-[F1(General)])[\(p. 25](#page-24-1))**

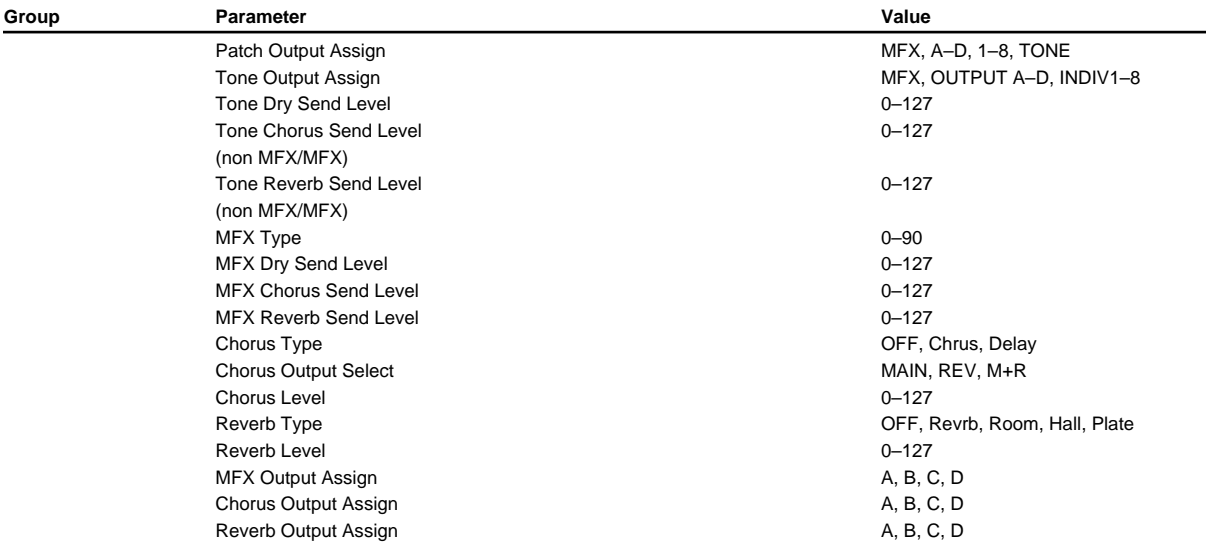

#### **PATCH Effects MFX Control ([PATCH]-[F6(Effects)]-[F2(MFX Prm)])([p. 26](#page-25-1))**

\* Refer to MFX Parameters ([p. 41](#page-40-0))

#### **PATCH Effects MFX Control ([PATCH]-[F6(Effects)]-[F3(MFX Ctl)])[\(p. 26](#page-25-1))**

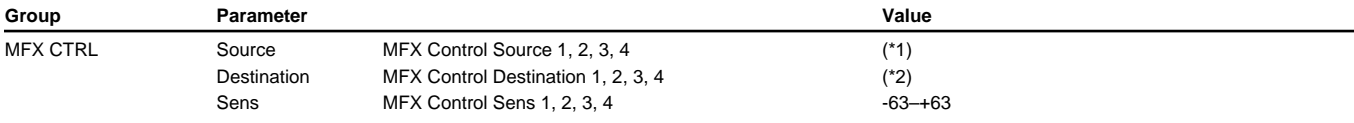

\*1: OFF, CC01–95 (except 32), PITCH BEND, AFTERTOUCH, SYS-CTRL1, SYS-CTRL2, SYS-CTRL3, SYS-CTRL4 \*2: Refer to MFX Parameters ([p. 41](#page-40-0))

#### **PATCH Effects Chorus ([PATCH]-[F6(Effects)]-[F4(Chorus)])[\(p. 27](#page-26-0))**

\* Refer to Chorus Parameters [\(p. 27](#page-26-0))

#### **PATCH Effects Reverb ([PATCH]-[F6(Effects)]-[F2(Reverb)])[\(p. 28](#page-27-0))**

\* Refer to Reverb Parameters [\(p. 28](#page-27-0))

### ■ **Multi Partial Patch Parameters**

#### **PATCH Common Split ([PATCH]-[F1(Common)]-[F3(Split)])([p. 148\)](#page-147-0)**

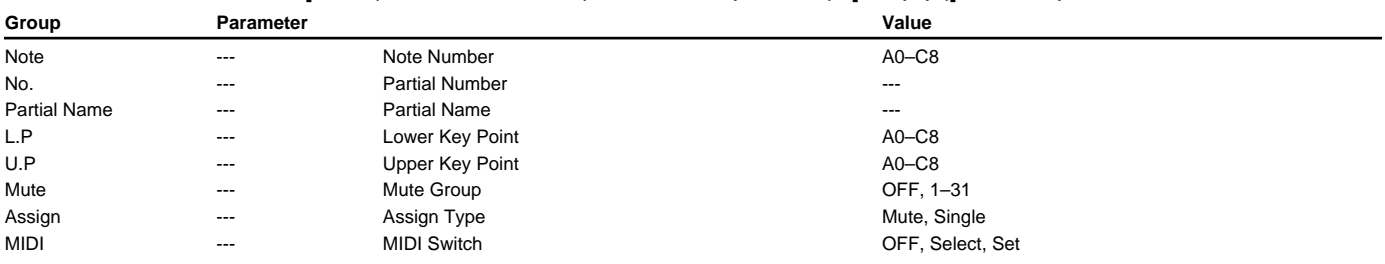

### **PATCH WG Partial ([PATCH]-[F2(WG)]-[F1(WG Prm)])([p. 149\)](#page-148-0)**

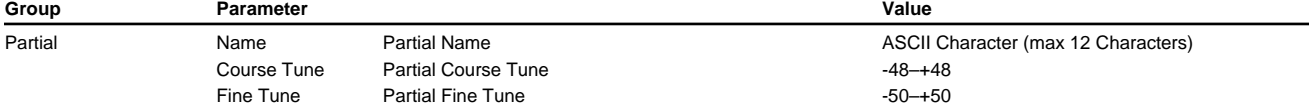

### **PATCH WG SMT #1 ([PATCH]-[F2(WG)]-[F2(SMT)])[\(p. 150](#page-149-0))**

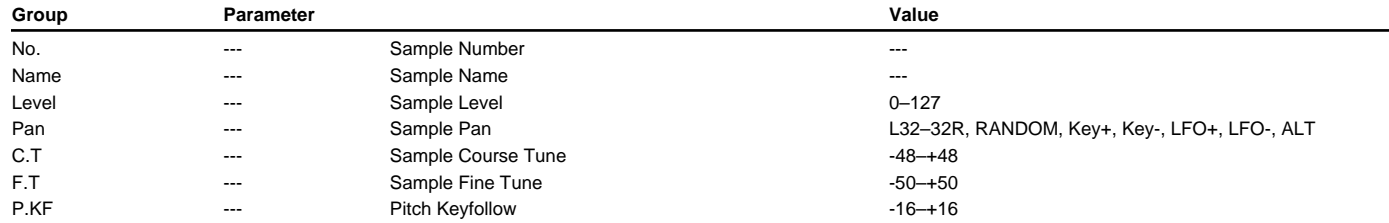

#### **PATCH WG SMT #2 ([PATCH]-[F2(WG)]-[F2(SMT)])[\(p. 151](#page-150-0))**

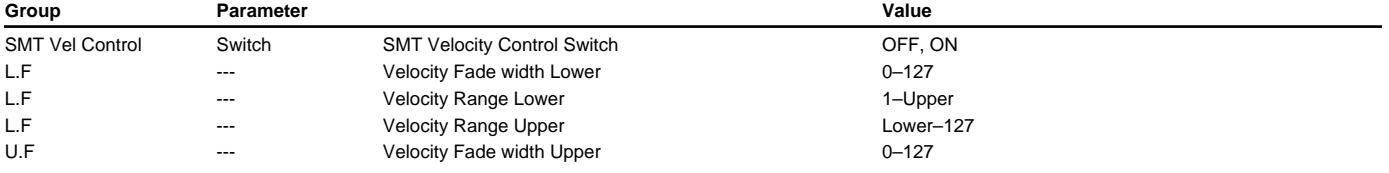

#### **PATCH WG Sample ([PATCH]-[F2(WG)]-[F3(SMT)]-[F3(Sample)])[\(p. 151\)](#page-150-1)**

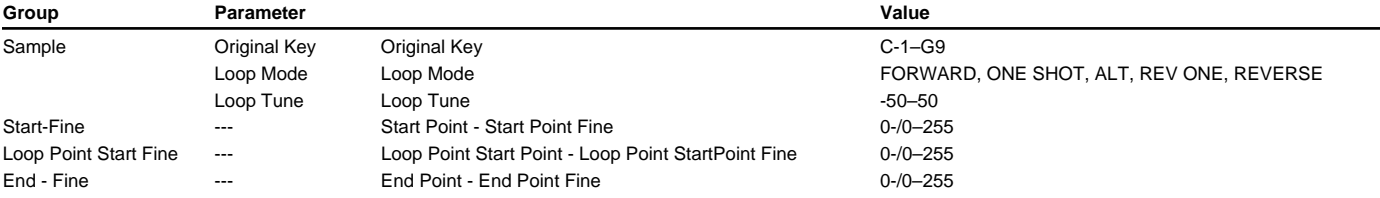

### **PATCH TVF Parameter ([PATCH]-[F3(TVF)]-[F1(TVF Prm)])[\(p. 153](#page-152-0))**

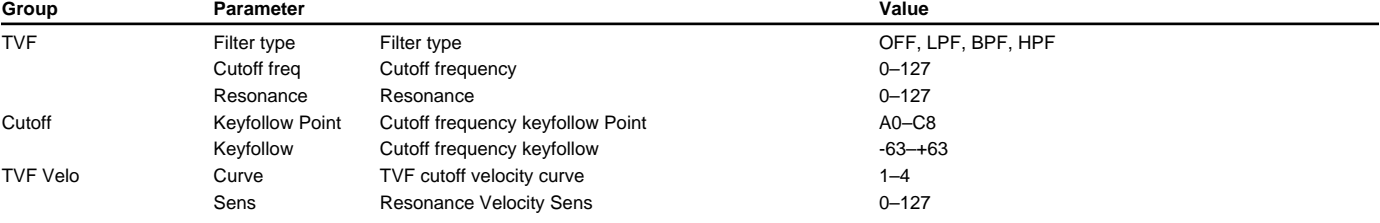

### **PATCH TVF Envelope ([PATCH]-[F3(TVF)]-[F2(TVF Env)])[\(p. 154](#page-153-0))**

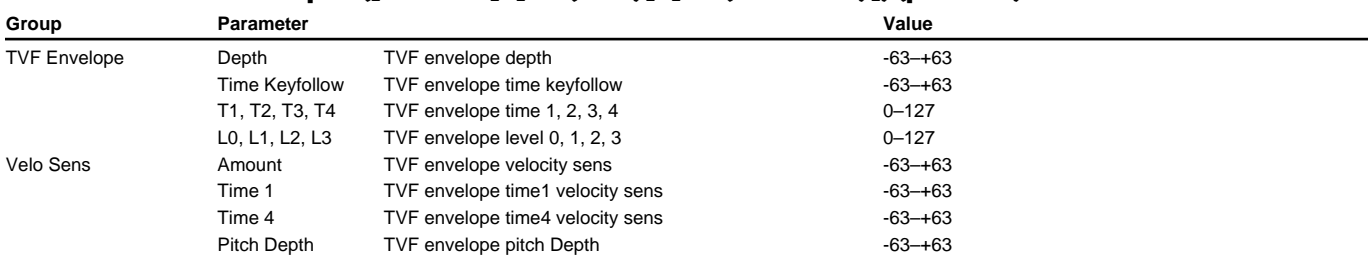

### **PATCH TVA Parameter ([PATCH]-[F4(TVA)]-[F1(TVA Prm)])([p. 155\)](#page-154-0)**

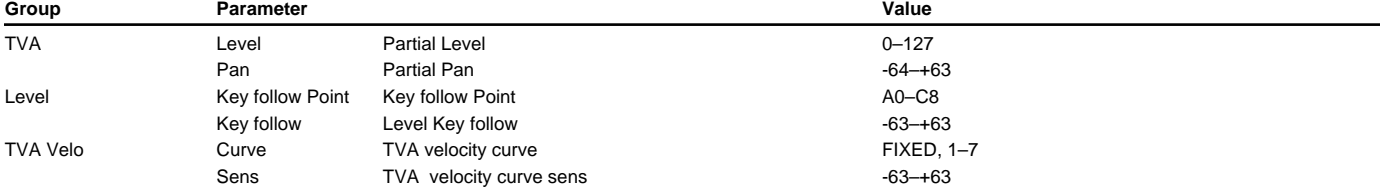

### **PATCH TVA Envelope ([PATCH]-[F4(TVA)]-[F2(TVA Env)])([p. 155\)](#page-154-1)**

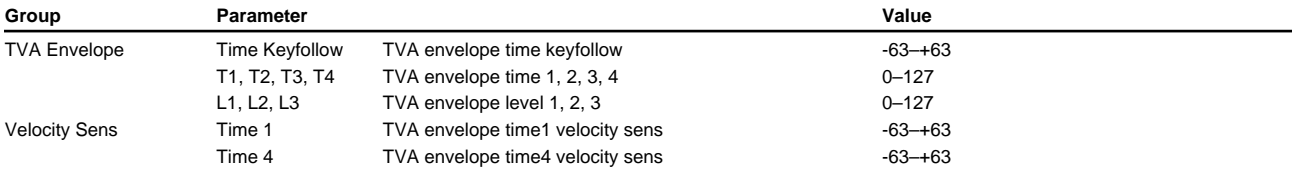

#### **PATCH LFO&Ctrl LFO ([PATCH]-[F5(LFO&Ctl)]-[F1(LFO1)])([p. 156\)](#page-155-0)**

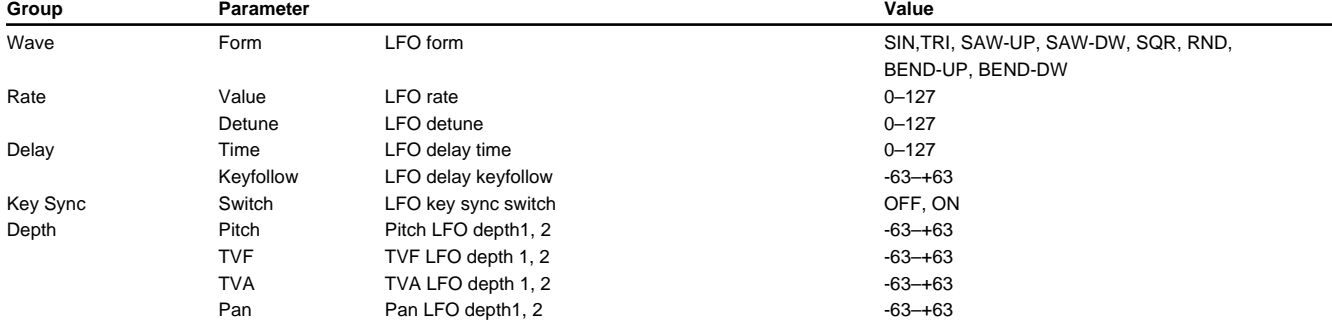

### **PATCH LFO&Ctrl Control #1 ([PATCH]-[F5(LFO&Ctl)]-[F2(Control)])[\(p. 157](#page-156-0))**

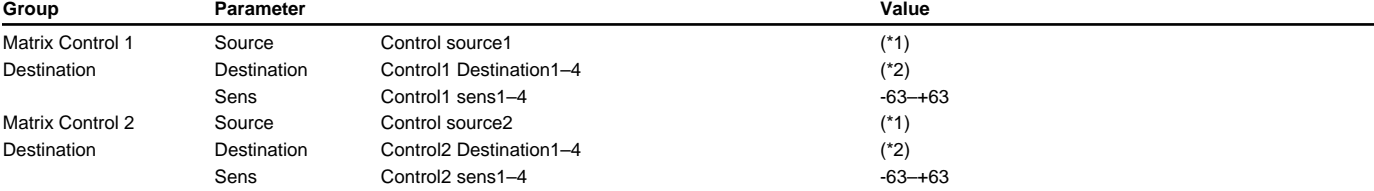

### **PATCH LFO&Ctrl Control #2 ([PATCH]-[F5(LFO&Ctl)]-[F2(Control)])[\(p. 157](#page-156-0))**

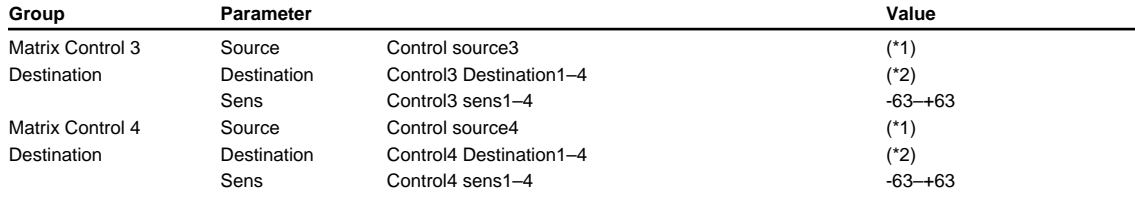

\*1:OFF, CC01–95(except 32), PITCH BEND, AFTERTOUCH, SYS-CTRL1, SYS-CTRL2, SYS-CTRL3,SYS-CTRL4, VELOCITY, KEYFOLLOW, TEMPO, LFO1, LFO2, PITCH ENV, TVF ENV, TVA ENV

\*2:OFF, PITCH, CUTOFF, RESONANCE, LEVEL, PAN, DRY LEVEL, CHORUS SEND, REVERB SEND, LFO1 PCH DEPTH, LFO2 PCH DEPTH, LFO1 TVF DEPTH, LFO2 TVF DEPTH, LFO1 TVA DEPTH, LFO2 TVA DEPTH, LFO1 PAN DEPTH, LFO2 PAN DEPTH, LFO1 RATE, LFO2 RATE, PIT ENV A-TIME, PIT ENV D-TIME, PIT ENV R-TIME, TVF ENV A-TIME, TVF ENV D-TIME, TVF ENV R-TIME, TVA ENV A-TIME, TVA ENV D-TIME, TVA ENV R-TIME, TMT, FXM DEPTH, MFX CTRL1, MFX CTRL2, MFX CTRL3, MFX CTRL4

### ■**Performance Parameters**

#### **PERFORMANCE Common ([PERFORMANCE]-[F1(Common)])[\(p. 160](#page-159-0))**

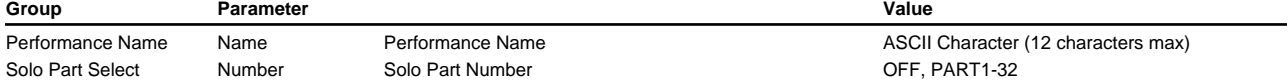

#### **PERFORMANCE Key Range ([PERFORMANCE]-[F2(K.Range)])[\(p. 161](#page-160-0))**

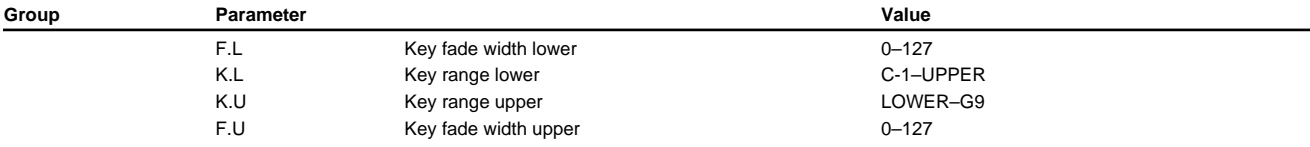

#### **PERFORMANCE Part #1 ([PERFORMANCE]-[F3(Part)])[\(p. 162\)](#page-161-0)**

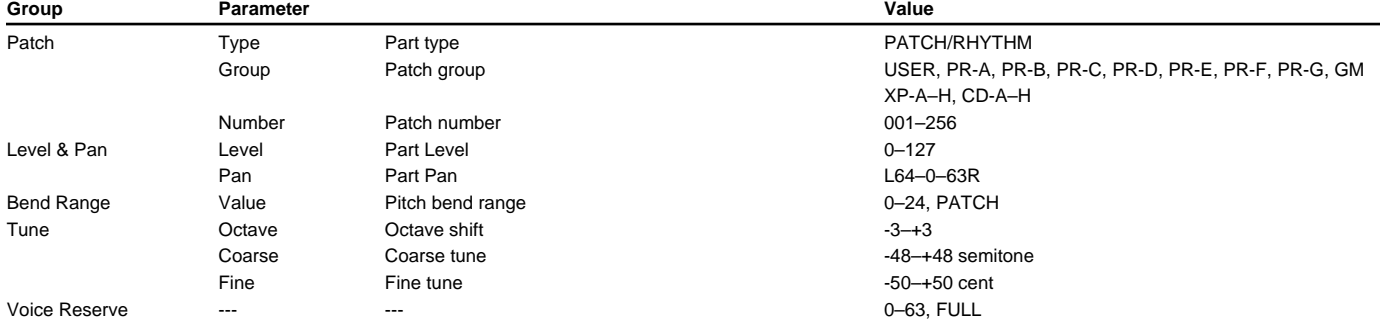

#### **PERFORMANCE Part # 2 ([PERFORMANCE]-[F3(Part)])([p. 163\)](#page-162-0)**

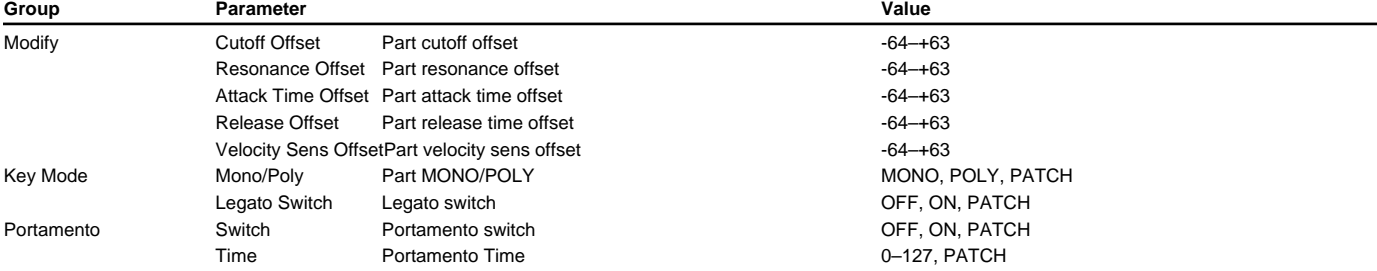

### **PERFORMANCE MIDI #1 ([PERFORMANCE]-[F4(MIDI)])[\(p. 164](#page-163-0))**

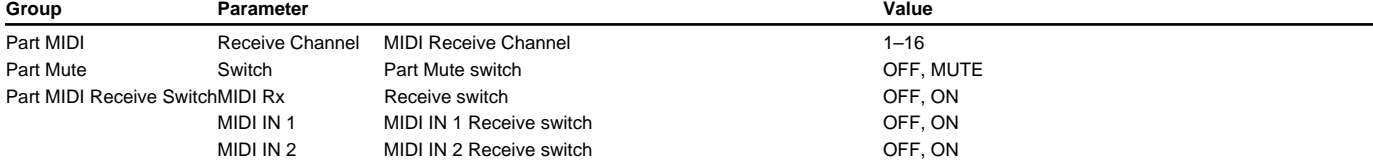

#### **PERFORMANCE MIDI #2 MIDI Filter ([PERFORMANCE]-[F4(MIDI)])[\(p. 165\)](#page-164-0)**

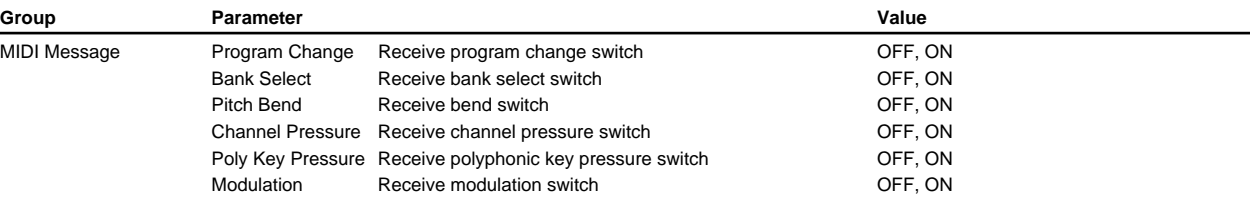

#### **PERFORMANCE MIDI #3 MIDI Filter ([PERFORMANCE]-[F4(MIDI)])[\(p. 165\)](#page-164-1)**

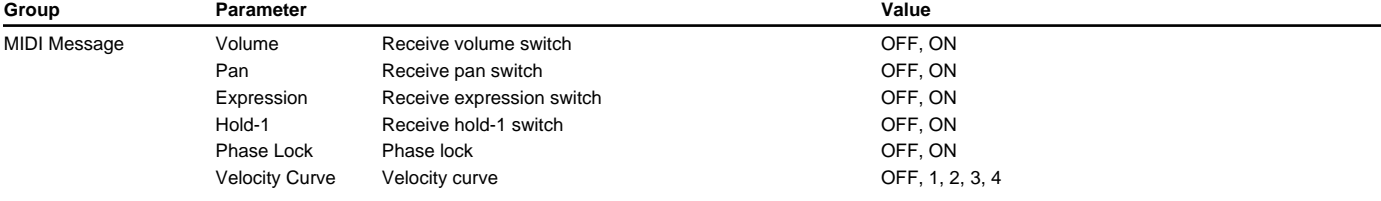

#### **PERFORMANCE Effects General #1 ([PERFORMANCE]-[F5(Effects)]-[F1(General)])[\(p.](#page-30-1)  [31\)](#page-30-1)**

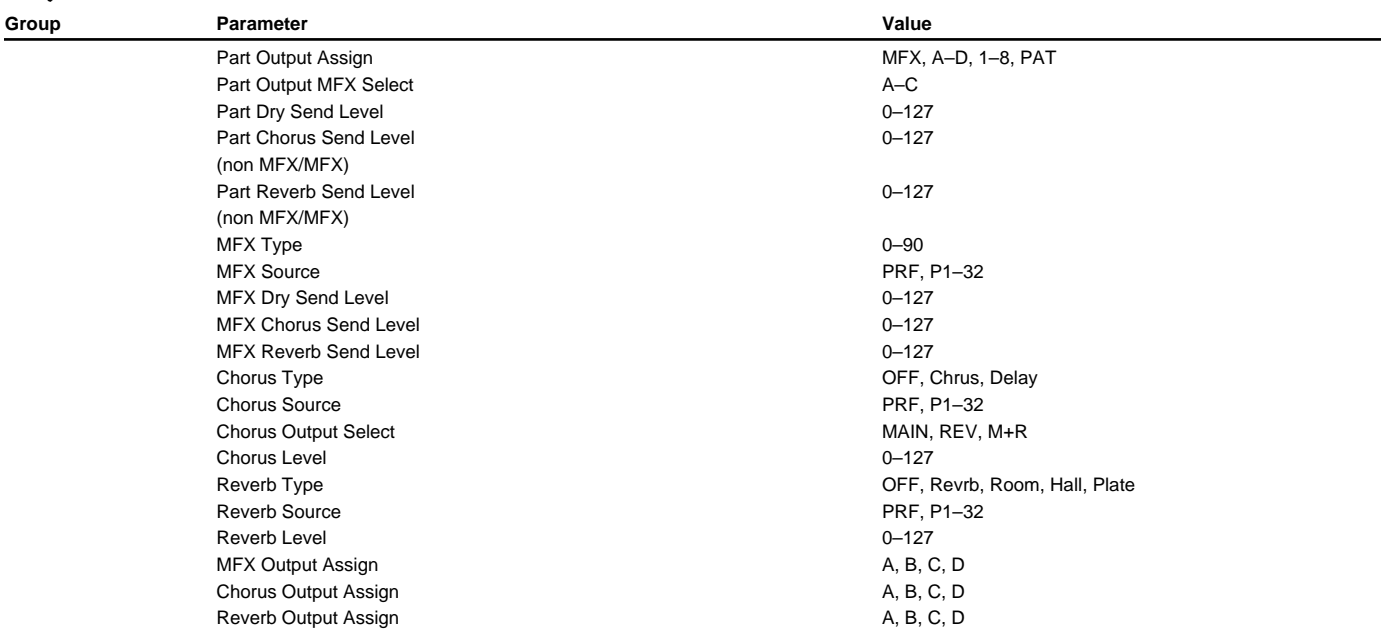

#### **PERFORMANCE Effects General #2 ([PERFORMANCE]-[F5(Effects)]-[F1(General)])[\(p.](#page-30-2)  [31\)](#page-30-2)**

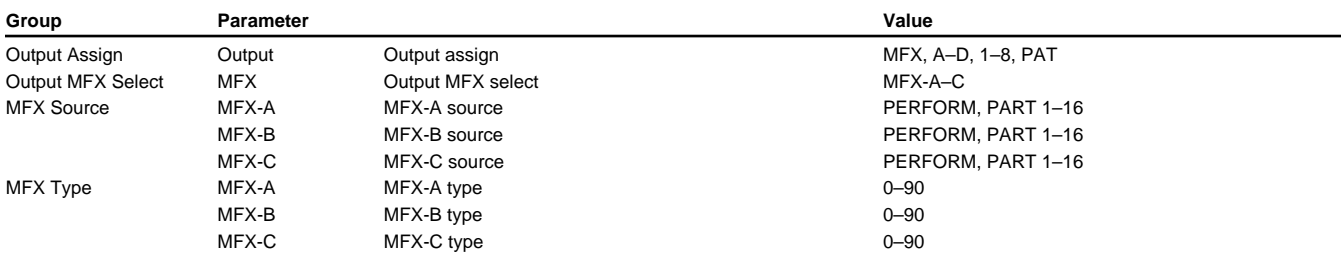

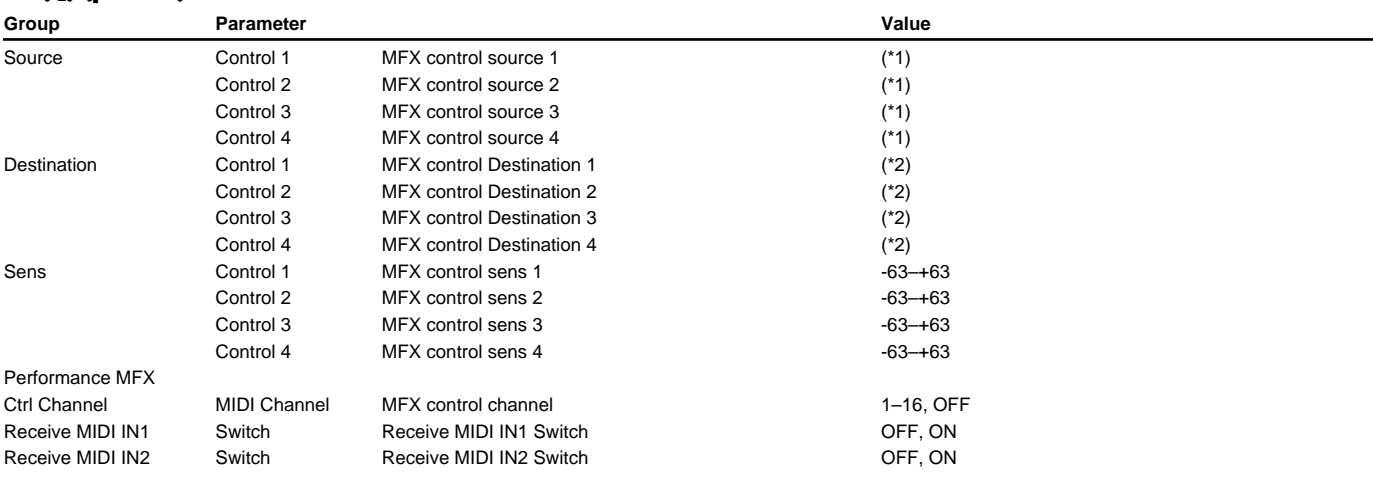

#### **PERFORMANCE Effects MFX Control #2 ([PERFORMANCE]-[F5(Effects)]-[F3(MFX Ctl)])([p. 31\)](#page-30-2)**

\*1: OFF, CC01–95 (except 32), PITCH BEND, AFTERTOUCH, SYS-CTRL1, SYS-CTRL2, SYS-CTRL3, SYS-CTRL4 \*2: Refer to MFX Parameters ([p. 41](#page-40-0))

#### **PERFORMANCE Effects Chorus ([PERFORMANCE]-[F5(Effect)]-[F4(Chorus)])[\(p. 33\)](#page-32-0)**

\* Refer to Chorus Parameters [\(p. 33](#page-32-0))

#### **PERFORMANCE Effects Reverb ([PERFORMANCE]-[F5(Effect)]-[F5(Reverb)])[\(p. 34](#page-33-0))**

\* Refer to Reverb Parameters [\(p. 34](#page-33-0))

#### **PERFORMANCE Part Information ([PERFORMANCE]-[F6 (Info)])(P. 166)**

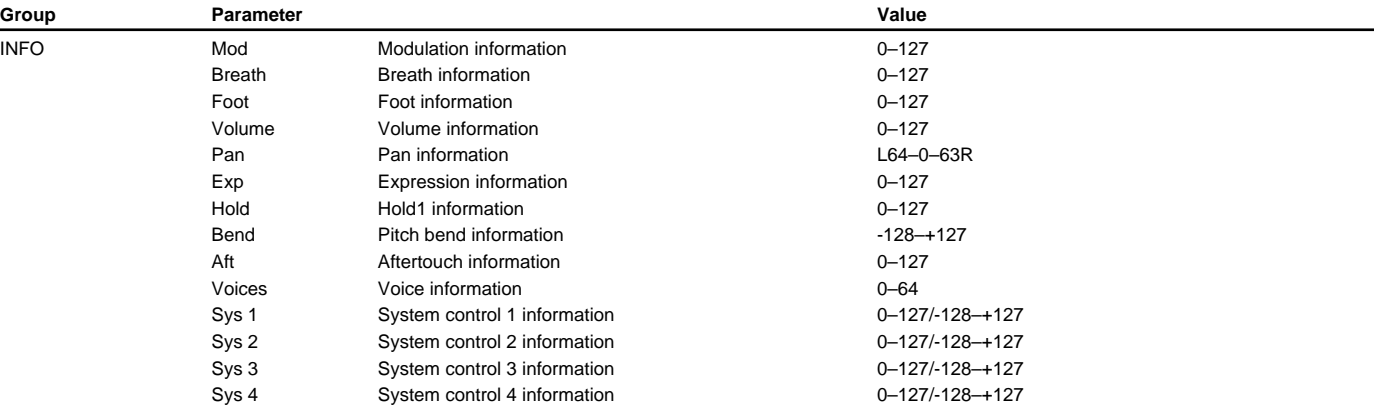

### ■**Rhythm Set Parameters**

#### **RHYTHM Common ([RHYTHM]-[F1(Common)])[\(p. 169](#page-168-0))**

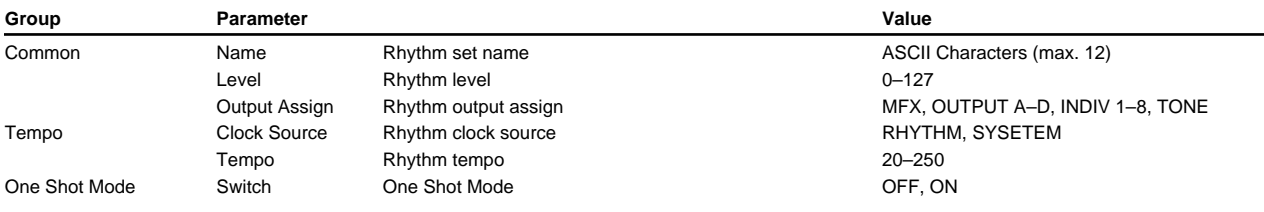

#### **RHYTHM WG Parameter ([RHYTHM]-[F2(Key WG)]-[F1(WG Prm)])([p. 171\)](#page-170-0)**

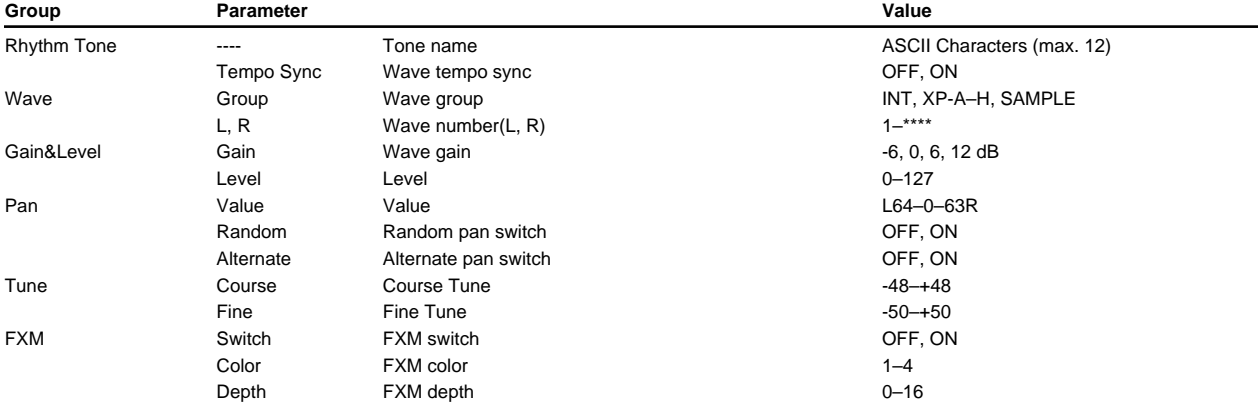

#### **RHYTHM WG Pitch ([RHYTHM]-[F2(Key WG)]-[F2(Pitch)])[\(p. 173](#page-172-0))**

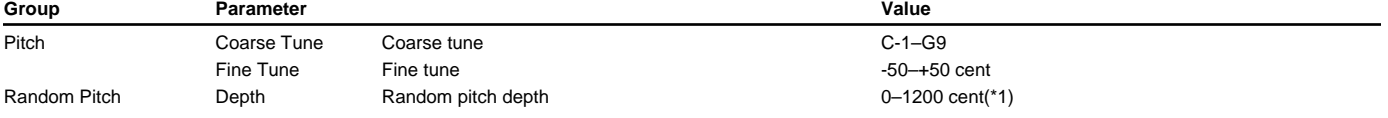

\*1: 0, 1, 2, 3, 4, 5, 6, 7, 8, 9, 10, 20, 30, 40, 50, 60, 70, 80, 90, 100, 200, 300, 400, 500, 600, 700, 800, 900, 1000, 1100, 1200

#### **RHYTHM WG Pitch Envelope ([RHYTHM]-[F2(Key WG)]-[F3(Pch Env)])([p. 173\)](#page-172-1)**

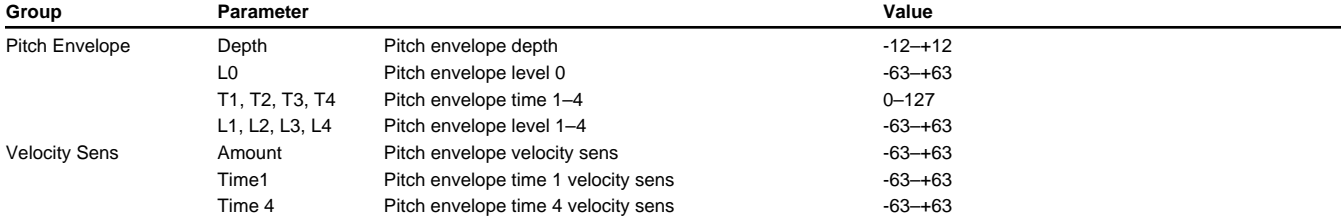
### **RHYTHM WG WMT Vel Range ([RHYTHM]-[F2(Key WG)]-[F4(V.Range)])[\(p. 174](#page-173-0))**

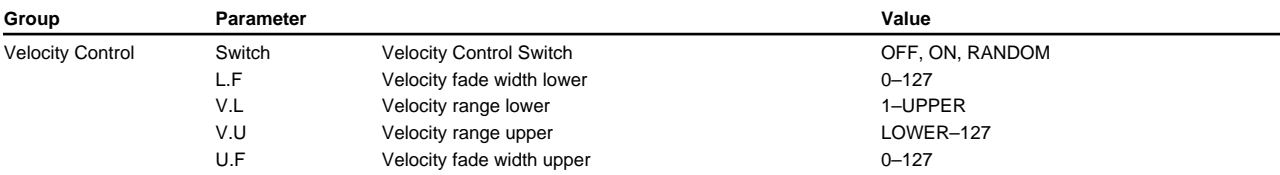

### **RHYTHM WG Sample ([RHYTHM]-[F2(Key WG)]-[F5(Sample)])[\(p. 174](#page-173-1))**

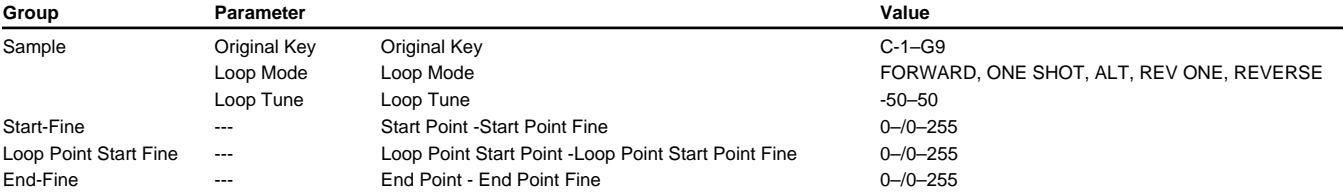

### **RHYTHM TVF Parameter ([RHYTHM]-[F3(Key TVF)]-[F1(TVF Prm)])[\(p. 175](#page-174-0))**

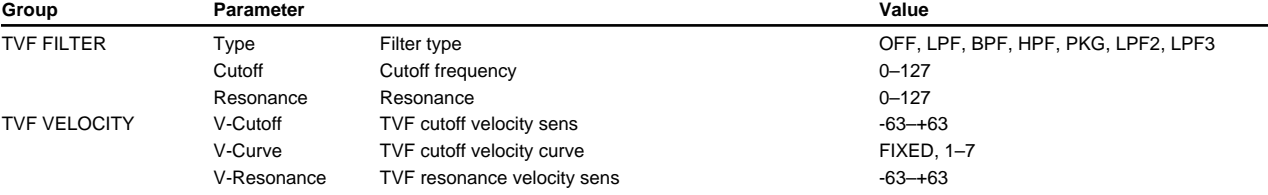

### **RHYTHM TVF Envelope ([RHYTHM]-[F3(Key TVF)]-[F2(TVF Env)])[\(p. 177](#page-176-0))**

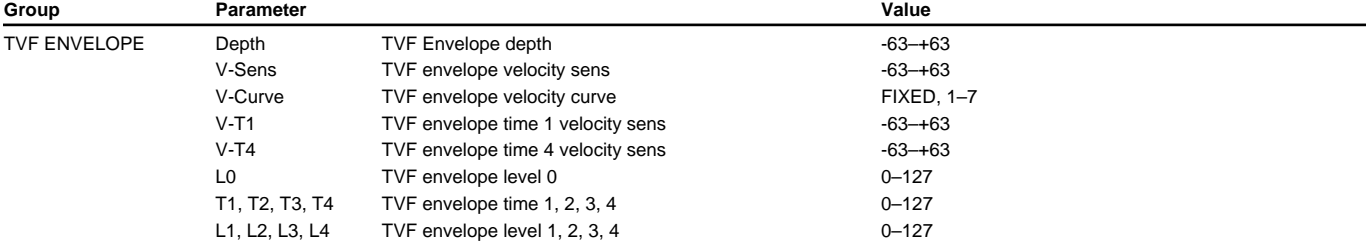

### **RHYTHM TVA Parameter ([RHYTHM]-[F4(Key TVA)]-[F1(TVA Prm)])([p. 177\)](#page-176-1)**

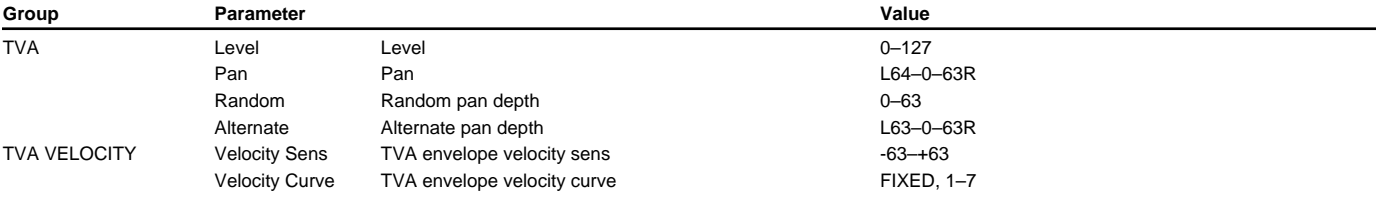

# **RHYTHM TVA Envelope ([RHYTHM]-[F4(Key TVA)]-[F2(TVA Env)])[\(p. 178](#page-177-0))**

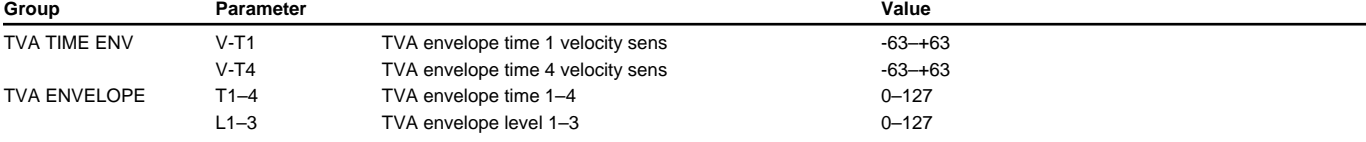

# **RHYTHM Key Control ([RHYTHM]-[F5(Key Ctl)])([p. 179\)](#page-178-0)**

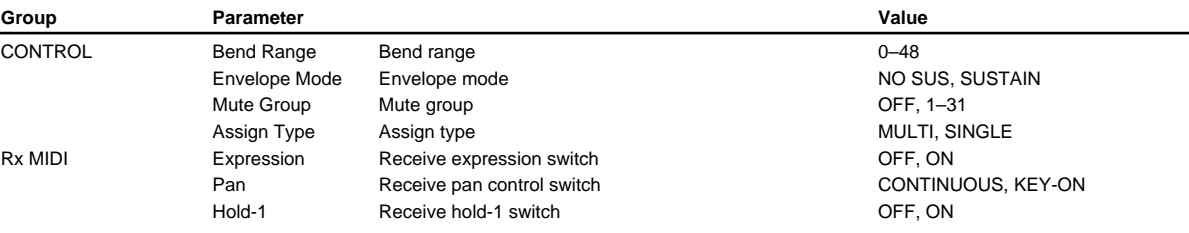

#### **RHYTHM Effects General ([RHYTHM]-[F6(Effects)]-[F1(General)])[\(p. 37](#page-36-0))**

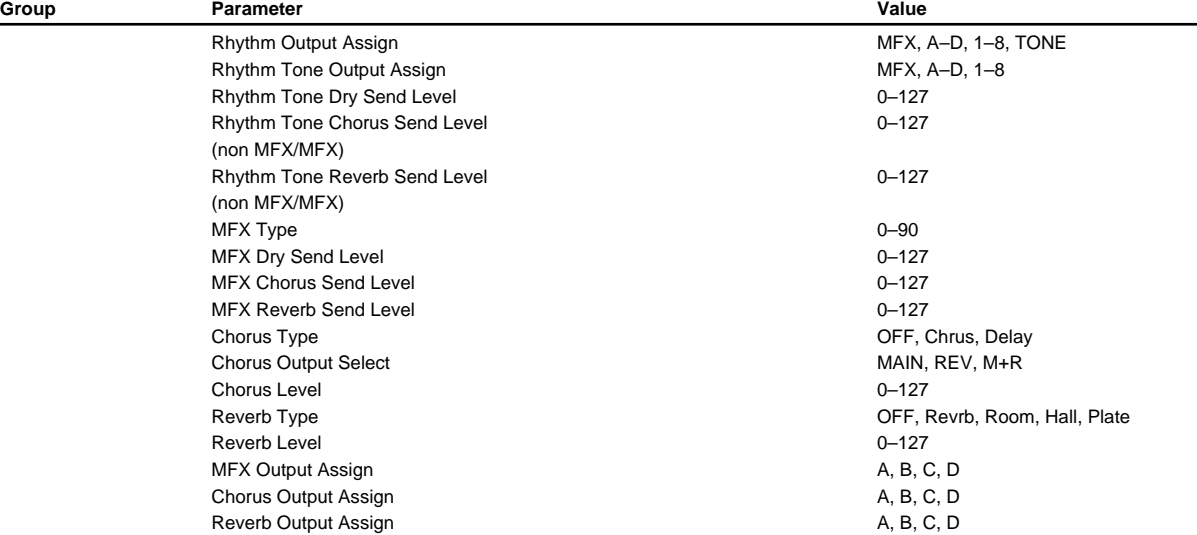

#### **RHYTHM Effects MFX ([RHYTHM]-[F6(Effects)]-[F2(MFX Prm)])[\(p. 37](#page-36-1))**

**Group Carameter Communication Caracter Communication Caracter Communication Caracter Communication Caracter Communication Caracter Communication Caracter Communication Caracter Communication Caracter Communication Caracte** (Refer to MFX parameters)

#### **RHYTHM Effects MFX Control ([RHYTHM]-[F6(Effects)]-[F3(MFX Ctl)])[\(p. 37](#page-36-1))**

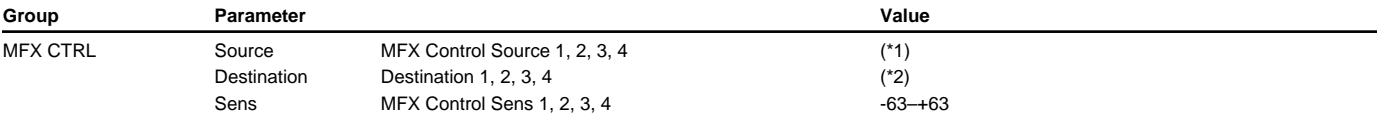

\*1: OFF, CC01–95 (except 32), PITCH BEND, AFTERTOUCH, SYS-CTRL1, SYS-CTRL2, SYS-CTRL3, SYS-CTRL4 \*2: Refer to MFX Parameters

# **RHYTHM Effects Chorus ([RHYTHM]-[F6(Effects)]-[F3(Chorus)])[\(p. 38\)](#page-37-0)**

\* Refer to Chorus Parameters [\(p. 38](#page-37-0))

#### **RHYTHM Effects Reverb ([RHYTHM]-[F6(Effects)]-[F4(Reverb)])[\(p. 40](#page-39-0))**

\* Refer to Reverb parameters ([p. 40](#page-39-0))

# ■**GM Mode Parameters**

### **GM Control ([GM]-[F2(Control)])([p. 225\)](#page-224-0)**

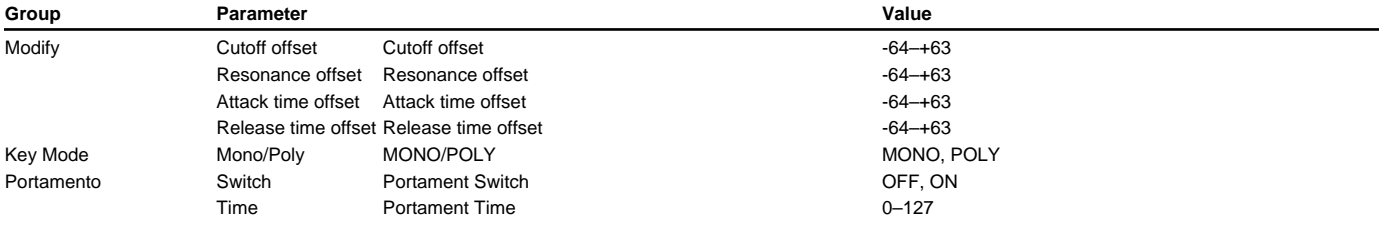

# **GM Part ([GM]-[F3(Part)])[\(p. 227](#page-226-0))**

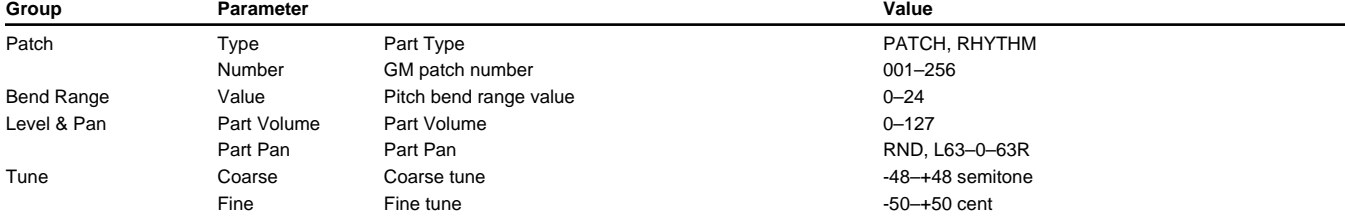

# **GM MIDI ([GM]-[F4(MIDI)])([p. 227\)](#page-226-0)**

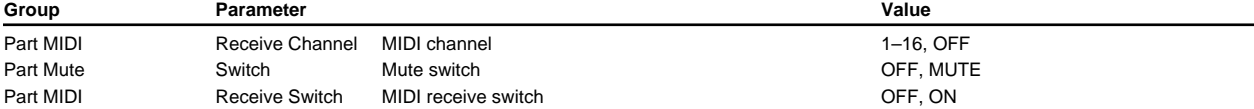

### **GM Effects General ([GM]-[F5(Effects)])[\(p. 227\)](#page-226-1)**

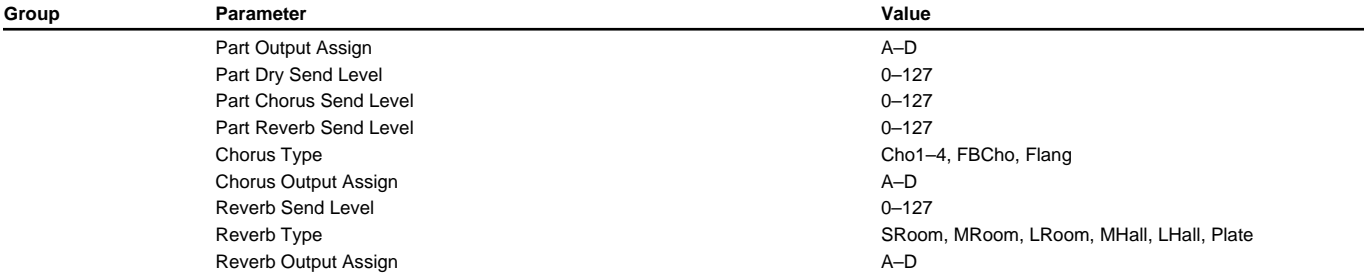

# **GM Effects Chorus ([GM]-[F5(Effect)]-[F2(Chorus)])[\(p. 227](#page-226-2))**

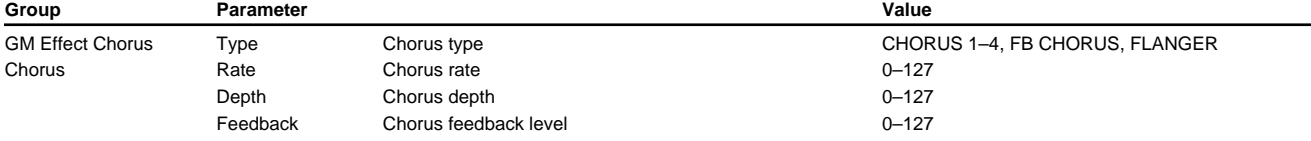

# **GM Effects Reverb ([GM]-[F5(Effect)]-[F3(Reverb)])[\(p. 228\)](#page-227-0)**

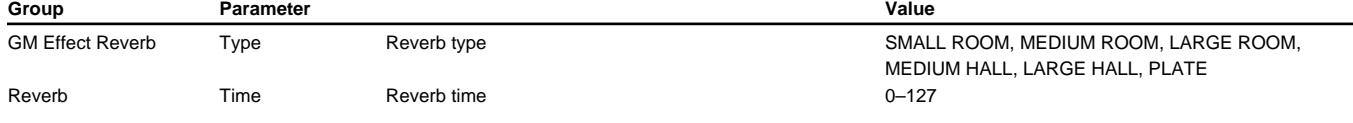

# **GM Effects General ([GM]-[F6(Info)])[\(p. 228](#page-227-1))**

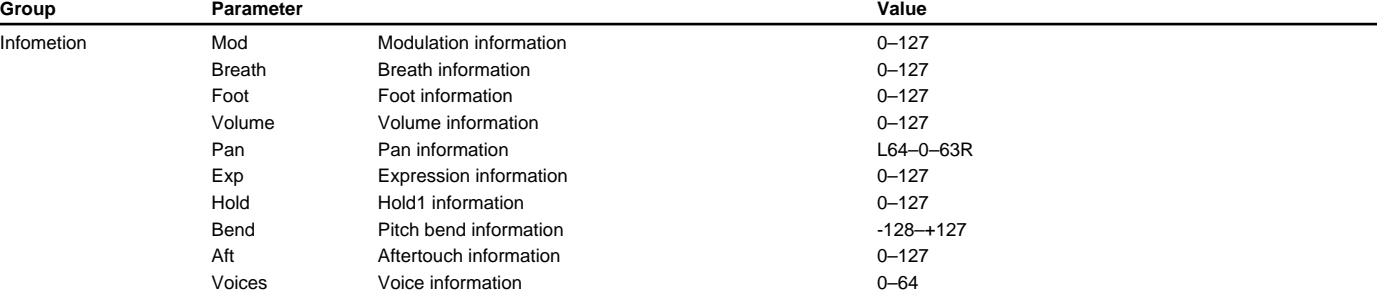

### ■**MFX Prameters**

### **1:STEREO EQ([p. 44\)](#page-43-0)**

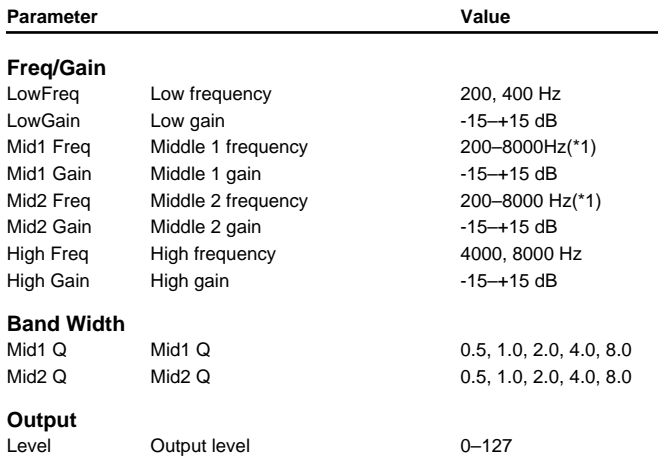

1: 200, 250, 315, 400, 500, 630, 800, 1000, 1250, 1600, 2000, 2500, 3150, 4000, 5000, 6300, 8000 Hz

# **2:OVERDRIVE([p. 44\)](#page-43-1)**

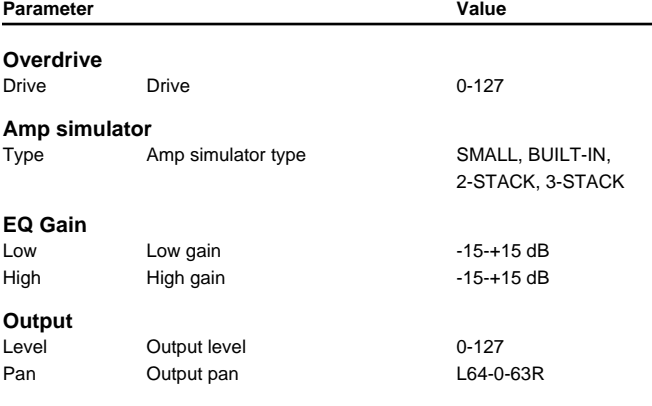

#### **3:DISTORTION([p. 45\)](#page-44-0)**

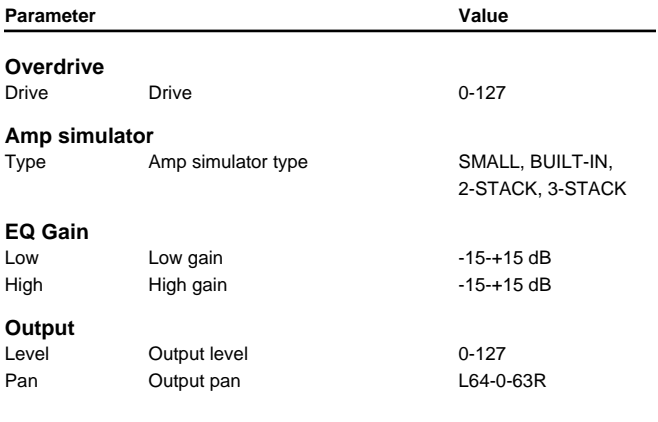

### **4:PHASER([p. 45\)](#page-44-1)**

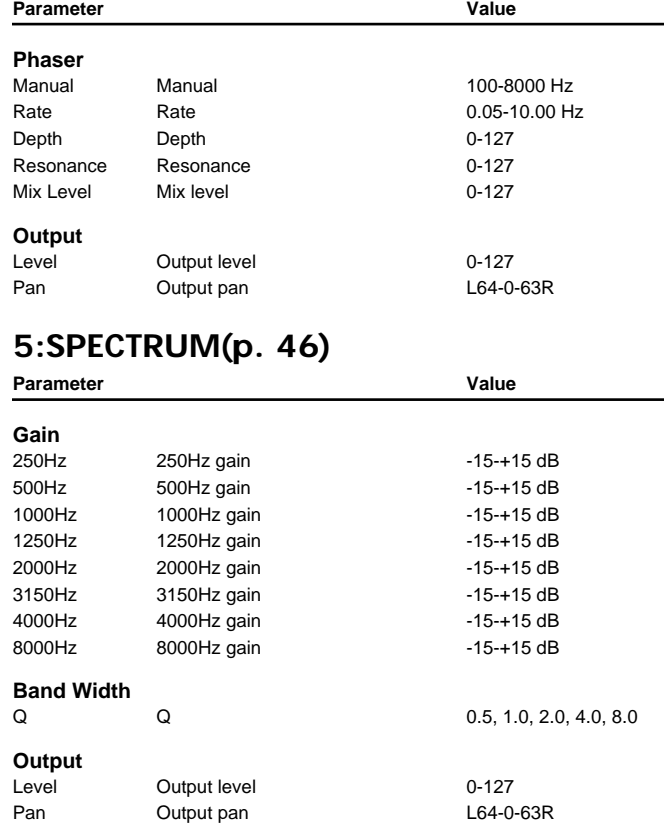

# **6:ENHANCER[\(p. 46](#page-45-1))**

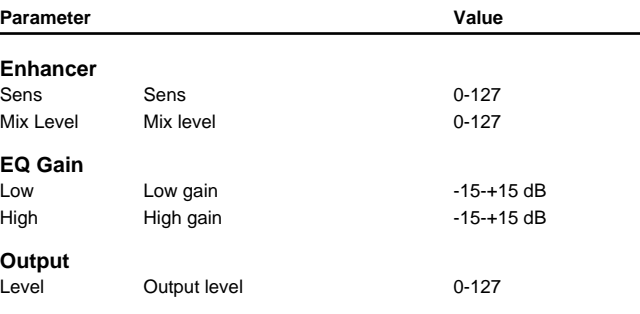

# **7:AUTO WAH[\(p. 47\)](#page-46-0)**

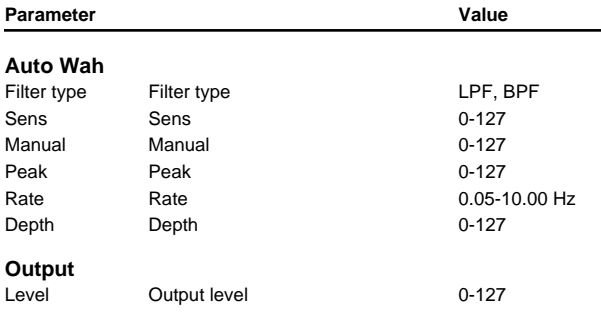

### **8:ROTARY([p. 47\)](#page-46-1)**

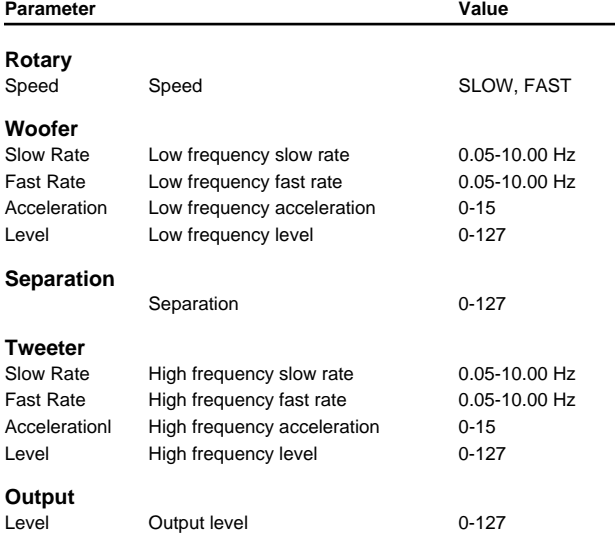

#### **9:COMPRESSOR[\(p. 48](#page-47-0))**

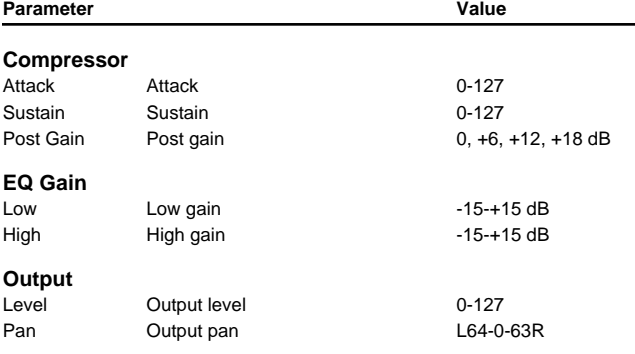

#### **10:LIMITER([p. 48](#page-47-1))**

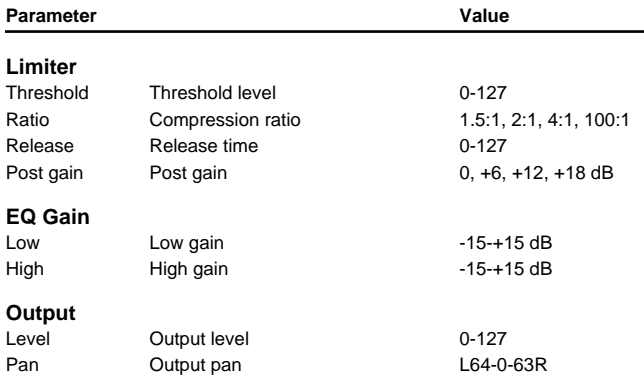

# **11:HEXA-CHORUS([p. 49\)](#page-48-0)**

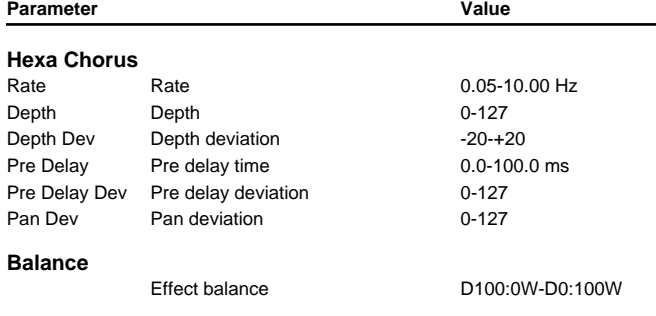

#### **Output**

Level Output level 0-127

#### **12:TREMOLO CHORUS[\(p. 49](#page-48-1))**

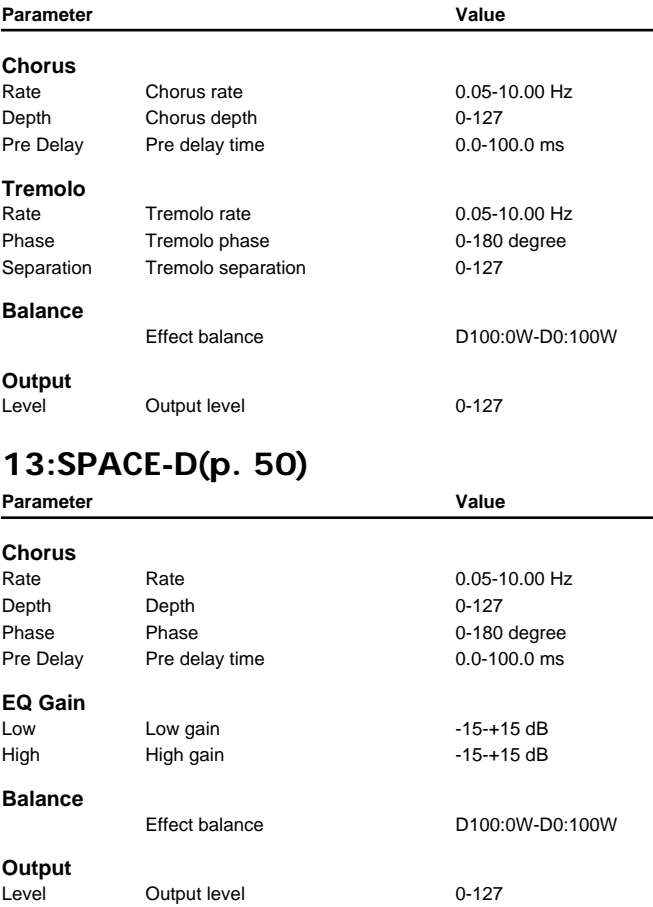

# **14:STEREO CHORUS([p. 50\)](#page-49-1)**

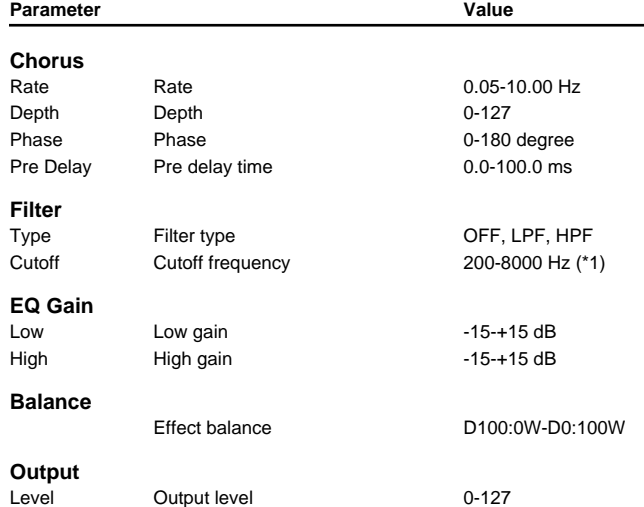

1: 200, 250, 315, 400, 500, 630, 800, 1000, 1250, 1600, 2000, 2500, 3150, 4000, 5000, 6300, 8000 Hz

#### **Parameter List**

### **15:STEREO FLANGER[\(p. 51\)](#page-50-0)**

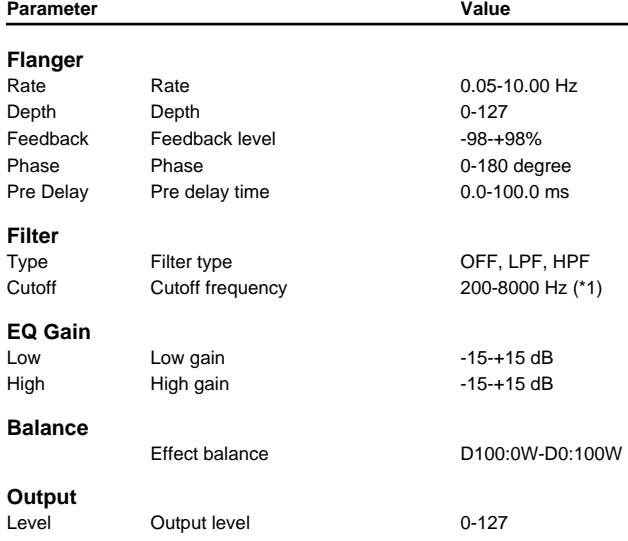

1: 200, 250, 315, 400, 500, 630, 800, 1000, 1250, 1600, 2000, 2500, 3150, 4000, 5000, 6300, 8000 Hz

# **16:STEP FLANGER([p. 51](#page-50-0))**

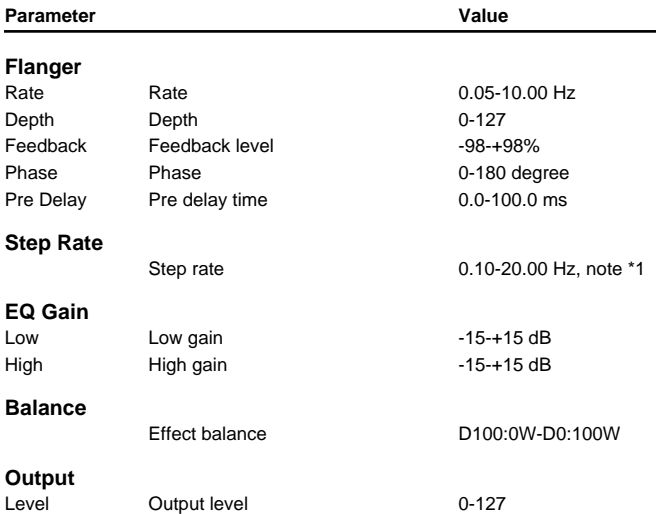

# **17:STEREO DELAY[\(p. 52](#page-51-0))**

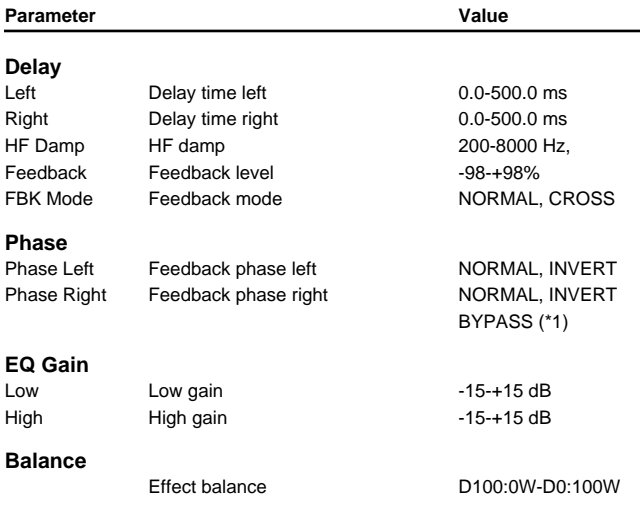

#### **Output**

Level Output level 0-127

1: 200, 250, 315, 400, 500, 630, 800, 1000, 1250, 1600, 2000, 2500, 3150, 4000, 5000, 6300, 8000 Hz, BYPASS

#### **18:MODULATION DELAY[\(p. 53](#page-52-0))**

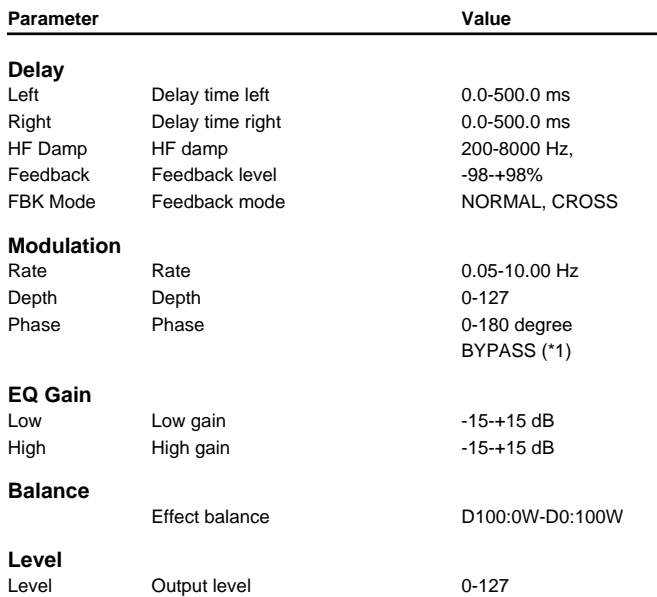

1: 200, 250, 315, 400, 500, 630, 800, 1000, 1250, 1600, 2000, 2500, 3150, 4000, 5000, 6300, 8000 Hz, BYPASS

#### **19:TRIPLE TAP DELAY[\(p. 54](#page-53-0))**

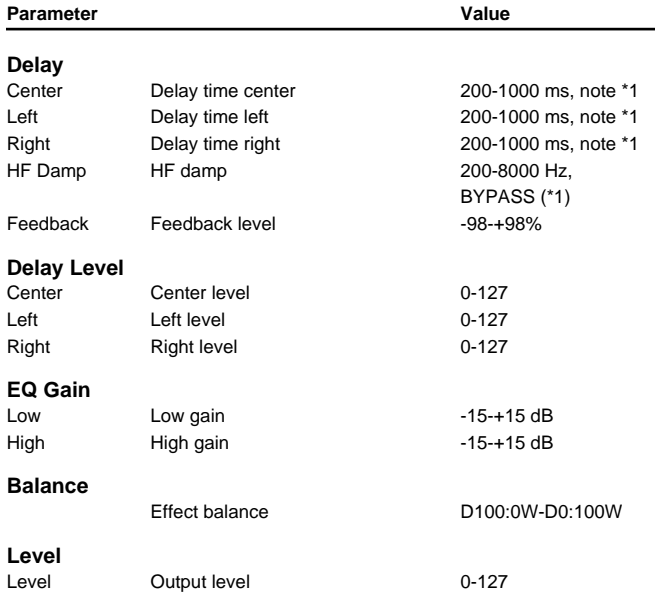

1: 200, 250, 315, 400, 500, 630, 800, 1000, 1250, 1600, 2000, 2500, 3150, 4000, 5000, 6300, 8000 Hz, BYPASS

#### **20:QUADRUPLE TAP DELAY([p. 55\)](#page-54-0)**

Parameter **Value** 

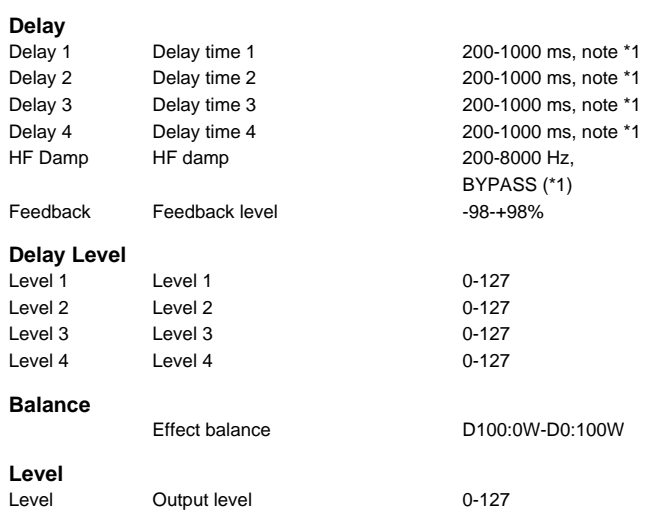

1: 200, 250, 315, 400, 500, 630, 800, 1000, 1250, 1600, 2000, 2500, 3150, 4000, 5000, 6300, 8000 Hz, BYPASS

#### **21:TIME CONTROL DELAY([p. 56](#page-55-0))** Parameter **Value**

#### **Delay** Time Delay time 200-1000 ms Acceleration Acceleration 0-15 HF Damp HF damp 200-8000 Hz, BYPASS (\*1) Feedback Feedback level -98-+98% **EQ Gain** Low Low gain The Review Contract to the Low gain High High gain -15-+15 dB **Balance** Effect balance D100:0W-D0:100W **Output** Level Output level 0-127 Pan Output pan L64-0-63R

1: 200, 250, 315, 400, 500, 630, 800, 1000, 1250, 1600, 2000, 2500, 3150, 4000, 5000, 6300, 8000 Hz, BYPASS

# **22:2VOICE PITCH SHIFTER([p. 56\)](#page-55-1)**

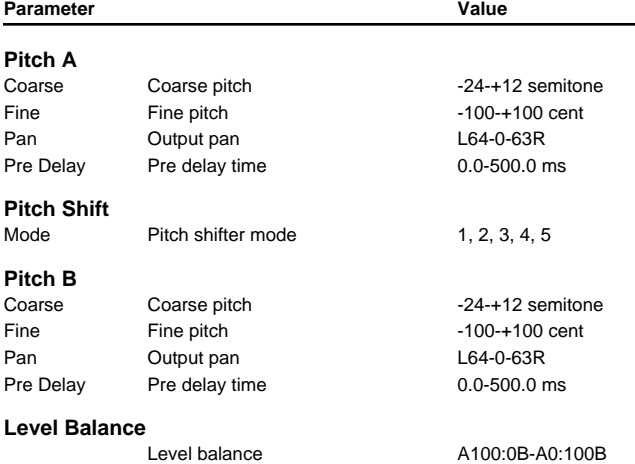

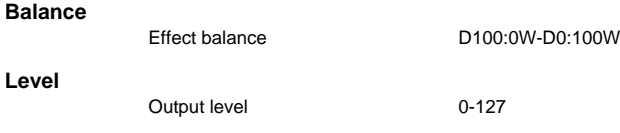

# **23:FBK PITCH SHIFTER[\(p. 57](#page-56-0))**

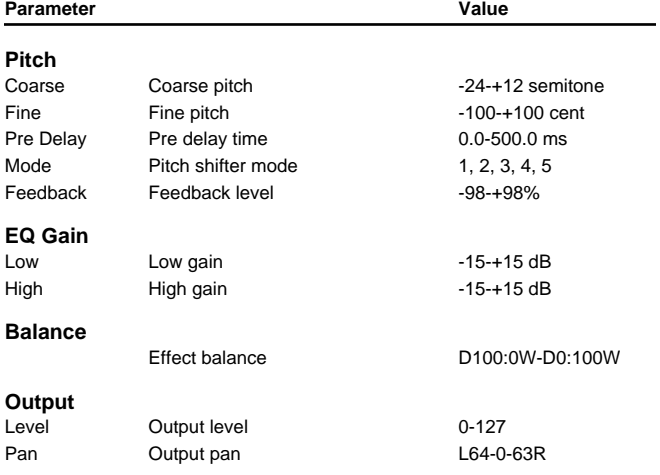

# **24:REVERB([p. 58\)](#page-57-0)**

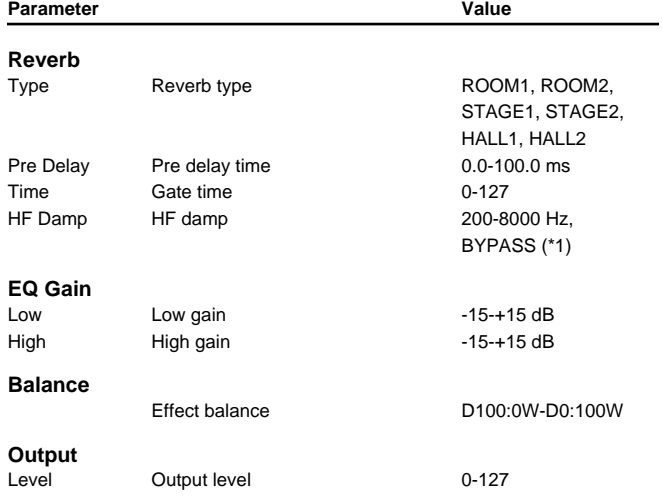

1: 200, 250, 315, 400, 500, 630, 800, 1000, 1250, 1600, 2000, 2500, 3150, 4000, 5000, 6300, 8000 Hz, BYPASS

#### **25:GATED REVERB[\(p. 58](#page-57-1))**

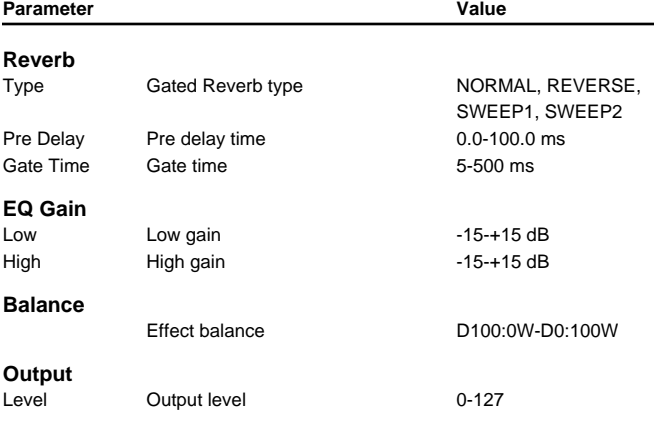

#### **26:OVERDRIVE**→**CHORUS[\(p. 59](#page-58-0))**

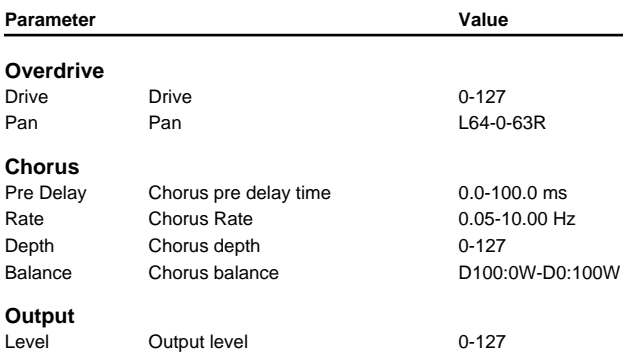

### **27:OVERDRIVE**→**FLANGER[\(p. 59](#page-58-1))**

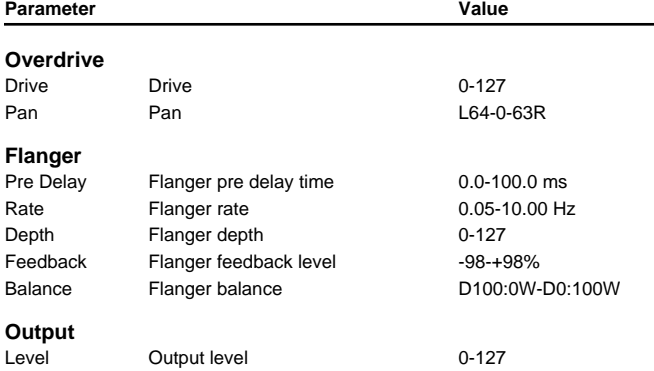

# **28:OVERDRIVE**→**DELAY([p. 60](#page-59-0))**

Parameter **Value** 

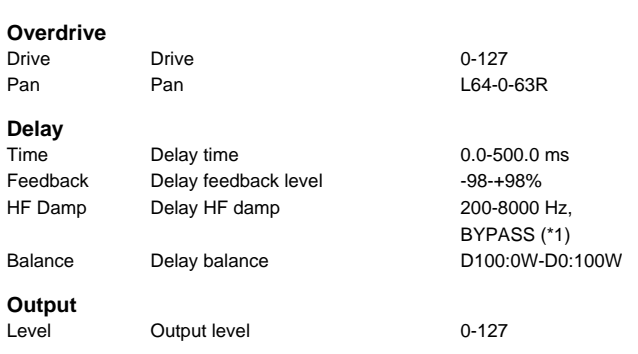

1: 200, 250, 315, 400, 500, 630, 800, 1000, 1250, 1600, 2000, 2500, 3150, 4000, 5000, 6300, 8000 Hz, BYPASS

#### **29:DISTORTION**→**CHORUS([p. 60\)](#page-59-1)**

The parameters are essentially the same as "26: OVERDRIVE→CHORUS," with the exception of the following two.

#### **30:DISTORTION**→**FLANGER([p. 60\)](#page-59-2)**

The parameters are essentially the same as "27: OVERDRIVE→FLANGER," with the exception of the following two.

#### **31:DISTORTION**→**DELAY[\(p. 60](#page-59-3))**

The parameters are essentially the same as "28: OVERDRIVE→DELAY," with the exception of the following two.

#### **32:ENHANSER**→**CHORUS([p. 61\)](#page-60-0)**

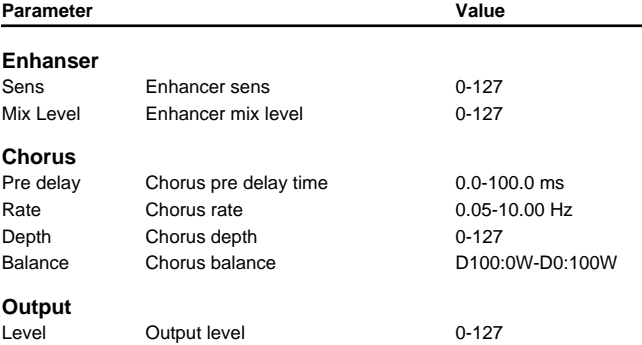

#### **33:ENHANSER**→**FLANGER([p. 61\)](#page-60-1)**

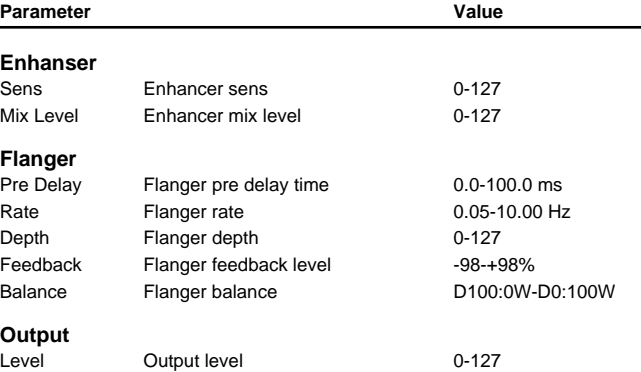

#### **34:ENHANSER**→**DELAY[\(p. 62](#page-61-0))**

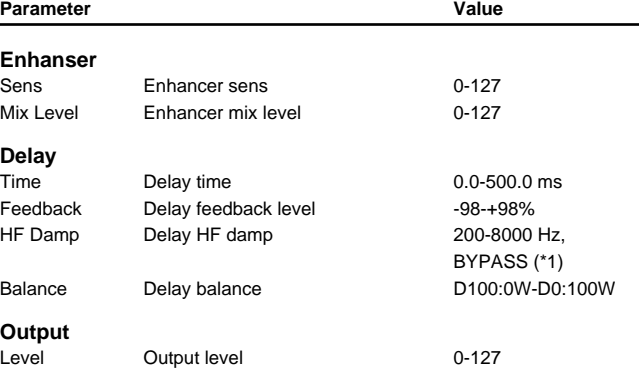

1: 200, 250, 315, 400, 500, 630, 800, 1000, 1250, 1600, 2000, 2500, 3150, 4000, 5000, 6300, 8000 Hz, BYPASS

#### **35:CHORUS**→**DELAY[\(p. 62](#page-61-1))**

Parameter **Value** 

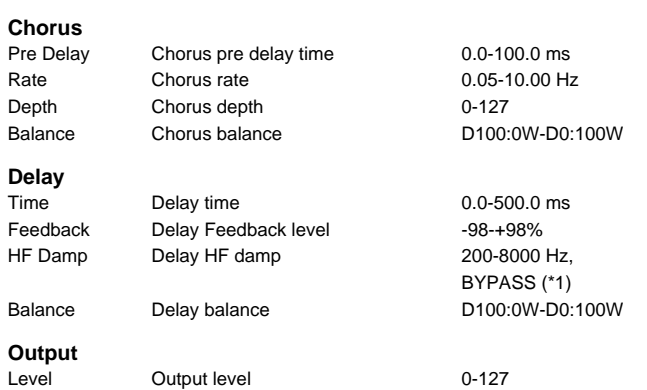

1: 200, 250, 315, 400, 500, 630, 800, 1000, 1250, 1600, 2000, 2500, 3150, 4000, 5000, 6300, 8000 Hz, BYPASS

### **36:FLANGER**→**DELAY[\(p. 63](#page-62-0))**

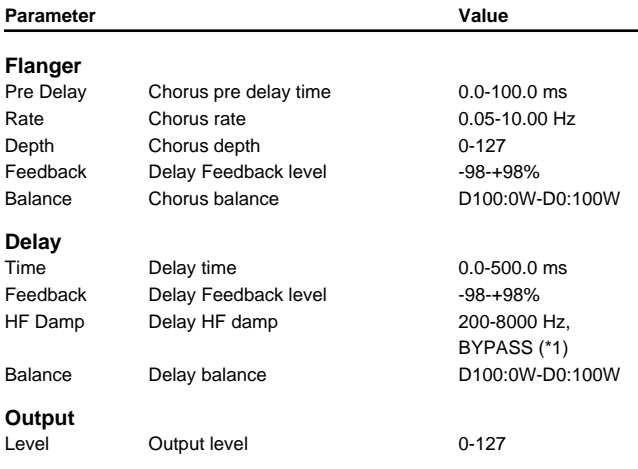

1: 200, 250, 315, 400, 500, 630, 800, 1000, 1250, 1600, 2000, 2500, 3150, 4000, 5000, 6300, 8000 Hz, BYPASS

# **37:CHORUS**→**FLANGER[\(p. 63\)](#page-62-1)**

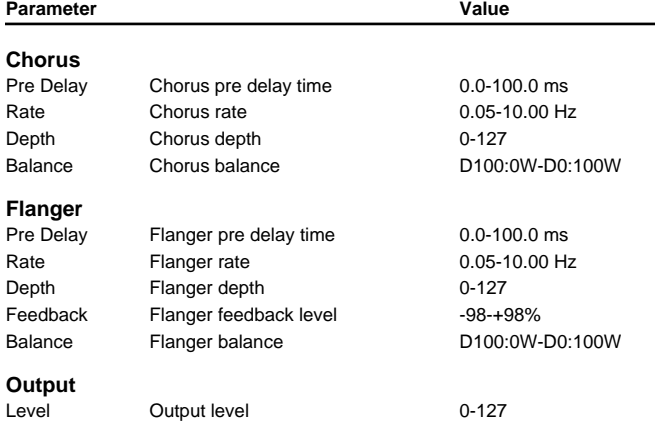

### **38:CHORUS/DELAY[\(p. 64](#page-63-0))**

Refer to "35: CHORUS/DELAY."

#### **39:FLANGER/DELAY([p. 64](#page-63-1))**

Refer to "36: FLANGER/DELAY."

#### **40:CHORUS/FLANGER[\(p. 64](#page-63-2))**

Refer to "37: CHORUS/FLANGER."

#### **41:STEREO PHASER([p. 65\)](#page-64-0)**

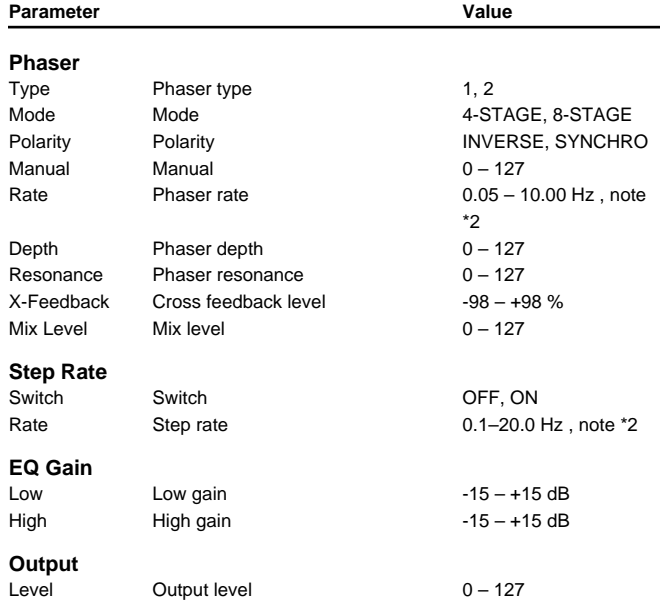

#### **42:KEYSYNC FLANGER[\(p. 65\)](#page-64-1)**

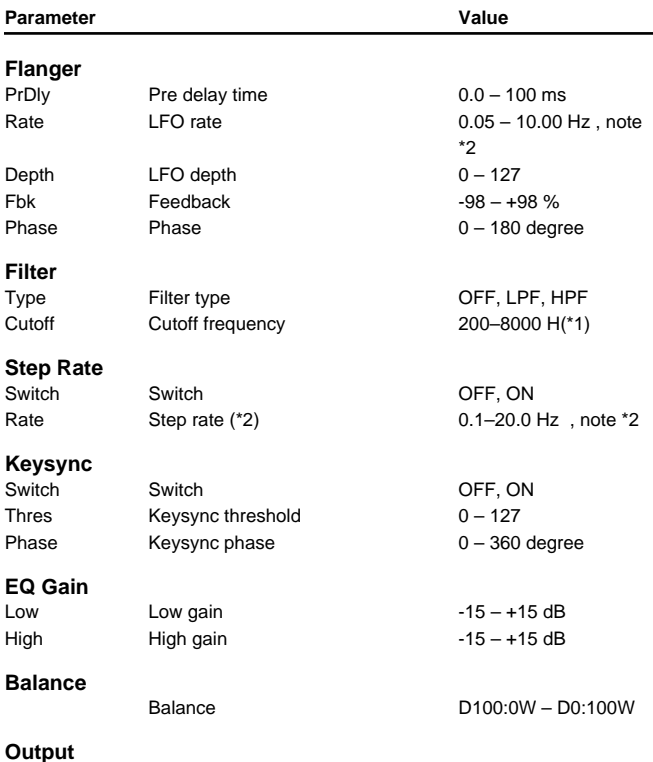

1: 200, 250, 315, 400, 500, 630, 800, 1000, 1250, 1600, 2000, 2500, 3150, 4000, 5000, 6300, 8000 Hz

Level Output level 0-127

#### **Parameter List**

# **43:FORMANT FILTER([p. 66\)](#page-65-0)**

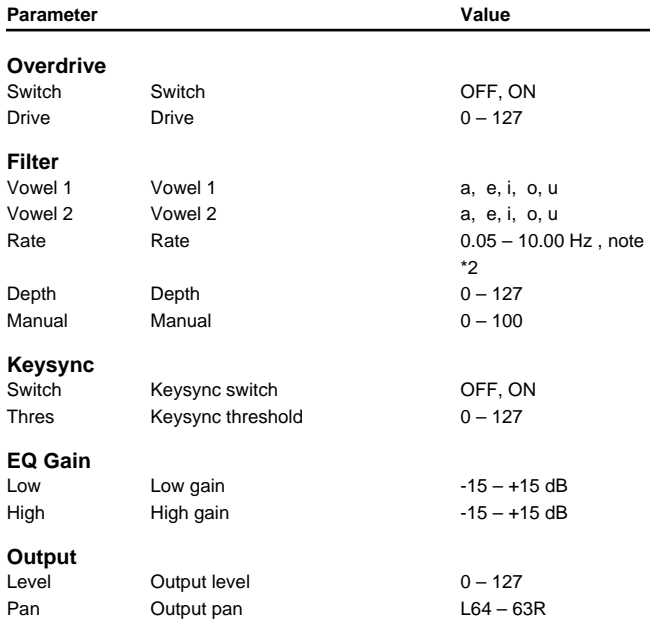

#### **44:RING MODULATOR[\(p. 67\)](#page-66-0) Parameter Value**

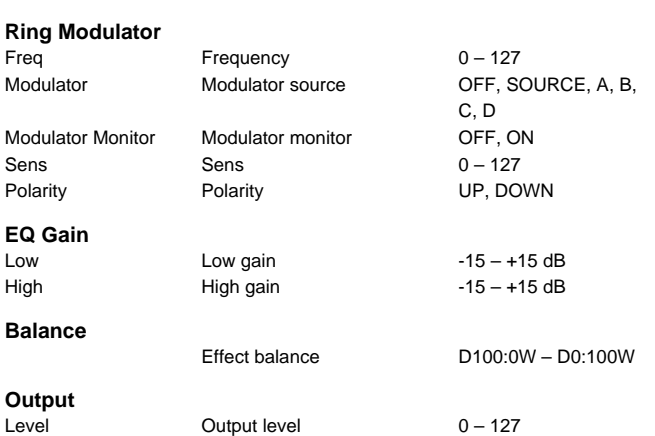

# **45:MULTI TAP DELAY([p. 68\)](#page-67-0)**

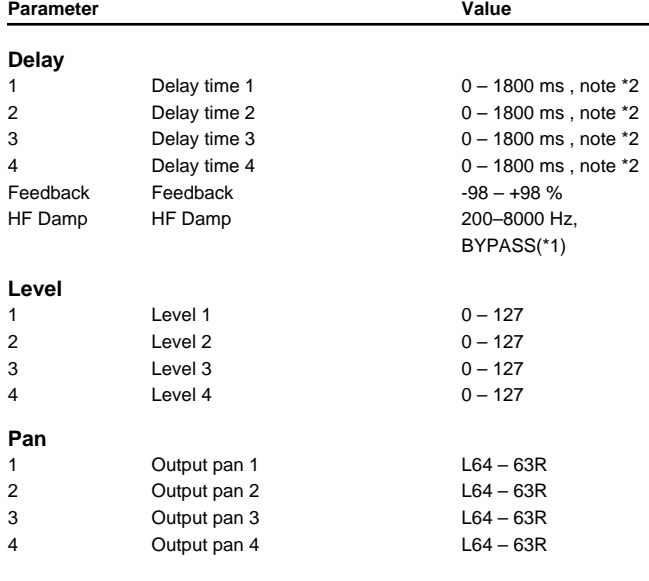

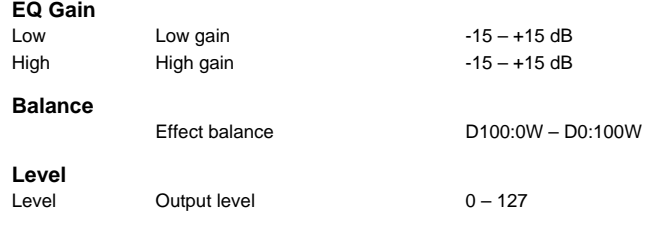

1: 200, 250, 315, 400, 500, 630, 800, 1000, 1250, 1600, 2000, 2500, 3150, 4000, 5000, 6300, 8000 Hz, BYPASS

### **46:REVERSE DELAY[\(p. 69](#page-68-0))**

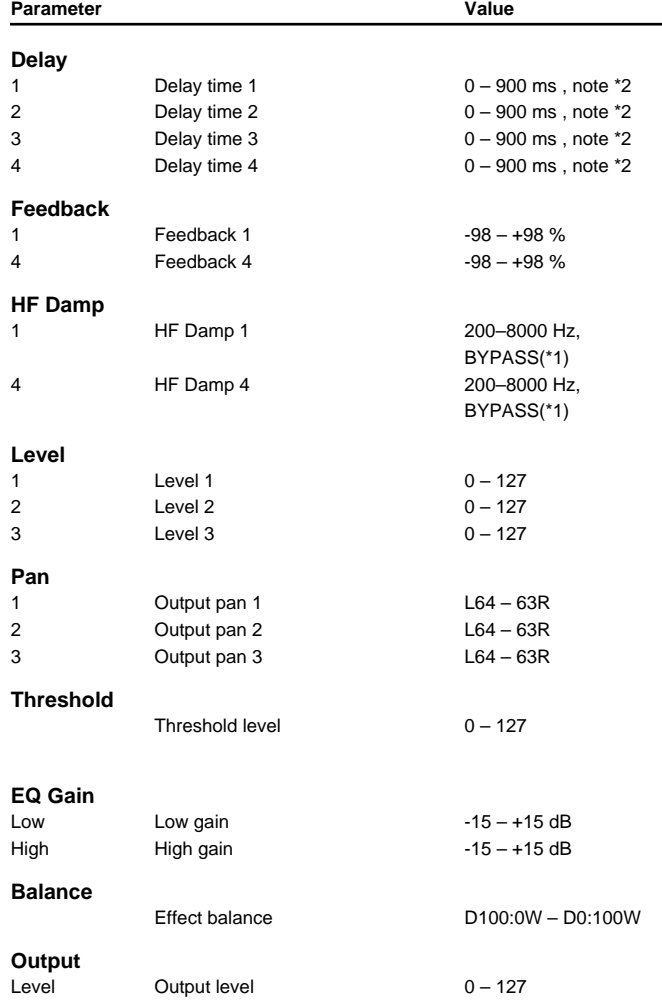

1: 200, 250, 315, 400, 500, 630, 800, 1000, 1250, 1600, 2000, 2500, 3150, 4000, 5000, 6300, 8000 Hz, BYPASS

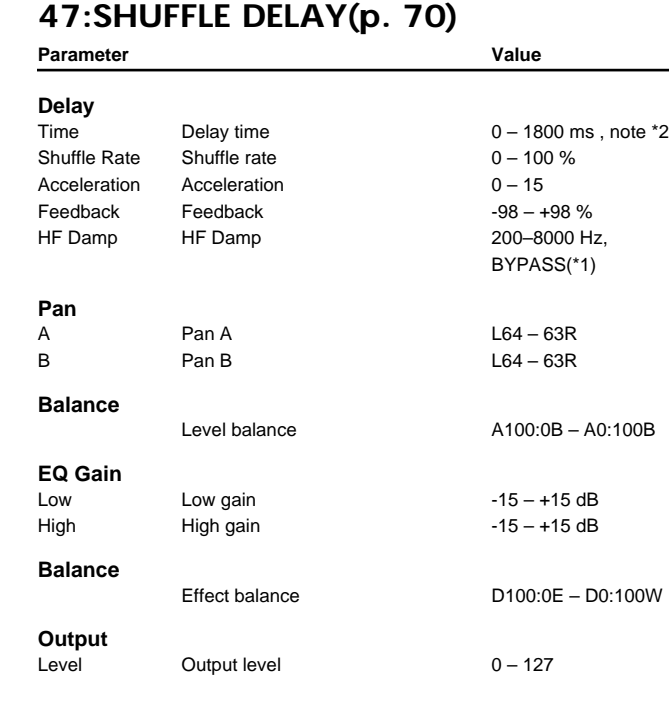

1: 200, 250, 315, 400, 500, 630, 800, 1000, 1250, 1600, 2000, 2500, 3150, 4000, 5000, 6300, 8000 Hz, BYPASS

# **48:3D DELAY([p. 70\)](#page-69-1)**

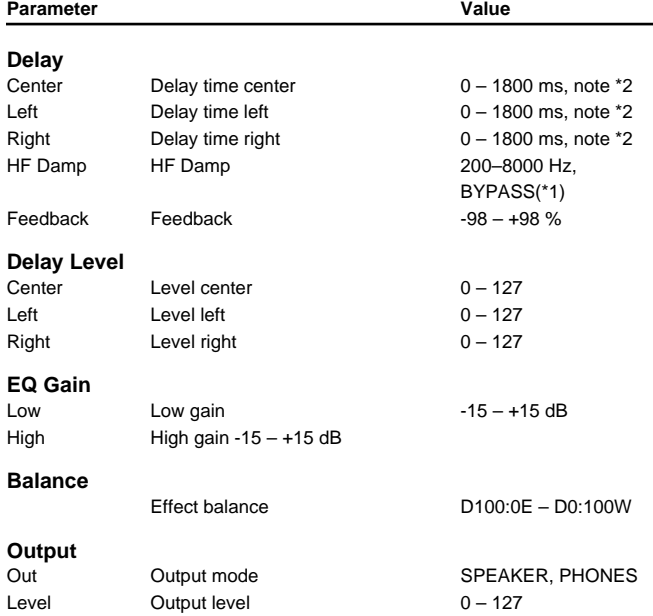

1: 200, 250, 315, 400, 500, 630, 800, 1000, 1250, 1600, 2000, 2500, 3150, 4000, 5000, 6300, 8000 Hz, BYPASS

#### **49:3VOICE PITCH SHIFTER([p. 71\)](#page-70-0)**

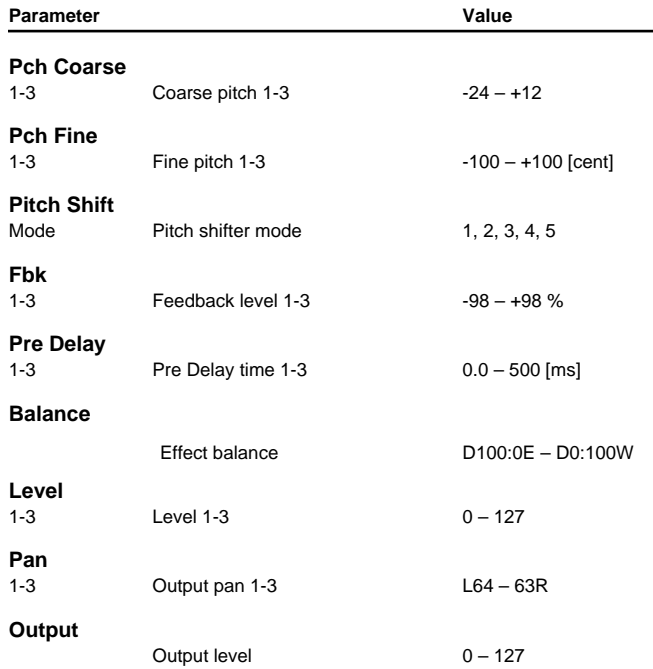

# **50:LOFI COMPRESS([p. 72\)](#page-71-0)**

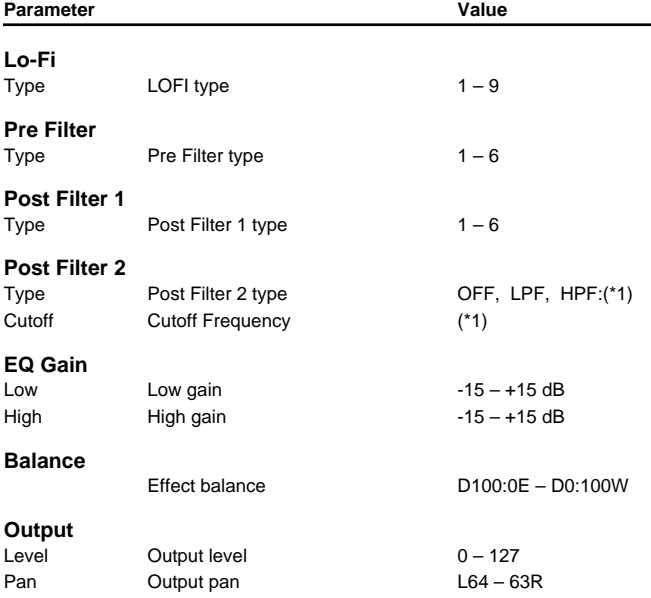

1: Post Filter cutoff frequency:200, 250, 315, 400, 500, 630, 800, 1000, 1250, 1600, 2000, 2500, 3150, 4000, 5000, 6300, 8000 Hz

#### **51:LOFI NOISE[\(p. 72\)](#page-71-1)**

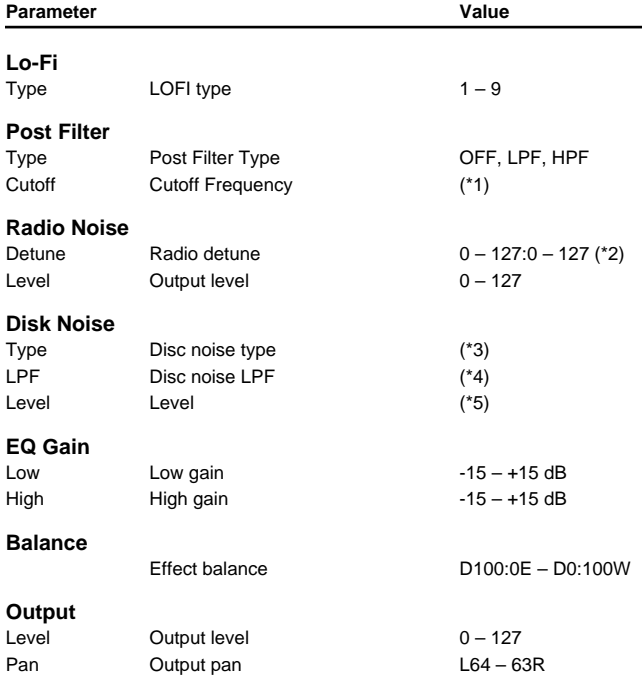

\*1: Post Filter cutoff frequency:200, 250, 315, 400, 500, 630, 800, 1000, 1250, 1600, 2000, 2500, 3150, 4000, 5000, 6300, 8000 Hz

\*2: Radio detune:Radio noise level

\*3: Disc noise type:LP, EP, SP, RND

\*4: Disc noise LPF:200, 250, 315, 400, 500, 630, 800, 1000, 1250, 1600, 2000, 2500, 3150, 4000, 5000, 6300, 8000 Hz, BYPASS

\*5: Disc noise level:0 – 127

# **52:SPEAKER SIMULATOR[\(p. 73\)](#page-72-0)**

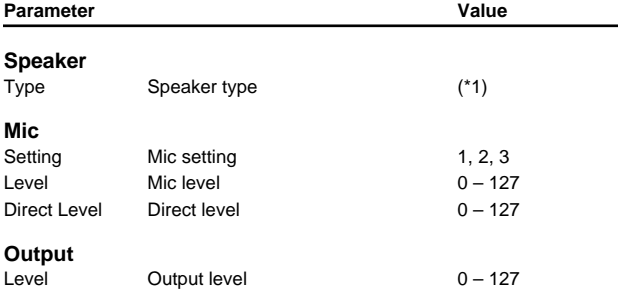

1: Small 1, Small 2, Middle, JC-120, Built In 1, Built In 2, Built In 3, Built In 4, Built In 5, BG Stack 1, BG Stack 2, MS Stack 1, MS Stack 2, Metal Stack, 2 Stack, 3 Stack

#### **53:OVERDRIVE 2([p. 74\)](#page-73-0)**

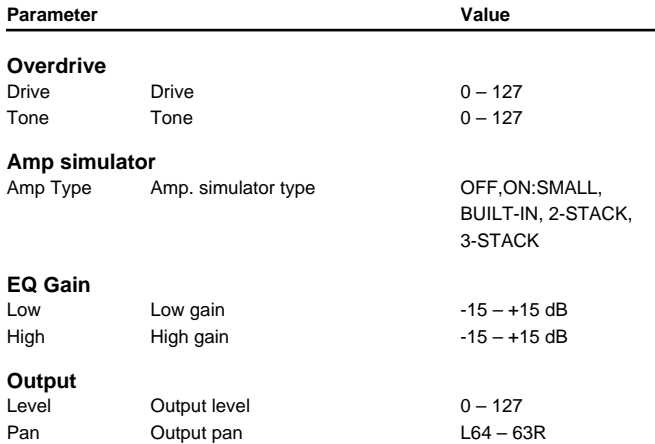

#### **54:DISTORTION 2[\(p. 74](#page-73-1))**

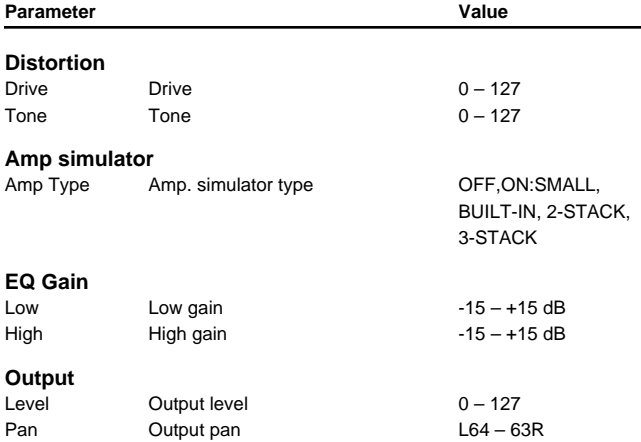

# **55:STEREO COMPRESSOR([p. 75](#page-74-0))**

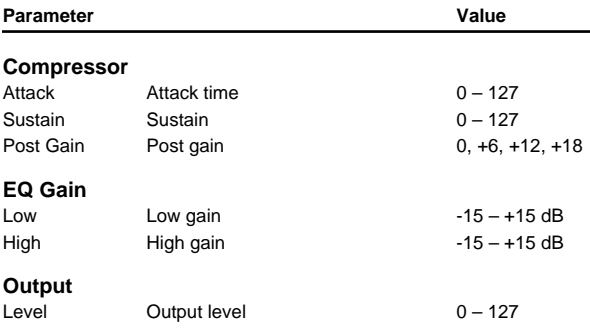

# **56:STEREO LIMITER([p. 75](#page-74-1))**

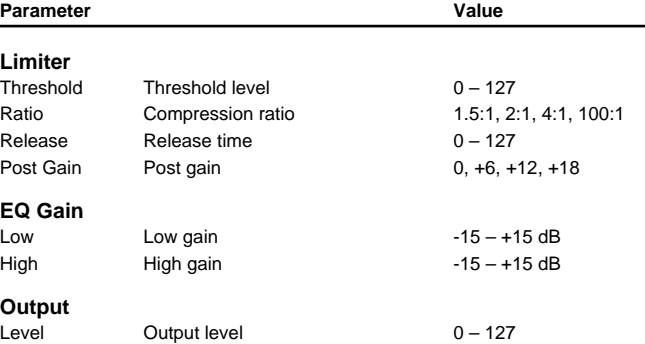

### **57:GATE[\(p. 76](#page-75-0))**

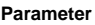

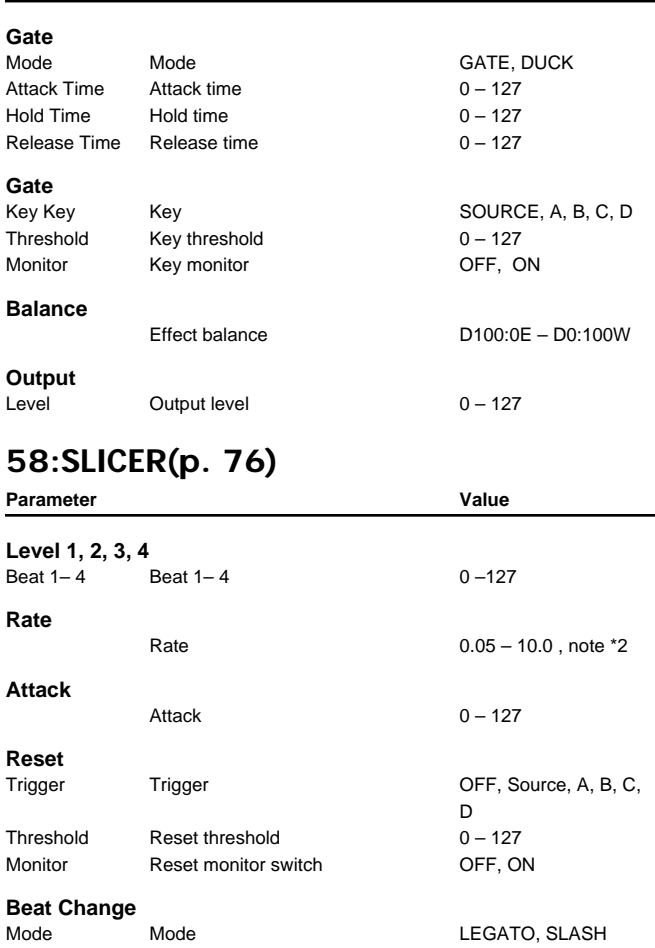

**Value** 

#### Shuffle Shuffle 0-127 **Output** Level Output level 0-127

# **59:ISOLATOR[\(p. 77](#page-76-0))**

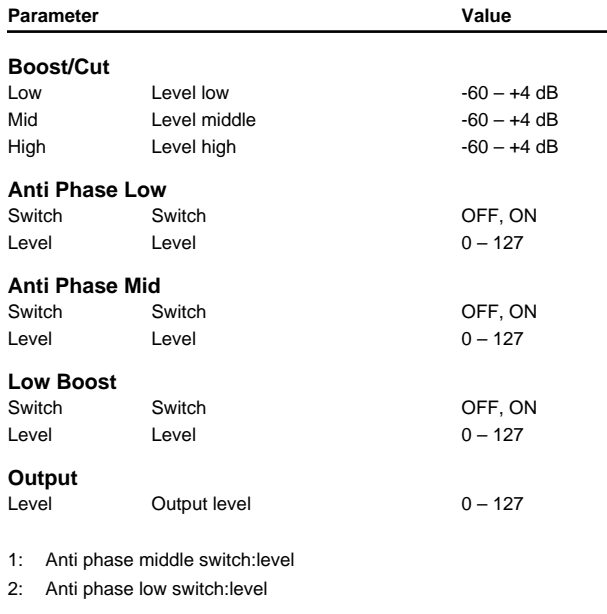

### **60:3D CHORUS[\(p. 77](#page-76-1))**

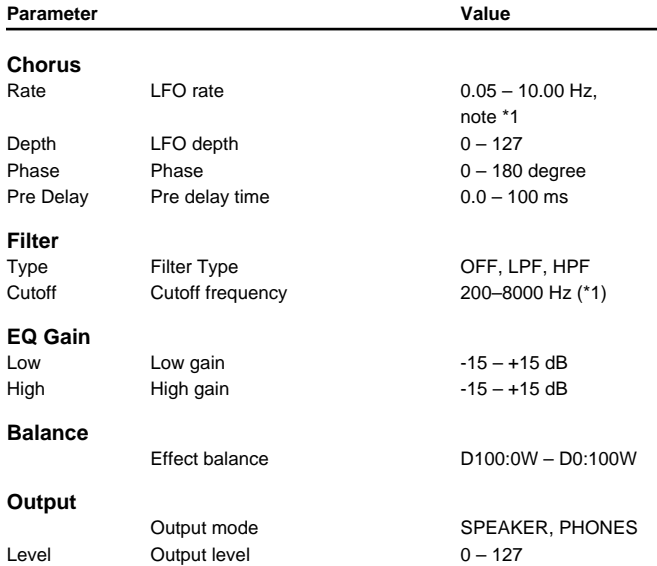

1: 200, 250, 315, 400, 500, 630, 800, 1000, 1250, 1600, 2000, 2500, 3150, 4000, 5000, 6300, 8000 Hz

# **61:3D FLANGER([p. 78](#page-77-0))**

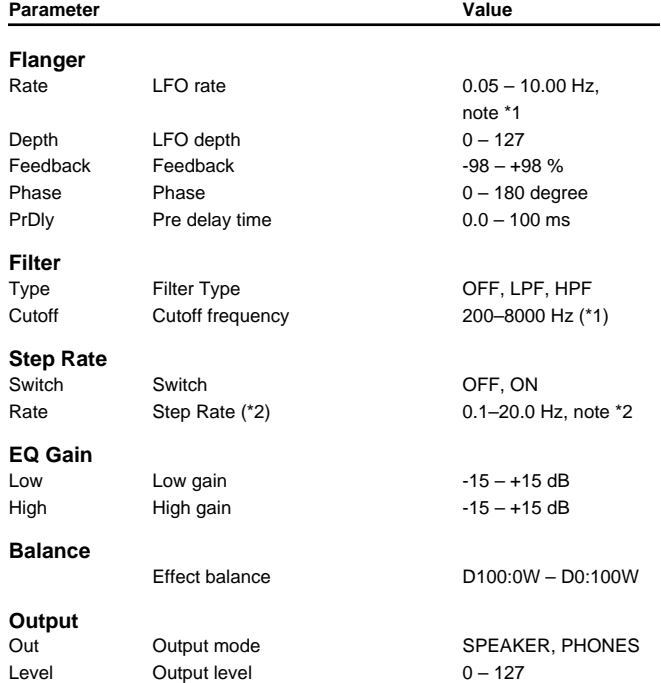

1: 200, 250, 315, 400, 500, 630, 800, 1000, 1250, 1600, 2000, 2500, 3150, 4000, 5000, 6300, 8000 Hz

#### **Parameter List**

#### **62:TREMOLO[\(p. 79\)](#page-78-0)**

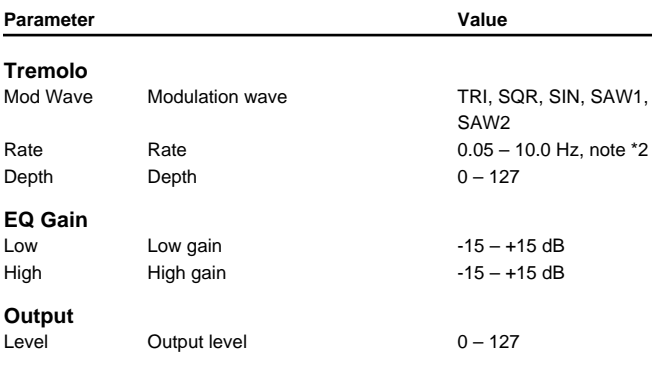

### **63:AUTO PAN([p. 79](#page-78-1))**

Parameter **Value** 

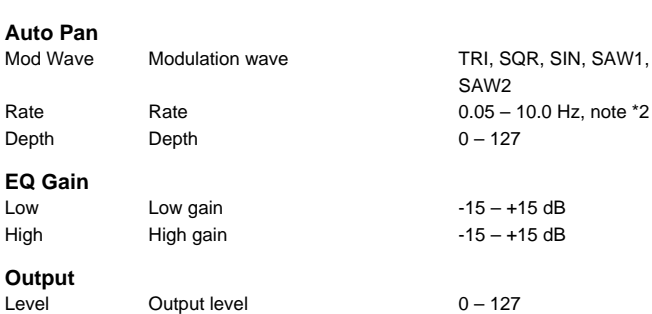

#### **64:STEREO PHASER 2[\(p. 80](#page-79-0))**

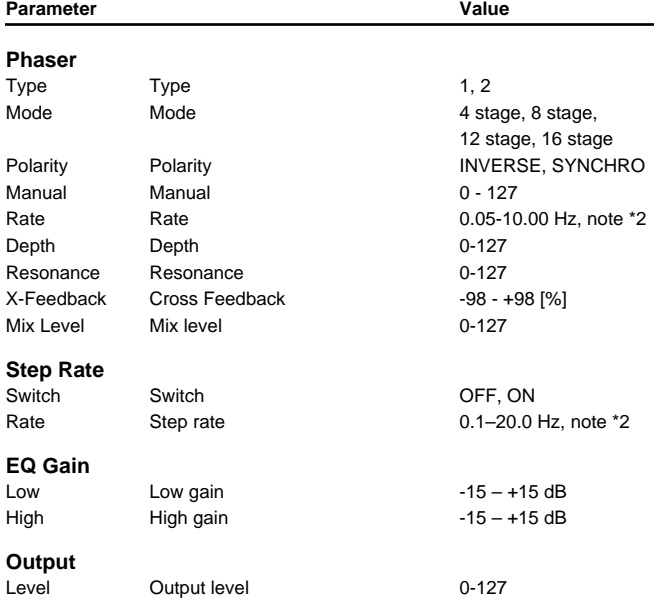

# **65:STEREO AUTO WAH[\(p. 81\)](#page-80-0)**

**Parameter** Value

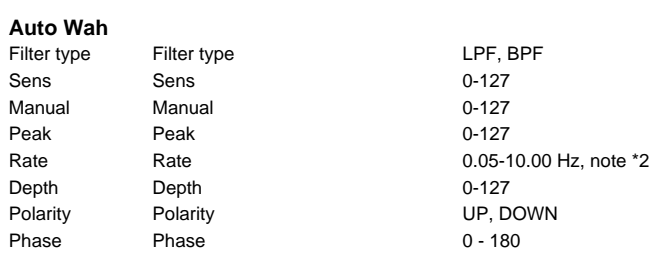

#### **EQ Gain**

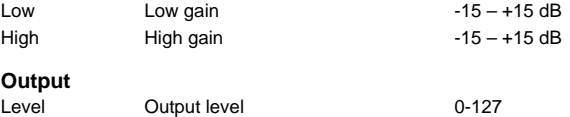

### **66:ST FORMANT FILTER([p. 81\)](#page-80-1)**

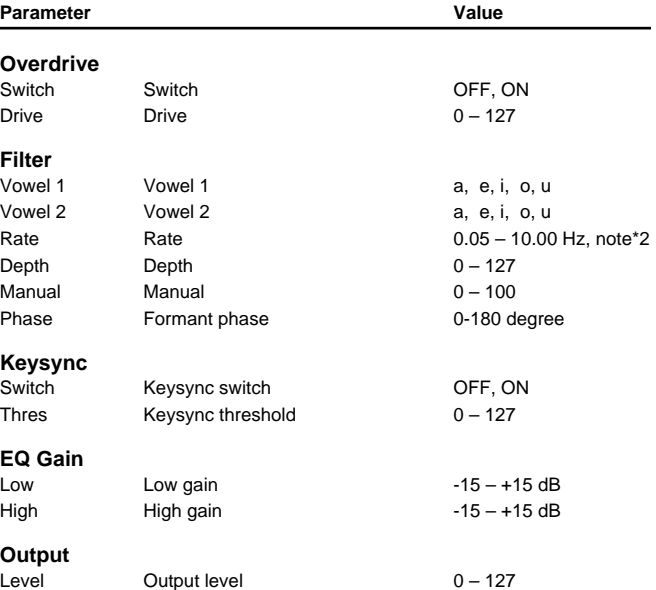

### **67:MULTI TAP DELAY([p. 82\)](#page-81-0)**

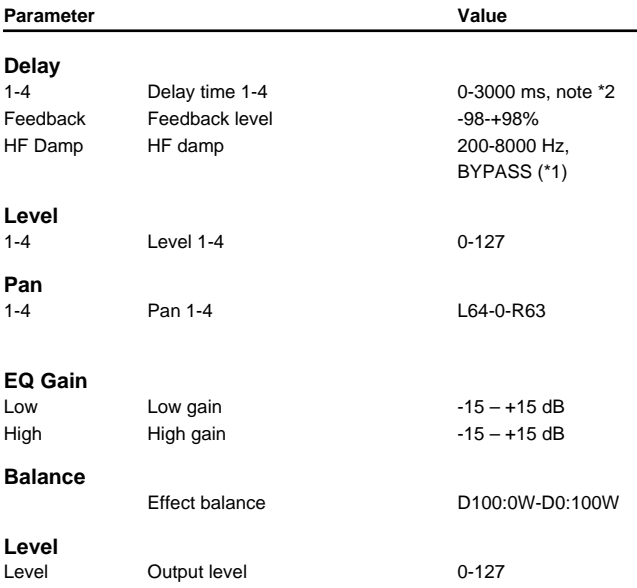

1: 200, 250, 315, 400, 500, 630, 800, 1000, 1250, 1600, 2000, 2500, 3150, 4000, 5000, 6300, 8000 Hz, BYPASS

### **68:REVERSE DELAY 2[\(p. 82](#page-81-1))**

Parameter **Value** 

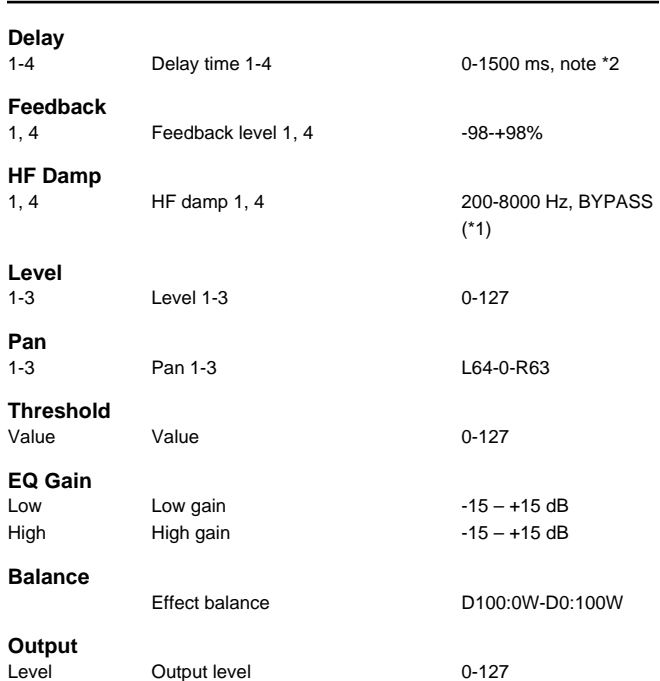

1: 200, 250, 315, 400, 500, 630, 800, 1000, 1250, 1600, 2000, 2500, 3150, 4000, 5000, 6300, 8000 Hz, BYPASS

### **69:SHUFFLE DELAY 2([p. 83\)](#page-82-0)**

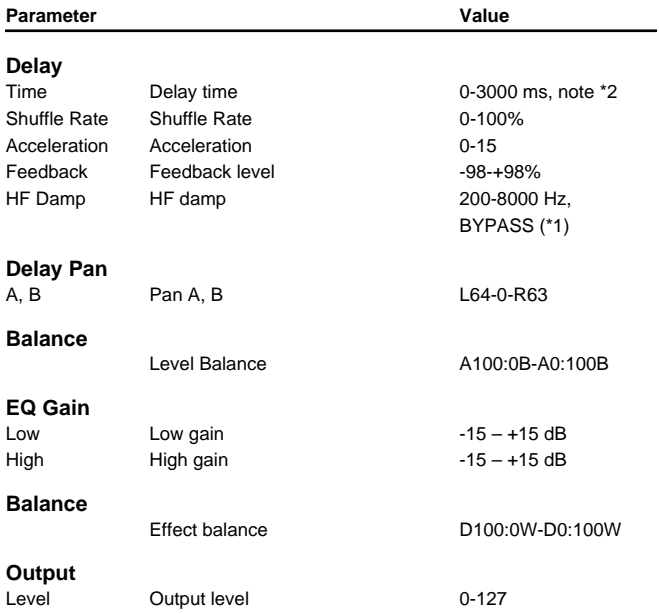

1: 200, 250, 315, 400, 500, 630, 800, 1000, 1250, 1600, 2000, 2500, 3150, 4000, 5000, 6300, 8000 Hz, BYPASS

# **70:3D DELAY 2[\(p. 83](#page-82-1))**

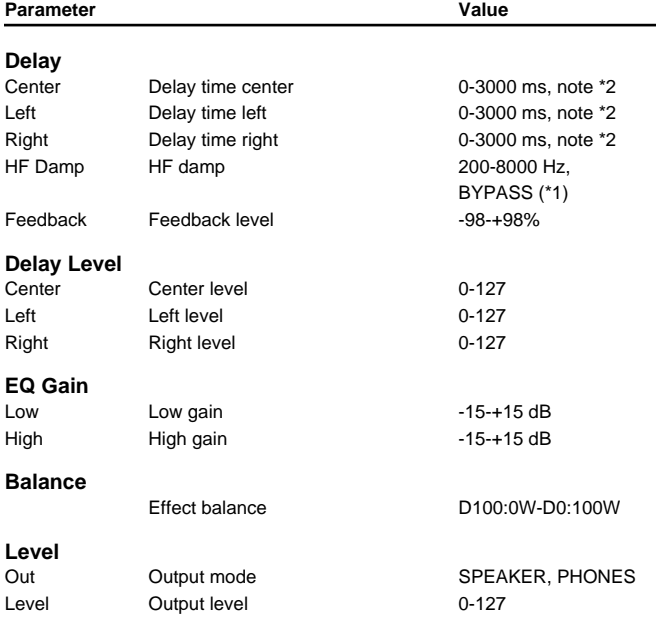

# **71:ROTARY 2([p. 85\)](#page-84-0)**

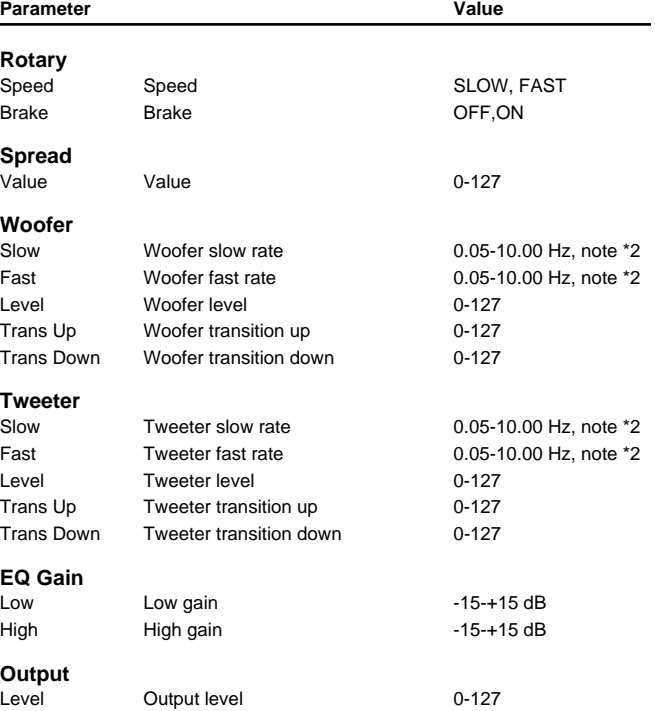

### **72:ROTARY MULTI([p. 86](#page-85-0))**

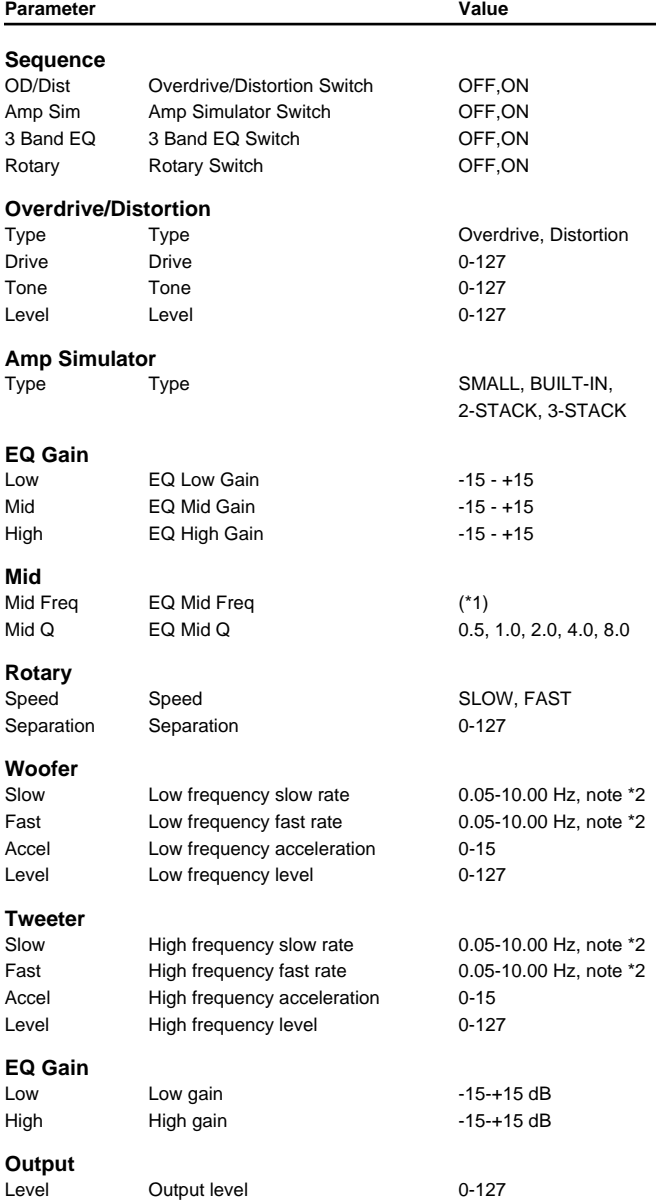

\*1: 200, 250, 315, 400, 500, 630, 800, 1000, 1250, 1600, 2000, 2500, 3150, 4000, 5000, 6300, 8000 [Hz]

### **73:KEYBOARD MULTI[\(p. 87\)](#page-86-0)**

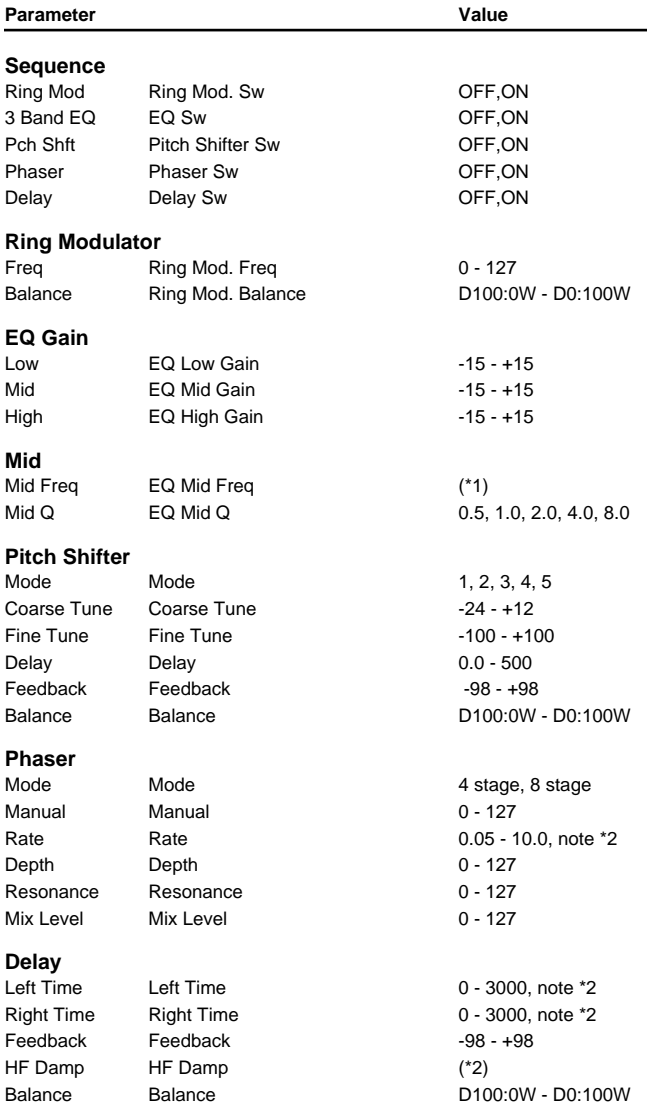

#### **Output**

Level

\*1: 200, 250, 315, 400, 500, 630, 800, 1000, 1250, 1600, 2000, 2500, 3150, 4000, 5000, 6300, 8000 [Hz]

\*2: 200, 250, 315, 400, 500, 630, 800, 1000, 1250, 1600, 2000, 2500, 3150, 4000, 5000, 6300, 8000, BYPASS

# **74:RHODES MULTI([p. 89\)](#page-88-0)**

Parameter **Value** 

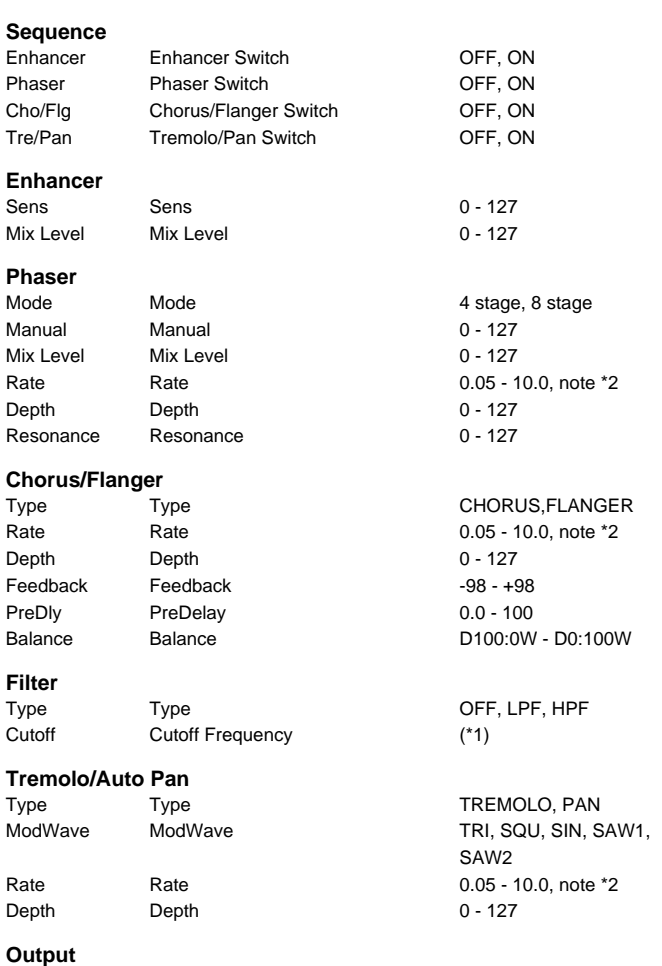

\*1: 200, 250, 315, 400, 500, 630, 800, 1000, 1250, 1600, 2000, 2500, 3150, 4000, 5000, 6300, 8000 [Hz]

Level Output level 0-127

### **75:JD MULTI[\(p. 90](#page-89-0))**

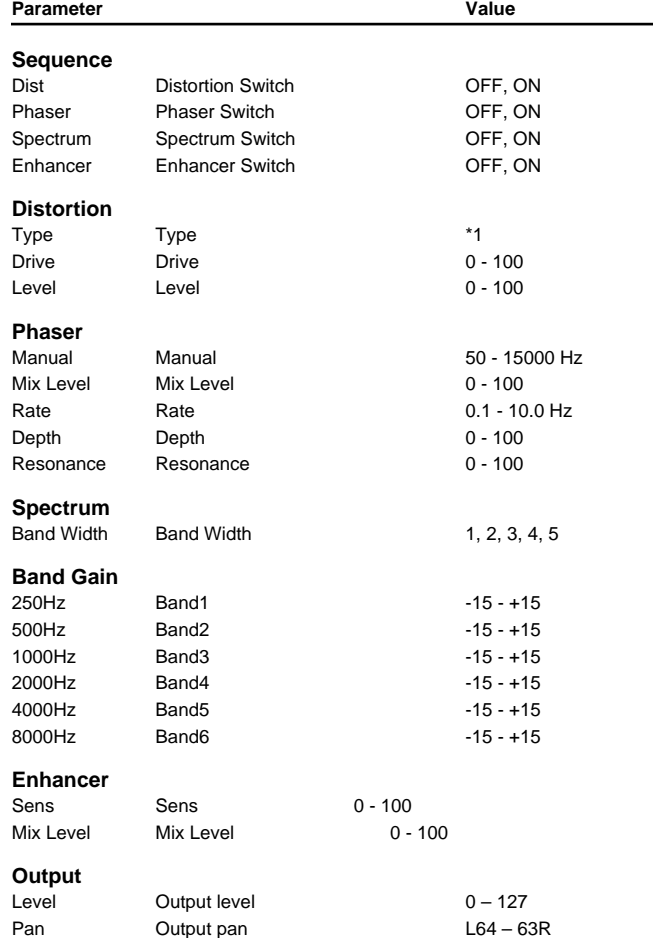

\*1: MELLOW DRIVE, OVERDRIVE, CRY DRIVE, MELLOW DIST, LIGHT DIST, FAT DIST, FUZZ DIST

# **76:STEREO LOFI COMPRESS([p. 91\)](#page-90-0)**

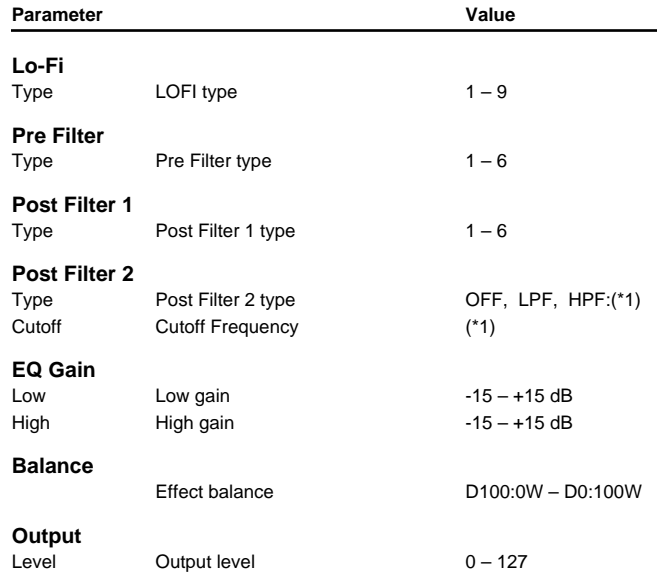

1: Post Filter cutoff frequency:200, 250, 315, 400, 500, 630, 800, 1000, 1250, 1600, 2000, 2500, 3150, 4000, 5000, 6300, 8000 Hz

#### **Parameter List**

#### **77:STEREO LOFI NOISE([p. 92\)](#page-91-0)**

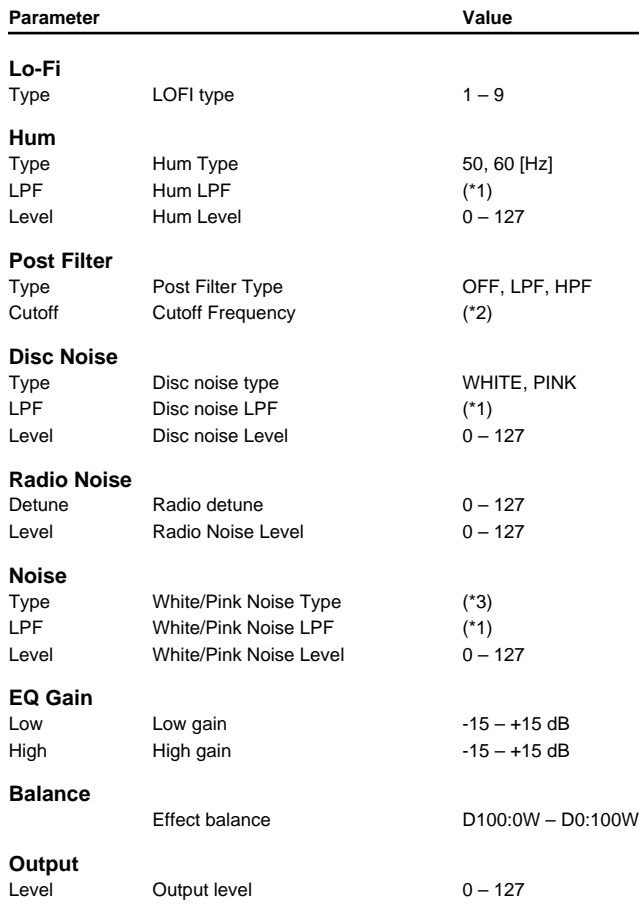

\*1: 200, 250, 315, 400, 500, 630, 800, 1000, 1250, 1600, 2000, 2500, 3150, 4000, 5000, 6300, 8000 Hz, BYPASS

\*2: 200, 250, 315, 400, 500, 630, 800, 1000, 1250, 1600, 2000, 2500, 3150, 4000, 5000, 6300, 8000 Hz

#### **78:GUITAR AMP SIMULATOR[\(p. 93](#page-92-0))**

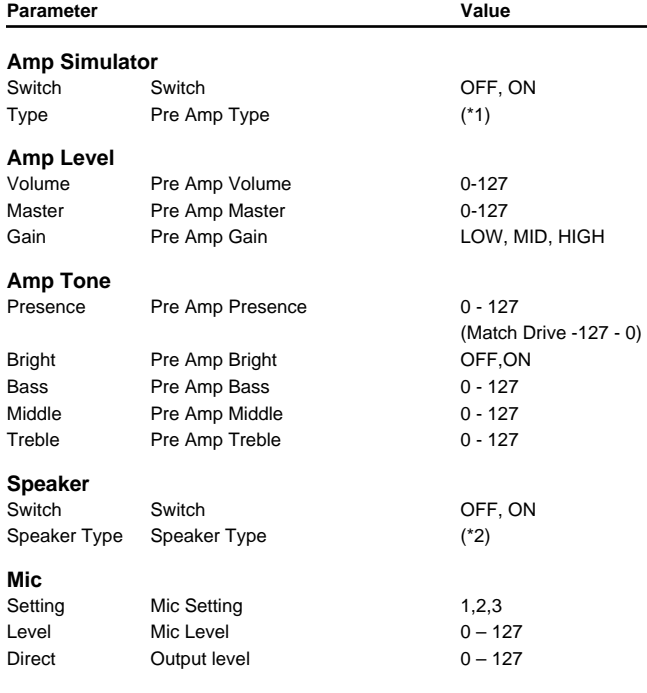

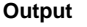

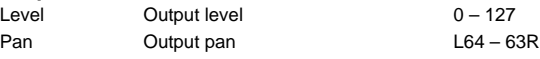

\*1: JC-120,Clean Twin,Match Drive, BG Lead,MS1959I,MS1959II, MS1959I+II,SLDN Lead,Metal 5150, Metal Lead,OD-1,OD-2 Turbo, Distortion,Fuzz

\*2: Small1,Small2,Middle,JC-120, Built In 1,Built In 2,Built In 3, Built In 4, Built In 5, BG Stack 1,BG Stack 2, MS Stack 1,MS Stack 2, Metal Stack, 2 Stack, 3 Stack

#### **79:STEREO OVERDRIVE[\(p. 94](#page-93-0))**

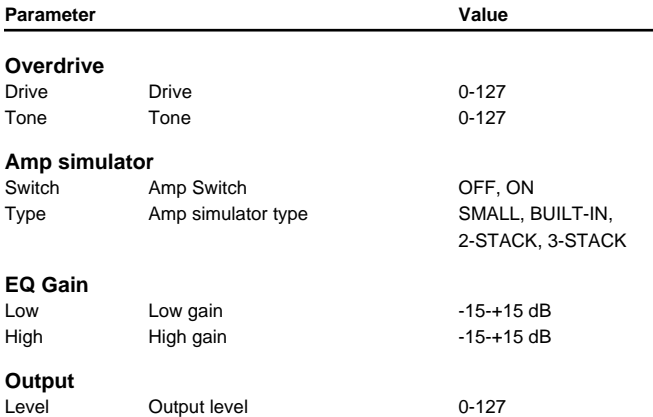

### **80:STEREO DISTORTION([p. 94\)](#page-93-1)**

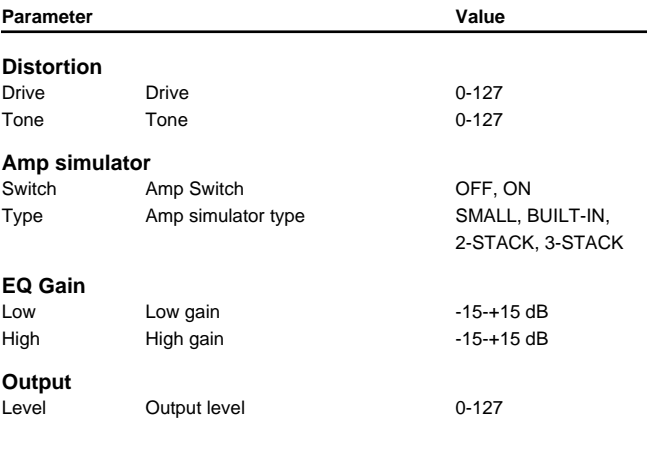

### **81:GUITAR MULTI A[\(p. 95\)](#page-94-0)**

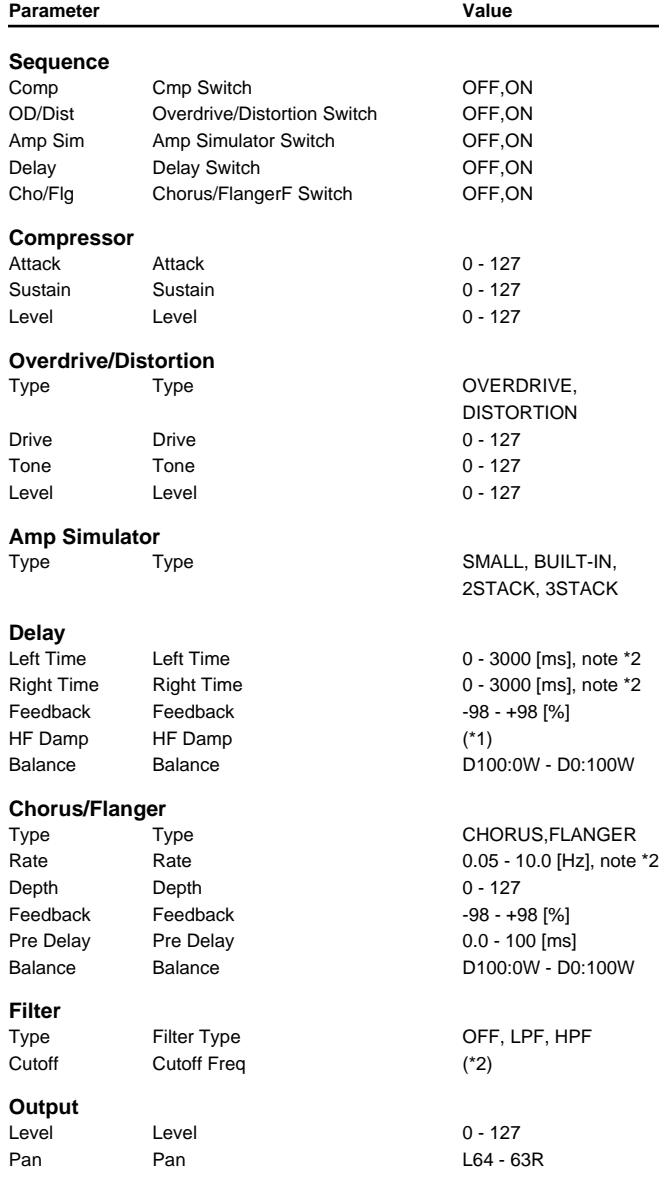

\*1: 200, 250, 315, 400, 500, 630, 800, 1000, 1250, 1600, 2000, 2500, 3150, 4000, 5000, 6300, 8000, BYPASS

\*2: 200, 250, 315, 400, 500, 630, 800, 1000, 1250, 1600, 2000, 2500, 3150, 4000, 5000, 6300, 8000 [Hz]

#### **82:GUITAR MULTI B([p. 96\)](#page-95-0)**

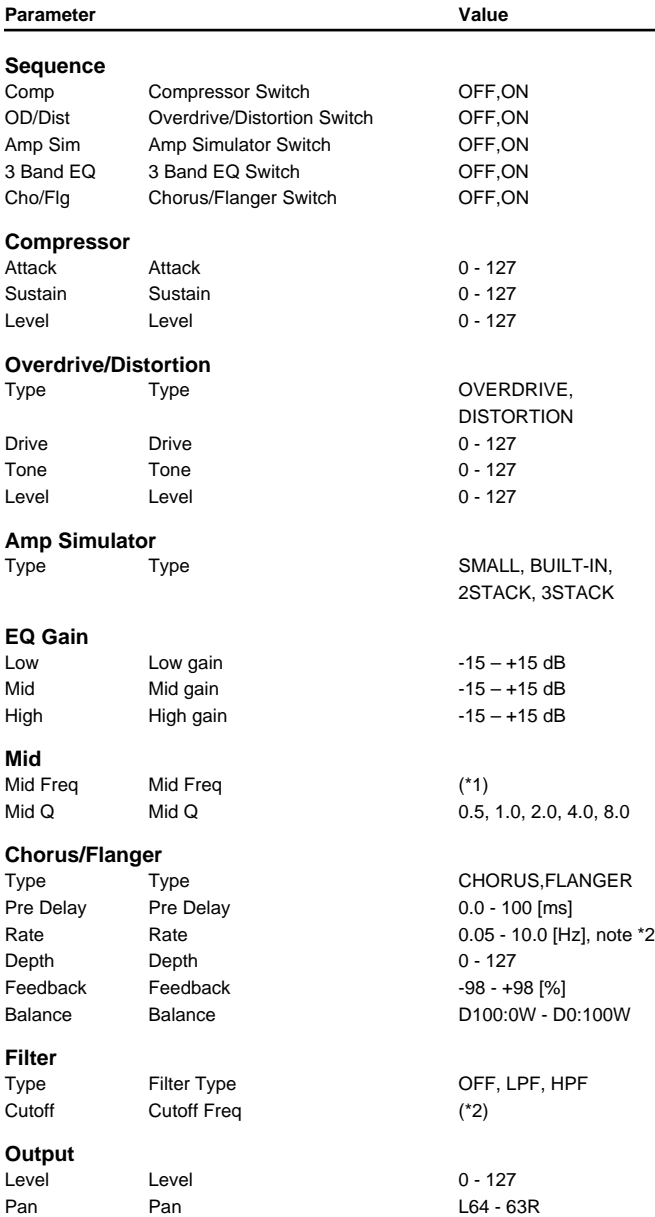

\*1: 200, 250, 315, 400, 500, 630, 800, 1000, 1250, 1600, 2000, 2500, 3150, 4000, 5000, 6300, 8000 [Hz]

\*2: 200, 250, 315, 400, 500, 630, 800, 1000, 1250, 1600, 2000, 2500, 3150, 4000, 5000, 6300, 8000 [Hz]

### **83:GUITAR MULTI C([p. 98](#page-97-0))**

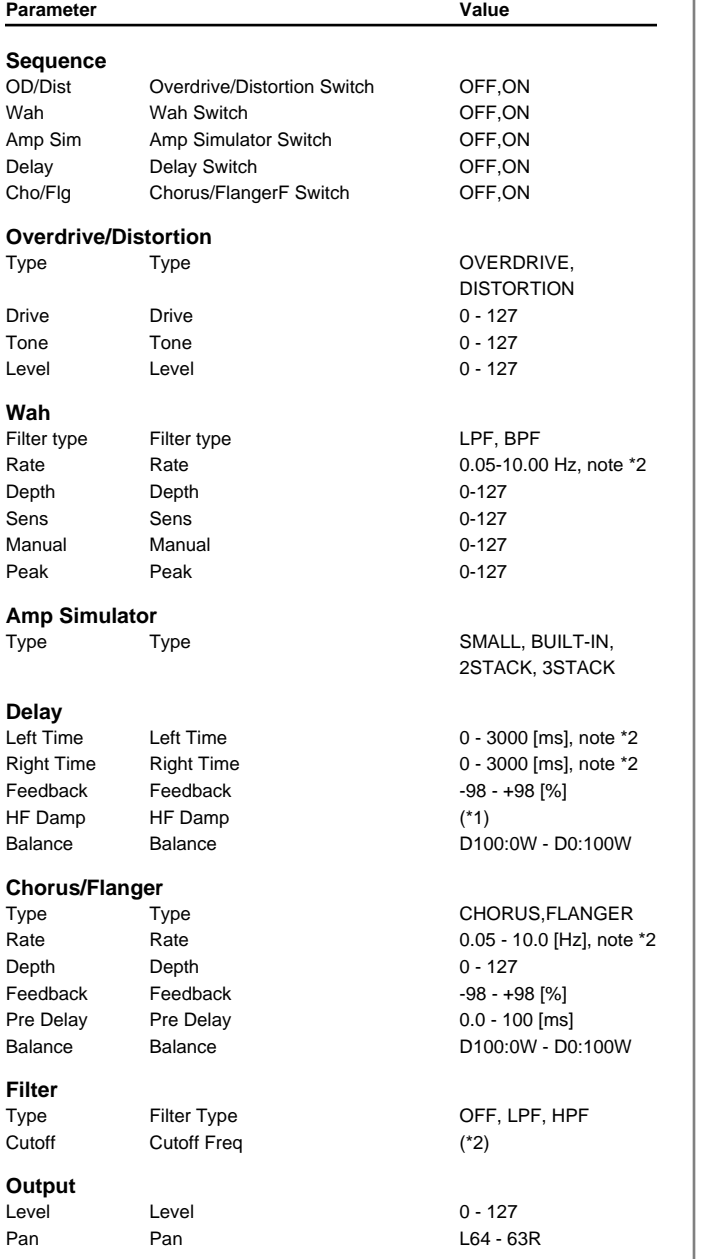

\*1: 200, 250, 315, 400, 500, 630, 800, 1000, 1250, 1600, 2000, 2500, 3150, 4000, 5000, 6300, 8000, BYPASS

\*2: 200, 250, 315, 400, 500, 630, 800, 1000, 1250, 1600, 2000, 2500, 3150, 4000, 5000, 6300, 8000 [Hz]

#### **84:CLEAN GUITAR MULTI A([p. 99\)](#page-98-0)**

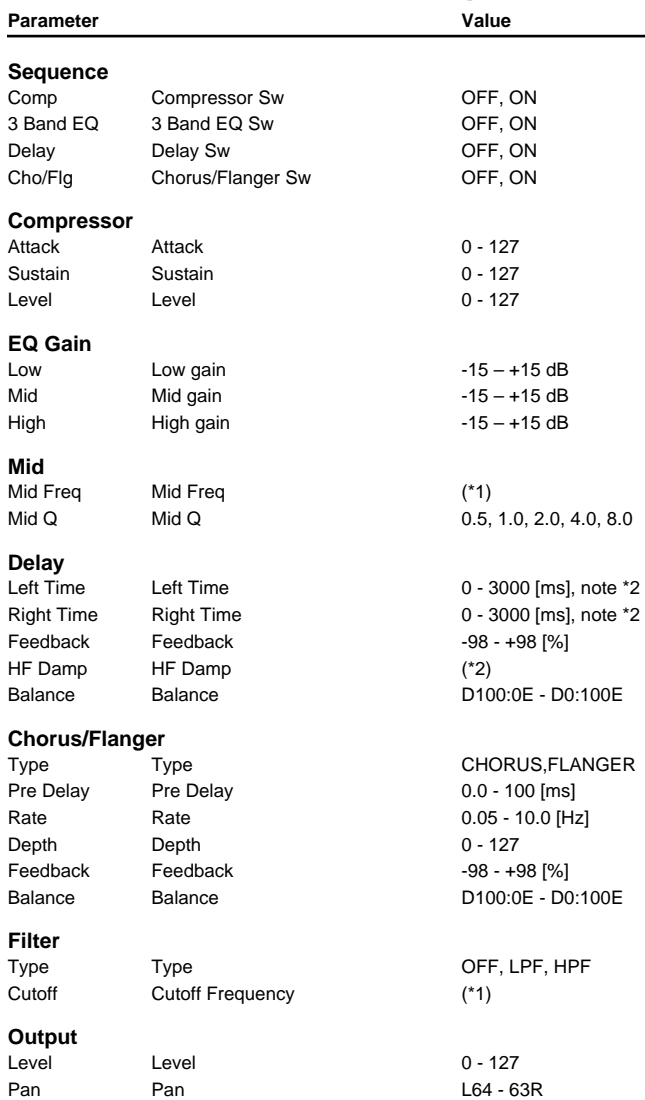

\*1: 200, 250, 315, 400, 500, 630, 800, 1000, 1250, 1600, 2000, 2500, 3150, 4000, 5000, 6300, 8000 [Hz]

\*2: 200, 250, 315, 400, 500, 630, 800, 1000, 1250, 1600, 2000, 2500, 3150, 4000, 5000, 6300, 8000, BYPASS

# **85:CLEAN GUITAR MULTI B[\(p. 101](#page-100-0))**

Parameter **Value** 

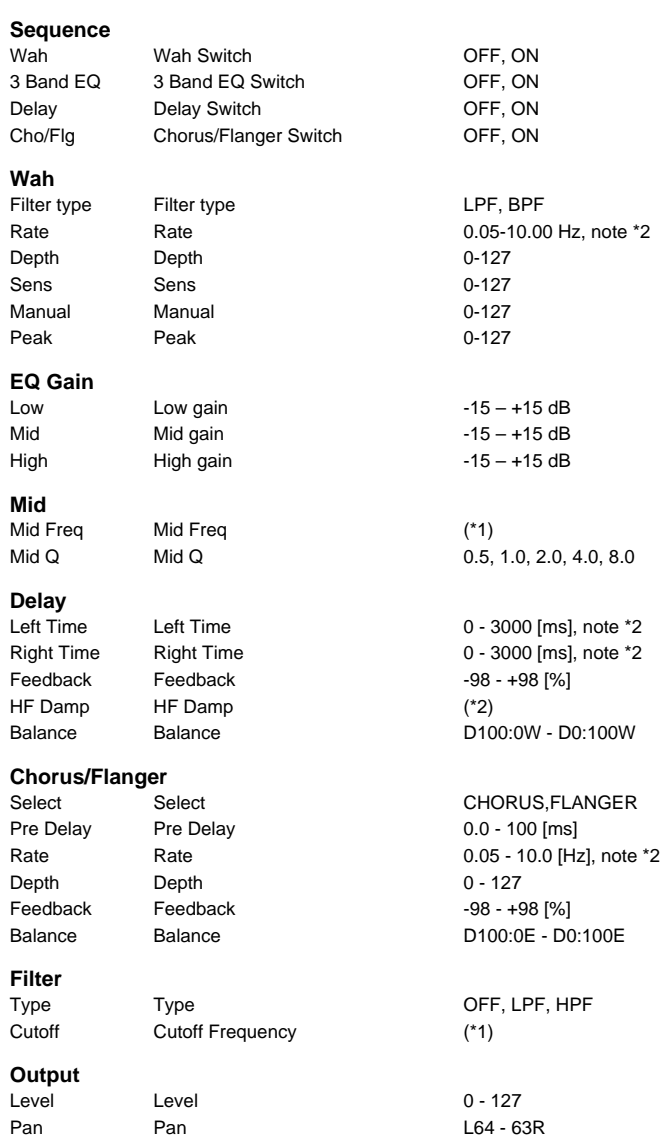

\*1: 200, 250, 315, 400, 500, 630, 800, 1000, 1250, 1600, 2000, 2500, 3150, 4000, 5000, 6300, 8000 [Hz]

\*2: 200, 250, 315, 400, 500, 630, 800, 1000, 1250, 1600, 2000, 2500, 3150, 4000, 5000, 6300, 8000, BYPASS

#### **86:BASS MULTI([p. 102\)](#page-101-0)**

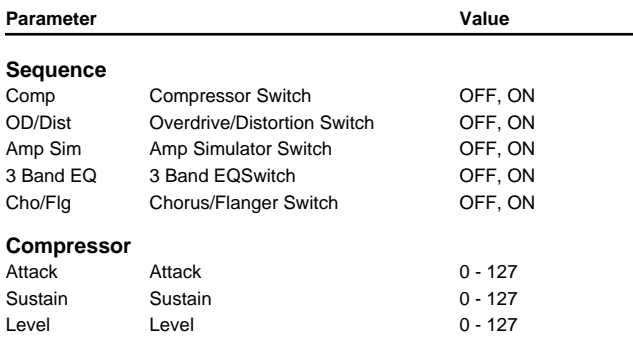

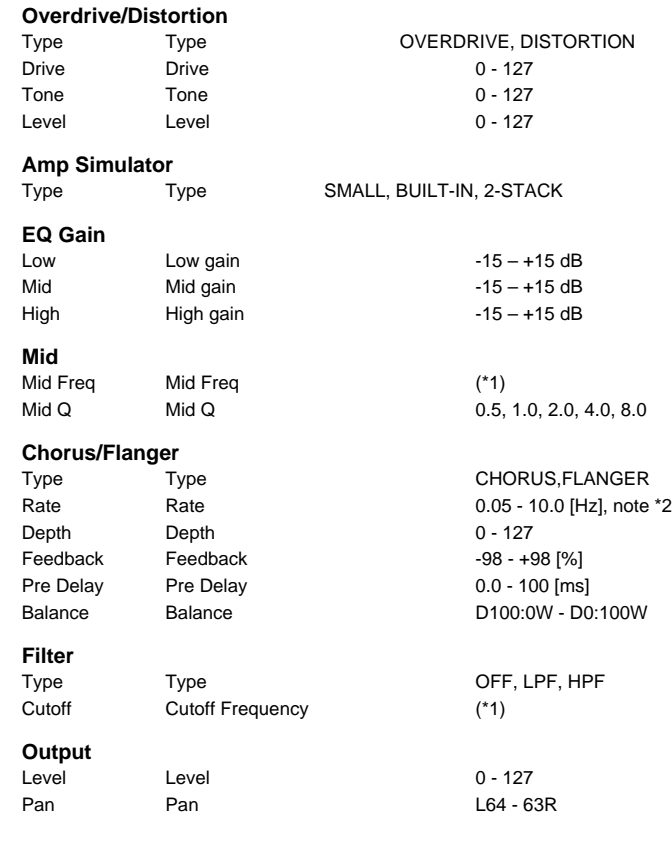

\*1: 200, 250, 315, 400, 500, 630, 800, 1000, 1250, 1600, 2000, 2500, 3150, 4000, 5000, 6300, 8000 [Hz]

# **87:ISOLATOR 2([p. 104\)](#page-103-0)**

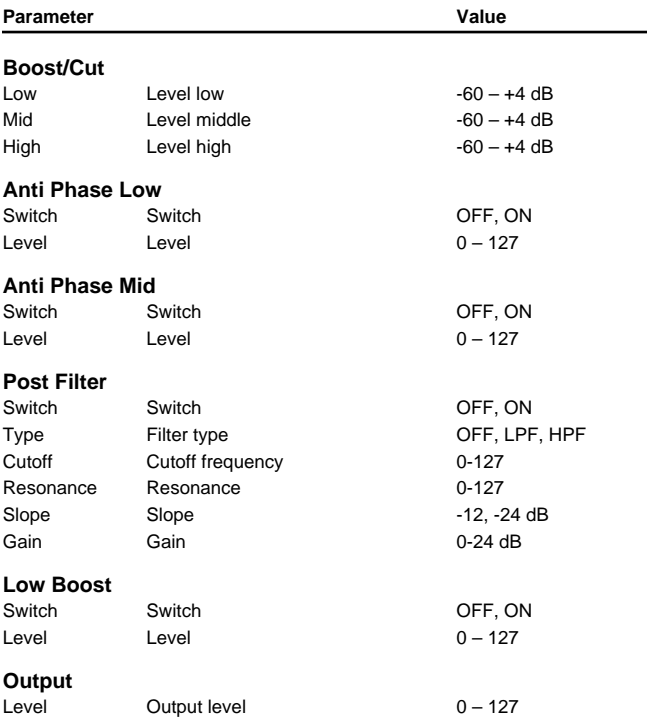

#### **88:STEREO SPECTRUM[\(p. 104](#page-103-1))**

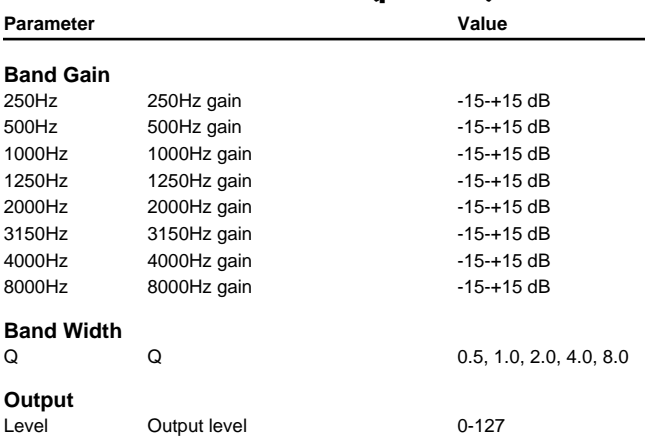

#### **89:3D AUTO SPIN([p. 105](#page-104-0))**

Parameter **Value** 

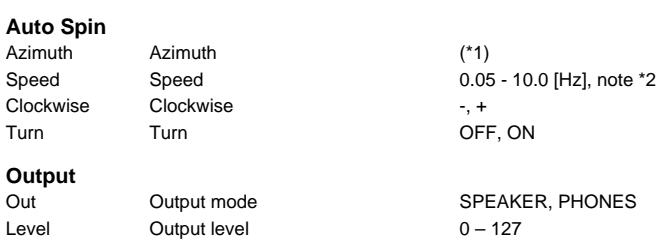

\*1, \*2: L180, L168, L156, L144, L132, L120, L108, L96, L84, L72, L60, L48, L36, L24, L12, 0, R12, R24, R36, R48, R60, R72, R84, R96, R108, R120, R132, R144, R156, R168, R180

#### **90:3D MANUAL([p. 105\)](#page-104-1)**

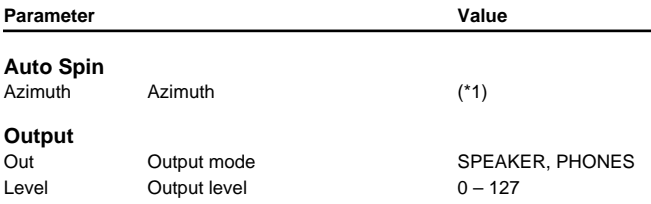

\*1: L180, L168, L156, L144, L132, L120, L108, L96, L84, L72, L60, L48, L36, L24, L12, 0, R12, R24, R36, R48, R60, R72, R84, R96, R108, R120, R132, R144, R156, R168, R180

#### note \*1:

(Half-note triplet),  $\bigcap$  (Dotted eighth note),  $\bigcup$  (Quarter note),  $\bigcup_{i=1}^n$  (Half-note triplet), (Sixteenth note),  $\bigcap_{\mathbf{S}}$  (Eighth-note triplet),  $\bigcap$  (Dotted sixteenth note),  $\bigcap$  (Eighth note),  $\int$  (Dotted quarter note),  $\int$  (Half note),

#### note \*2:

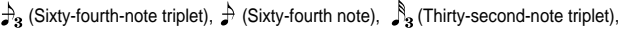

(Thirty-second note),  $\bigcup_{\mathbf{S}}$  (Sixteenth-note triplet),  $\bigcup_{\mathbf{S}}$  (Dotted thirty-second note),

Sixteenth note),  $\Box$  (Eighth-note triplet),  $\Box$  (Dotted sixteenth note),

 $\int$  (Eighth note),  $\int_{\mathbf{B}}$  (Quarter-note triplet),  $\int$  (Dotted eighth note),

(Quarter note), & (Half-note triplet), (Dotted quarter note), J (Half note),

(Dotted half note), (Whole note), (Whole-note triplet),

(Double-note triplet),  $\sim$  (Dotted whole note), low (Double note)

# ■**System Parameters**

#### **SYSTEM General #1 ([SYSTEM/UTILITY]-[F1(General)][\)\(p. 209\)](#page-208-0)**

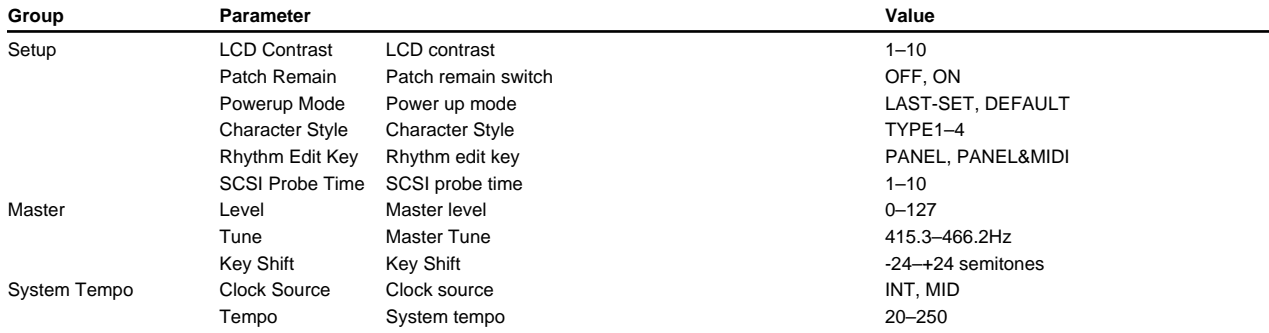

#### **SYSTEM General #2 ([SYSTEM/UTILITY]-[F1(General)][\)\(p. 211\)](#page-210-0)**

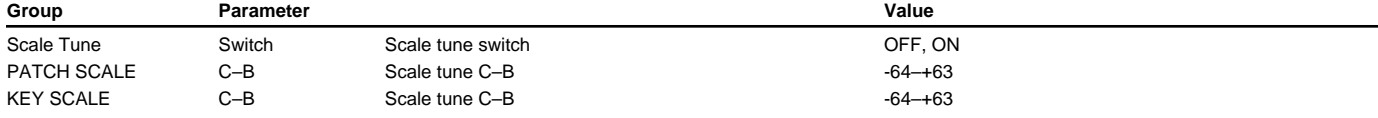

# **SYSTEM Output ([SYSTEM/UTILITY]-[F2(Outp&EQ)-[F2(Output)][\)\(p. 211\)](#page-210-0)**

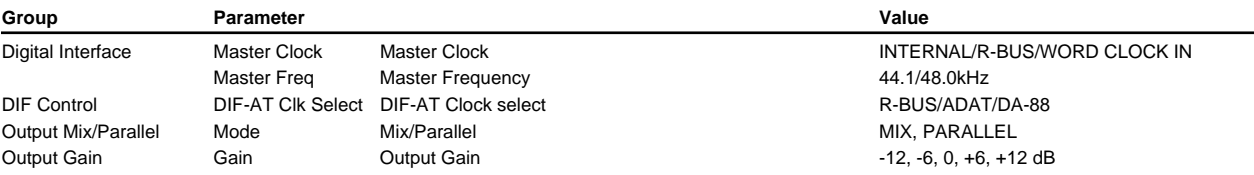

### **SYSTEM EQ ([SYSTEM/UTILITY]-[F2(Outp&EQ)-[F2(EQ)][\)\(p. 211\)](#page-210-0)**

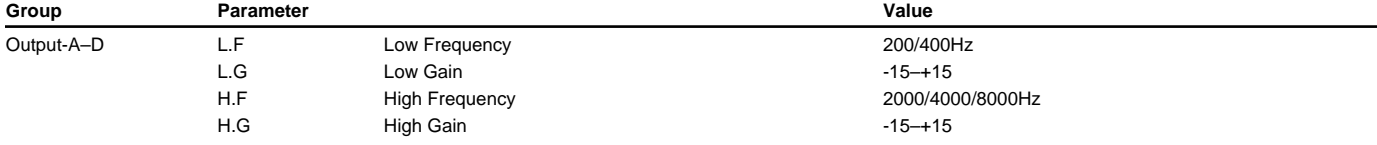

#### **SYSTEM MIDI ([SYSTEM/UTILITY]-[F3(MIDI)][\)\(p. 211\)](#page-210-1)**

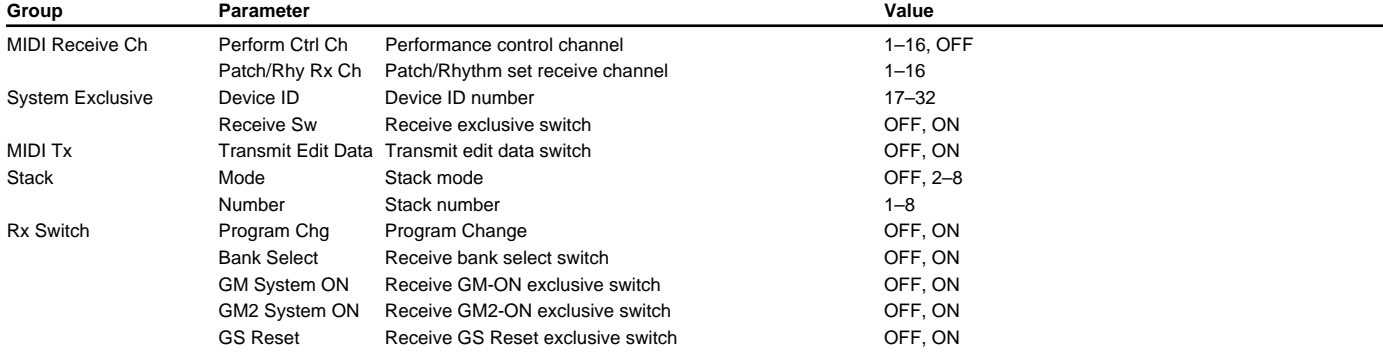

# **SYSTEM Control ([SYSTEM/UTILITY]-[F4(Control)][\)\(p. 215\)](#page-214-0)**

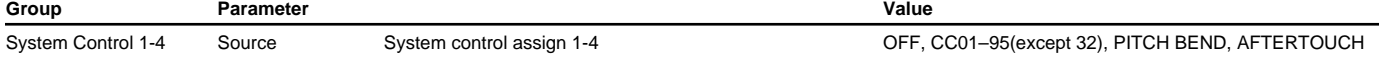

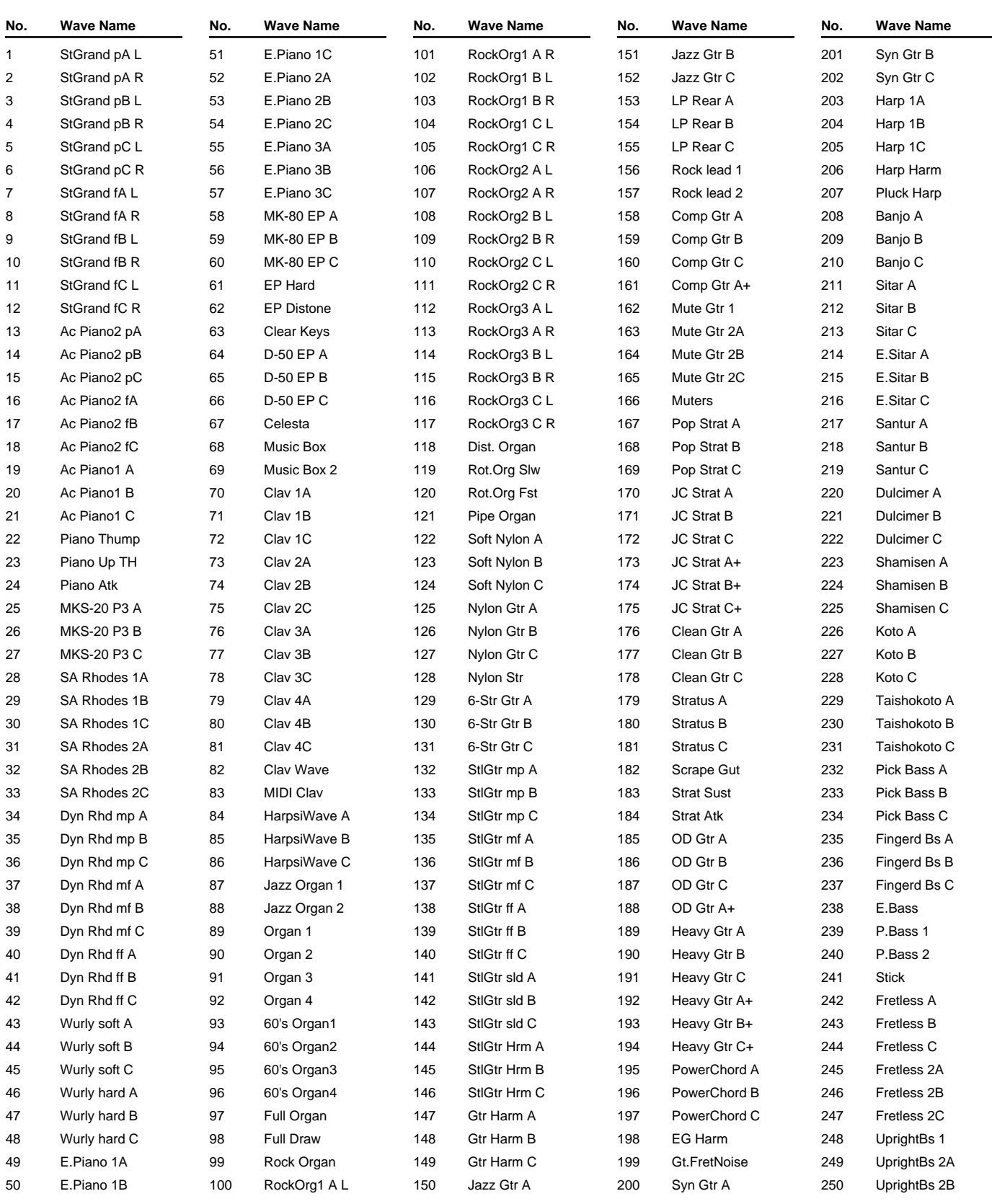

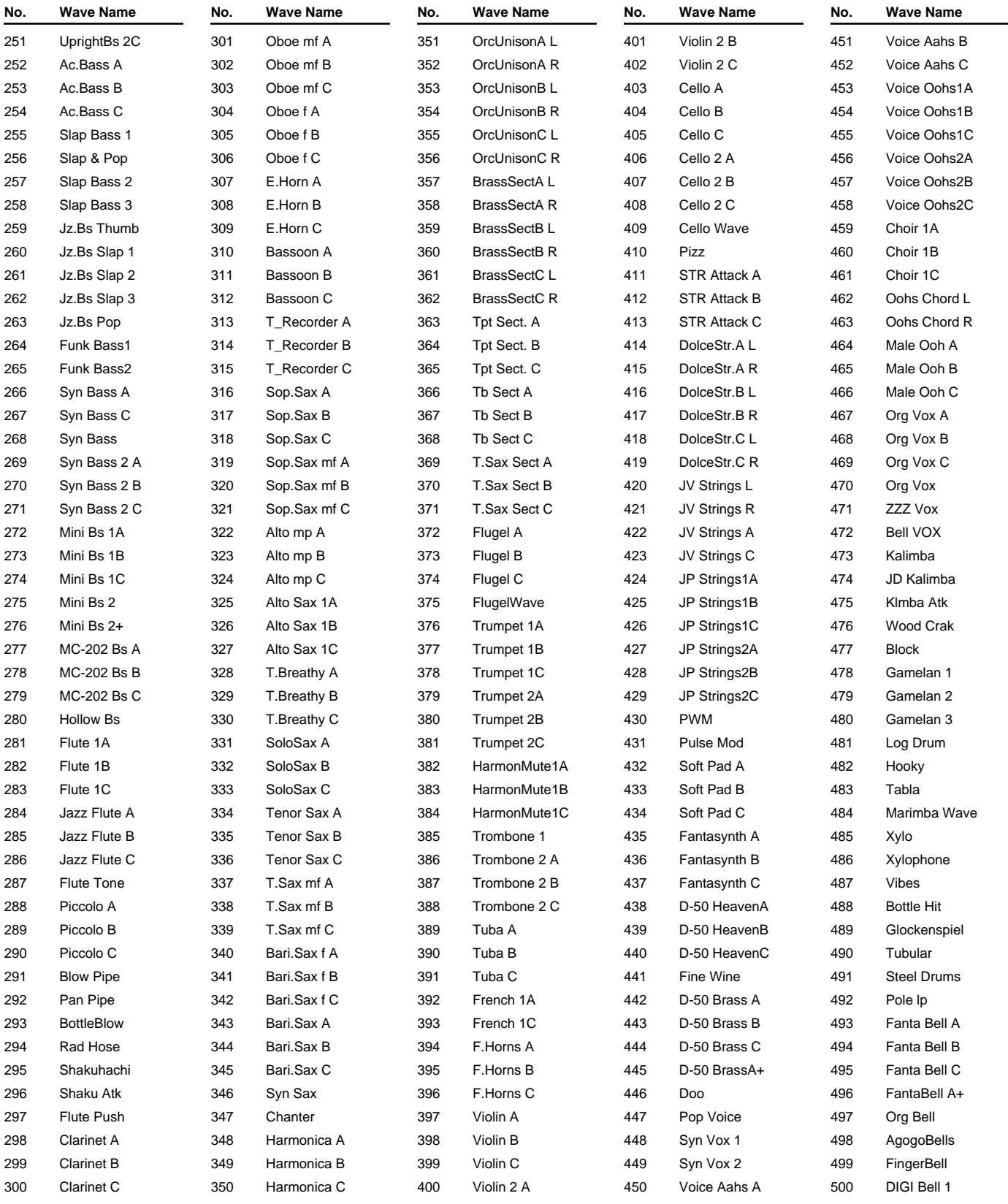

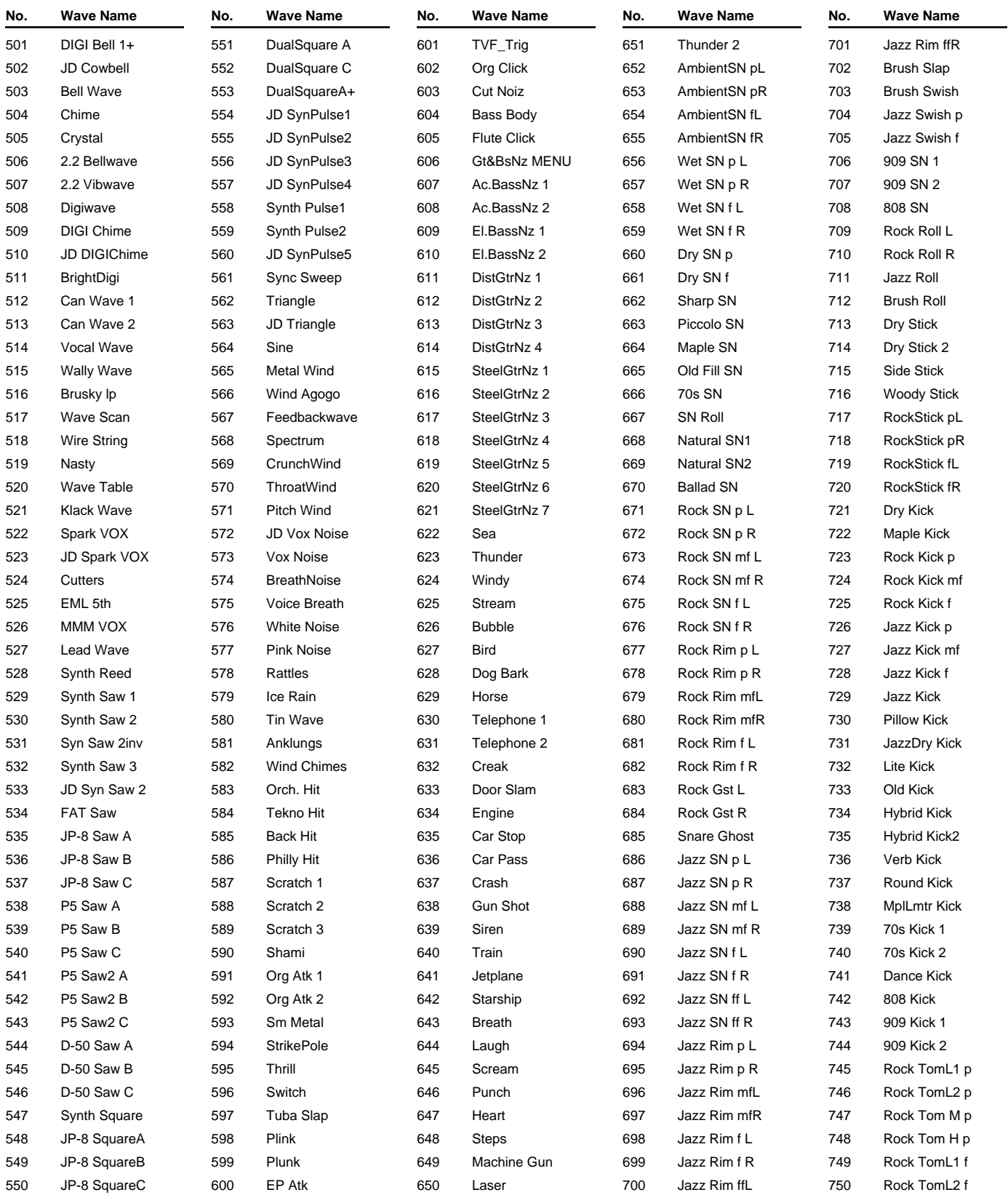

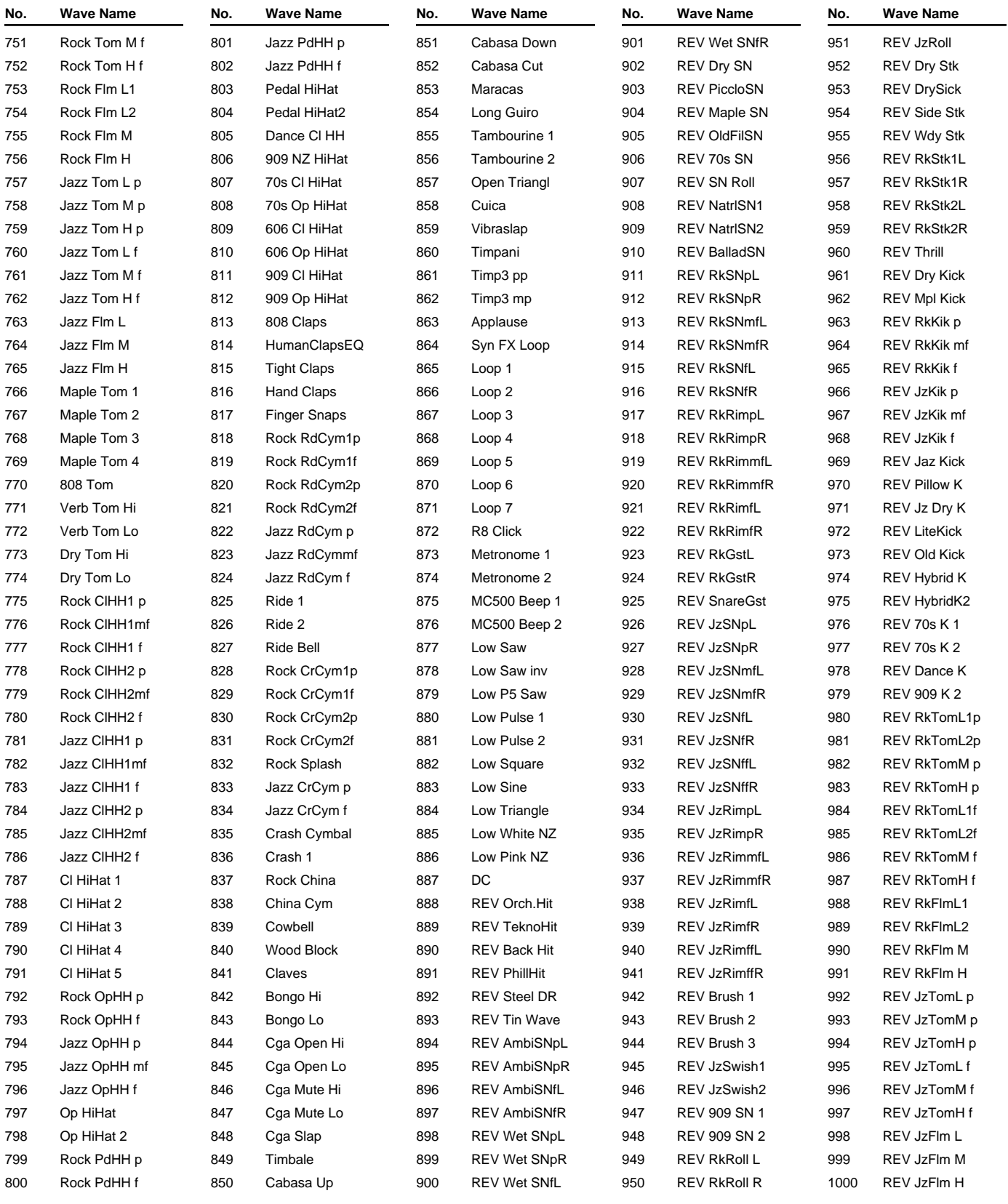

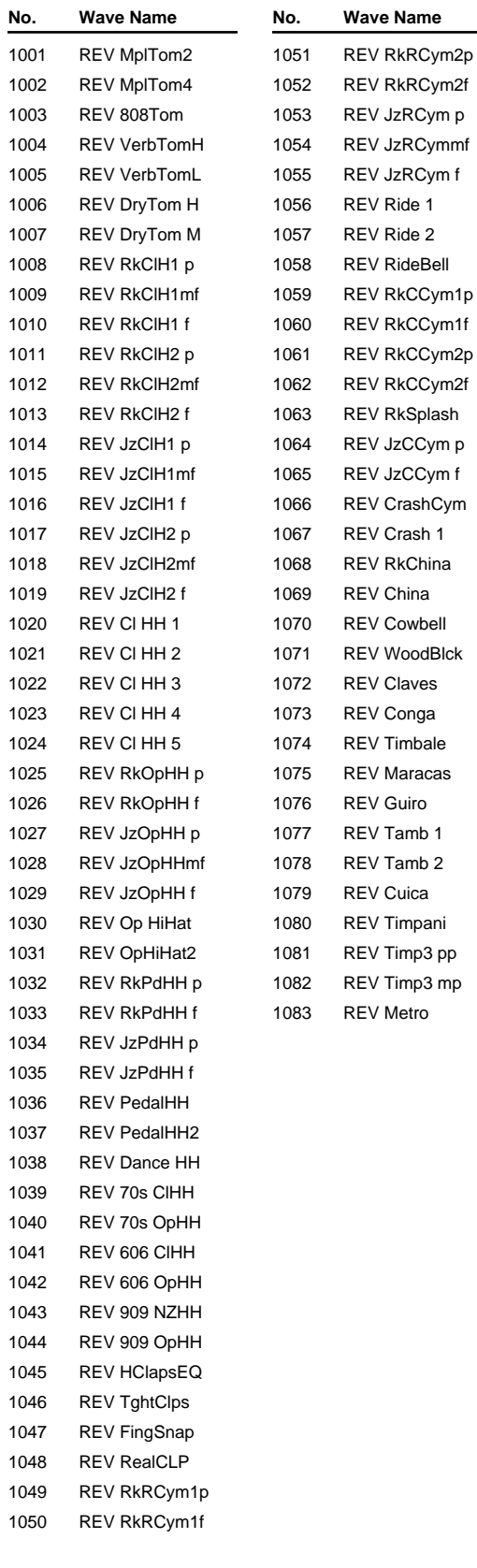

Model XV-5080 Version 1.00

Date May. 20, 2000

#### **1. Receive data**

#### ■**Channel Voice Messages**

\* Not received in Performance mode when the Receive Switch parameter (PERFORM/ PART) is OFF.

#### ●**Note off**

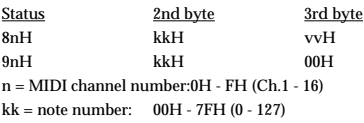

vv = note off velocity:00H - 7FH (0 - 127)

\* Not received when the Envelope Mode parameter (PATCH/TONE and RHYTHM/ TONE) is NO-SUS.

#### ●**Note on**

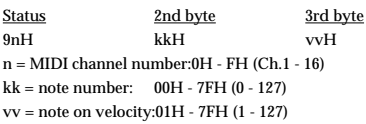

#### ●**Polyphonic Key Pressure**

Status 2nd byte 3rd byte<br>AnHkkH vvH AnHkkH n = MIDI channel number:0H - FH (Ch.1 - 16) kk = note number: 00H - 7FH (0 - 127) vv = Polyphonic Key Pressure:00H - 7FH (0 - 127)

\* Not received in Performance mode when the Receive Polyphonic Key Pressure parameter (PERFORM/MIDI) is OFF.

#### ●**Control Change**

- If the corresponding Controller number is selected for the Patch Control Source 1, 2, 3 or 4 parameter (PATCH COMMON), the corresponding effect will occur.
- \* If a Controller number that corresponds to the System Control Source 1, 2, 3 or 4 parameter (SYSTEM/COMMON) is selected, the specified effect will apply if Patch Control Source 1, 2, 3 or 4 parameter (PATCH/COMMON) is set to SYS-CTRL1, CTRL-2, CTRL-3 or CTRL-4.

#### ❍**Bank Select (Controller number 0, 32)**

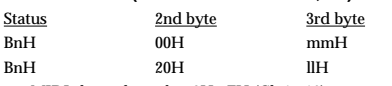

n = MIDI channel number:0H - FH (Ch.1 - 16)

mm, ll = Bank nunber:00 00H - 7F 7FH (bank.1 - bank.16384)

\* Not received in Performance mode when the Receive Bank Select (PERFORM/MIDI) is OFF.

- The Performances, Rhythms, and Patches corresponding to each Bank Select are as follows.
- The SRX series corresponding to each Bank Select are to see the SRX series owner's manual.

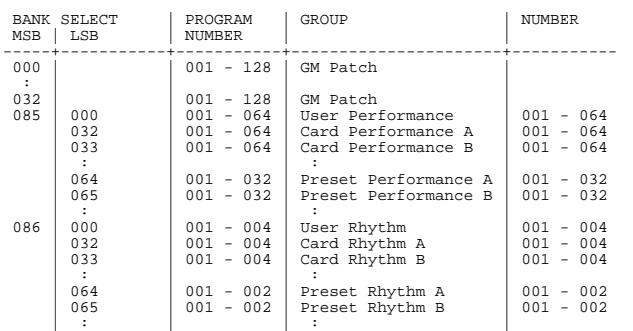

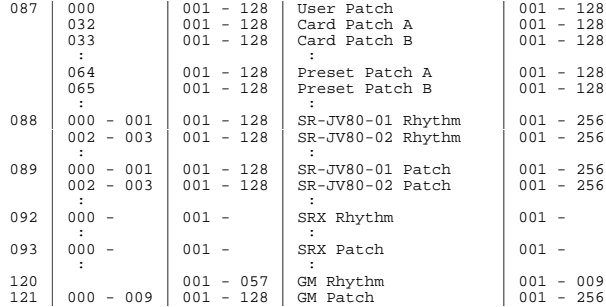

#### ❍**Modulation (Controller number 1)**

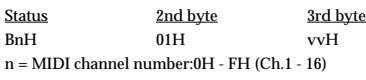

vv = Modulation depth:00H - 7FH (0 - 127)

\* Not received in Performance mode when the Receive Modulation (PERFORM/MIDI) is OFF.

#### ❍**Breath type (Controller number 2)**

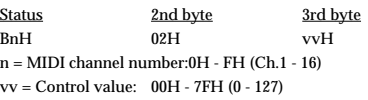

#### ❍**Foot type (Controller number 4)**

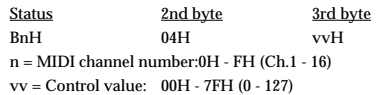

#### ❍**Portamento Time (Controller number 5)**

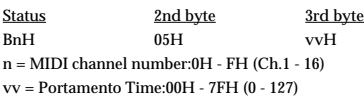

\* In Performance mode the Part Portamento Time parameter (PERFORM/PART) will change.

#### ❍**Data Entry (Controller number 6, 38)**

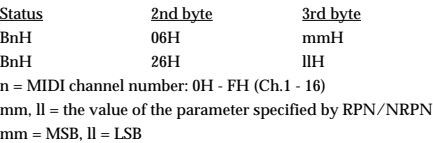

#### ❍**Volume (Controller number 7)**

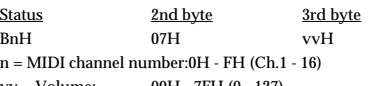

vv = Volume: 00H - 7FH (0 - 127)

- Not received in Performance mode when the Receive Volume parameter (PERFORM/ MIDI) is OFF.
- \* In Performance mode the Part Level parameter (PERFORM/PART) will change.

#### ❍**Balance (Controller number 8)**

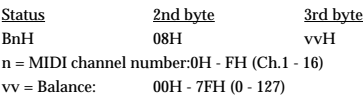

#### ❍**Panpot (Controller number 10)**

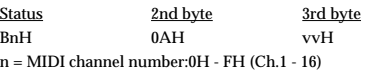

vv = Panpot: 00H - 40H - 7FH (Left - Center - Right),

\* Not received in Performance mode when the Receive Pan parameter (PERFORM/MIDI) is OFF.

\* In Performance mode the Part pan parameter (PERFORM/PART) will change.

#### ❍**Expression (Controller number 11)**

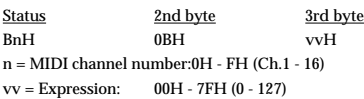

- Not received when Tone Receive Expression parameter (PATCH/TONE or RHYTHM/ TONE) is OFF.
- Not received in Performance mode when Receive Expression parameter (PERFORM/ MIDI) is OFF.

#### ❍**Hold 1 (Controller number 64)**

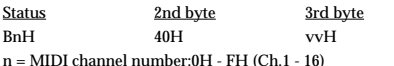

vv = Control value: 00H - 7FH (0 - 127) 0-63 = OFF, 64-127 = ON

- Not received when Tone Receive Hold-1 parameter (PATCH/TONE or RHYTHM/ TONE) is OFF.
- Not received in Performance mode when Receive Hold-1 parameter (PERFORM/MIDI) is OFF.

#### ❍**Portamento (Controller number 65)**

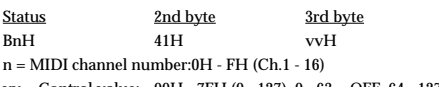

- $vv =$  Control value: 00H 7FH (0 127) 0 63 = OFF, 64 127 = ON
- \* In Performance mode the Part Portamento Switch parameter (PERFORM/PART) will change.

#### ❍**Sostenuto (Controller number 66)**

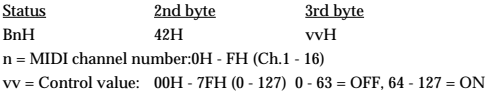

#### ❍**Soft (Controller number 67)**

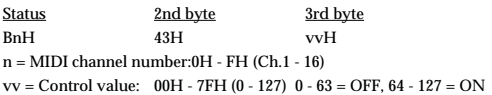

#### ❍**Legato Foot Switch (Controller number 68)**

Status 2nd byte 3rd byte BnH 44H vvH n = MIDI channel number:0H - FH (Ch.1 - 16) vv = Control value: 00H - 7FH (0 - 127) 0 - 63 = OFF, 64 - 127 = ON

\* In Performance mode the Part Legato Switch parameter (PERFORM/PART) will change.

#### ❍**Hold-2 (Controller number 69)**

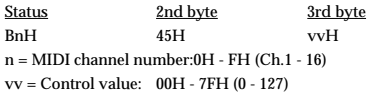

\* A hold movement isn't done.

#### ❍**Resonance (Controller number 71)**

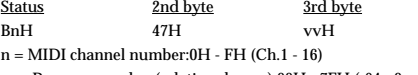

vv= Resonance value (relative change):00H - 7FH (-64 - 0 - +63),

\* In Performance mode the Part Resonance Offset parameter (PERFORM/PART) will change.

#### ❍**Release Time (Controller number 72)** Status 2nd byte 3rd byte BnH 48H vvH n = MIDI channel number:0H - FH (Ch.1 - 16)

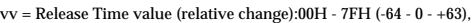

In Performance mode the Part Release Time Offset parameter (PERFORM/PART) will change.

#### ❍**Attack time (Controller number 73)**

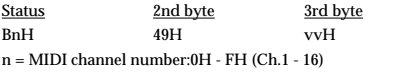

 $vv =$  Attack time value (relative change): 00H - 7FH (-64 - 0 - +63),

\* In Performance mode the Part Attack Time Offset parameter (PERFORM/PART) will change.

#### ❍**Cutoff (Controller number 74)**

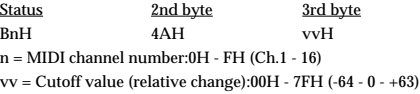

\* In Performance mode the Part Cutoff Offset parameter (PERFORM/PART) will change.

#### ❍**Decay Time (Controller number 75)**

Status 2nd byte 3rd byte<br>
BnH 4BH vvH 4BH vvH n = MIDI channel number:0H - FH (Ch.1 - 16) vv = Decay Time value (relative change):00H - 7FH (-64 - 0 - +63)

\* The decay time will change in GM mode.

#### ❍**Vibrato Rate (Controller number 76)**

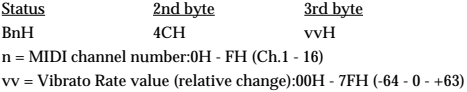

\* The vibrato rate will change in GM mode.

#### ❍**Vibrato Depth (Controller number 77)**

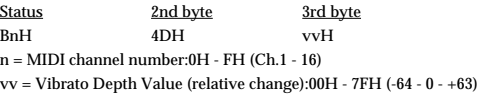

\* The vibrato depth will change in GM mode.

#### ❍**Vibrato Delay (Controller number 78)**

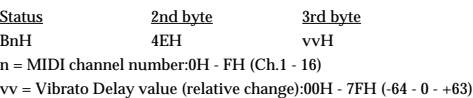

\* The vibrato delay will change in GM mode.

#### ❍**General Purpose Controller 5 (Controller number 80)** Status 2nd byte 3rd byte<br>BnH 50H vvH BnH 50H vvH n = MIDI channel number:0H - FH (Ch.1 - 16) vv = Control value: 00H - 7FH (0 - 127)

\* The Tone Level parameter (PATCH/TONE) of Tone 1 will change.

#### ❍**General Purpose Controller 6 (Controller number 81)**

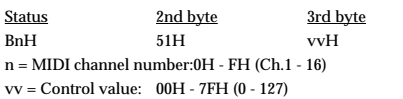

\* The Tone Level parameter (PATCH/TONE) of Tone 2 will change.

#### ❍**General Purpose Controller 7 (Controller number 82)** Status 2nd byte 3rd byte BnH 52H vvH n = MIDI channel number:0H - FH (Ch.1 - 16) vv = Control value: 00H - 7FH (0 - 127)

\* The Tone Level parameter (PATCH/TONE) of Tone 3 will change.

#### ❍**General Purpose Controller 8 (Controller number 83)**

Status 2nd byte 3rd byte BnH 53H vvH n = MIDI channel number:0H - FH (Ch.1 - 16) vv = Control value: 00H - 7FH (0 - 127)

\* The Tone Level parameter (PATCH/TONE) of Tone 4 will change.

#### ❍**Portamento control (Controller number 84)**

Status 2nd byte 3rd byte BnH 54H kkH n = MIDI channel number:0H - FH (Ch.1 - 16)  $kk = source note number:00H - 7FH (0 - 127)$ 

- A Note-on received immediately after a Portamento Control message will change continuously in pitch, starting from the pitch of the Source Note Number.
- \* If a voice is already sounding for a note number identical to the Source Note Number, this voice will continue sounding (i.e., legato) and will, when the next Note-on is received, smoothly change to the pitch of that Note-on.
- The rate of the pitch change caused by Portamento Control is determined by the Portamento Time value.

#### ❍**Effect 1 (Reverb Send Level) (Controller number 91)**

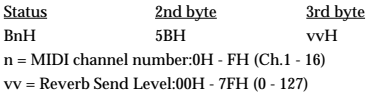

\* In Performance mode the Part Part Reverb Send Level parameter (PERFORM/PART) will change.

#### ❍**Effect 3 (Chorus Send Level) (Controller number 93)**

Status 2nd byte 3rd byte BnH 5DH vvH n = MIDI channel number:0H - FH (Ch.1 - 16) vv = Chorus Send Level:00H - 7FH (0 - 127)

\* In Performance mode the Part Part Chorus Send Level parameter (PERFORM/PART) will change.

#### ❍**RPN MSB/LSB (Controller number 100, 101)**

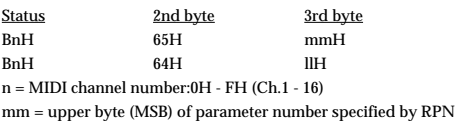

ll = lower byte (LSB) of parameter number specified by RPN

#### $<<$  RPN  $>>$

Control Changes include RPN (Registered Parameter Numbers), which are extended When using RPNs, first the RPN (Controller numbers 100 and 101; they can be sent in any

#### This device receives the following RPNs.

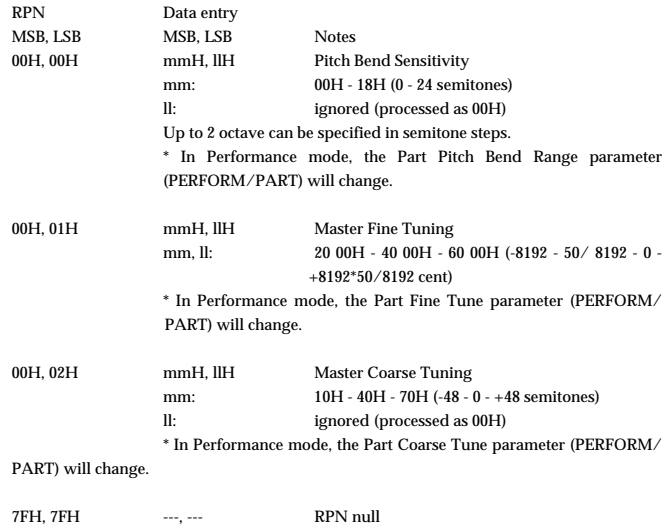

RPN and NRPN will be set as "unspecified". Once this setting has been made, subsequent

> Parameter values that were previously set will not change. mm, ll: ignored

#### ●**Program Change**

Status 2nd byte CnH ppH n = MIDI channel number:0H - FH (Ch.1 - 16) pp = Program number:00H - 7FH (prog.1 - prog.128)

Not received in Performance mode when the Receive Program parameter (PERFORM/ MIDI) is OFF.

#### ●**Channel Pressure**

Status 2nd byte DnH vvH n = MIDI channel number:0H - FH (Ch.1 - 16) vv = Channel Pressure:00H - 7FH (0 - 127)

Not received in Performance mode when the Receive Channel Pressure parameter (PERFORM/MIDI) is OFF.

#### ●**Pitch Bend Change**

Status 2nd byte 3rd byte EnH llH mmH n = MIDI channel number:0H - FH (Ch.1 - 16) mm, ll = Pitch Bend value:00 00H - 40 00H - 7F 7FH (-8192 - 0 - +8191)

Not received when the Tone Receive Bender parameter (PATCH/TONE) is OFF. Not received in Performance mode when the Receive Bender parameter (PERFORM/ MIDI) is OFF.

#### ■**Channel Mode Messages**

\* Not received in Performance mode when the Receive Switch parameter (PERFORM/ MIDI) is OFF.

#### ●**All Sounds Off (Controller number 120)**

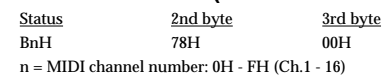

When this message is received, all notes currently sounding on the corresponding channel will be turned off.

#### ●**Reset All Controllers (Controller number 121)**

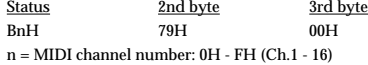

When this message is received, the following controllers will be set to their reset values.

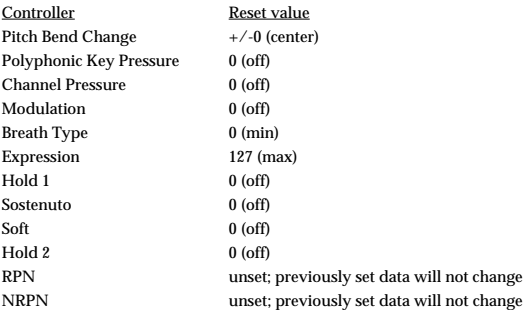

#### ●**All Notes Off (Controller number 123)**

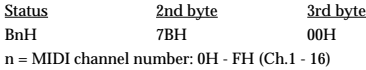

\* When All Notes Off is received, all notes on the corresponding channel will be turned off. However, if Hold 1 or Sostenuto is ON, the sound will be continued until these are turned off.

#### ●**OMNI OFF (Controller number 124)**

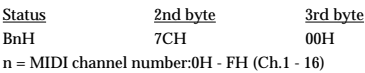

\* The same processing will be carried out as when All Notes Off is received.

#### ●**MNI ON (Controller number 125)**

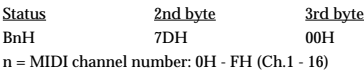

\* The same processing will be carried out as when All Notes Off is received. OMNI ON will not be turned on.

#### ●**MONO (Controller number 126)**

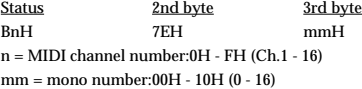

\* The same processing will be carried out as when All Notes Off is received.

In Performance mode, the Part Mono/Poly parameter (PERFORM/PART) will change.

#### ●**POLY (Controller number 127)**

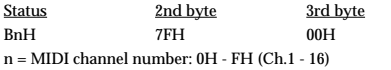

\* The same processing will be carried out as when All Notes Off is received.

\* In Performance mode, the Part Mono/Poly parameter (PERFORM/PART) will change.

#### ■**System Realtime Message**

#### ●**Timing Clock**

**Status** F8H

\* This message will be received if the Clock Source parameter (SYSTEM/COMMON) is MIDI.

#### ●**Active Sensing**

Status FEH

When Active Sensing is received, the unit will begin monitoring the intervals of all further messages. While monitoring, if the interval between messages exceeds 420 ms, the same processing will be carried out as when All Sounds Off, All Notes Off and Reset All Controllers are received, and message interval monitoring will be halted.

#### ■**System Exclusive Message**

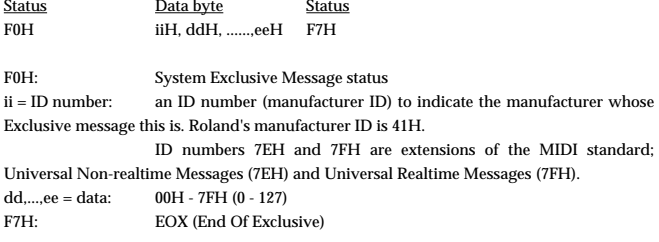

Of the System Exclusive messages received by this device, the Universal Non-realtime messages and the Universal Realtime messages and the Data Request (RQ1) messages and the Data Set (DT1) messages will be set automatically.

#### ●**Universal Non-realtime System Exclusive Messages**

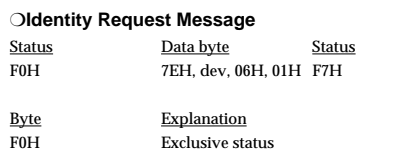

- 7EH ID number (Universal Non-realtime Message)
- dev Device ID (dev: 00H 1FH (1 32), the initial value is 10H (17).) 06H Sub ID#1 (General Information)
- 01H Sub ID#2 (Identity Request)
- F7H EOX (End Of Exclusive)

\* When this message is received, Identity Reply message [\(p. 289\)](#page-288-0) will be transmitted.

#### ❍**GM1 System On**

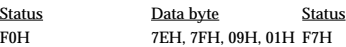

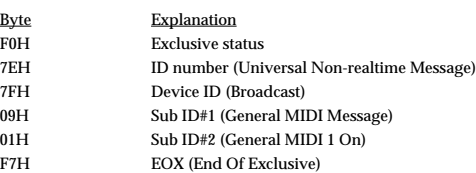

- \* When this messages is received, this instrument will turn to the GM1 mode.
- Not received when the Receive GM1 System On parameter (SYSTEM/COMMON) is OFF.

#### ❍**GM2 System On**

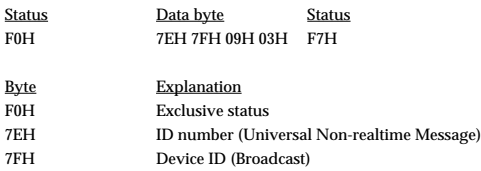

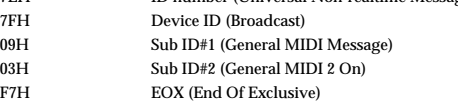

- When this messages is received, this instrument will turn to the GM2 mode.
- Not received when the Receive GM2 System On parameter (SYSTEM/COMMON) is OFF.

#### ❍**GM System Off**

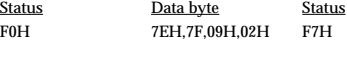

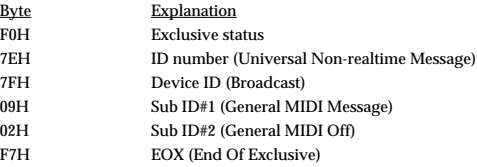

When this messages is received, this instrument will return to the Performance mode.

#### ●**Universal Realtime System Exclusive Messages**

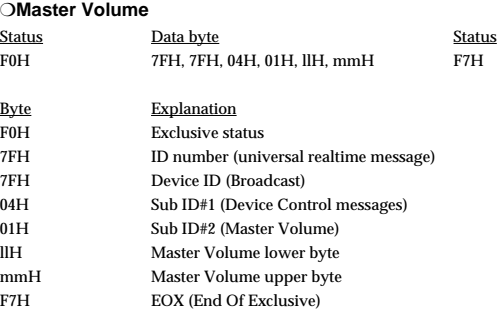

\* The lower byte (llH) of Master Volume will be handled as 00H.

\* The Master Level parameter (SYSTEM/COMMON) will change.

#### ❍**Master Fine Tuning**

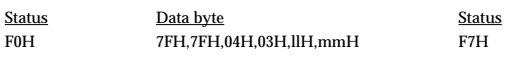

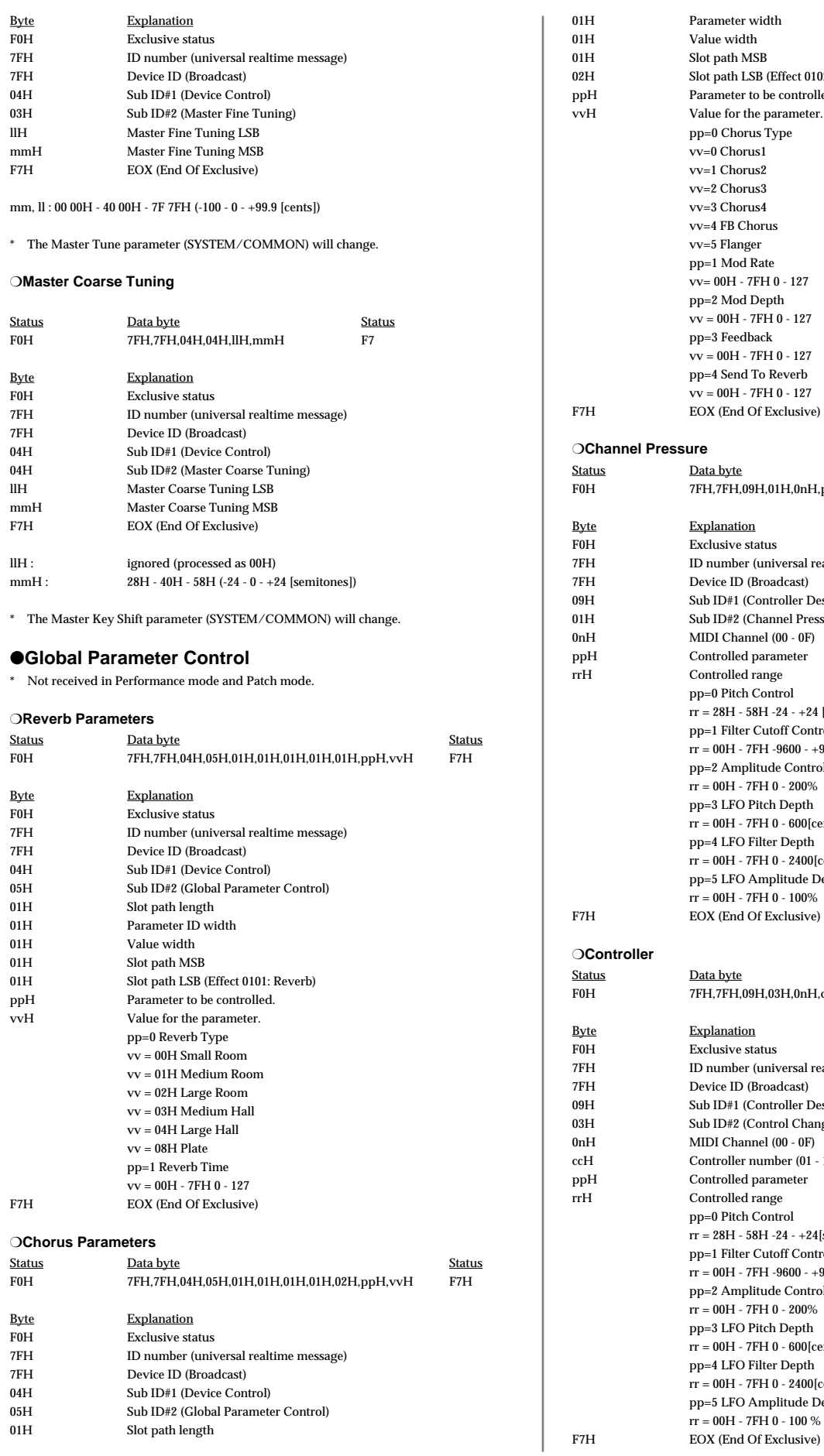

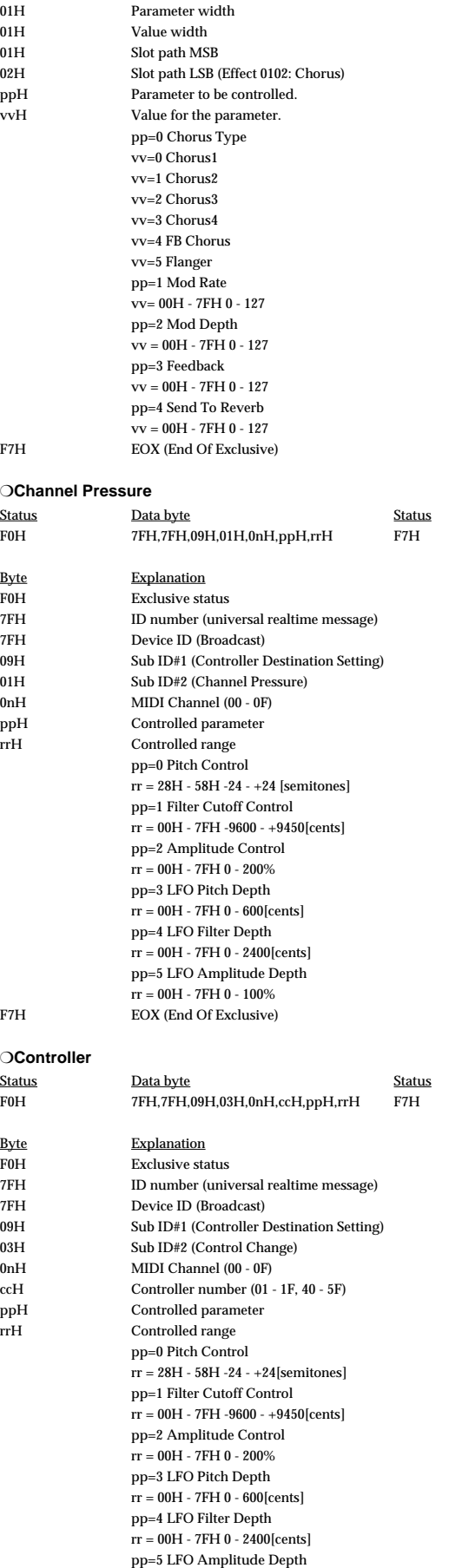

rr = 00H - 7FH 0 - 100 %

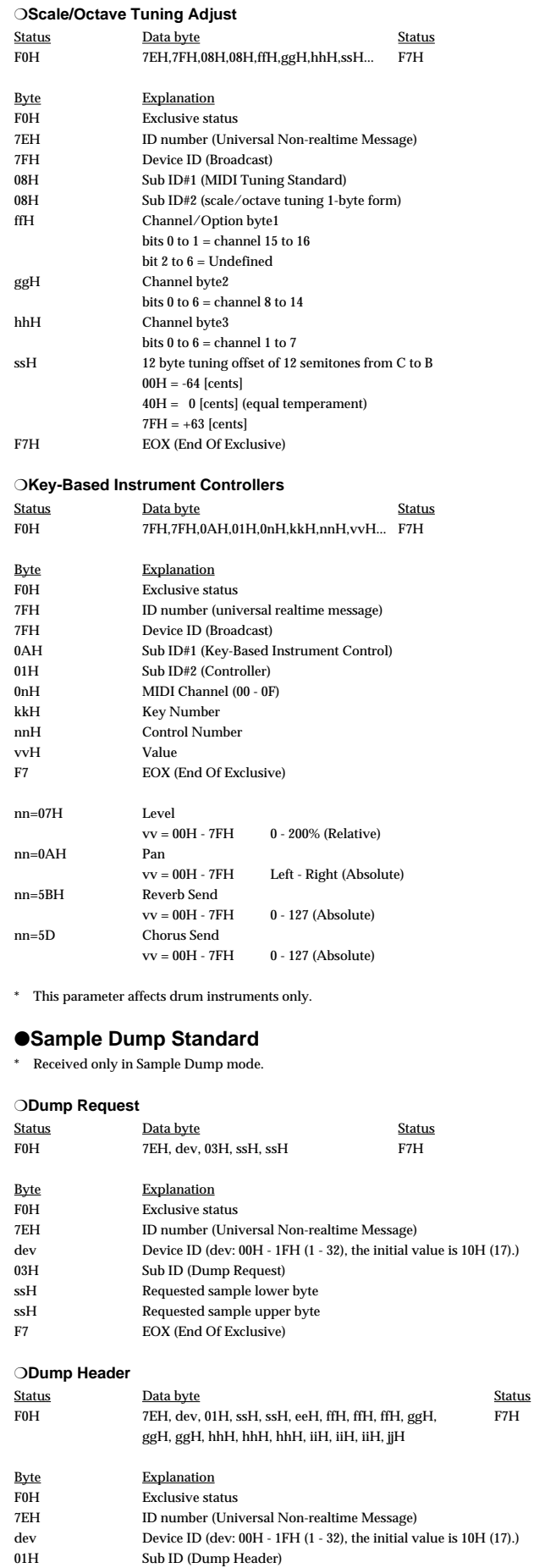

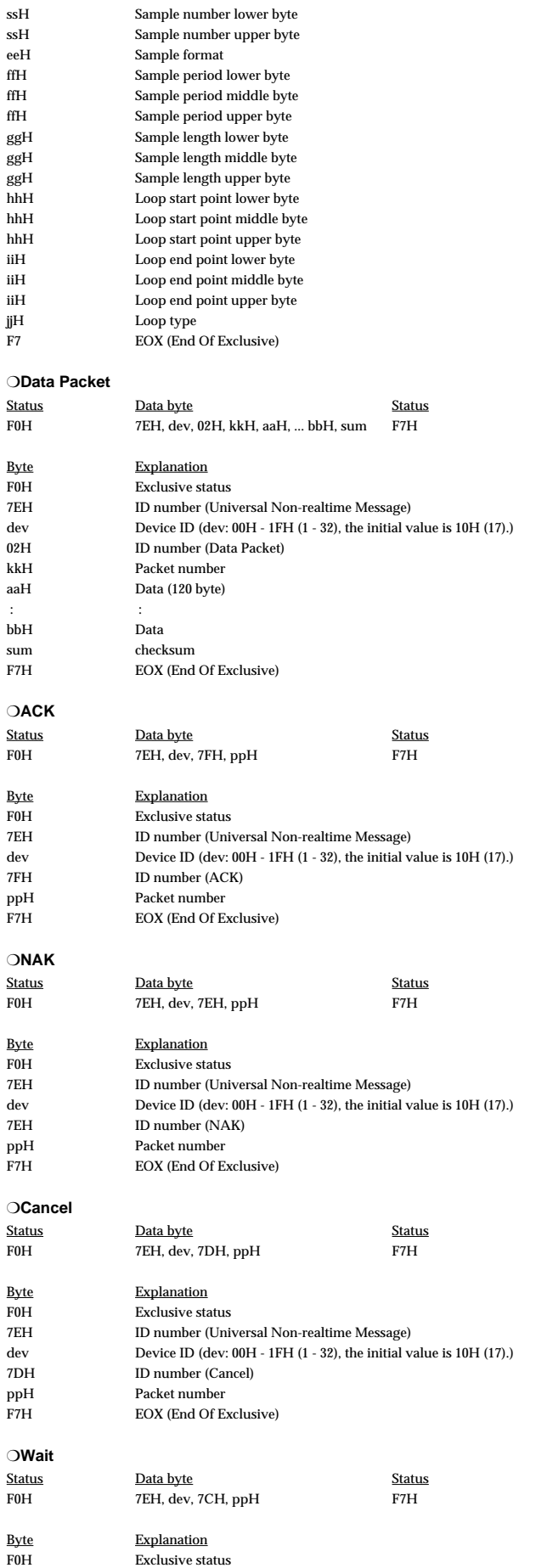

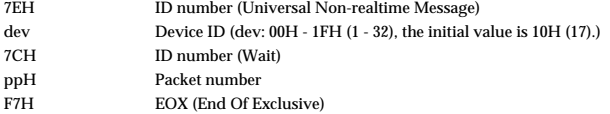

#### ●**Data Transmission**

This instrument can use exclusive messages to exchange many varieties of internal settings with other devices.

he model ID of the exclusive messages used by this instrument is 00H 10H.

#### ❍**Data Request 1RQ1 (11H)**

This message requests the other device to transmit data. The address and size indicate the type and amount of data that is requested.

When a Data Request message is received, if the device is in a state in which it is able to transmit data, and if the address and size are appropriate, the requested data is transmitted as a Data Set 1 (DT1) message. If the conditions are not met, nothing is transmitted.

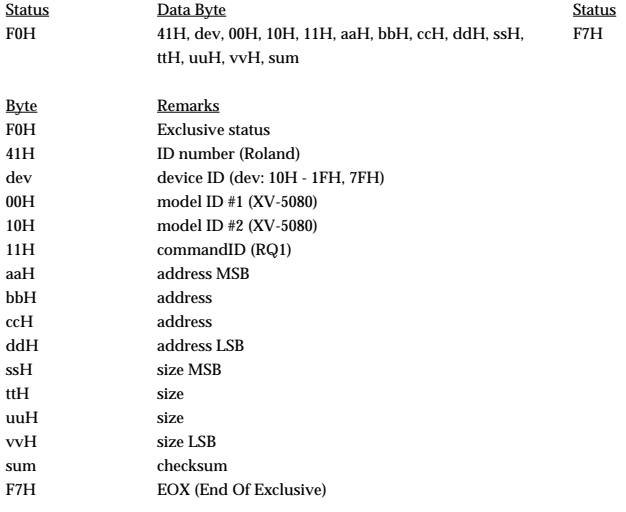

- \* The size of data that can be transmitted at one time is fixed for each type of data. And data requests must be made with a fixed starting address and size. Refer to the address and size given in "Parameter Address Map ([p. 290](#page-289-0))".
- \* For the checksum, refer to **[Example of an Exclusive message and calculating a](#page-302-0) [checksum](#page-302-0)** (p. 303).
- Not received when the Receive Exclusive parameter (SYSTEM/COMMON) is OFF.

#### ❍**Data set 1DT1 (12H)**

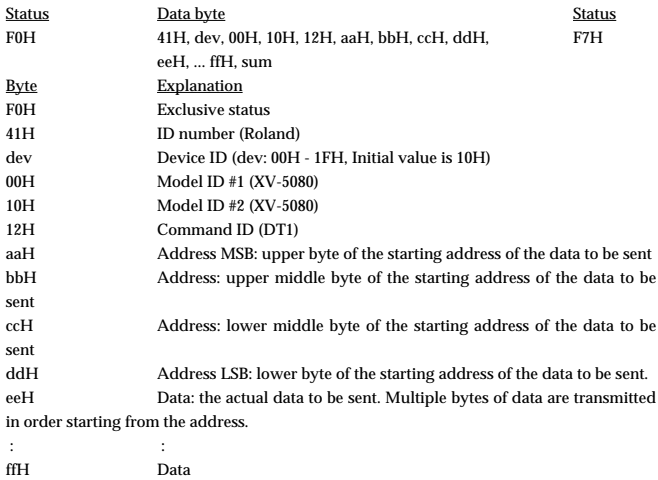

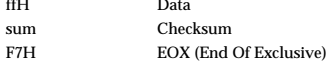

The amount of data that can be transmitted at one time depends on the type of data, and data will be transmitted from the specified starting address and size. Refer to the Address and Size given in Section 3, "Parameter address map.

- Data larger than 256 bytes will be divided into packets of 256 bytes or less, and each packet will be sent at an interval of about 20 ms.
- Not received when the Receive Exclusive parameter (SYSTEM/COMMON) is OFF.

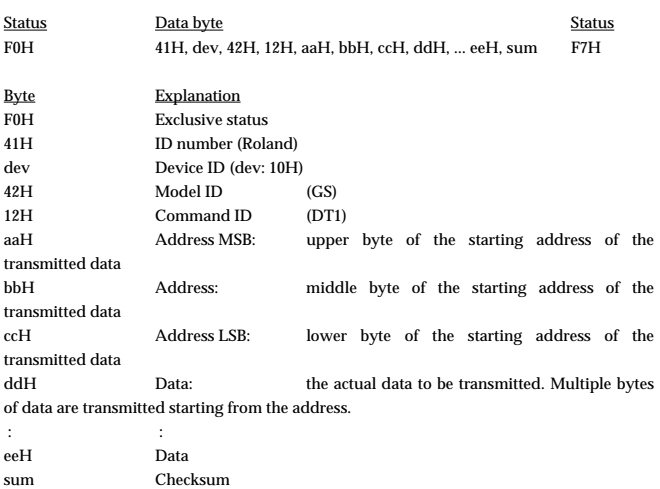

- \* The amount of data that can be transmitted at one time depends on the type of data, and data will be transmitted from the specified starting address and size. Refer to the Address and Size given in Section 3, "Parameter address map.
- Data larger than 256 bytes will be divided into packets of 256 bytes or less, and each packet will be sent at an interval of about 20 ms.
- Regarding the checksum, please refer to p. 303.

F7H EOX (End Of Exclusive)

\* Not received when the Receive Exclusive parameter (SYSTEM/COMMON) is OFF.

#### **2. Data transmission (sound source section)**

#### ■**Channel Voice Messages**

When execute the GM Data Transfer, the following Program Change and Control Change will transmit.

#### ●**Control Change**

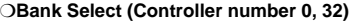

Status 2nd byte 3rd byte<br>
BnH 00H mmH BnH 00H mmH BnH 20H llH n = MIDI channel number:0H - FH (Ch.1 - 16)

mm,  $ll =$  Bank nunber:00 00H - 7F 7FH (bank 1 - bank 16384)

#### ❍**Portamento Time (Controller number 5)**

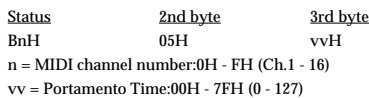

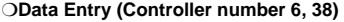

Status 2nd byte 3rd byte BnH 06H mmH BnH 26H llH n = MIDI channel number: 0H - FH (Ch.1 - 16) mm, ll = the value of the parameter specified by RPN/NRPN  $mm = MSR$ ,  $ll = LSR$ 

#### ❍**Volume (Controller number 7)**

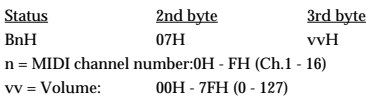
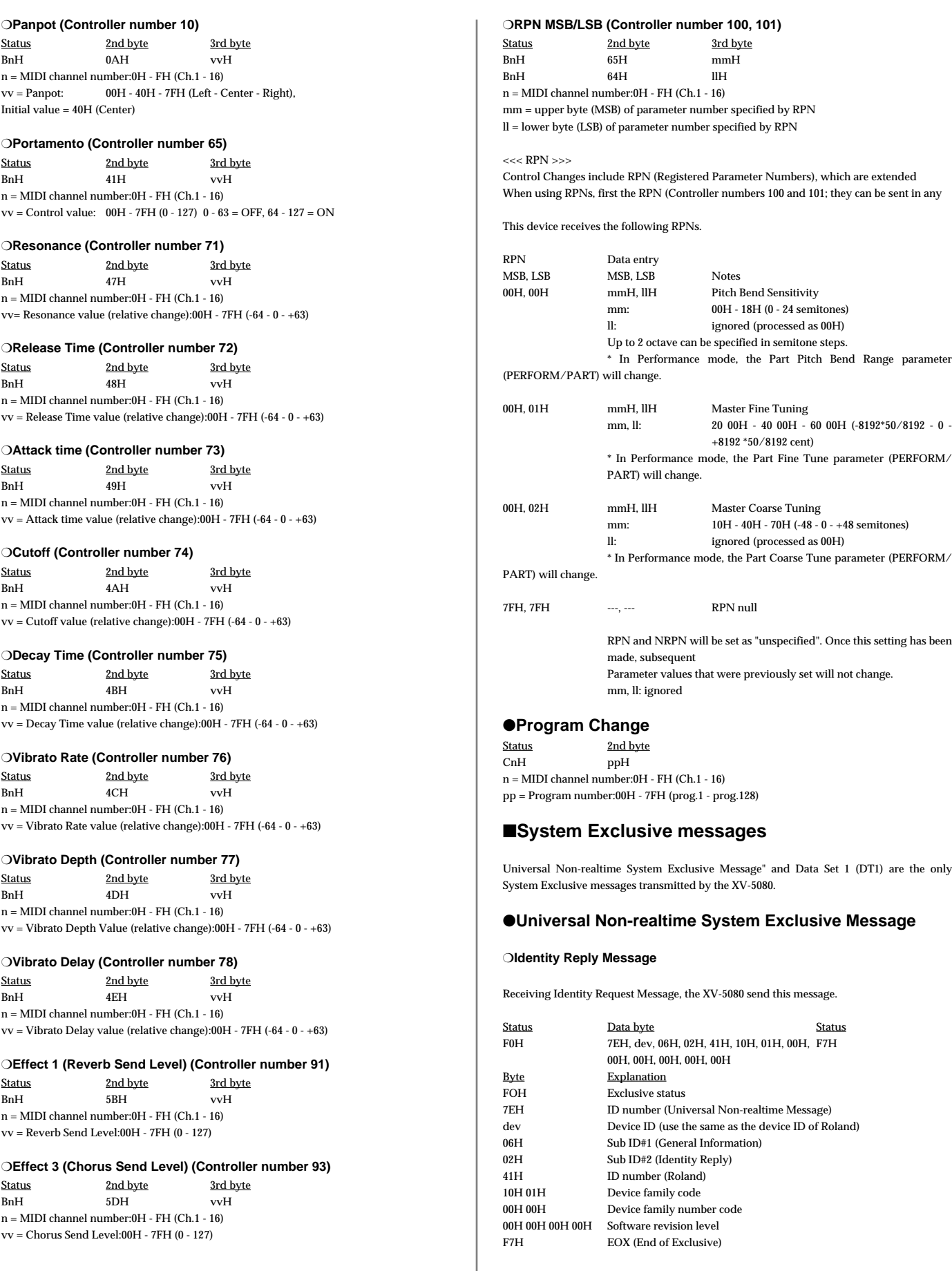

### ●**Sample Dump Standard**

## \* Transmitted only in Sample Dump mode.

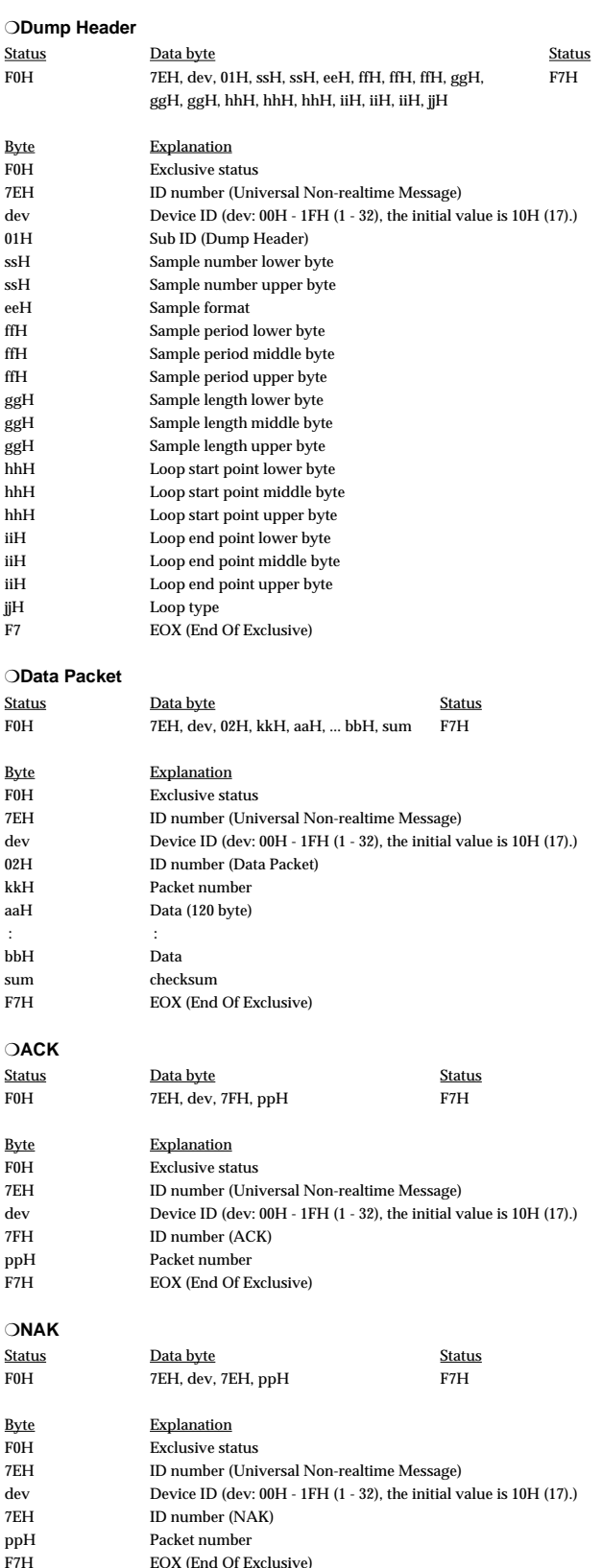

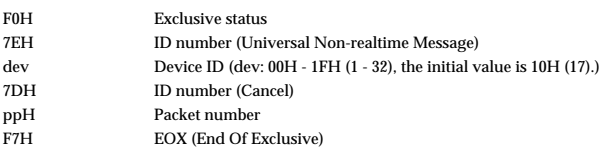

### ●**Data Transmission**

### ❍**Data set 1DT1 (12H)**

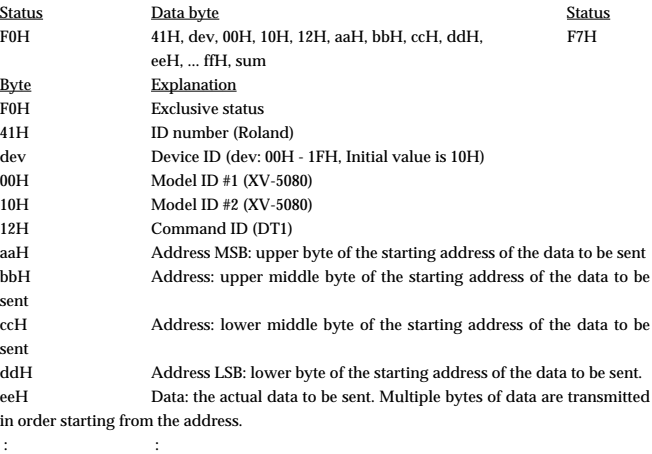

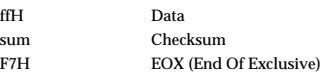

\* The amount of data that can be transmitted at one time depends on the type of data, and data will be transmitted from the specified starting address and size. Refer to the Address and Size given in Section 3, "Parameter address map."

\* Data larger than 256 bytes will be divided into packets of 256 bytes or less, and each packet will be sent at an interval of about 20 ms.

## <span id="page-289-0"></span>**3. Parameter address map**

Transmission of "#" marked address is devided to some packets. For example, ABH in hexadecimal notation will be devided to 0AH and 0BH, and is sent/recieved in this order.

## **1. XV-5080 (Model ID: 00H 10H)**

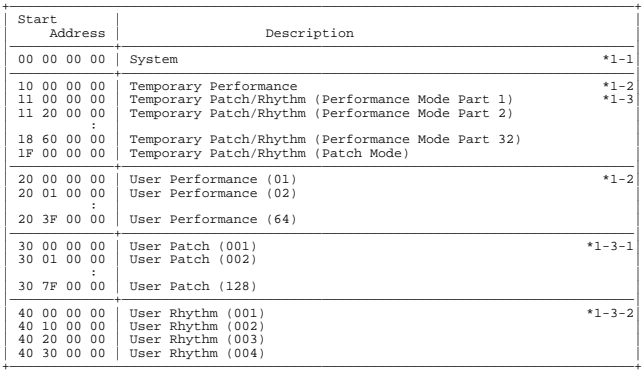

\*1-1 System

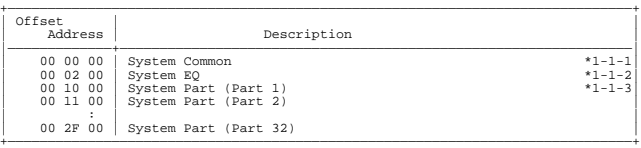

\*1-3 Temporary Patch/Rhythm

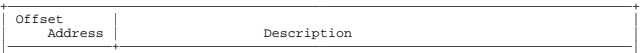

Status **Data byte** Status **Data byte** Status F0H 7EH, dev, 7DH, ppH F7H

❍**Cancel**

## | 00 00 00 | Temporary Patch \*1-3-1| | 10 00 00 | Temporary Rhythm \*1-3-2| +——————————————————————————————————————————————————————————————————————————————+

\*1-2 Performance

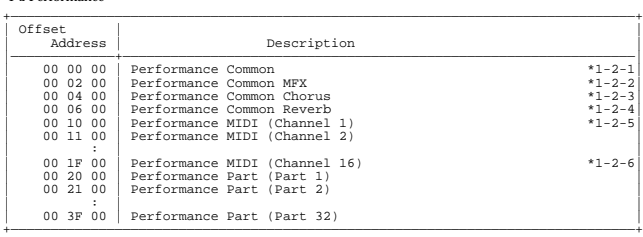

### \*1-3-1 Patch

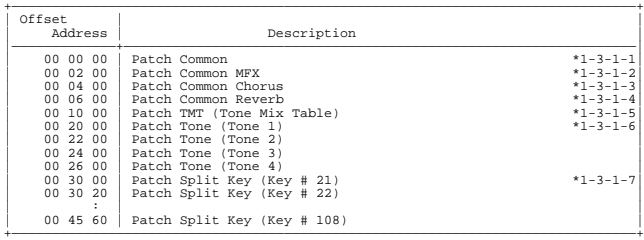

### \*1-3-2 Rhythm

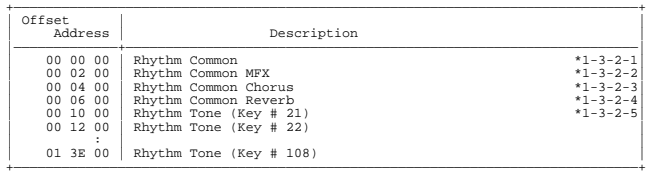

### \*1-1-1 System Common

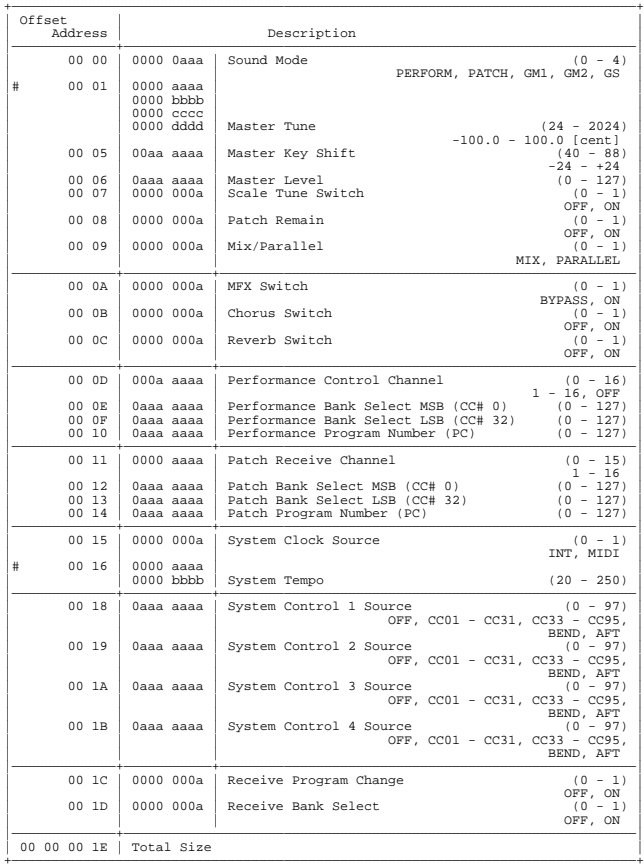

### \*1-1-2 System EQ

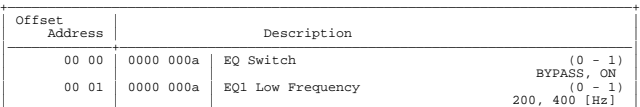

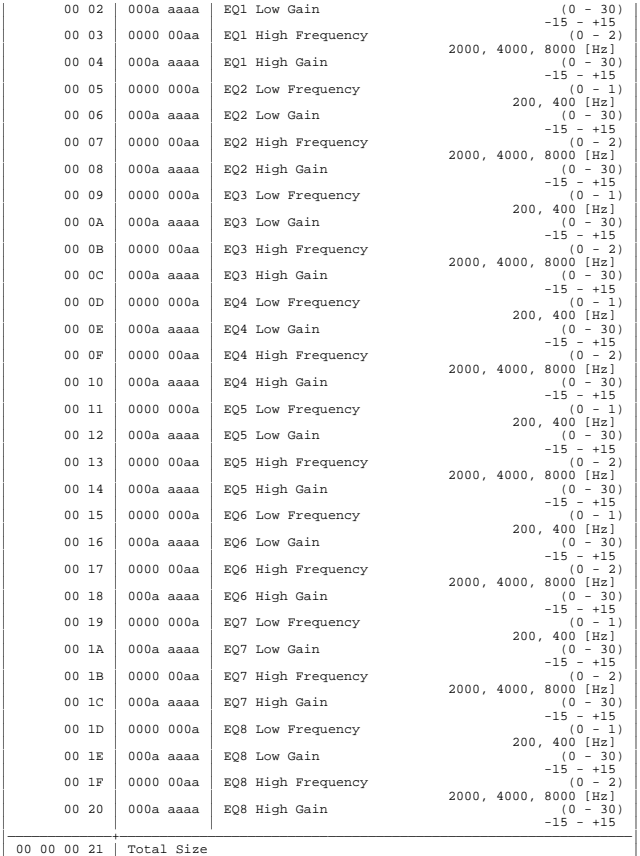

### \*1-1-3 System Part

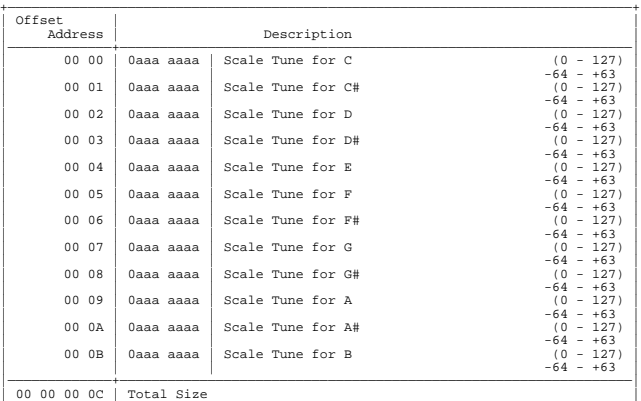

+——————————————————————————————————————————————————————————————————————————————+

+——————————————————————————————————————————————————————————————————————————————+

### \*1-2-1 Performance Common

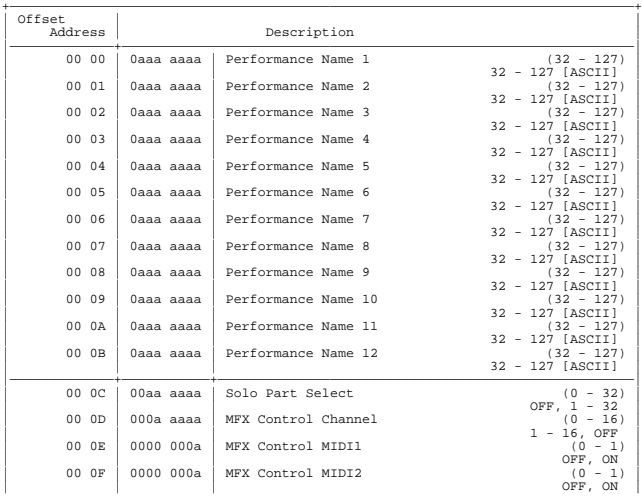

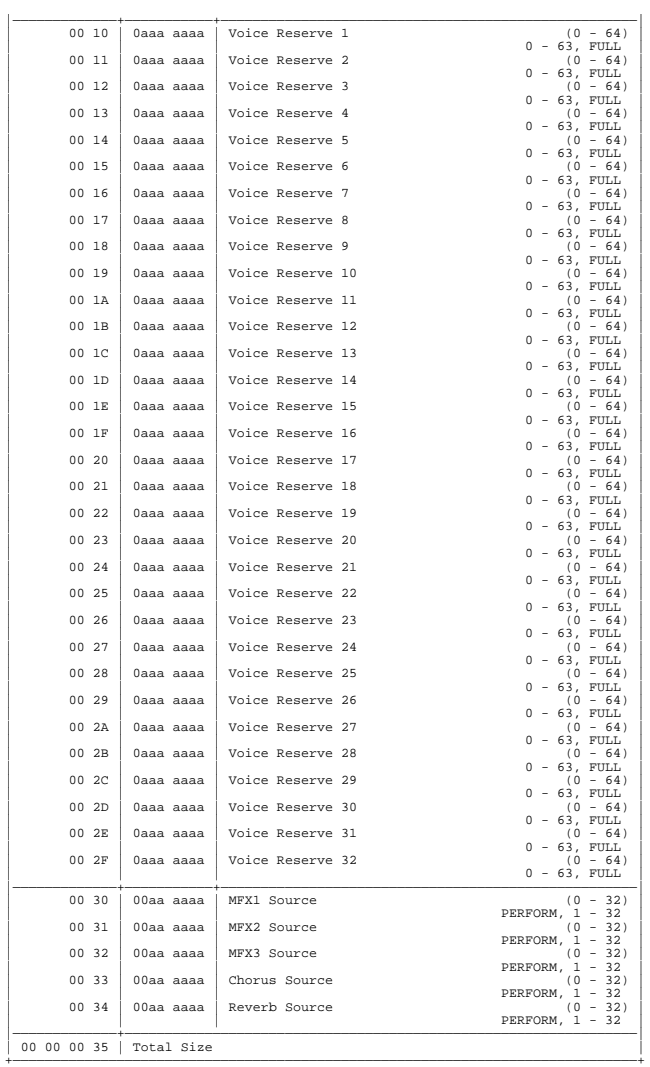

### \*1-2-2 Performance Common MFX

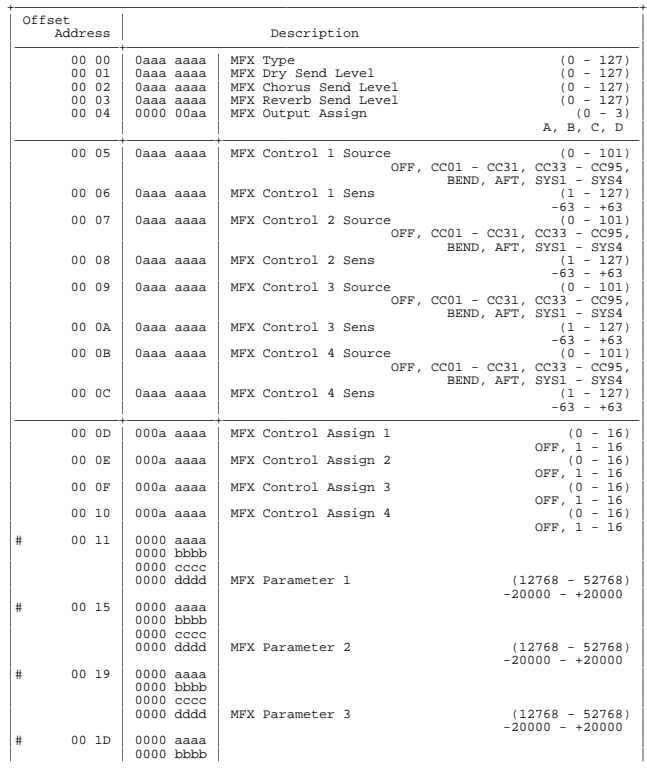

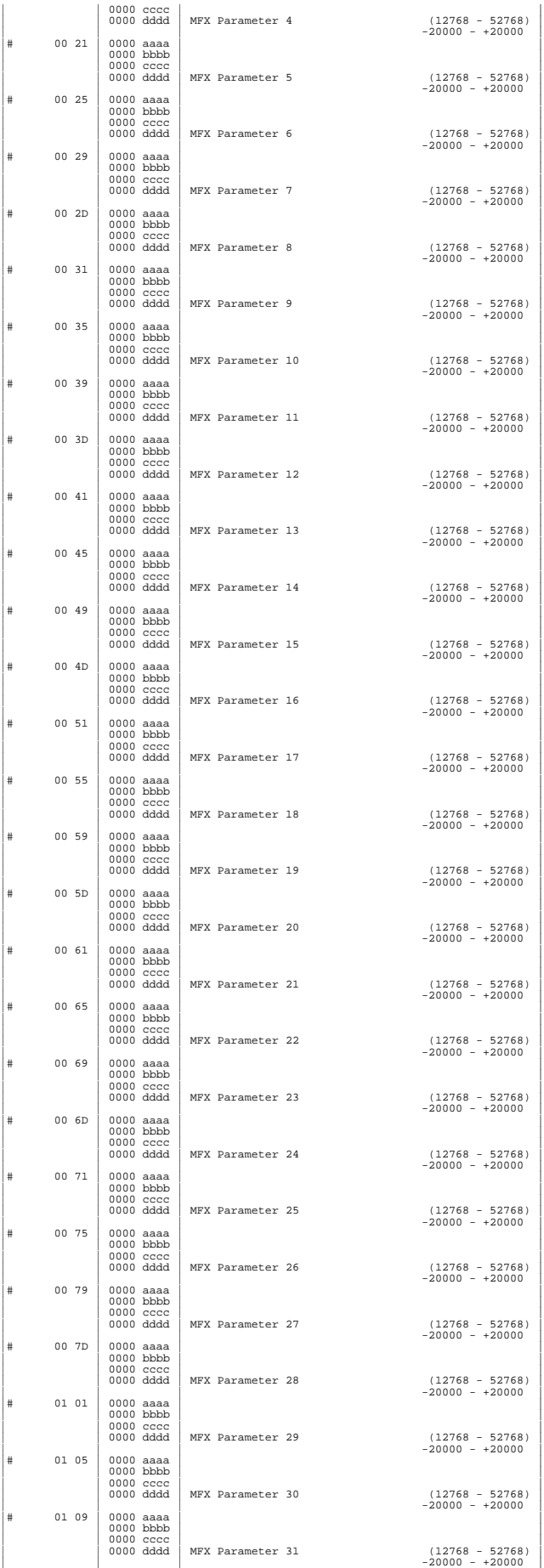

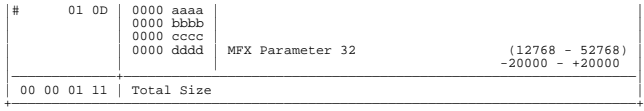

### \*1-2-3 Performance Common Chorus

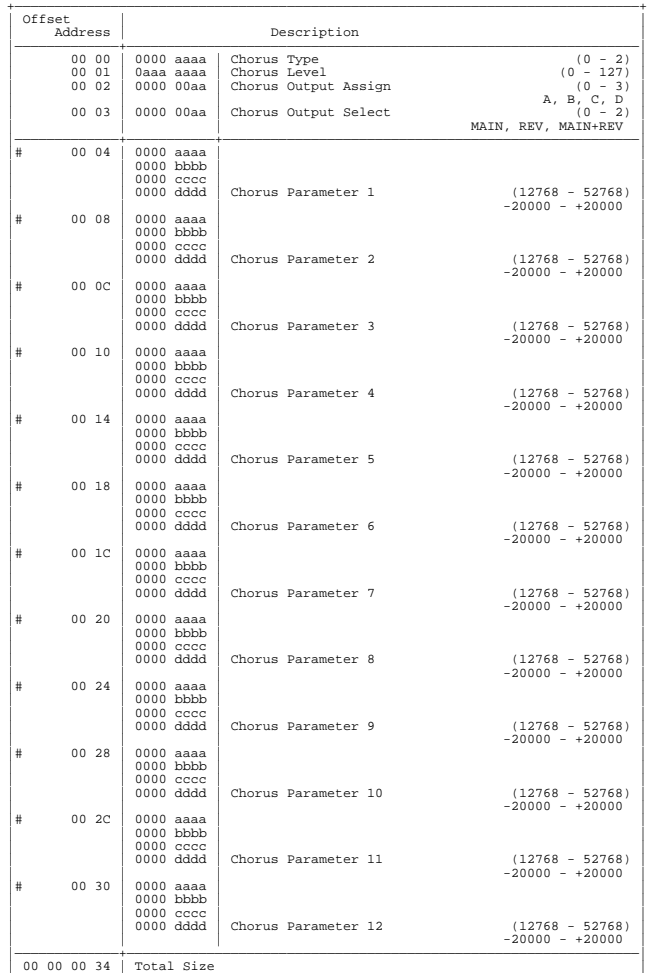

### \*1-2-4 Performance Common Reverb

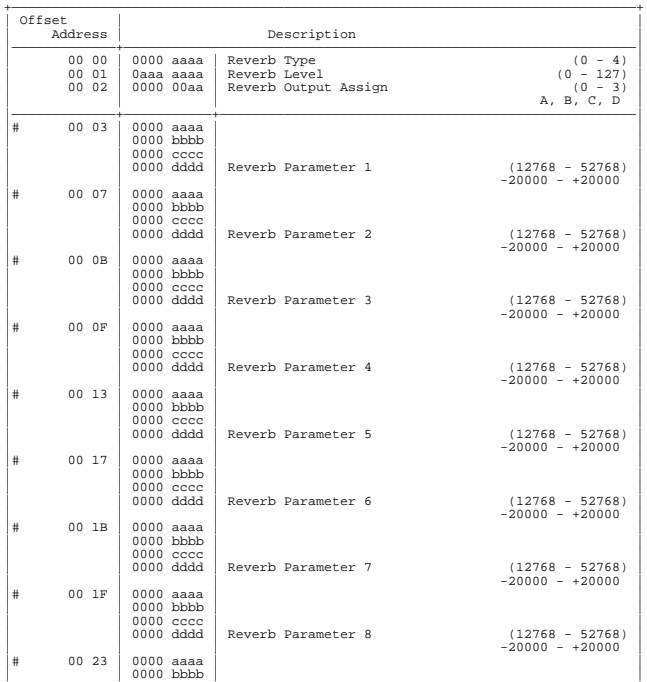

+——————————————————————————————————————————————————————————————————————————————+

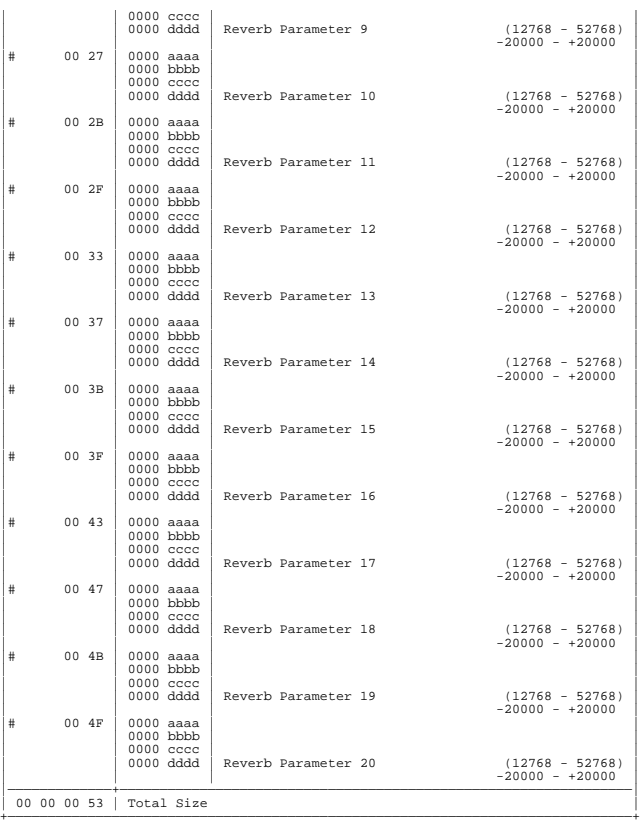

### \*1-2-5 Performance MIDI

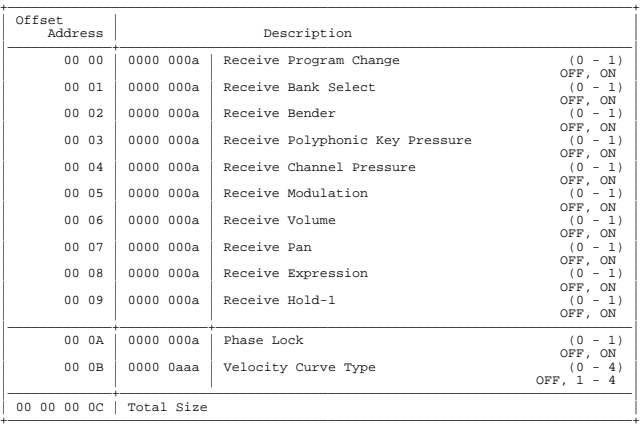

### \*1-2-6 Performance Part

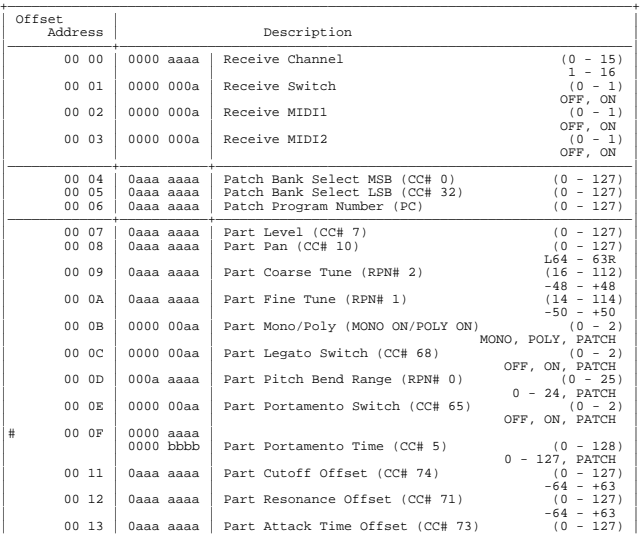

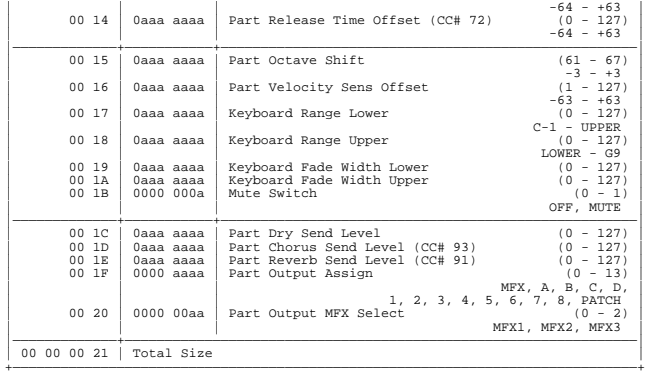

\*1-3-1-1 Patch Common

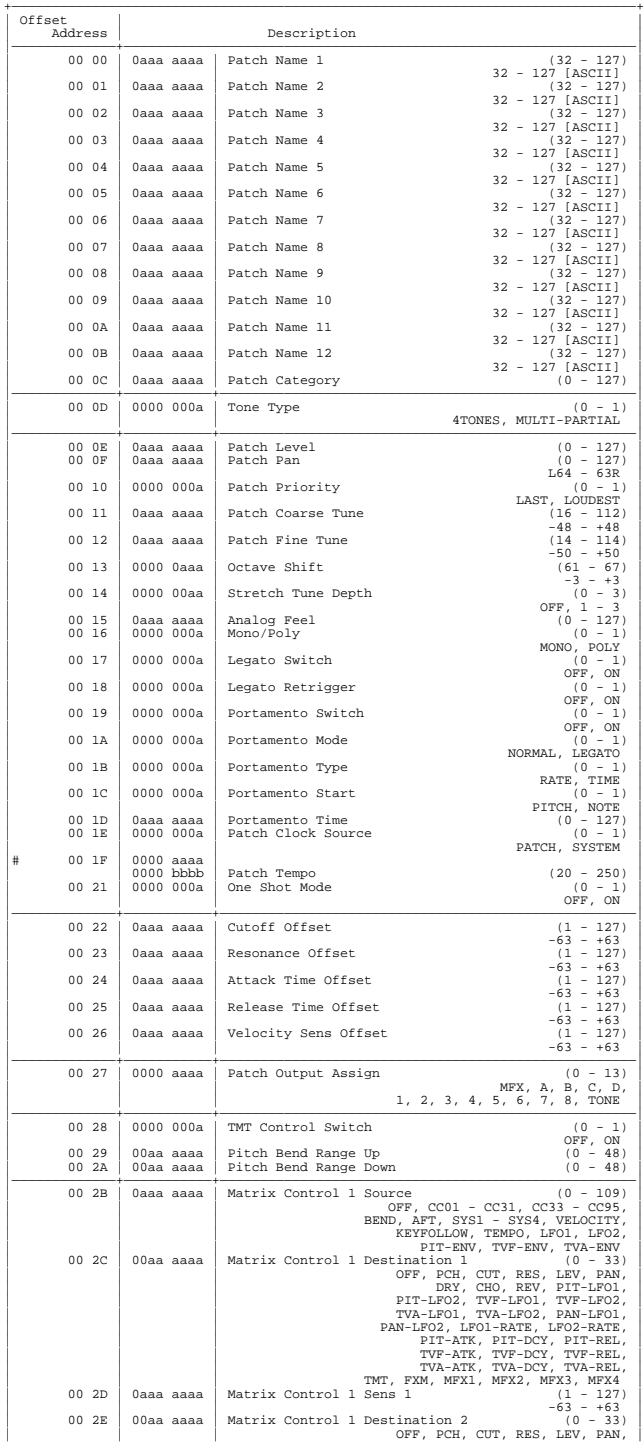

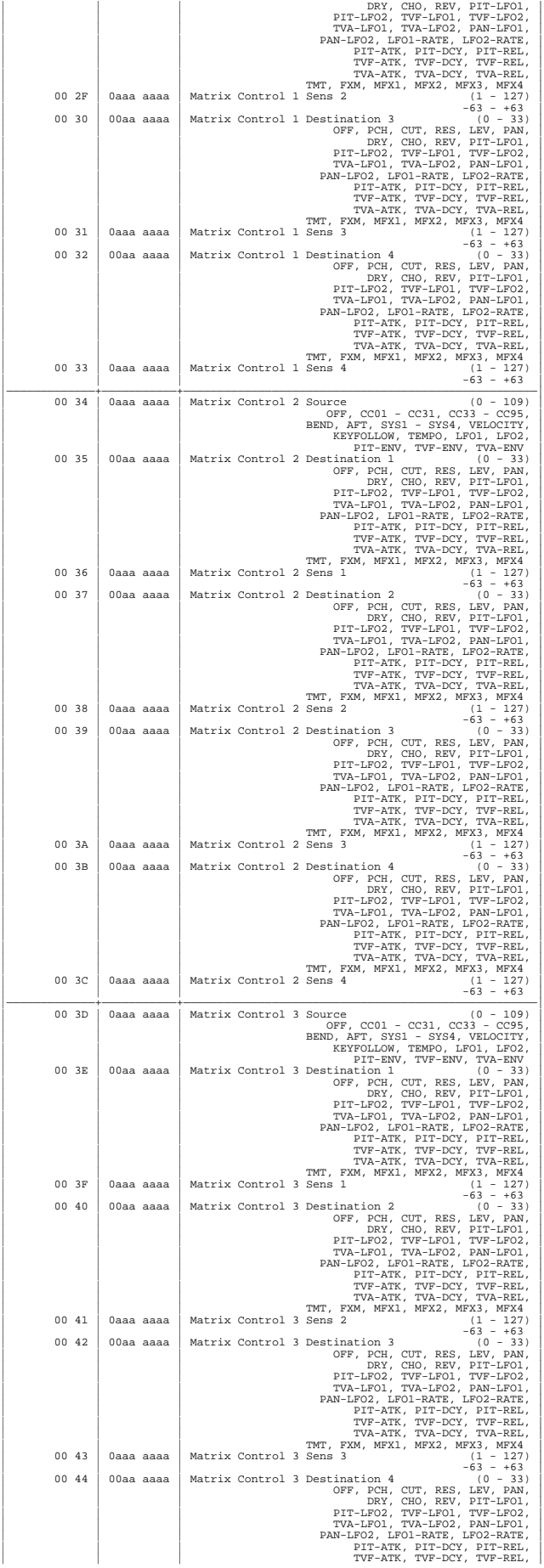

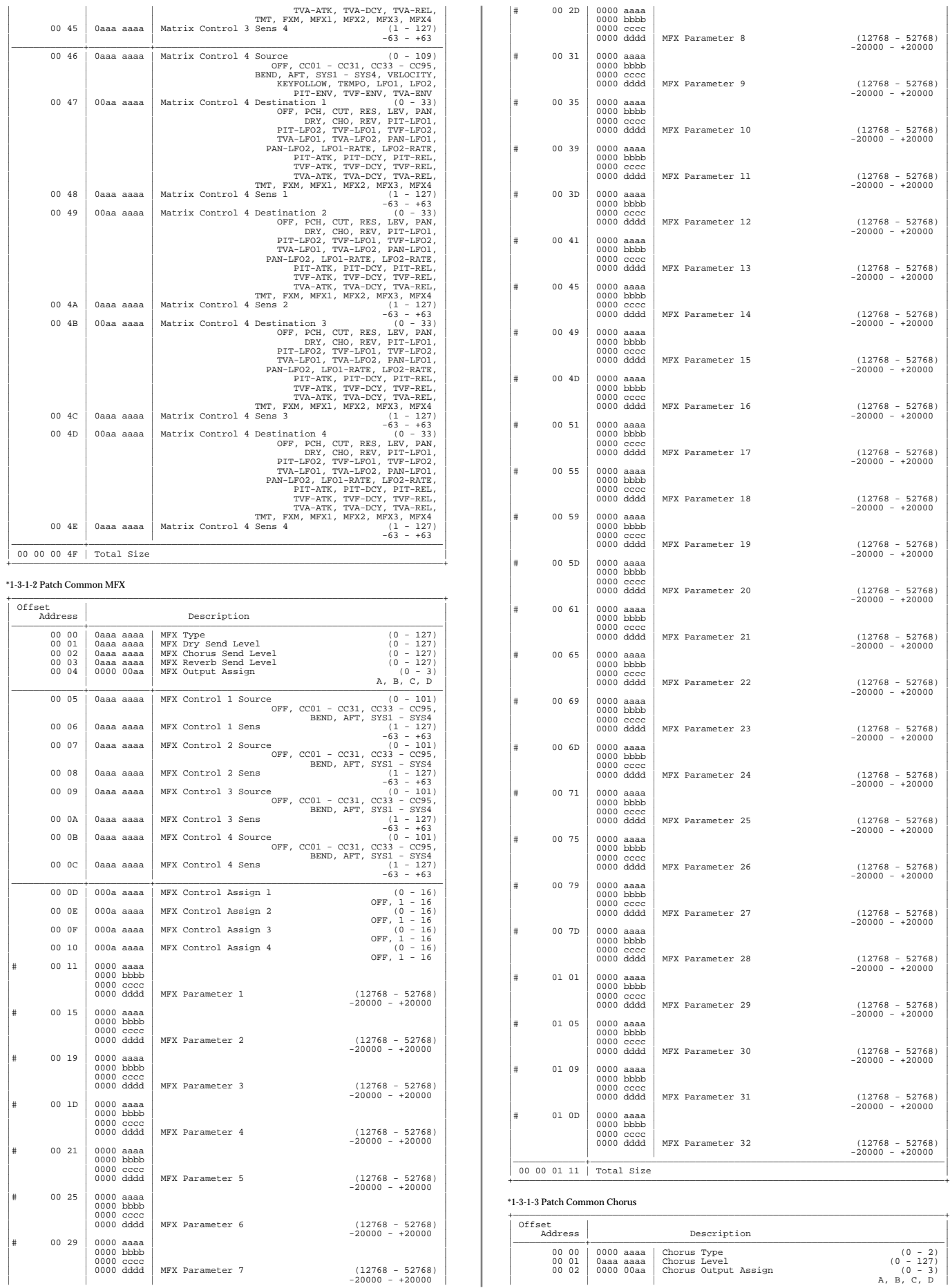

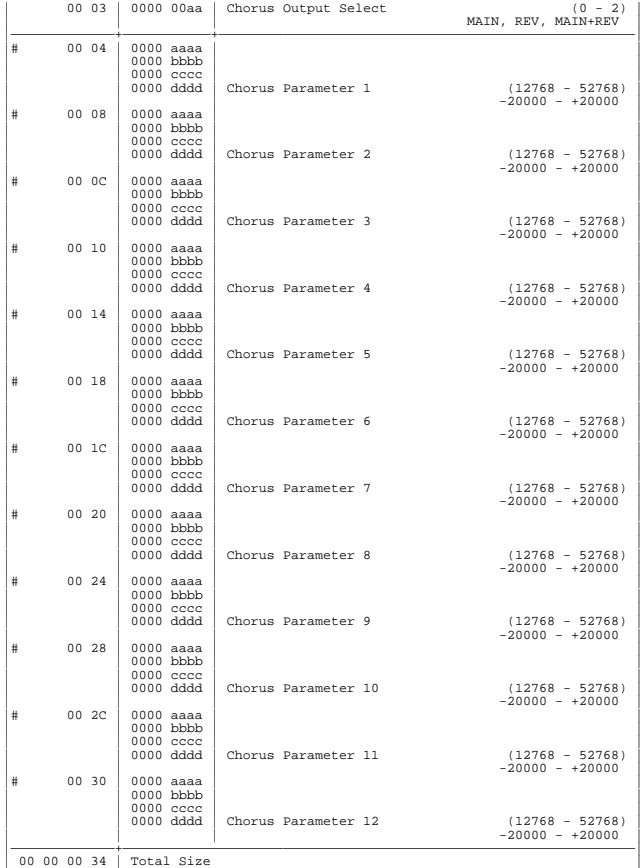

+——————————————————————————————————————————————————————————————————————————————+

### \*1-3-1-4 Patch Common Reverb

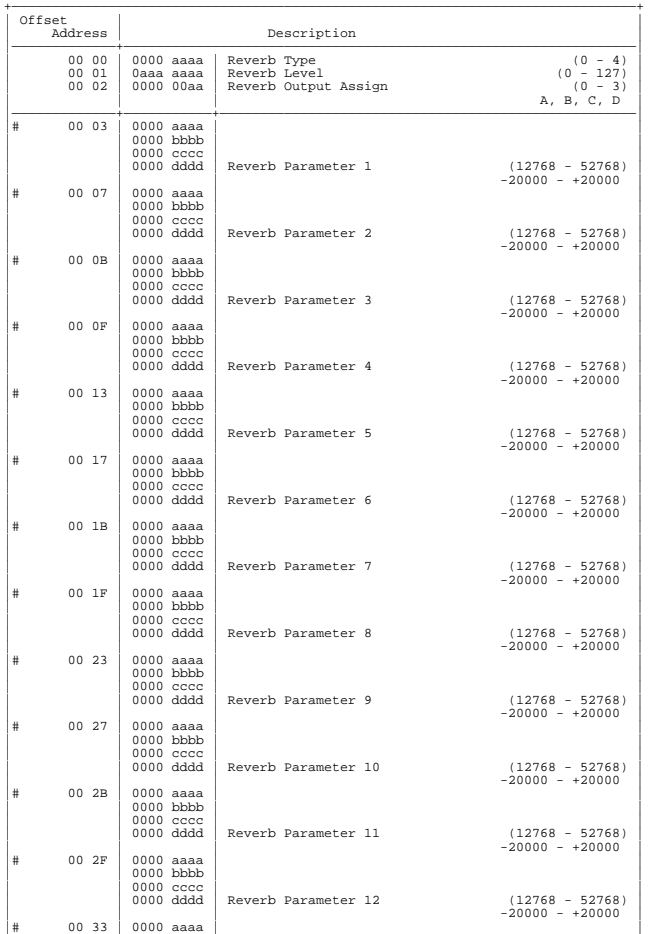

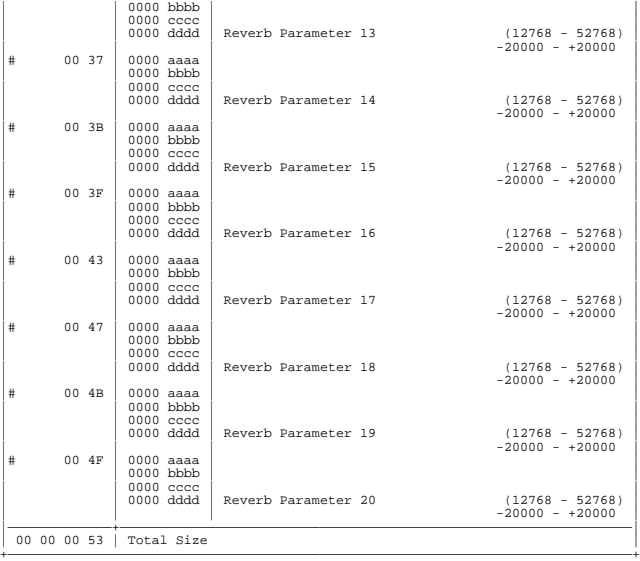

\*1-3-1-5 Patch TMT (Tone Mix Table)

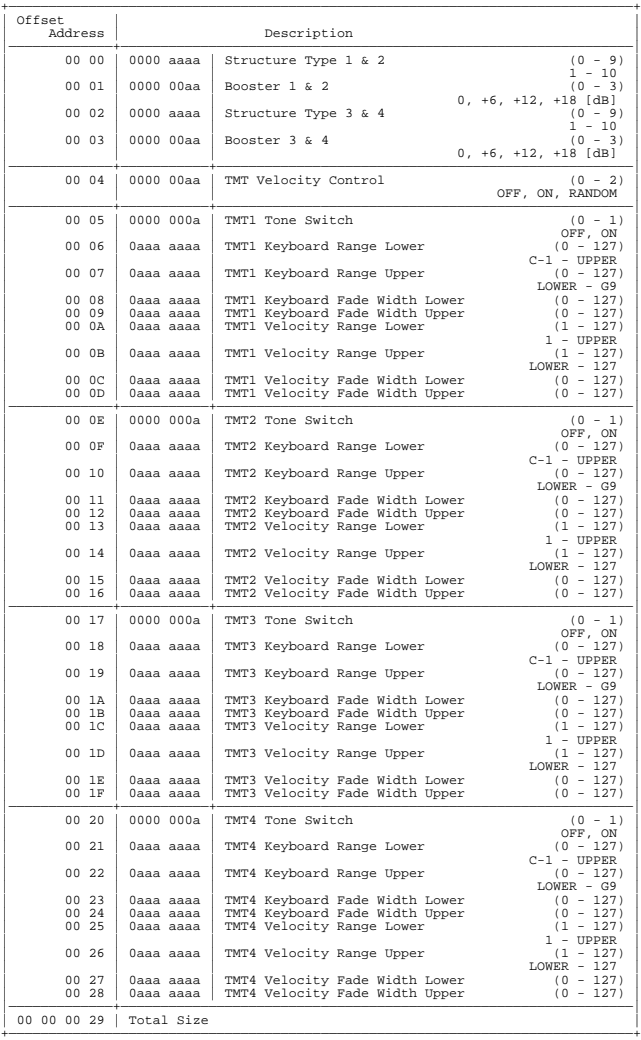

### \*1-3-1-6 Patch Tone

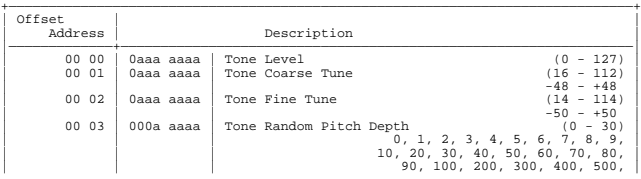

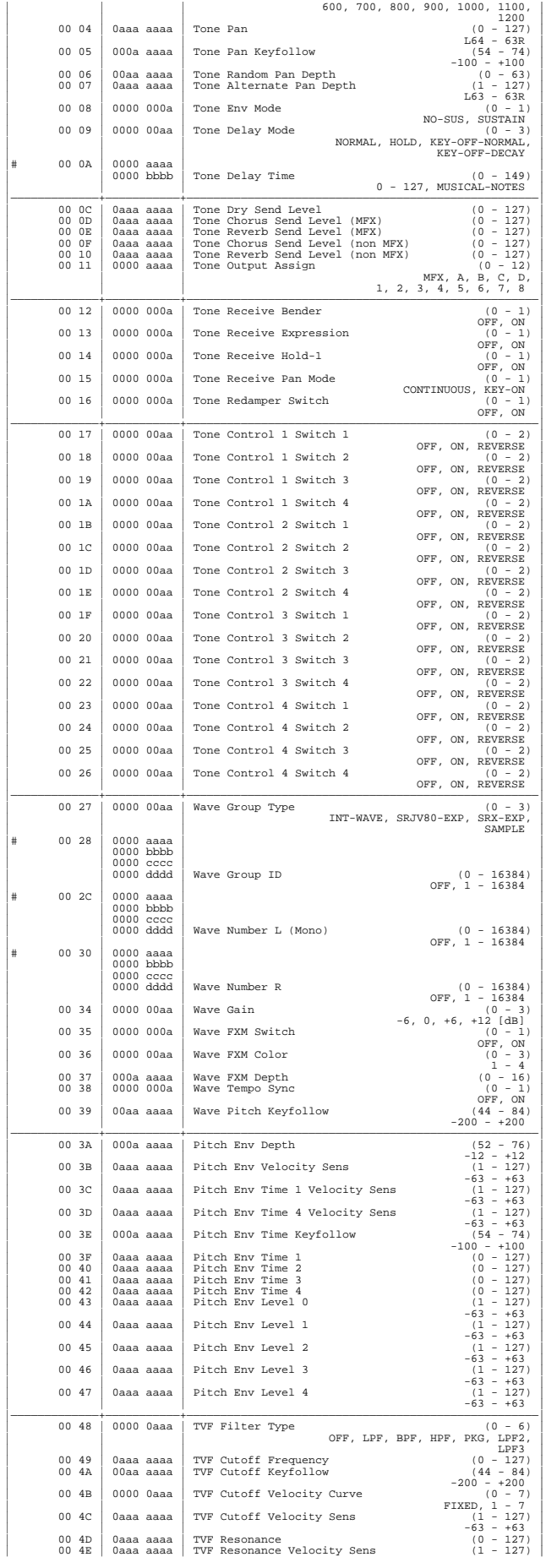

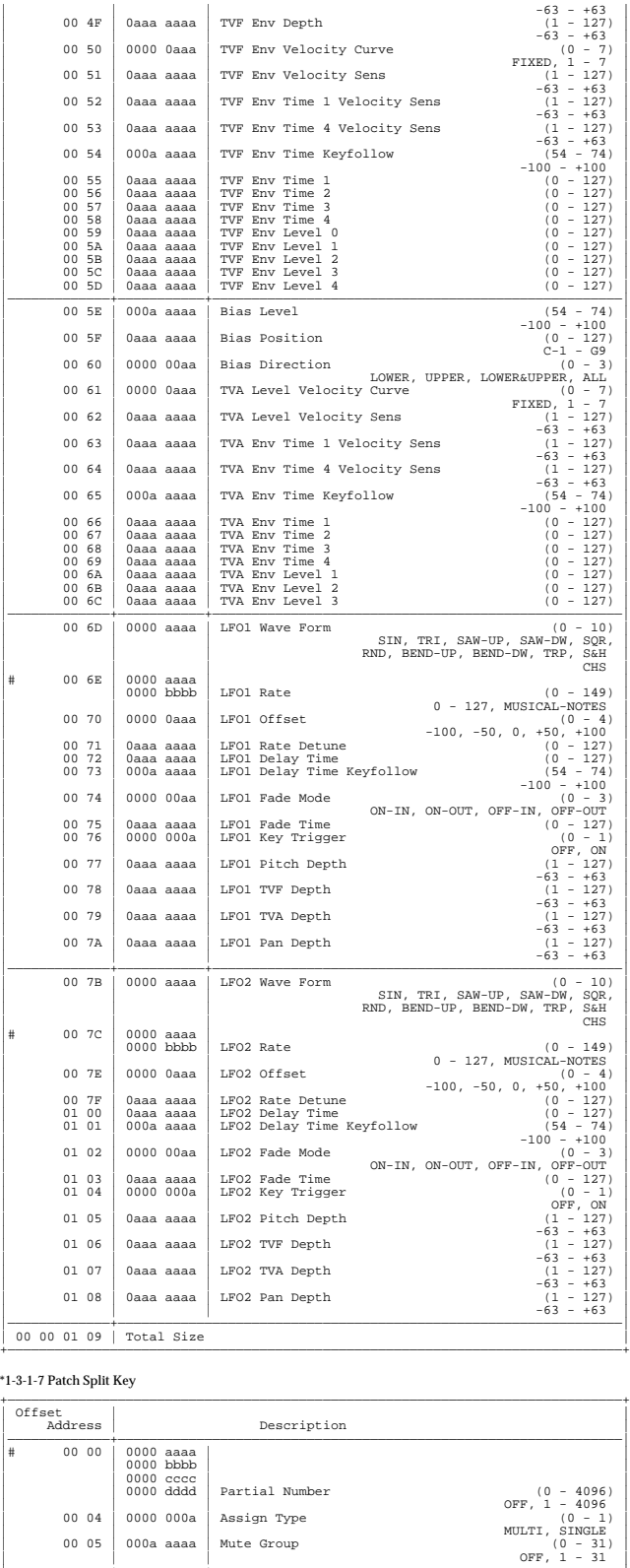

|—————————————+———————————+————————————————————————————————————————————————————| | 00 06 | 0aaa aaaa | Split Dry Send Level (0 - 127) | | 00 07 | 0aaa aaaa | Split Chorus Send Level (MFX) (0 - 127) | | 00 08 | 0aaa aaaa | Split Reverb Send Level (MFX) (0 - 127) | | 00 09 | 0aaa aaaa | Split Chorus Send Level (non MFX) (0 - 127) | | 00 0A | 0aaa aaaa | Split Reverb Send Level (non MFX) (0 - 127) | | 00 0B | 0000 aaaa | Split Output Assign (0 - 12) |

MFX, A, B, C, D, MEX, A, B, C, D, 1, 2, 3, 4, 5, 6, 7, 8

+——————————————————————————————————————————————————————————————————————————————+

+——————————————————————————————————————————————————————————————————————————————+ | Offset | | | Address | Description | |—————————————+————————————————————————————————————————————————————————————————| | 00 00 | 0aaa aaaa | Rhythm Name 1 (32 - 127) | **Appendices Appendices**

| 00 00 00 0C | Total Size |

\*1-3-2-1 Rhythm Common

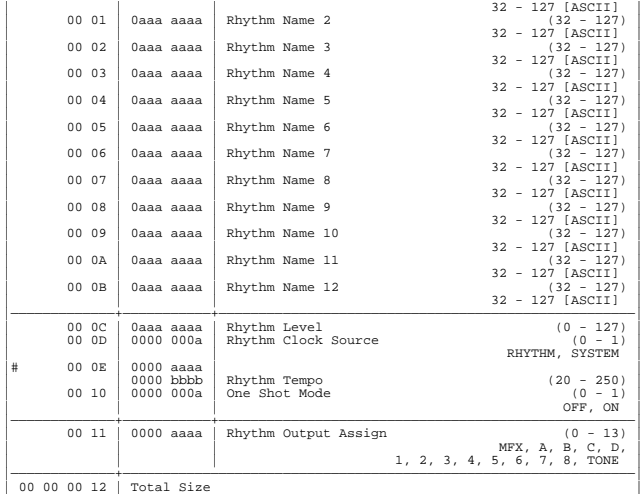

+——————————————————————————————————————————————————————————————————————————————+

+——————————————————————————————————————————————————————————————————————————————+

### \*1-3-2-2 Rhythm Common MFX

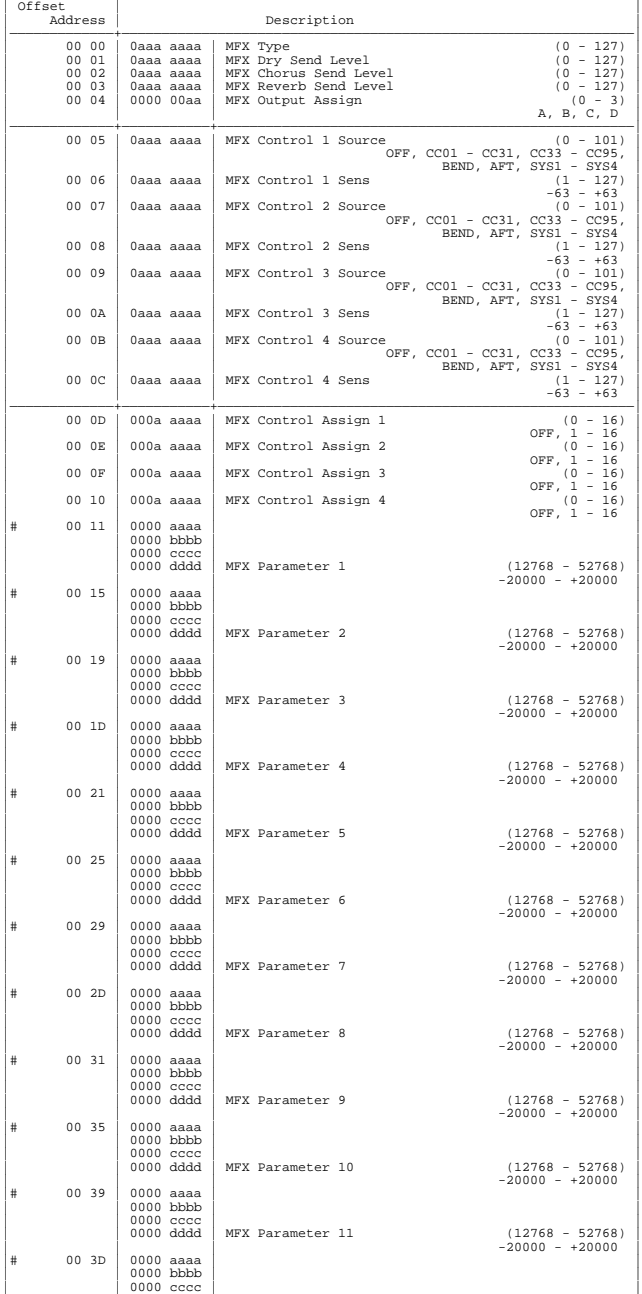

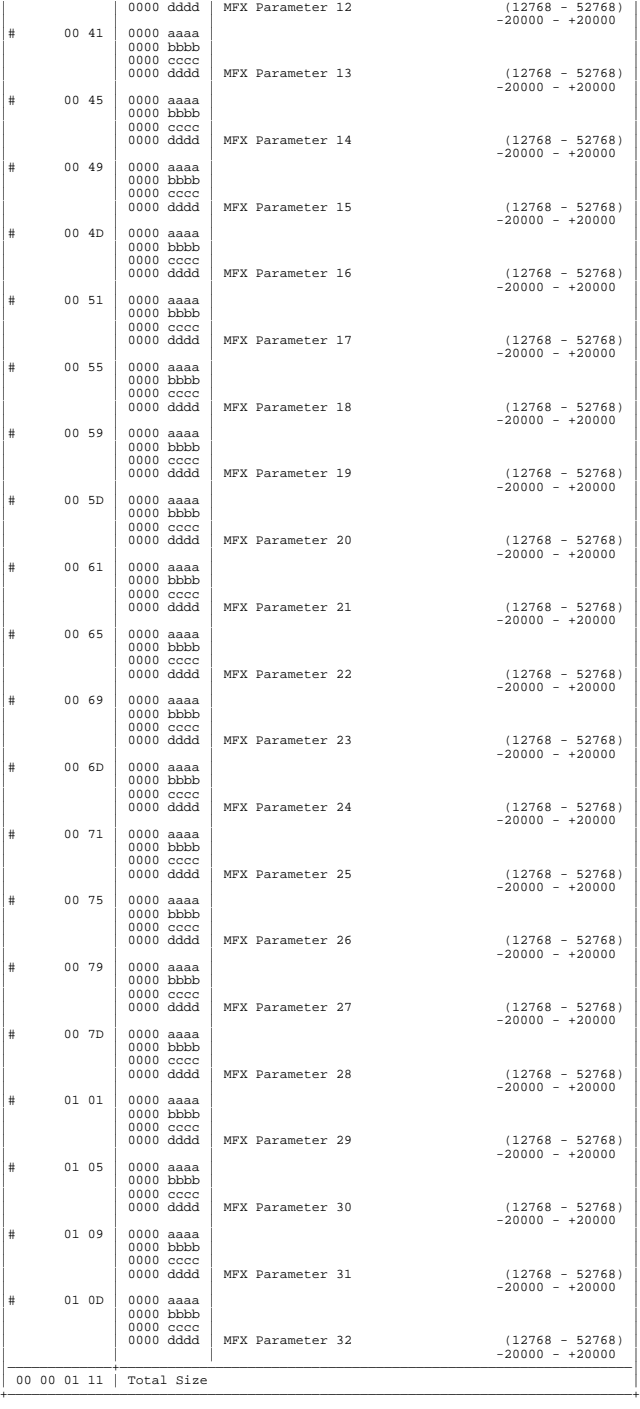

\*1-3-2-3 Rhythm Common Chorus

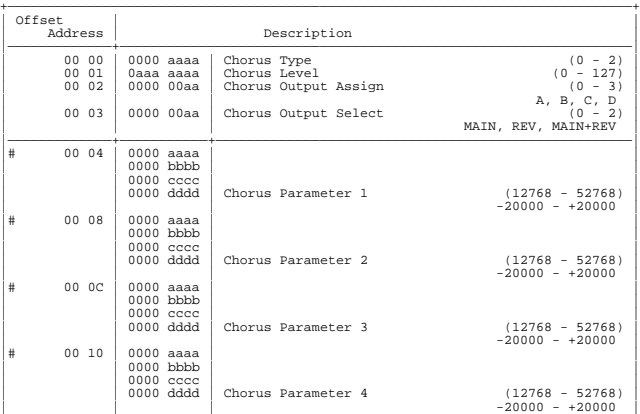

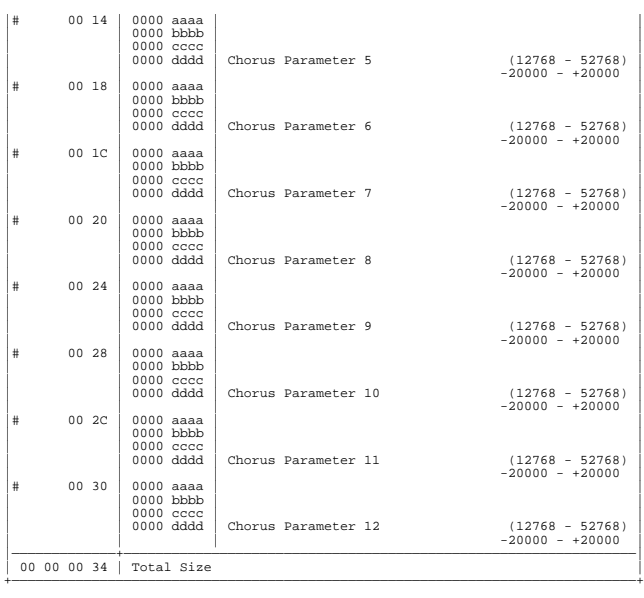

### \*1-3-2-4 Rhythm Common Reverb

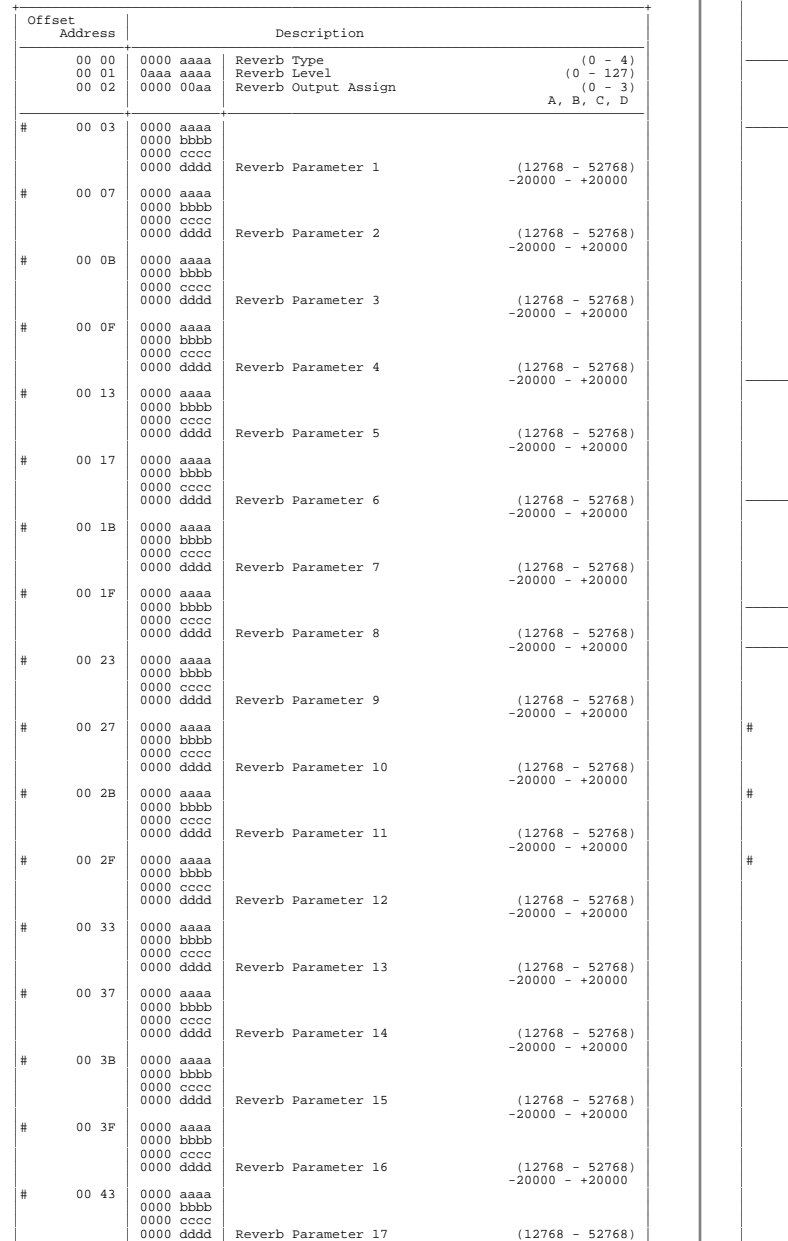

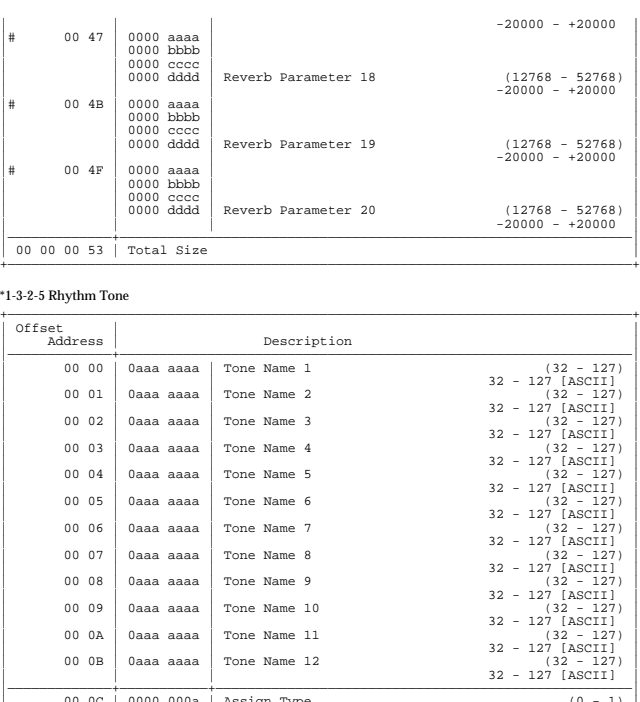

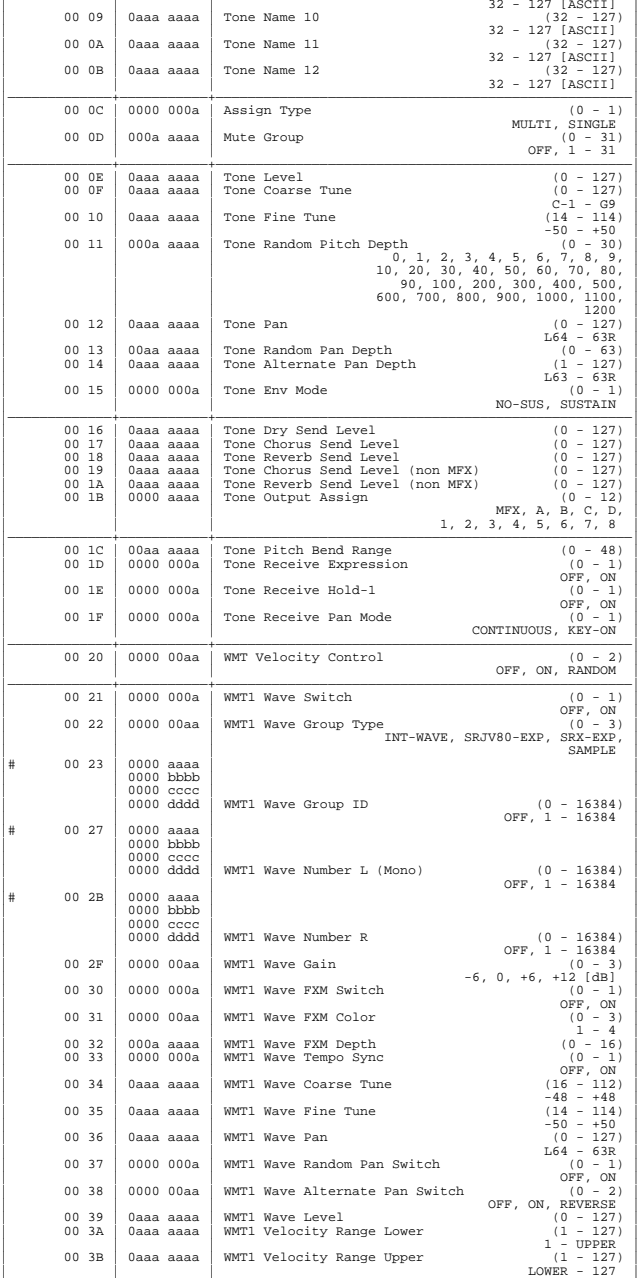

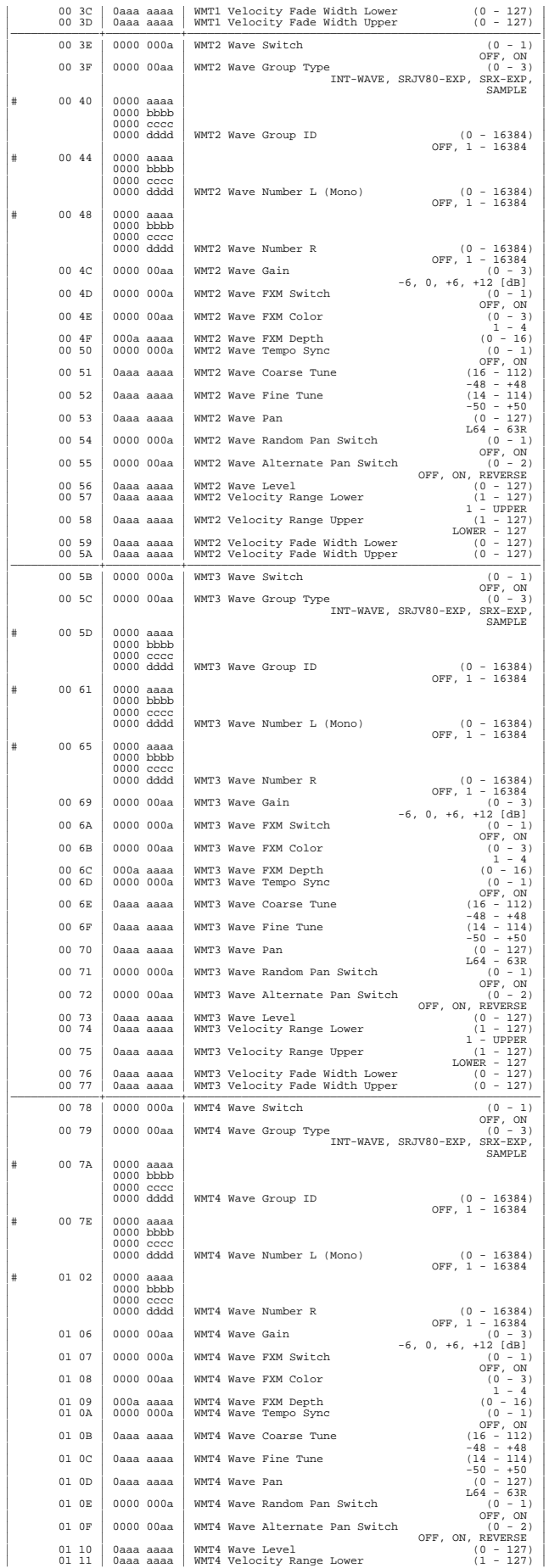

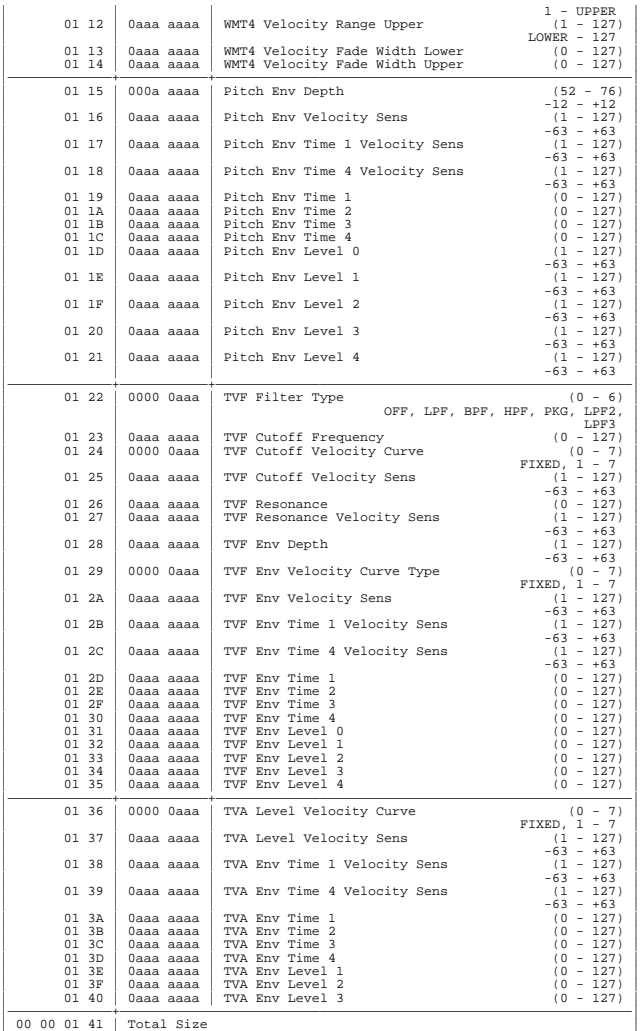

## **2. GS (Model ID: 42H)**

\* System Parameter

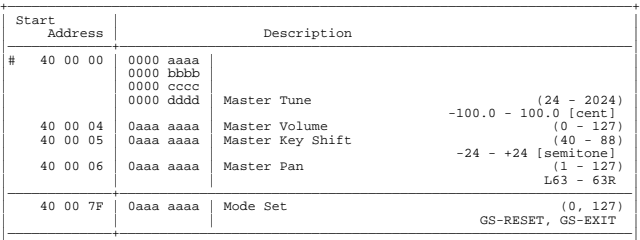

+——————————————————————————————————————————————————————————————————————————————+

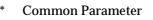

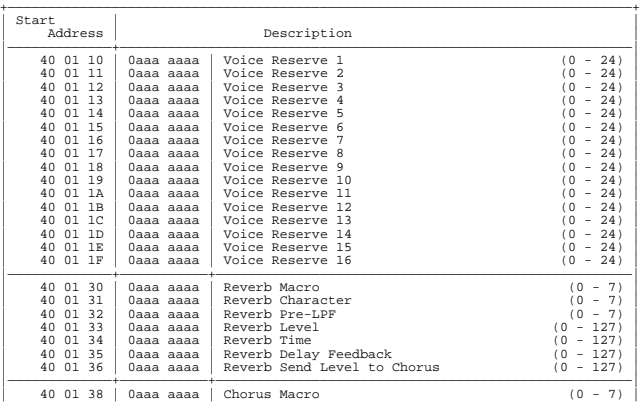

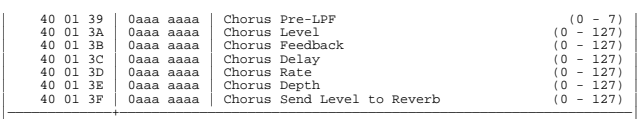

\* Part Parameter

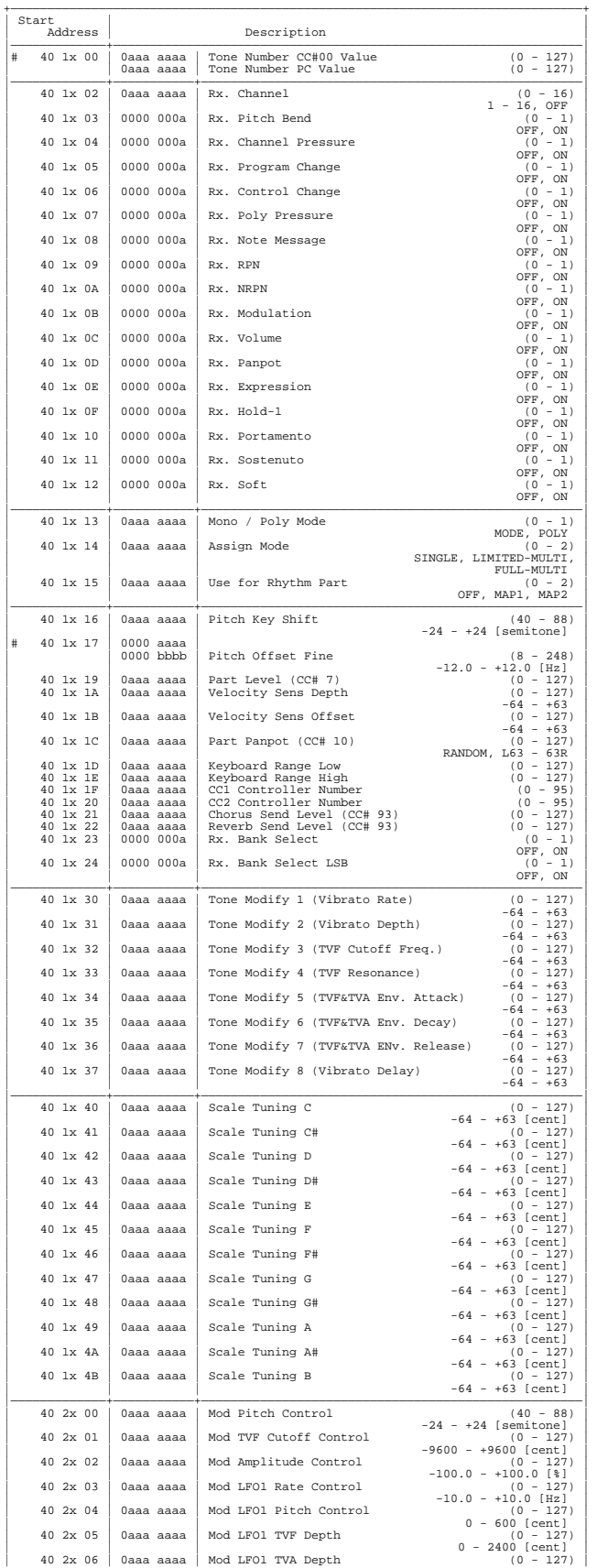

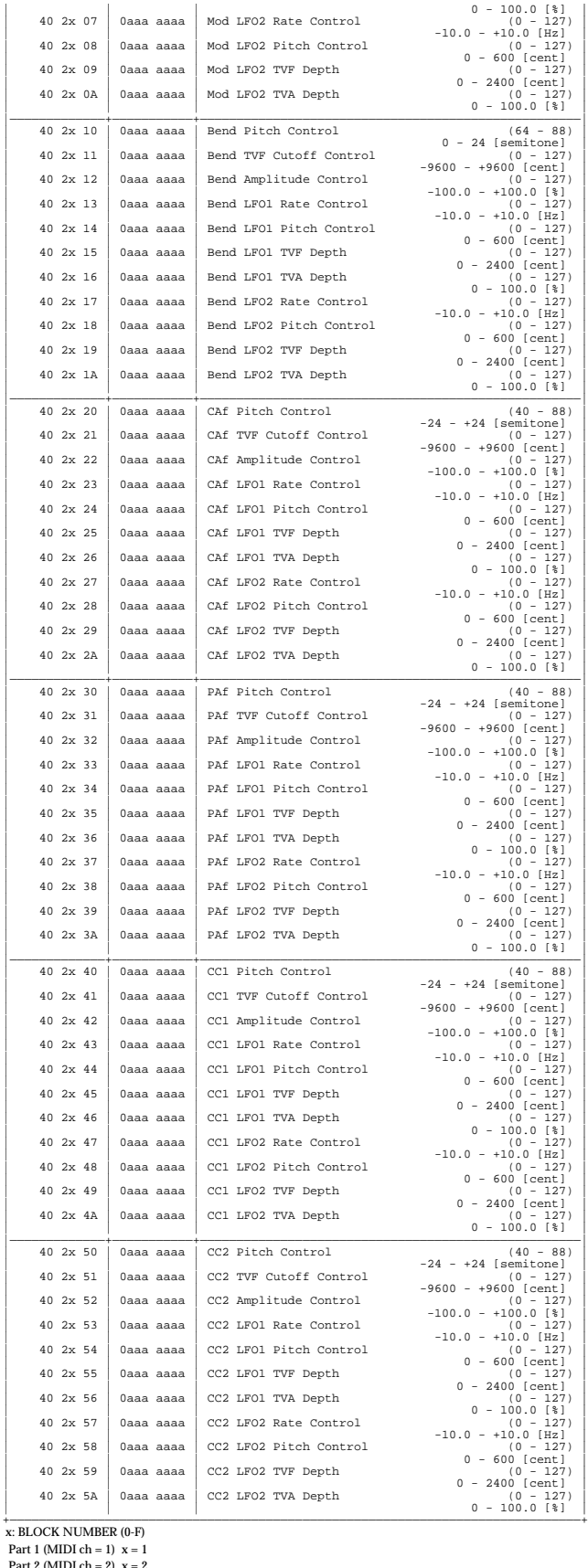

Part 9 (MIDI ch = 2) x = 2<br>
?<br>
Part 9 (MIDI ch = 9) x = 9<br>
Part10 (MIDI ch = 10) x = 0<br>
Part11 (MIDI ch = 11) x = A<br>
Part12 (MIDI ch = 12) x = B :  $:$ <br>Part16 (MIDI ch = 16)  $x = F$ 

**Appendices Appendices**

#### Drum Setup Parar

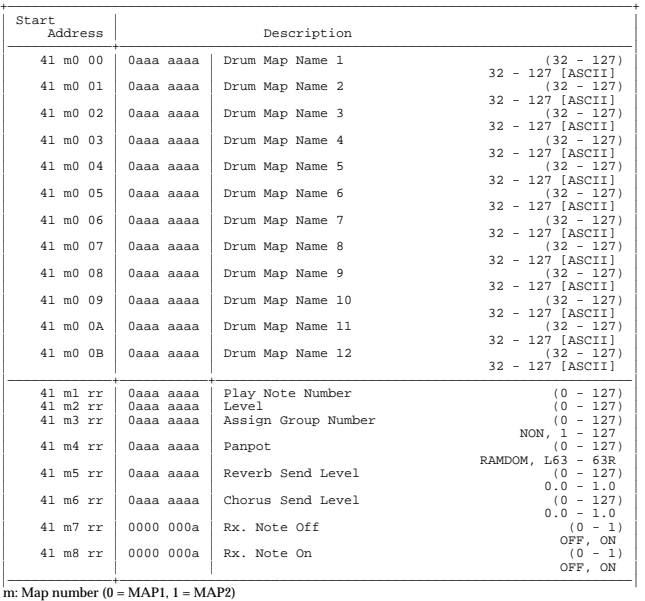

rr: drum part note number (00H-7FH)

### ●**Decimal and Hexadecimal table**

(An "H" is appended to the end of numbers in hexadecimal notation.)

In MIDI documentation, data values and addresses/sizes of Exclusive messages, etc. are expressed as hexadecimal values for each 7 bits.

The following table shows how these correspond to decimal numbers.

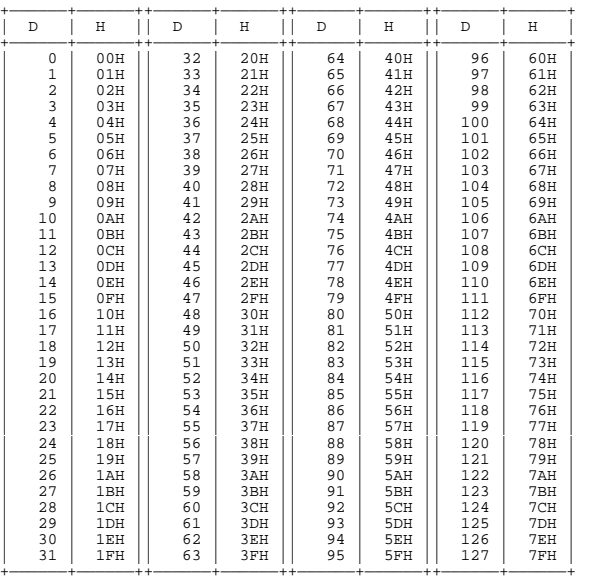

D:decimal H:hexadecimal

- \* Decimal values such as MIDI channel, bank select, and program change are listed as one greater than the values given in the above table.
- A 7-bit byte can express data in the range of 128 steps. For data where greater precision is required, we must use two or more bytes. For example, two hexadecimal numbers aa bbH expressing two 7-bit bytes would indicate a value of aa x 128+bb.
- In the case of values which have a  $+/-$  sign, 00H = -64, 40H =  $+/-0$ , and 7FH =  $+63$ , so that the decimal expression would be 64 less than the value given in the above chart. In the case of two types, 00 00H = -8192, 40 00H =  $+/-0$ , and 7F 7FH =  $+8191$ . For example, if aa bbH were expressed as decimal, this would be aa bbH - 40 00H = aa x 128+bb - 64 x 128.
- \* Data marked "Use nibbled data" is expressed in hexadecimal in 4-bit units. A value expressed as a 2-byte nibble 0a 0bH has the value of a x 16+b.

<Example 1> What is the decimal expression of 5AH ? From the preceding table, 5AH = 90

<Example 2> What is the decimal expression of the value 12 34H given as hexadecimal for each 7 bits?

From the preceding table, since  $12H = 18$  and  $34H = 52$  $18 \times 128 + 52 = 2356$ 

<Example 3> What is the decimal expression of the nibbled value 0A 03 09 0D ? From the preceding table, since  $0AH = 10$ ,  $03H = 3$ ,  $09H = 9$ ,  $0DH = 13$  $((10 \times 16+3) \times 16+9) \times 16+13 = 41885$ 

<Example 4> What is the nibbled expression of the decimal value 1258?

16) 1258  $16$ ) 78  $10$ 16) 4 ... 14  $0...4$ 

Since from the preceding table,  $0 = 00H$ ,  $4 = 04H$ ,  $14 = 0EH$ ,  $10 = 0AH$ , the result is: 00 04 0E 0AH.

### ●**Examples of actual MIDI messages**

### <Example 1> 92 3E 5F

9n is the Note-on status, and n is the MIDI channel number. Since  $2H = 2$ ,  $3EH = 62$ , and  $5FH = 95$ , this is a Note-on message with MIDI CH = 3, note number 62 (note name is D4), and velocity 95.

### <Example 2> CE 49

CnH is the Program Change status, and n is the MIDI channel number. Since EH = 14 and 49H = 73, this is a Program Change message with MIDI CH = 15, program number 74 (Flute in GS).

#### <Example 3> EA 00 28

EnH is the Pitch Bend Change status, and n is the MIDI channel number. The 2nd byte (00H  $= 0$ ) is the LSB and the 3rd byte (28H  $= 40$ ) is the MSB, but Pitch Bend Value is a signed number in which 40 00H (=  $64 \times 12+80 = 8192$ ) is 0, so this Pitch Bend Value is 28 00H - 40 00H = 40 x 12+80 - (64 x 12+80) = 5120 - 8192 = -3072

If the Pitch Bend Sensitivity is set to 2 semitones, -8192 (00 00H) will cause the pitch to change -200 cents, so in this case -200 x (-3072)  $\div$  (-8192) = -75 cents of Pitch Bend is being applied to MIDI channel 11.

### <Example 4> B3 64 00 65 00 06 0C 26 00 64 7F 65 7F

BnH is the Control Change status, and n is the MIDI channel number. For Control Changes, the 2nd byte is the control number, and the 3rd byte is the value. In a case in which two or more messages consecutive messages have the same status, MIDI has a provision called "running status" which allows the status byte of the second and following messages to be omitted. Thus, the above messages have the following meaning.

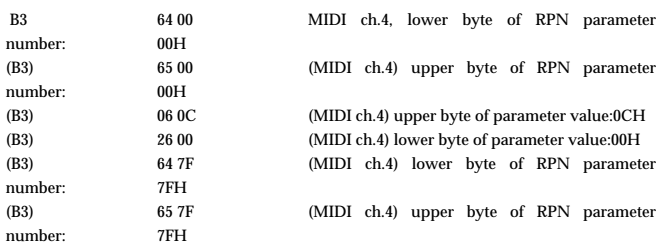

In other words, the above messages specify a value of 0C 00H for RPN parameter number 00 00H on MIDI channel 4, and then set the RPN parameter number to 7F 7FH.

RPN parameter number 00 00H is Pitch Bend Sensitivity, and the MSB of the value indicates semitone units, so a value of  $0CH = 12$  sets the maximum pitch bend range to  $+/-12$ semitones (1 octave). (On GS sound generators the LSB of Pitch Bend Sensitivity is ignored, but the LSB should be transmitted anyway (with a value of 0) so that operation will be correct on any device.)

Once the parameter number has been specified for RPN or NRPN, all Data Entry messages transmitted on that same channel will be valid, so after the desired value has been transmitted, it is a good idea to set the parameter number to 7F 7FH to prevent accidents. This is the reason for the (B3) 64 7F (B3) 65 7F at the end.

It is not desirable for performance data (such as Standard MIDI File data) to contain many events with running status as given in <Example 4>. This is because if playback is halted

during the song and then rewound or fast-forwarded, the sequencer may not be able to transmit the correct status, and the sound generator will then misinterpret the data. Take care to give each event its own status.

It is also necessary that the RPN or NRPN parameter number setting and the value setting be done in the proper order. On some sequencers, events occurring in the same (or consecutive) clock may be transmitted in an order different than the order in which they were received. For this reason it is a good idea to slightly skew the time of each event (about 1 tick for TPQN =  $96$ , and about 5 ticks for TPQN =  $480$ ).

\* TPQN: Ticks Per Quarter Note

### ●**Example of an Exclusive message and calculating a checksum**

Roland Exclusive messages (RQ1, DT1) are transmitted with a checksum at the end (before F7) to make sure that the message was correctly received. The value of the checksum is determined by the address and data (or size) of the transmitted Exclusive message.

### ❍**How to calculate the checksum (hexadecimal numbers are indicated by "H")**

The checksum is a value derived by adding the address, size, and checksum itself and inverting the lower 7 bits.

Here's an example of how the checksum is calculated. We will assume that in the Exclusive message we are transmitting, the address is aa bb cc ddH and the data or size is ee ffH.

 $aa + bb + cc + dd + ee + ff = sum$ sum ÷ 128 = quotient ... remainder 128 - remainder = checksum

<Example 1> Setting CHORUS TYPE of PERFORMANCE COMMON to DELAY (DT1).

According to the "Parameter Address Map (p. 290)", the start address of Temporary Performance is 10 00 00 00H, the offset address of CHORUS at PERFORMANCE COMMON is 04 00H, and the address of CHORUS TYPE is 00 00H. Therefore the address of CHORUS TYPE of PERFORMANCE COMMON is;

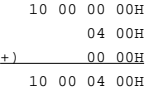

DELAY has the value of 02H. So the system exclusive message should be sent is;

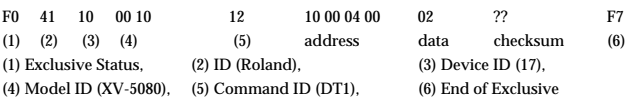

Then calculate the checksum.

 $10H + 00H + 04H + 00H + 02H = 16 + 0 + 4 + 0 + 2 = 22$  (sum)  $22$  (sum)  $\div$  128 = 0 (quotient) ... 22 (remainder)  $checksum = 128 - 22$  (remainder) =  $106 = 6AH$ 

This means that F0 41 10 00 10 12 10 00 04 00 02 6A F7 is the message should be sent.

<Example 2> Getting the data (RQ1) of Performance Part 3 in USER:03.

According to the "Parameter Address Map (p. 290)", the start address of USER:03 is 20 02 0[0](#page-289-0) 00H, and the offset address of Performance Part 3 is 00 22 00H. Therefore the start address of Performance Part 3 in USER:03 is;

 20 02 00 00H +) 00 22 00H 20 02 22 00H

As the size of Performance Part is 00 00 00 21H, the system exclusive message should be sent is;

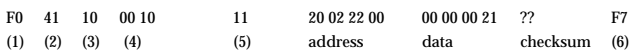

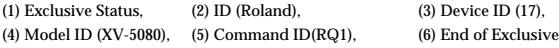

Then calculate the checksum.

 $20H + 02H + 22H + 00H + 00H + 00H + 00H + 21H = 32 + 2 + 34 + 0 + 0 + 0 + 0 + 33 = 101$ (sum)

101 (sum)  $\div$  128 = 0 (quotient) ... 101 (remainder)  $checksum = 128 - 101$  (remainder) = 27 = 1BH

This means that F0 41 10 00 10 11 20 02 22 00 00 00 00 21 1B F7 is the message should be sent.

<Example 3> Getting Temporary Performance data (RQ1);

cf.) This operation is the same as Data Transfer function in Utility mode with "PERFORM" (Type parameter) and "TEMP: -PATCH" (Source parameter) options.

According to the "Parameter Address Map (p. 290)", the start address of Temporary Performance is assinged as following:

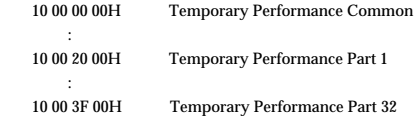

As the data size of Performance Part is 00 00 00 21H, summation of the size and the start address of Part 32 at Temporay Performance will be;

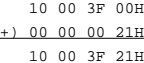

And the size that have to be got should be;

 10 00 3F 21H -) 10 00 00 00H 00 00 3F 21H

Therefore the system exclusive message should be sent is;

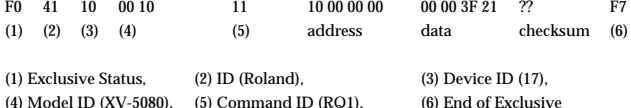

Calculating the checksum as shown in <Example 2>, we get a message of F0 41 10 00 10 11 10 00 00 00 00 00 3F 21 10 F7 to be transmitted.

<Example 4> Getting data (RQ1) at once;

Tempory Performance data, Temporary Patch data of whole part in Performance mode, Temporary Rhythm data of whole part in Performance mode.

cf.) This operation is the same as Data Transfer function in Utility mode with "PERFORM" (Type parameter) and "TEMP: +PATCH" (Source parameter) options.

According to the "Parameter Address Map (p. 290)", the start address of the above all parameters is assinged as following:

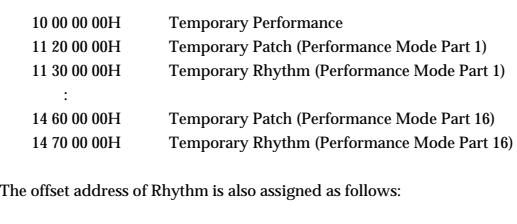

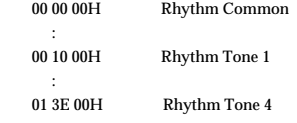

As the data size of Rhythm Tone is 00 00 01 41H, summation of the size and the start address of Tone 4 of Part 16 at Temporay Patch in Performance mode will be;

 14 70 00 00H 01 3E 00H +) 00 00 01 41H 14 71 3F 41H

And the size that have to be got should be;

 14 71 3F 41H  $-$ ) 10 00 00 00 H 04 71 3F 41H

Therefore the system exclusive message should be sent is;

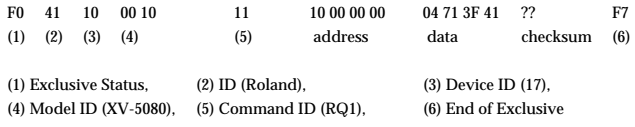

Calculating the checksum as shown in <Example 2>, we get a message of F0 41 10 00 10 11  $\,$ 10 00 00 00 04 71 3F 41 7B F7 to be transmitted.

### ●**The Scale Tune Feature (address: 40 1x 40)**

The scale Tune feature allows you to finely adjust the individual pitch of the notes from C through B. Though the settings are made while working with one octave, the fine adjustments will affect all octaves. By making the appropriate Scale Tune settings, you can obtain a complete variety of tuning methods other than equal temperament. As examples, three possible types of scale setting are explained below.

### ❍**Equal Temperament**

This method of tuning divides the octave into 12 equal parts. It is currently the most widely used form of tuning, especially in occidental music. On the XV-5080, the default settings for the Scale Tune feature produce equal temperament.

### ❍**Just Temperament (Tonic of C)**

The principal triads resound much more beautifully than with equal temperament, but this benefit can only be obtained in one key. If transposed, the chords tend to become ambiguous. The example given involves settings for a key in which C is the keynote.

#### ❍**Arabian Scale**

By altering the setting for Scale Tune, you can obtain a variety of other tunings suited for ethnic music. For example, the settings introduced below will set the unit to use the Arabian Scale.

### Example Settings

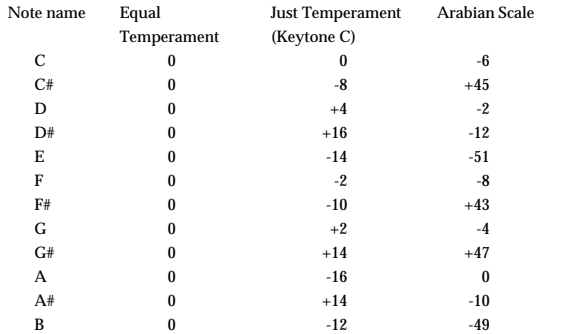

The values in the table are given in cents. Refer to the explanation of Scale Tuning on page ??? to convert these values to hexadecimal, and transmit them as Exclusive data. For example, to set the tune (C-B) of the Part1 Arabian Scale, send the following data:

F0 41 10 42 12 40 11 40 3A 6D 3E 34 0D 38 6B 3C 6F 40 36 0F 76 F7

### ●**ASCII code table**

Patch Name and Performance Name, etc, of MIDI data are described the ASCII code in the table below.

(HEX) = hexadecimal (DEC) = decimal

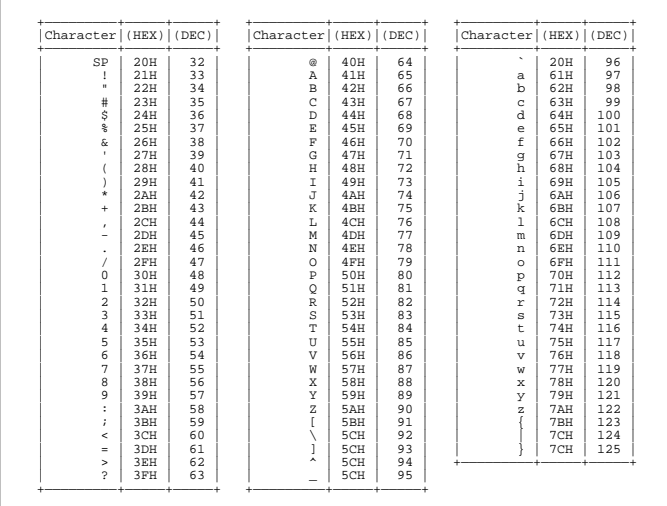

NOTE : "SP" is space.

\*GS ( $\lessdot$ ) is a registered trademark of Roland Corporation.

## SYNTHESIZER MODULE

Model XV-5080

## **MIDI Implementation Chart**

## Version: 1.00

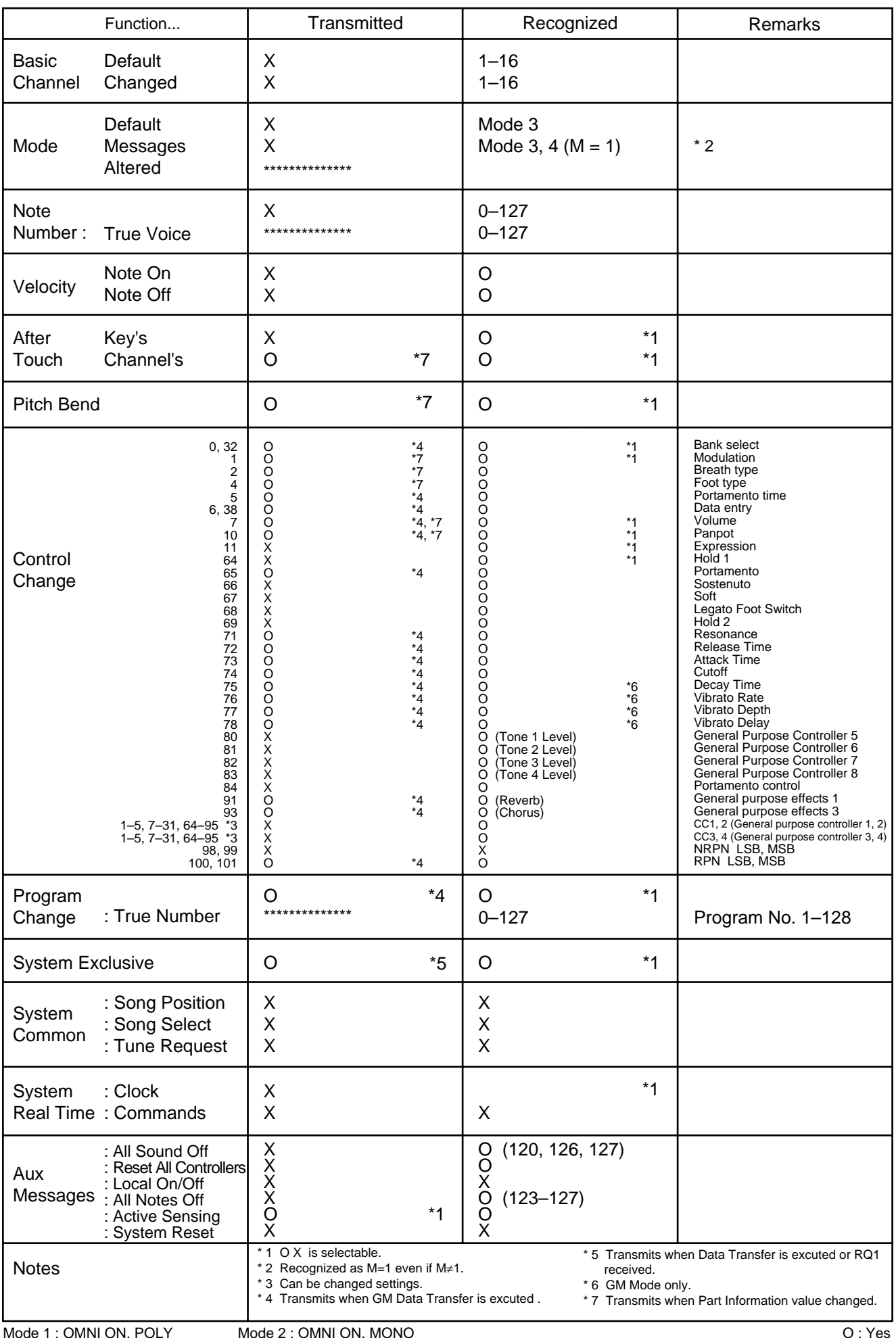

Mode 3 : OMNI OFF, POLY

Mode 4 : OMNI OFF, MONO

## **Specifications**

XV-5080 128 voice sound module GM Level 2 system Compatible

● **Parts**

32

● **Maximum Polyphony**

128 voices

● **Wave memory** 64MB (16-bit linear format)

## ● **Expansion slots**

Wave Expansion Board SR-JV80 Series: 4slots New Wave Expansion Board SRX Series: 4slots Two SIMM Slots (Compatible with 72-pin FP/EDO 16/32/64 MB SIMMs for a maximum expansion of 128 MB)

## ● **Preset memory**

Patch: 896 (128 x 7 banks) + GM Level 2 Patch: 256 Performance: 64 (32 x 2 banks) Rhythm Sets: 14 (2 x 7 banks) + GMLevel 2 Rhythm Set: 9

## ● **User memory**

Patch: 128 Performance: 64 Rhythm Set: 4

## ● **External memory**

SmartMedia card 1slot ( 2 - 128 MB, 5 or 3.3 V)

## ● **Effects**

Multi Effects (MFX): 90 type (Three different multi-effects can be used simultaneously in Performance mode) Reverb: 4 type

Chorus: 2 type

2 Band EQ (can be sent to eight separate outputs when used as system EQ)

## ● **Display**

320 x 80 dot Graphic LCD (with Backlit )

## ● **Connectors**

A (MIX) Output (L(MONO), R) B Output (L, R) C Output (L, R) D Output (L, R) (or Individual 1 - 8) Digital Audio Out S/P DIF 44.1/48kHz (COAXIAL 1, OPTICAL 1) Word Clock In (BNC) SCSI Connector (D-SUB 25pin) R-BUS Connector (Output Only) MIDI connector (IN, OUT, THRU) Phones Jack (Stereo)

● **Power supply** AC117, 230, 240 V

● **Power Consumption** 25 W

● **Dimensions** 482 (W) x 281 (D) x 88 (H) mm 19 (W) x 11-1/16 (D) x 3-1/2 (H) inches (EIA-2U rack mount type)

● **Weight** 4.9 kg / 10lbs 13oz

● **Accessories** Quickstart manual Owner's manual Q&A, Sound List Power cord

### ● **Options**

Wave Expansion Board (SRX series, SR-JV80 series)

\* In the interest of product improvement, the specifications and/or appearance of this unit are subject to change without prior notice.

# Index

## **Numerics**

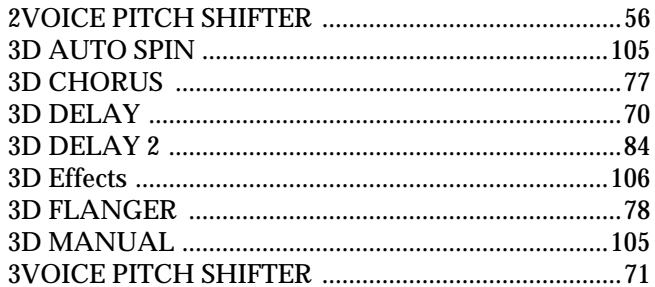

## $\mathsf{A}$

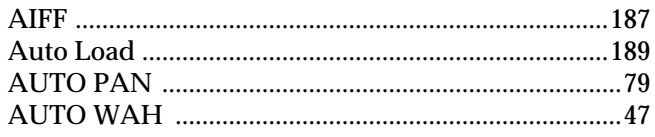

## $\mathbf B$

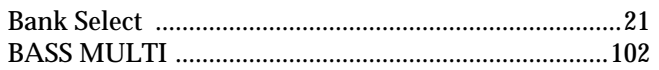

## $\mathbf c$

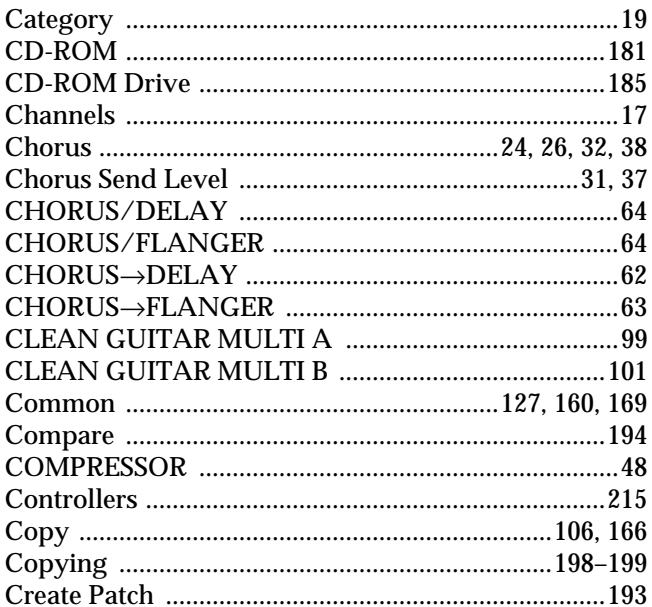

## $\mathbf{D}$

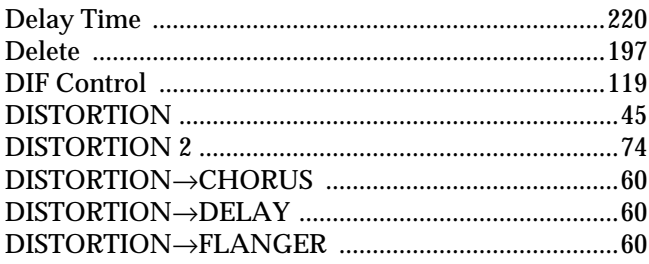

## $\bar{\mathsf{E}}$

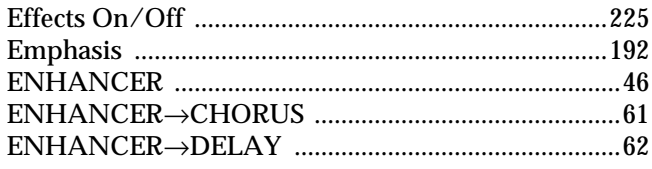

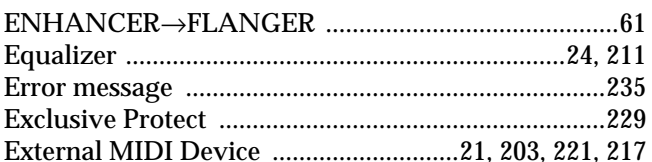

## $\mathsf{F}$

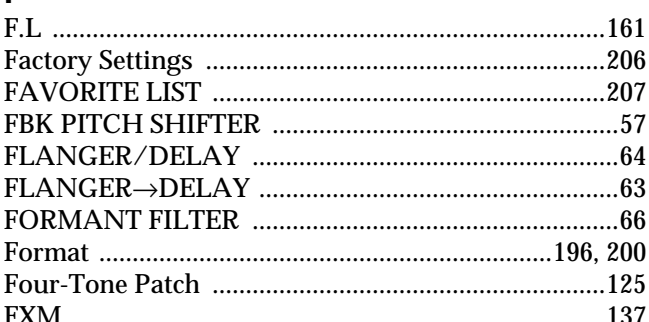

## G

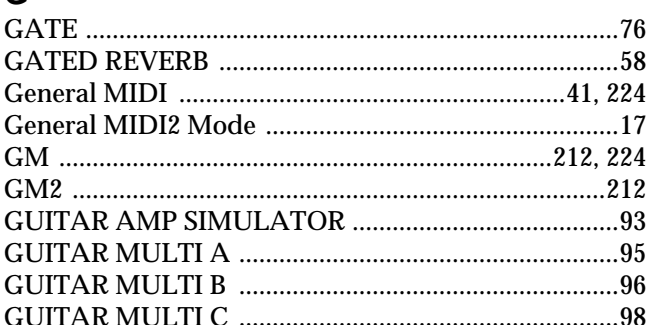

## $H$

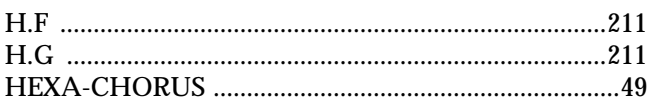

## $\mathbf{I}$

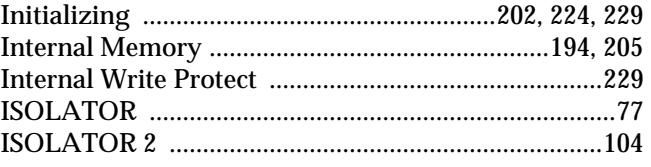

## $\mathsf{J}$

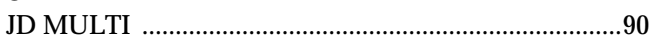

## $\overline{\mathsf{K}}$

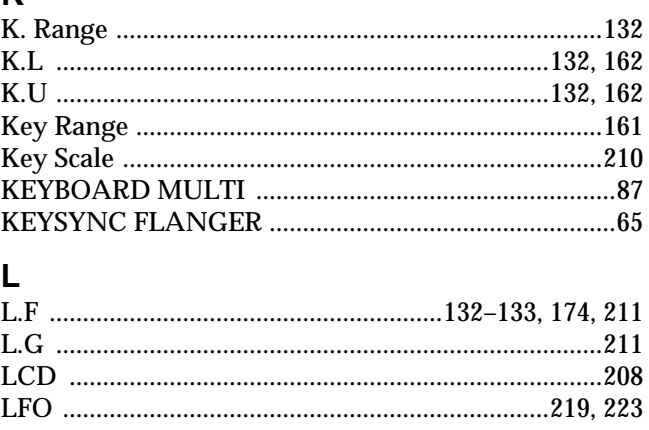

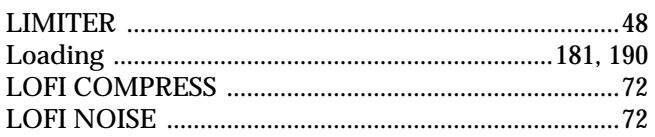

## $\mathbf M$

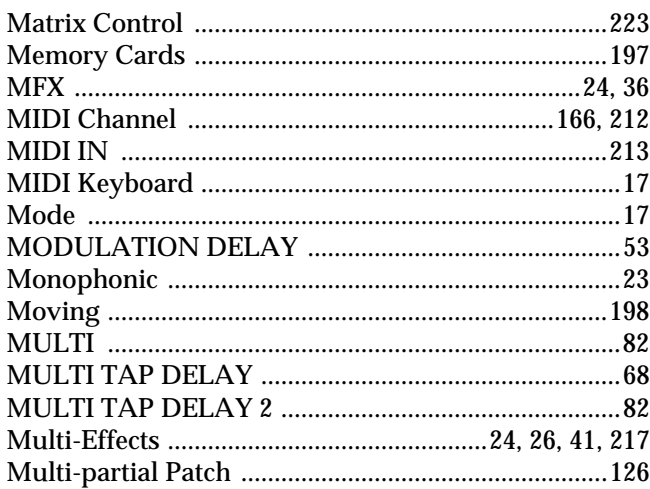

## $\mathbf{o}$

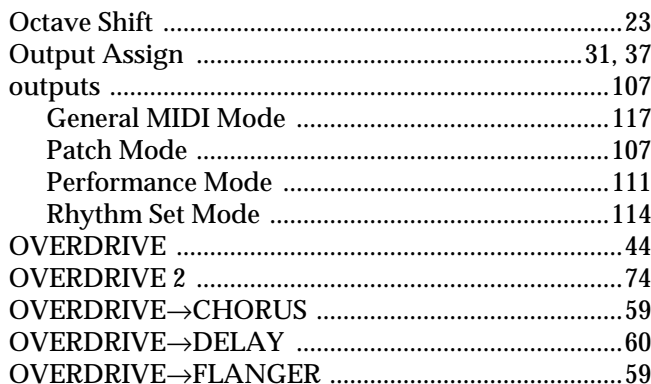

## $\mathsf{P}$

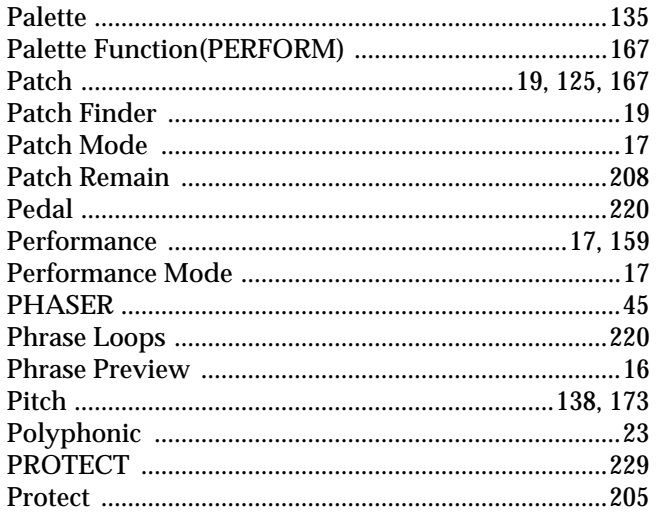

## $\mathbf Q$

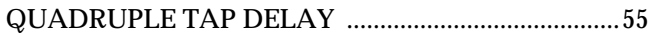

## $\overline{\mathsf{R}}$

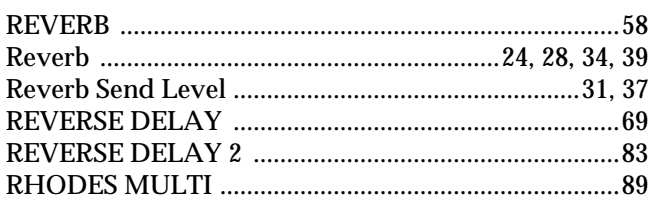

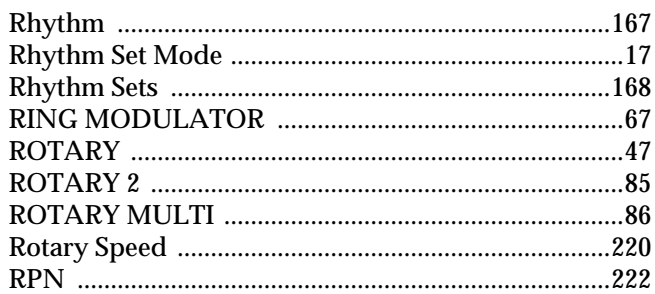

## $\mathbf{s}$

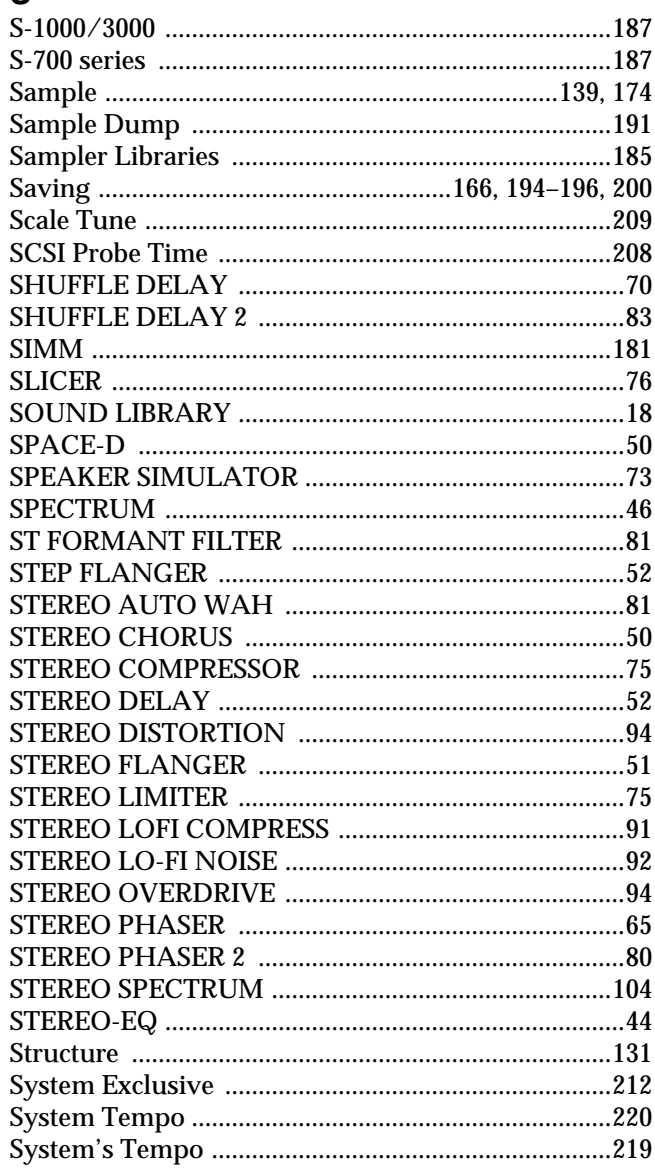

## $\mathbf{r}$

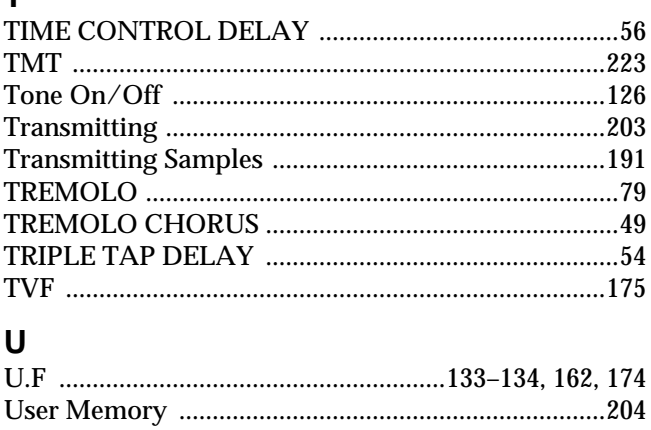

## $\overline{\mathsf{V}}$

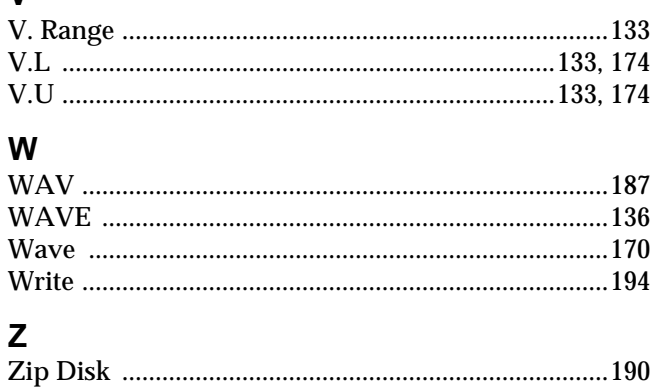

## **Information**

When you need repair service, call your nearest Roland Service Center or authorized Roland distributor in your country as shown below.

## **AFRICA**

**EGYPT** 9, EBN Hagar A1 Askalany Street, ARD E1 Golf, Heliopolis,

**REUNION Maison FO - YAM Marcel** 25 Rue Jules Hermann, Chaudron - BP79 97 491 Ste Clotilde Cedex, REUNION ISLAND TEL: (0262) 218-429

**SOUTH AFRICA That Other Music Shop (PTY) Ltd.** 11 Melle St., Braamfontein, Johannesbourg, SOUTH AFRICA

P.O.Box 32918, Braamfontein 2017 Johannesbourg, SOUTH AFRICA TEL: (011) 403 4105

**Paul Bothner (PTY) Ltd.** 17 Werdmuller Centre, Main Road, Claremont 7708 SOUTH AFRICA

P.O.BOX 23032, Claremont 7735, SOUTH AFRICA TEL: (021) 674 4030

## **ASIA**

**CHINA Roland Shanghai Electronics Co.,Ltd.** 5F. No.1500 Pingliang Road Shanghai, CHINA TEL: (021) 5580-0800

**Roland Shanghai Electronics Co.,Ltd. (BEIJING OFFICE)** 10F. No.18 Anhuaxili Chaoyang District, Beijing, CHINA TEL: (010) 6426-5050

**HONG KONG Tom Lee Music Co., Ltd. Service Division** 22-32 Pun Shan Street, Tsuen Wan, New Territories, HONG KONG TEL: 2415 0911

 **INDIA Rivera Digitec (India) Pvt. Ltd.** 409, Nirman Kendra Mahalaxmi Flats Compound Off. Dr. Edwin Moses Road, Mumbai-400011, INDIA TEL: (022) 493 9051

 **INDONESIA PT Citra IntiRama** J1. Cideng Timur No. 15J-150 Jakarta Pusat INDONESIA TEL: (021) 6324170

 **KOREA Cosmos Corporation** 1461-9, Seocho-Dong, Seocho Ku, Seoul, KOREA TEL: (02) 3486-8855

**MALAYSIA BENTLEY MUSIC SDN BHD** 140 & 142, Jalan Bukit Bintang 55100 Kuala Lumpur,MALAYSIA TEL: (03) 2144-3333

**PHILIPPINES G.A. Yupangco & Co. Inc.** 339 Gil J. Puyat Avenue Makati, Metro Manila 1200, PHILIPPINES TEL: (02) 899 9801

**SINGAPORE Swee Lee Company** 150 Sims Drive, SINGAPORE 387381 TEL: 6846-3676

 **CRISTOFORI MUSIC PTE LTD** Blk 3014, Bedok Industrial Park E, #02-2148, SINGAPORE 489980 TEL: 6243-9555

**TAIWAN ROLAND TAIWAN ENTERPRISE CO., LTD.** Room 5, 9fl. No. 112 Chung Shan N.Road Sec.2, Taipei, TAIWAN, R.O.C. TEL: (02) 2561 3339

 **THAILAND Theera Music Co. , Ltd.** 330 Verng NakornKasem, Soi 2, Bangkok 10100, THAILAND TEL: (02) 2248821

 **VIETNAM Saigon Music** 138 Tran Quang Khai St., District 1 Ho Chi Minh City VIETNAM TEL: (08) 844-4068

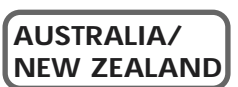

**AUSTRALIA Roland Corporation Australia Pty., Ltd.**  38 Campbell Avenue Dee Why West. NSW 2099 AUSTRALIA TEL: (02) 9982 8266

 **NEW ZEALAND Roland Corporation Ltd.** 32 Shaddock Street, Mount Eden, Auckland, NEW ZEALAND TEL: (09) 3098 715

### j **CENTRAL/LATIN AMERICA**

**ARGENTINA Instrumentos Musicales S.A.** Av.Santa Fe 2055 (1123) Buenos Aires ARGENTINA TEL: (011) 4508-2700

 **BRAZIL Roland Brasil Ltda** Rua San Jose, 780 Sala B Parque Industrial San Jose Cotia - Sao Paulo - SP, BRAZIL TEL: (011) 4615 5666

**COSTA RICA JUAN Bansbach Instrumentos Musicales** Ave.1. Calle 11, Apartado 10237, San Jose, COSTA RICA TEL: 258-0211

**CHILE** Comercial Fancy II S.A. Rut.: 96.919.420-1 Nataniel Cox #739, 4th Floor Santiago - Centro, CHILE TEL: (02) 688-9540

**EL SALVADOR OMNI MUSIC** 75 Avenida Norte y Final Alameda Juan Pablo II. Edificio No.4010 San Salvador, EL SALVADOR TEL: 262-0788

**MEXICO Casa Veerkamp, s.a. de c.v.** Av. Toluca No. 323, Col. Olivar de los Padres 01780 Mexico D.F. **MEXICO** TEL: (55) 5668-6699

**PANAMA SUPRO MUNDIAL, S.A.** Boulevard Andrews, Albrook, Panama City, REP. DE PANAMA TEL: 315-0101

 **PARAGUAY Distribuidora De Instrumentos Musicales** J.E. Olear y ESQ. Manduvira Asuncion PARAGUAY TEL: (021) 492-124

**URUGUAY Todo Musica S.A.** Francisco Acuna de Figueroa 1771 C.P.: 11.800 Montevideo, URUGUAY TEL: (02) 924-2335

**VENEZUELA Musicland Digital C.A.** Av. Francisco de Miranda, Centro Parque de Cristal, Nivel C2 Local 20 Caracas VENEZUELA TEL: (212) 285-8586

## **EUROPE**

### **AUSTRIA**

**Roland Austria GES.M.B.H.** Siemensstrasse 4, P.O. Box 74, A-6063 RUM, AUSTRIA TEL: (0512) 26 44 260

 **BELGIUM/HOLLAND/ LUXEMBOURG**

**Roland Benelux N. V.** Houtstraat 3, B-2260, Oevel (Westerlo) BELGIUM TEL: (014) 575811

**DENMARK Roland Scandinavia A/S** Nordhavnsvej 7, Postbox 880, DK-2100 Copenhagen **DENMARK** TEL: (039)16 6200

 **FRANCE Roland France SA** 4, Rue Paul Henri SPAAK, Parc de l'Esplanade, F 77 462 St. Thibault, Lagny Cedex FRANCE TEL: 01 600 73 500

 **FINLAND Roland Scandinavia As, Filial Finland** Lauttasaarentie 54 B Fin-00201 Helsinki, FINLAND TEL: (9) 682 4020

 **GERMANY Roland Elektronische Musikinstrumente HmbH.** Oststrasse 96, 22844 Norderstedt, GERMANY TEL: (040) 52 60090

**GREECE STOLLAS S.A. Music Sound Light** 155, New National Road Patras 26442, GREECE TEL: (061) 043-5400

 **HUNGARY Intermusica Ltd.** Warehouse Area 'DEPO' Pf.83 H-2046 Torokbalint, HUNGARY TEL: (23) 511011

 **IRELAND Roland Ireland** Audio House, Belmont Court, Donnybrook, Dublin 4. Republic of IRELAND TEL: (01) 2603501

**ITALY Roland Italy S. p. A.**  Viale delle Industrie 8, 20020 Arese, Milano, ITALY TEL: (02) 937-78300

 **NORWAY Roland Scandinavia Avd. Kontor Norge** Lilleakerveien 2 Postboks 95 Lilleaker N-0216 Oslo NORWAY TEL: 273 0074

 **POLAND P. P. H. Brzostowicz** UL. Gibraltarska 4. PL-03664 Warszawa POLAND TEL: (022) 679 44 19

 **PORTUGAL Tecnologias Musica e Audio, Roland Portugal, S.A.** Cais Das Pedras, 8/9-1 Dto 4050-465 PORTO PORTUGAL TEL: (022) 608 00 60

**ROMANIA FBS LINES** Piata Libertatii 1, RO-4200 Gheorghehi TEL: (095) 169-5043

**RUSSIA MuTek** 3-Bogatyrskaya Str. 1.k.l 107 564 Moscow, RUSSIA TEL: (095) 169 5043

**SPAIN Roland Electronics de España, S. A.**  Calle Bolivia 239, 08020 Barcelona, SPAIN TEL: (93) 308 1000

 **SWEDEN Roland Scandinavia A/S SWEDISH SALES OFFICE** Danvik Center 28, 2 tr. S-131 30 Nacka SWEDEN TEL: (08) 702 0020

**SWITZERLAND Roland (Switzerland) AG Musitronic AG**  Gerberstrasse 5, Postfach, CH-4410 Liestal, SWITZERLAND TEL: (061) 927-8383

**UKRAINE TIC-TAC** Mira Str. 19/108 P.O. Box 180 295400 Munkachevo, UKRAINE TEL: (03131) 414-40

 **UNITED KINGDOM Roland (U.K.) Ltd.** Atlantic Close, Swansea Enterprise Park, SWANSEA SA7 9FJ, UNITED KINGDOM TEL: (01792) 700139

### l **MIDDLE EAST**

**BAHRAIN Moon Stores** No.16, Bab Al Bahrain Avenue, P.O.Box 247, Manama 304, State of BAHRAIN TEL: 211 005

 **CYPRUS Radex Sound Equipment Ltd.** 17, Diagorou Street, Nicosia, CYPRUS TEL: (02) 66-9426

 **IRAN MOCO, INC.** No.41 Nike St., Dr.Shariyati Ave., Roberoye Cerahe Mirdamad Tehran, IRAN TEL: (021) 285-4169

**ISRAEL Halilit P. Greenspoon & Sons Ltd.** 8 Retzif Ha'aliya Hashnya St. Tel-Aviv-Yafo ISRAEL TEL: (03) 6823666

**JORDAN AMMAN Trading Agency**  245 Prince Mohammad St., Amman 1118, JORDAN TEL: (06) 464-1200

**KUWAIT Easa Husain Al-Yousifi** Abdullah Salem Street, Safat, KUWAIT TEL: 243-6399

 **LEBANON Chahine S.A.L.** Gerge Zeidan St., Chahine Bldg., Achrafieh, P.O.Box: 16-5857 Beirut, LEBANON TEL: (01) 20-1441

**QATAR Al Emadi Co. (Badie Studio & Stores)** P.O. Box 62, Doha, QATAR TEL: 4423-554

 **SAUDI ARABIA aDawliah Universal Electronics APL** Corniche Road, Aldossary Bldg., 1st Floor, Alkhobar, SAUDI ARABIA

P.O.Box 2154, Alkhobar 31952 SAUDI ARABIA TEL: (03) 898 2081

 **SYRIA Technical Light & Sound Center** Khaled Ebn Al Walid St. Bldg. No. 47, P.O.BOX 13520, Damascus, SYRIA TEL: (011) 223-5384

**TURKEY Barkat muzik aletleri ithalat ve ihracat Ltd Sti** Siraselviler Caddesi Siraselviler Pasaji No:74/20 Taksim - Istanbul, TURKEY TEL: (0212) 2499324

 **U.A.E. Zak Electronics & Musical Instruments Co. L.L.C.** Zabeel Road, Al Sherooq Bldg., No. 14, Grand Floor, Dubai, U.A.E. TEL: (04) 3360715

## **NORTH AMERICA**

**CANADA Roland Canada Music Ltd. (Head Office)** 5480 Parkwood Way Richmond B. C., V6V 2M4 CANADA TEL: (604) 270 6626

**Roland Canada Music Ltd. (Toronto Office)** 170 Admiral Boulevard Mississauga On L5T 2N6 **CANADA** TEL: (905) 362 9707

**U. S. A. Roland Corporation U.S.** 5100 S. Eastern Avenue Los Angeles, CA 90040-2938, U. S. A. TEL: (323) 890 3700

As of June 1, 2002 (Roland)

**Al Fanny Trading Office** Cairo 11341, EGYPT TEL: 20-2-417-1828

## **Apparatus containing Lithium batteries**

### **ADVARSEL!**

Lithiumbatteri - Eksplosionsfare ved fejlagtig håndtering. Udskiftning må kun ske med batteri af samme fabrikat og type. Levér det brugte batteri tilbage til leverandøren.

### **ADVARSEL**

Eksplosjonsfare ved feilaktig skifte av batteri. Benytt samme batteritype eller en tilsvarende type anbefalt av apparatfabrikanten. Brukte batterier kasseres i henhold til fabrikantens instruks joner.

**CAUTION** Danger of explosion if battery is incorrectly replaced. Replace only with the same or equivalent type recommended by the manufacturer. Discard used batteries according to the manufacturer's instructions.

### **VARNING**

Explosionsfara vid felaktigt batteribyte. Använd samma batterityp eller en ekvivalent typ som rekommenderas av apparattillverkaren. Kassera använt batteri enligt fabrikantens instruktion.

### **VAROITUS**

Paristo voi räjähtää, jos se on virheellisesti asennettu. Vaihda paristo ainoastaan laitevalmistajan suosittelemaan tyyppiin. Hävitä käytetty paristo valmistajan ohjeiden mukaisesti.

**For EU Countries**

This product complies with the requirements of European Directives EMC 89/336/EEC and LVD 73/23/EEC.

**For the USA**

## **FEDERAL COMMUNICATIONS COMMISSION RADIO FREQUENCY INTERFERENCE STATEMENT**

This equipment has been tested and found to comply with the limits for a Class B digital device, pursuant to Part 15 of the FCC Rules. These limits are designed to provide reasonable protection against harmful interference in a residential installation. This equipment generates, uses, and can radiate radio frequency energy and, if not installed and used in accordance with the instructions, may cause harmful interference to radio communications. However, there is no guarantee that interference will not occur in a particular installation. If this equipment does cause harmful interference to radio or television reception, which can be determined by turning the equipment off and on, the user is encouraged to try to correct the interference by one or more of the following measures:

- Reorient or relocate the receiving antenna.
- Increase the separation between the equipment and receiver.
- Connect the equipment into an outlet on a circuit different from that to which the receiver is connected.<br>– Consult the dealer or an experienced radio/TV technician for help.
- Consult the dealer or an experienced radio/TV technician for help.

Unauthorized changes or modification to this system can void the users authority to operate this equipment. This equipment requires shielded interface cables in order to meet FCC class B Limit.

**For Canada**

## **NOTICE**

This Class B digital apparatus meets all requirements of the Canadian Interference-Causing Equipment Regulations.

### **AVIS**

Cet appareil numérique de la classe B respecte toutes les exigences du Règlement sur le matériel brouilleur du Canada.

## **Roland Corporation**

02019812 '02-6-F2-61K

Free Manuals Download Website [http://myh66.com](http://myh66.com/) [http://usermanuals.us](http://usermanuals.us/) [http://www.somanuals.com](http://www.somanuals.com/) [http://www.4manuals.cc](http://www.4manuals.cc/) [http://www.manual-lib.com](http://www.manual-lib.com/) [http://www.404manual.com](http://www.404manual.com/) [http://www.luxmanual.com](http://www.luxmanual.com/) [http://aubethermostatmanual.com](http://aubethermostatmanual.com/) Golf course search by state [http://golfingnear.com](http://www.golfingnear.com/)

Email search by domain

[http://emailbydomain.com](http://emailbydomain.com/) Auto manuals search

[http://auto.somanuals.com](http://auto.somanuals.com/) TV manuals search

[http://tv.somanuals.com](http://tv.somanuals.com/)